# **SSG5000X Series RF Signal Generator**

Programming Guide EN01D

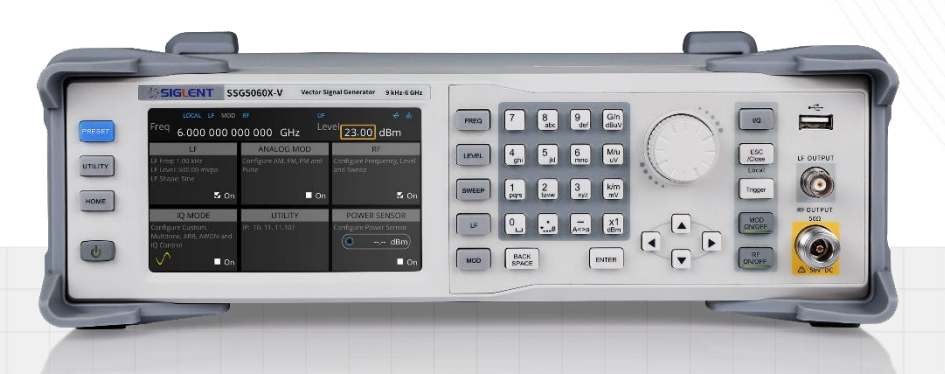

SIGLENT TECHNOLOGIES CO.,LTD

# **Contents**

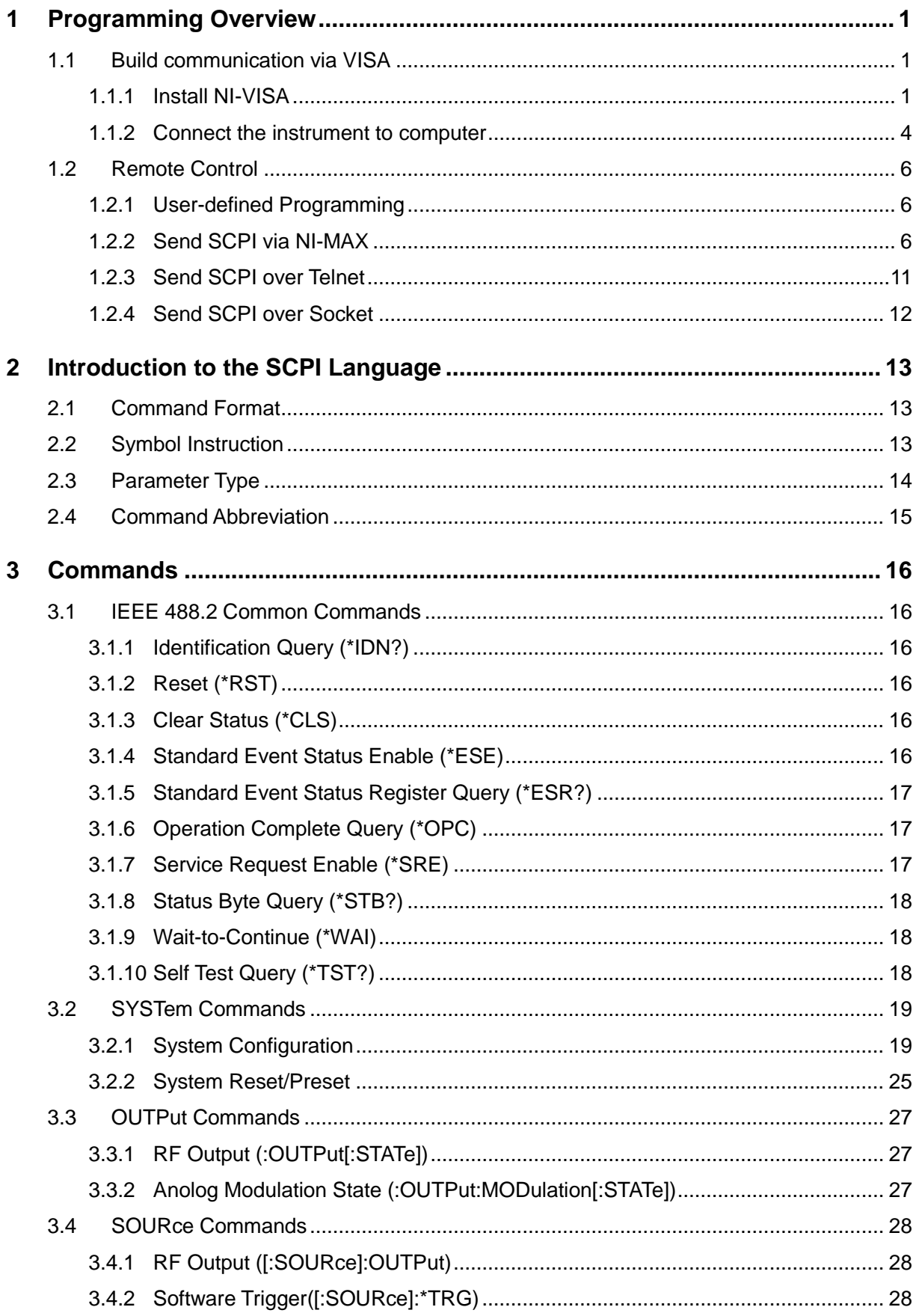

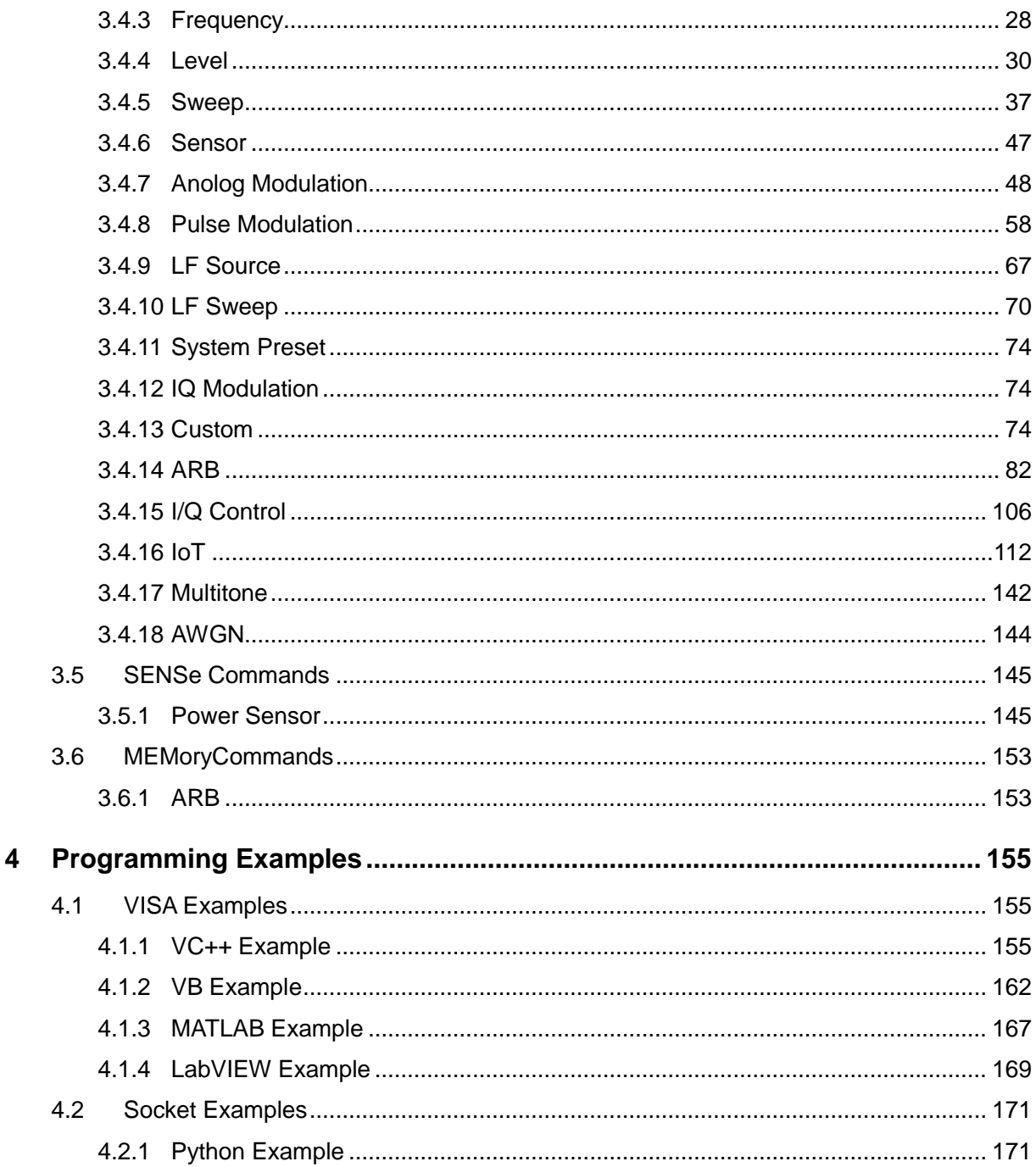

# <span id="page-4-0"></span>**1 Programming Overview**

The SSG5000X Series Signal Generator supports USB, LAN and USB-GPIB interfaces. Through these interfaces, combined with NI-VISA and corresponding programming language, users can use the command set based on SCPI (Standard Commands for Programmable Instruments) to remotely program and control the instrument, and interact with other programmable instruments that support the SCPI command set.

Through the LAN interface, VXI-11, Sockets, and Telnet protocols can be used to communicate with the instrument.

This chapter describes how to establish communication between the signal generator and the computer, and how to remotely control the signal generator.

# <span id="page-4-1"></span>**1.1 Build communication via VISA**

#### <span id="page-4-2"></span>**1.1.1 Install NI-VISA**

Before programming, please make sure that you have properly installed the latest version of National Instruments NI-VISA Software.

NI-VISA is a communication library for communication between computers and devices. NI software has two valid VISA installation packages: full version and run-time engine version (Run-Time Engine). The runtime engine version provides NI device drivers such as USB-TMC, VXI and GPIB, etc. It is mainly used for remote control. The full version includes the runtime engine and NI MAX tools, where NI MAX is the user interface for controlling the device.

You can download the latest NI-VISA runtime engine or full version from the NI official website. Their installation steps are basically the same.

Please refer to the following steps to install NI-VISA (the example uses the full version of NI-VISA5.4):

- a. Download the appropriate version of NI-VISA.
- b. Double-click visa540\_full.exe, and the dialog box will pop up as follows:

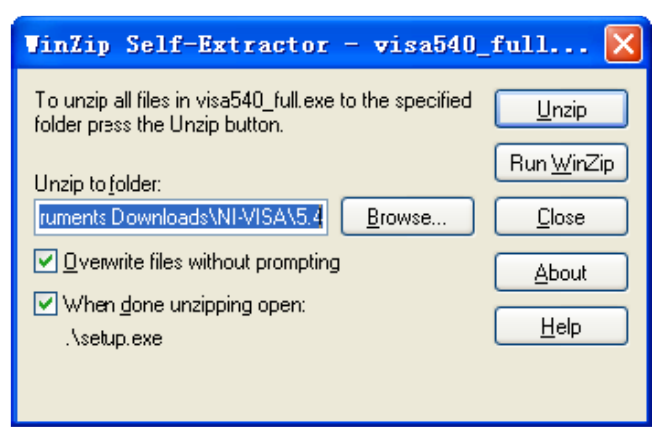

c. Click Unzip. Then the installation process will launch automatically after unzipping files. If your computer needs to install the .NET Framework 4, it shall auto-start.

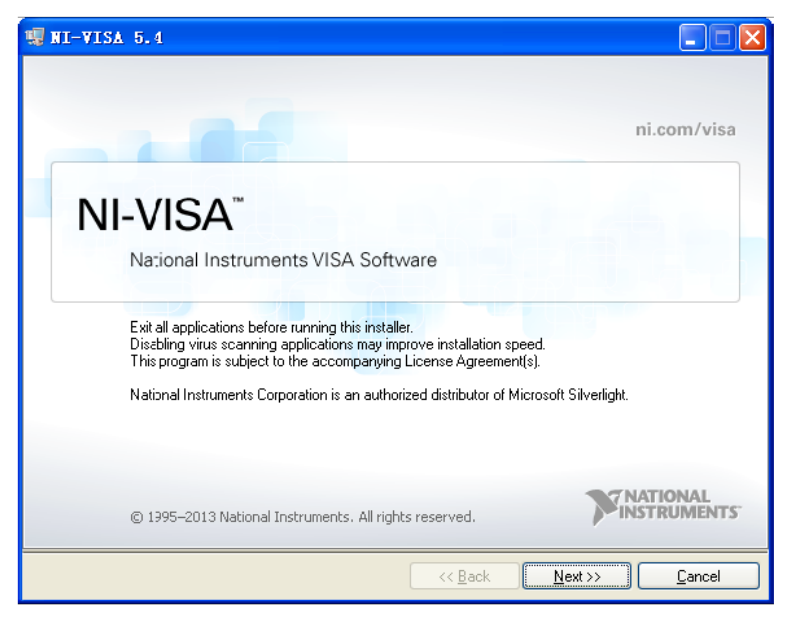

d. The NI-VISA install dialog is shown above. Click Next to start the installation process.

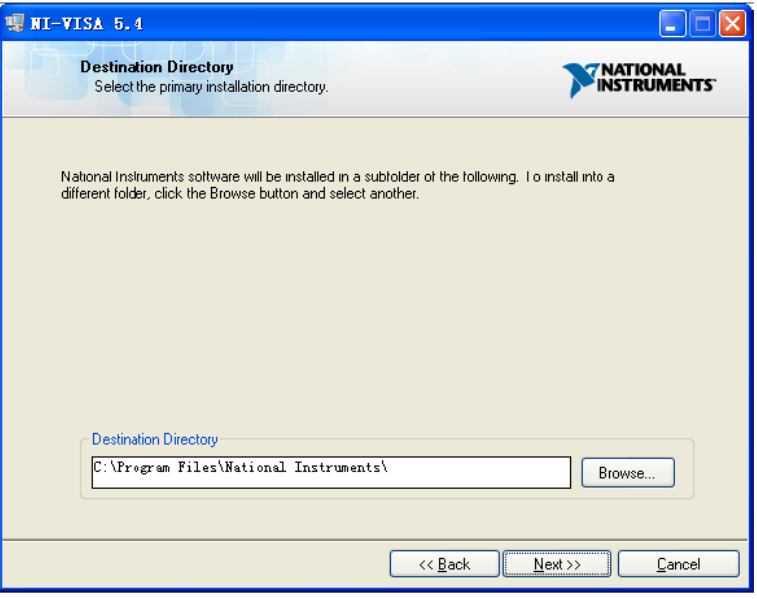

e. Set the installation path. The default path is "C:\Program Files\National Instruments\". You can also modify the installation path. Click Next and the dialog box will appear as shown below.

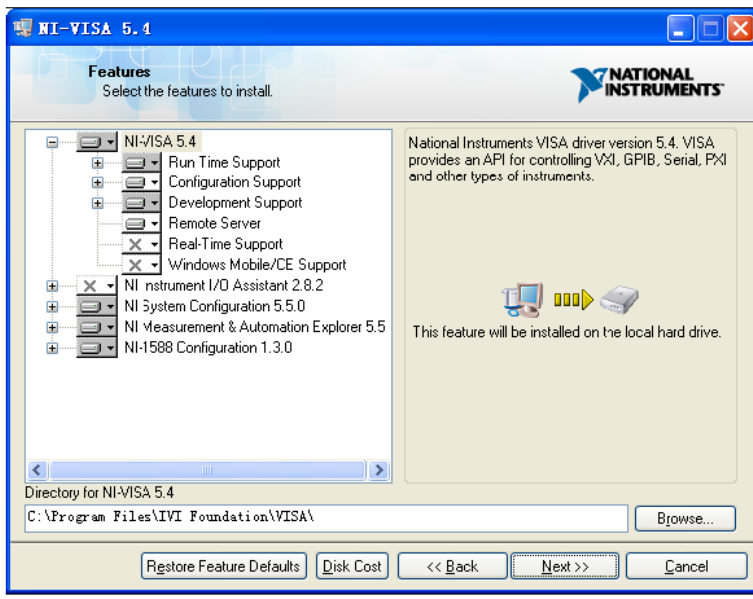

f. Click Next twice. In the License Agreement dialog, select "I accept the above 2 License Agreement(s)." and click Next. The dialog box will appear as shown below:

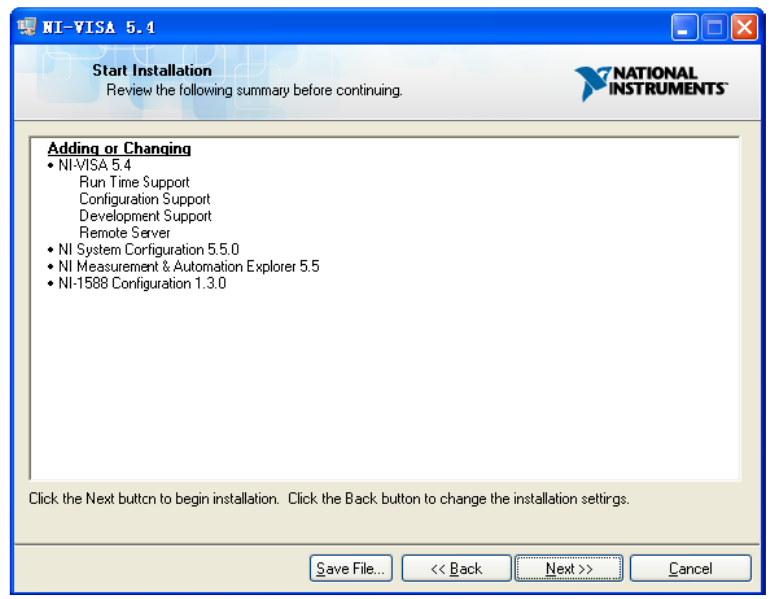

g. Click Next to begin installation.

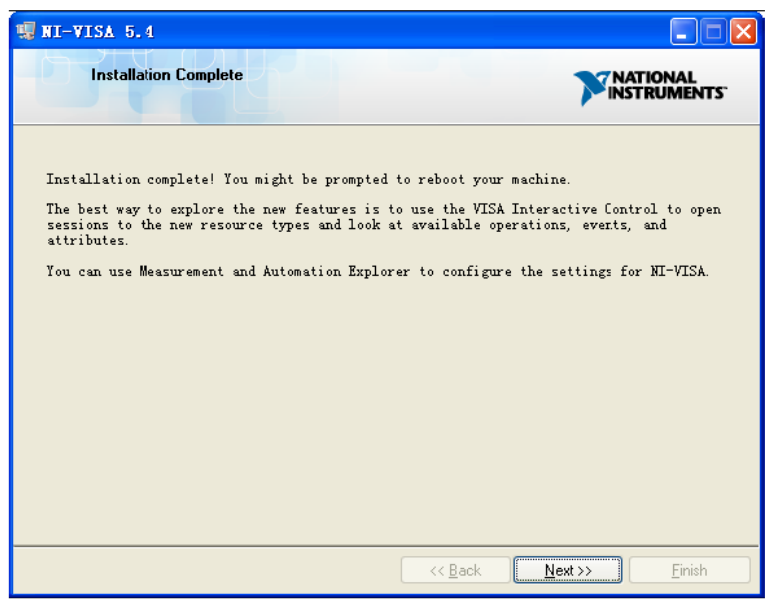

h. Now the installation is complete. Reboot your computer.

#### <span id="page-7-0"></span>**1.1.2 Connect the instrument to computer**

The signal generator may be able to communicate with the computer through the USB, LAN or USB-GPIB interface.

#### **1.1.2.1 Connect using USB interface**

Please refer to the following steps to finish the connection via the USB interface:

- 1. Install NI-VISA on your computer to obtain the USB-TMC driver.
- 2. Connect the USB Device interface of the signal generator to the USB Host interface of the computer with a USB A-B cable.
- 3. Turn on the signal generator.

The signal generator will be automatically detected as a new USB device.

#### **1.1.2.2 Connect using LAN interface**

Please refer to the following steps to finish the connection via the LAN interface:

- 1. Install NI-VISA on your computer to obtain the VXI driver.
- 2. Use a network cable to connect the signal generator to your computer or the local area network.
- 3. Turn on the signal generator.
- 4. Press  $\boxed{\text{UTILITY}}$   $\rightarrow$  Interface to enter the LAN Setting menu.
- 5. Set the LAN as Static or DHCP:
	- DHCP: The DHCP server in the current network will automatically assign network parameters (IP address, subnet mask, gateway) to the signal generator.

Static: You can manually set the IP address, subnet mask, and gateway.

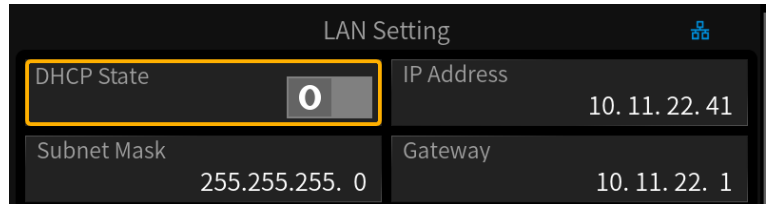

The signal generator will be automatically or manually detected as a new LAN device.

#### **1.1.2.3 Connect using USB Host interface (With USB-GPIB Adaptor)**

Please refer to the following steps to finish the connection via the LAN interface:

- 1. Install the NI-VISA GPIB driver on the computer.
- 2. Use the SIGLENT USB-GPIB adapter to connect the USB Host interface of the signal generator to the GPIB interface of the computer.

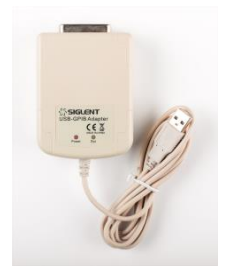

3. Turn on the signal generator.

4. Press  $\boxed{\text{UTILITY}}$   $\rightarrow$  Interface and enter the GPIB number in GPIB Address.

The signal generator will be automatically detected as a new GPIB device.

# <span id="page-9-0"></span>**1.2 Remote Control**

#### <span id="page-9-1"></span>**1.2.1 User-defined Programming**

Users can send SCPI commands through the computer to program and control the signal generator. For details, please refer to the introduction in the ["Programming Examples"](#page-158-0) chapter.

#### <span id="page-9-2"></span>**1.2.2 Send SCPI via NI-MAX**

NI-MAX is a program created and maintained by National Instruments. It provides basic remotecontrol interfaces for VXI, LAN, USB, GPIB, and Serial communications. Users can send SCPI commands through NI-MAX to remotely control the signal generator.

The following describes the steps for connecting a device through a USB, LAN, or GPIB interface in NI-MAX and sending SCPI to the device.

#### **1.2.2.1 Using USB**

- 1. Run NI-MAX.
- 2. Click "Devices and Interfaces" in the upper left corner of the software.
- 3. Find the USBTMC device symbol:  $\leftarrow$ .
- 4. Select the signal generator device and click the "Open VISA Test Panel" button.

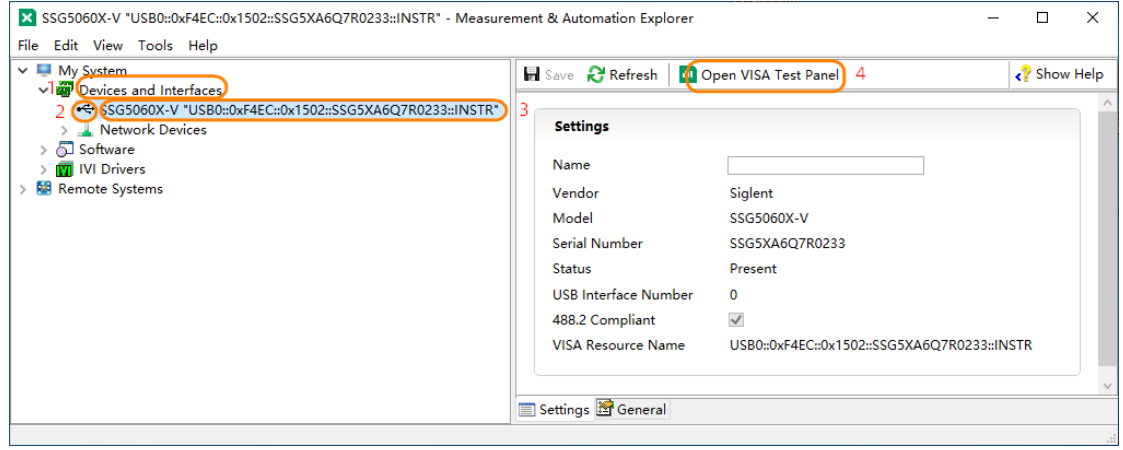

5. Select the "Input/Output" page in the VISA test panel. At this time, you can enter SCPI in the input field to write or query. Click the "Query" button as shown below to query the device's IDN:

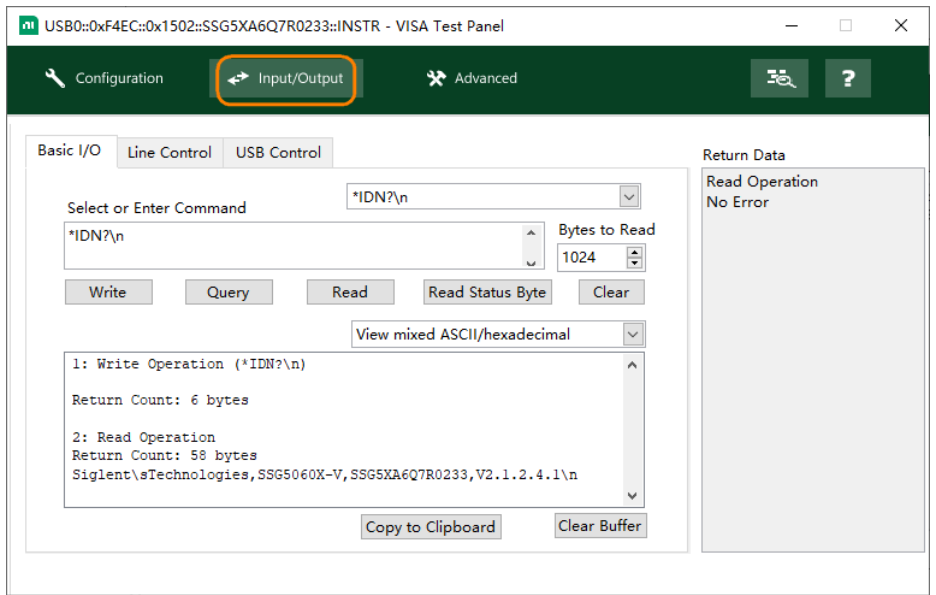

#### **1.2.2.2 Using LAN**

- 1. Run NI-MAX.
- 2. Click "Devices and Interfaces" > "Network Devices" in the upper left corner of the software.
- 3. Click "Add Network Device" > "VISA TCP/IP Resource…".

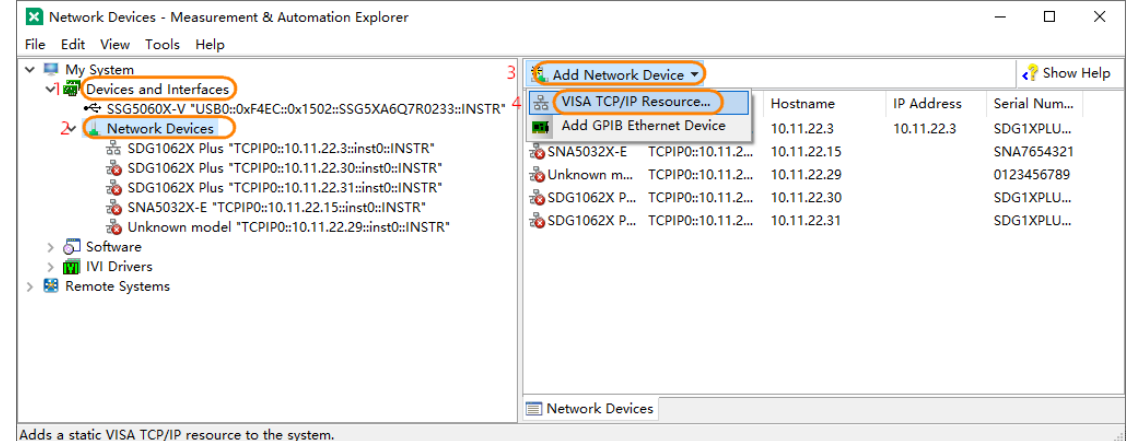

4. In the pop-up "Create New..." window, select "Manual Entry of LAN Instrument" and then click Next.

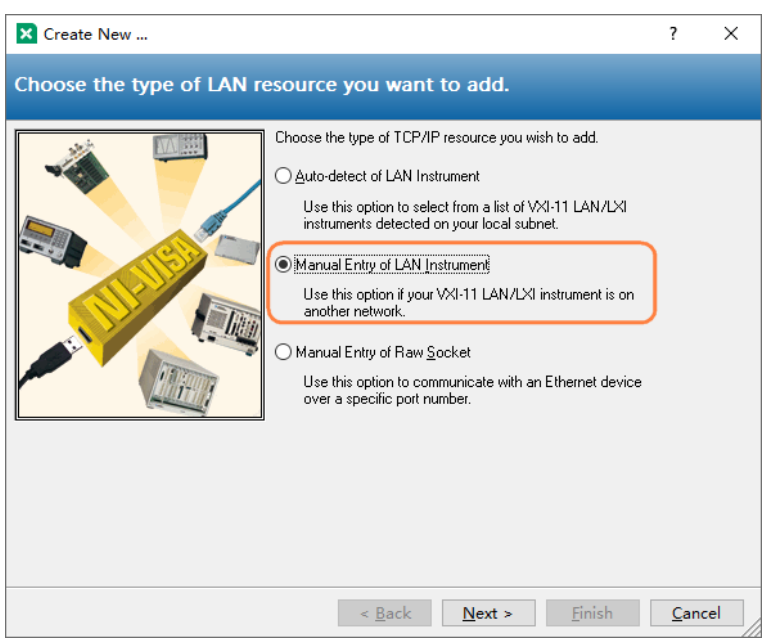

5. Enter the IP address of the signal generator in "Hostname or IP address". You can click "Validate" to verify whether the device can be connected via the entered IP.

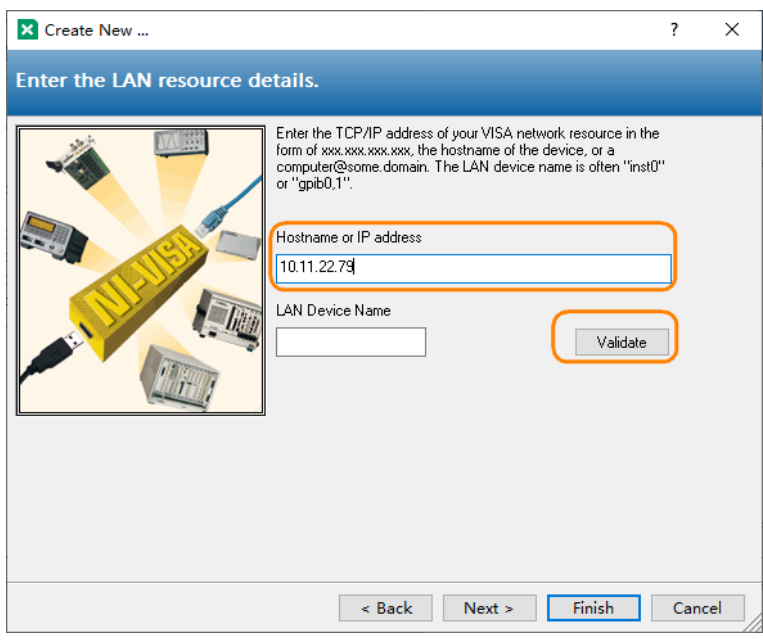

- 6. Click "Finish" to establish the connection.
- 7. After a short scan, the resource name of the signal generator should be displayed under "Network Devices".

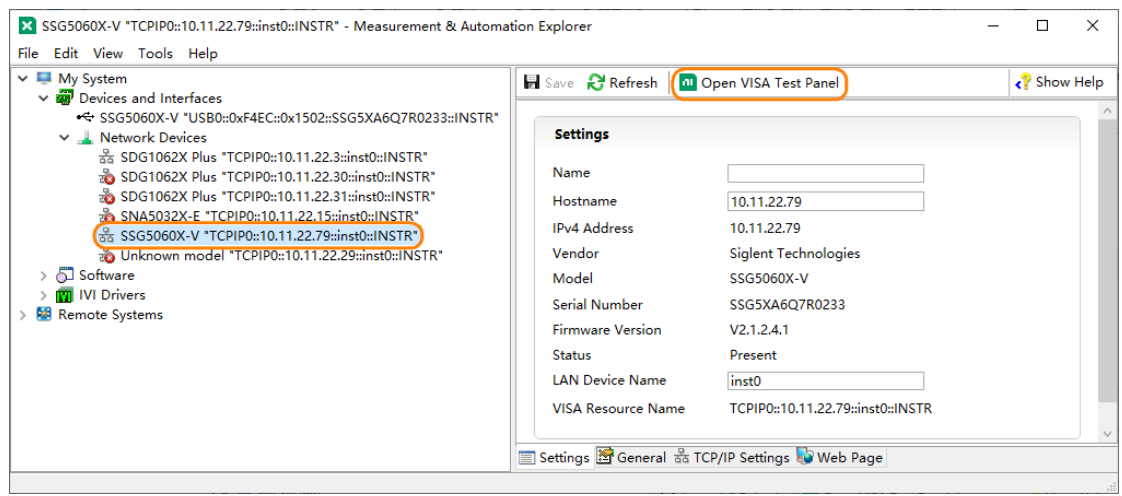

- 8. Select the signal generator device and click the "Open VISA Test Panel" button.
- 9. Select the "Input/Output" page in the VISA test panel. At this time, you can enter SCPI in the input field to write or query. Click the "Query" button as shown below to query the device's IDN:

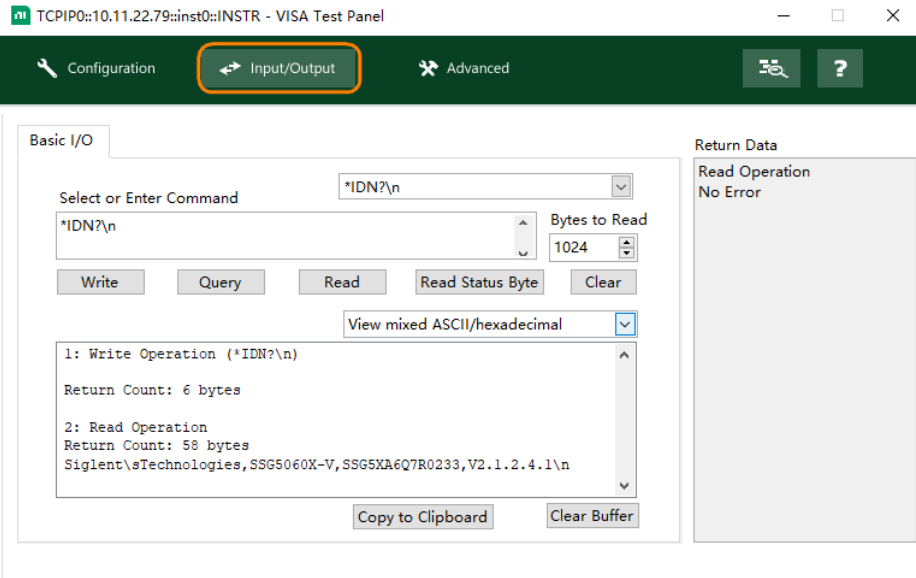

#### **1.2.2.3 Using USB-GPIB**

- 1. Run NI-MAX.
- 2. Click "Devices and Interfaces" in the upper left corner of the software.
- 3. Find the "GPIB-USB-HS" device symbol.
- 4. Select the signal generator device and click the "Open VISA Test Panel" button.

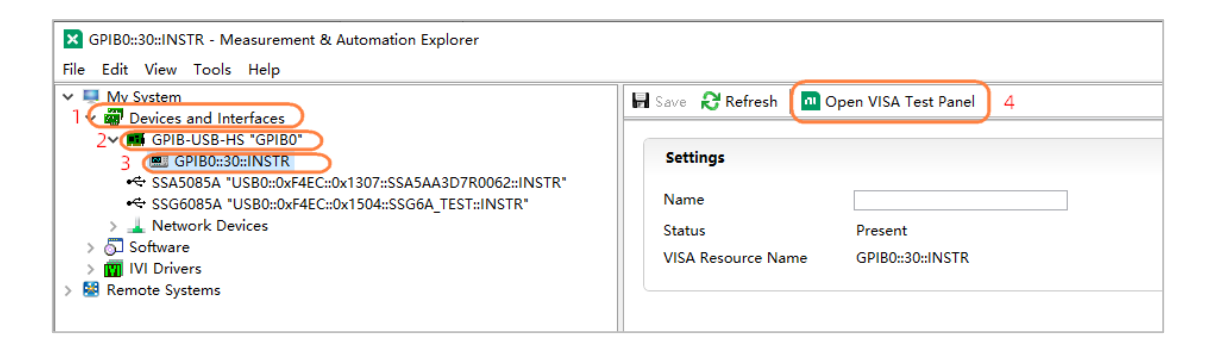

5. Select the "Configuration" > "I/O Settings" in the VISA test panel. Check the Enable Termination Character option, and click Apply Changes button.

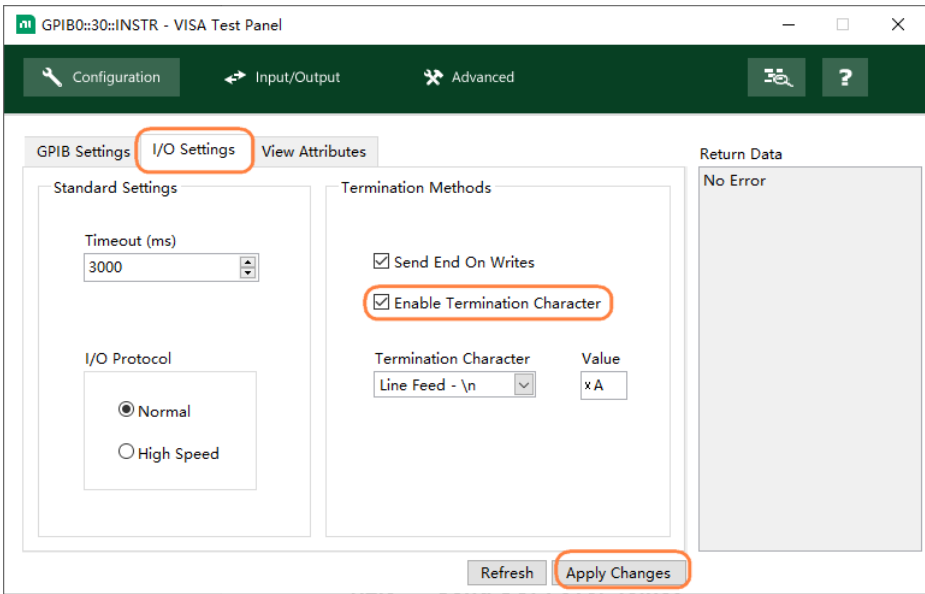

6. Select the "Input/Output" page in the VISA test panel. At this time, you can enter SCPI in the input field to write or query. Click the "Query" button as shown below to query the device's IDN:

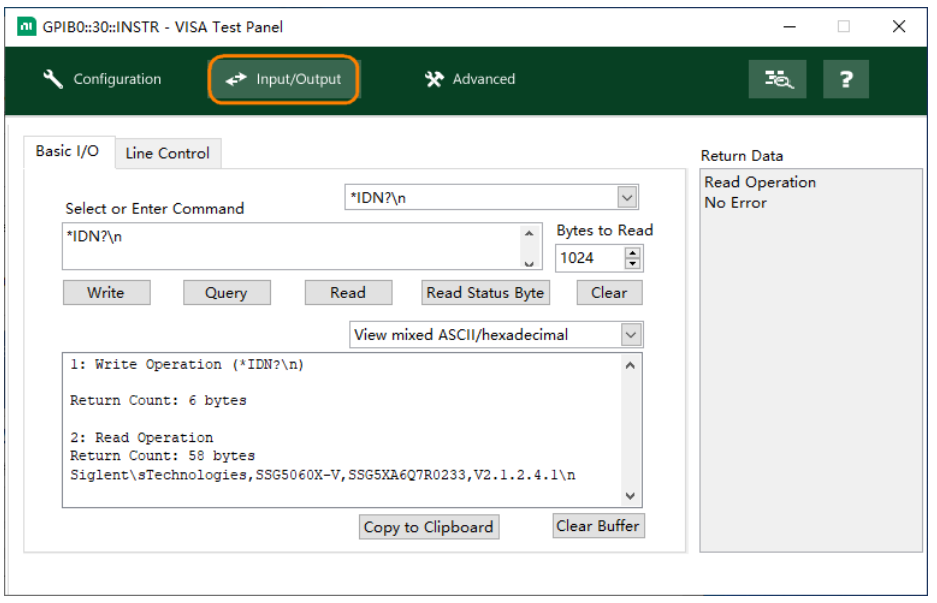

#### <span id="page-14-0"></span>**1.2.3 Send SCPI over Telnet**

Telnet provides a way to communicate with the signal generator through the LAN interface. The Telnet protocol supports sending SCPI commands from the computer to the signal generator in a manner similar to communicating with the signal generator via USB. Sending and receiving information is interactive, and only one command can be sent at a time. Windows operating systems use a command prompt style interface as a Telnet client.

The steps are as follows:

1. On the computer desktop, click Start, then right-click and select Run. Enter *cmd* in the run window and click OK. The command prompt window opens.

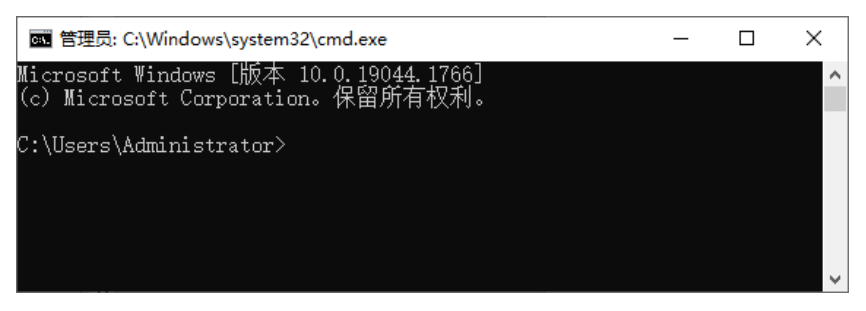

2. In the command prompt window, enter *telnet <IP address> 5024* and press Enter. A Telnet window that can communicate with the instrument will pop up:

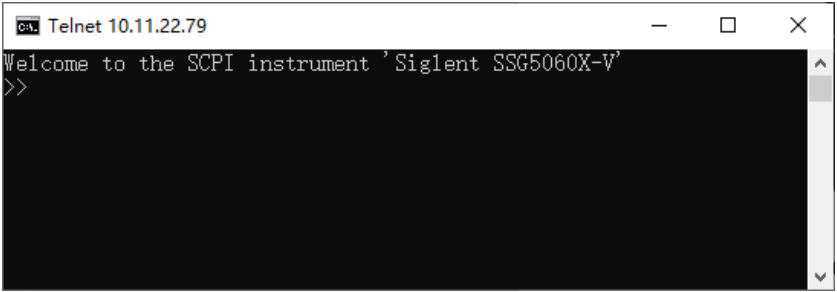

3. After the ">>" prompt, you can enter a SCPI command to remotely control the signal generator. For example, enter *\*IDN?*, this command will return the company name, machine model, serial number and firmware version number.

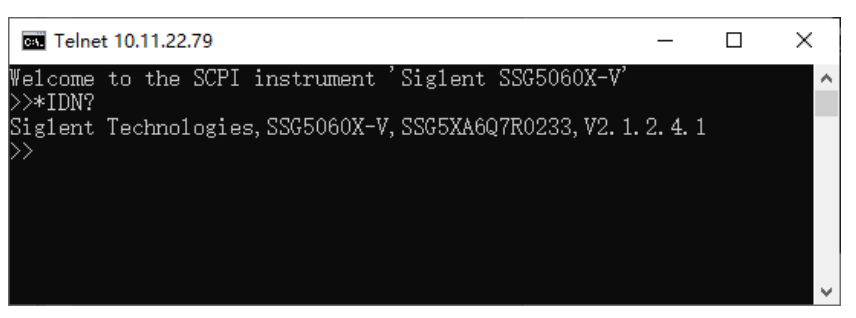

4. Press Ctrl+] keys simultaneously to exit the SCPI session with the instrument.

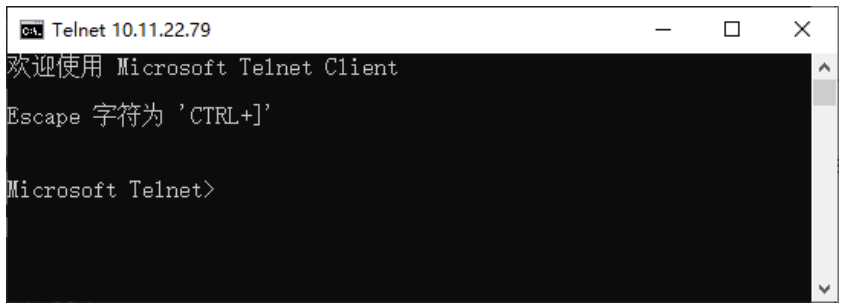

5. To re-enter the SCPI session with the instrument, you can enter *open <IP Address> 5024* and press Enter.

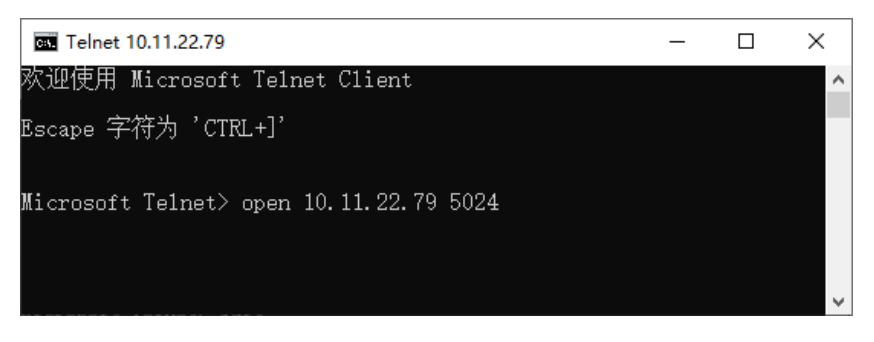

6. To close the Telnet window, type *Quit* and press Enter.

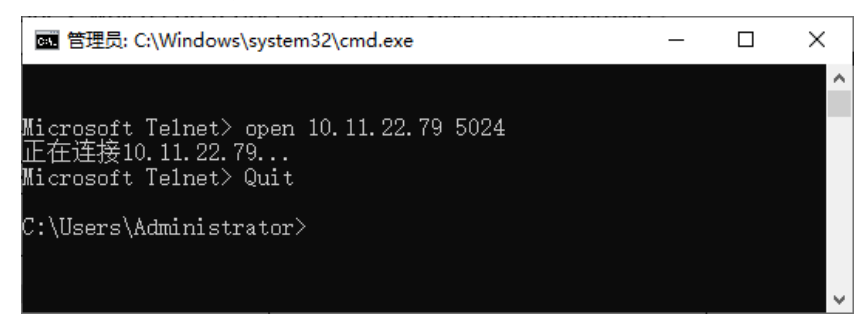

#### <span id="page-15-0"></span>**1.2.4 Send SCPI over Socket**

Socket API can be used to control the signal generator through the LAN interface without installing any other libraries, which can reduce the complexity of programming.

For detailed information, please refer to the ["Socket Examples"](#page-174-0) chapter of ["Programming Examples"](#page-158-0).

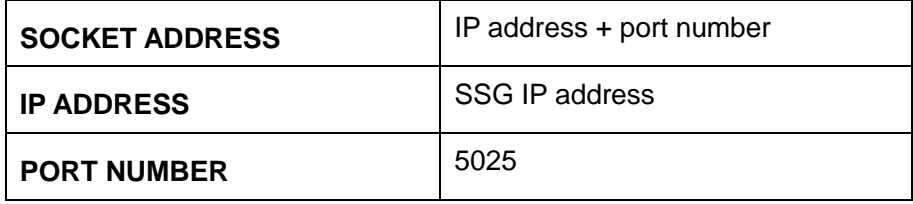

# <span id="page-16-0"></span>**2 Introduction to the SCPI Language**

# <span id="page-16-1"></span>**2.1 Command Format**

SCPI commands are tree-like hierarchical structures, including multiple subsystems. Each subsystem consists of a root keyword and one or several hierarchical keywords. The command line usually starts with a colon ":" and keywords are separated by a colon ":". The keyword is followed by optional parameter settings. The command and parameters are separated by "space". For multiple parameters, the parameters are separated by commas ",". Add a question mark "?" after the command line to indicate querying this function.

For example: :SOURce:FREQuency <freq> :SOURce:FREQuency?

SOURce is the root keyword of the command, and FREQuency is the second-level keyword. The command line starts with a colon ":", and colons separate keywords at each level. <freq> represents a settable parameter. The command: SOURce:FREQuency and the parameter <freq> are separated by a "space". The question mark "?" indicates query, and the instrument will return a response string after receiving the query command.

# <span id="page-16-2"></span>**2.2 Symbol Instruction**

The following are the symbols used in the SCPI commands:

#### **1. Angular brackets < >**

The contents in angular brackets  $\langle \rangle$  are command parameters and must be replaced with a valid value. For example:

POWer:SPC:TARGet <power> command, you can send as POWer:SPC:TARGet 0.

#### **2. Square brackets [ ]**

Contents in square brackets (command keywords or default parameters) can be omitted. If you omit the keyword in square brackets, the command still produces the same effect. If a default parameter in square brackets is omitted, the default parameter still takes effect.

#### **3. Vertical lines |**

Vertical bars are used to separate multiple enumeration values, one of which must be selected when sending a command. For example:

In the [:SOURce]:AM:STATe OFF|ON|0|1 command, the optional command parameters are "OFF", "ON", "0" or "1".

#### **4. Braces { }**

Parameters in braces are optional and may not be set, or may be set once or multiple times. For example:

In the :CALCulate:LLINe[1]|2:DATA <x-axis>,<ampl>{,<x-axis>,<ampl>} command,

{,<x-axis>,<ampl>} in braces can be omitted, or one or more pairs of frequency and amplitude parameters can be set.

# <span id="page-17-0"></span>**2.3 Parameter Type**

The parameters in the commands introduced in this manual include 6 types: Boolean, enumeration, integer, float, string and discrete.

#### **1. Boolean**

The parameter in the command could be "OFF", "ON", "0" or "1".

For example: [:SOURce]:FM:STATe OFF|ON|0|1

#### **2. Enumeration**

Parameter should be one of the listed values.

For example:

In [:SOURce]:SWEep:STATe OFF|FREQuency|LEVel|LEV\_FREQ command, valid parameters are "OFF", "FREQuency", "LEVel" or "LEV\_FREQ".

#### **3. Integer**

Unless otherwise stated, the parameter can be any integer within the valid value range.

#### For example:

In [:SOURce]:SWEep:STEP:POINts <value> command, the parameter <value> can be set to any integer between 2 and 65535.

#### **4. Float**

Parameters can take any value within the valid range according to accuracy requirements (usually the default accuracy is nine decimal places).

For example:

In [:SOURce]:POWer:OFFSet <value> command, the parameter <value> can be set to any real number between -100 and 100.

#### **5. String**

The parameter should be the combination of ASCII characters.

For example:

In :SYSTem:COMMunicate:LAN:IPADdress <"xxx.xxx.xxx.xxx"> command, the IP address can be set as the string "192.168.1.12".

#### **6. Discrete**

The parameter could only be one of the specified values and these values are discontinuous.

For example:

In [:SENSe]:BWIDth:VIDeo:RATio <number> command, the parameter <number> could only be one of 0.001, 0.003, 0.01, 0.03, 0.1, 0.3, 1.0, 3.0, 10.0, 30.0, 100.0, 300.0, 1000.0.

# <span id="page-18-0"></span>**2.4 Command Abbreviation**

All SCPI commands are case-insensitive. You can enter the complete command in all uppercase or all lowercase. You can also use abbreviations, in which case the abbreviated command must contain all uppercase letters in the command format.

For example:

:CORRection:FLATness:COUNt?

You can send in any of the following writing methods: :CORRection:FLATness:COUNt? :CORRECTION:FLATNESS:COUNT? :correction:flatness:count?

You can also abbreviate it to: :CORR:FLAT:COUN?

# <span id="page-19-0"></span>**3 Commands**

# <span id="page-19-1"></span>**3.1 IEEE 488.2 Common Commands**

The IEEE standards defined the common commands used for querying the basic information of the instrument and performing basic operations. These commands usually start with "\*" and the length of the command keyword is usually 3 characters.

### <span id="page-19-2"></span>**3.1.1 Identification Query (\*IDN?)**

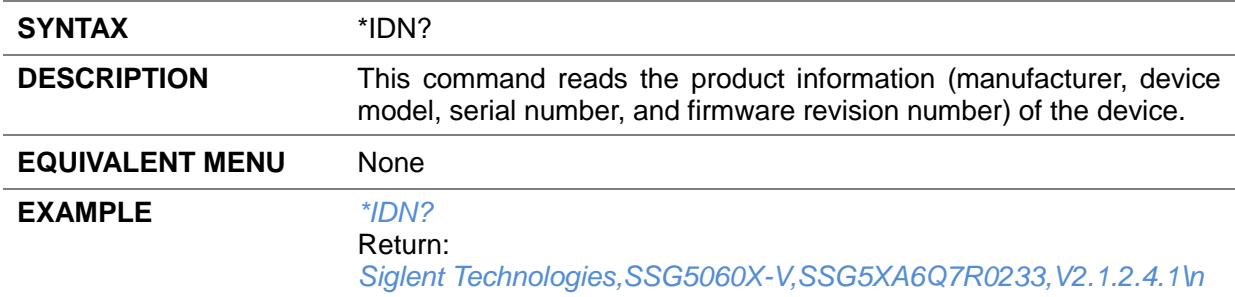

# <span id="page-19-3"></span>**3.1.2 Reset (\*RST)**

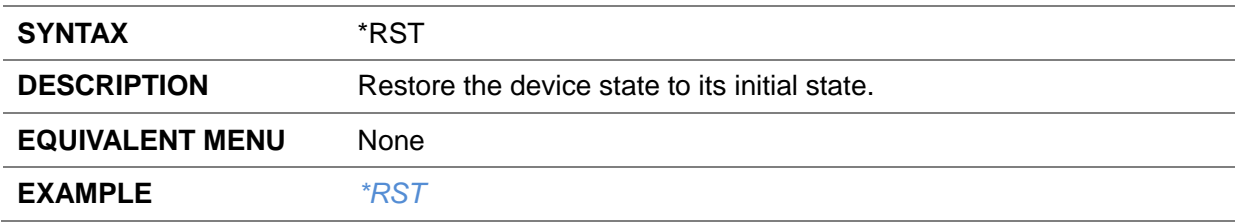

# <span id="page-19-4"></span>**3.1.3 Clear Status (\*CLS)**

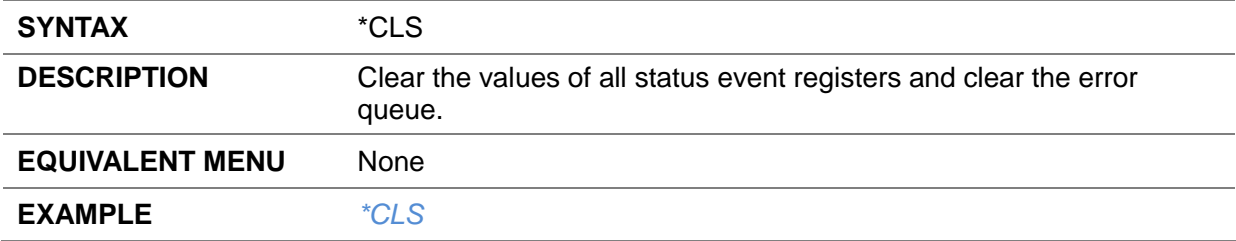

# <span id="page-19-5"></span>**3.1.4 Standard Event Status Enable (\*ESE)**

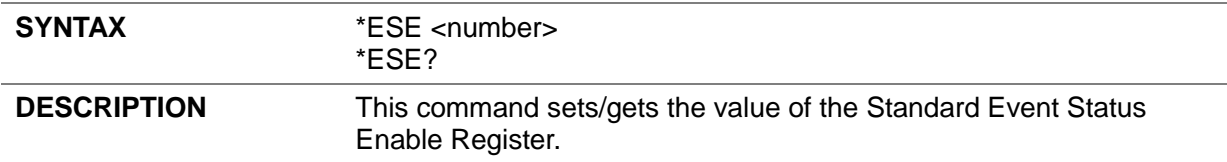

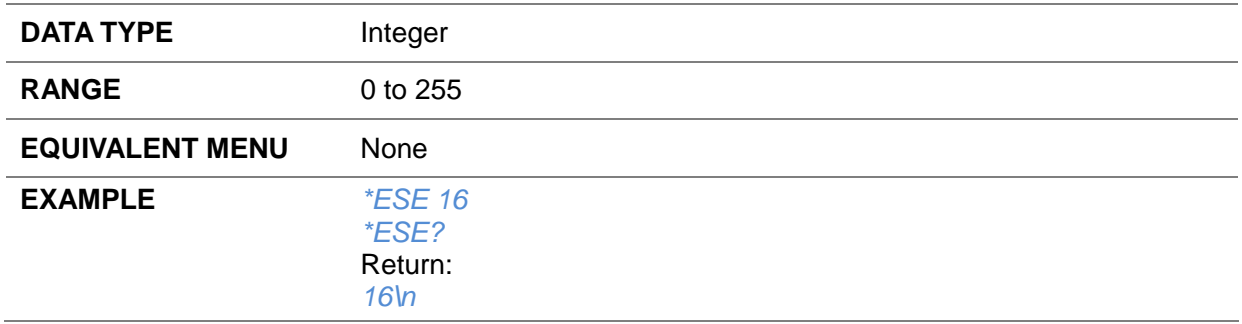

# <span id="page-20-0"></span>**3.1.5 Standard Event Status Register Query (\*ESR?)**

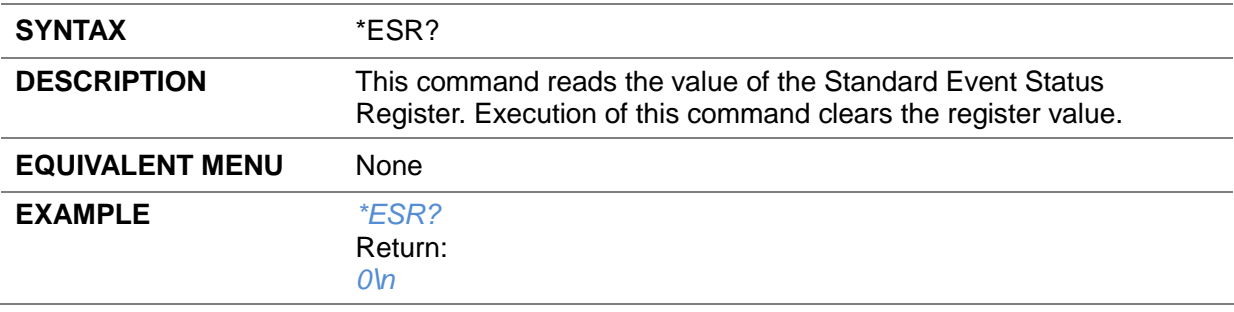

# <span id="page-20-1"></span>**3.1.6 Operation Complete Query (\*OPC)**

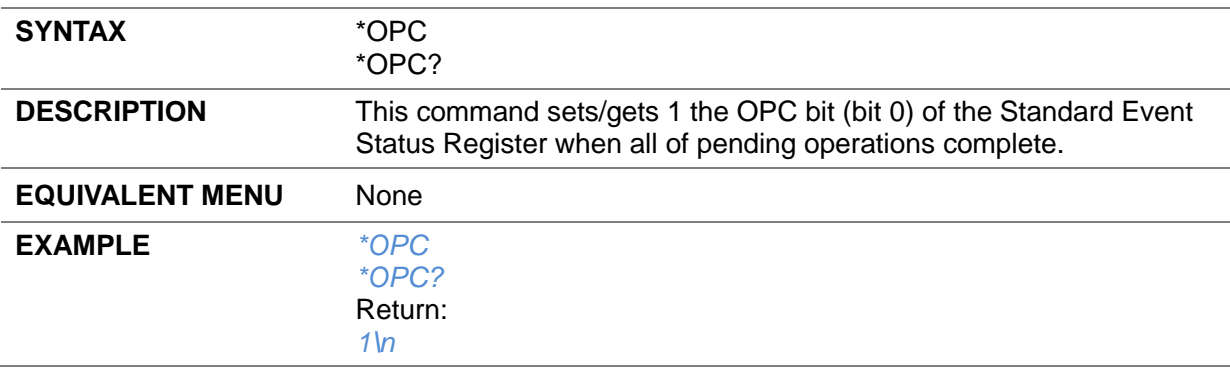

#### <span id="page-20-2"></span>**3.1.7 Service Request Enable (\*SRE)**

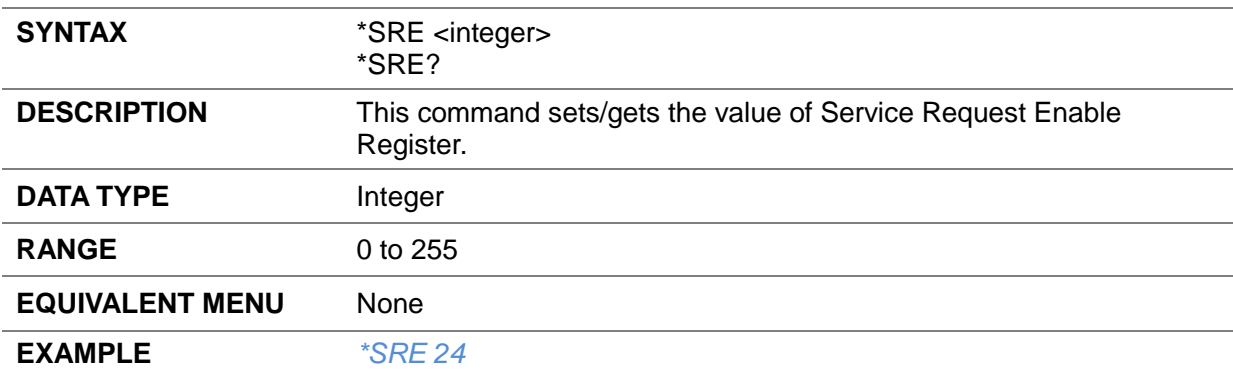

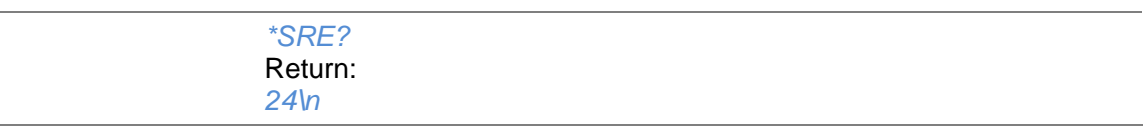

# <span id="page-21-0"></span>**3.1.8 Status Byte Query (\*STB?)**

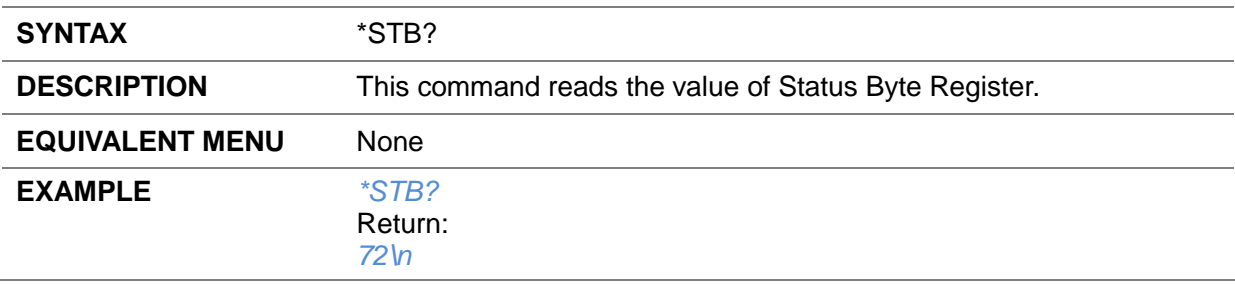

# <span id="page-21-1"></span>**3.1.9 Wait-to-Continue (\*WAI)**

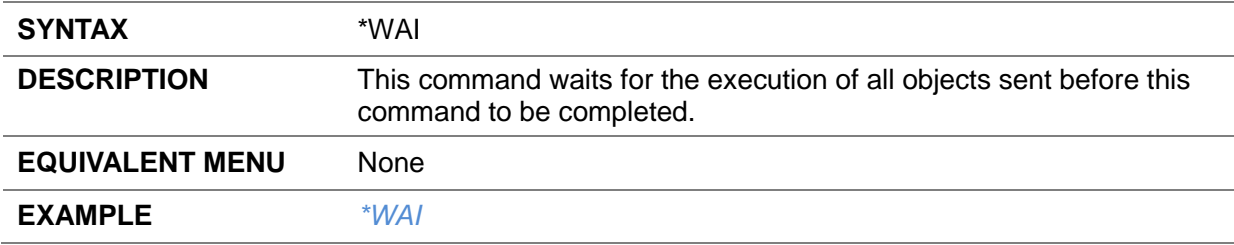

# <span id="page-21-2"></span>**3.1.10 Self Test Query (\*TST?)**

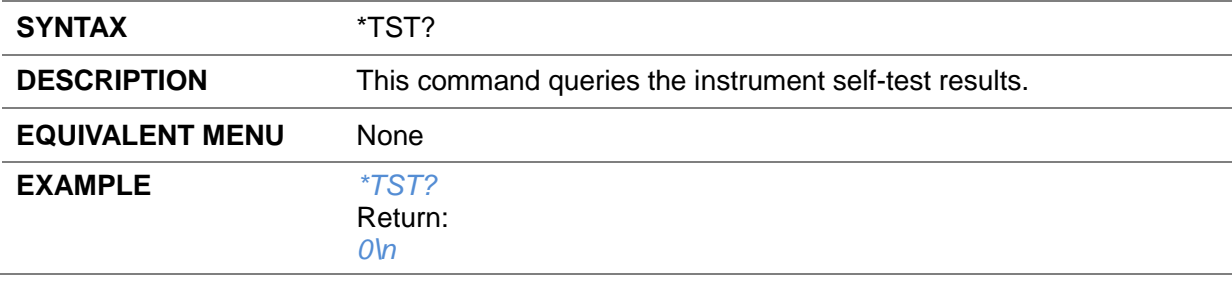

# <span id="page-22-0"></span>**3.2 SYSTem Commands**

# <span id="page-22-1"></span>**3.2.1 System Configuration**

#### **3.2.1.1 System Time (:SYSTem:TIME)**

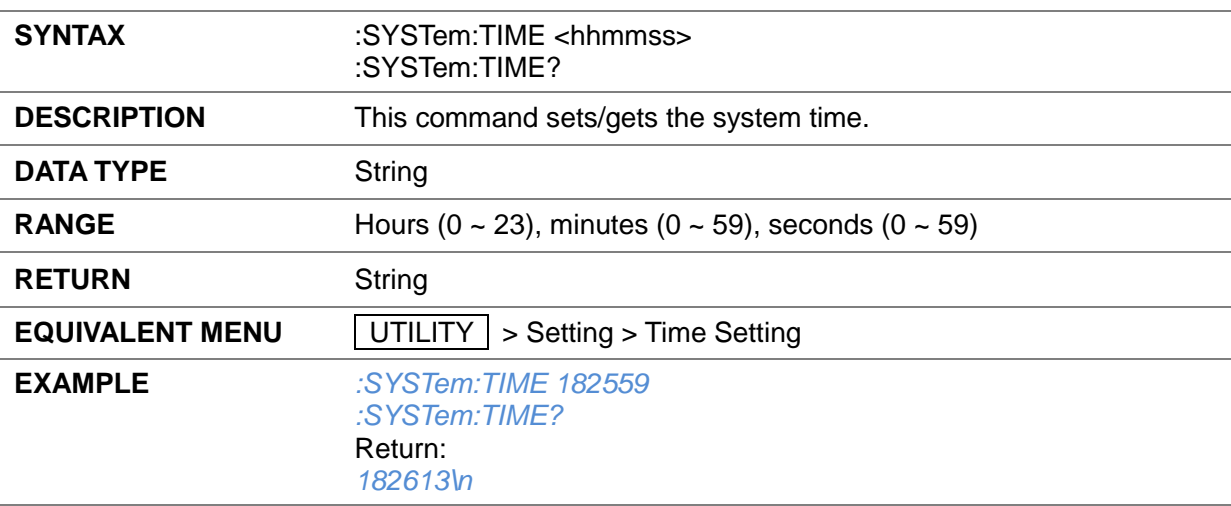

### **3.2.1.2 System Date (:SYSTem:DATE)**

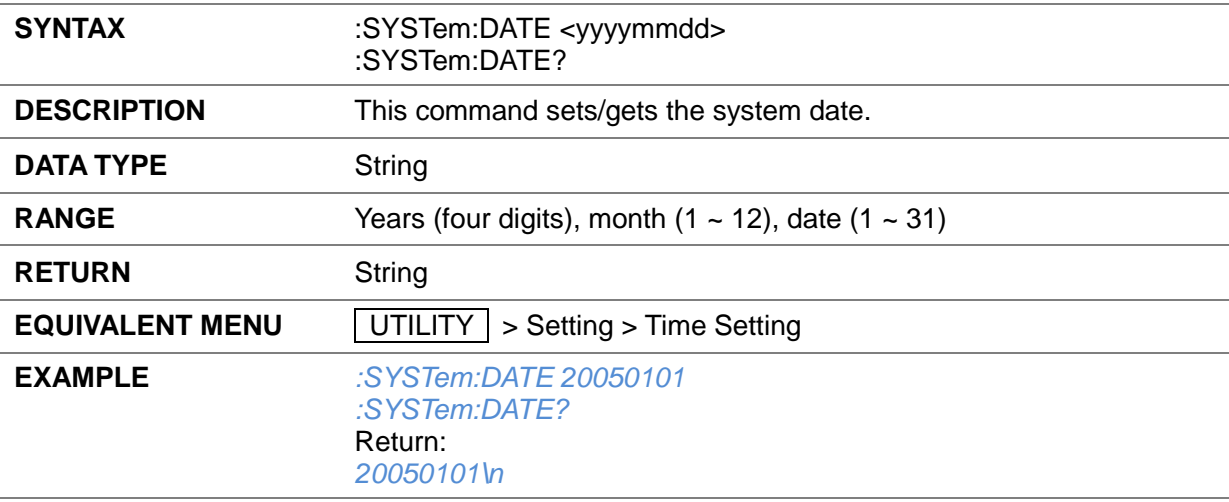

#### **3.2.1.3 IP Address (:SYSTem:COMMunicate:LAN:IPADdress)**

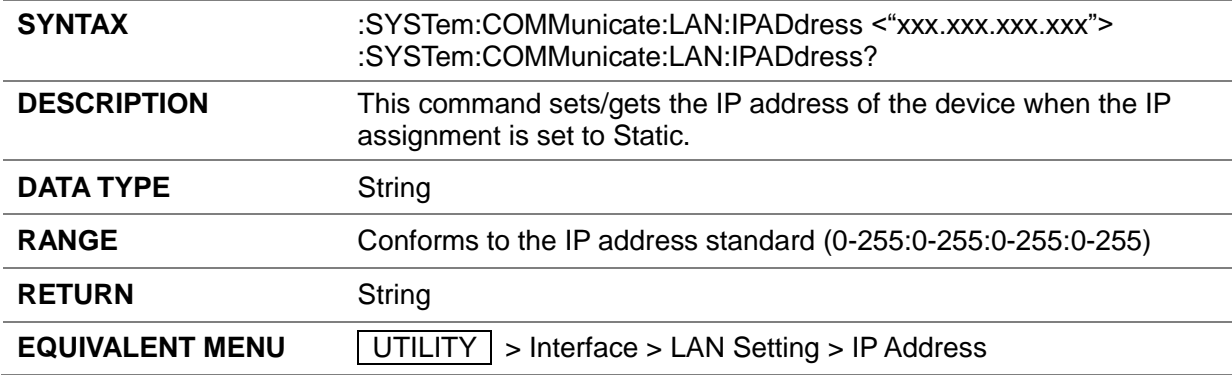

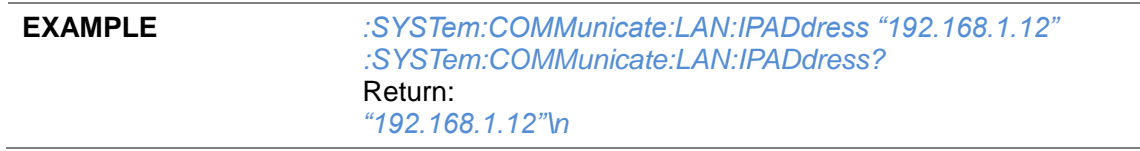

#### **3.2.1.4 Gateway (:SYSTem:COMMunicate:LAN:GATeway)**

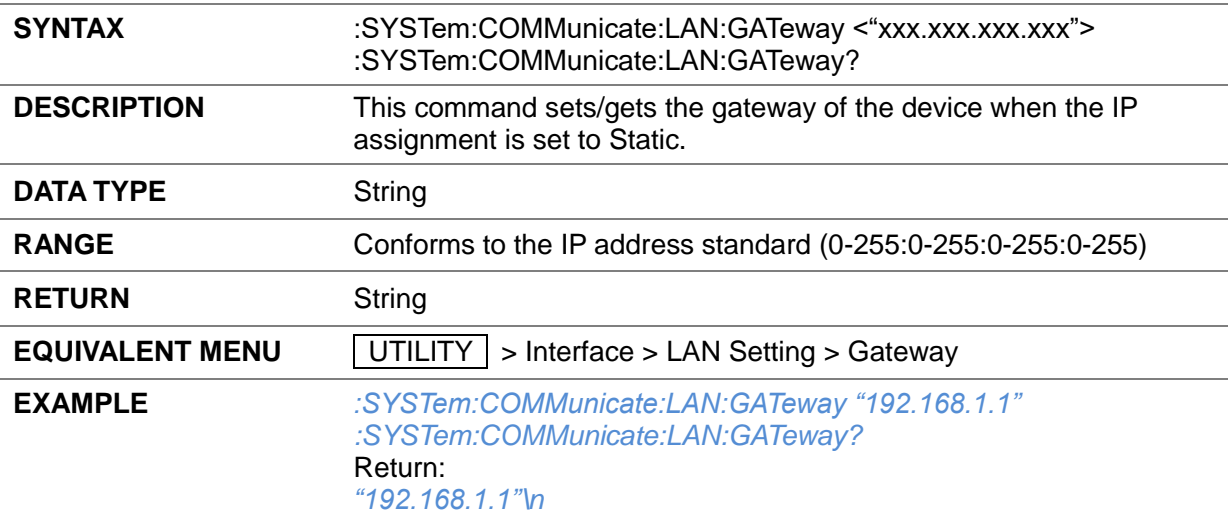

#### **3.2.1.5 Subnet Mask (:SYSTem:COMMunicate:LAN:SMASk)**

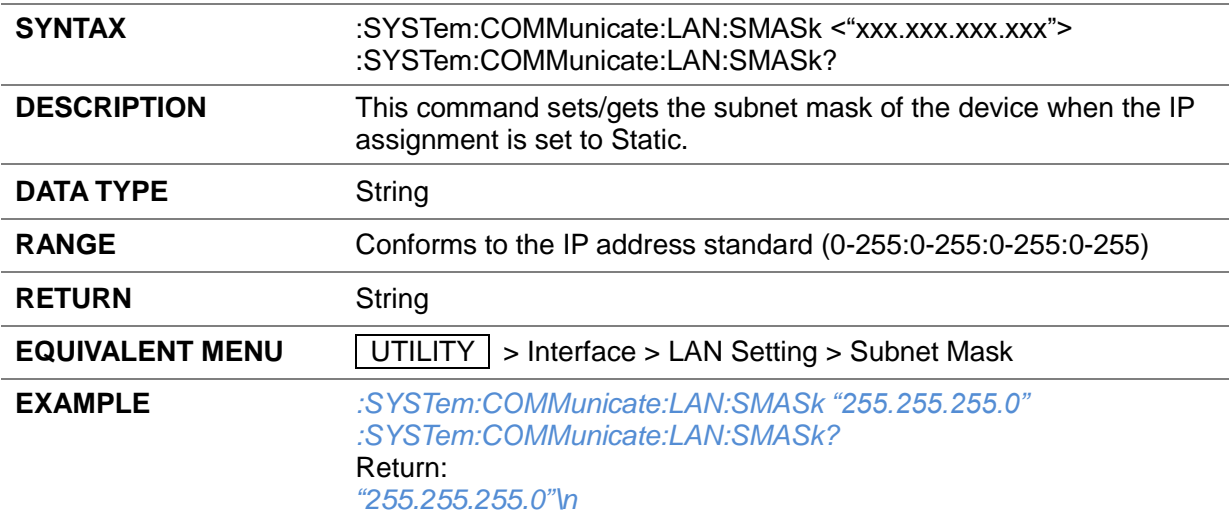

#### **3.2.1.6 IP Config (:SYSTem:COMMunicate:LAN:TYPE)**

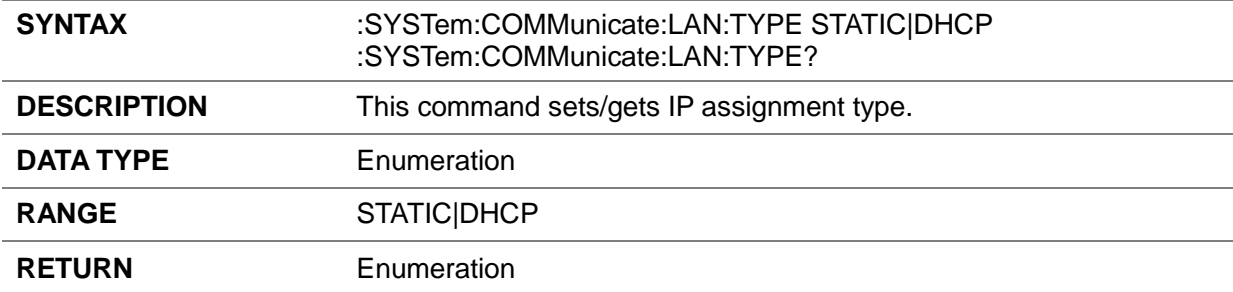

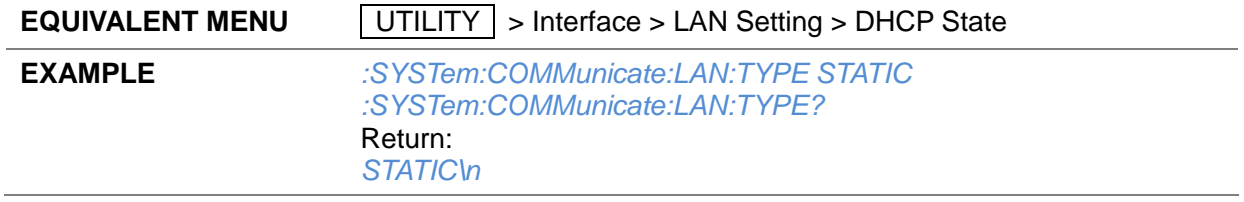

#### **3.2.1.7 Language (SYSTem:LANGuage)**

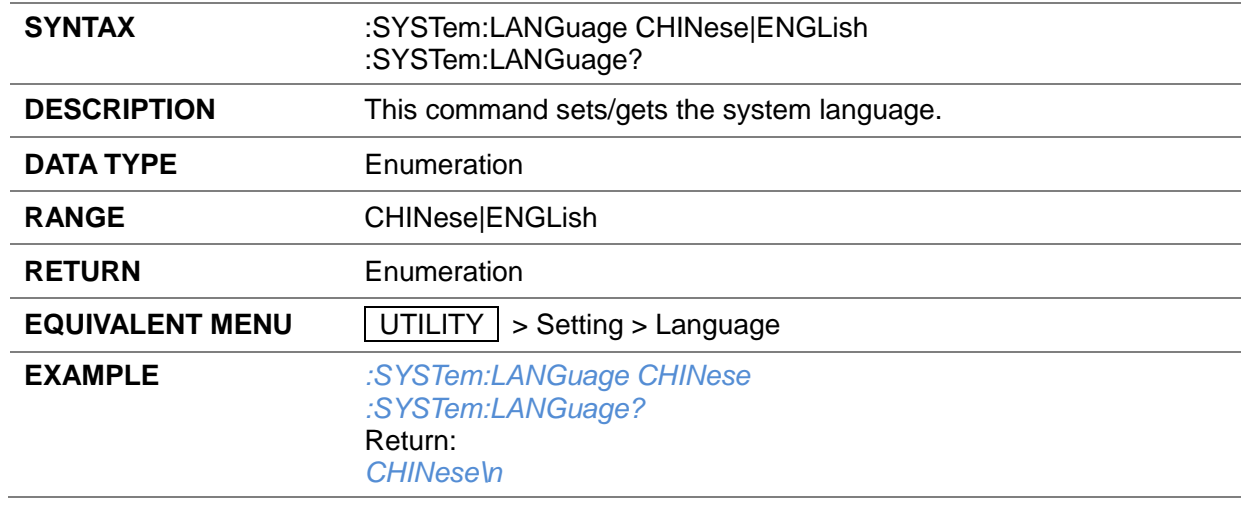

#### **3.2.1.8 Screen Saver (SYSTem:SCReen:SAVer)**

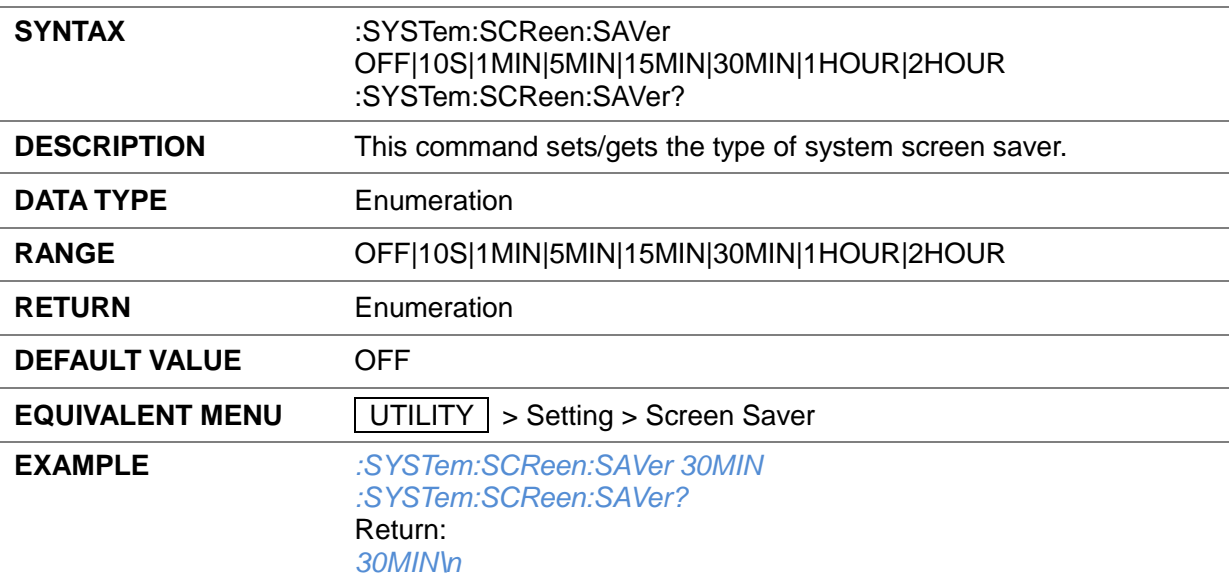

#### **3.2.1.9 Beeper (SYSTem:ALARm)**

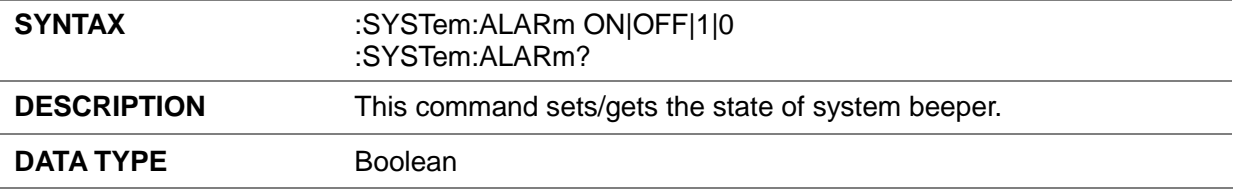

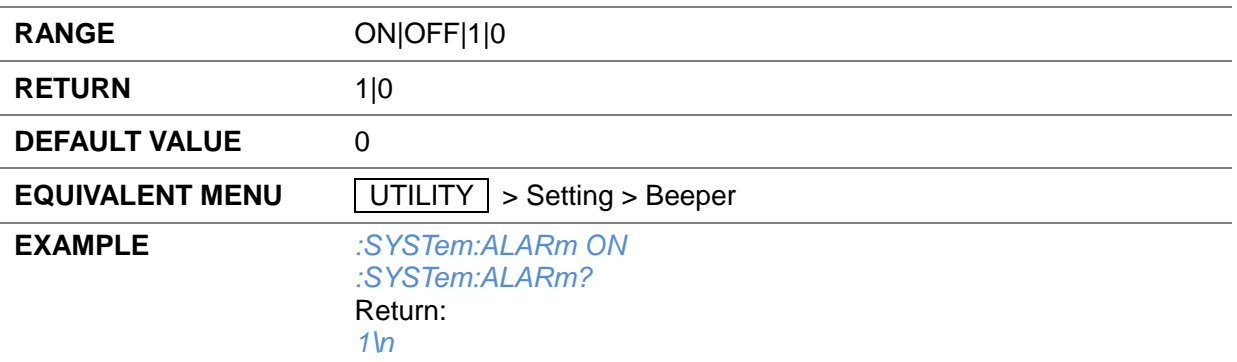

### **3.2.1.10 Setup Type (:SYSTem:PON:TYPE)**

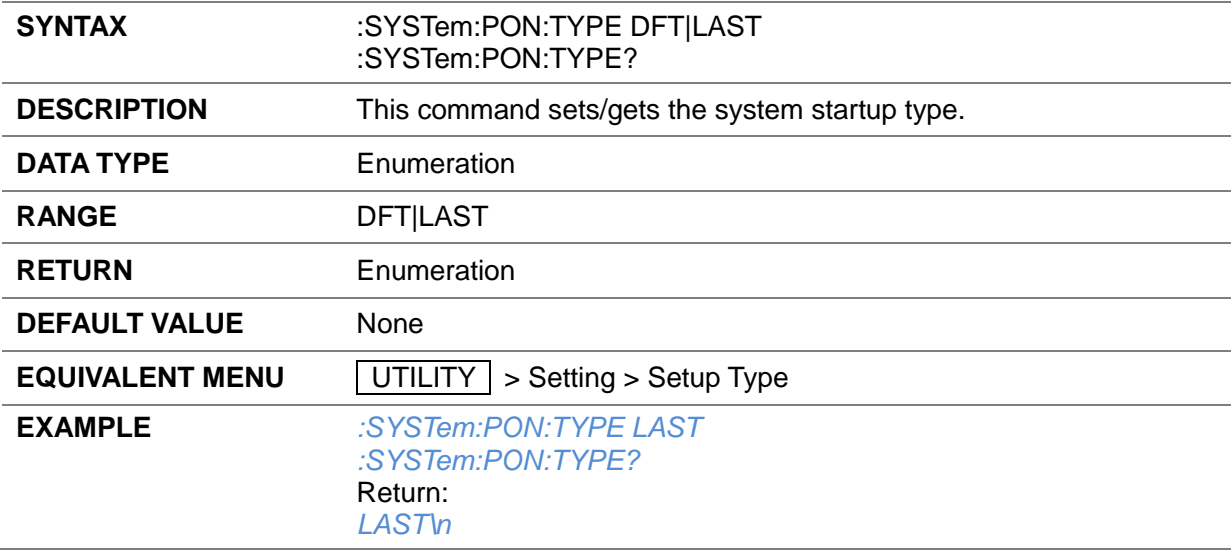

#### **3.2.1.11 Power On Line (SYSTem:POWeron:TYPE)**

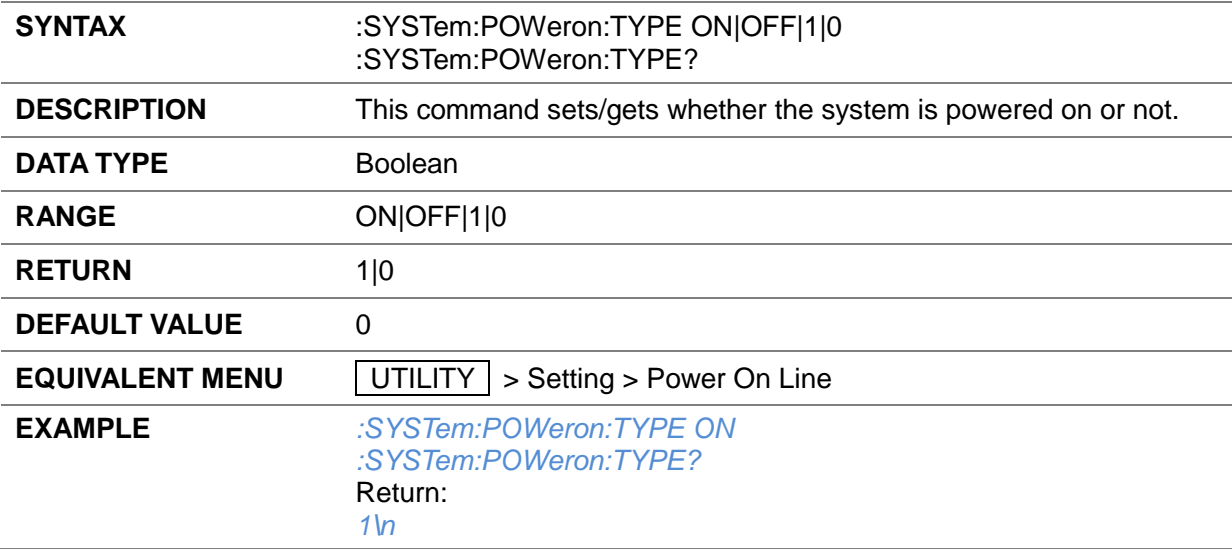

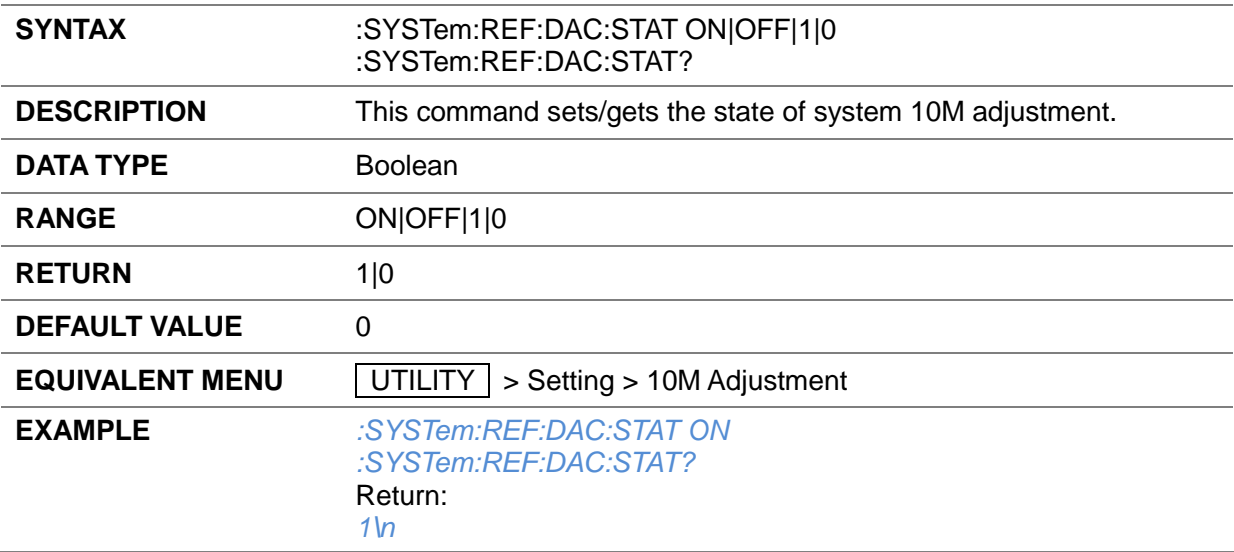

#### **3.2.1.12 10M Adjustment State (:SYSTem:REF:DAC:STAT)**

### **3.2.1.13 Ref Osc Code (:SYSTem:REF:DAC)**

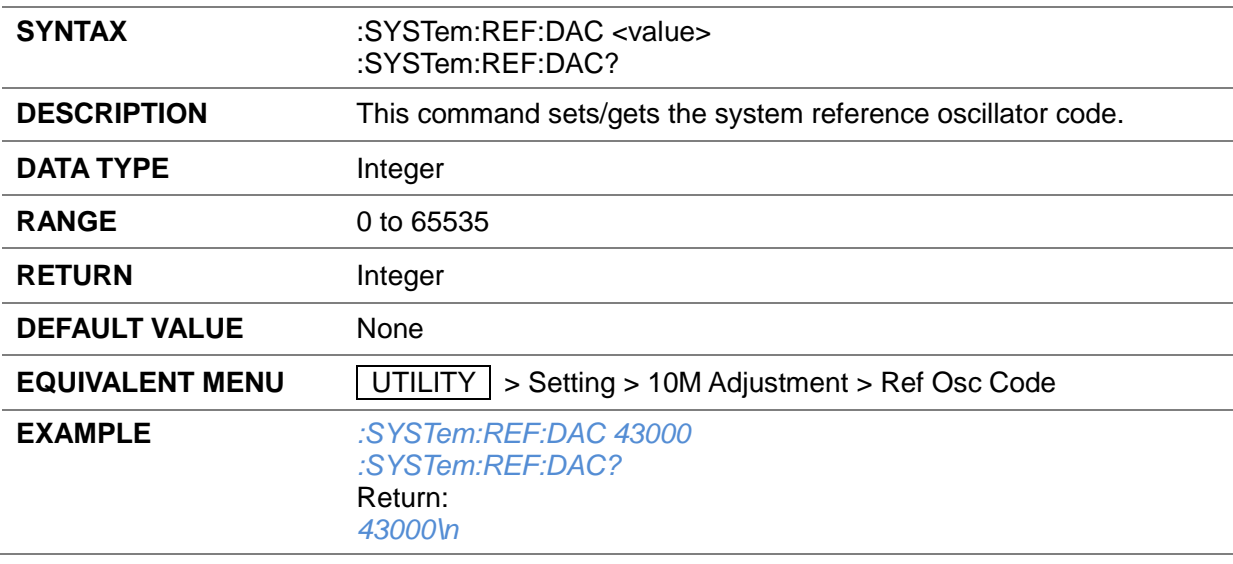

#### **3.2.1.14 Ref Osc Code Store (:SYSTem:REF:DAC:SAVE)**

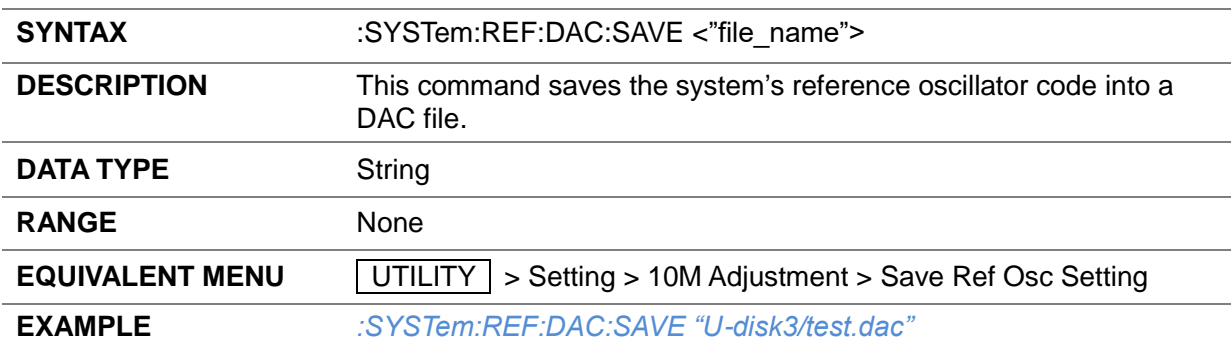

#### **3.2.1.15 Ref Osc Code Load (:SYSTem:REF:DAC:LOAD)**

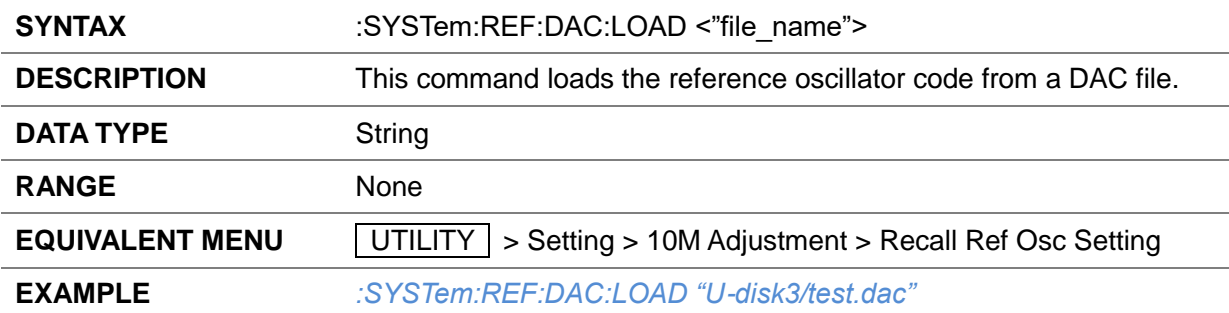

#### **3.2.1.16 Reset Ref Osc Code to Default (:SYSTem:REF:DAC:DEFault)**

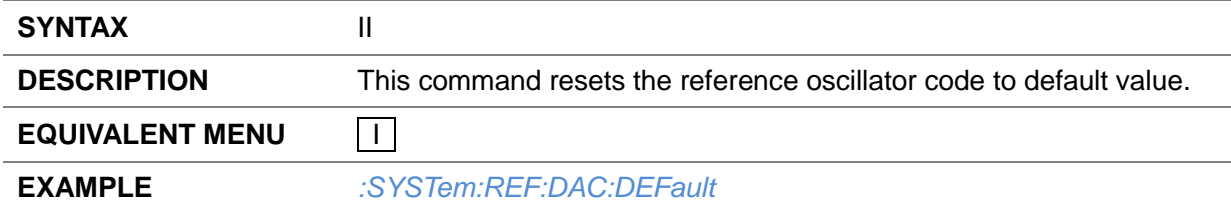

#### **3.2.1.17 GPIB Address (SYSTem:GPIB)**

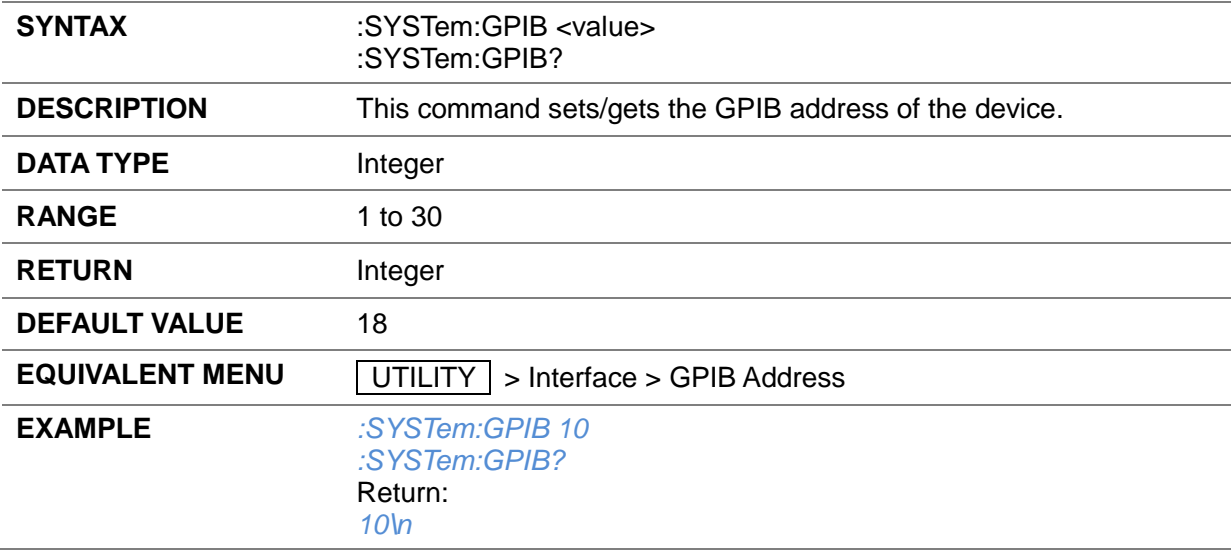

#### **3.2.1.18 Quit Remote Control State (SYSTem:REMote 0)**

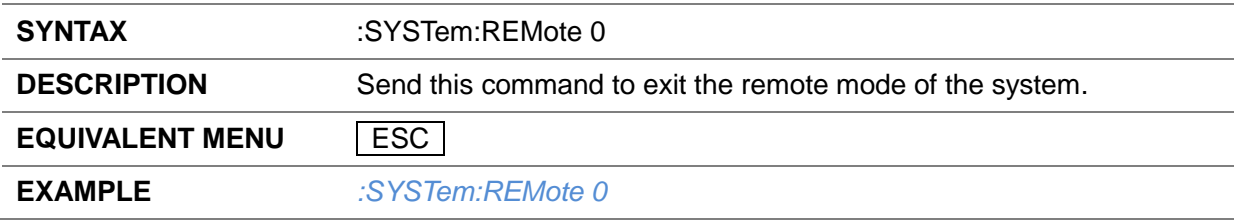

### <span id="page-28-0"></span>**3.2.2 System Reset/Preset**

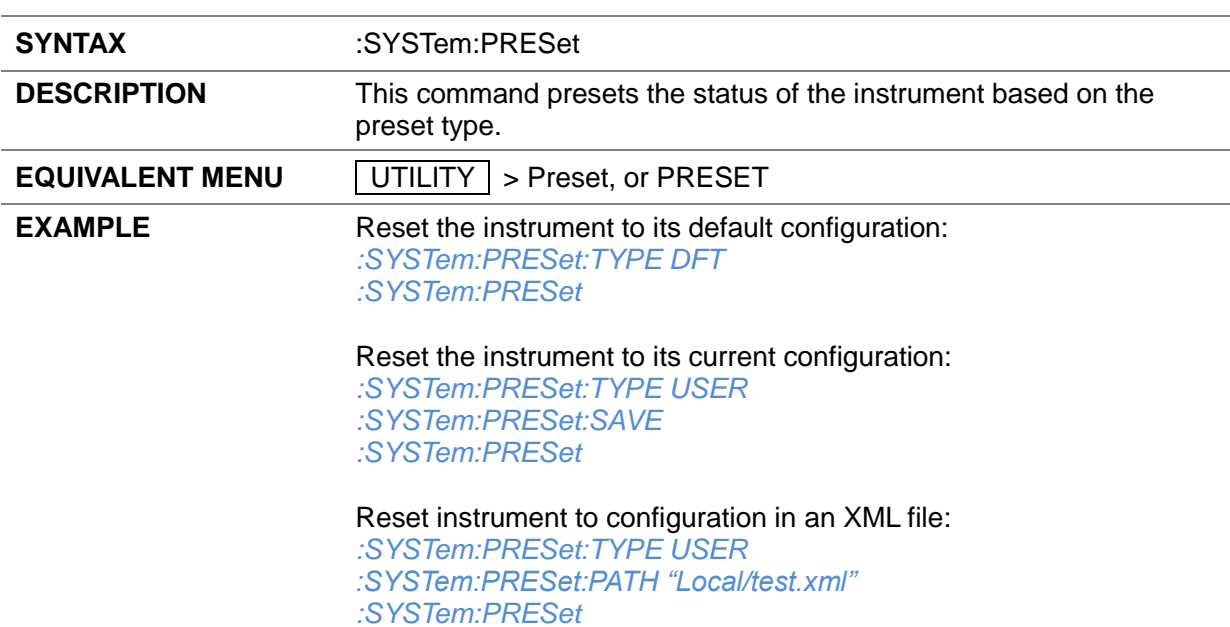

#### **3.2.2.1 System Preset (:SYSTem:PRESet)**

#### **3.2.2.2 Preset Save (:SYSTem:PRESet:SAVE)**

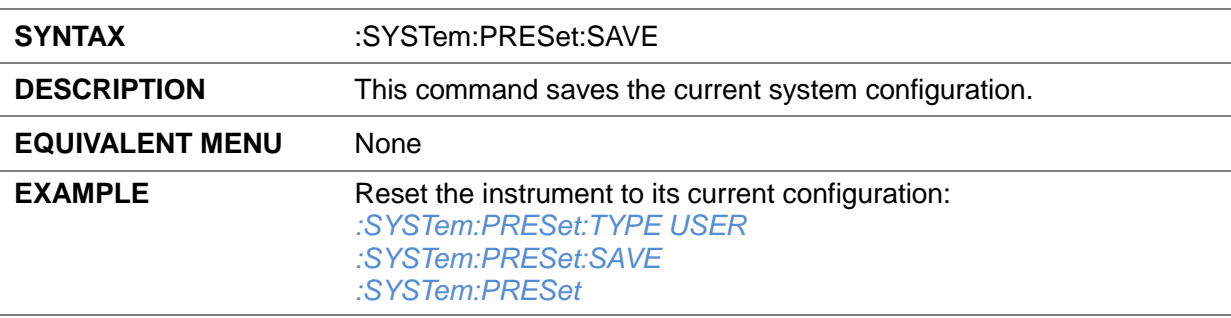

#### **3.2.2.3 Preset Path (:SYSTem:PRESet:PATH)**

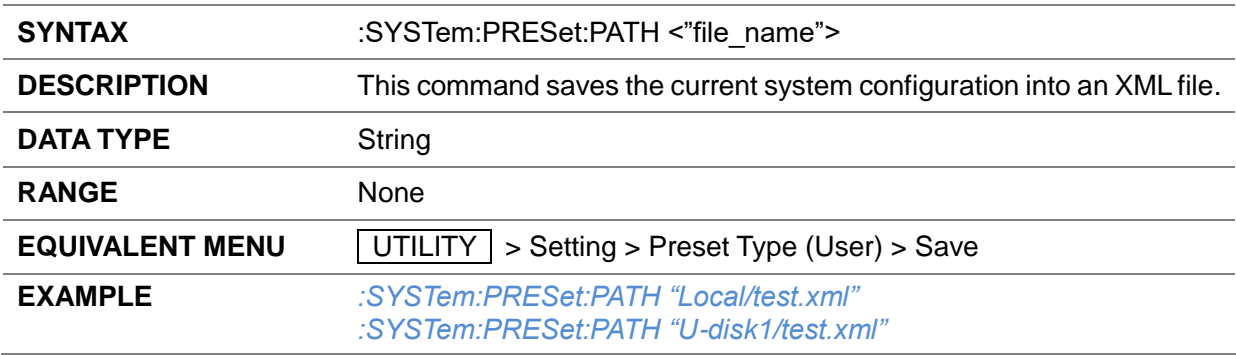

#### **3.2.2.4 Preset Type (:SYSTem:PRESet:TYPE)**

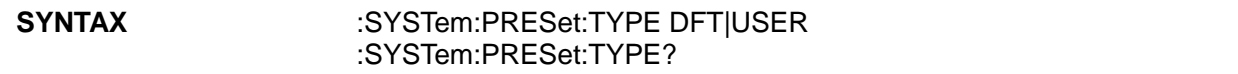

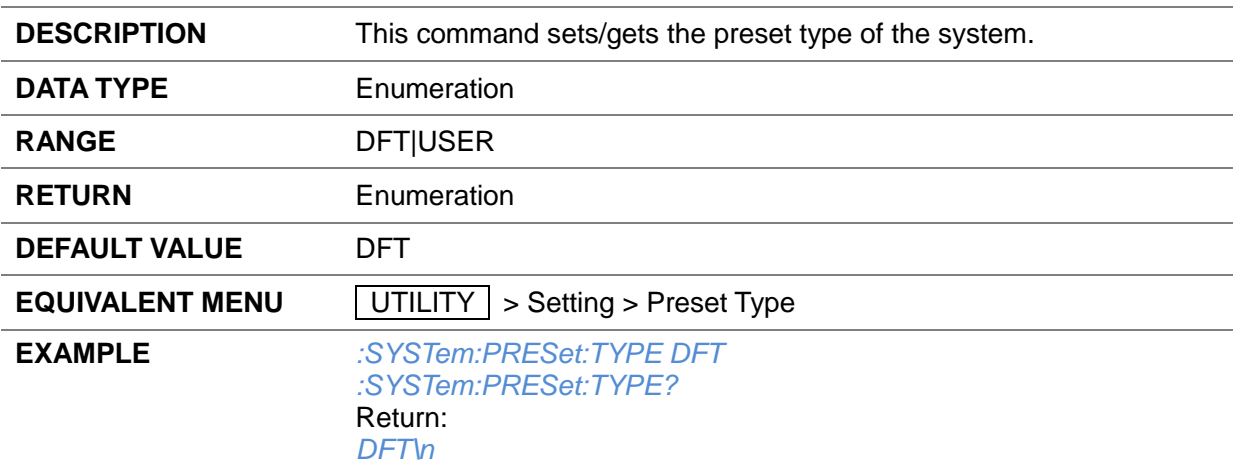

#### **3.2.2.5 Factory Reset (:SYSTem:FDEFault)**

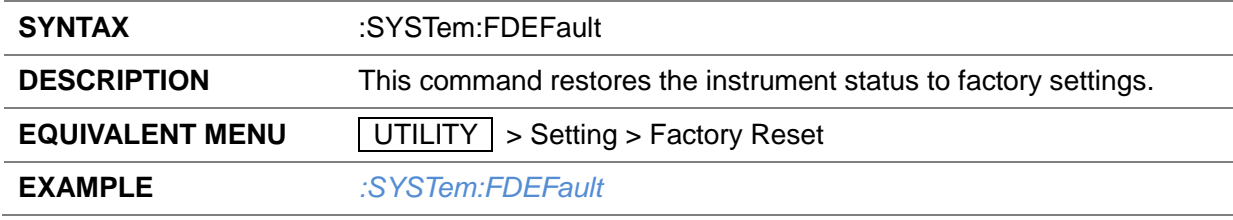

#### **3.2.2.6 Reset & Clear (SYSTem:RESet:CLEar)**

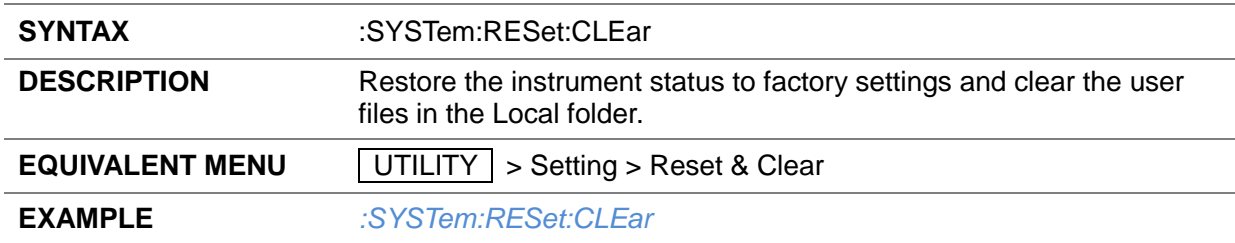

# <span id="page-30-0"></span>**3.3 OUTPut Commands**

# <span id="page-30-1"></span>**3.3.1 RF Output (:OUTPut[:STATe])**

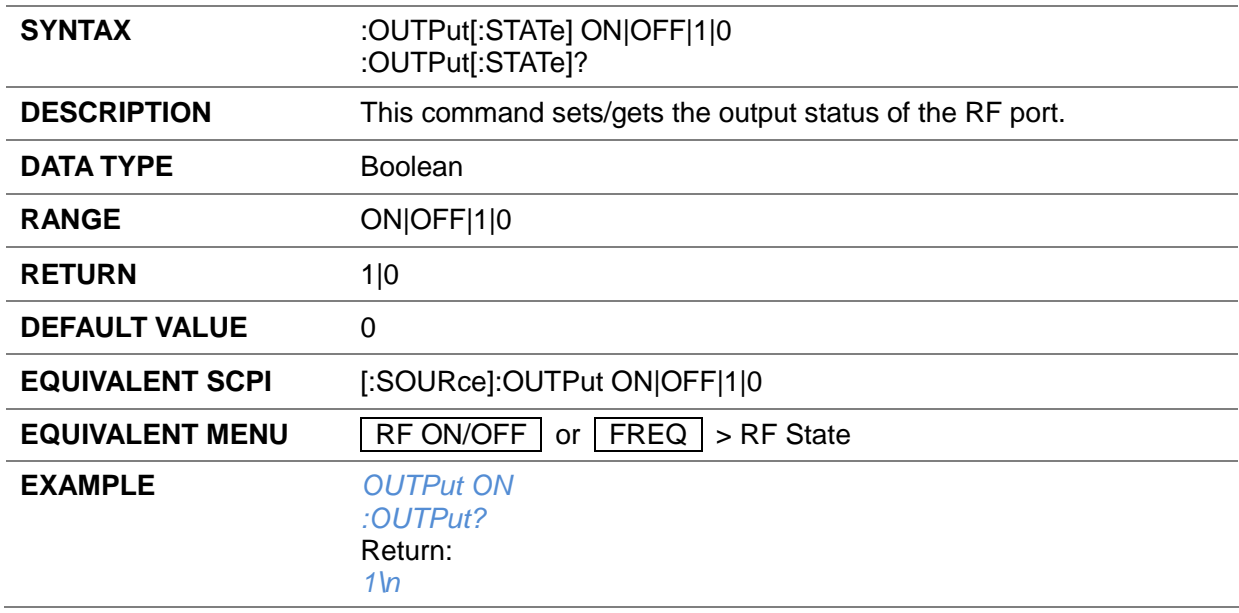

# <span id="page-30-2"></span>**3.3.2 Anolog Modulation State (:OUTPut:MODulation[:STATe])**

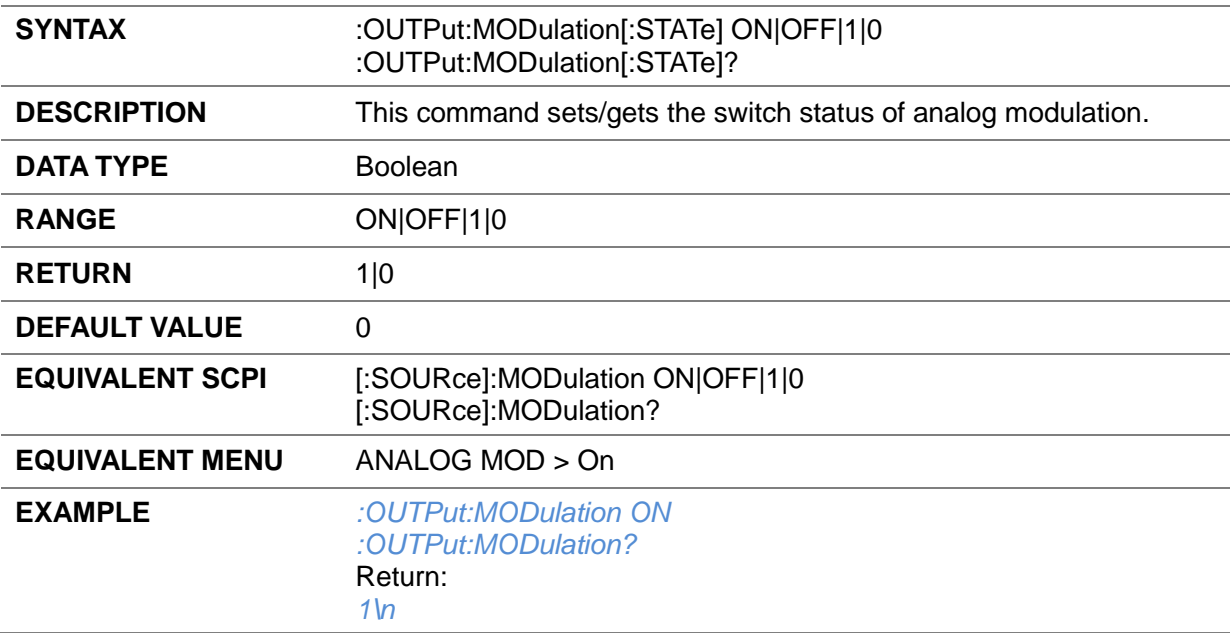

# <span id="page-31-0"></span>**3.4 SOURce Commands**

# <span id="page-31-1"></span>**3.4.1 RF Output ([:SOURce]:OUTPut)**

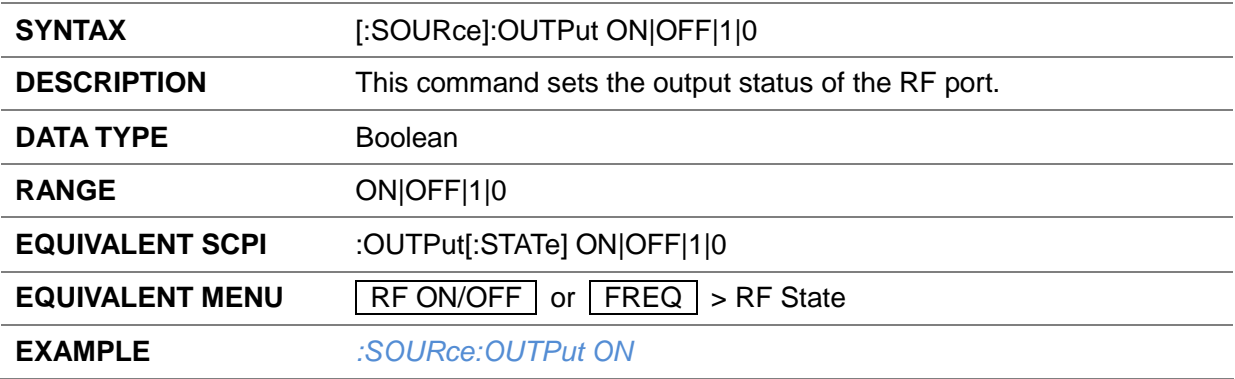

# <span id="page-31-2"></span>**3.4.2 Software Trigger([:SOURce]:\*TRG)**

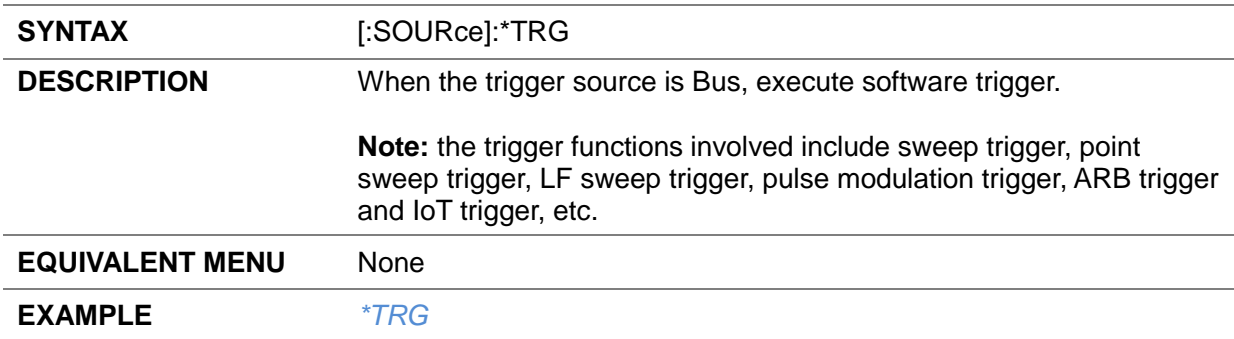

### <span id="page-31-3"></span>**3.4.3 Frequency**

#### **3.4.3.1 Frequency Display ([:SOURce]:FREQuency:DISPlay)**

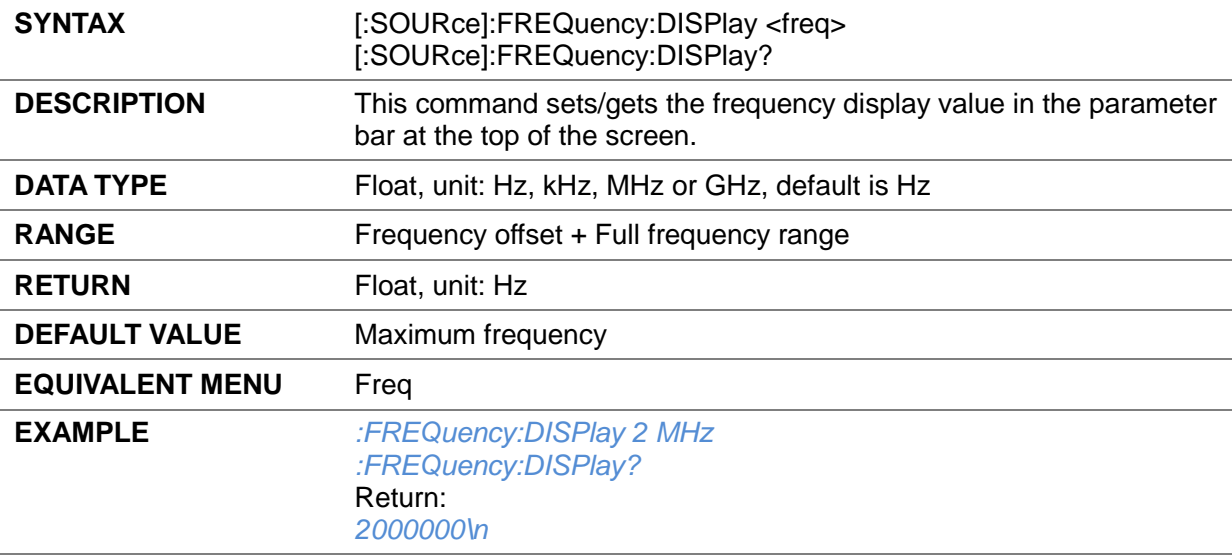

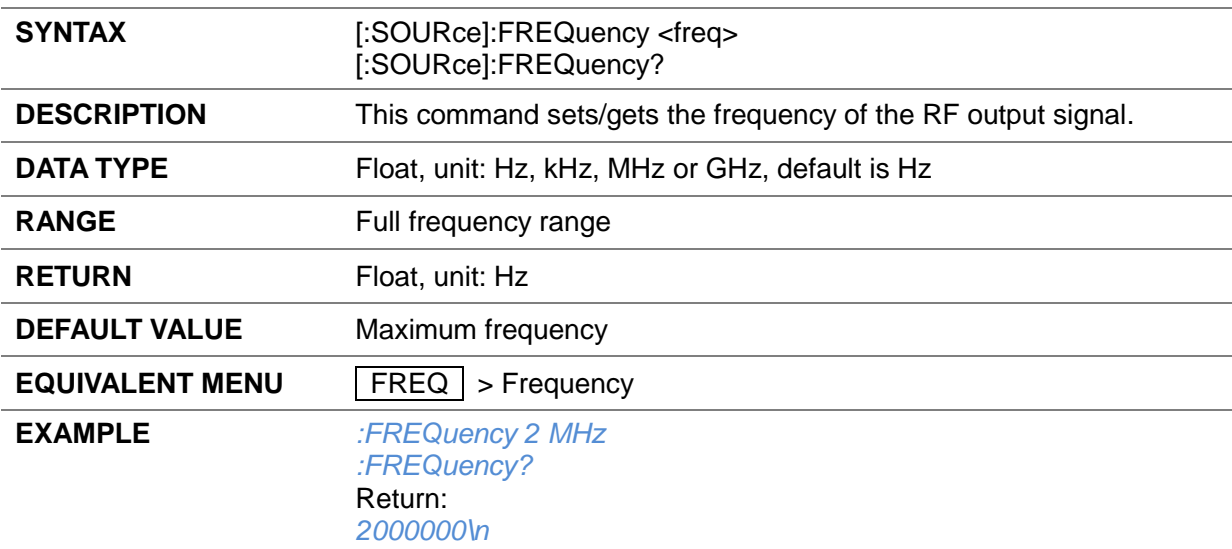

#### **3.4.3.2 Frequency ([:SOURce]:FREQuency)**

### **3.4.3.3 Frequency Offset ([:SOURce]:FREQuency:OFFSet)**

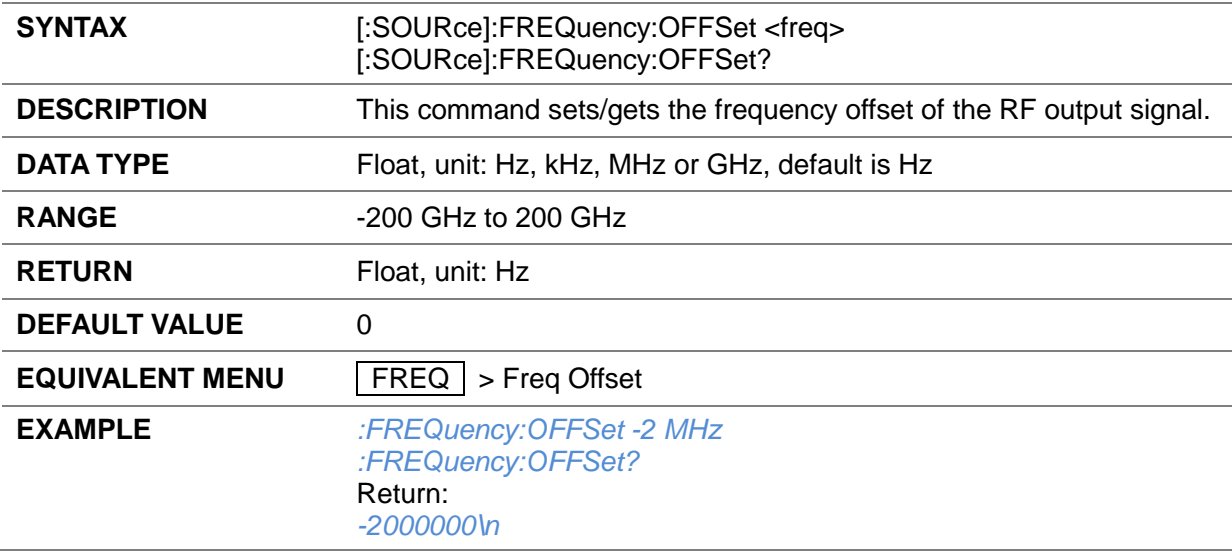

### **3.4.3.4 Phase Offset ([:SOURce]:PHASe)**

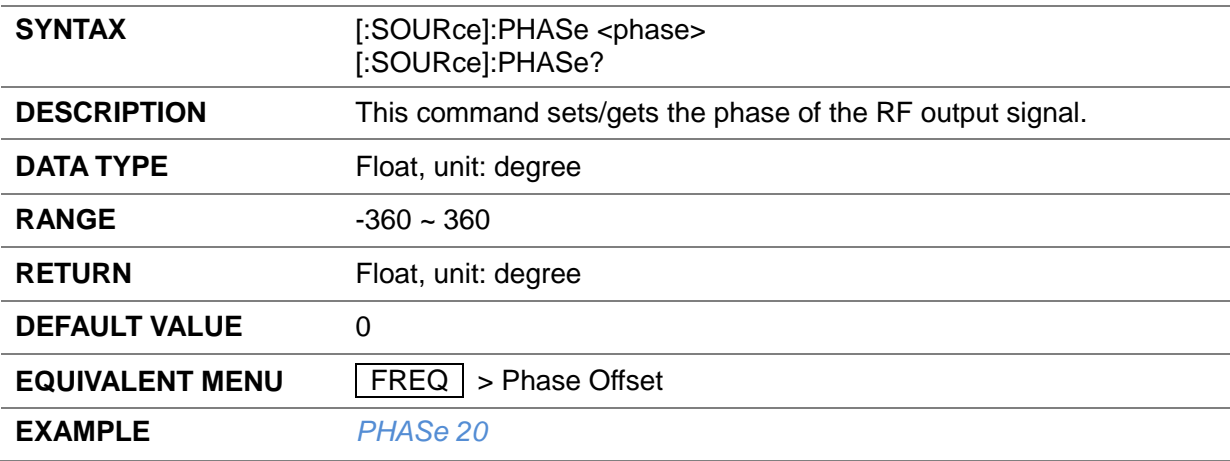

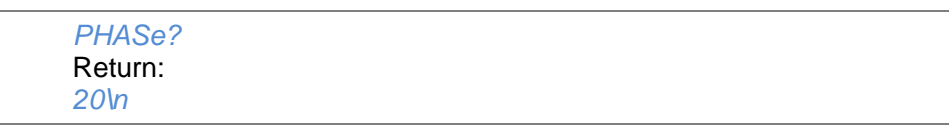

#### **3.4.3.5 Phase Reset ([:SOURce]:PHASe:RESet)**

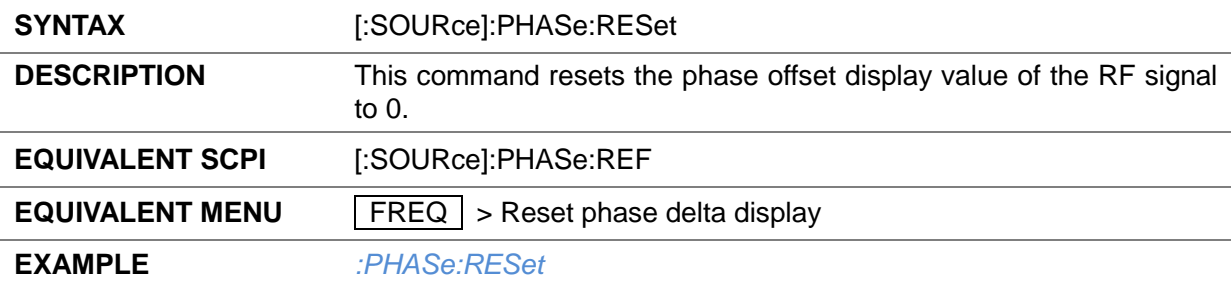

### **3.4.3.6 Phase Reset ([:SOURce]:PHASe:REF)**

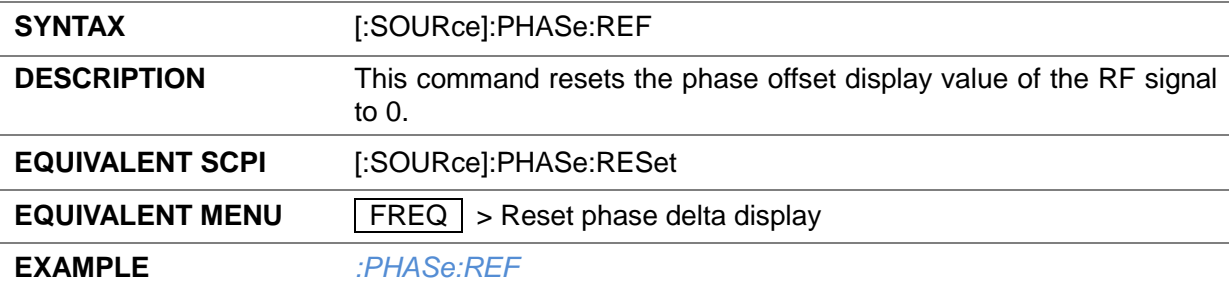

#### <span id="page-33-0"></span>**3.4.4 Level**

#### **3.4.4.1 Level Display ([:SOURce]:POWer:POWer)**

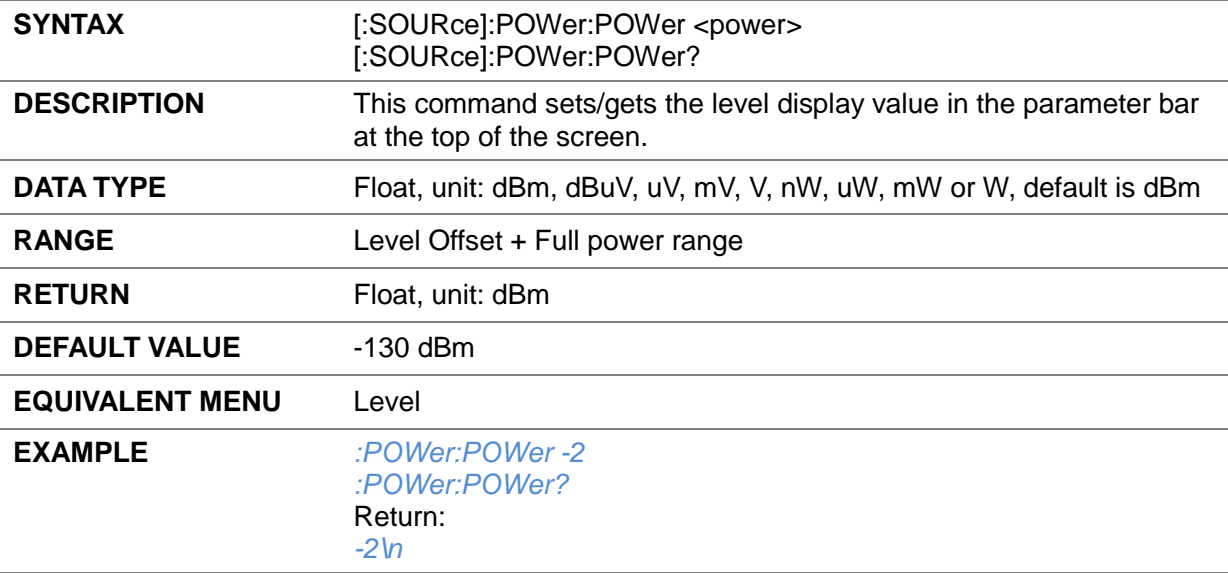

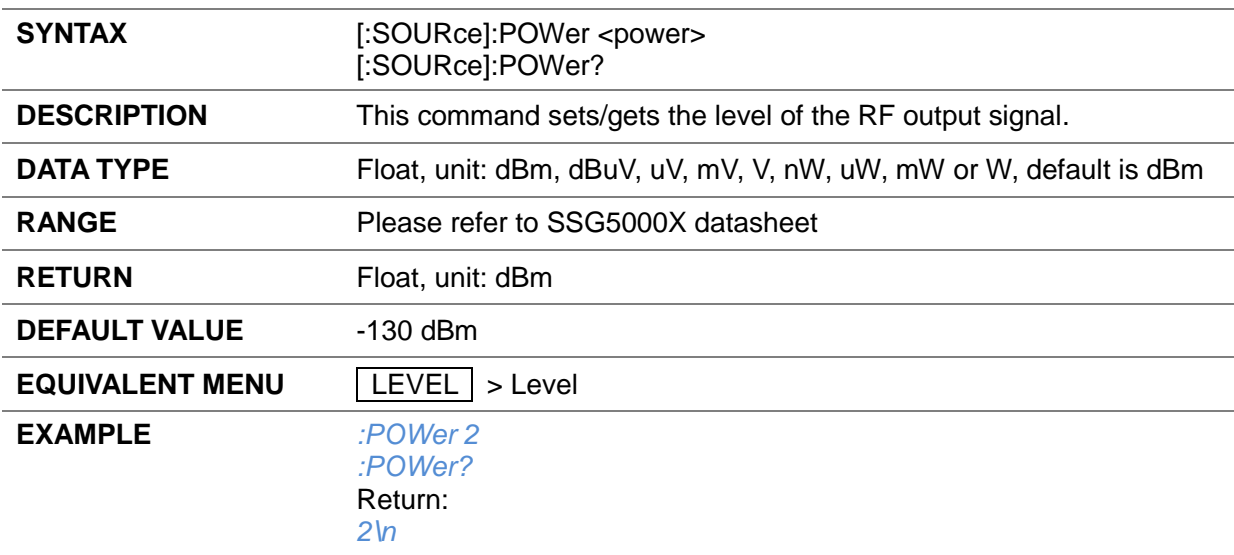

#### **3.4.4.2 Level ([:SOURce]:POWer)**

### **3.4.4.3 Level ([:SOURce]:POWer[:LEVel][:IMMediate][:AMPLitude])**

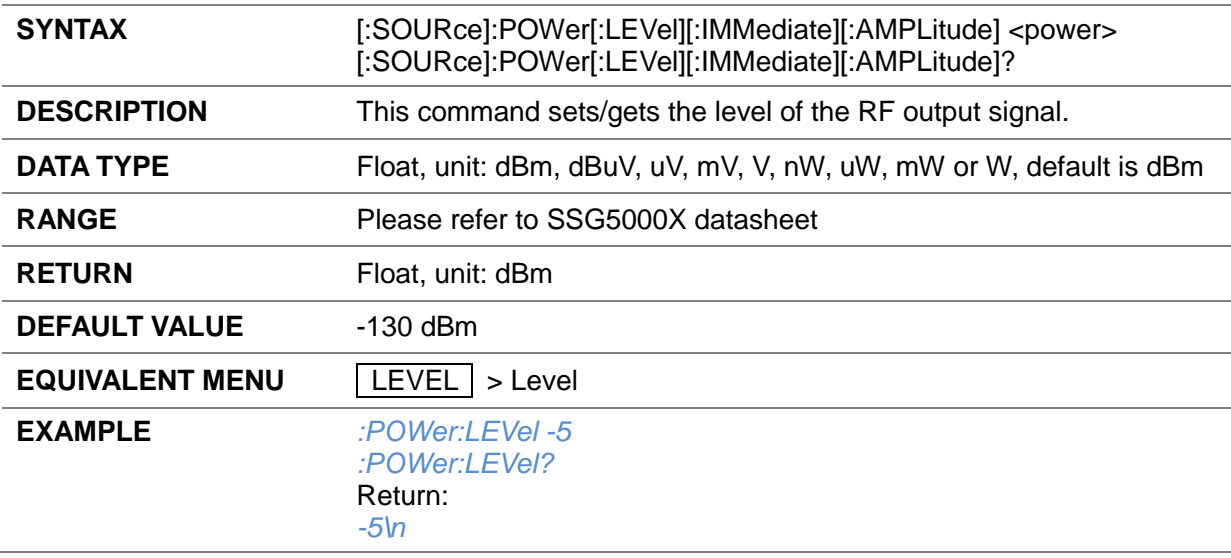

#### **3.4.4.4 Level Offset ([:SOURce]:POWer:OFFSet)**

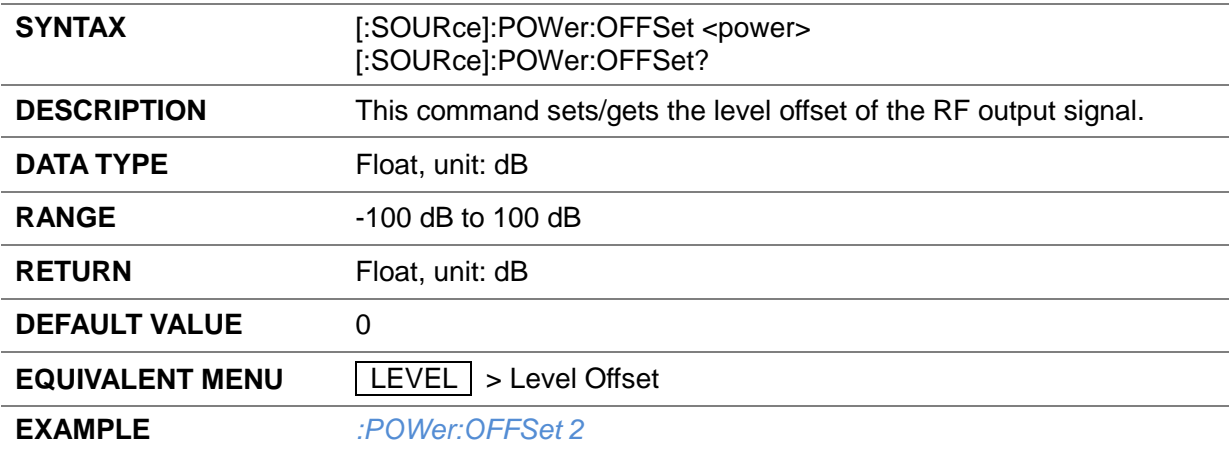

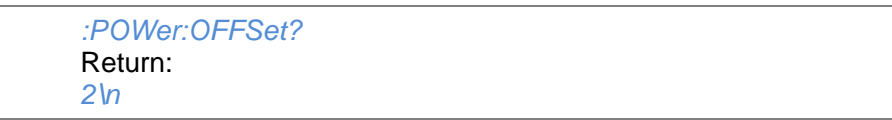

#### **3.4.4.5 ALC State ([:SOURce]:POWer:ALC)**

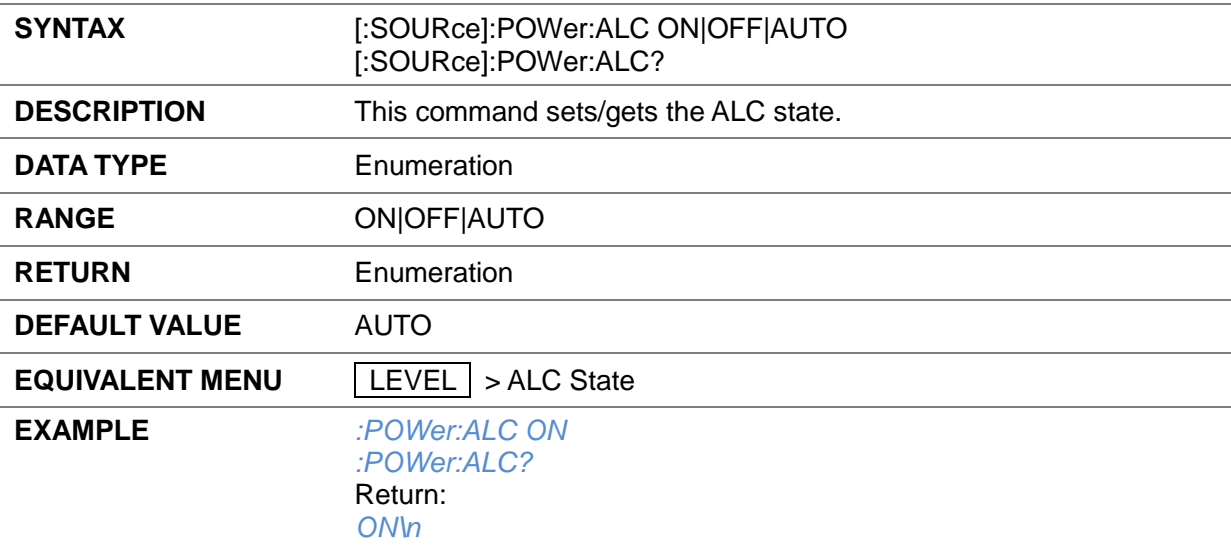

#### **3.4.4.6 Flatness List State ([:SOURce]:CORRection[:FLATness])**

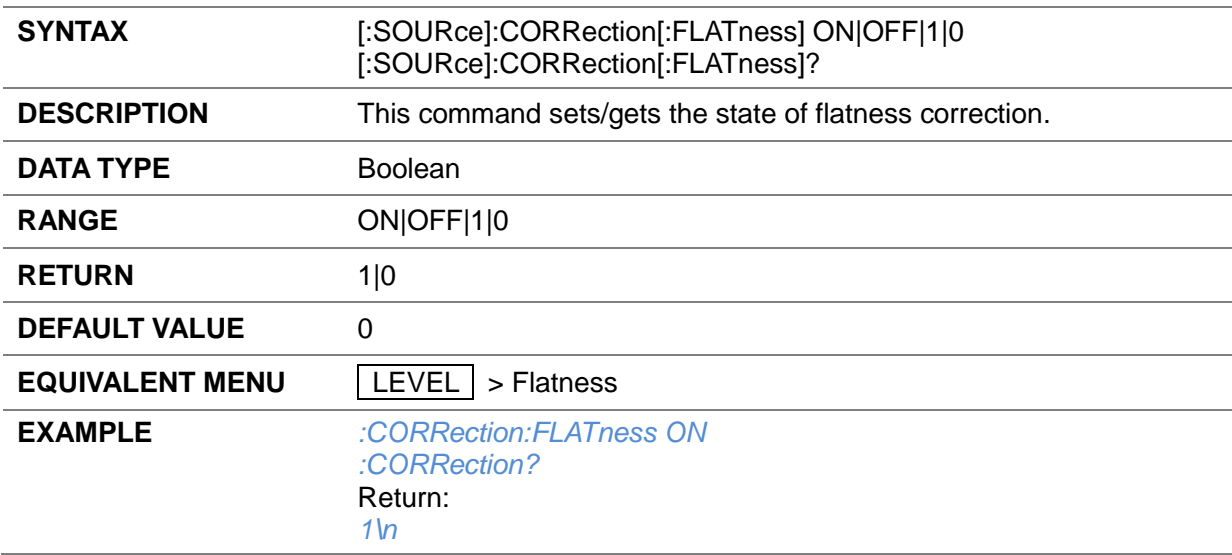

#### **3.4.4.7 Flatness List Add Row ([:SOURce]:CORRection:FLATness:PAIR)**

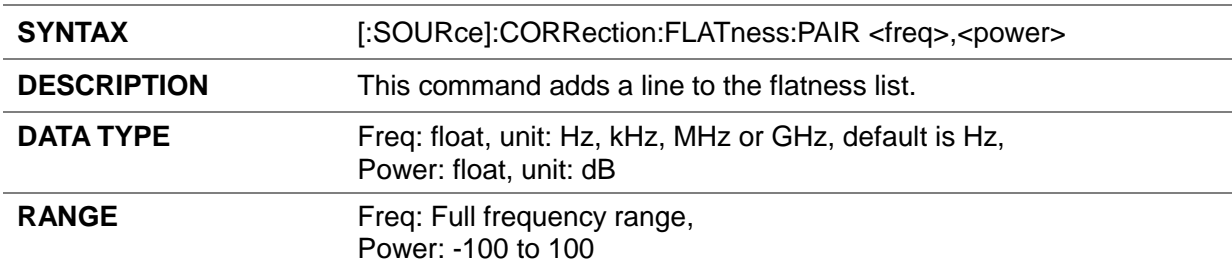
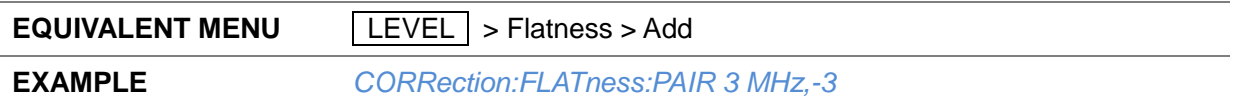

#### **3.4.4.8 Flatness List Delete Row ([:SOURce]:CORRection:FLATness:DELete)**

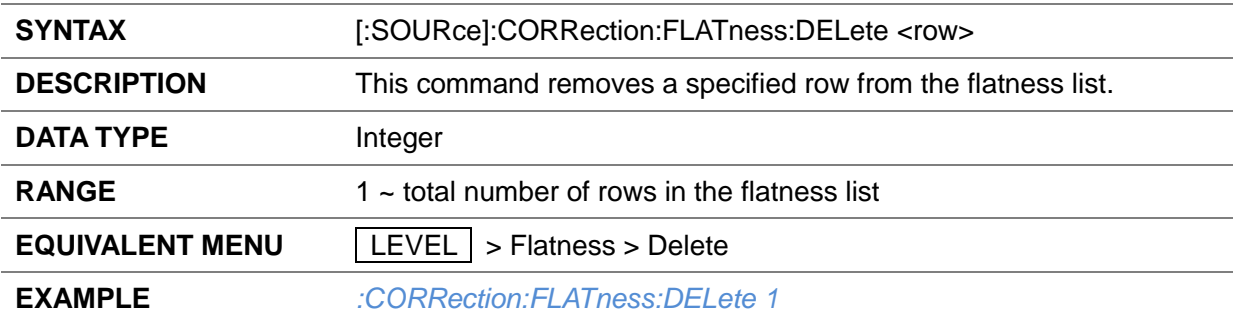

#### **3.4.4.9 Flatness List Count ([:SOURce]:CORRection:FLATness:COUNt?)**

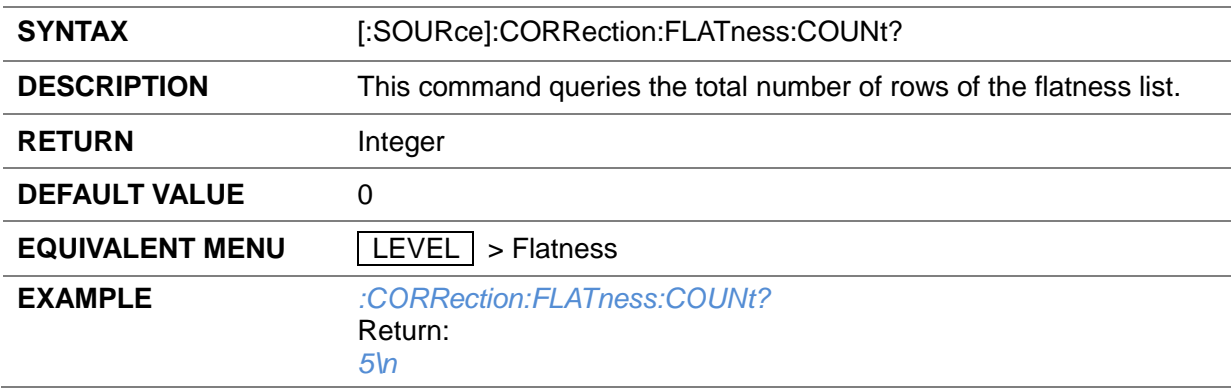

## **3.4.4.10 Flatness List Store ([:SOURce]:CORRection:STORe)**

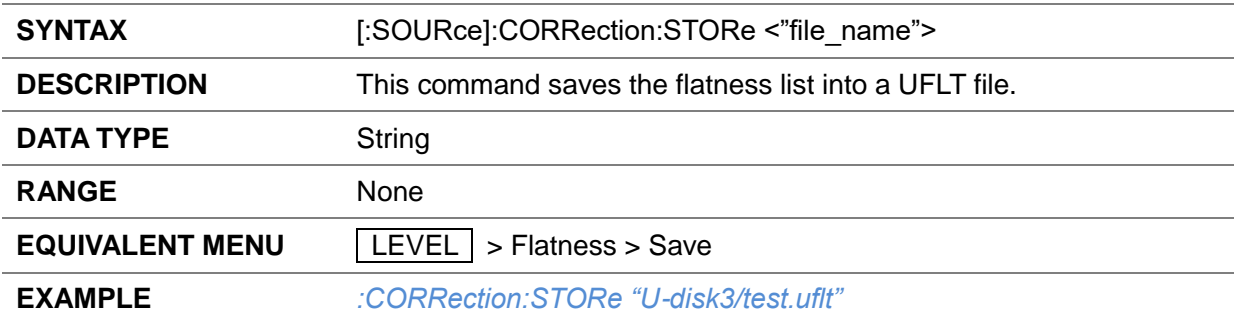

#### **3.4.4.11 Flatness List Load ([:SOURce]:CORRection:LOAD)**

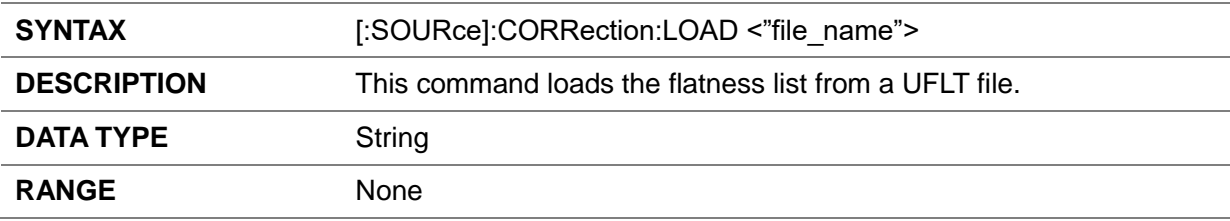

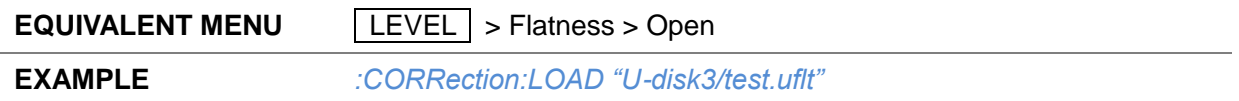

## **3.4.4.12 Flatness List Clear ([:SOURce]:CORRection:FLATness:PRESet)**

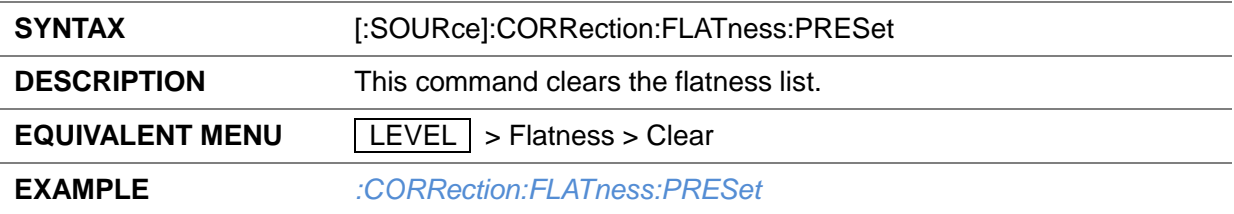

#### **3.4.4.13 Flatness List Fill Type ([:SOURce]:CORRection:FLATness:FILL:TYPE)**

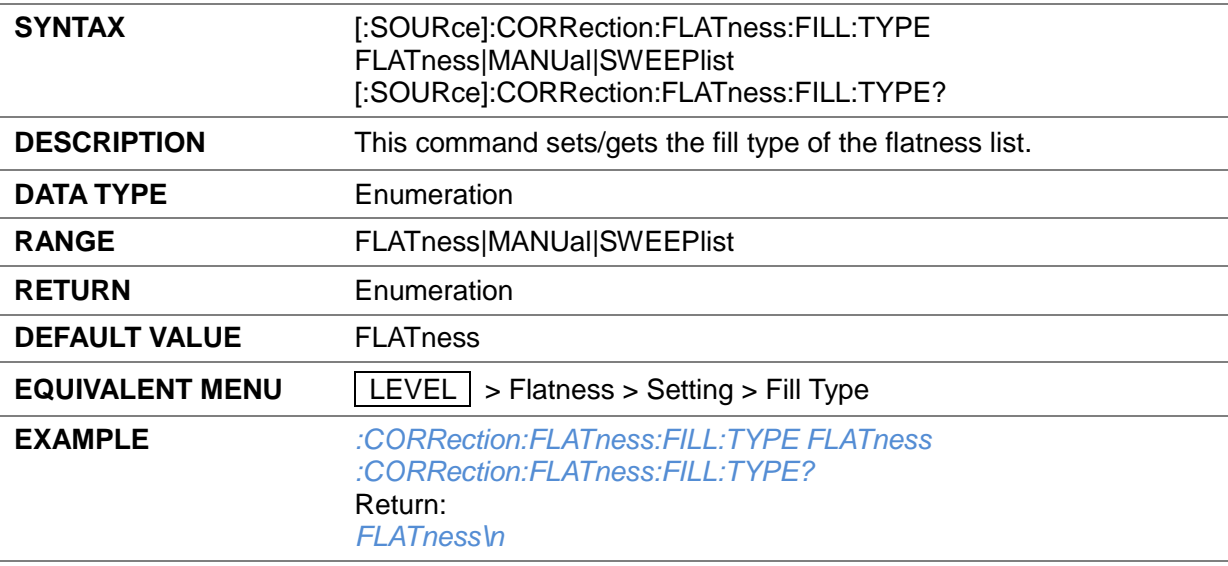

## **3.4.4.14 Flatness List Start Freq ([:SOURce]:CORRection:FLATness:STARtfreq)**

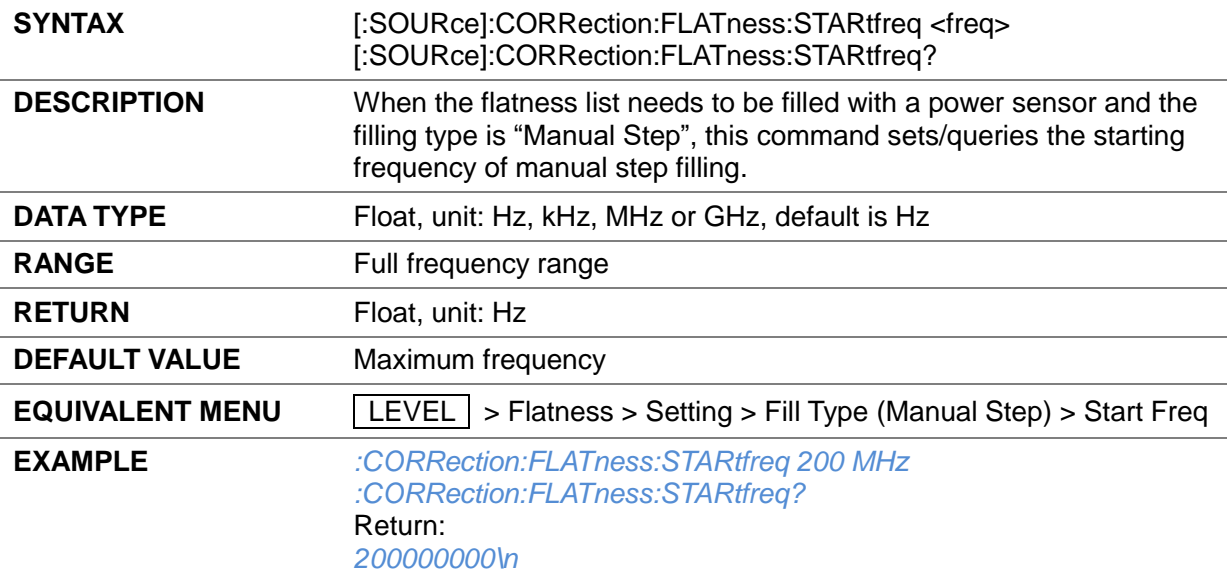

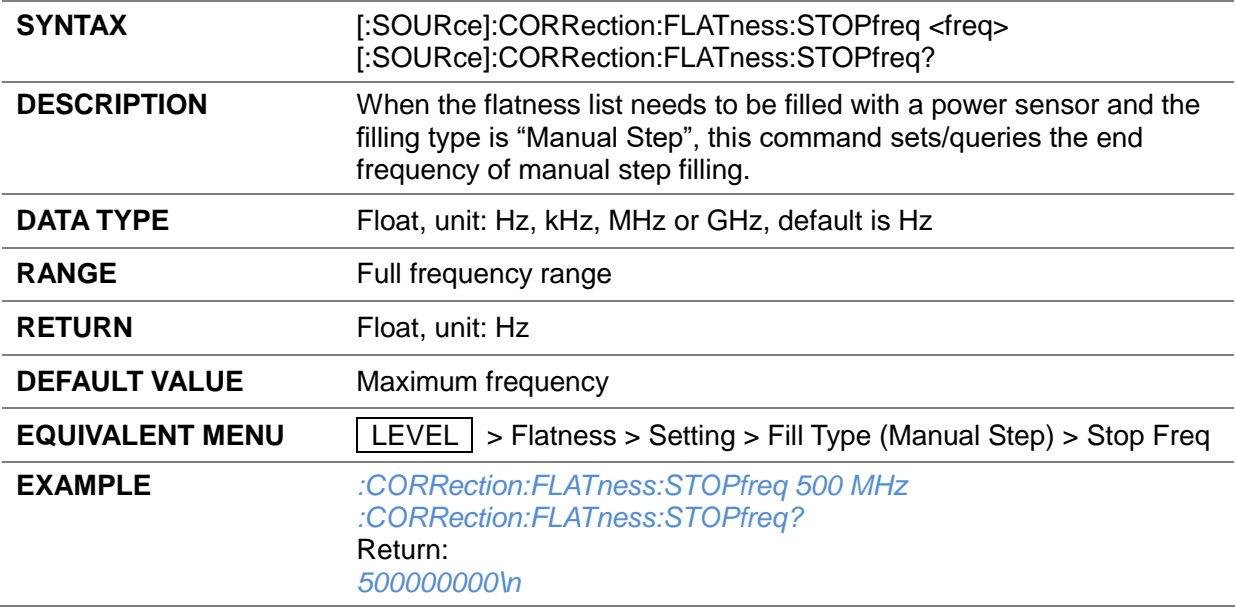

#### **3.4.4.15 Flatness List Stop Freq ([:SOURce]:CORRection:FLATness:STOPfreq)**

## **3.4.4.16 Flatness List Fill Space ([:SOURce]:CORRection:FLATness:SPACe)**

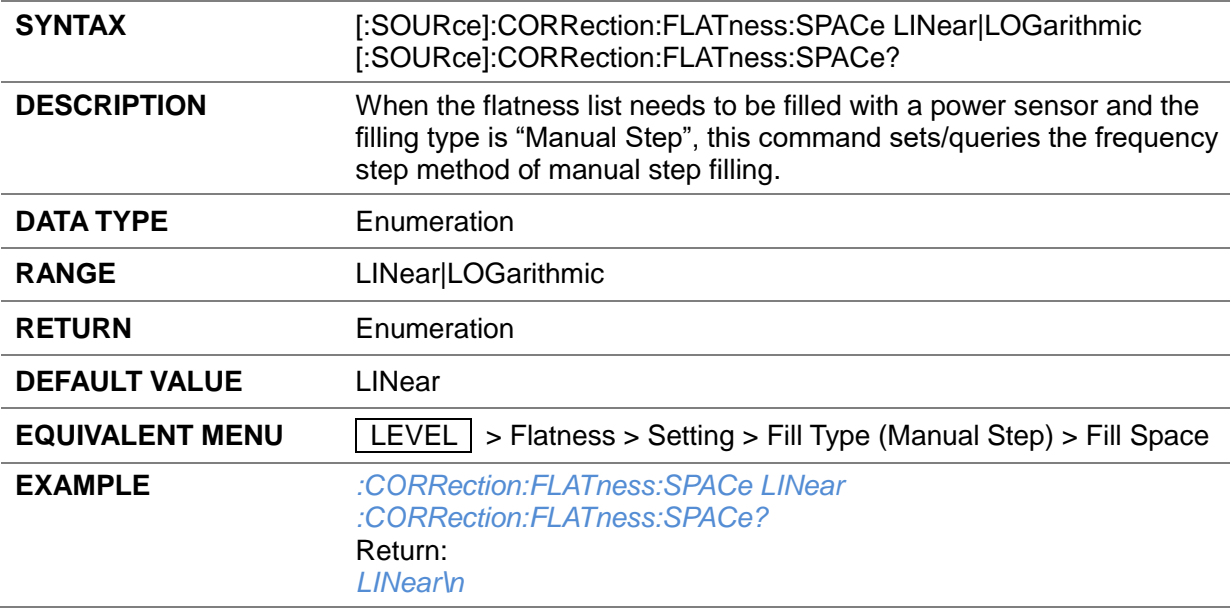

#### **3.4.4.17 Flatness List Linear Step ([:SOURce]:CORRection:FLATness:LINStep)**

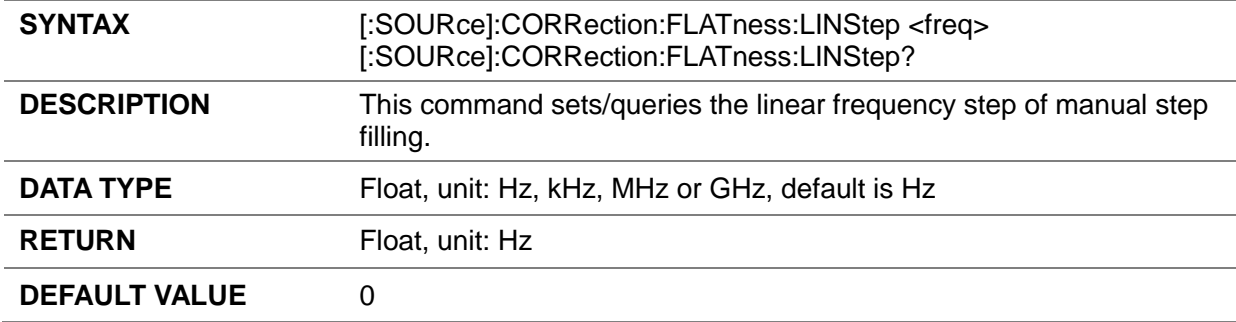

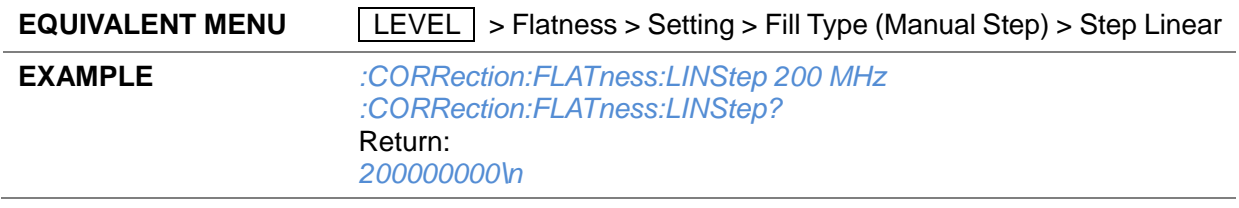

## **3.4.4.18 Flatness List Log Step ([:SOURce]:CORRection:FLATness:LOGStep)**

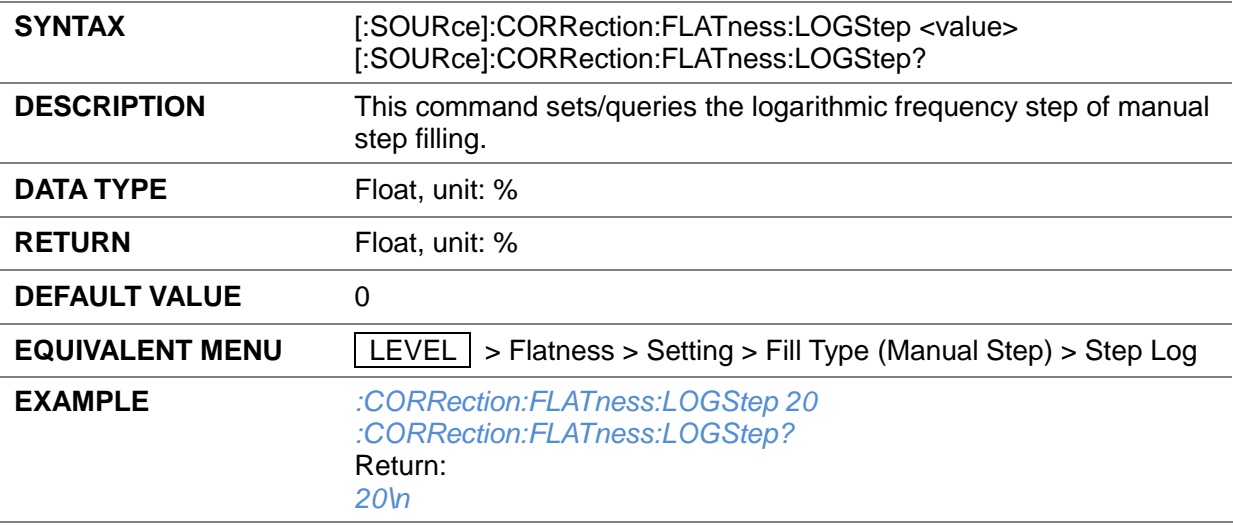

#### **3.4.4.19 Flatness List Points ([:SOURce]:CORRection:FLATness:POINt)**

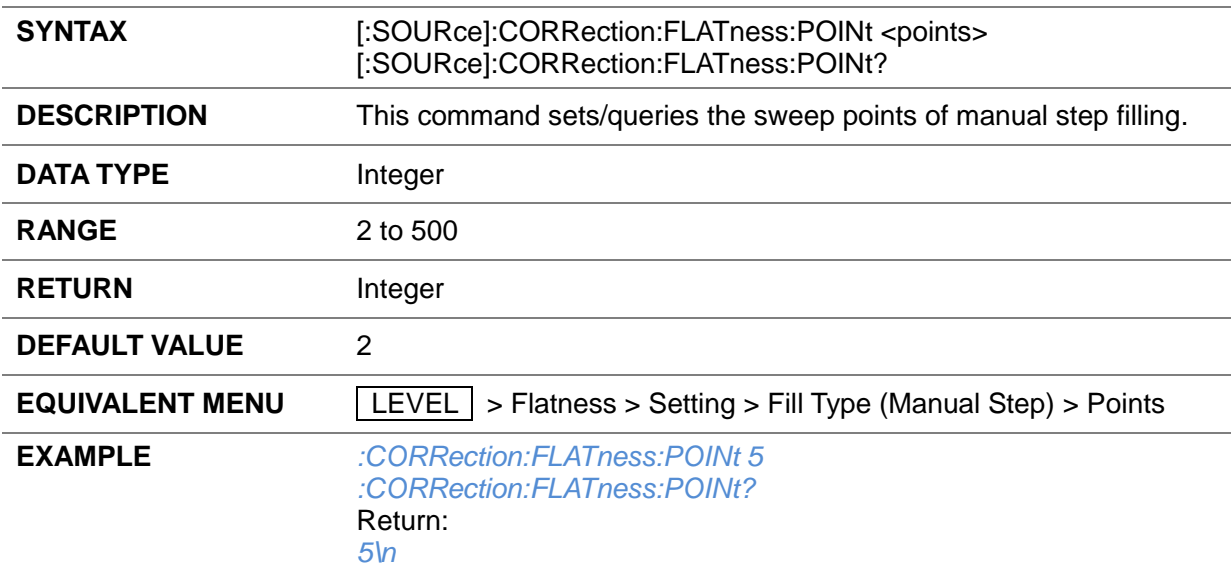

#### **3.4.4.20 Fill Flatness with Sensor ([:SOURce]:CORRection:CSET:DATA[:SENSor][:POWer]:SONCe)**

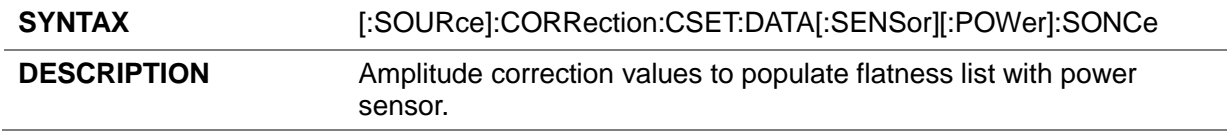

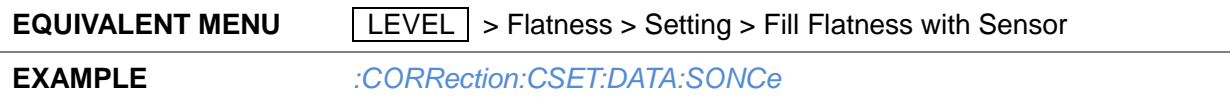

## **3.4.5 Sweep**

#### **3.4.5.1 Sweep State ([:SOURce]:SWEep:STATe)**

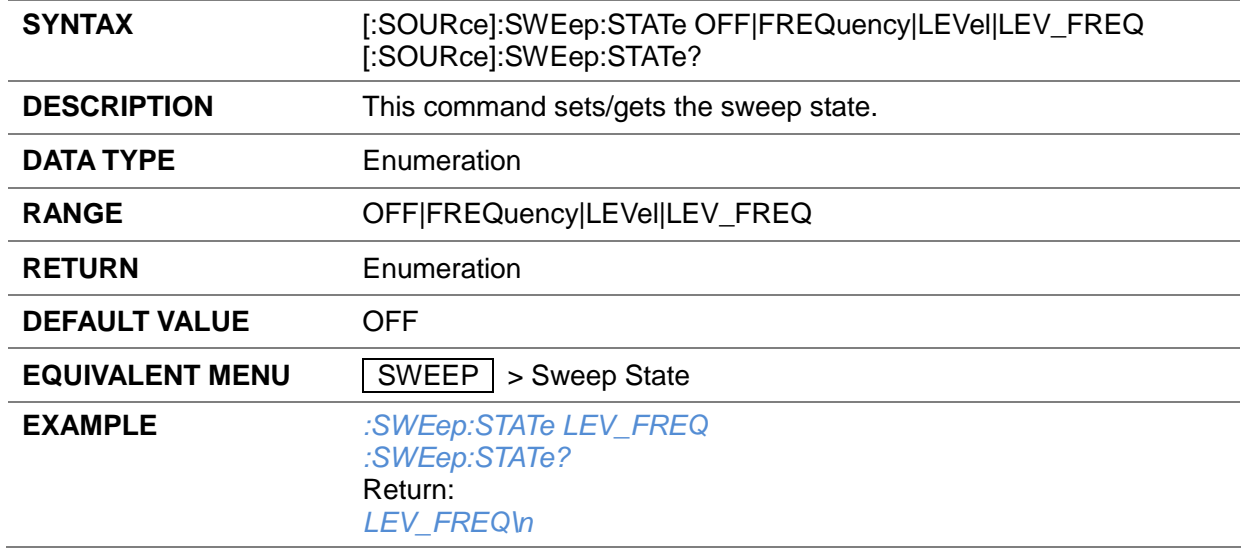

#### **3.4.5.2 Sweep Type ([:SOURce]:SWEep:TYPE)**

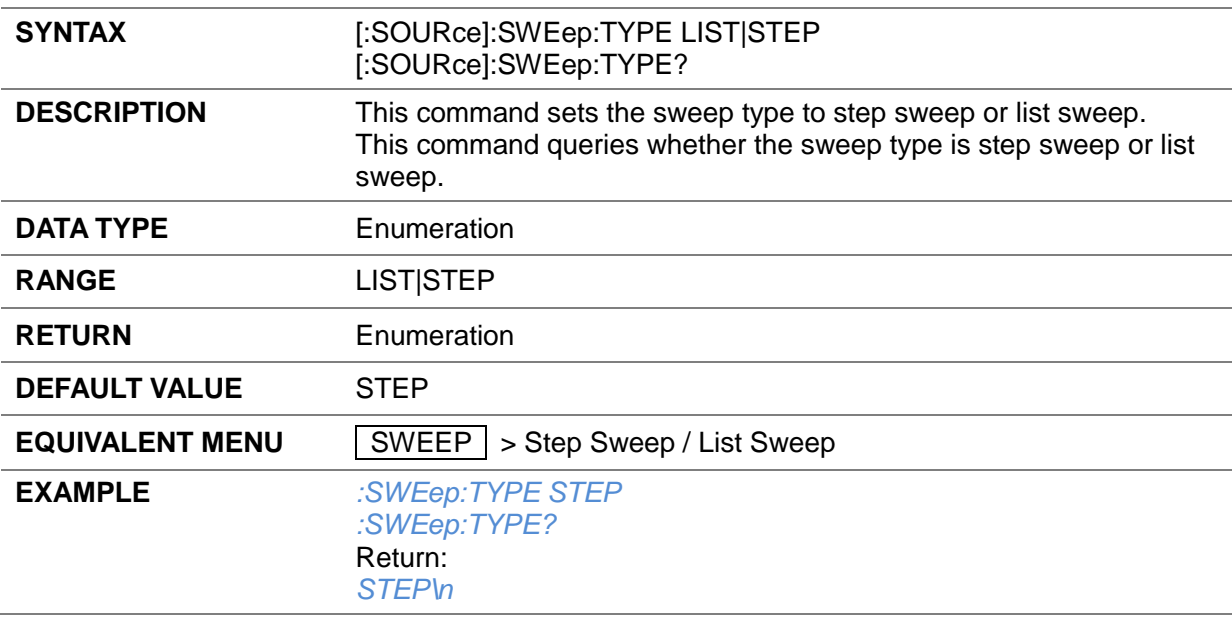

#### **3.4.5.3 Start Frequency ([:SOURce]:SWEep:STEP:STARt:FREQuency)**

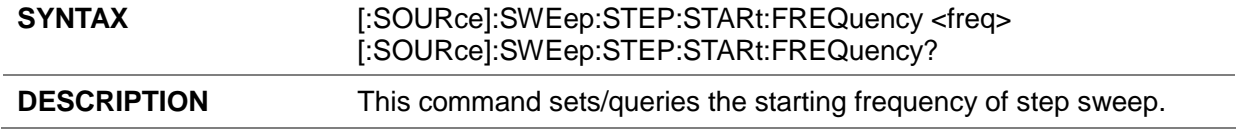

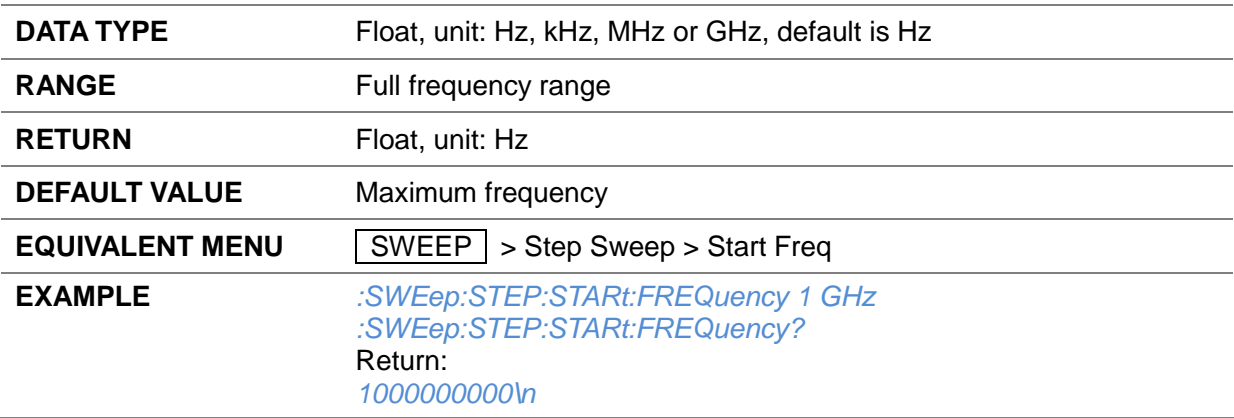

## **3.4.5.4 Stop Frequency ([:SOURce]:SWEep:STEP:STOP:FREQuency)**

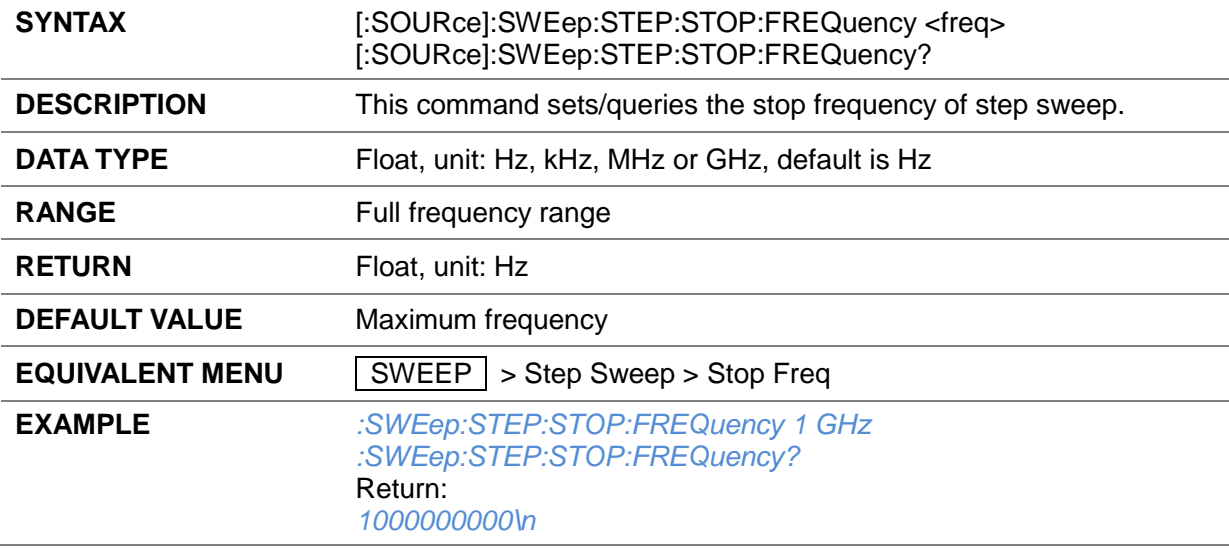

#### **3.4.5.5 Start Level ([:SOURce]:SWEep:STEP:STARt:LEVel)**

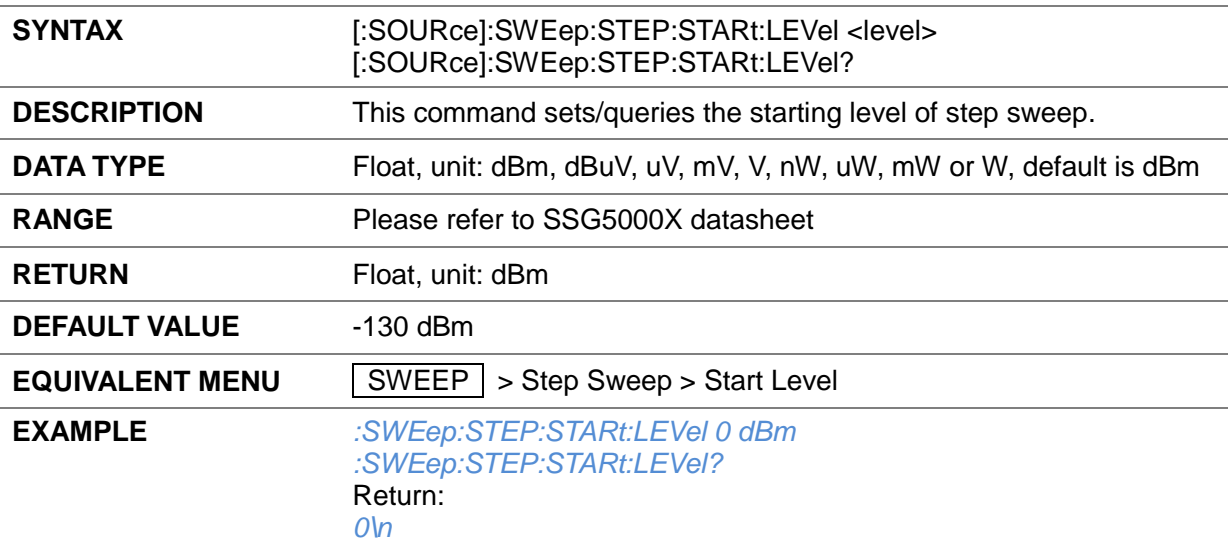

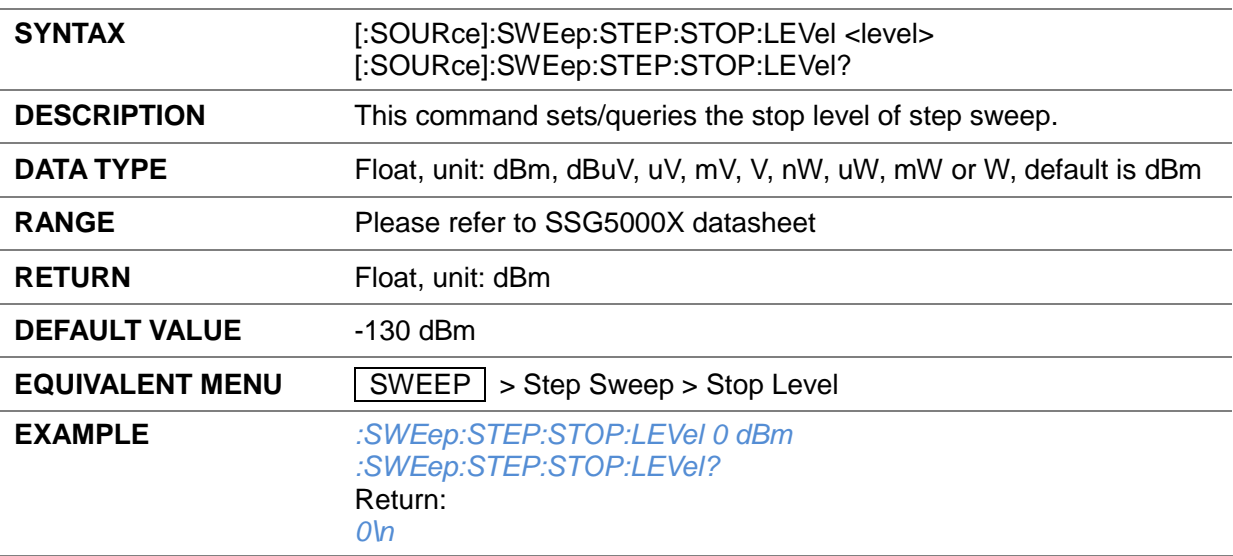

#### **3.4.5.6 Stop Level ([:SOURce]:SWEep:STEP:STOP:LEVel)**

## **3.4.5.7 Dwell Time ([:SOURce]:SWEep:STEP:DWELl)**

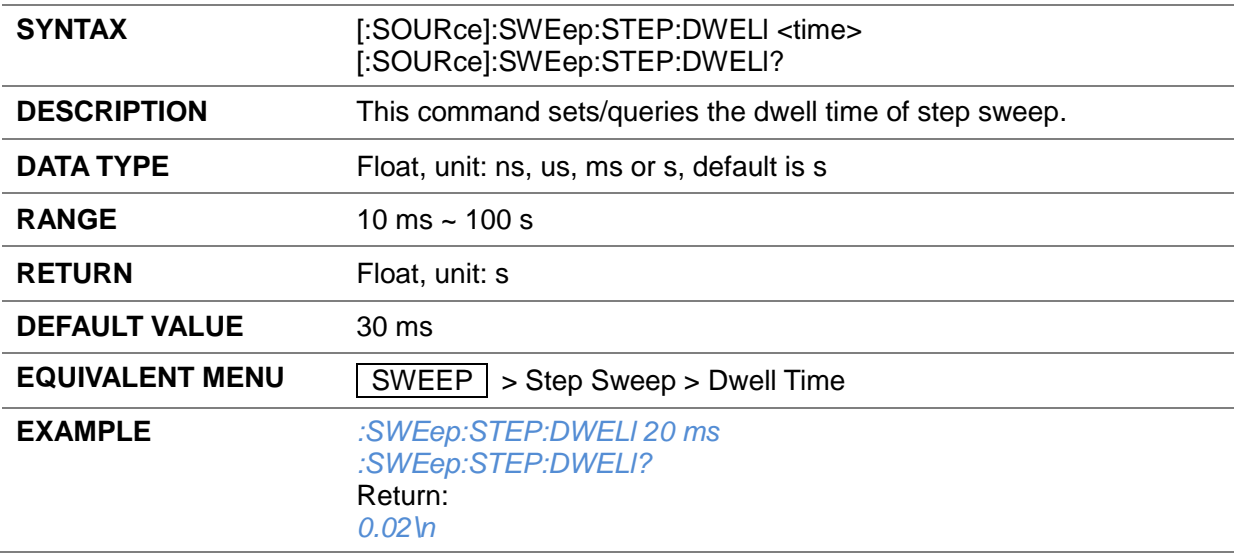

#### **3.4.5.8 Sweep Points ([:SOURce]:SWEep:STEP:POINts)**

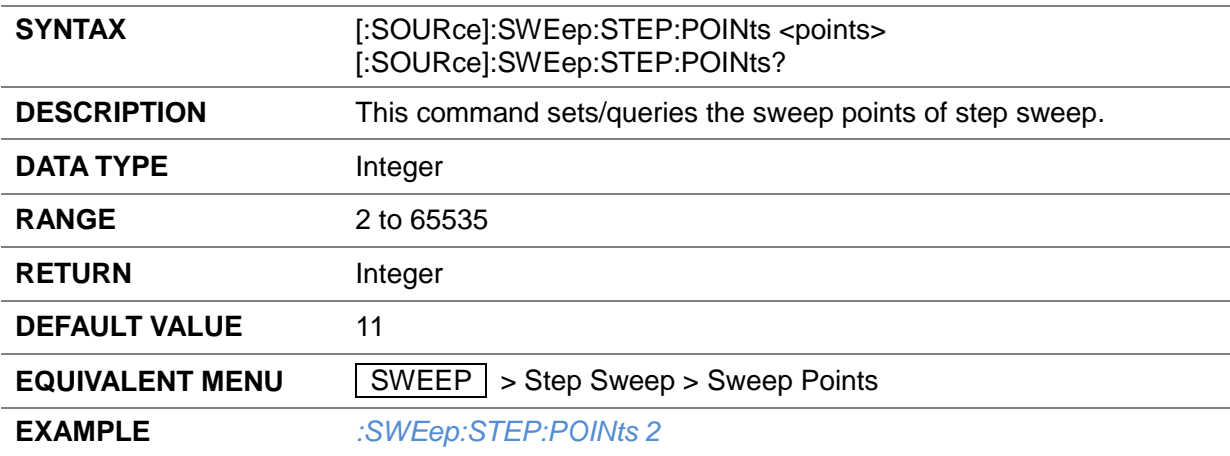

#### *:SWEep:STEP:POINts?* Return: *2\n*

## **3.4.5.9 Sweep Shape ([:SOURce]:SWEep:STEP:SHAPe)**

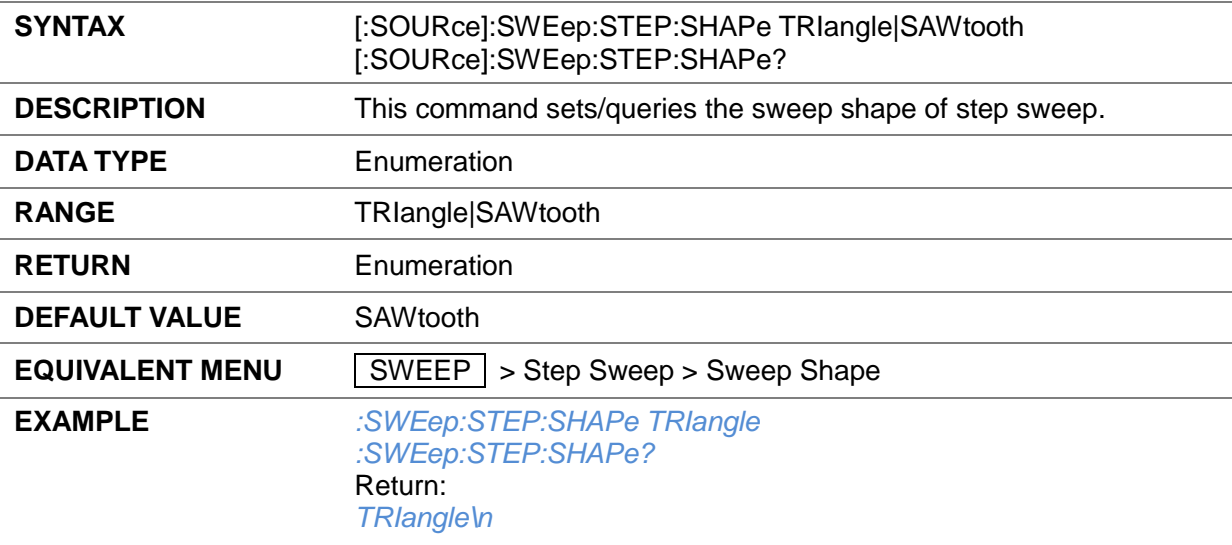

#### **3.4.5.10 Sweep Space ([:SOURce]:SWEep:STEP:SPACe)**

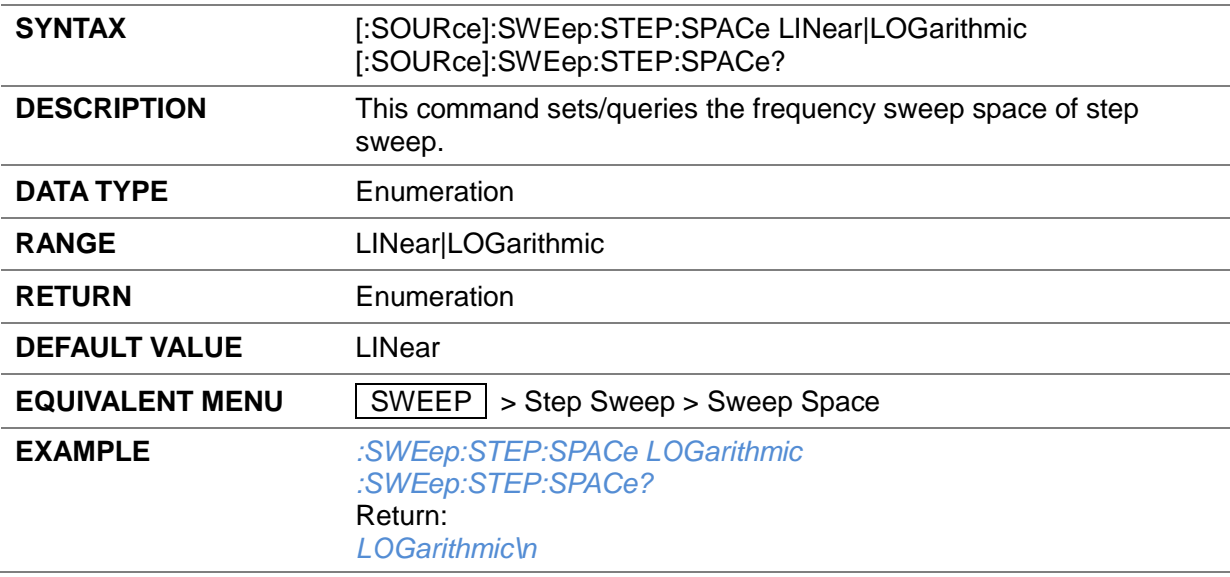

## **3.4.5.11 Linear Sweep Step ([:SOURce]:SWEep[:FREQuency]:STEP[:LINear])**

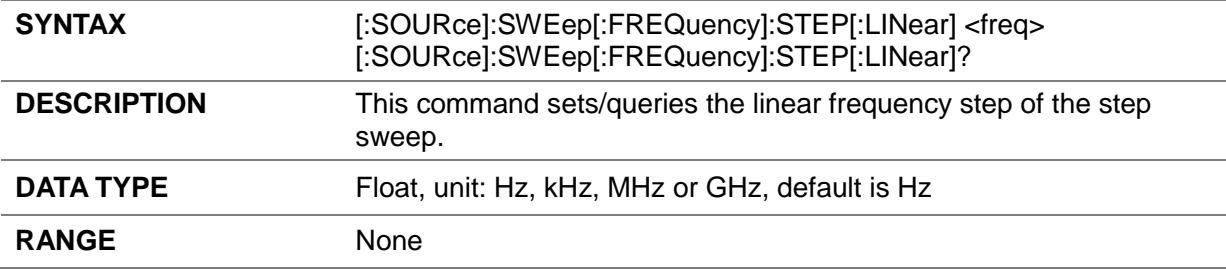

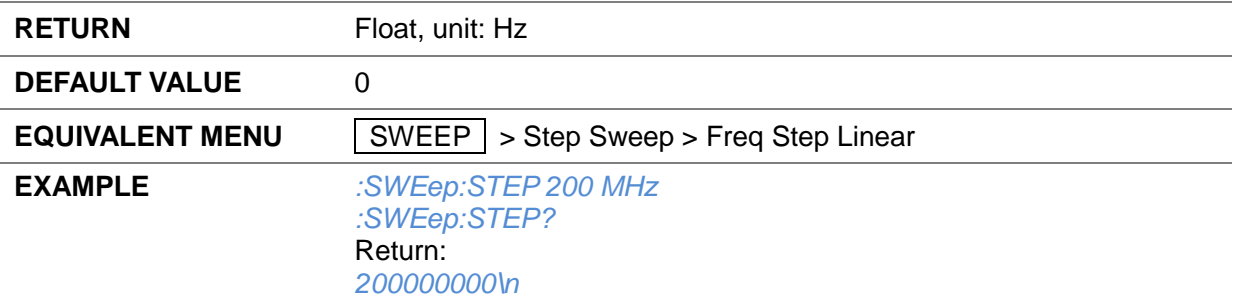

## **3.4.5.12 Logarithmic Sweep Step ([:SOURce]:SWEep[:FREQuency]:STEP:LOGarithmic)**

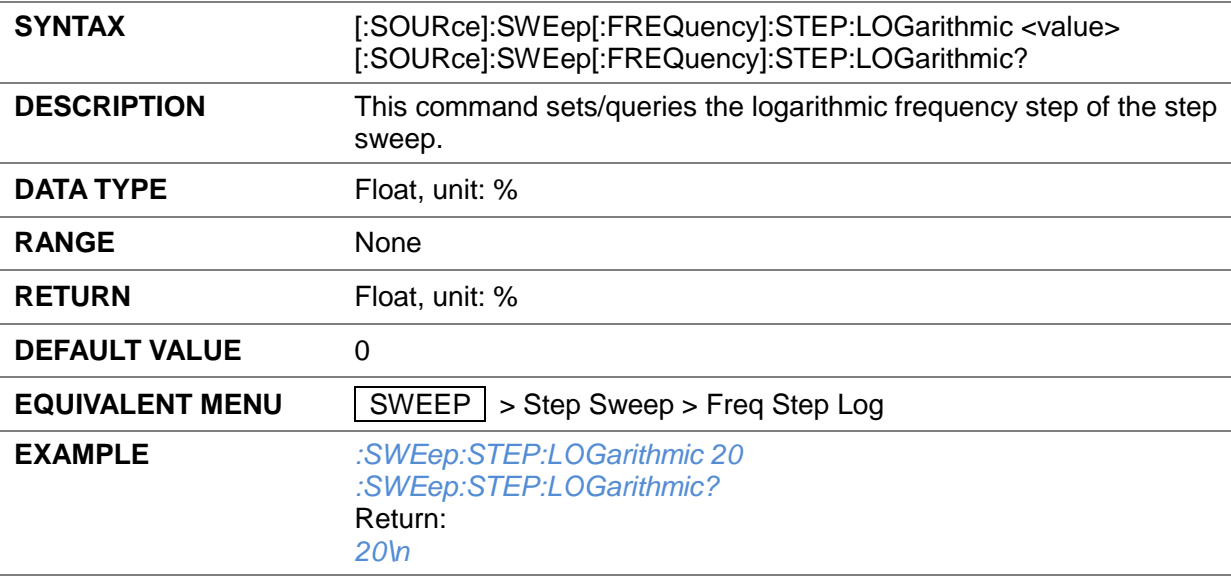

## **3.4.5.13 Sweep List Add Row ([:SOURce]:SWEep:LIST:ADDList)**

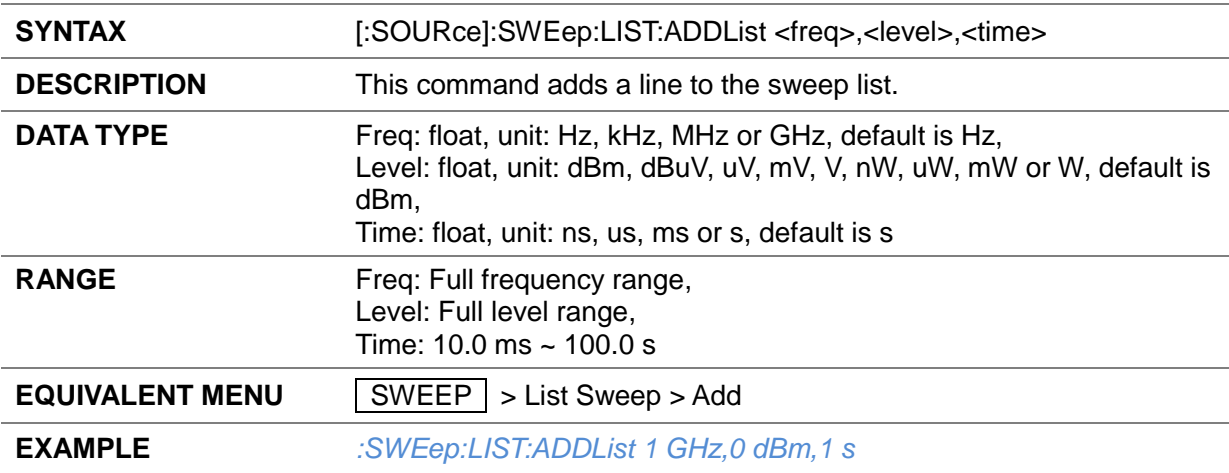

## **3.4.5.14 Sweep List Delete Row ([:SOURce]:SWEep:LIST:DELete)**

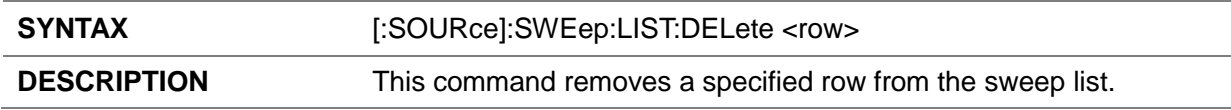

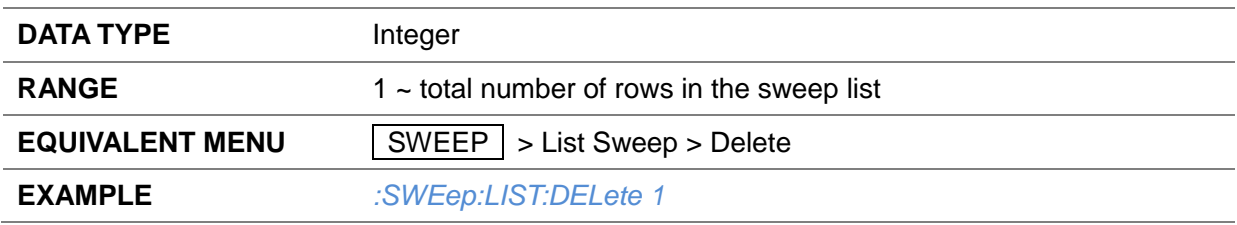

## **3.4.5.15 Sweep List Edit ([:SOURce]:SWEep:LIST:CHANGe)**

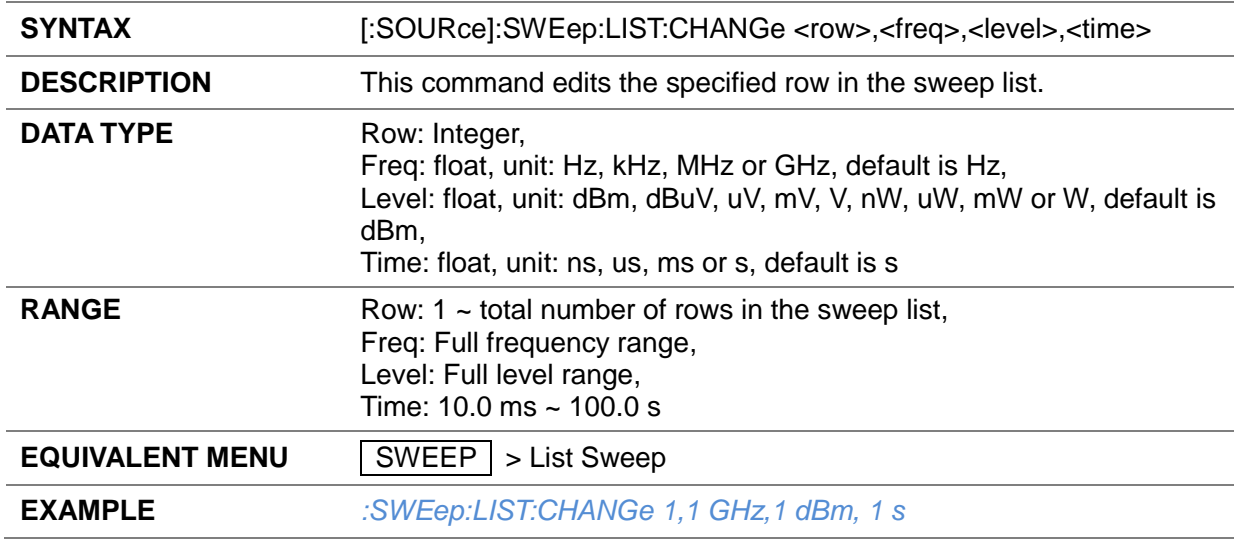

## **3.4.5.16 Sweep List Count ([:SOURce]:SWEep:LIST:CPOint?)**

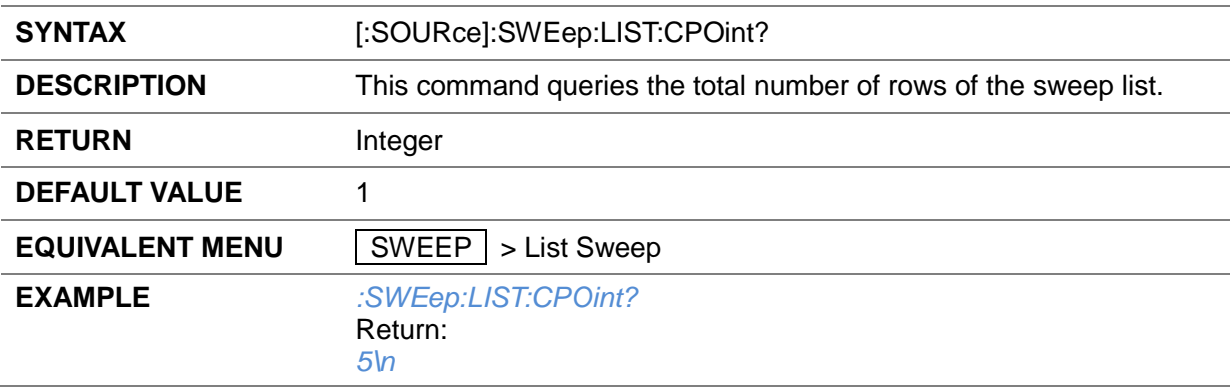

## **3.4.5.17 Sweep List Data ([:SOURce]:SWEep:LIST:LIST?)**

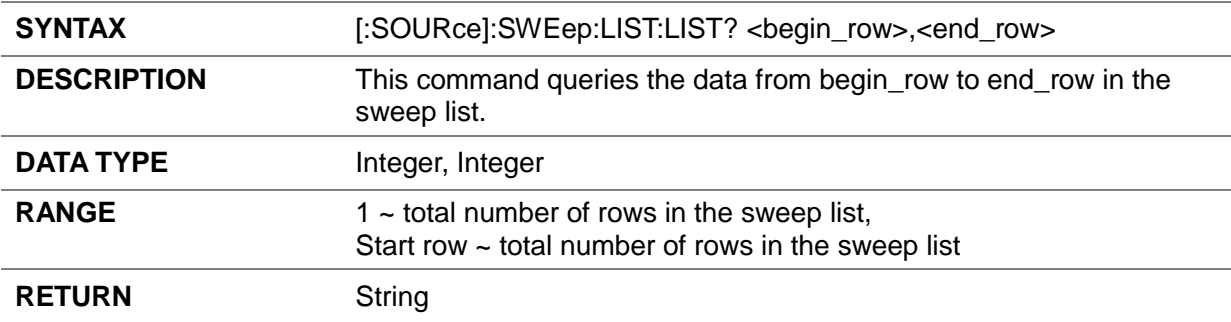

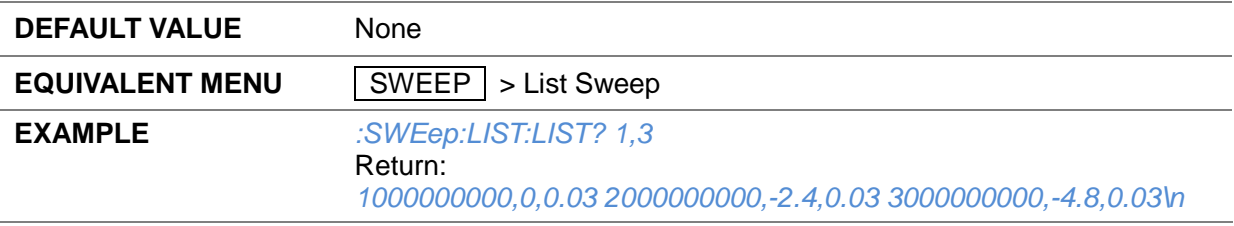

#### **3.4.5.18 Sweep List Clear ([:SOURce]:SWEep:LIST:INITialize:PRESet)**

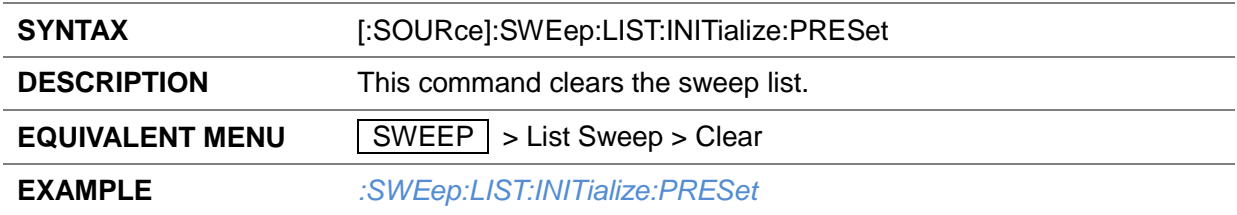

#### **3.4.5.19 Sweep List Initialize From Step Sweep ([:SOURce]:SWEep:LIST:INITialize:FSTep)**

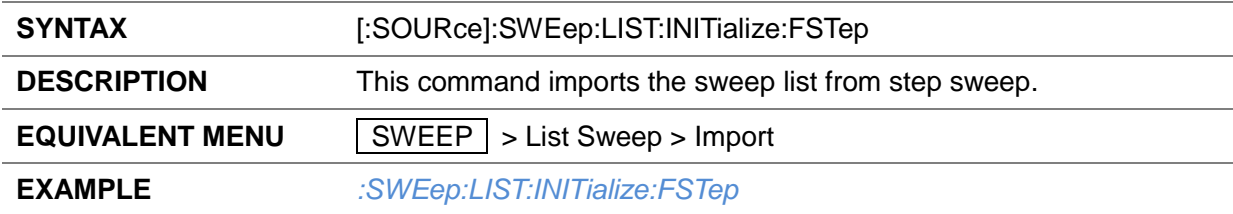

#### **3.4.5.20 Sweep List Load ([:SOURce]:SWEep:LOAD)**

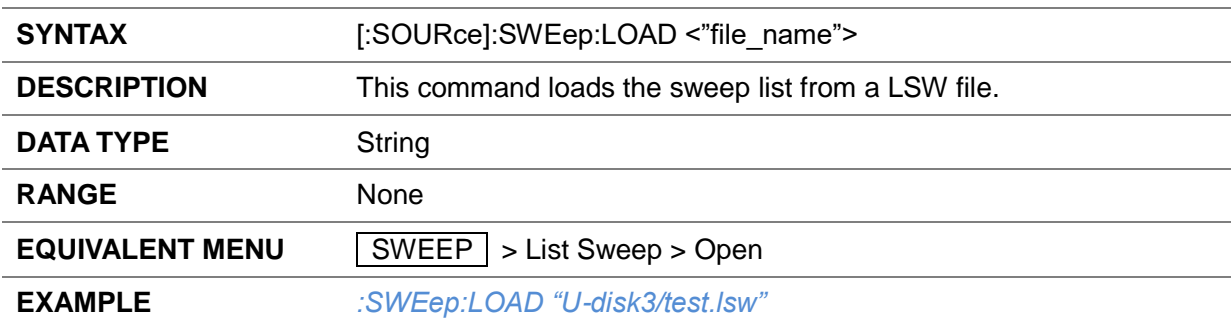

## **3.4.5.21 Sweep List Store ([:SOURce]:SWEep:STORe)**

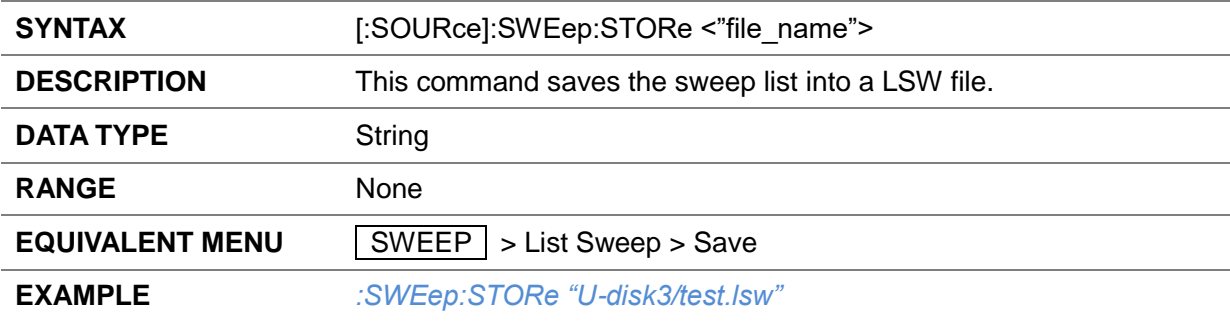

## **3.4.5.22 Sweep Direction ([:SOURce]:SWEep:DIRect)**

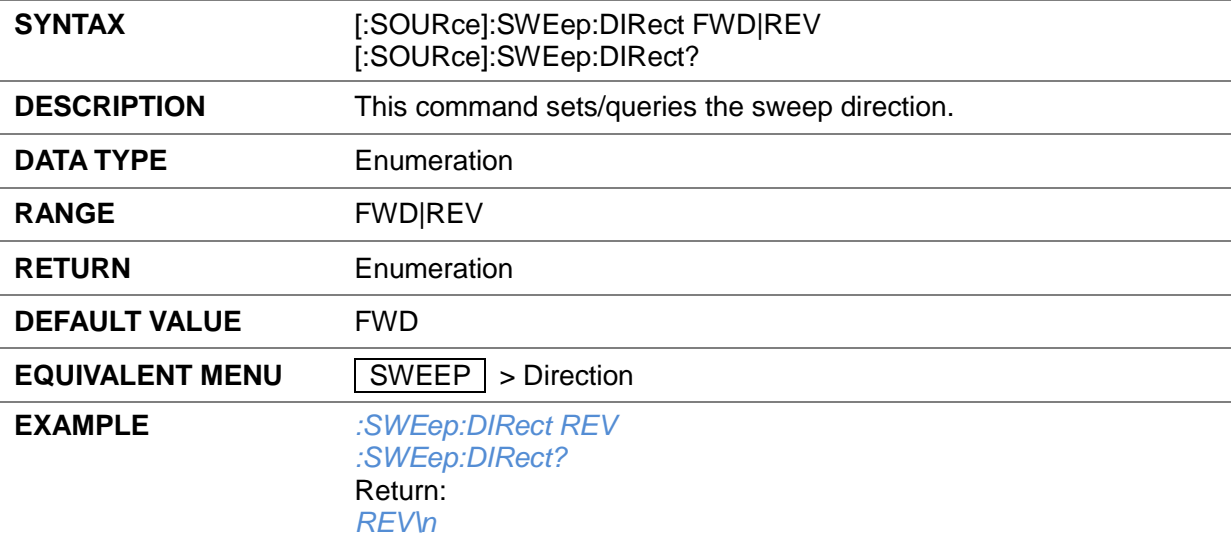

## **3.4.5.23 Sweep Mode ([:SOURce]:SWEep:MODE)**

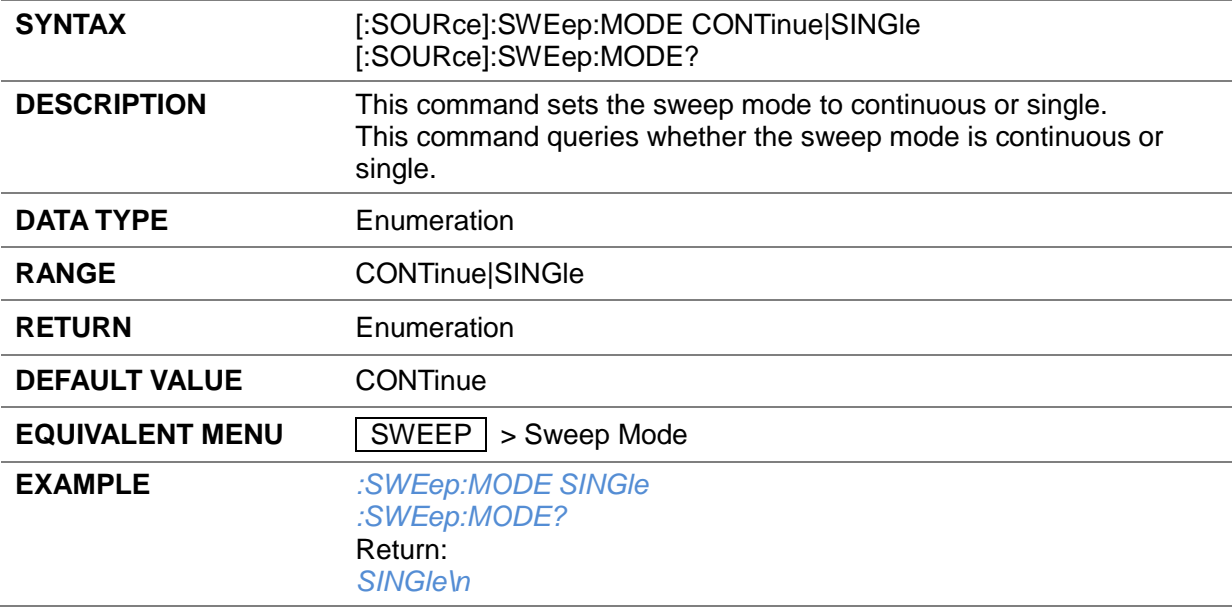

## **3.4.5.24 Execute Single Sweep ([:SOURce]:SWEep:EXECute)**

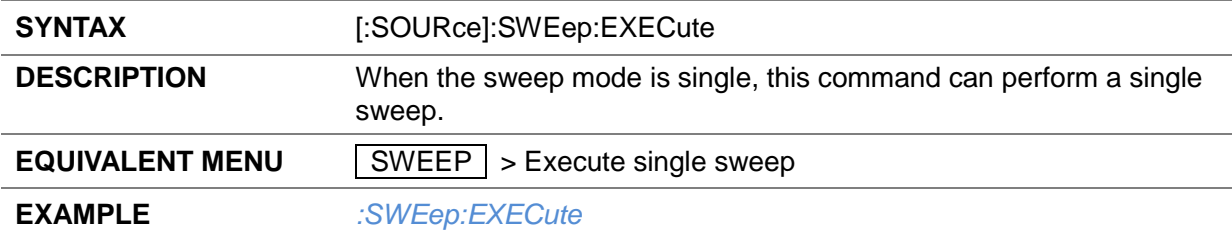

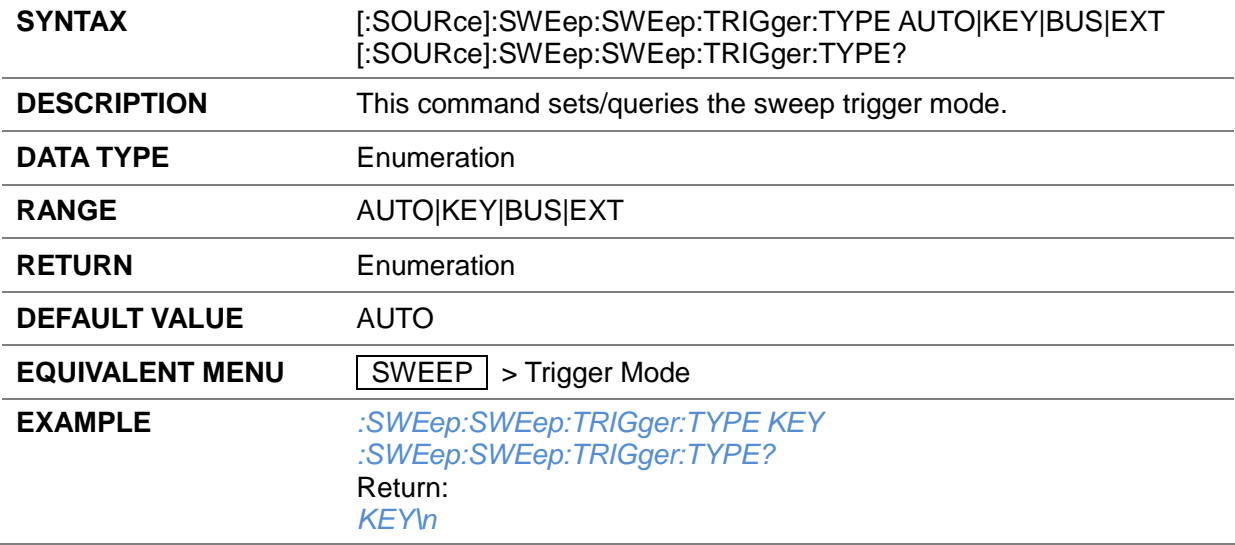

#### **3.4.5.25 Trigger Mode ([:SOURce]:SWEep:SWEep:TRIGger:TYPE)**

## **3.4.5.26 Point Trigger ([:SOURce]:SWEep:POINt:TRIGger:TYPE)**

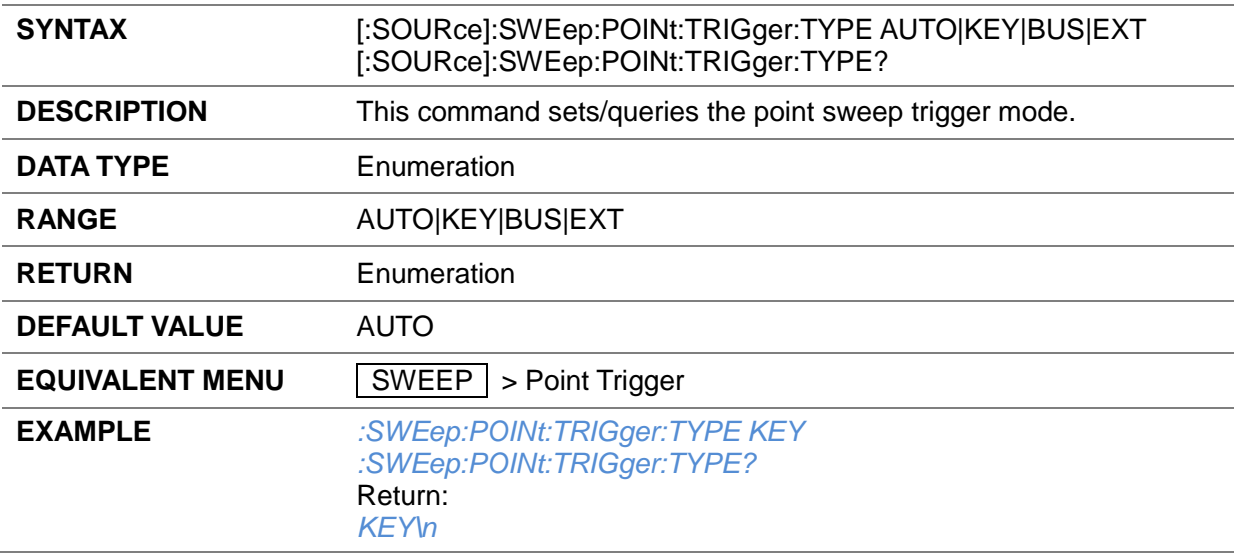

# **3.4.5.27 Trigger Slope ([:SOURce]:INPut:TRIGger:SLOPe)**

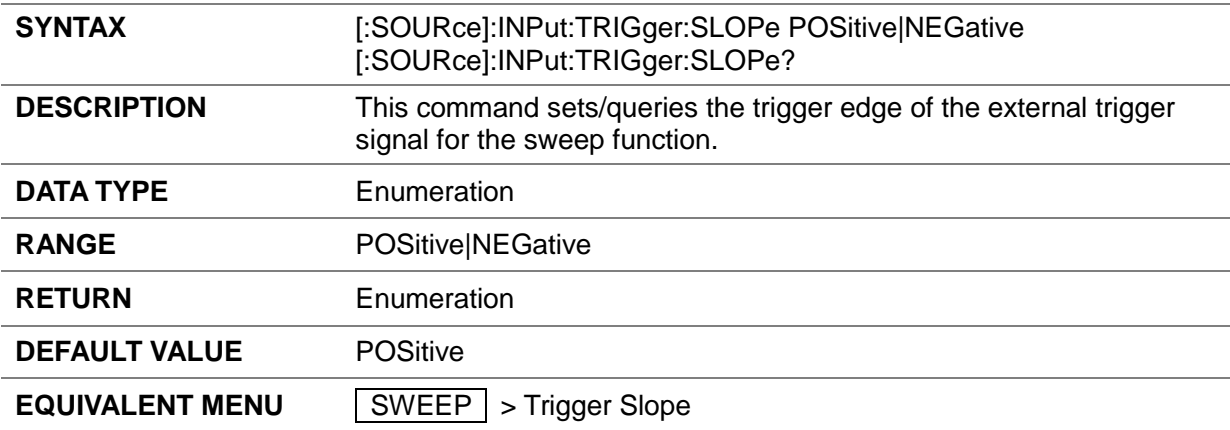

#### **EXAMPLE** *:INPut:TRIGger:SLOPe NEGative :INPut:TRIGger:SLOPe?* Return: *NEGative\n*

#### **3.4.5.28 Get Current Sweep Point ([:SOURce]:SWEep:CURRent:DATA?)**

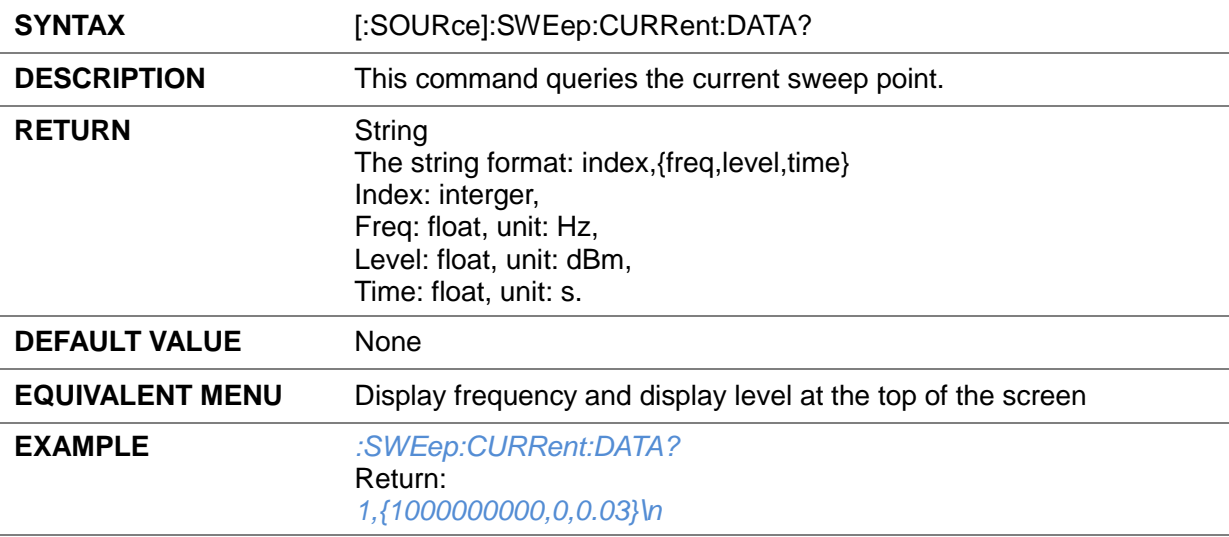

#### **3.4.5.29 Get the Frequency of the Current Sweep Point ([:SOURce]:SWEep:CURRent:FREQuency?)**

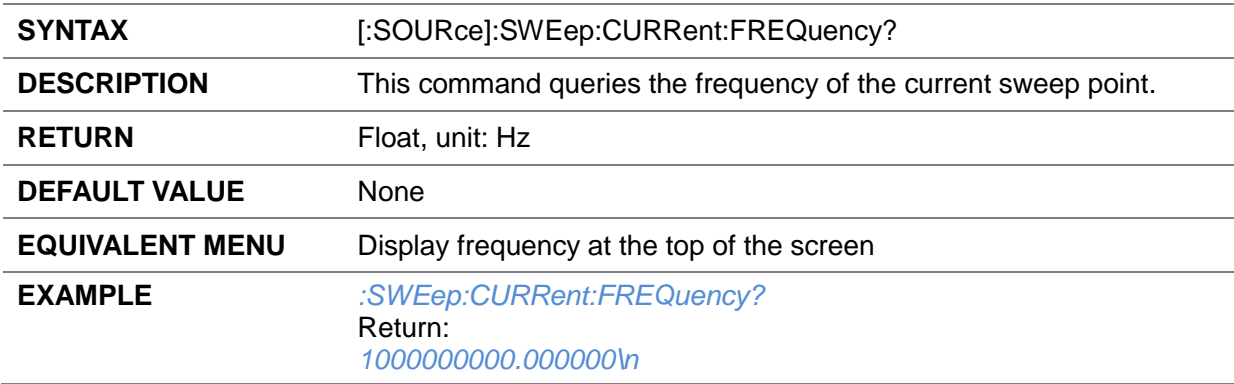

#### **3.4.5.30 Get the Level of the Current Sweep Point ([:SOURce]:SWEep:CURRent:LEVel?)**

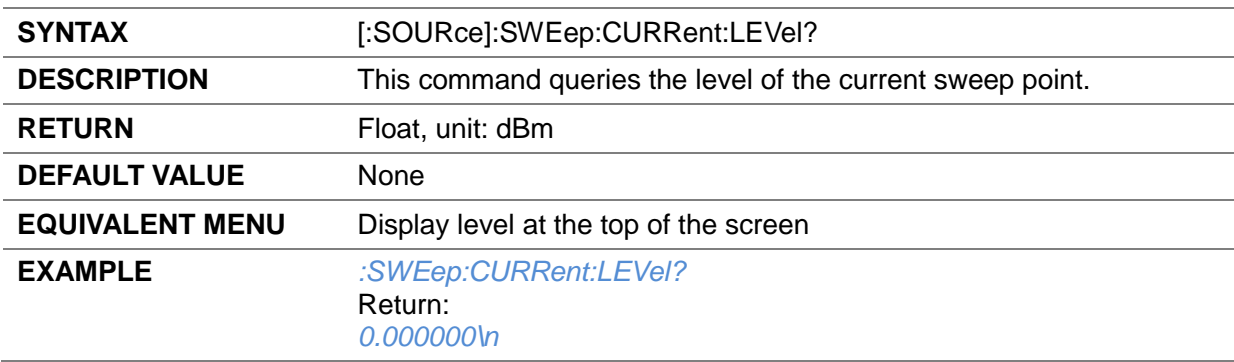

#### **3.4.6 Sensor**

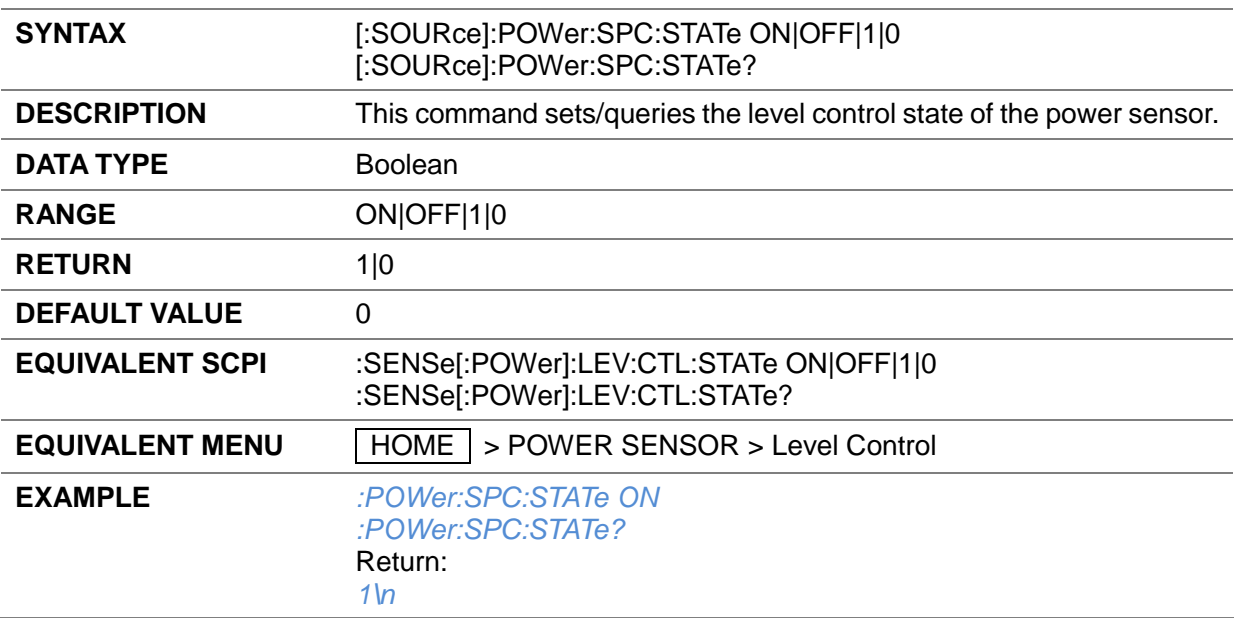

## **3.4.6.1 Level Control ([:SOURce]:POWer:SPC:STATe)**

## **3.4.6.2 Target Level ([:SOURce]:POWer:SPC:TARGet)**

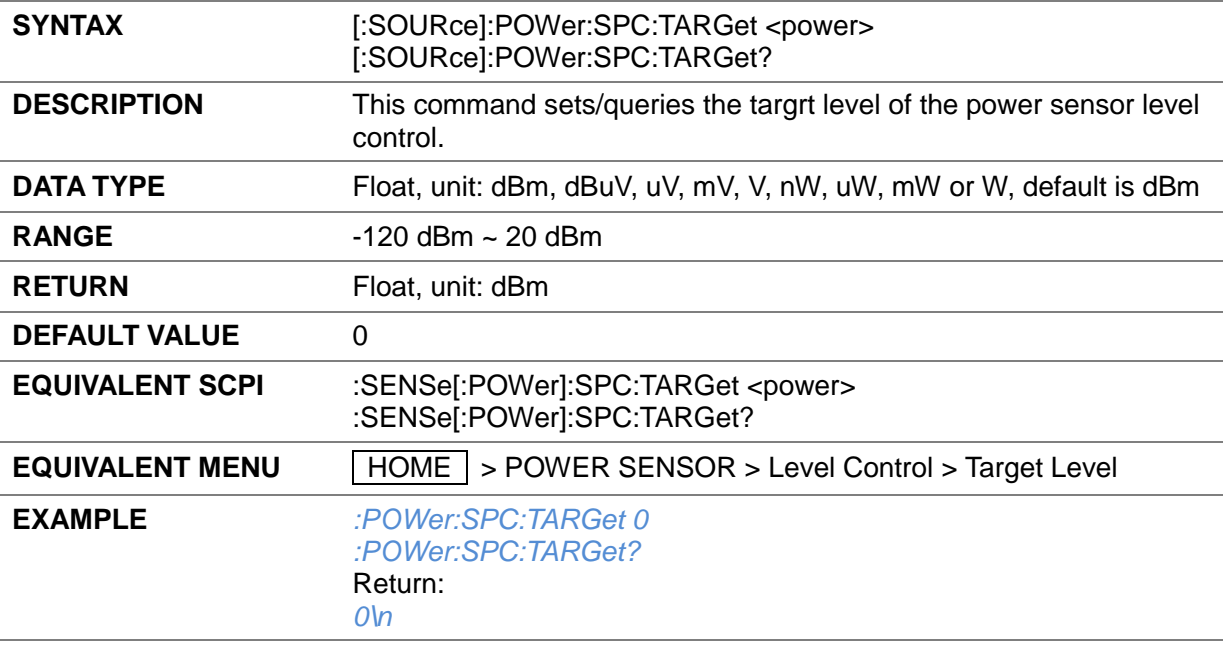

## **3.4.6.3 Limit Level ([:SOURce]:POWer:LIMit)**

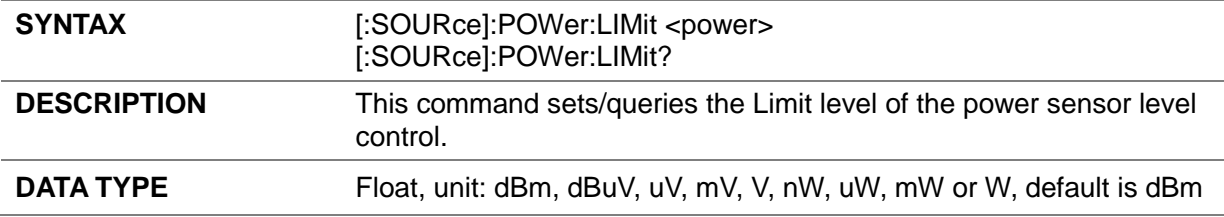

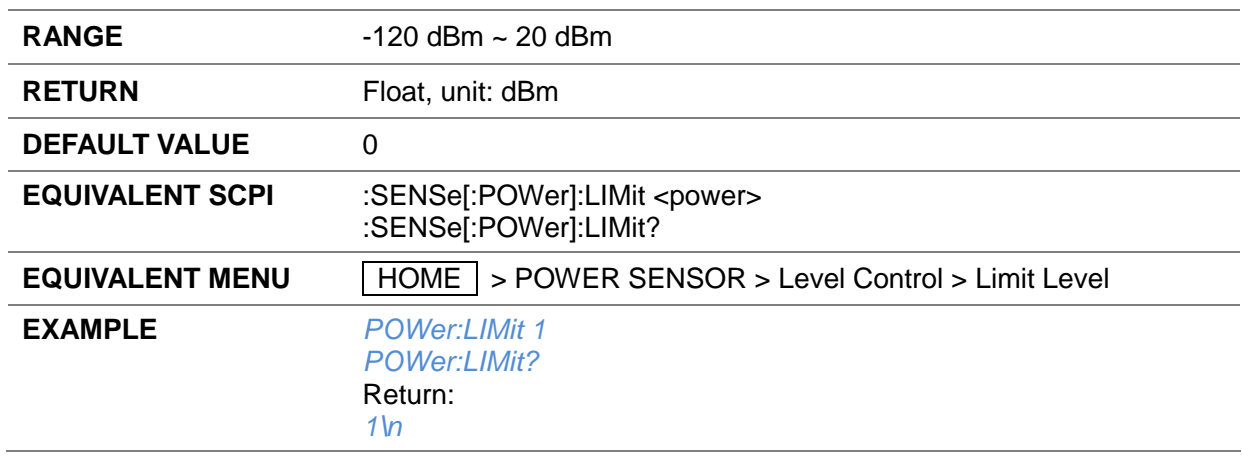

## **3.4.6.4 Catch Range ([:SOURce]:POWer:SPC:CRANge)**

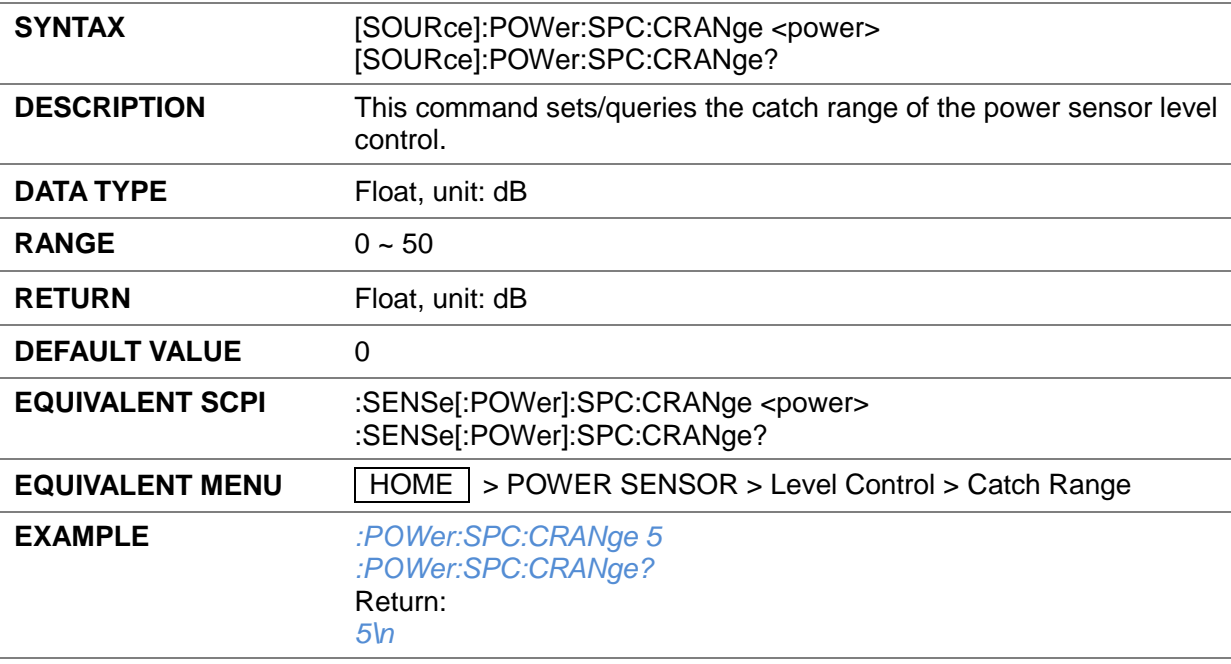

## **3.4.7 Anolog Modulation**

## **3.4.7.1 Anolog Modulation State ([:SOURce]:MODulation)**

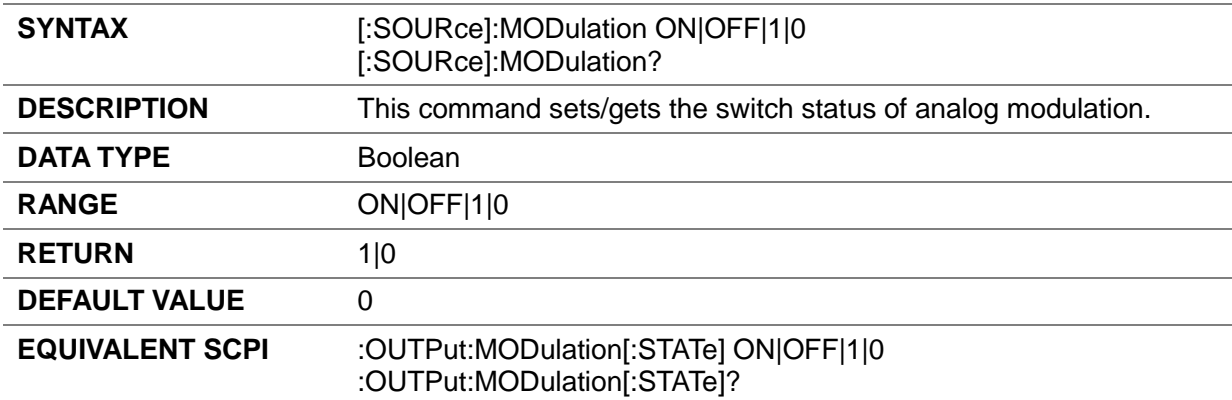

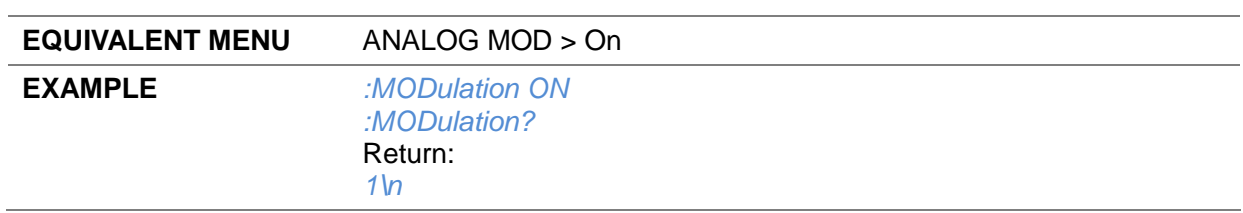

#### **3.4.7.2 AM**

# **3.4.7.2.1 AM State ([:SOURce]:AM:STATe)**

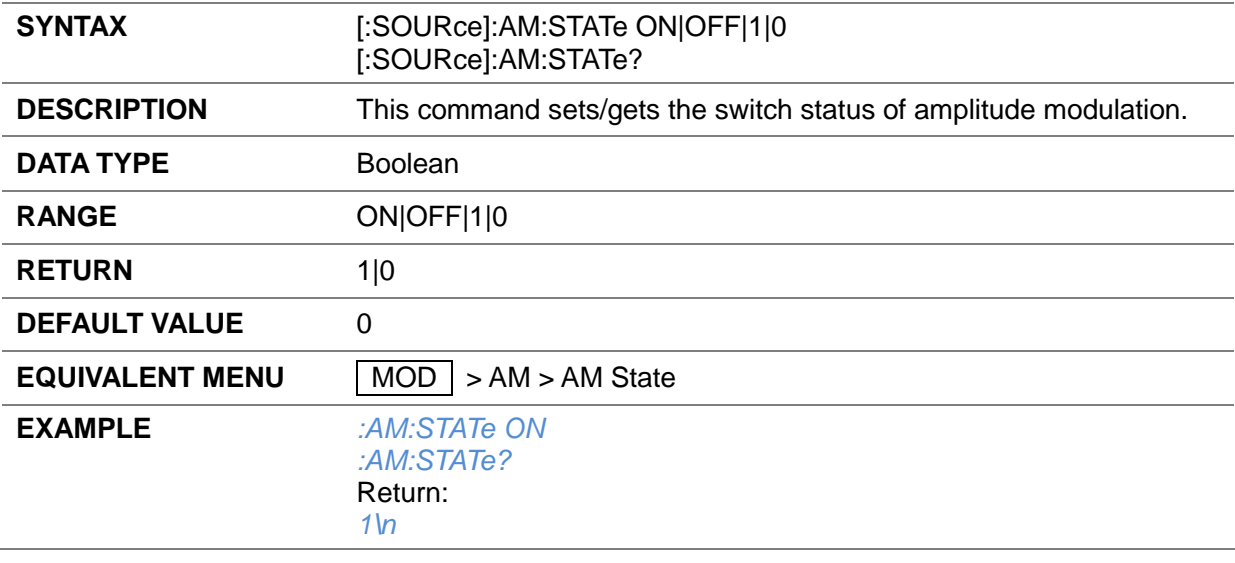

#### **3.4.7.2.2 AM Shape ([:SOURce]:AM:WAVEform)**

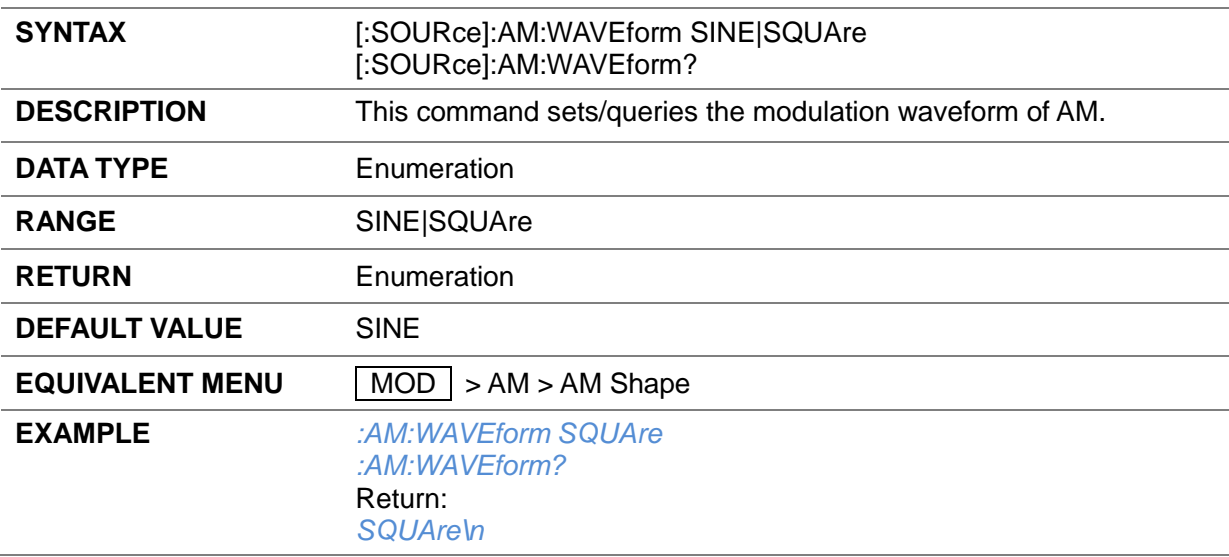

## **3.4.7.2.3 AM Source ([:SOURce]:AM:SOURce)**

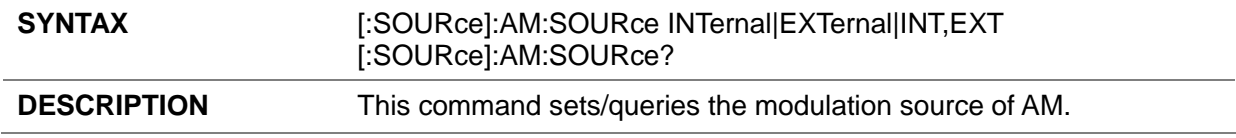

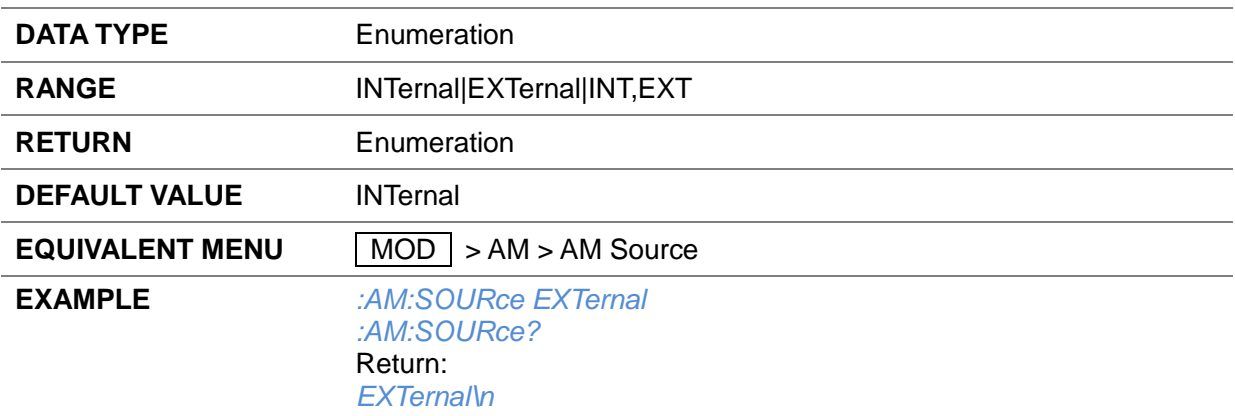

## **3.4.7.2.4 AM Depth ([:SOURce]:AM:DEPTh)**

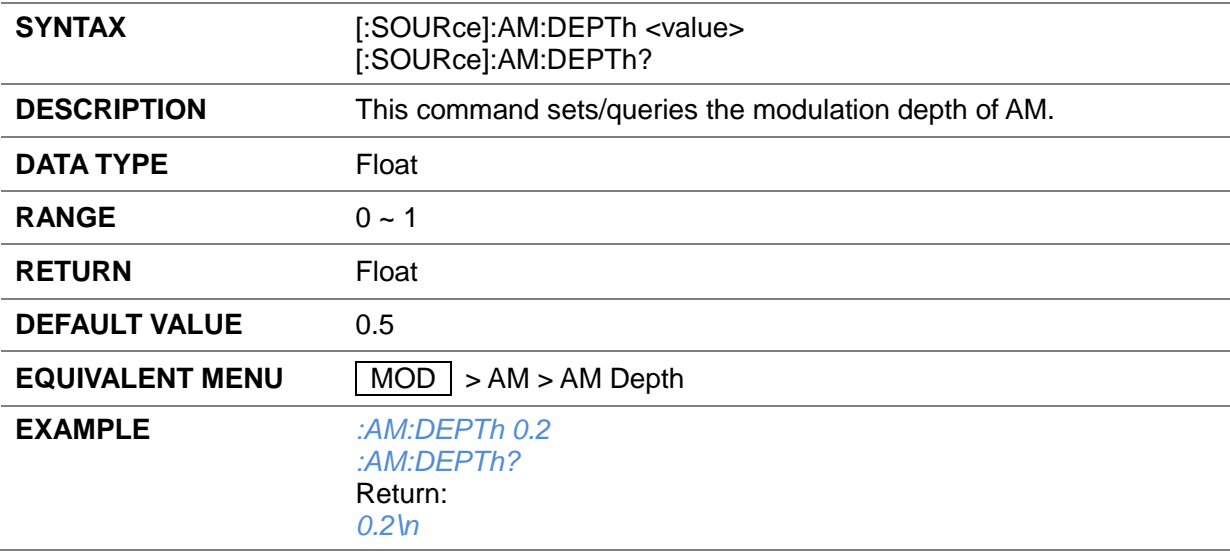

#### **3.4.7.2.5 AM Rate ([:SOURce]:AM:FREQuency)**

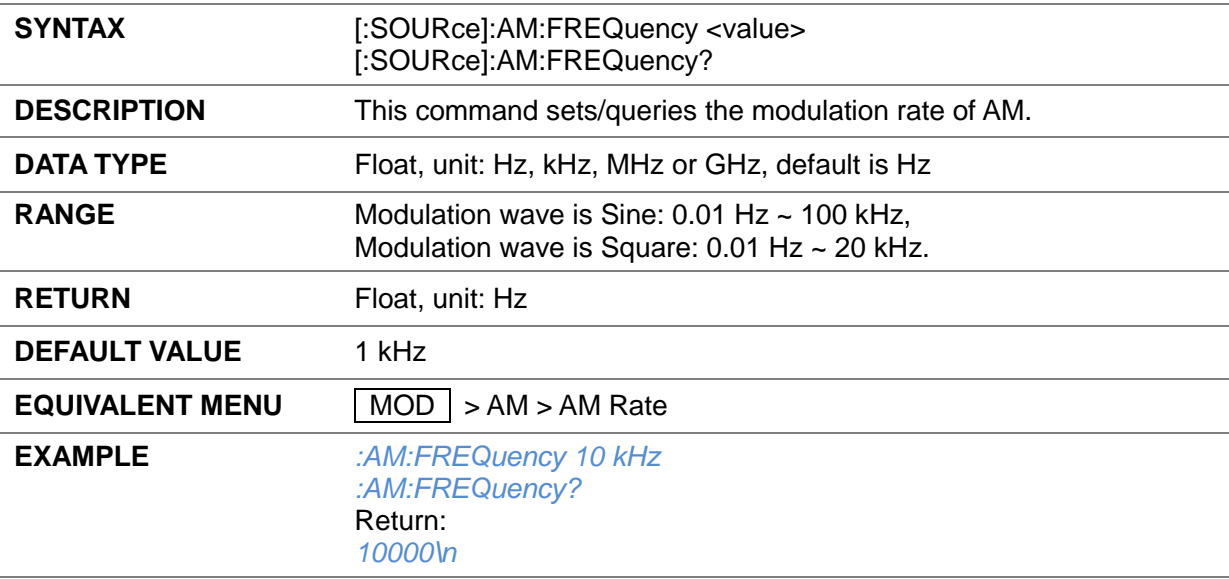

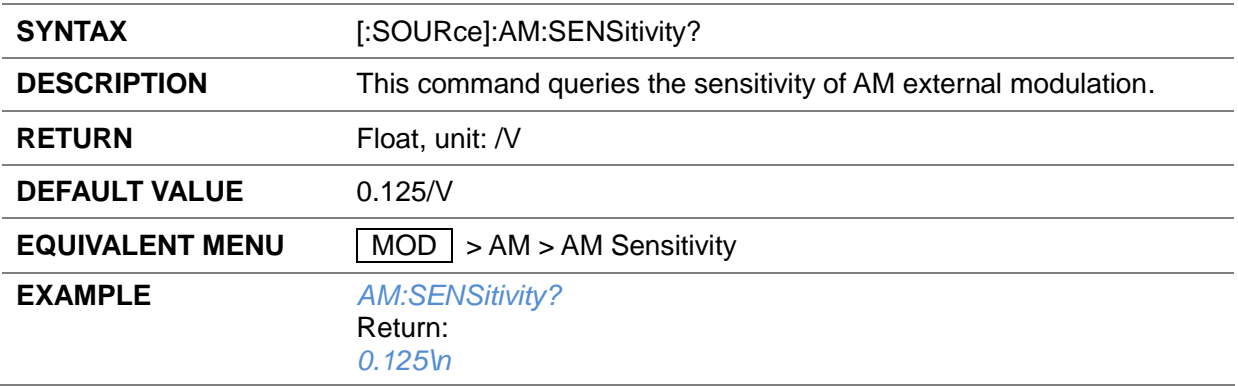

## **3.4.7.2.6 AM Sensitivity ([:SOURce]:AM:SENSitivity?)**

#### **3.4.7.3 FM**

## **3.4.7.3.1 FM State ([:SOURce]:FM:STATe)**

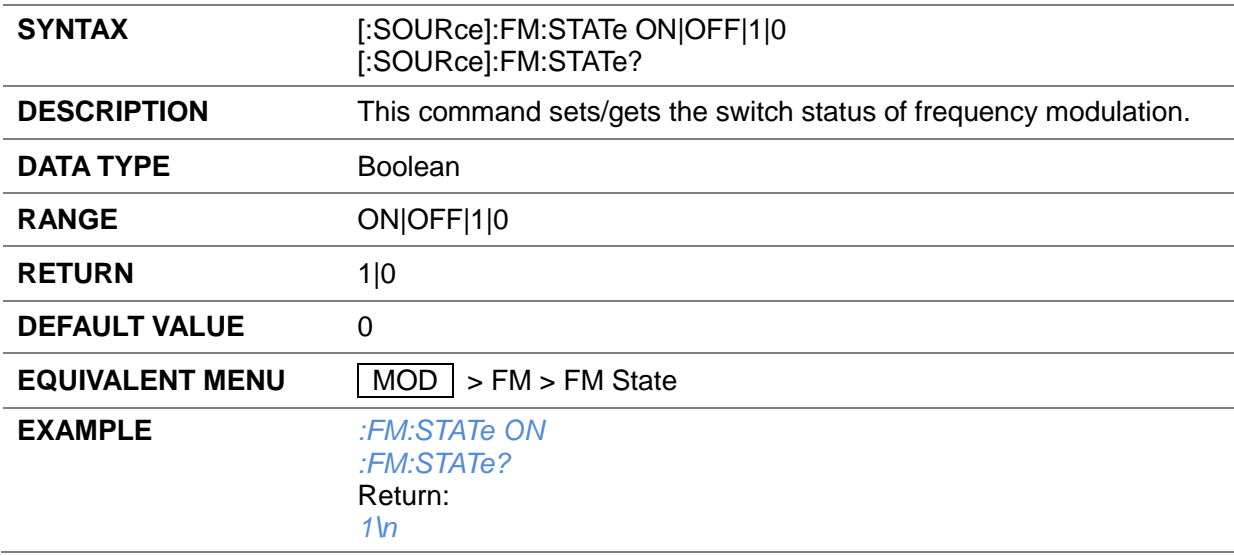

#### **3.4.7.3.2 FM Source ([:SOURce]:FM:SOURce)**

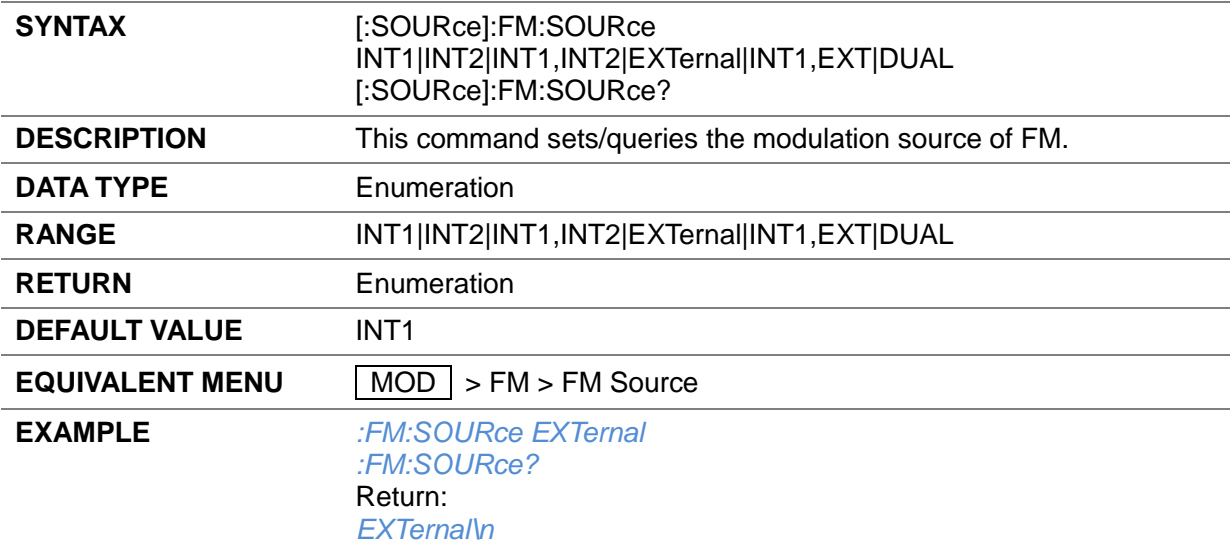

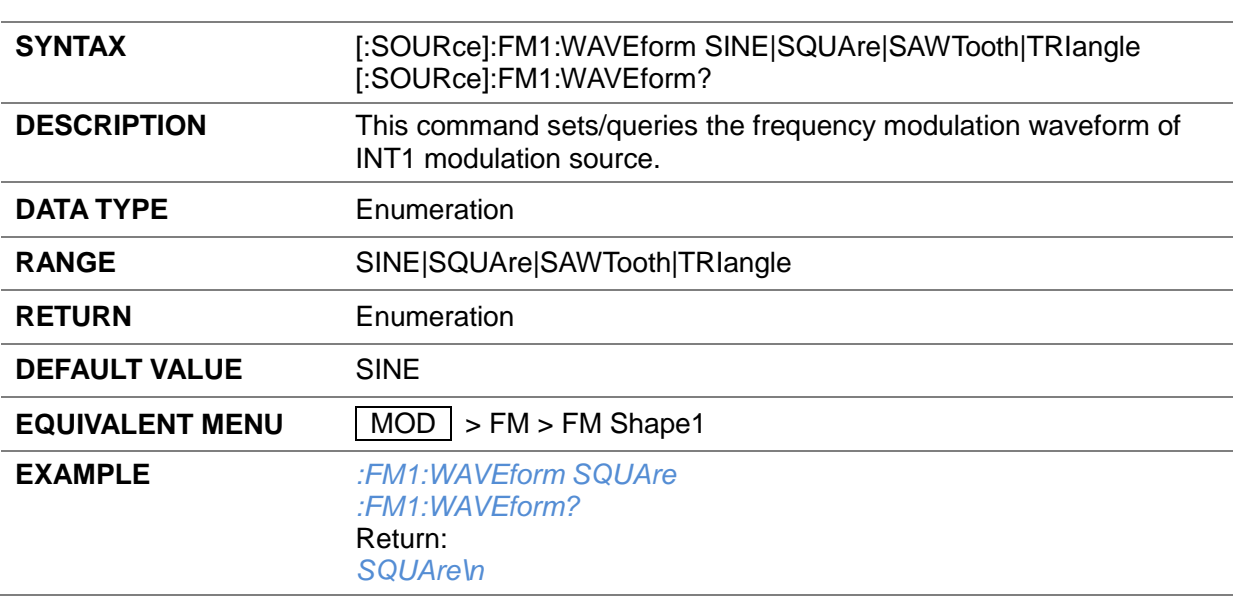

## **3.4.7.3.3 FM Shape1 ([:SOURce]:FM1:WAVEform)**

## **3.4.7.3.4 FM Deviation1 ([:SOURce]:FM1:DEViation)**

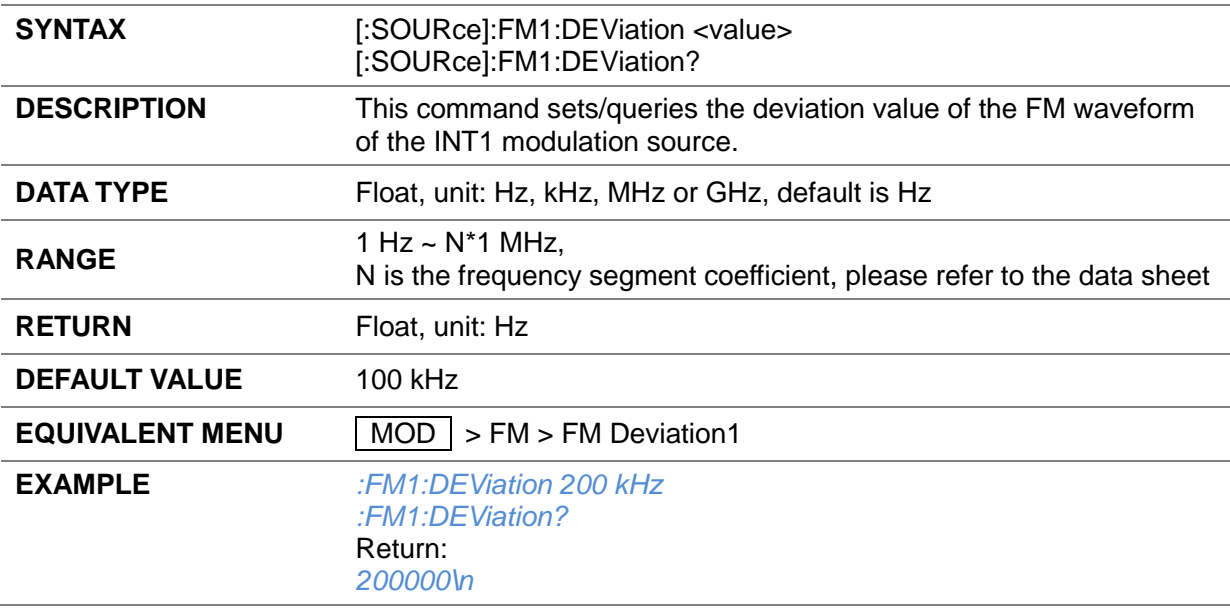

## **3.4.7.3.5 FM Rate1 ([:SOURce]:FM1:FREQuency)**

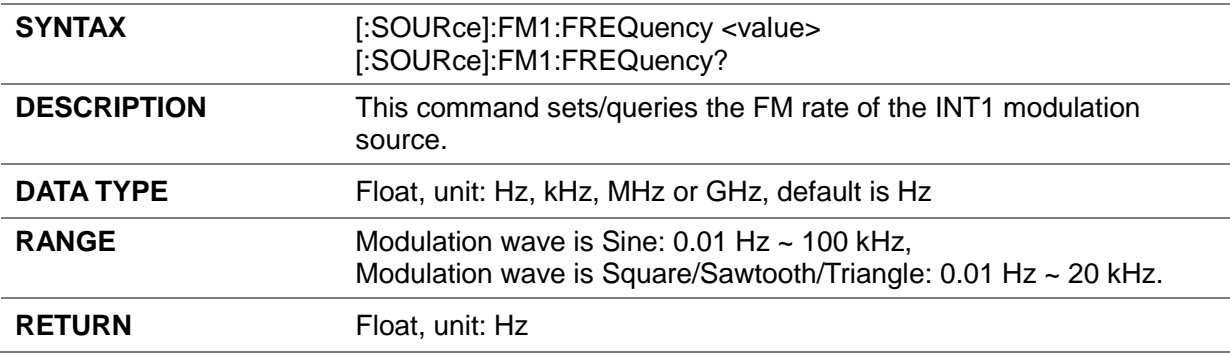

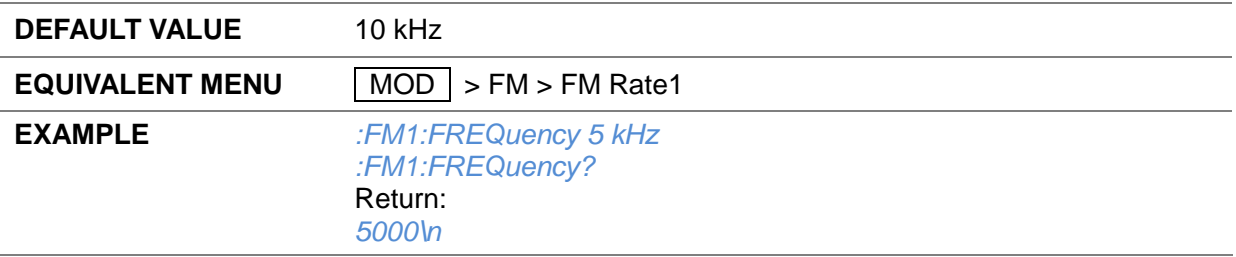

## **3.4.7.3.6 FM Phase1 ([:SOURce]:FM1:PHASe)**

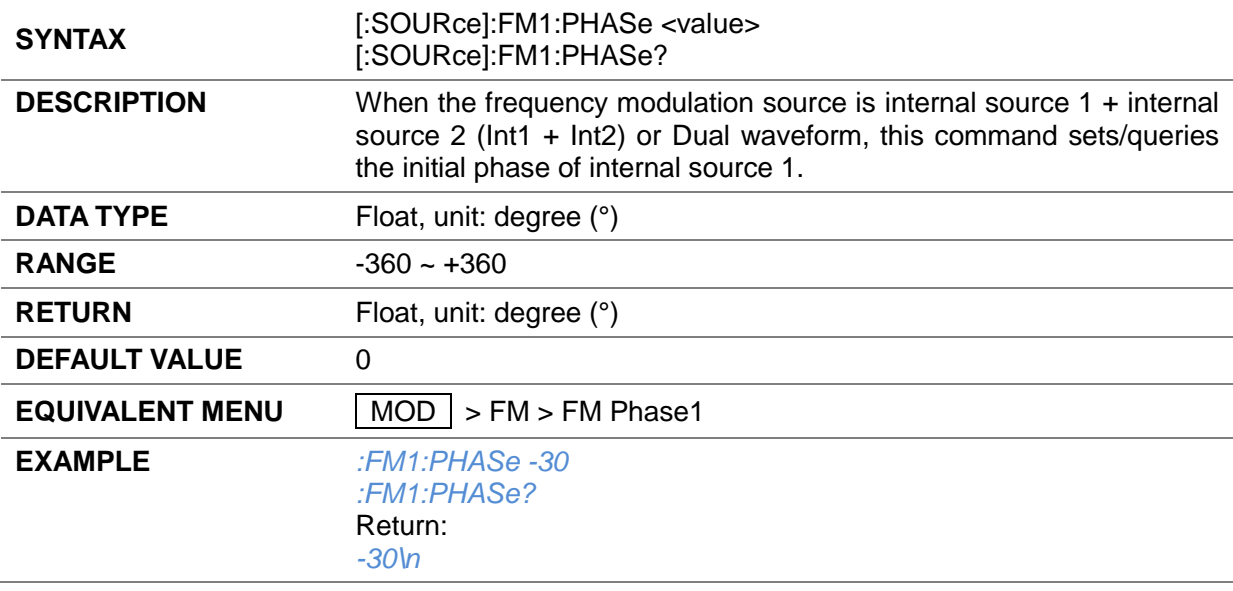

## **3.4.7.3.7 FM Shape2 ([:SOURce]:FM2:WAVEform)**

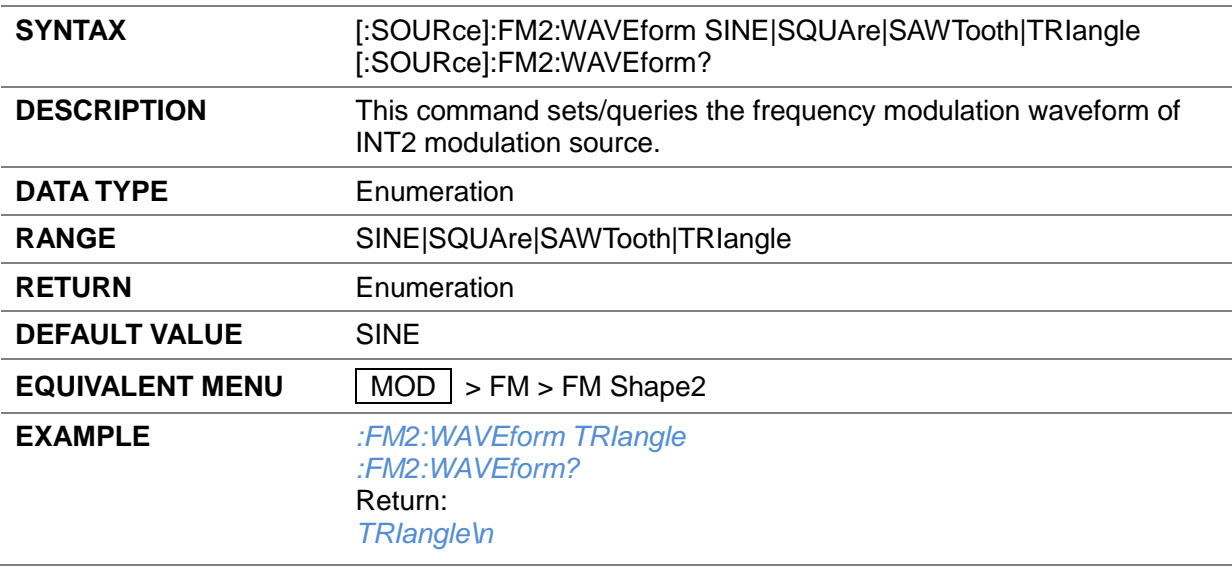

## **3.4.7.3.8 FM Deviation2 ([:SOURce]:FM2:DEViation)**

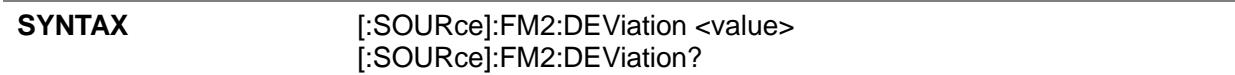

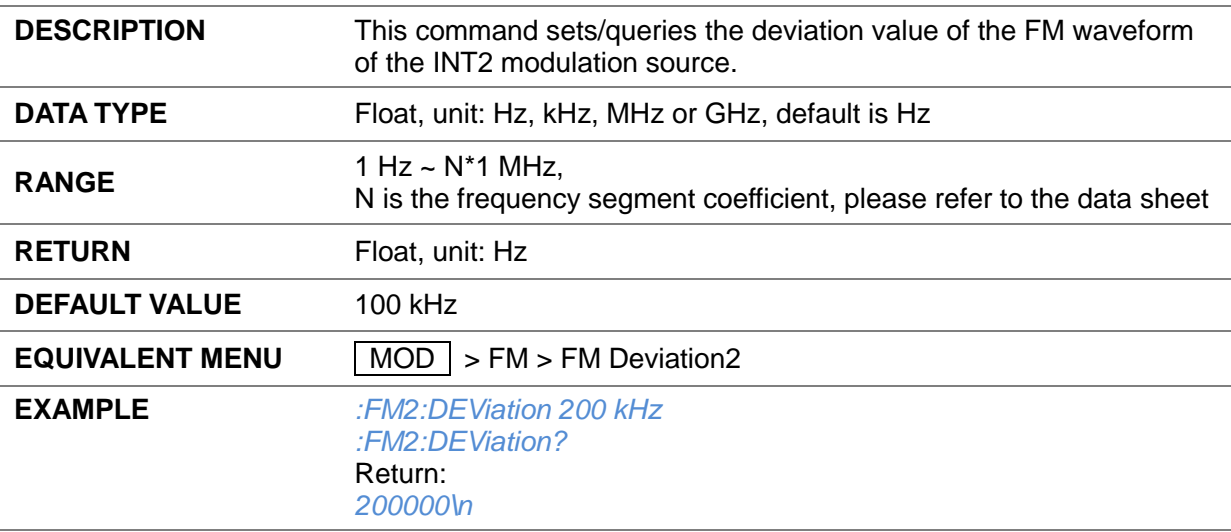

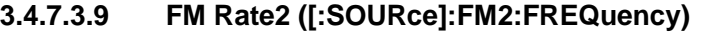

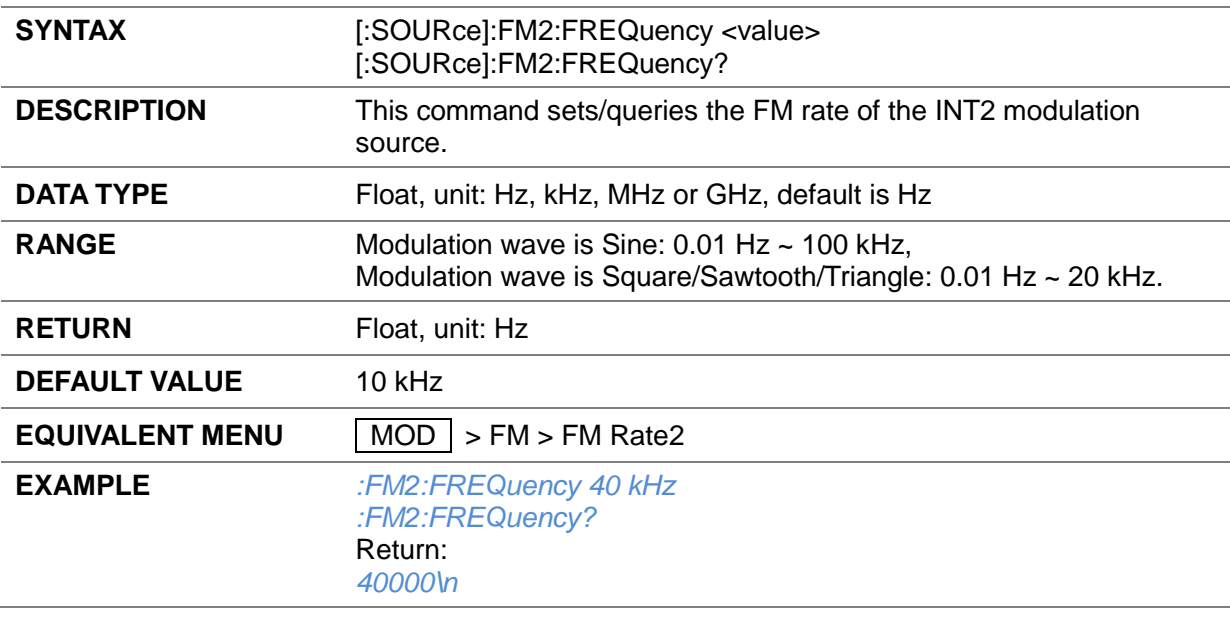

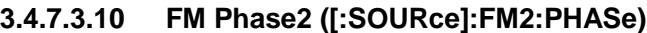

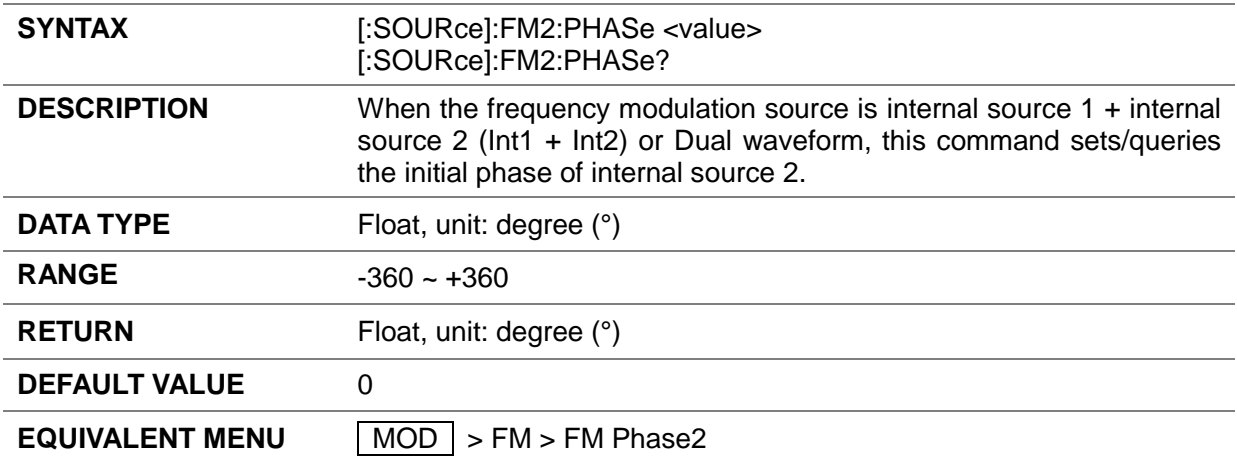

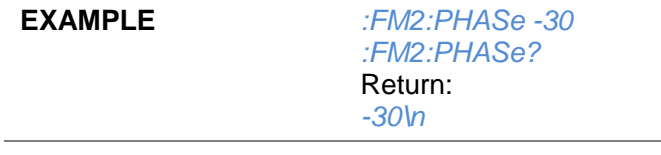

#### **3.4.7.3.11 Int1 Proportion ([:SOURce]:FM1:PROPortion)**

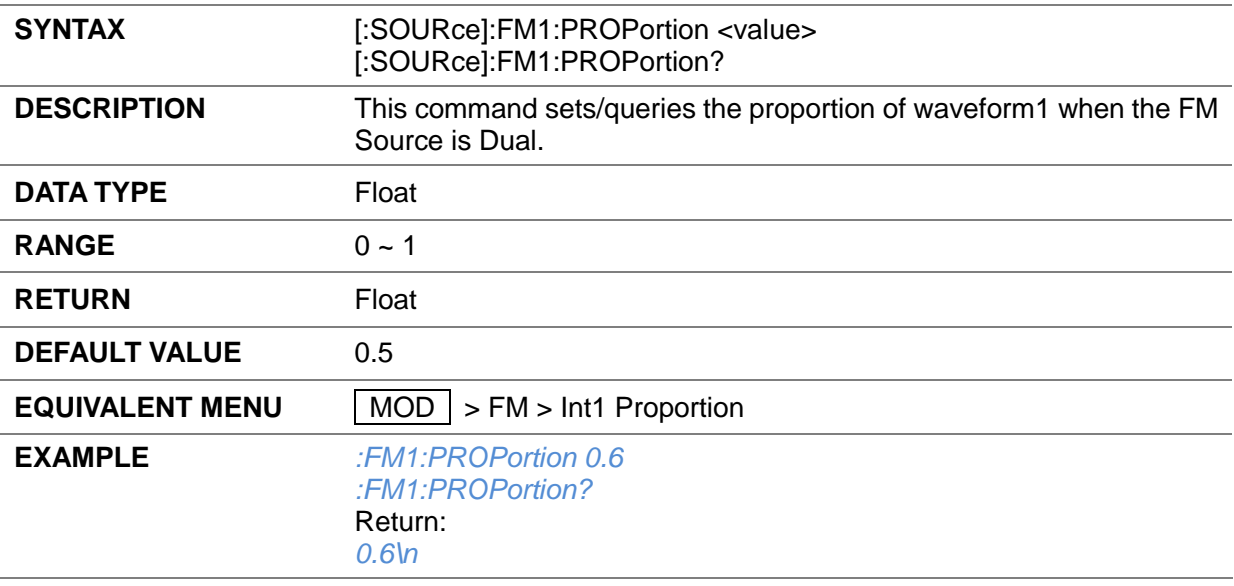

## **3.4.7.3.12 FM Sensitivity1 ([:SOURce]:FM1:SENSitivity?)**

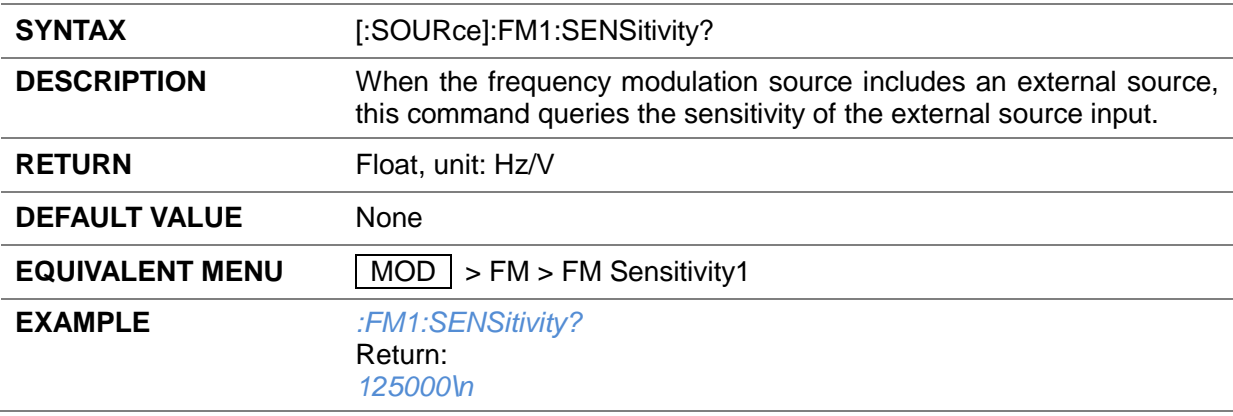

#### **3.4.7.4 PM**

## **3.4.7.4.1 PM State ([:SOURce]:PM:STATe)**

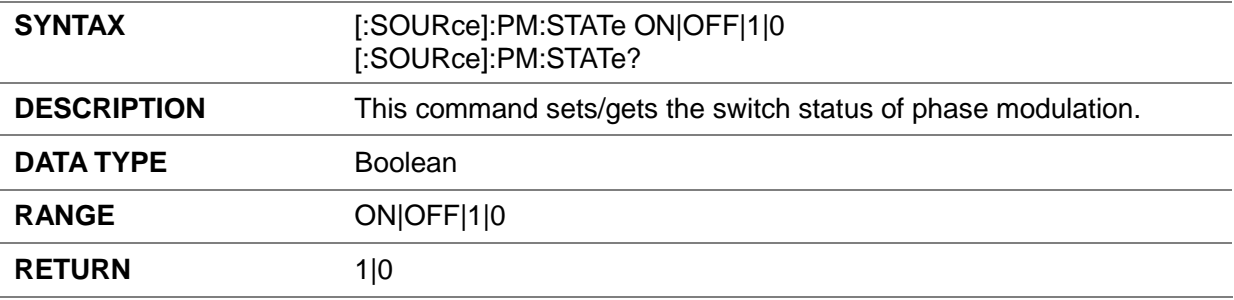

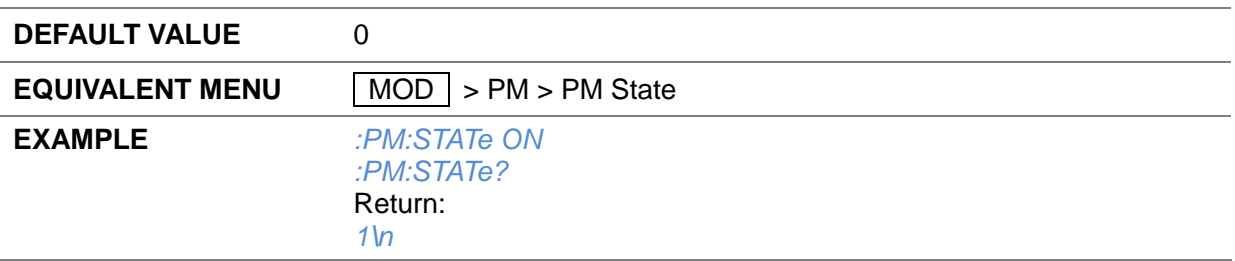

## **3.4.7.4.2 PM Shape ([:SOURce]:PM:WAVEform)**

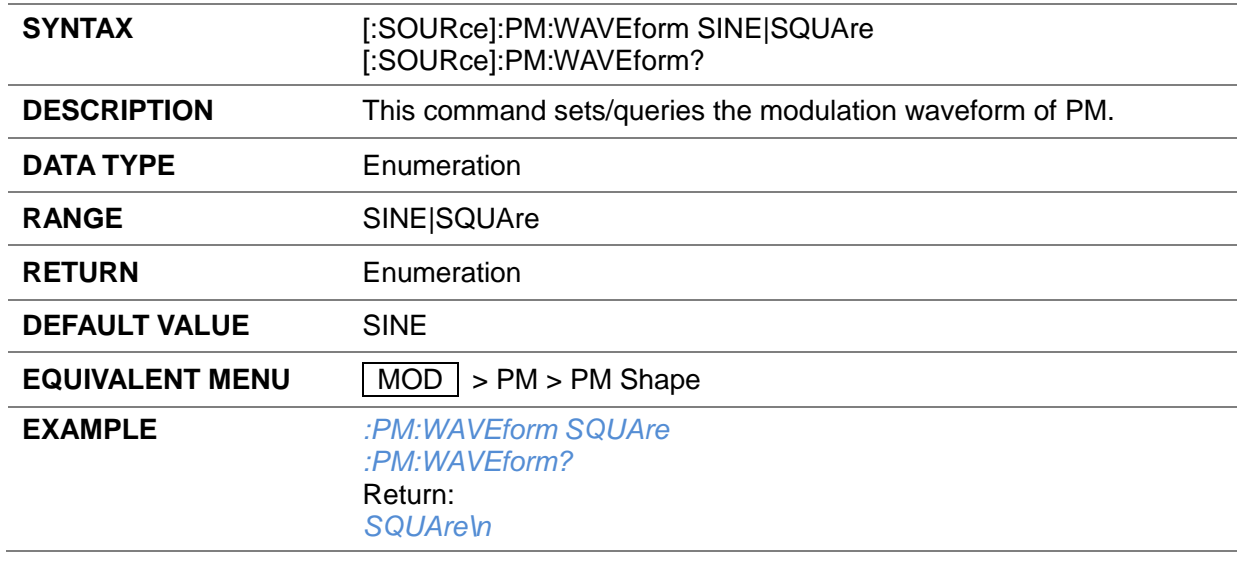

## **3.4.7.4.3 PM Source ([:SOURce]:PM:SOURce)**

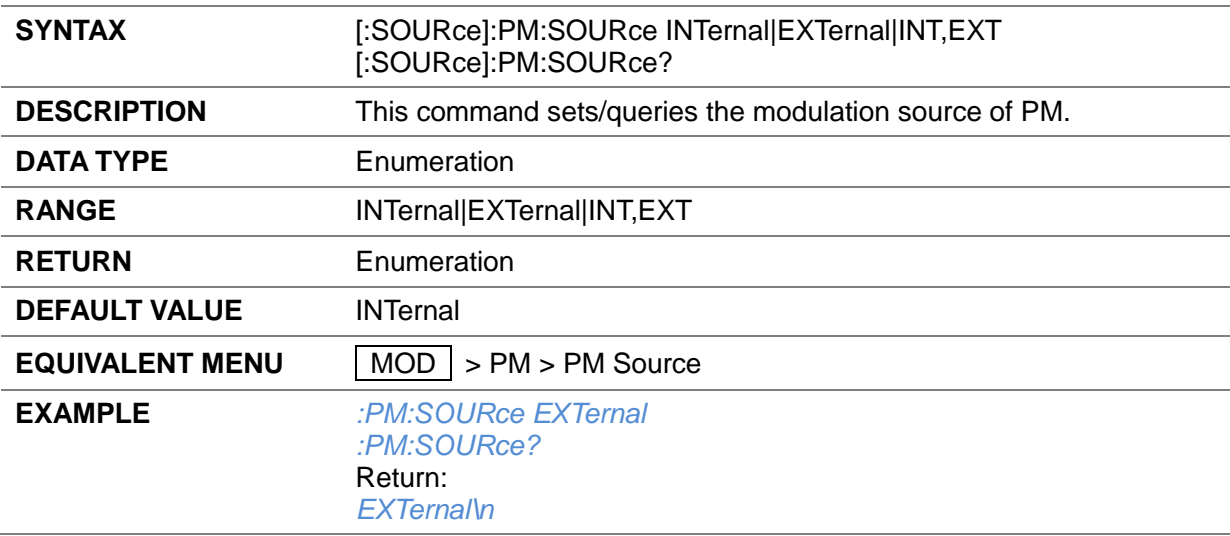

#### **3.4.7.4.4 PM Deviation ([:SOURce]:PM:DEViation)**

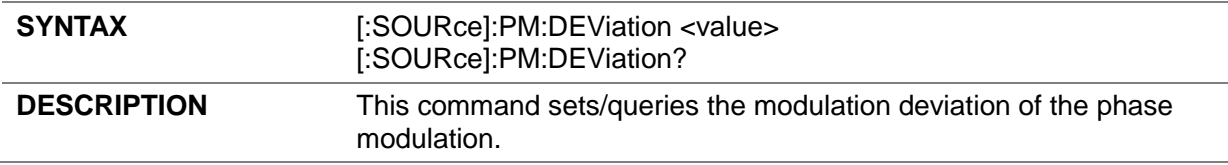

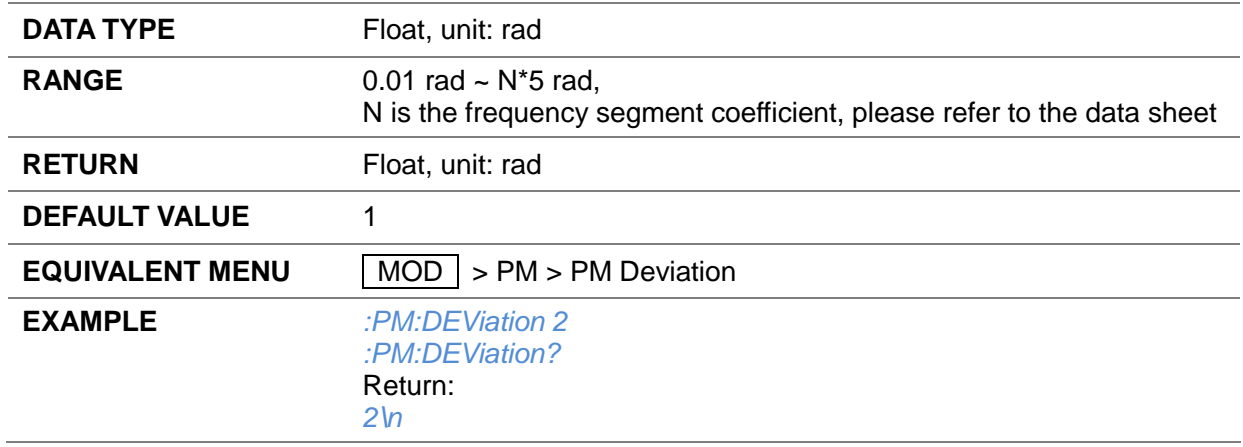

#### **3.4.7.4.5 PM Rate ([:SOURce]:PM:FREQuency)**

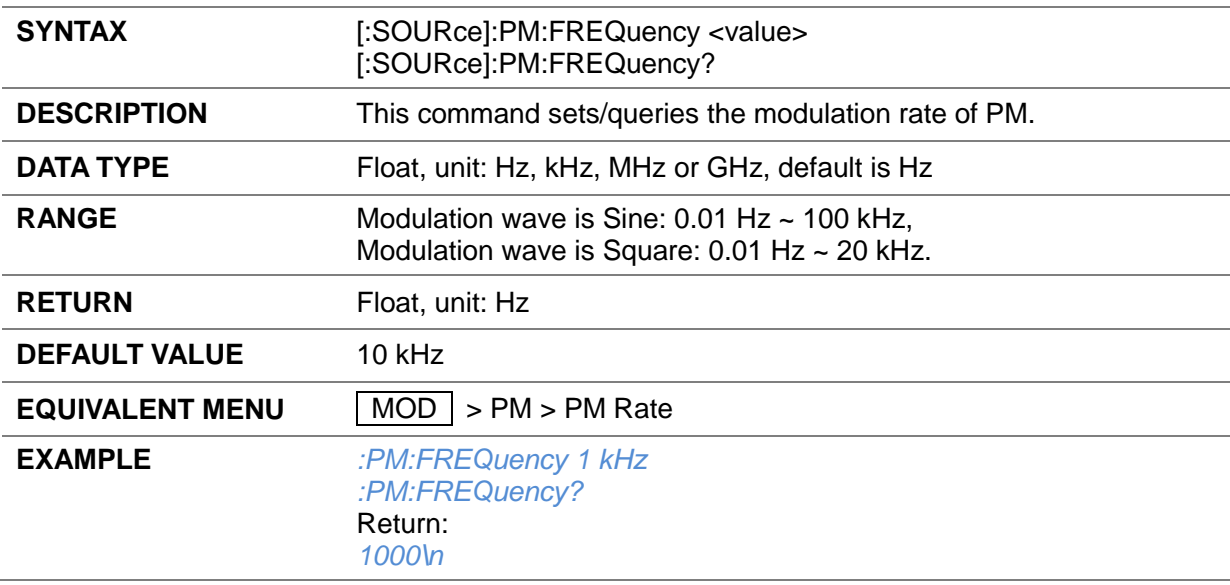

## **3.4.7.4.6 PM Sensitivity ([:SOURce]:PM:SENSitivity?)**

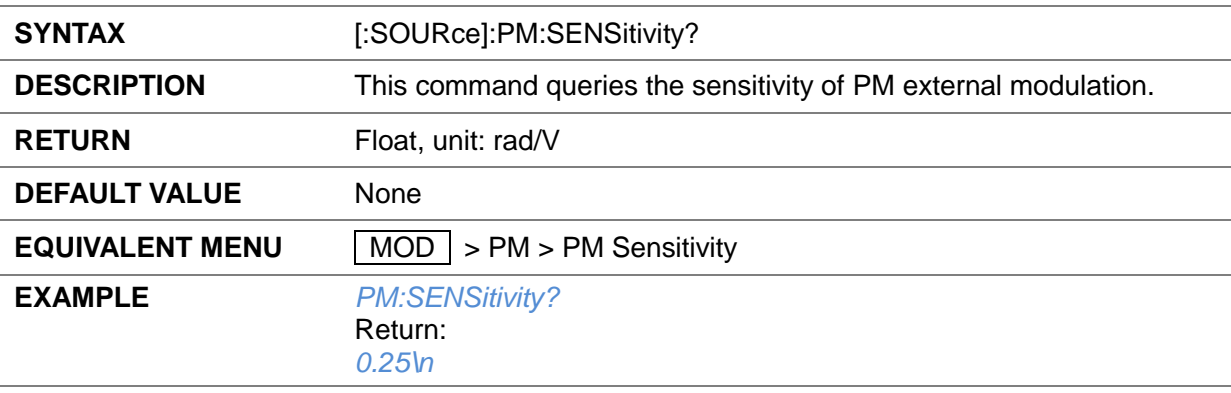

#### **3.4.8 Pulse Modulation**

## **3.4.8.1 Pulse State ([:SOURce]:PULM:STATe)**

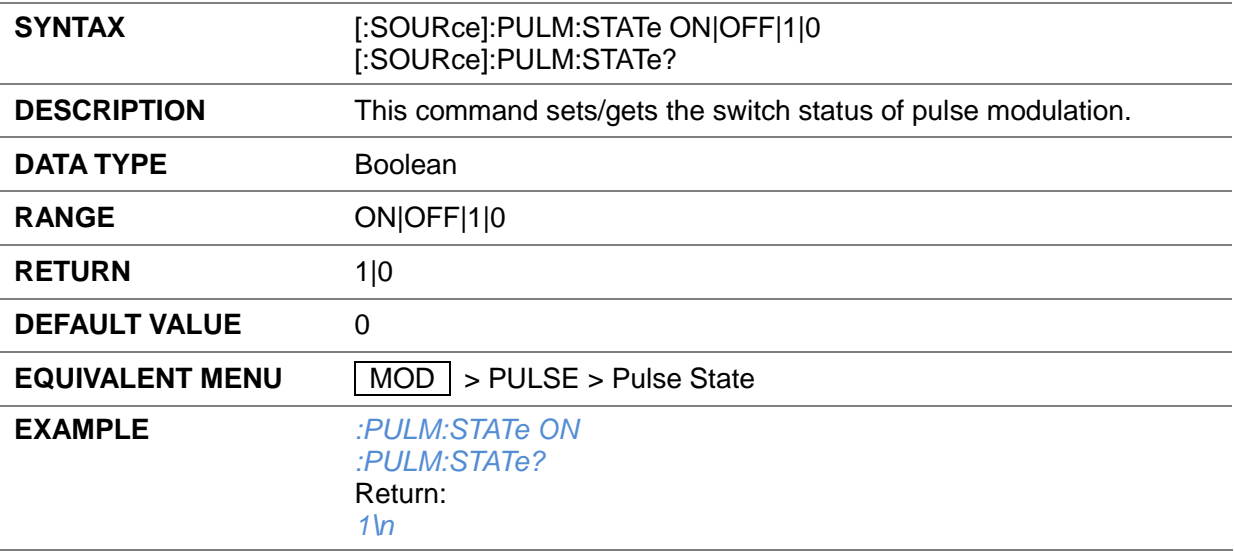

## **3.4.8.2 Pulse Source ([:SOURce]:PULM:SOURce)**

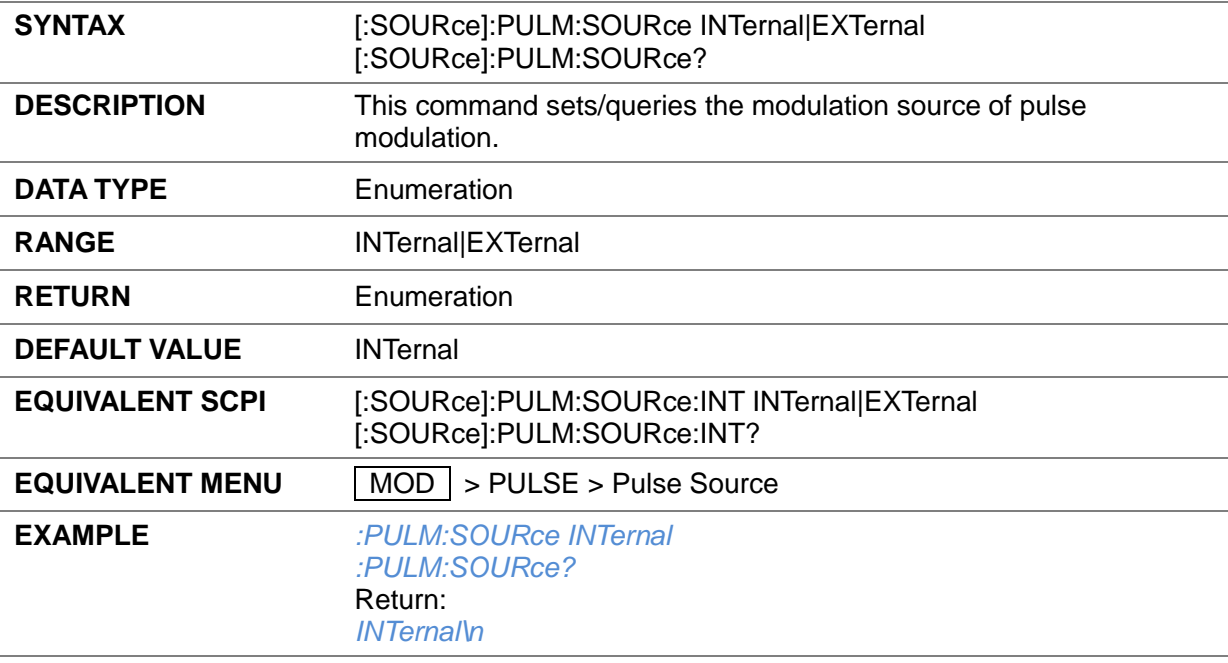

## **3.4.8.3 Pulse Source ([:SOURce]:PULM:SOURce:INT)**

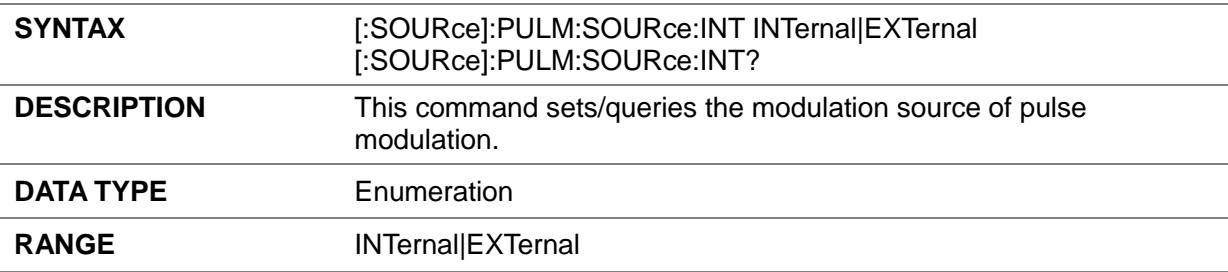

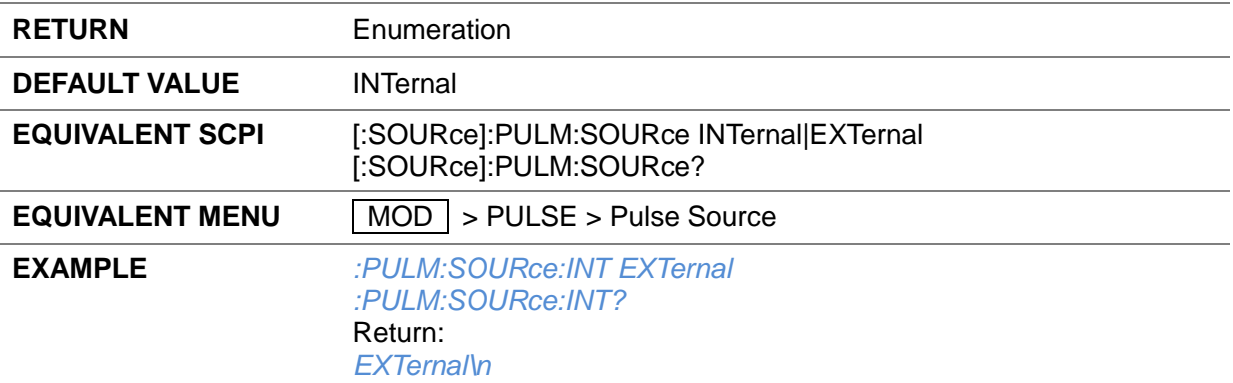

## **3.4.8.4 Pulse Out ([:SOURce]:PULM:OUT:STATe)**

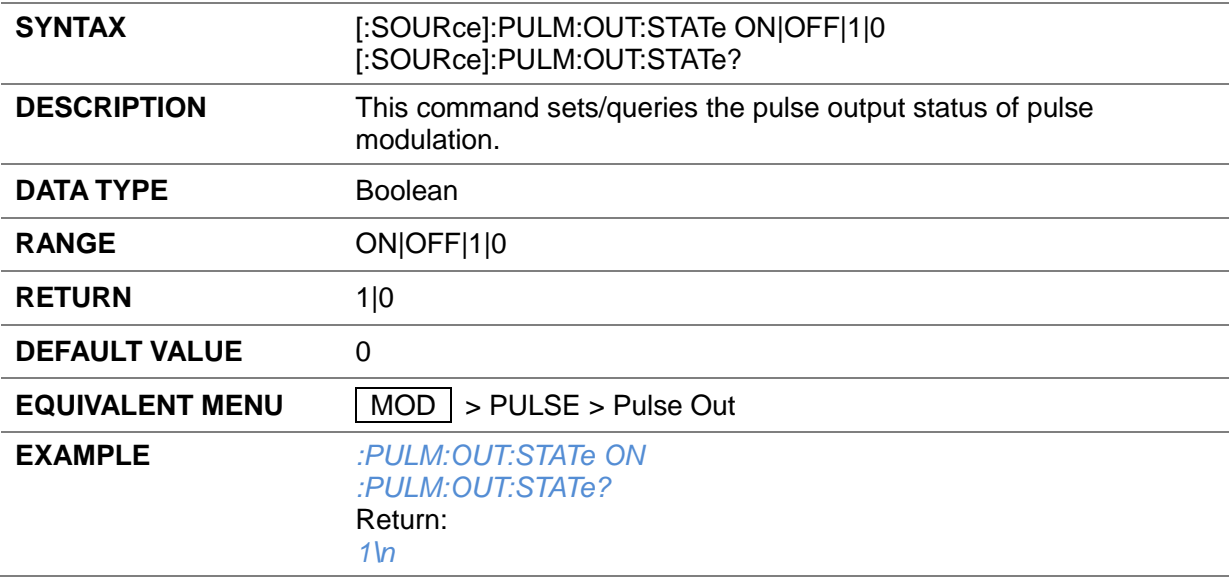

#### **3.4.8.5 Pulse Out Polarity ([:SOURce]:PULM:POLarity)**

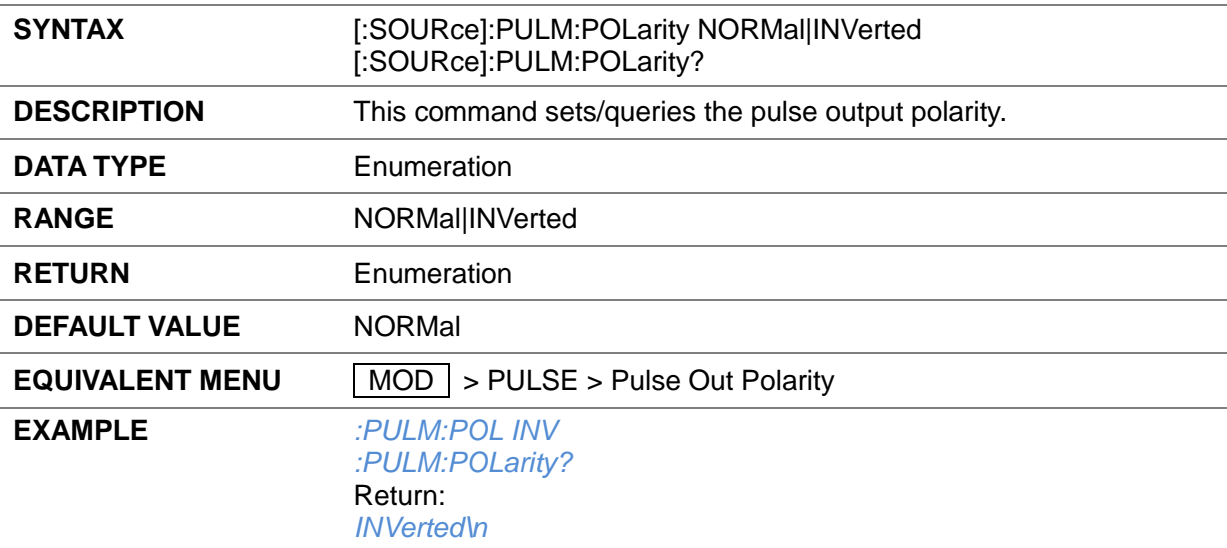

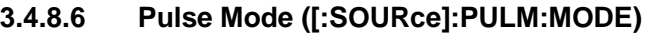

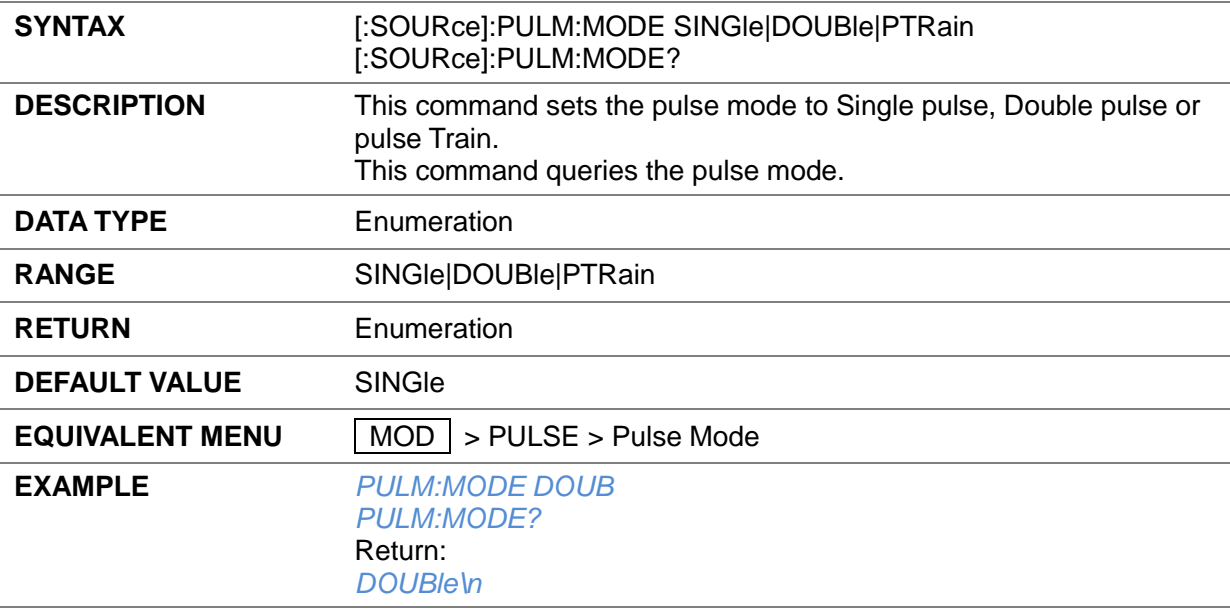

## **3.4.8.7 Pulse Period ([:SOURce]:PULM:PERiod)**

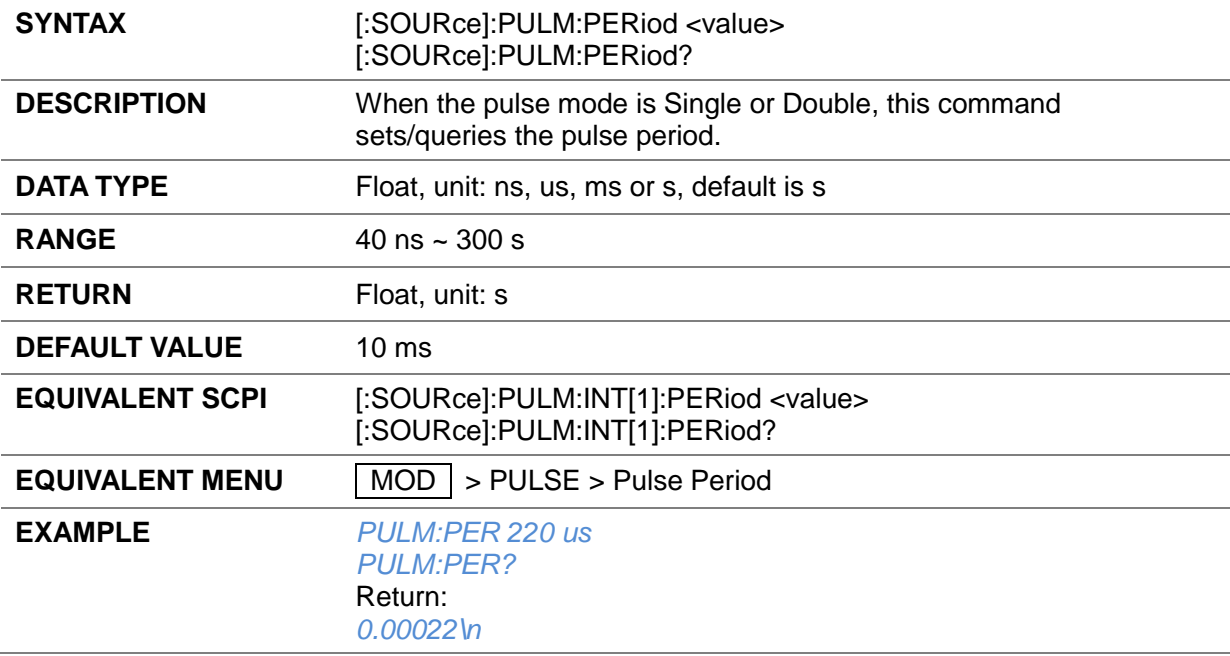

# **3.4.8.8 Pulse Period ([:SOURce]:PULM:INT[1]:PERiod)**

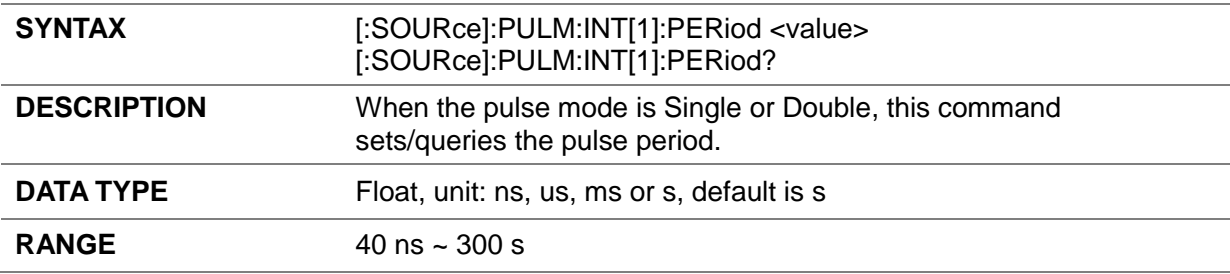

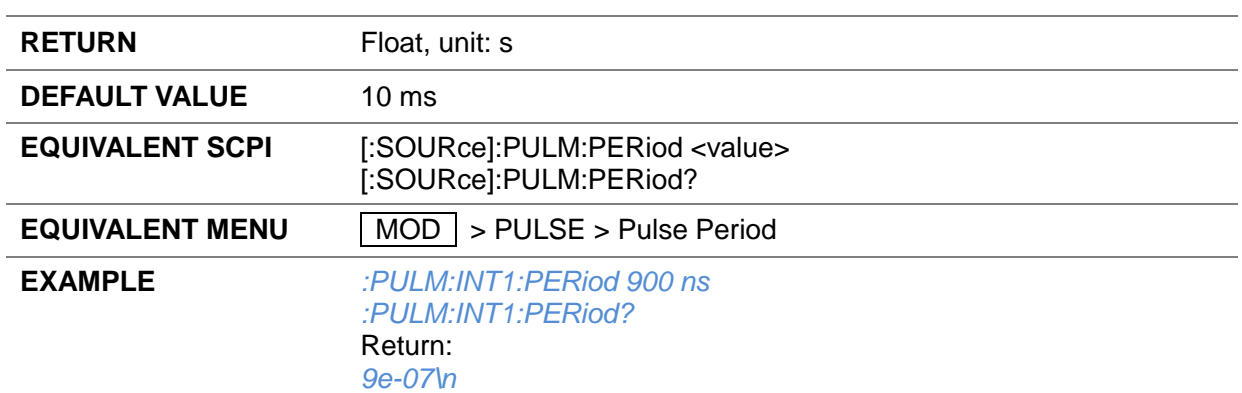

## **3.4.8.9 Pulse Width ([:SOURce]:PULM:WIDTh)**

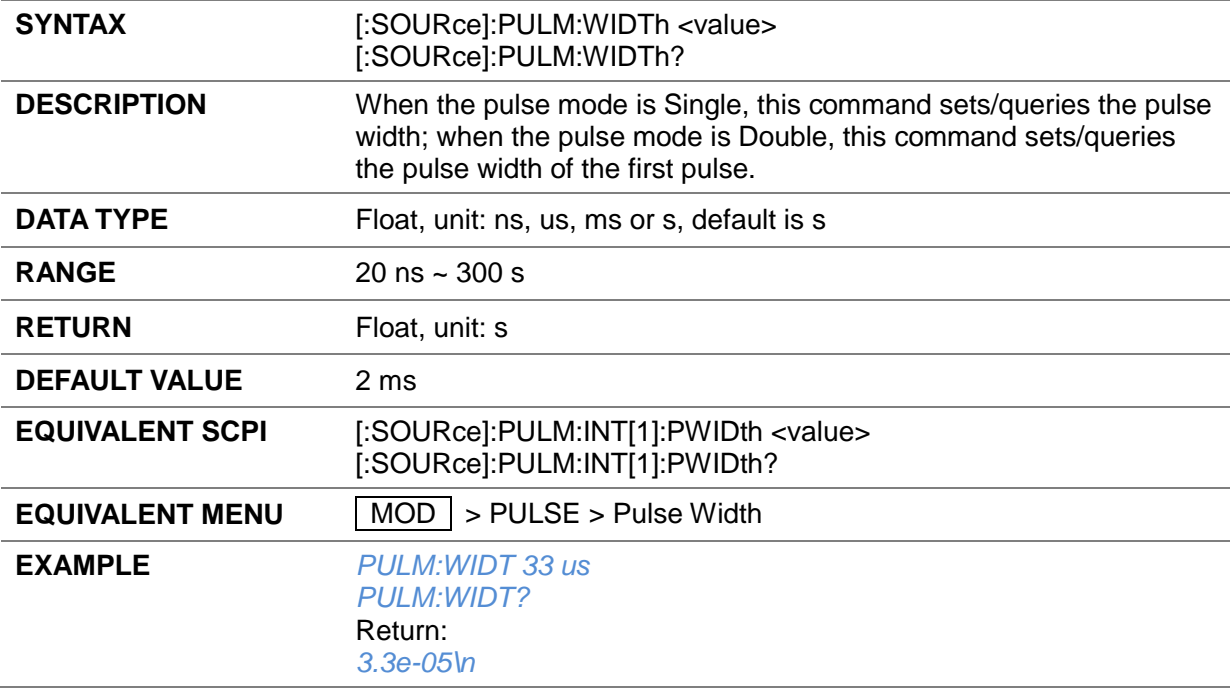

## **3.4.8.10 Pulse Width ([:SOURce]:PULM:INT[1]:PWIDth)**

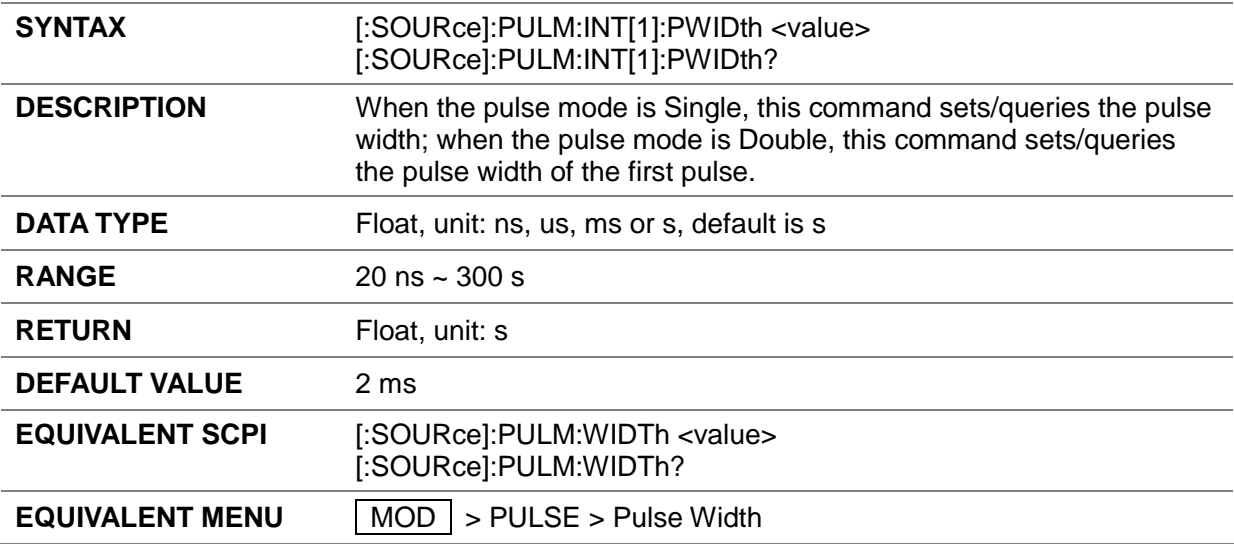

#### **EXAMPLE** *:PULM:INT:PWIDth 400 ns :PULM:INT:PWIDth?* Return: *4e-07\n*

#### **3.4.8.11 Double Pulse Delay ([:SOURce]:PULM:DOUBle:DELay)**

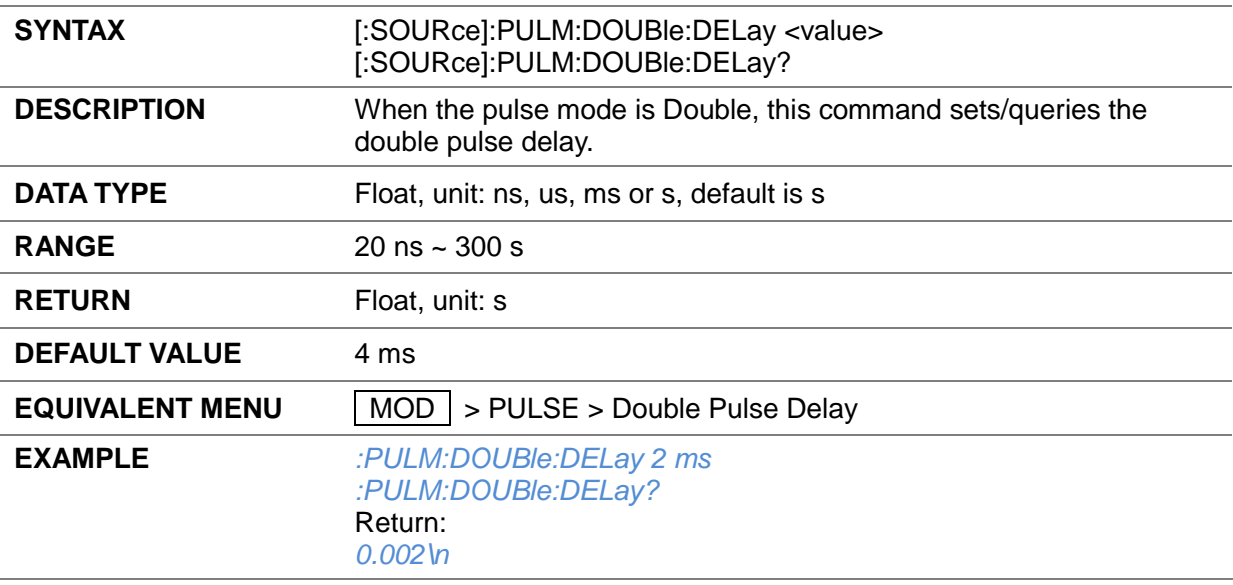

#### **3.4.8.12 #2 Width ([:SOURce]:PULM:DOUBle:WIDTh)**

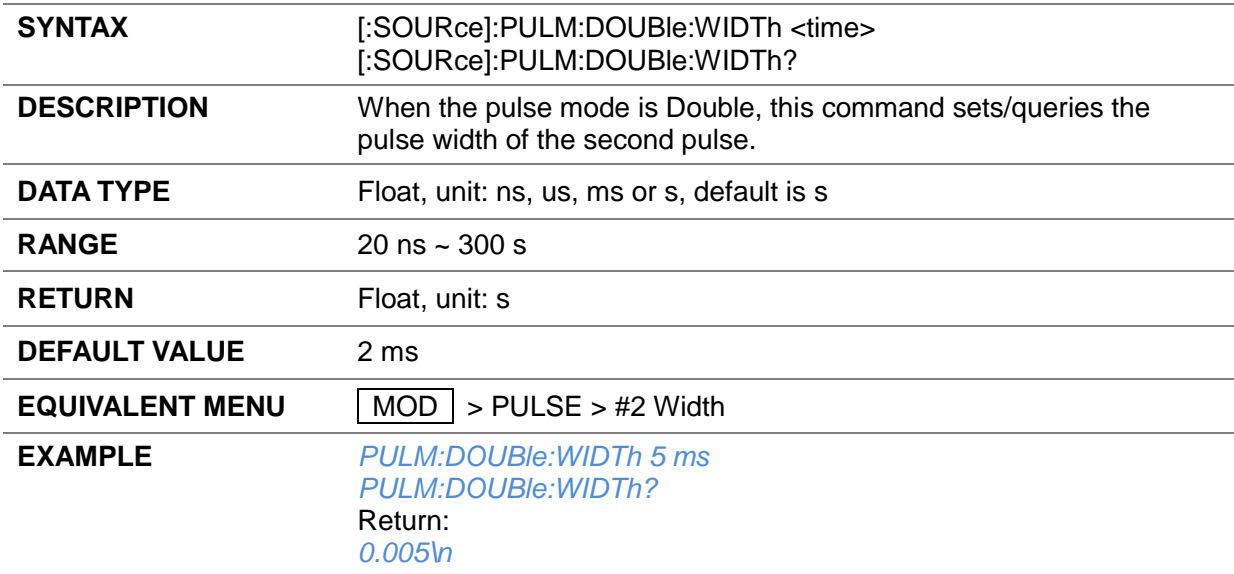

#### **3.4.8.13 Pulse Train Add Row ([:SOURce]:PULM:TRAin:PAIR)**

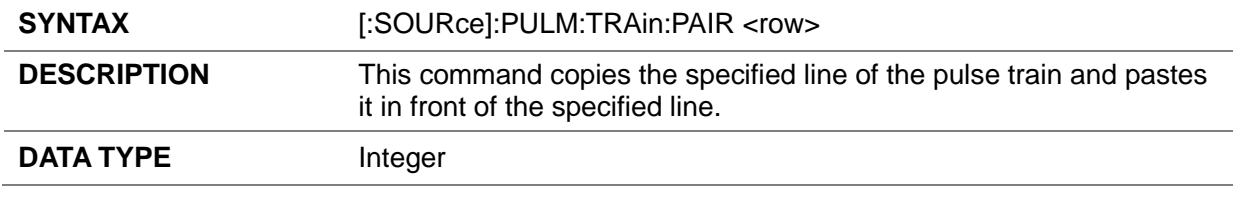

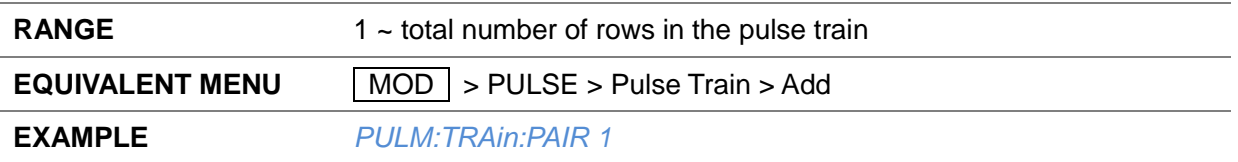

#### **3.4.8.14 Pulse Train Delete Row ([:SOURce]:PULM:TRAin:DELete)**

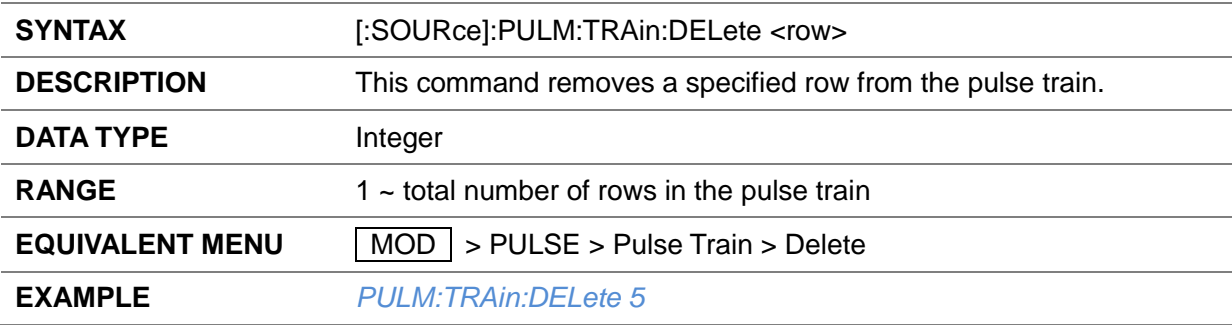

## **3.4.8.15 Pulse Train Edit On Time ([:SOURce]:PULM:TRAin:DATA:ONTIme)**

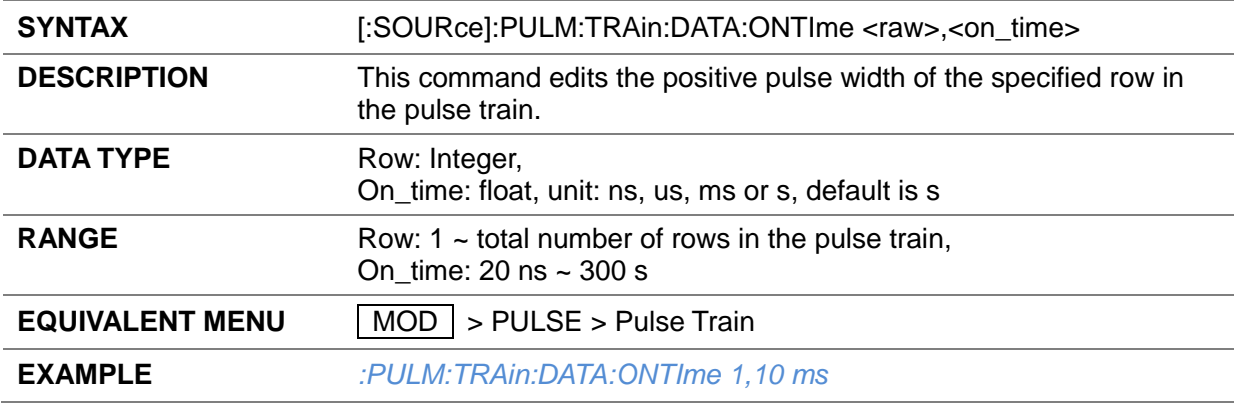

#### **3.4.8.16 Pulse Train Edit Off Time ([:SOURce]:PULM:TRAin:DATA:OFFTime)**

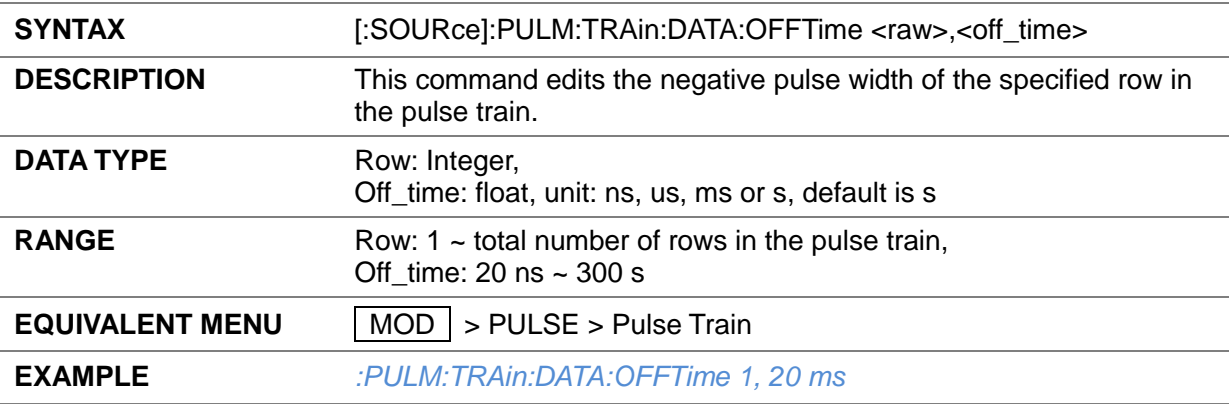

#### **3.4.8.17 Pulse Train Edit Count ([:SOURce]:PULM:TRAin:DATA:COUNt)**

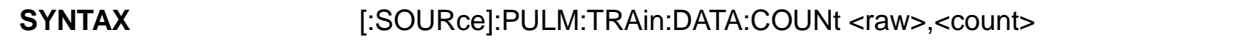

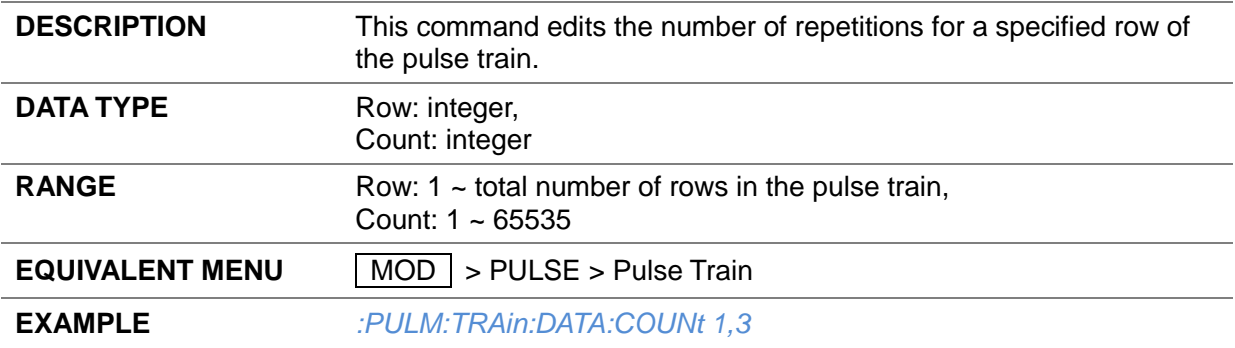

#### **3.4.8.18 Pulse Train Edit ([:SOURce]:PULM:TRAin:CHANGe)**

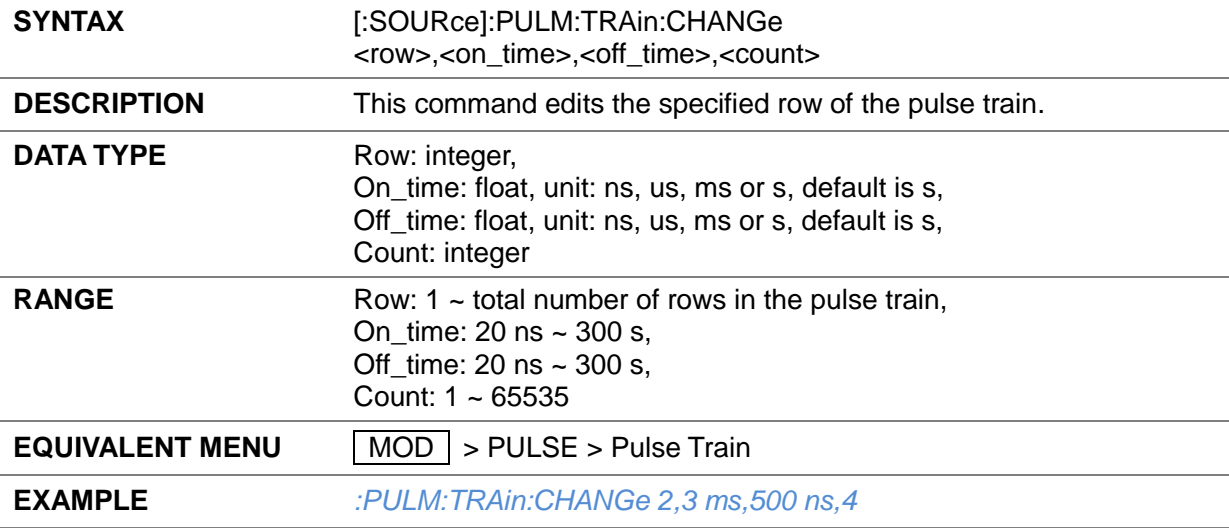

## **3.4.8.19 Pulse Train Data ([:SOURce]:PULM:TRAin:LIST?)**

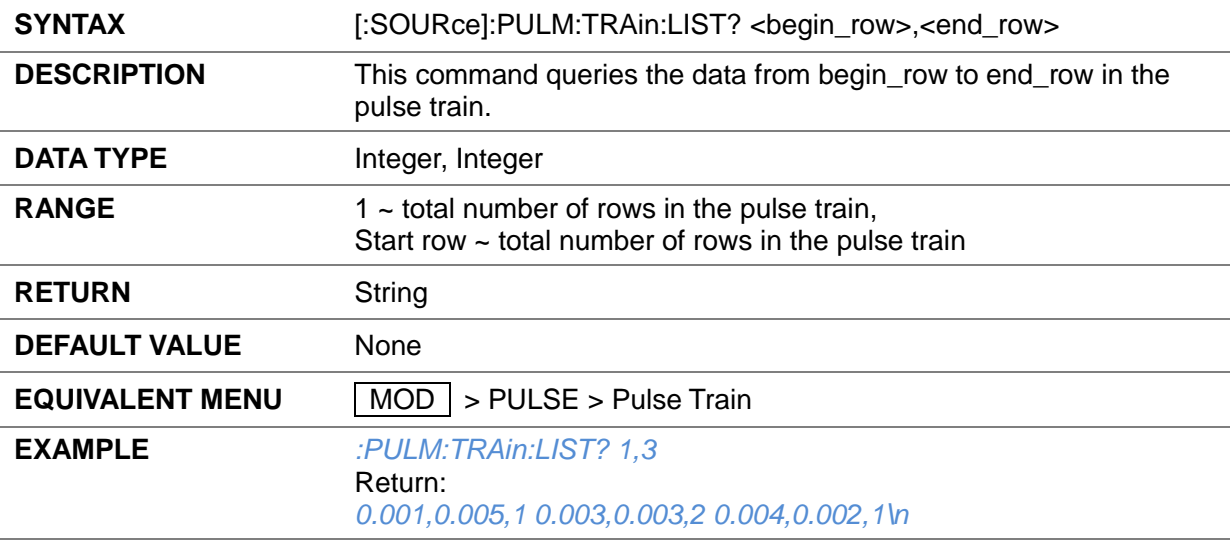

## **3.4.8.20 Pulse Train Count ([:SOURce]:PULM:TRAin:COUNt?)**

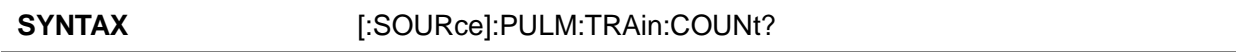

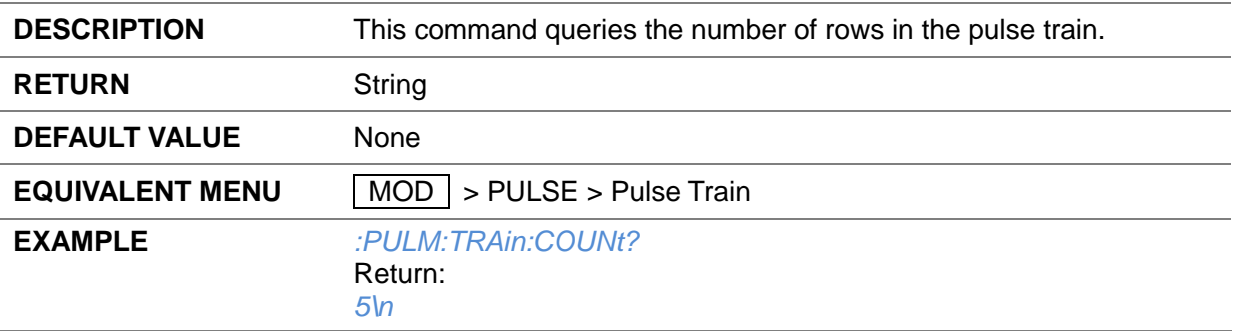

## **3.4.8.21 Pulse Train Clear ([:SOURce]:PULM:TRAin:CLEAr)**

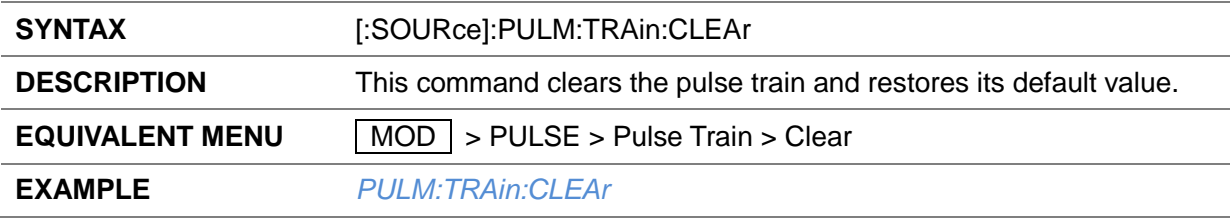

#### **3.4.8.22 Pulse Train Load ([:SOURce]:PULM:TRAin:LOAD)**

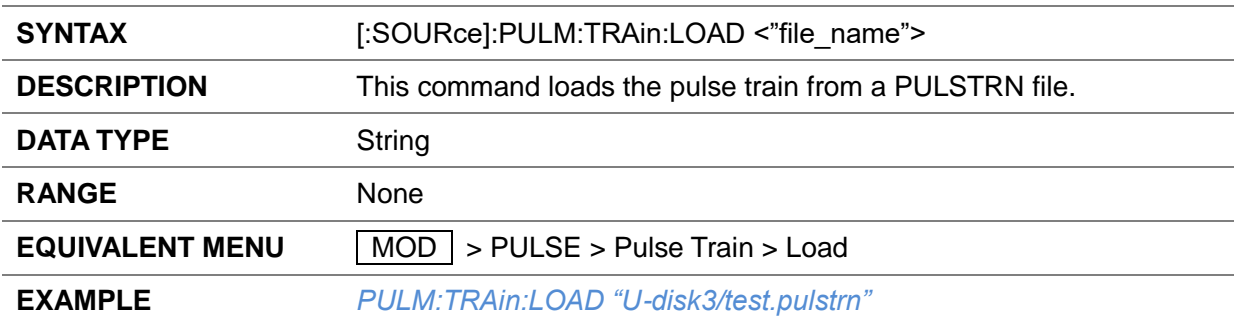

## **3.4.8.23 Pulse Train Store ([:SOURce]:PULM:TRAin:STORE)**

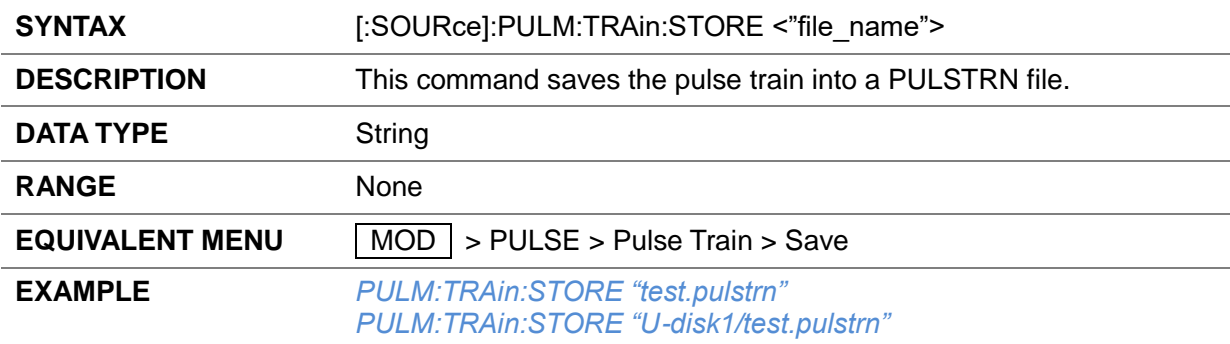

#### **3.4.8.24 Trigger Out ([:SOURce]:PULM:TRIGger:STATe)**

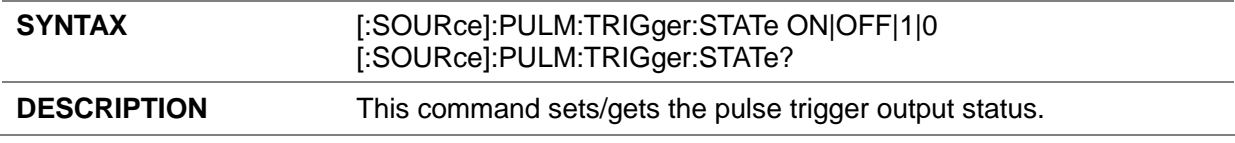

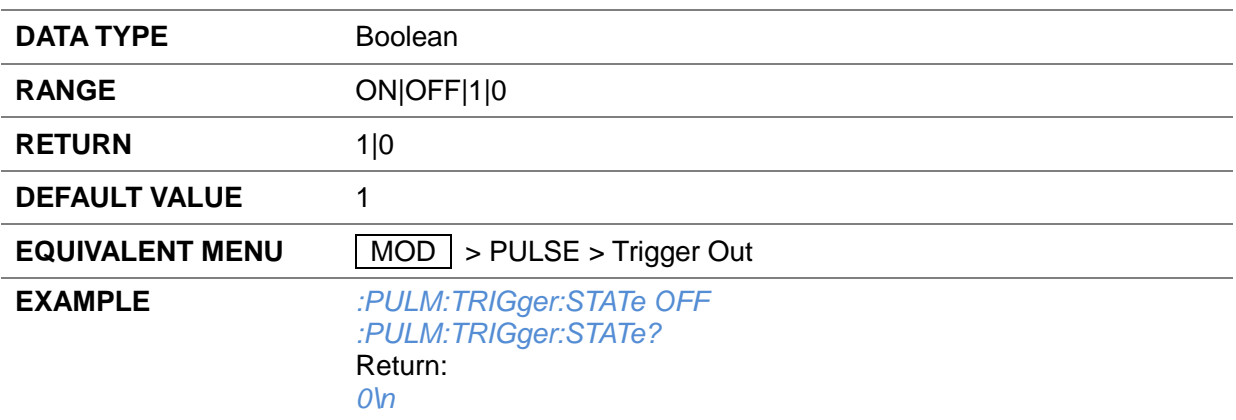

## **3.4.8.25 Pulse Trigger ([:SOURce]:PULM:TRIGger:MODE)**

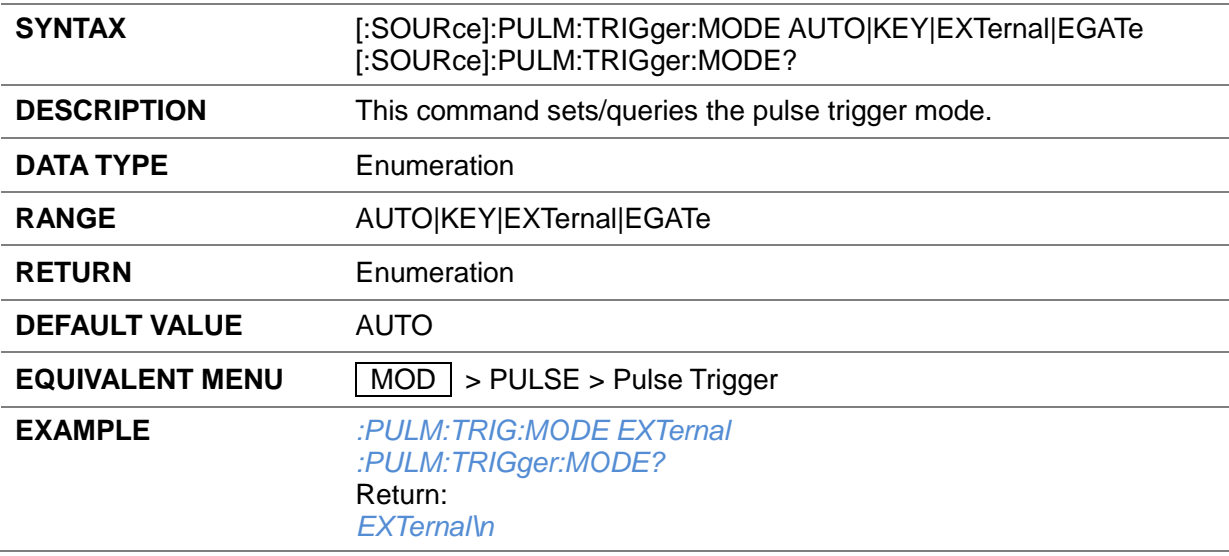

## **3.4.8.26 Trigger Delay ([:SOURce]:PULM:DELay)**

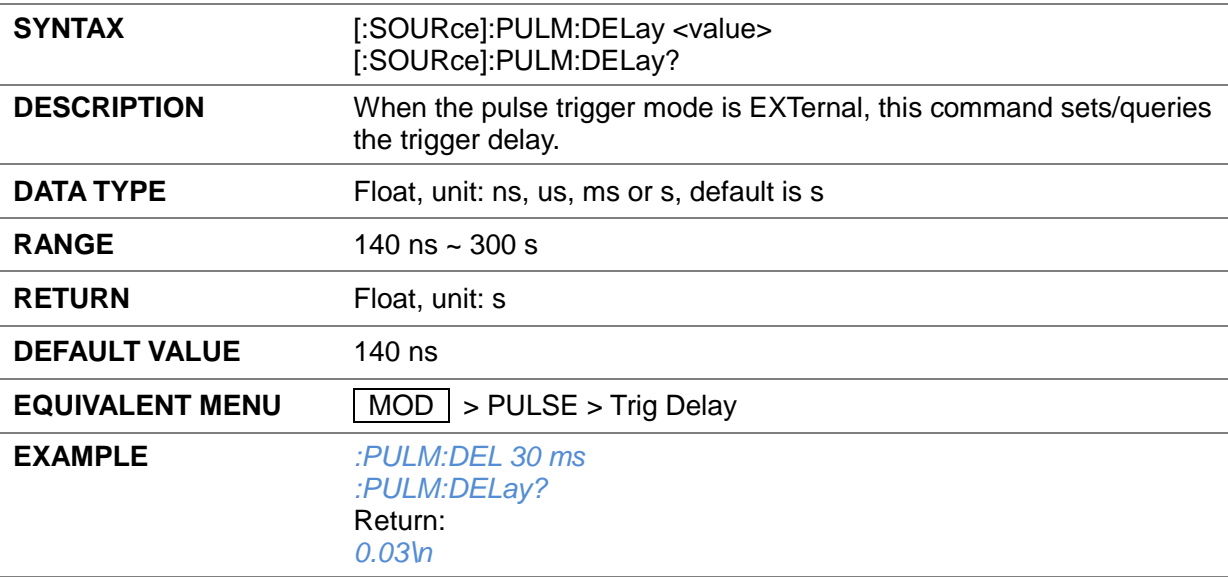

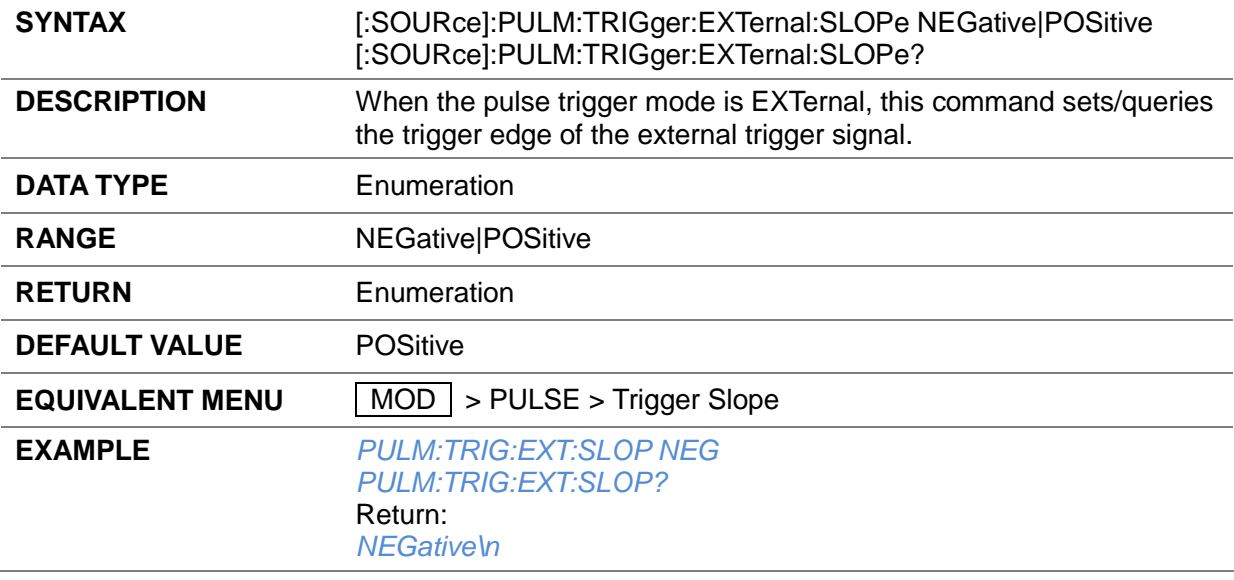

#### **3.4.8.27 Trigger Slope ([:SOURce]:PULM:TRIGger:EXTernal:SLOPe)**

## **3.4.8.28 Trigger Polarity ([:SOURce]:PULM:TRIGger:EXTernal:GATE:POLarity)**

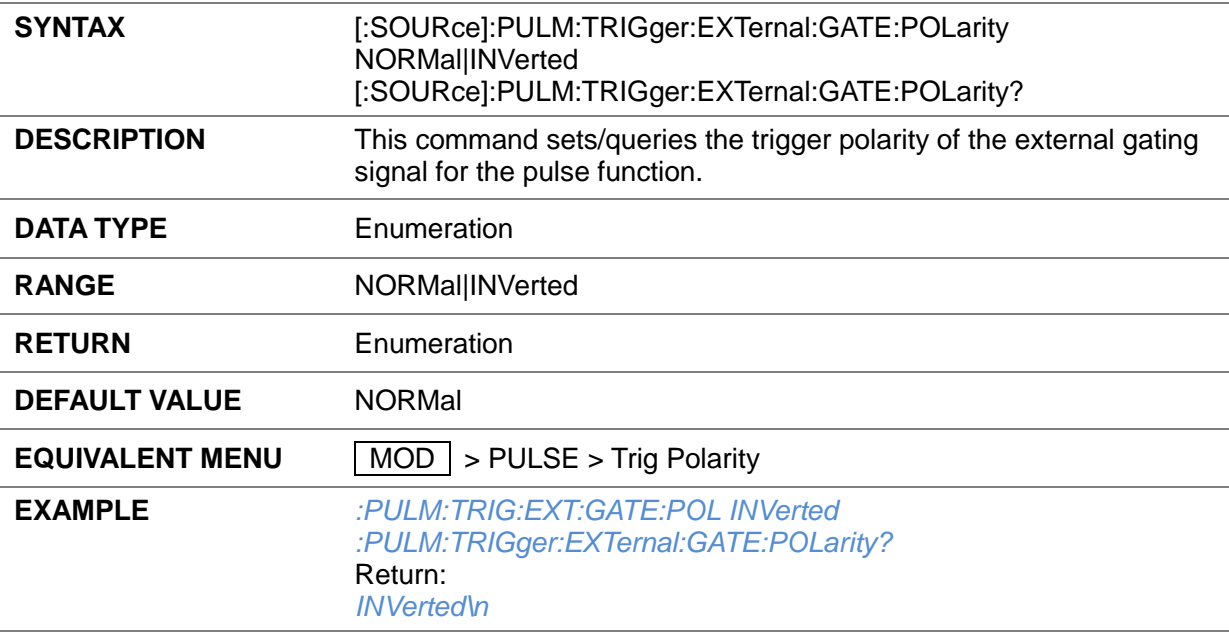

## **3.4.9 LF Source**

#### **3.4.9.1 LF State ([:SOURce]:LFOutput)**

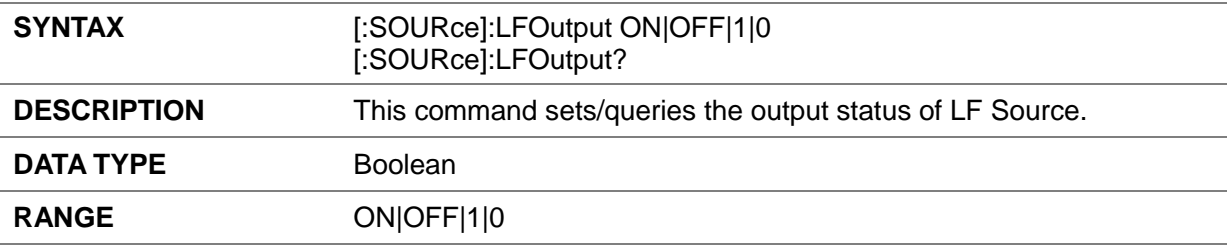

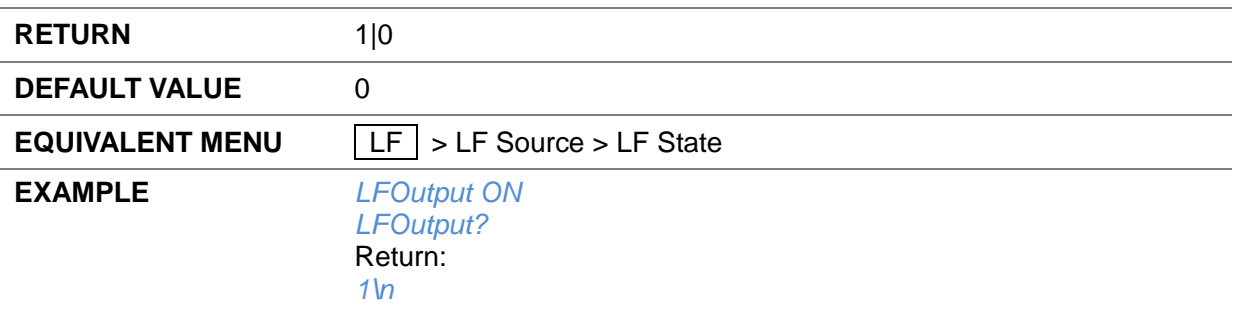

## **3.4.9.2 LF Level ([:SOURce]:LFOutput:VOLTage)**

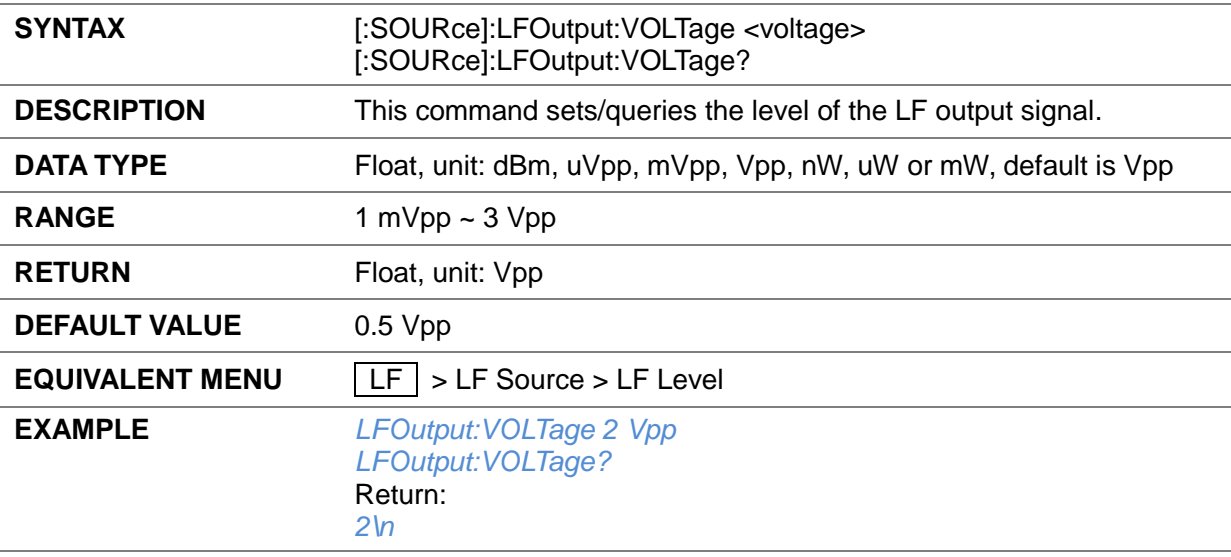

## **3.4.9.3 LF Offset ([:SOURce]:LFOutput:OFFSEt)**

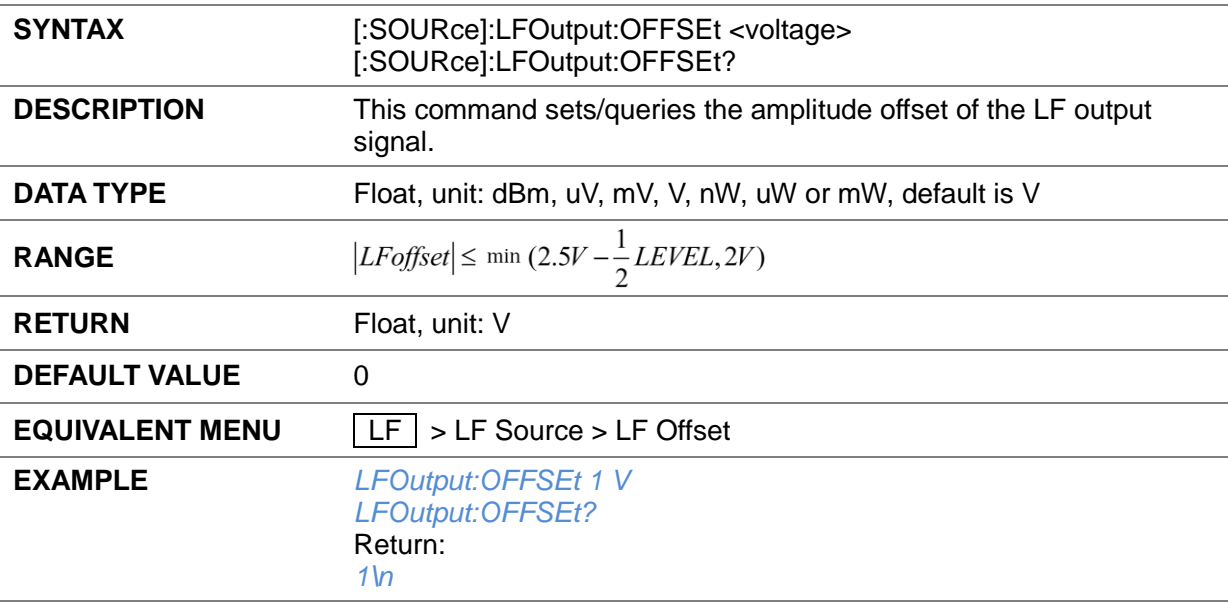
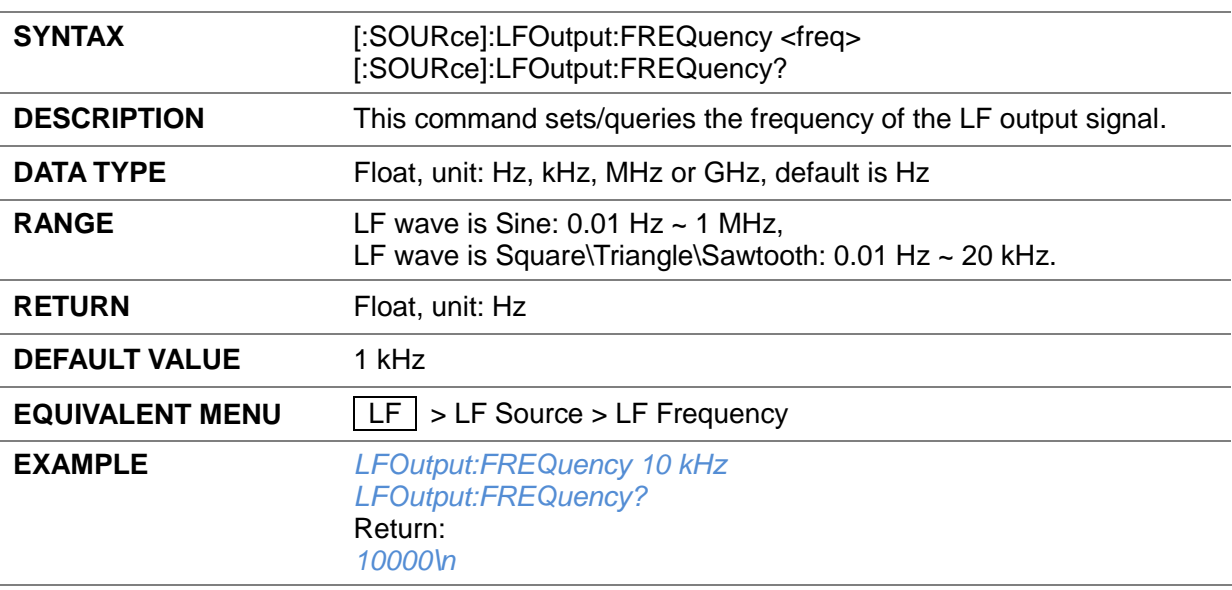

## **3.4.9.4 LF Frequency ([:SOURce]:LFOutput:FREQuency)**

## **3.4.9.5 LF Shape ([:SOURce]:LFOutput:SHAPe)**

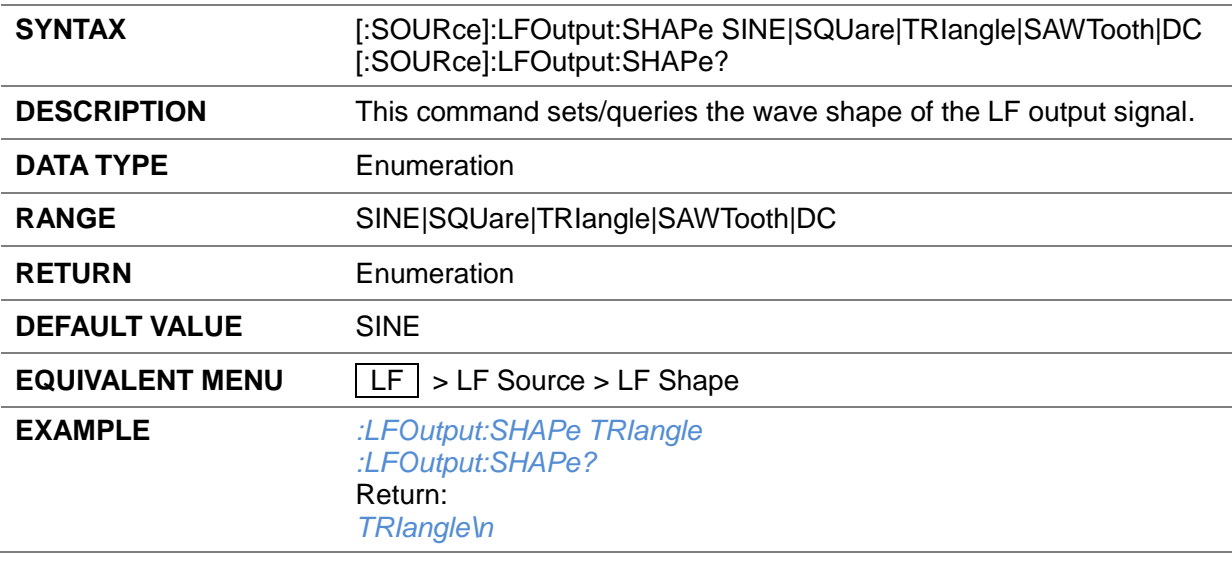

## **3.4.9.6 LF Phase ([:SOURce]:LFOutput:PHASe)**

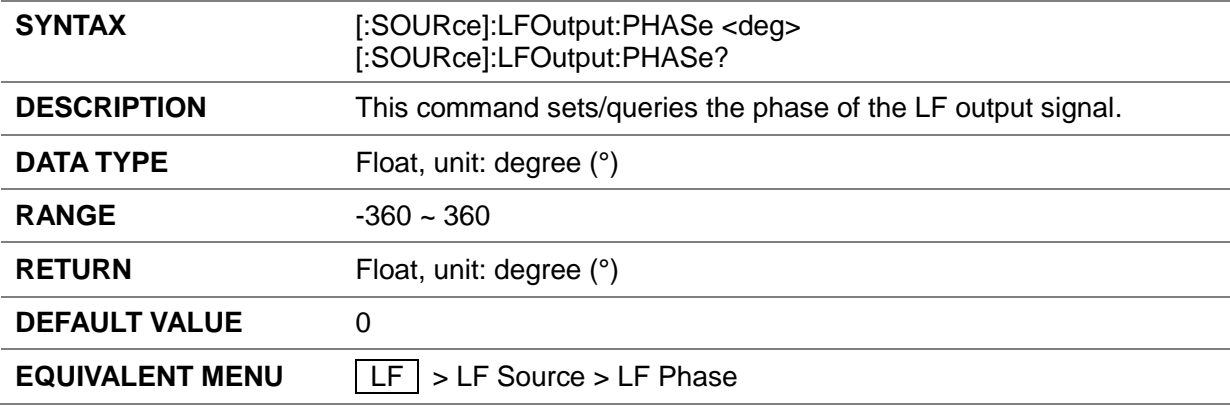

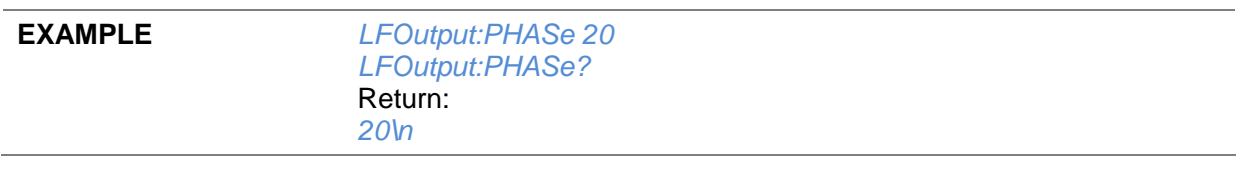

## **3.4.10 LF Sweep**

## **3.4.10.1 Sweep State ([:SOURce]:LFOutput:SWEep)**

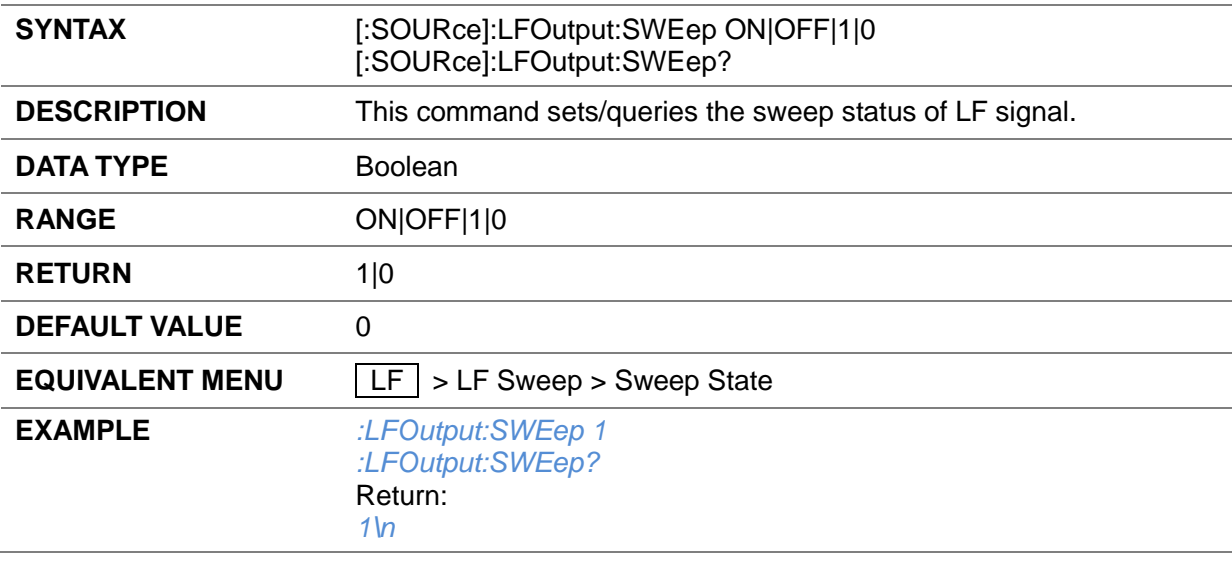

## **3.4.10.2 Sweep Direction ([:SOURce]:LFOutput:SWEep:DIRect)**

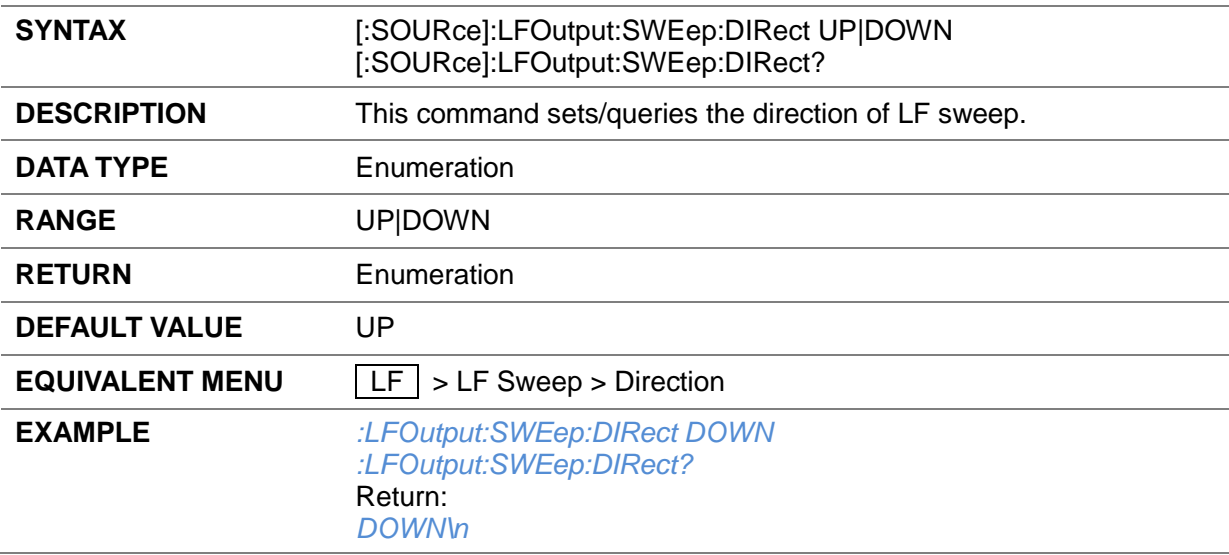

## **3.4.10.3 Start Freq ([:SOURce]:LFOutput:SWEep:STARt:FREQuency)**

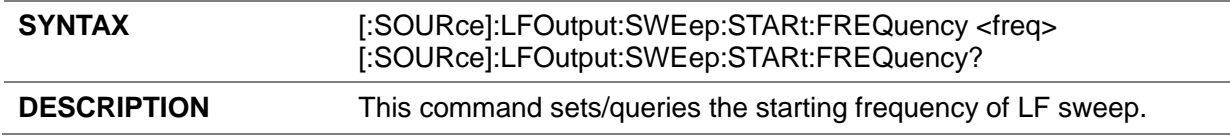

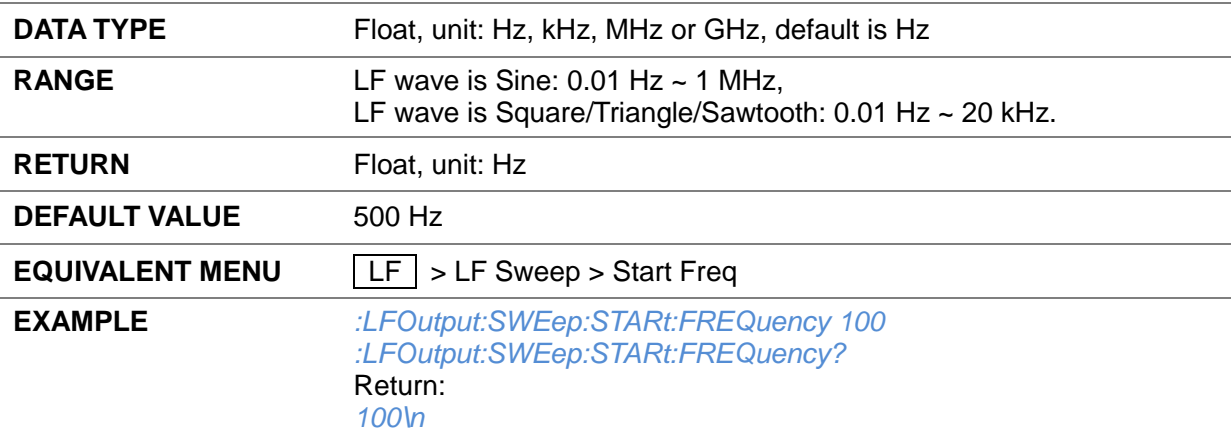

#### **3.4.10.4 Stop Freq ([:SOURce]:LFOutput:SWEep:STOP:FREQuency)**

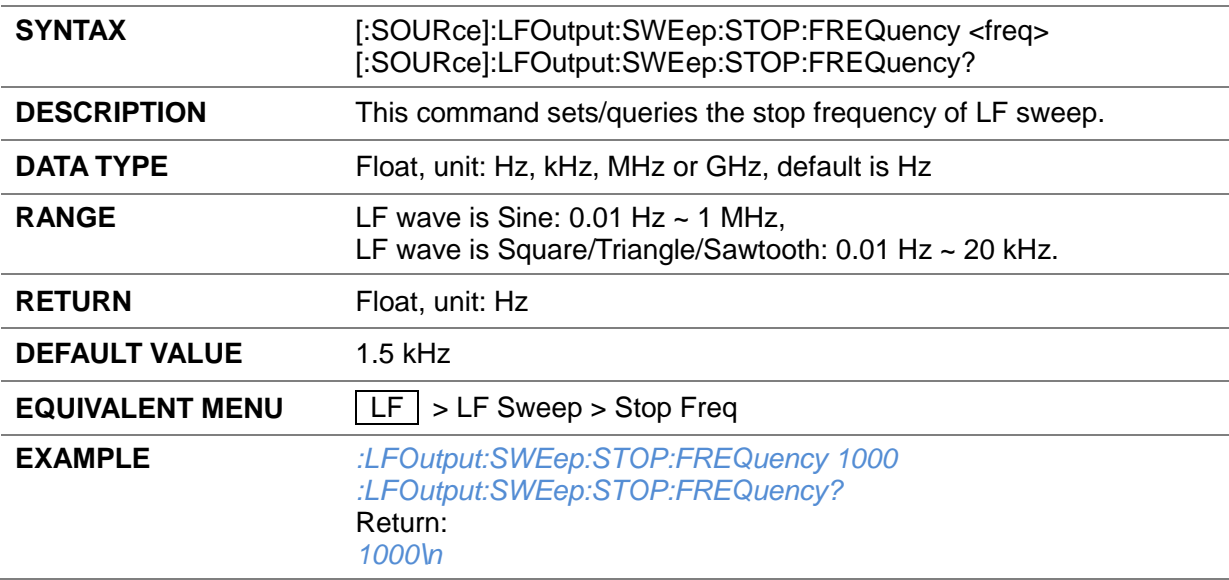

#### **3.4.10.5 Center Freq ([:SOURce]:LFOutput:SWEep:CENTer:FREQuency)**

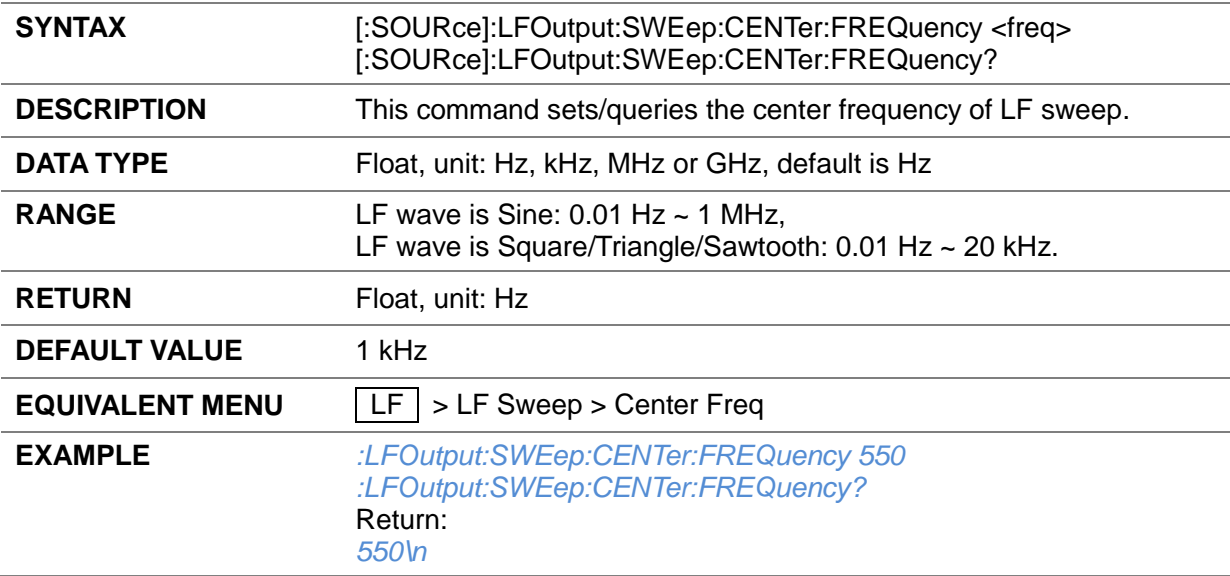

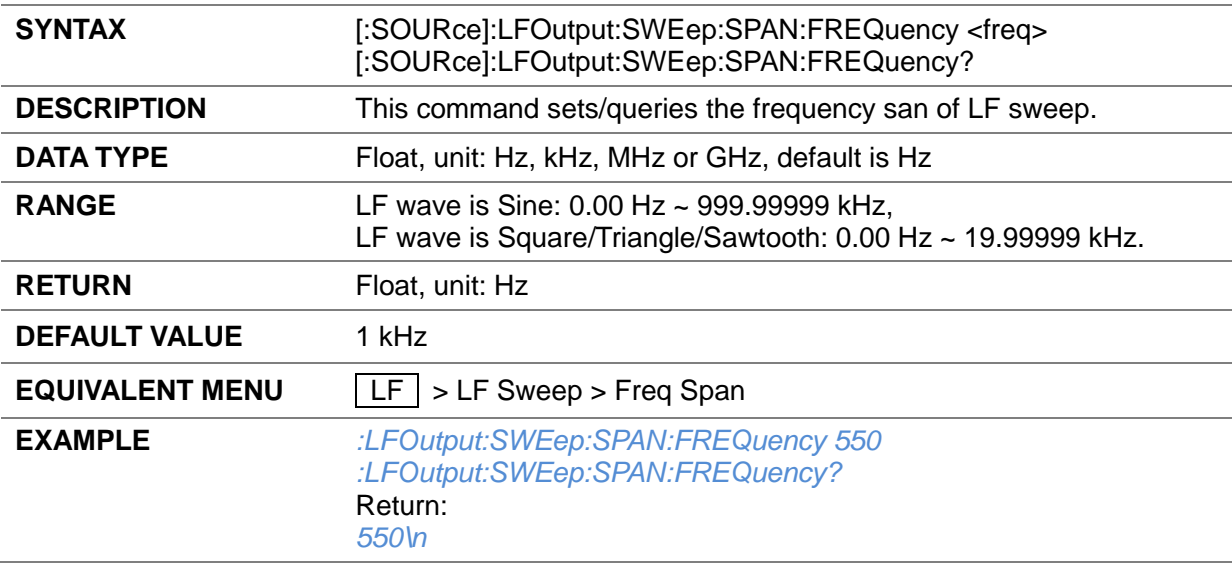

## **3.4.10.6 Freq Span ([:SOURce]:LFOutput:SWEep:SPAN:FREQuency)**

## **3.4.10.7 Sweep Time ([:SOURce]:LFOutput:SWEep:DWELl)**

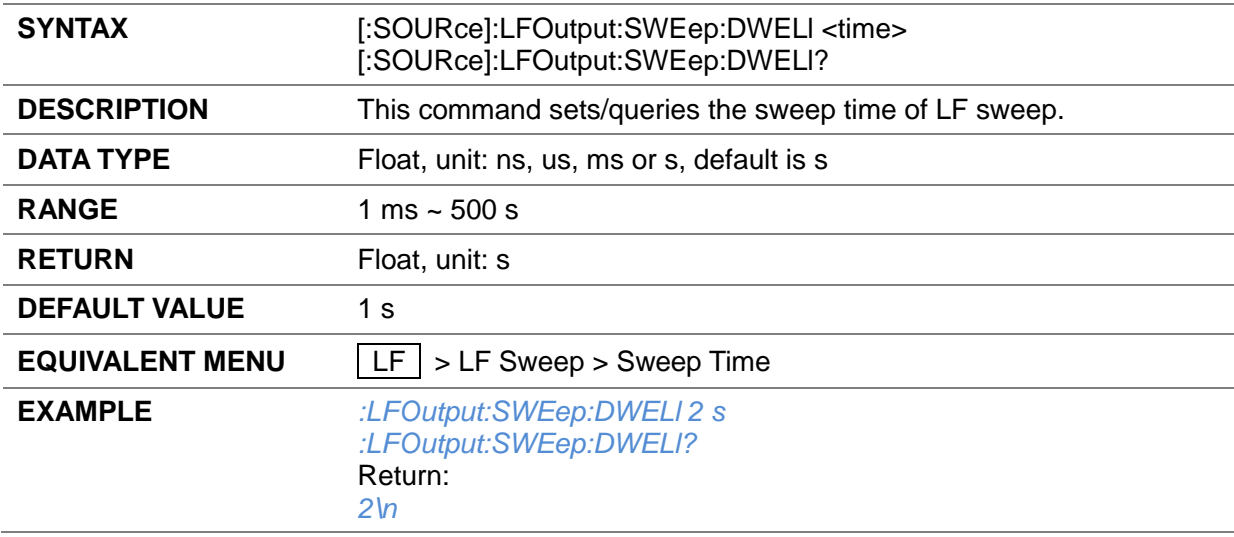

## **3.4.10.8 Trigger Mode ([:SOURce]:LFOutput:SWEep:TRIGger:TYPE)**

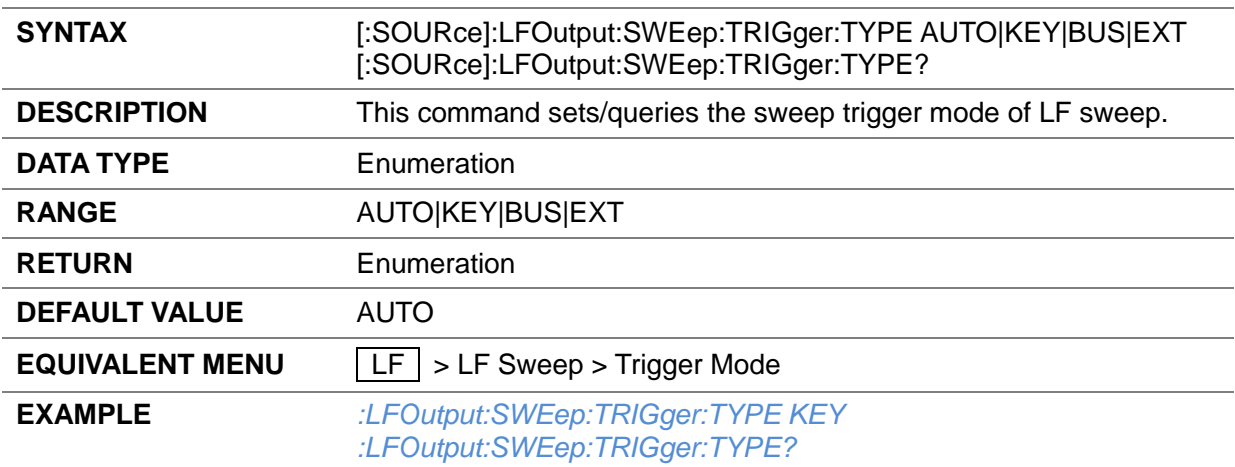

Return: *KEY\n*

## **3.4.10.9 Trigger Slope ([:SOURce]:LFOutput:SWEep:XPOLar)**

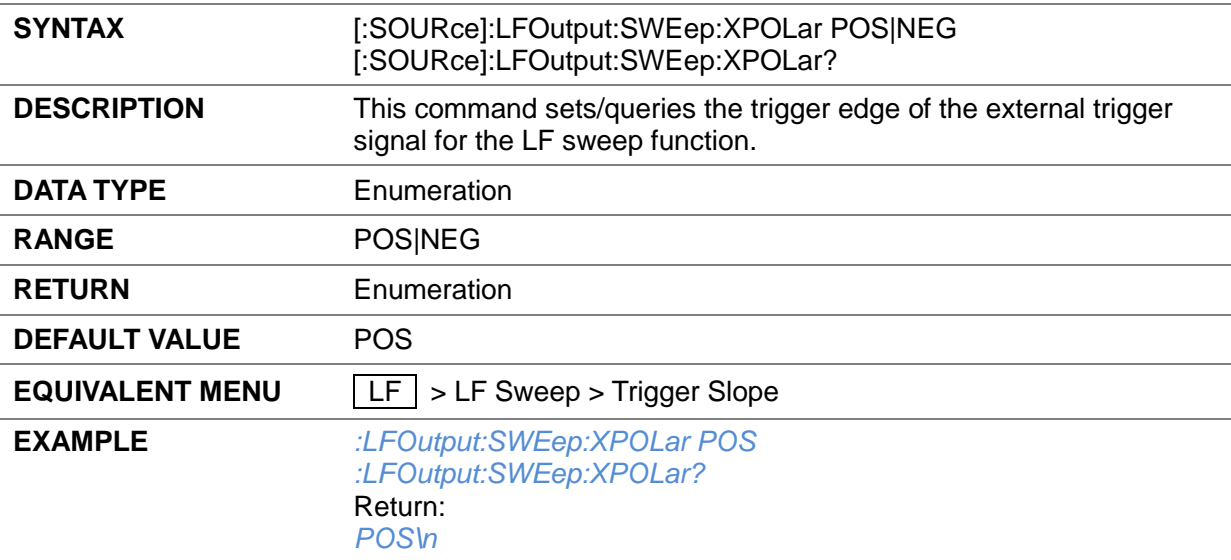

#### **3.4.10.10 Sweep Shape ([:SOURce]:LFOutput:SWEep:SHAPe)**

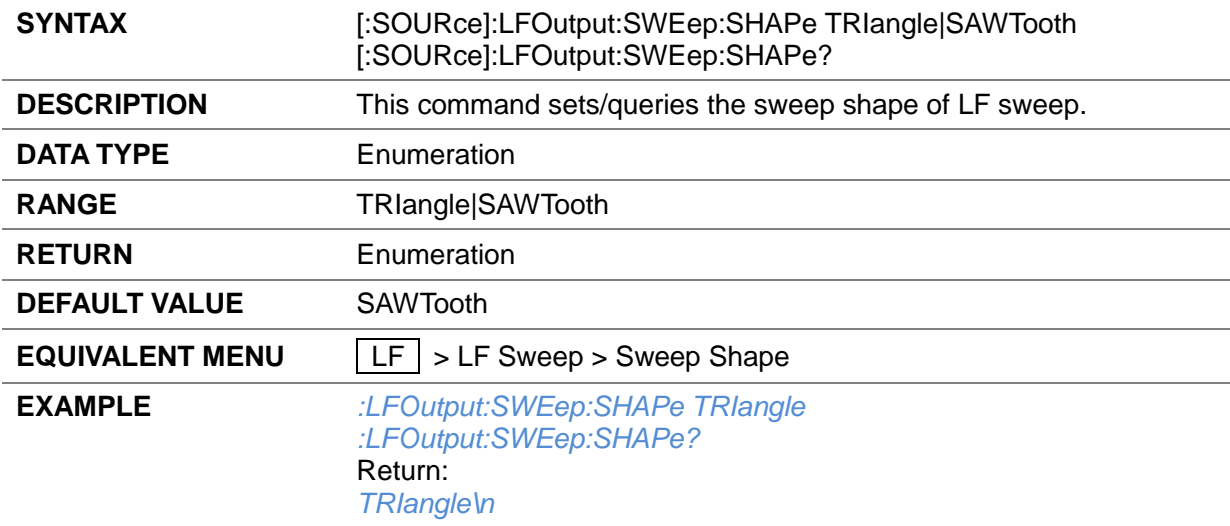

## **3.4.10.11 Sweep Space ([:SOURce]:LFOutput:SWEep:SPACing)**

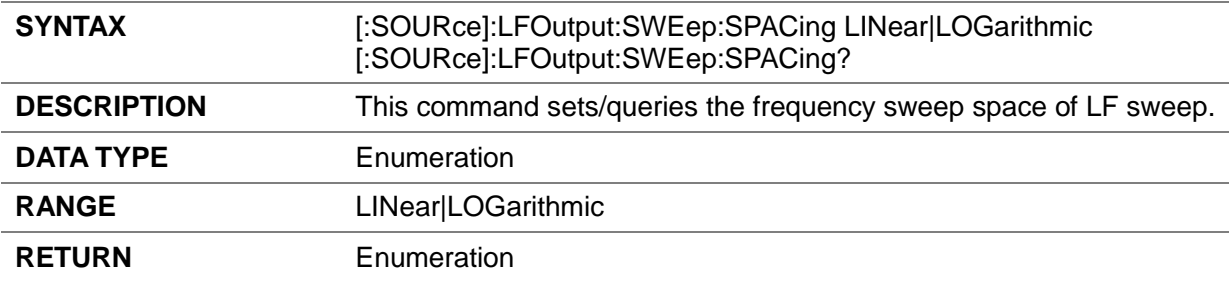

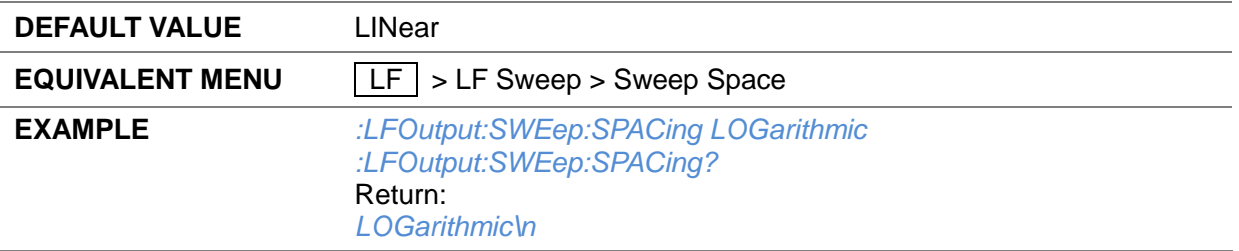

## **3.4.11 System Preset**

#### **3.4.11.1 Preset (:SOURce:PRESet)**

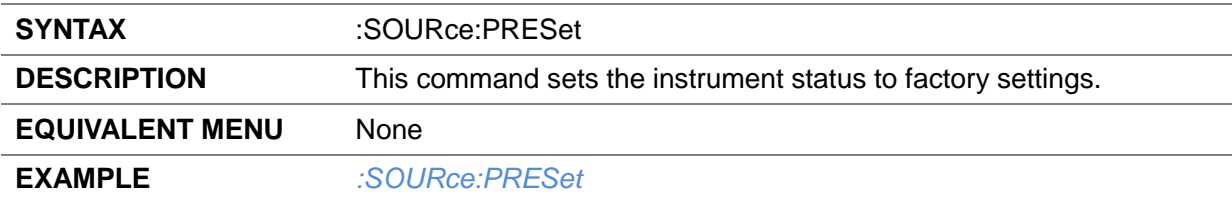

## **3.4.12 IQ Modulation**

# **3.4.12.1 IQ Modulation Switch ([:SOURce]:FUNCtion:DM:STATe)**

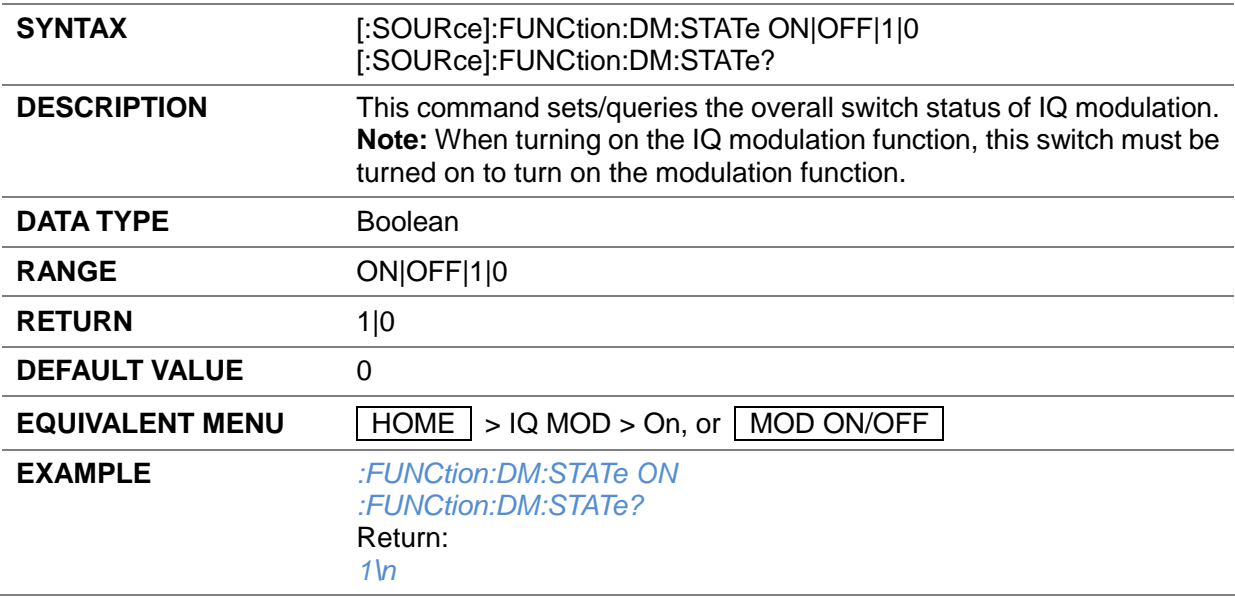

## **3.4.13 Custom**

#### **3.4.13.1 Custom State ([:SOURce]:RADio:CUSTom[:STATe])**

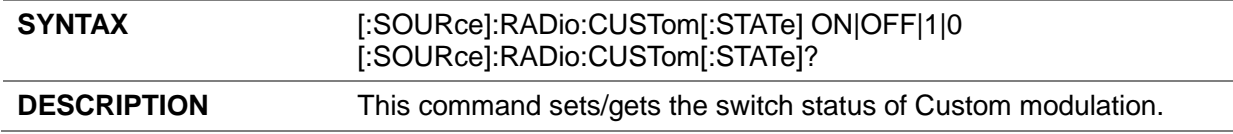

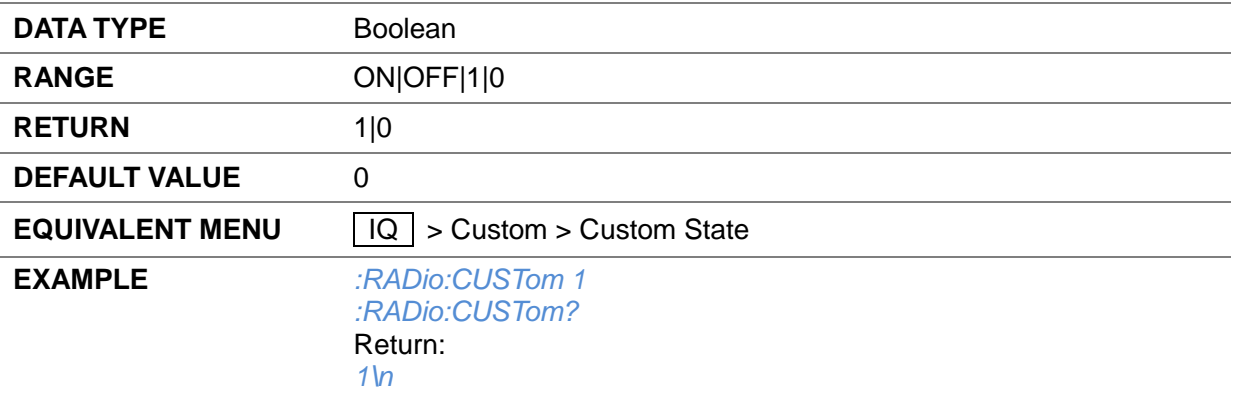

## **3.4.13.2 Data Setup ([:SOURce]:RADio:CUSTom:DATA)**

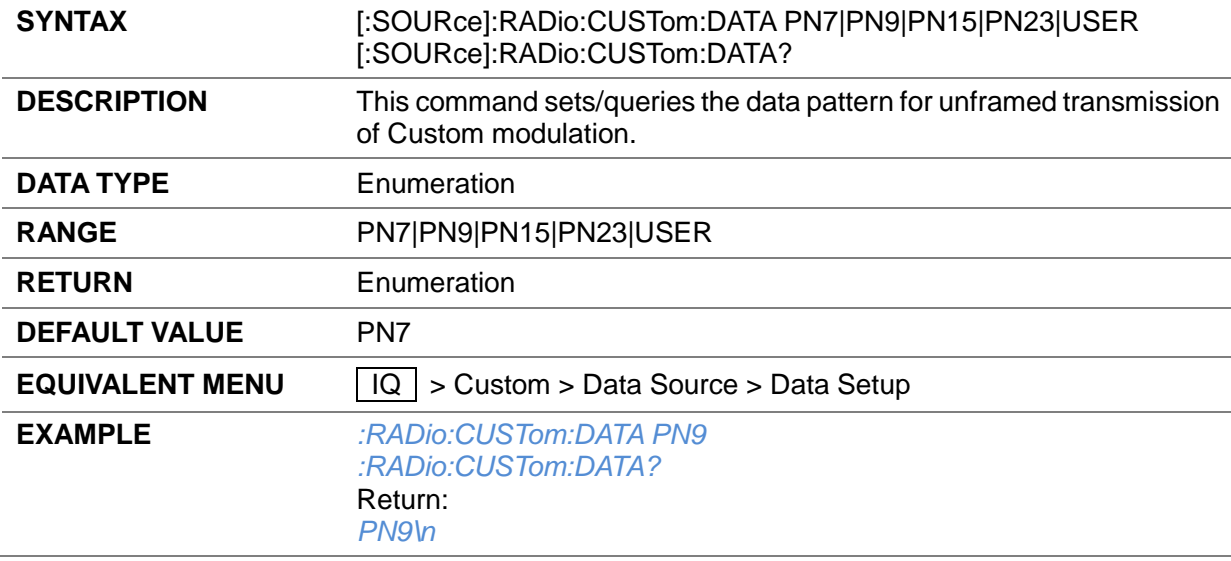

#### **3.4.13.3 Symbol Rate ([:SOURce]:RADio:CUSTom:SRATe)**

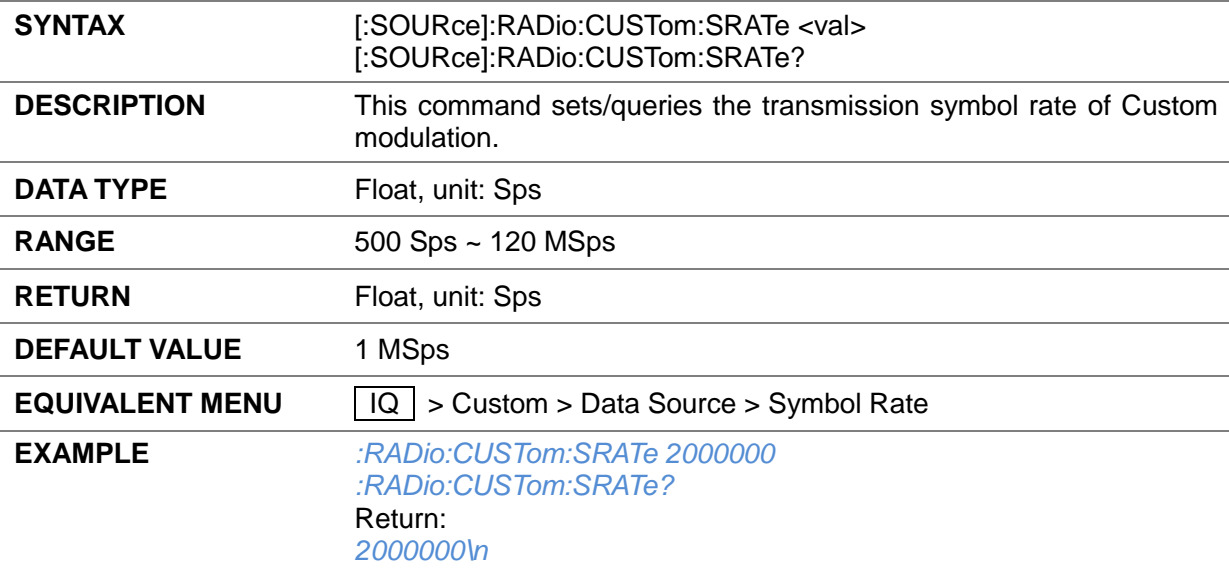

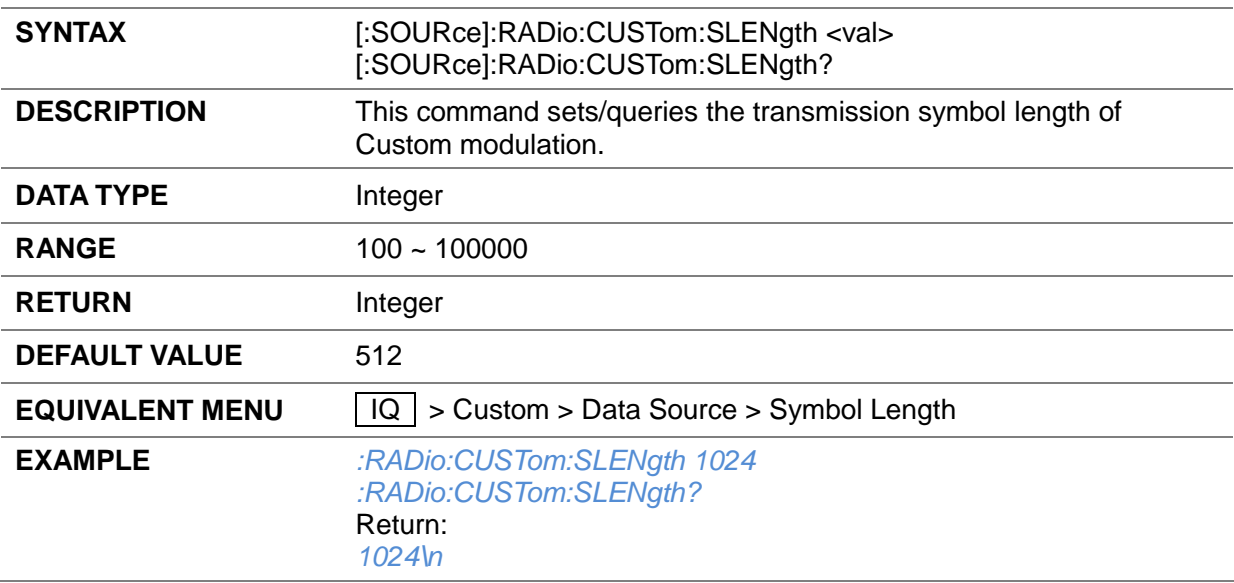

## **3.4.13.4 Symbol Length ([:SOURce]:RADio:CUSTom:SLENgth)**

## **3.4.13.5 Bits/Symbol ([:SOURce]:RADio:CUSTom:SBIT?)**

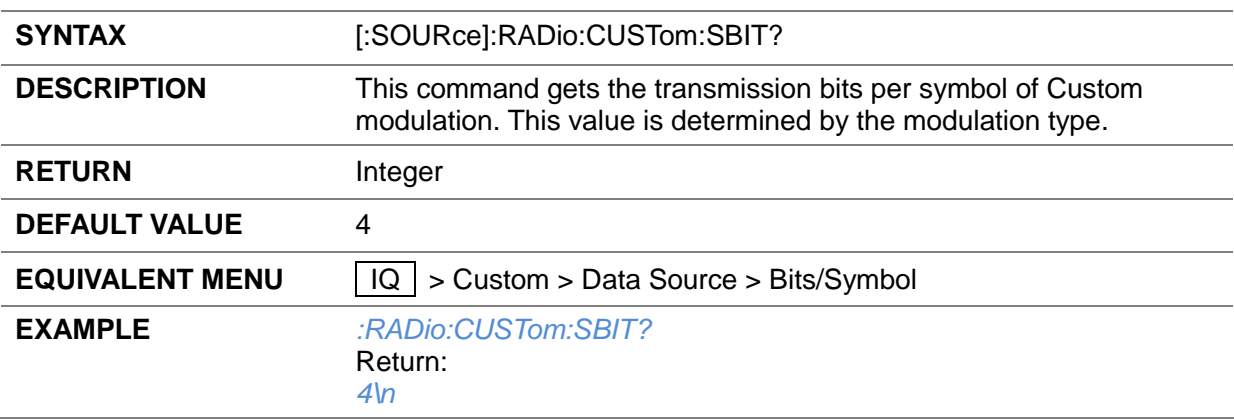

## **3.4.13.6 Mod Type ([:SOURce]:RADio:CUSTom:MODulation[:TYPE])**

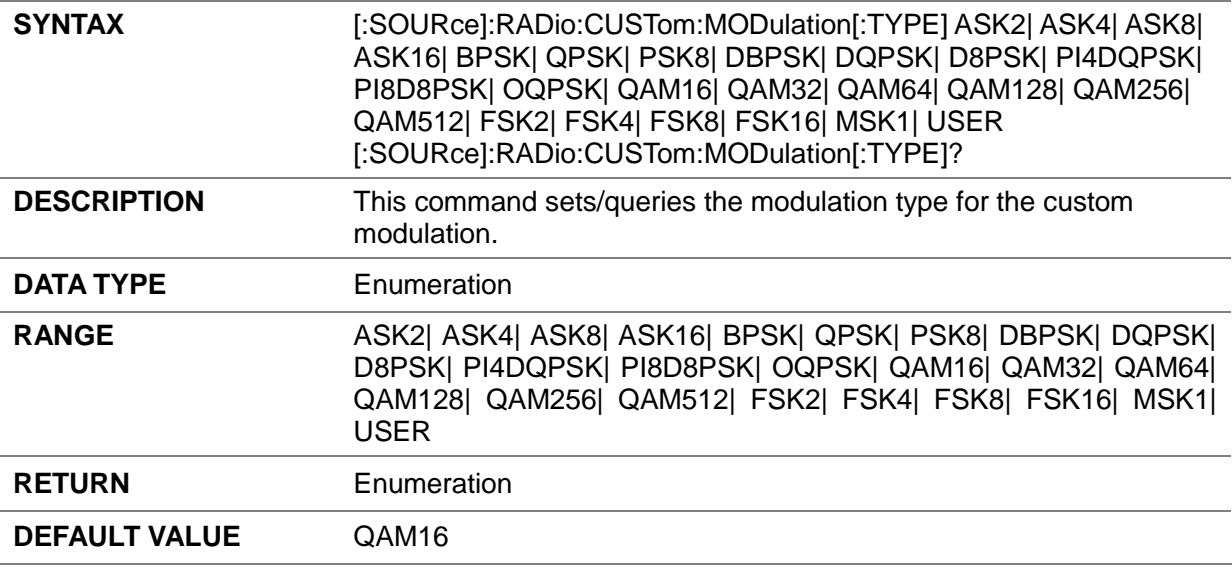

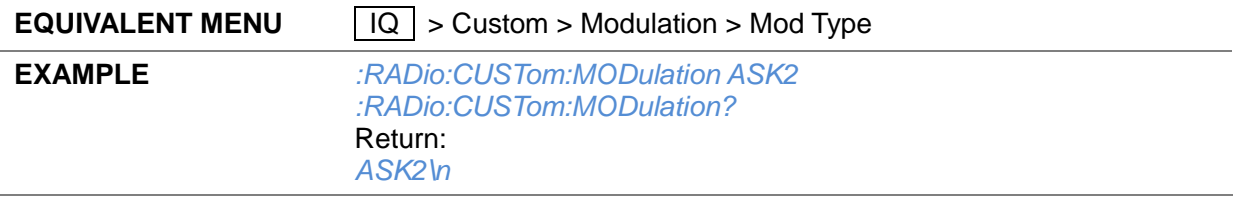

## **3.4.13.7 Gray ([:SOURce]:RADio:CUSTom:MODulation:GRAY)**

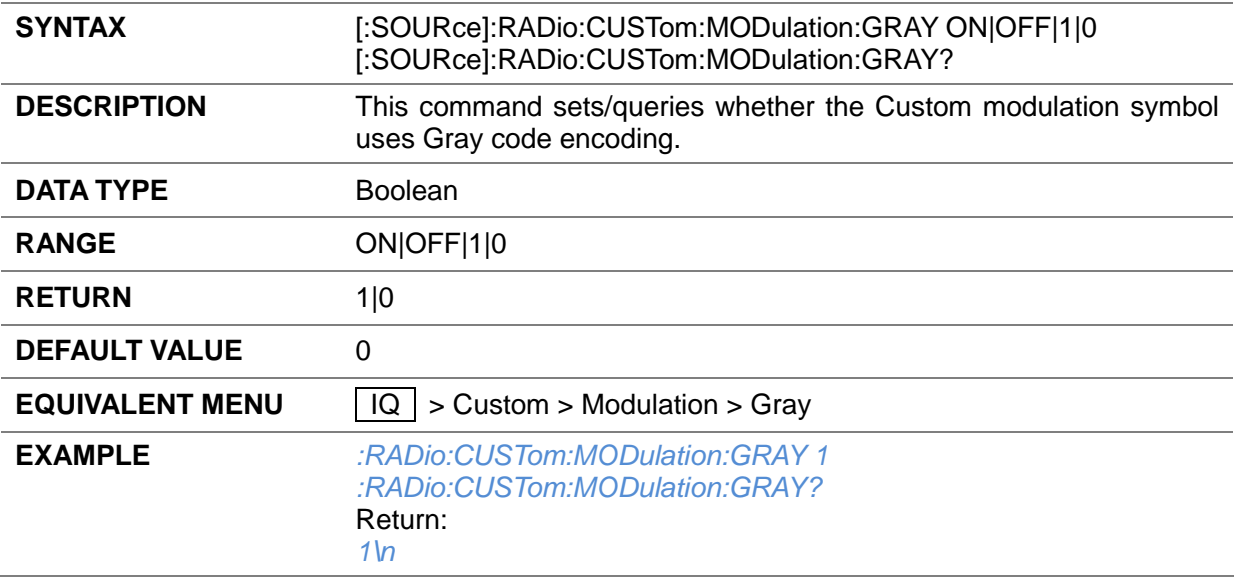

#### **3.4.13.8 Store User-defined IQ Data ([:SOURce]:RADio:CUSTom:MODulation:STORe)**

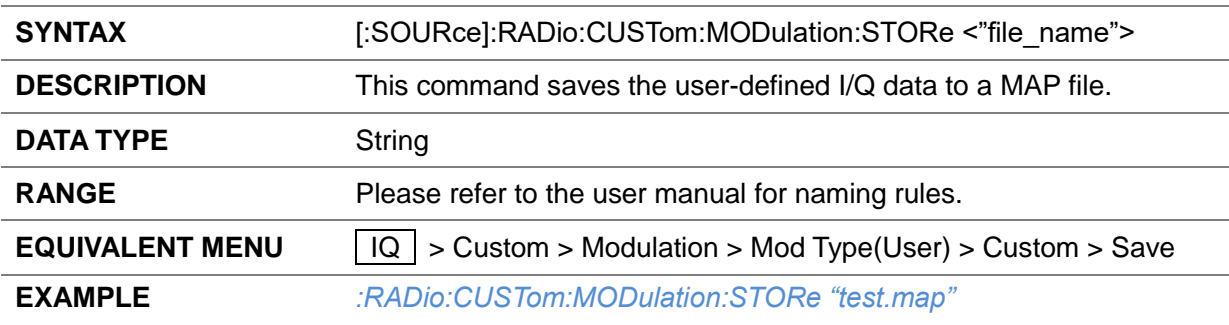

#### **3.4.13.9 Load User-defined IQ Data ([:SOURce]:RADio:CUSTom:MODulation:LOAD)**

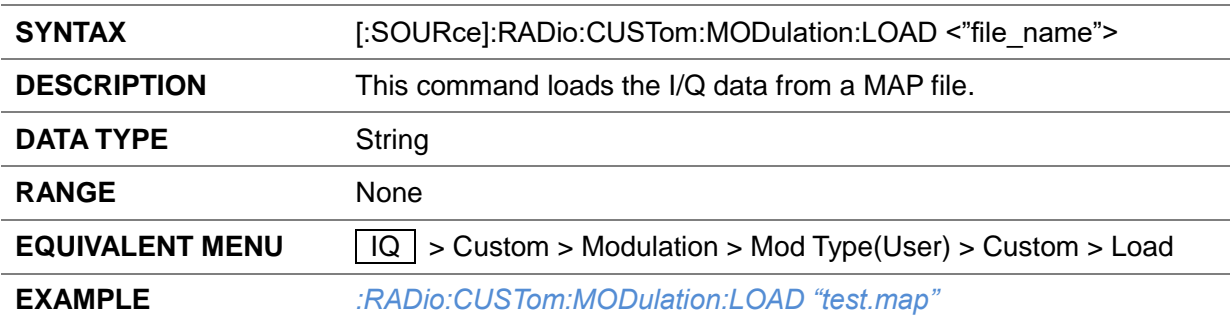

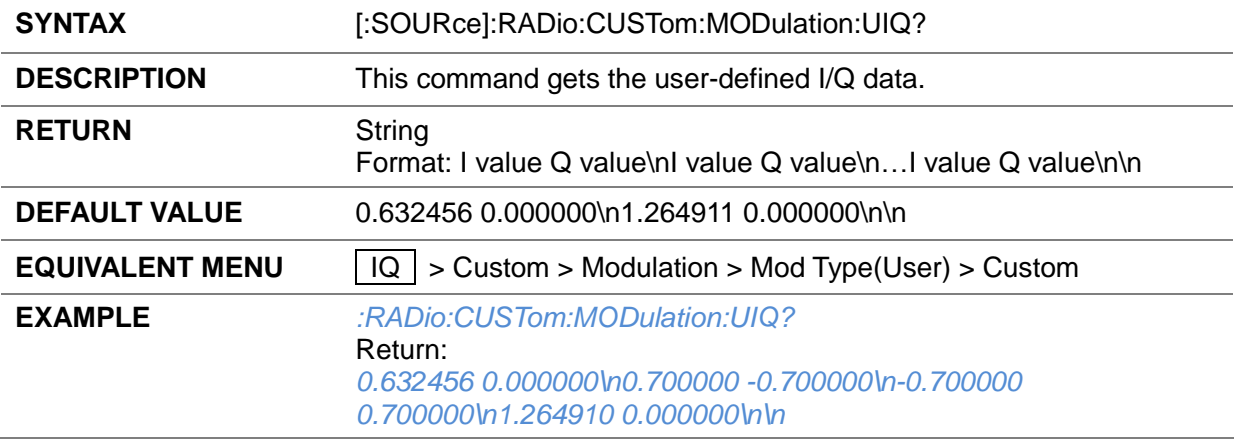

#### **3.4.13.10 Get User-defined IQ Data ([:SOURce]:RADio:CUSTom:MODulation:UIQ?)**

## **3.4.13.11 Insert User-defined IQ Data ([:SOURce]:RADio:CUSTom:MODulation:INSErt)**

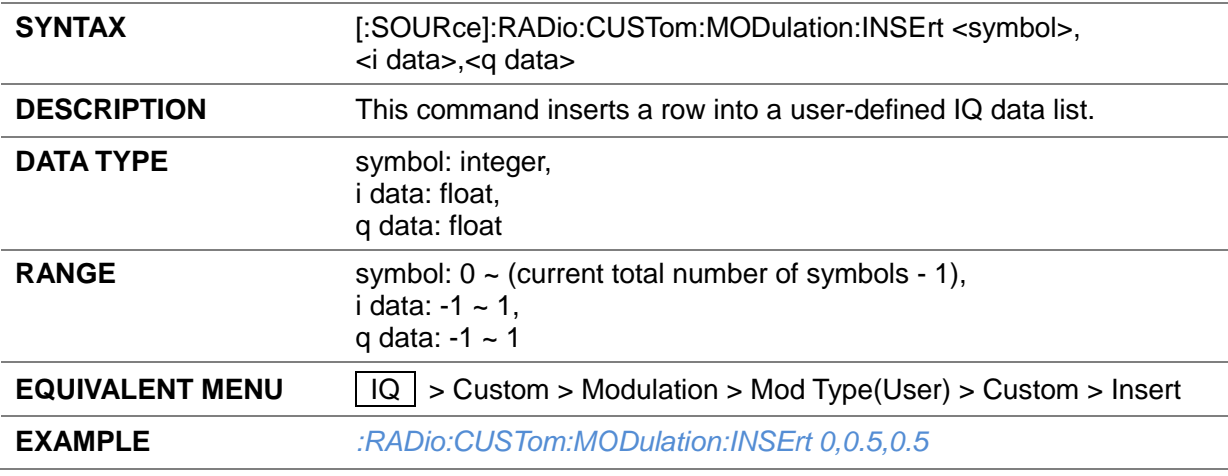

## **3.4.13.12 Edit User-defined IQ Data ([:SOURce]:RADio:CUSTom:MODulation:CHANge)**

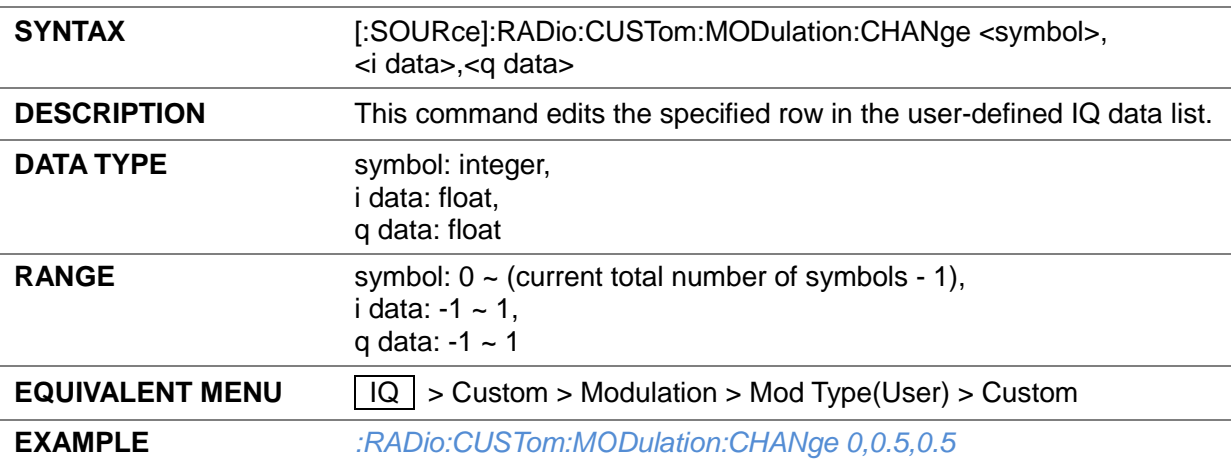

#### **3.4.13.13 Delete User-defined IQ Data ([:SOURce]:RADio:CUSTom:MODulation:DELEte)**

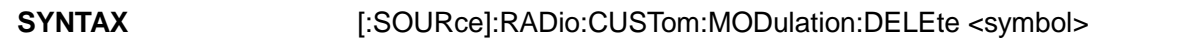

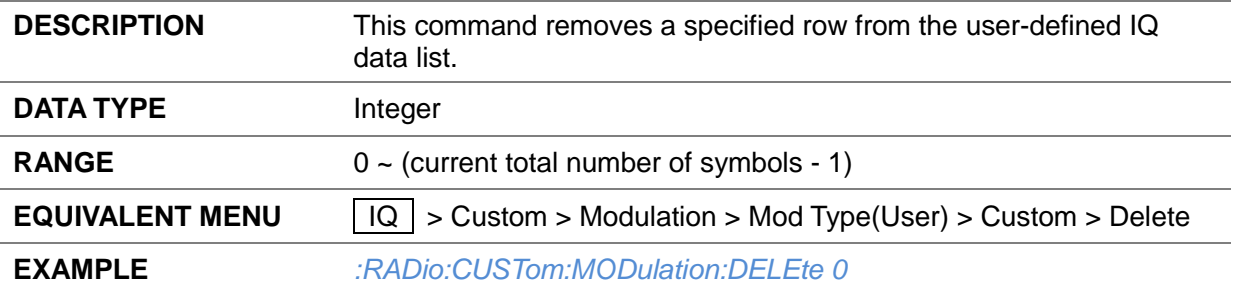

## **3.4.13.14 Clear User-defined IQ Data ([:SOURce]:RADio:CUSTom:MODulation:CLEAr)**

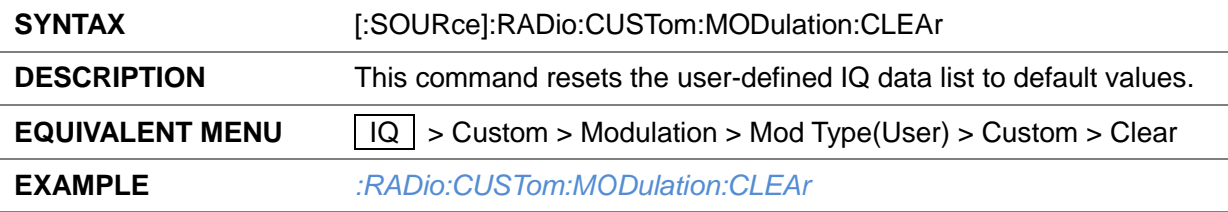

## **3.4.13.15 FSK Deviation ([:SOURce]:RADio:CUSTom:MODulation:FSK[:DEViation])**

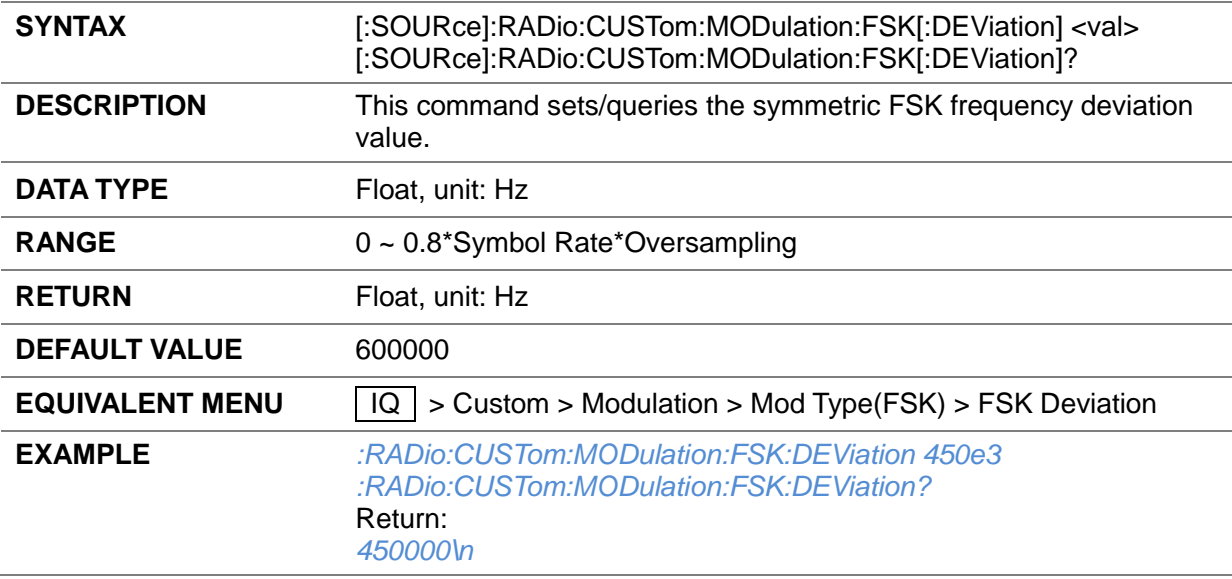

#### **3.4.13.16 Filter Type ([:SOURce]:RADio:CUSTom:FILTer)**

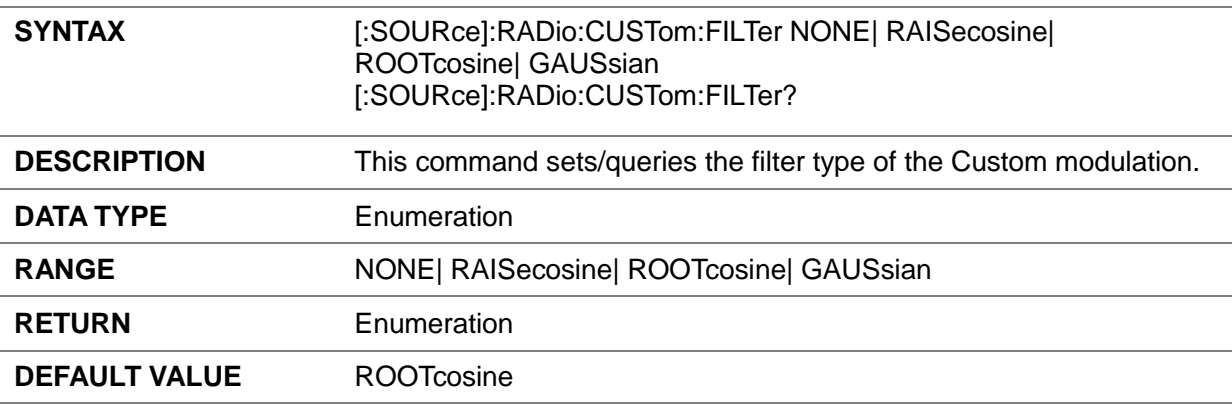

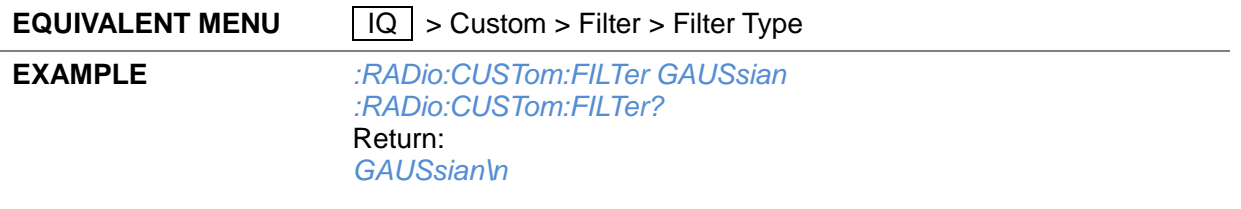

## **3.4.13.17 Filter Alpha/BT ([:SOURce]:RADio:CUSTom:ALPHa)**

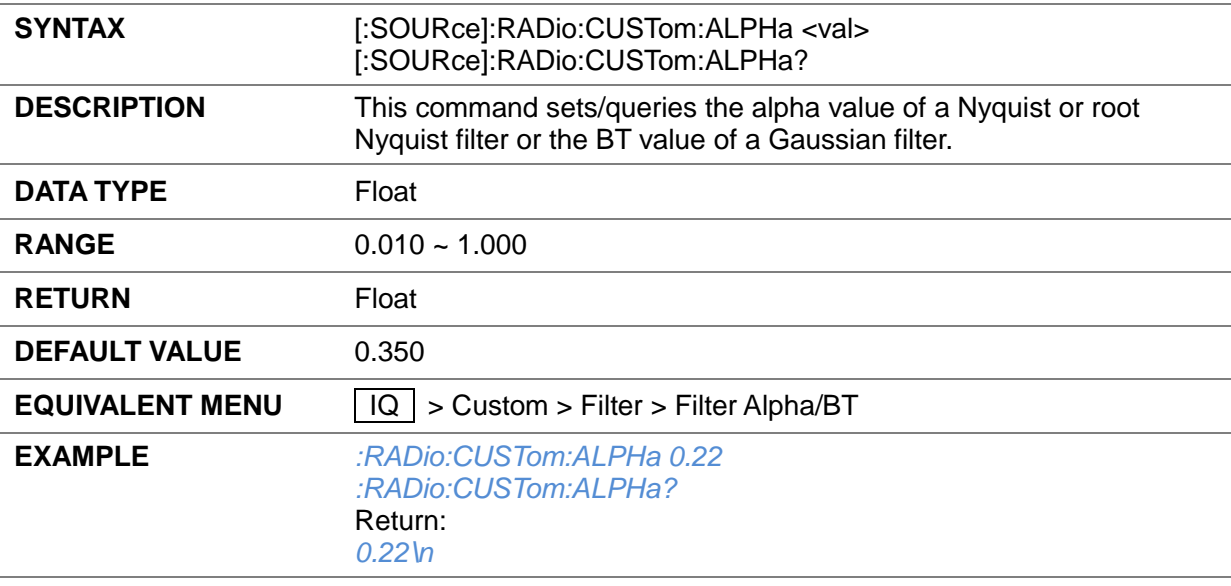

## **3.4.13.18 Filter Length ([:SOURce]:RADio:CUSTom:FILTer:LENGth)**

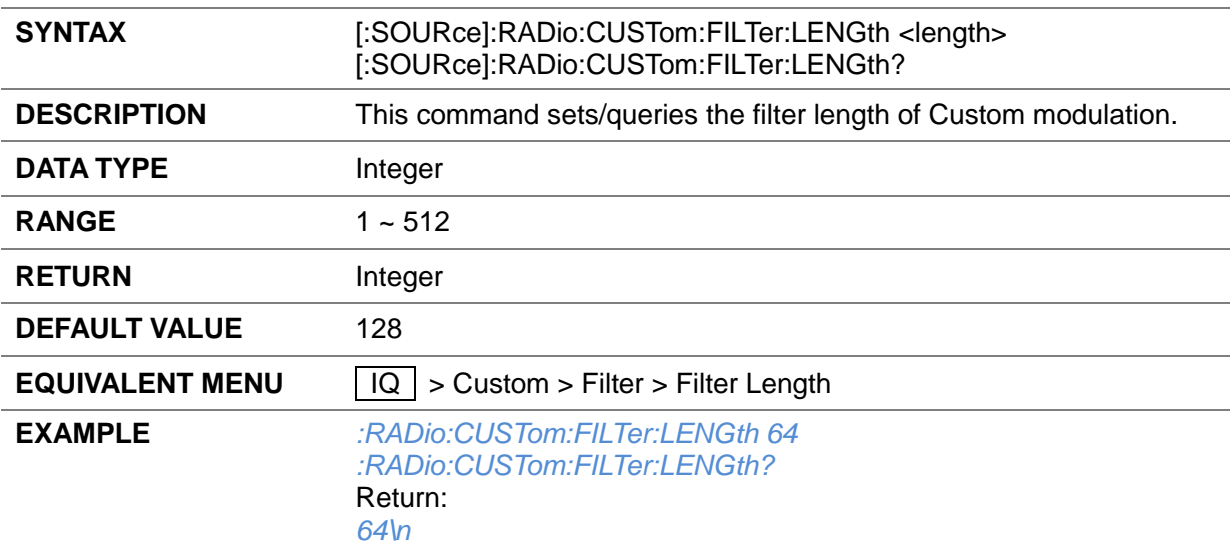

## **3.4.13.19 OverSampling ([:SOURce]:RADio:CUSTom:FILTer:OSAMple)**

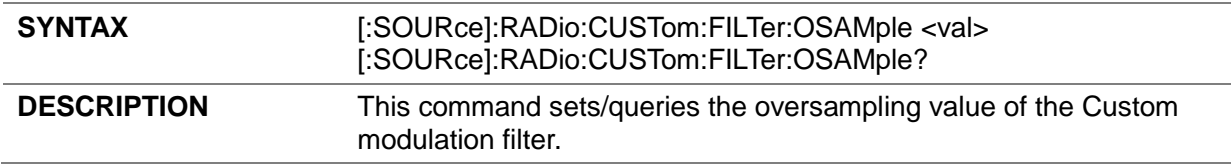

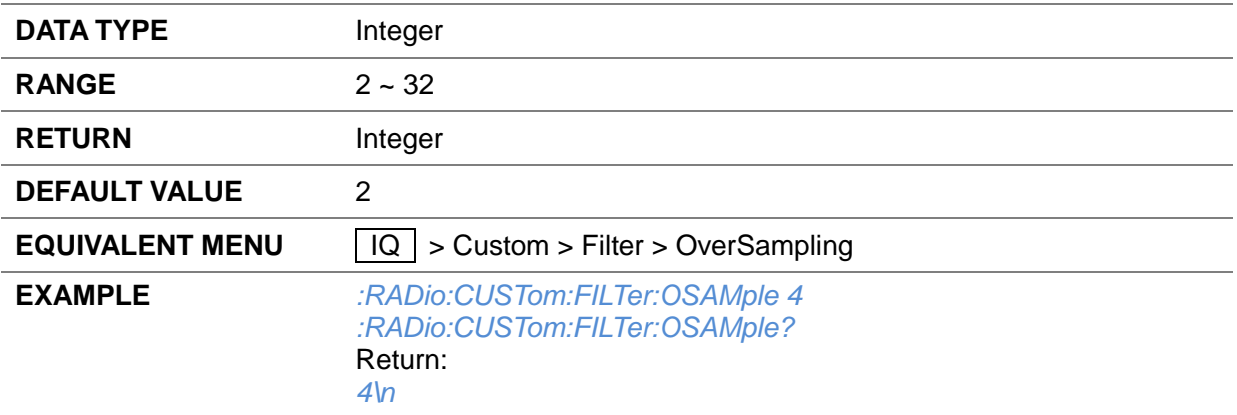

#### **3.4.13.20 Bit Rate ([:SOURce]:RADio:CUSTom:BRATe?)**

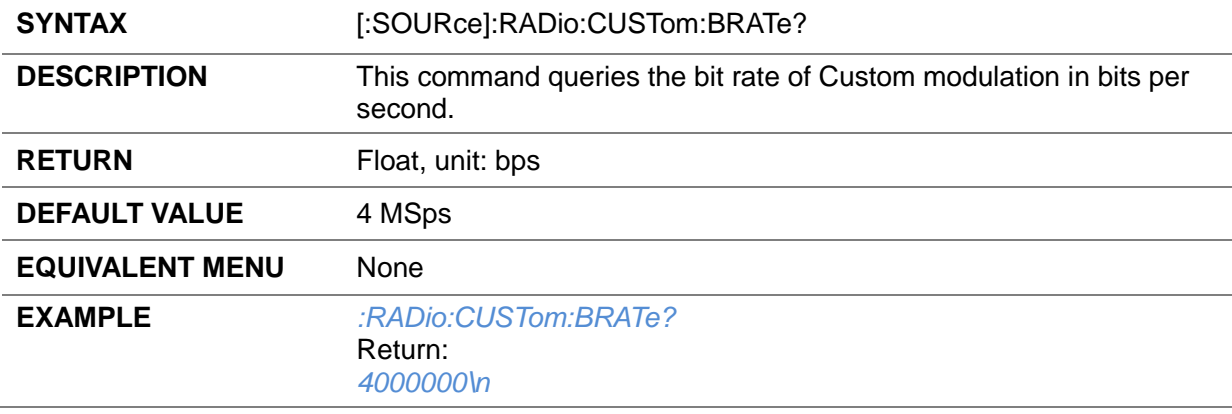

## **3.4.13.21 Save Waveform ([:SOURce]:RADio:CUSTom:SAVE)**

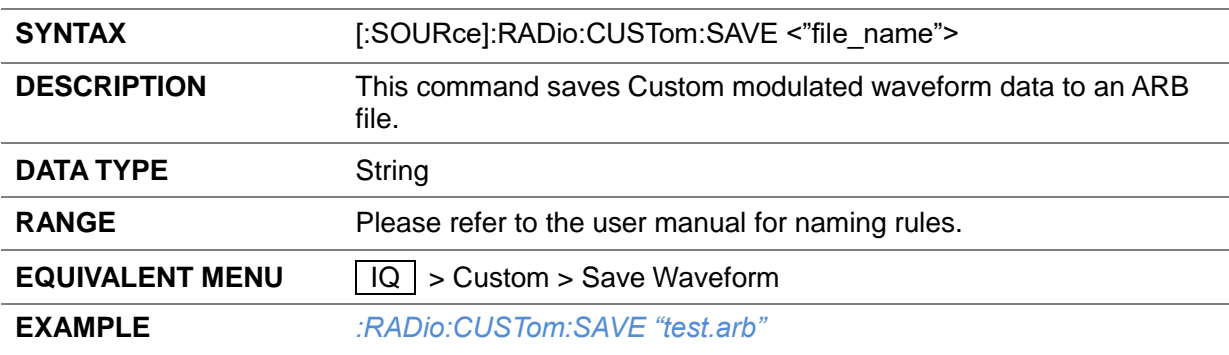

## **3.4.13.22 Update ([:SOURce]:RADio:CUSTom:DOWNload)**

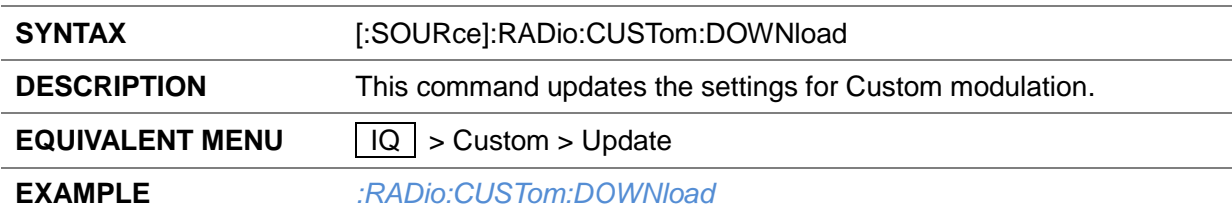

## **3.4.14 ARB**

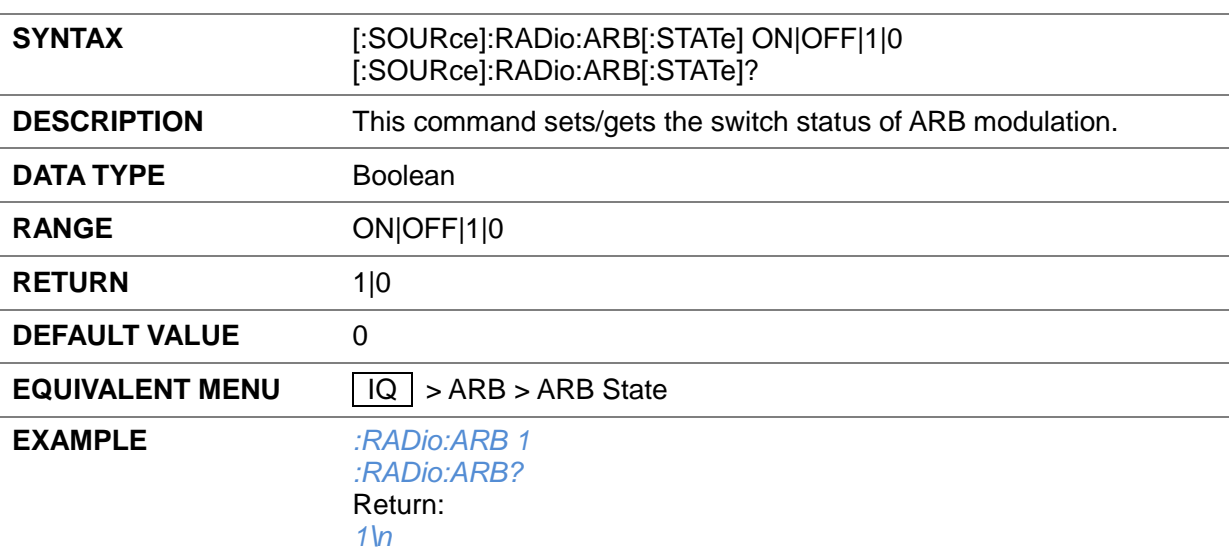

## **3.4.14.1 ARB State ([:SOURce]:RADio:ARB[:STATe])**

#### **3.4.14.2 Select Waveform ([:SOURce]:RADio:ARB:WAVeform)**

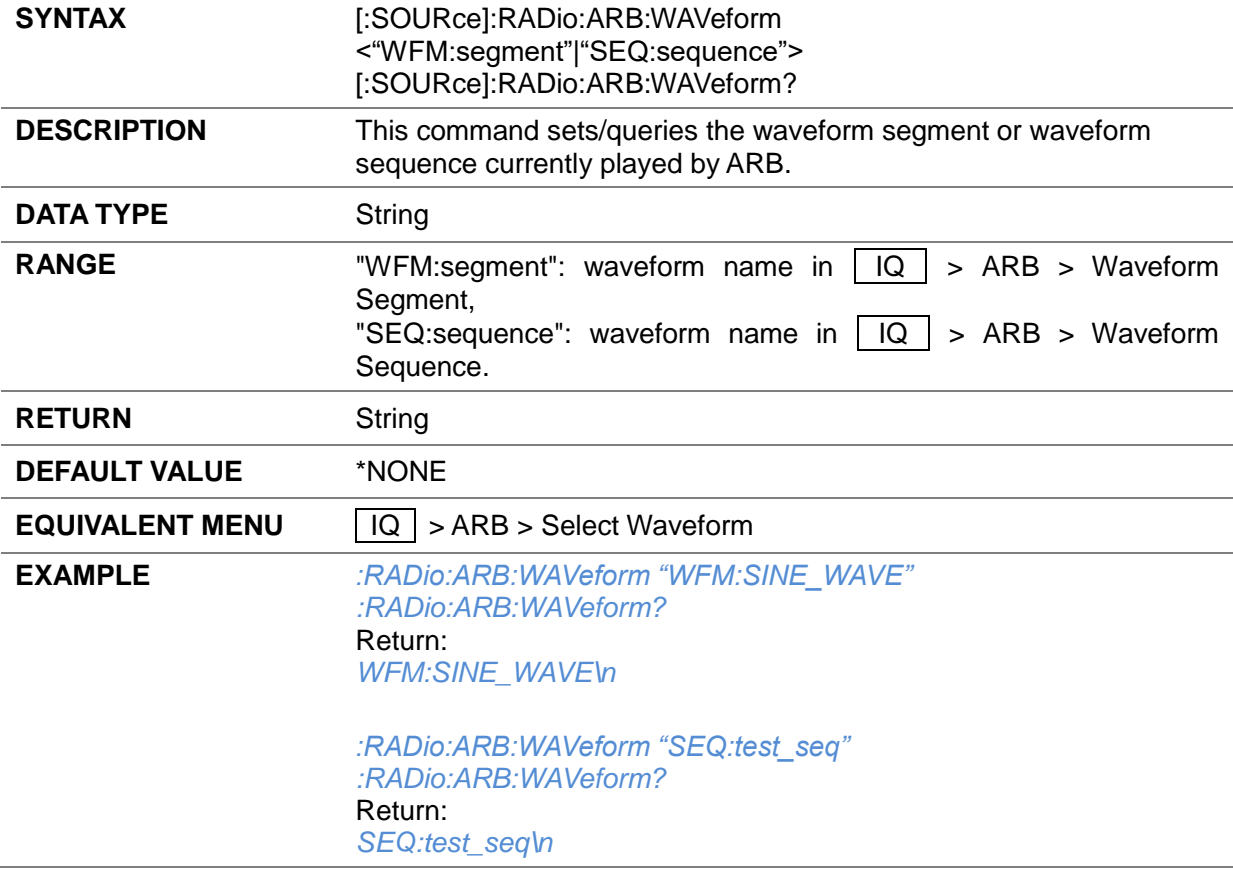

#### **3.4.14.3 Get Segment List ([:SOURce]:IQ:DUALarb:SEGMent:NAMES?)**

**SYNTAX** [:SOURce]:IQ:DUALarb:SEGMent:NAMES?

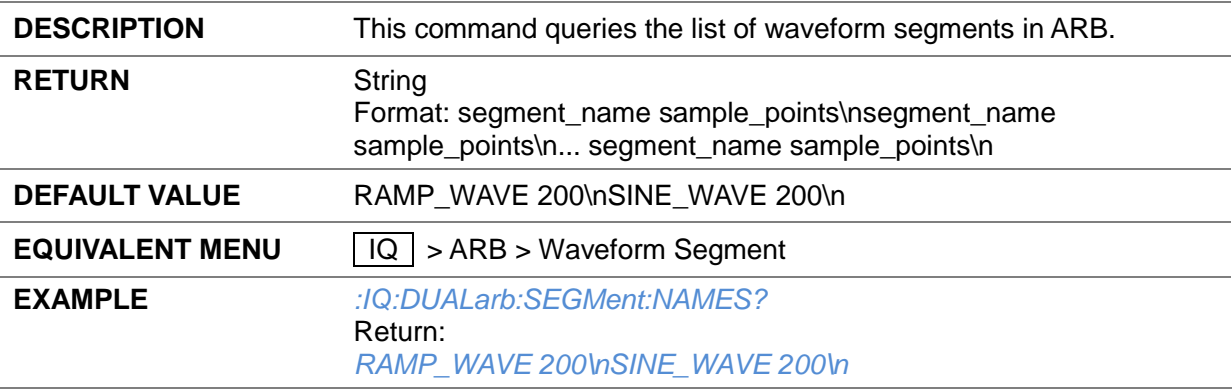

## **3.4.14.4 Load Segment ([:SOURce]:IQ:DUALarb:SEGMent:LOAD)**

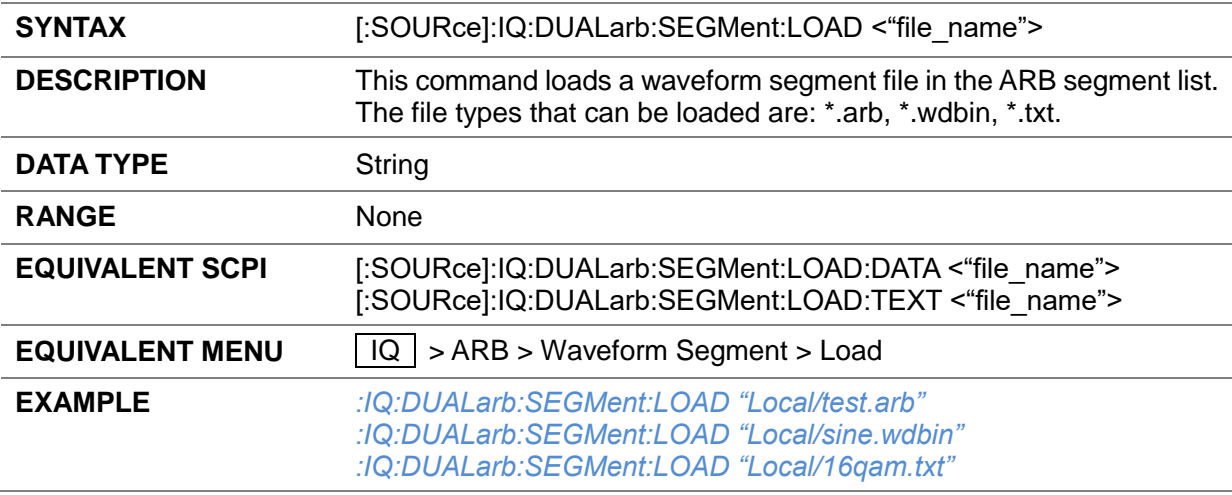

#### **3.4.14.5 Load Segment ([:SOURce]:IQ:DUALarb:SEGMent:LOAD:DATA)**

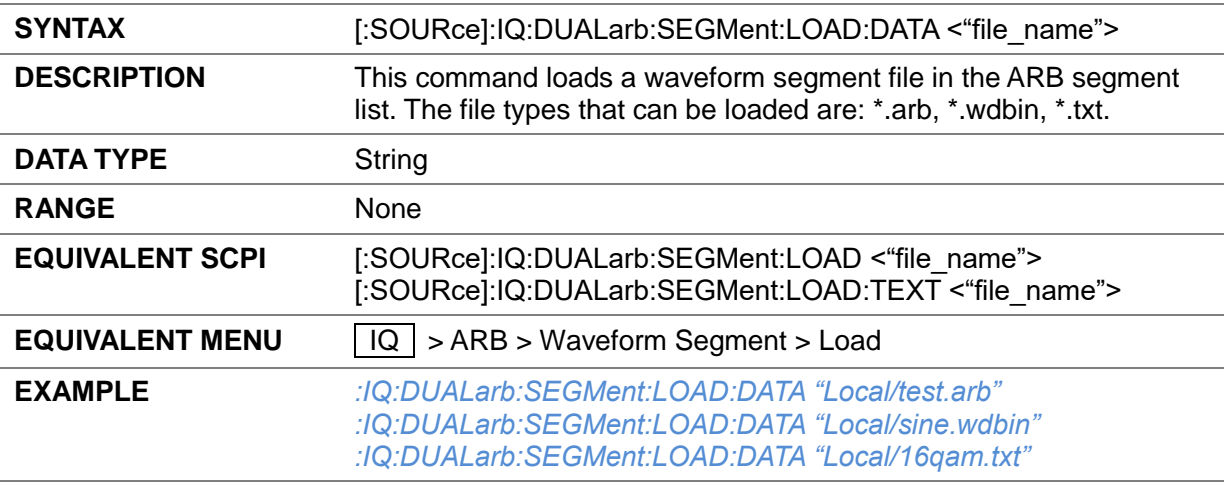

## **3.4.14.6 Load Segment ([:SOURce]:IQ:DUALarb:SEGMent:LOAD:TEXT)**

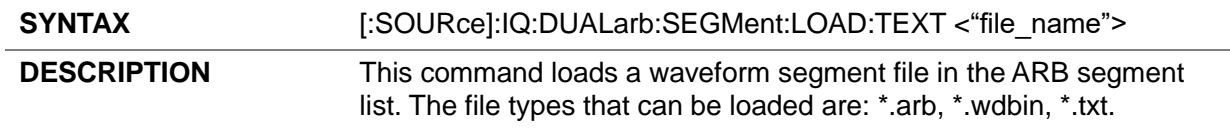

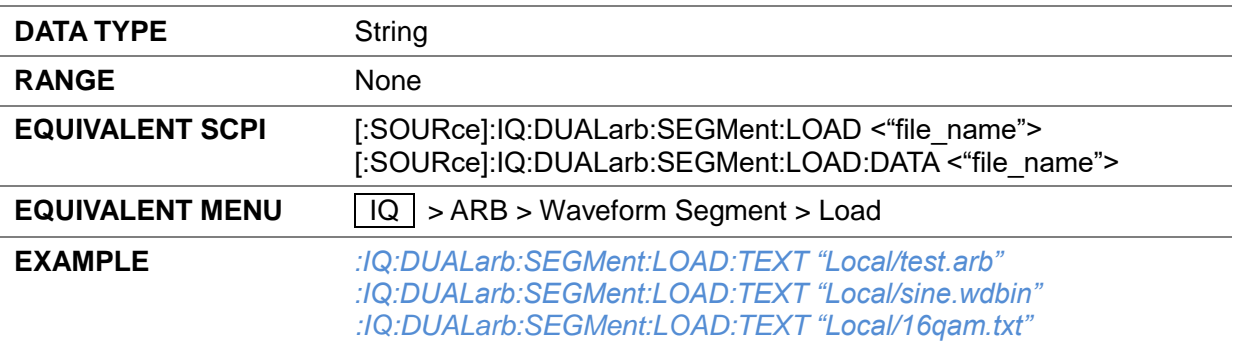

## **3.4.14.7 Delete Segment ([:SOURce]:IQ:DUALarb:SEGMent:DEL)**

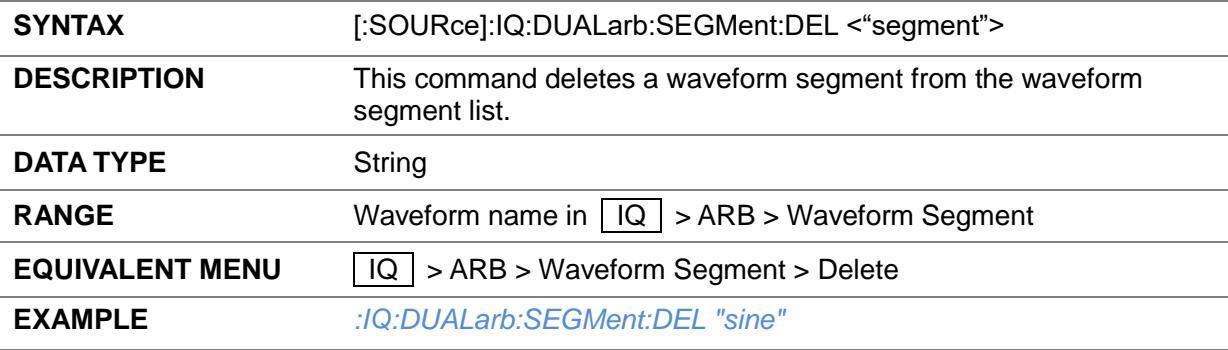

## **3.4.14.8 Rename Segment ([:SOURce]:IQ:DUALarb:SEGMent:RENAme)**

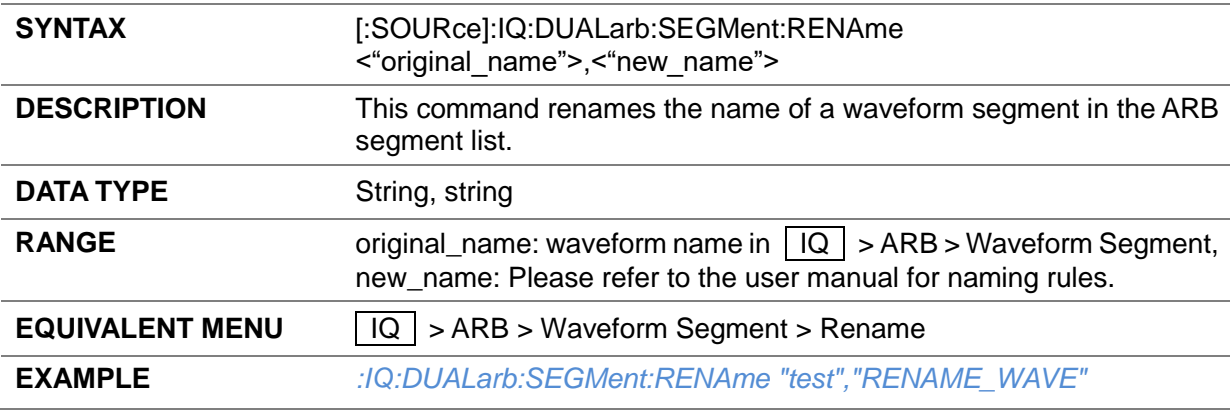

## **3.4.14.9 Clear Segment ([:SOURce]:IQ:DUALarb:SEGMent:CLEAr)**

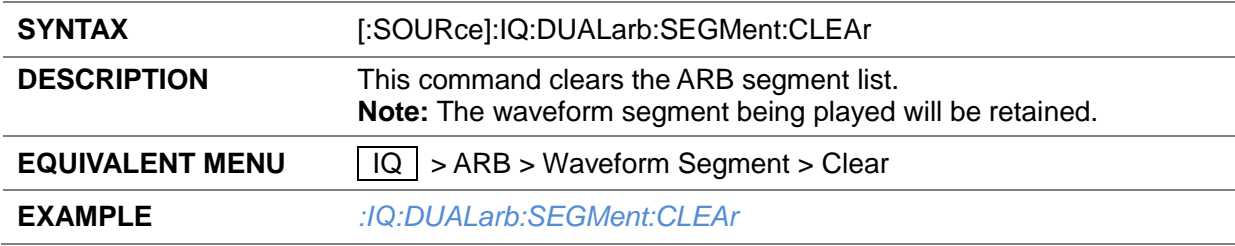

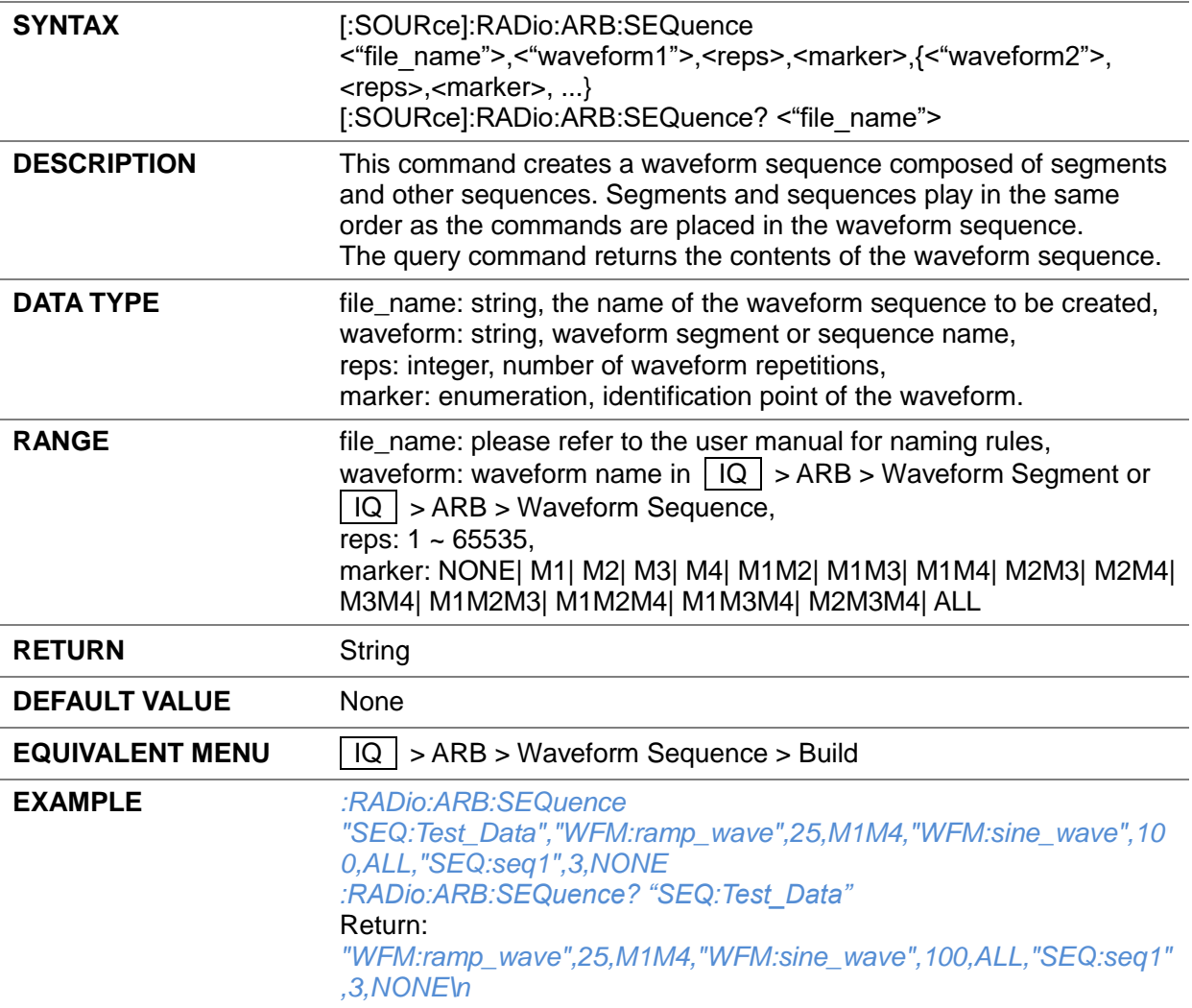

## **3.4.14.10 Create Sequence ([:SOURce]:RADio:ARB:SEQuence)**

## **3.4.14.11 Sample Clock ([:SOURce]:RADio:ARB:SCLock:RATE)**

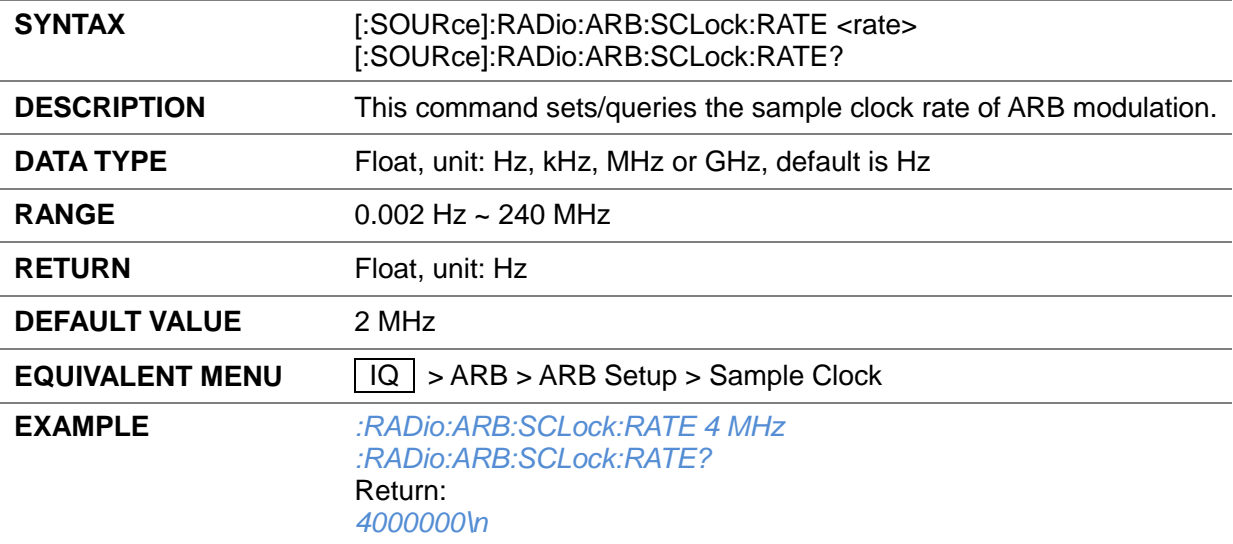

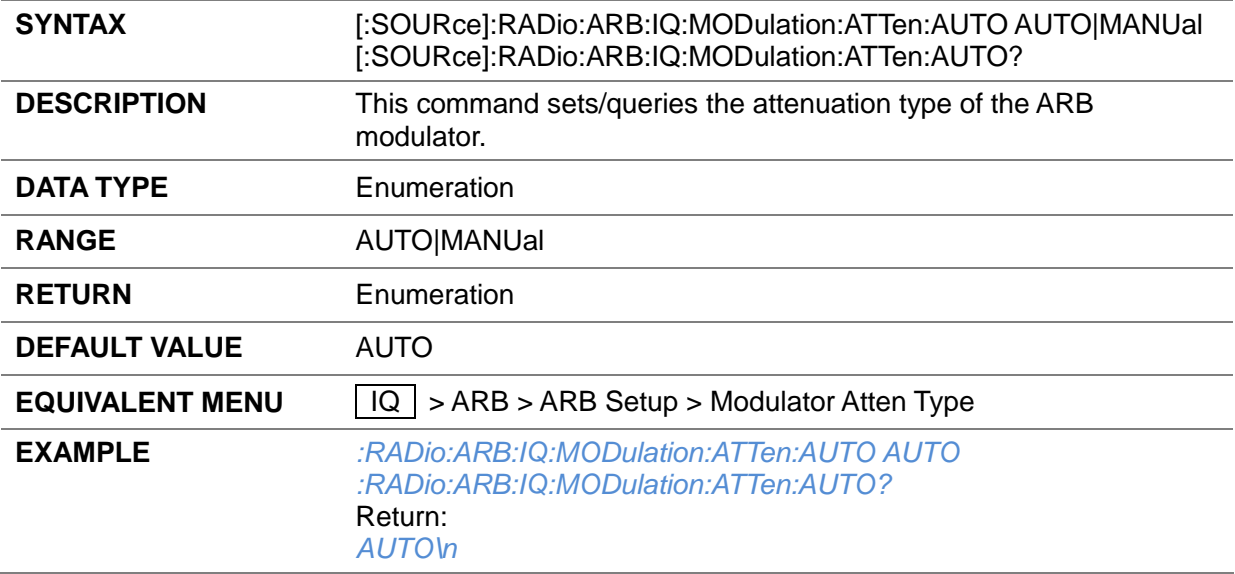

#### **3.4.14.12 Modulator Atten Type ([:SOURce]:RADio:ARB:IQ:MODulation:ATTen:AUTO)**

#### **3.4.14.13 Modulation Atten ([:SOURce]:RADio:ARB:IQ:MODulation:ATTen)**

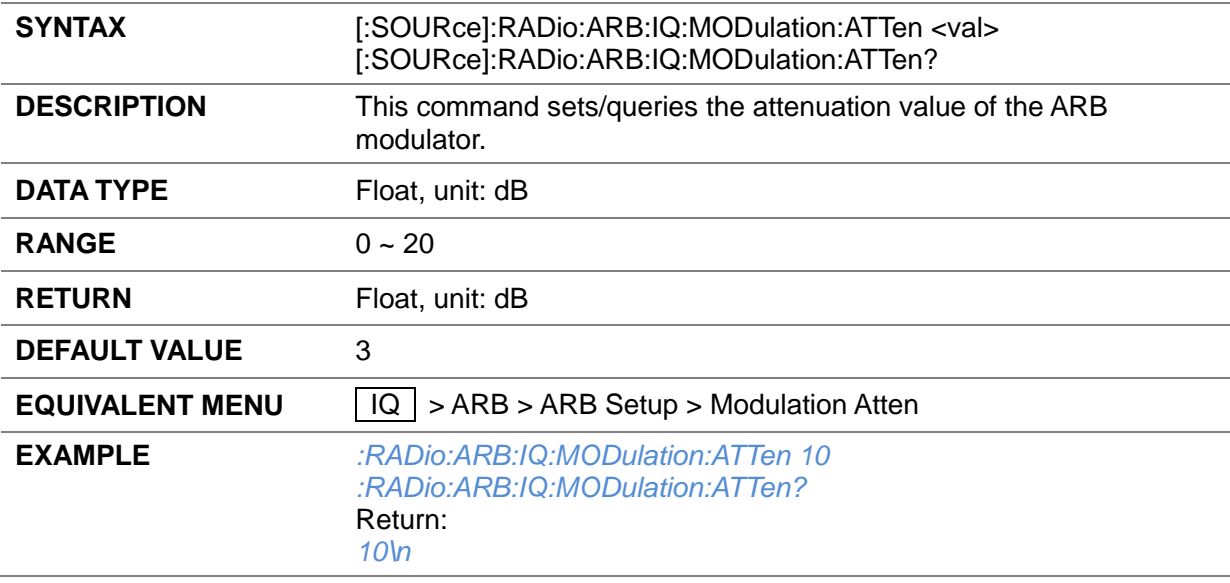

## **3.4.14.14 Real Time AWGN State ([:SOURce]:RADio:ARB:NOISe[:STATe])**

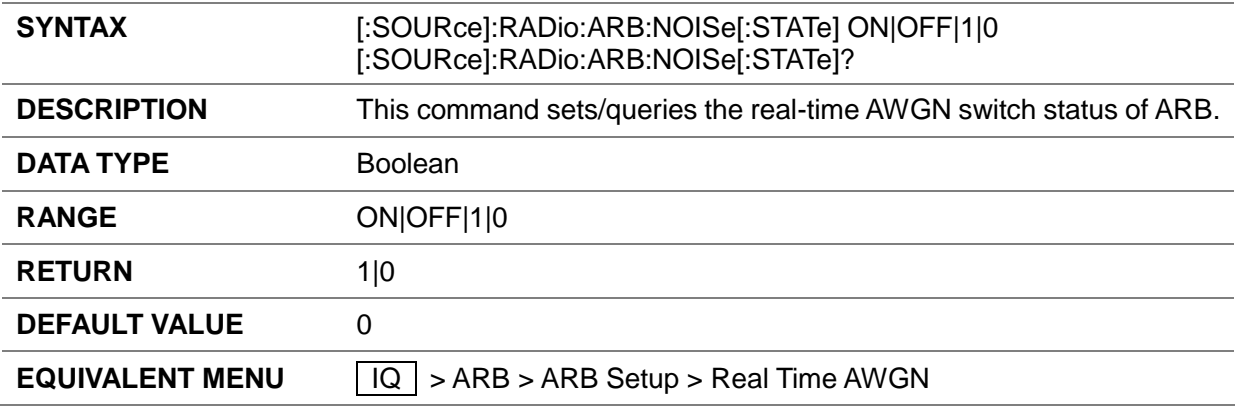

#### **EXAMPLE** *:RADio:ARB:NOISe 1 :RADio:ARB:NOISe?* Return: *1\n*

#### **3.4.14.15 Output Mux ([:SOURce]:RADio:ARB:NOISe:OUTPut)**

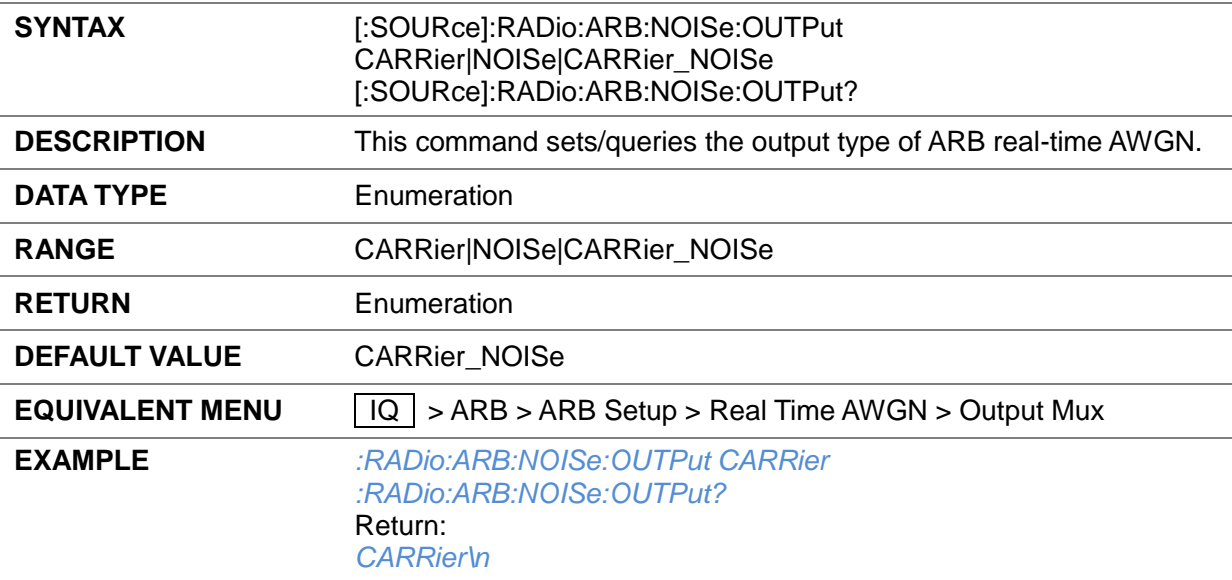

#### **3.4.14.16 Power Control ([:SOURce]:RADio:ARB:NOISe:POWer:TYPE)**

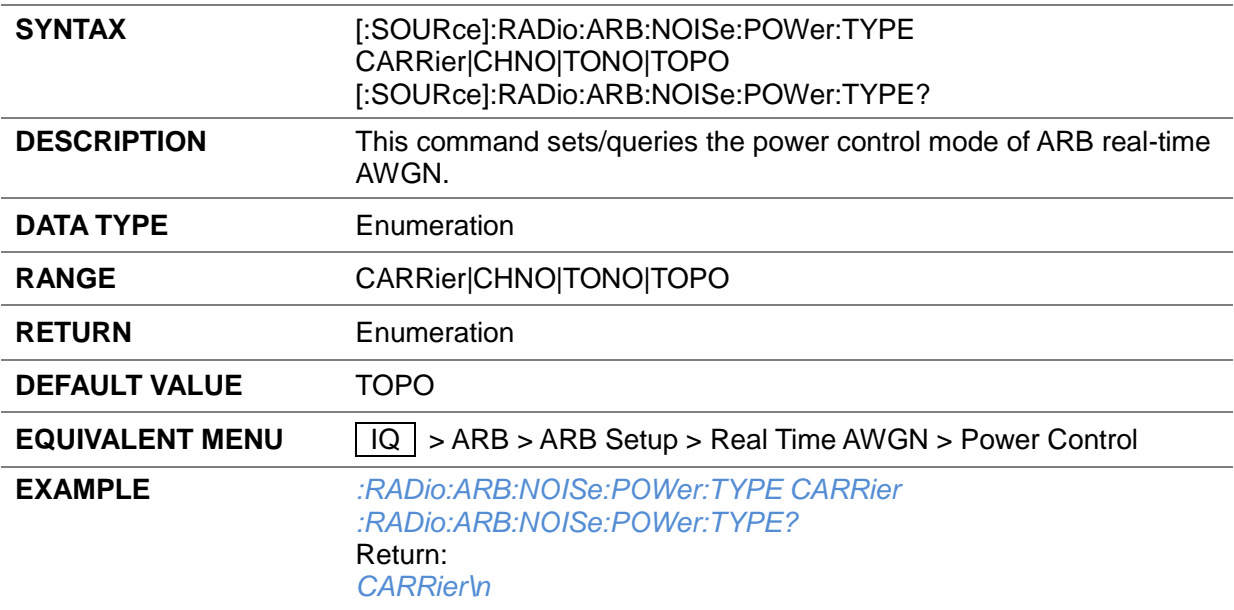

#### **3.4.14.17 Total Power ([:SOURce]:RADio:ARB:NOISe:POWer:TOTAl)**

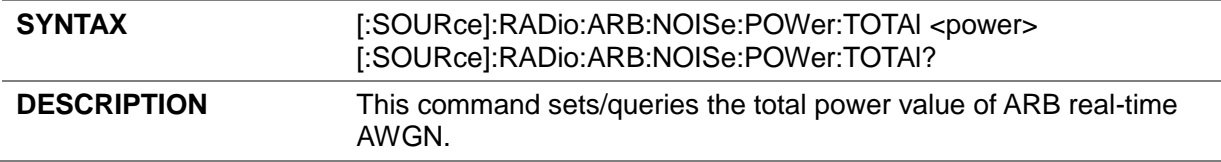

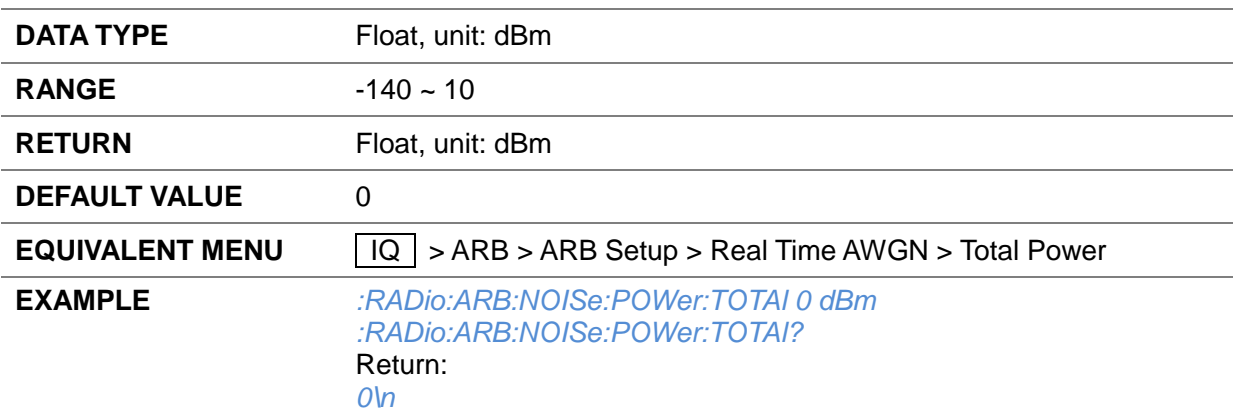

#### **3.4.14.18 Carrier Power ([:SOURce]:RADio:ARB:NOISe:POWer:CARRier)**

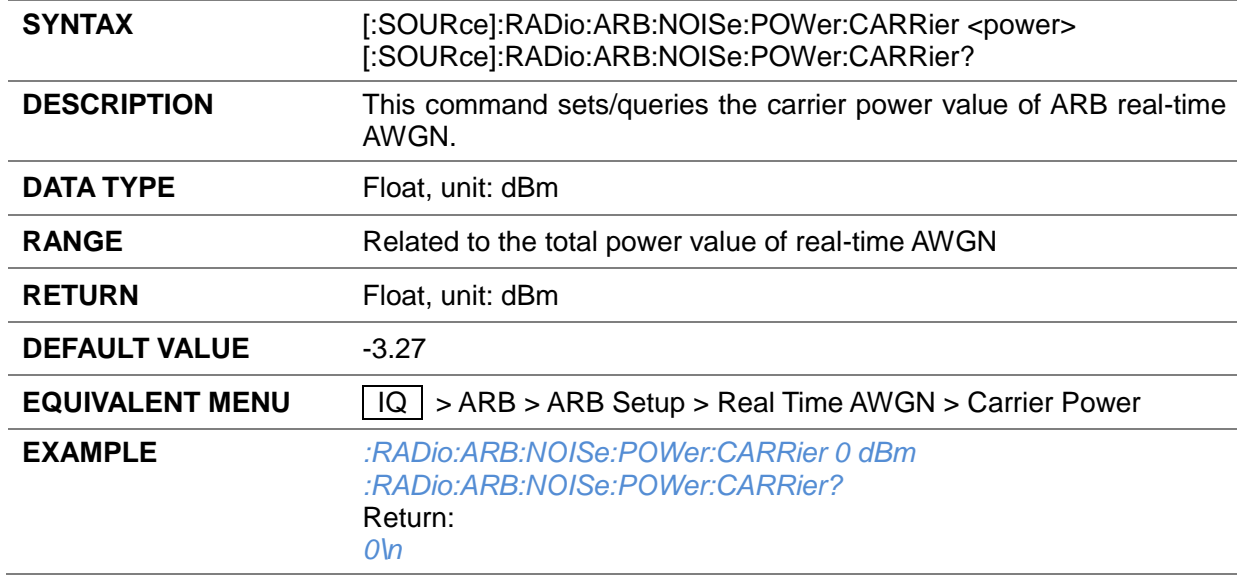

### **3.4.14.19 Total Noise Power ([:SOURce]:RADio:ARB:NOISe:POWer:TONOise)**

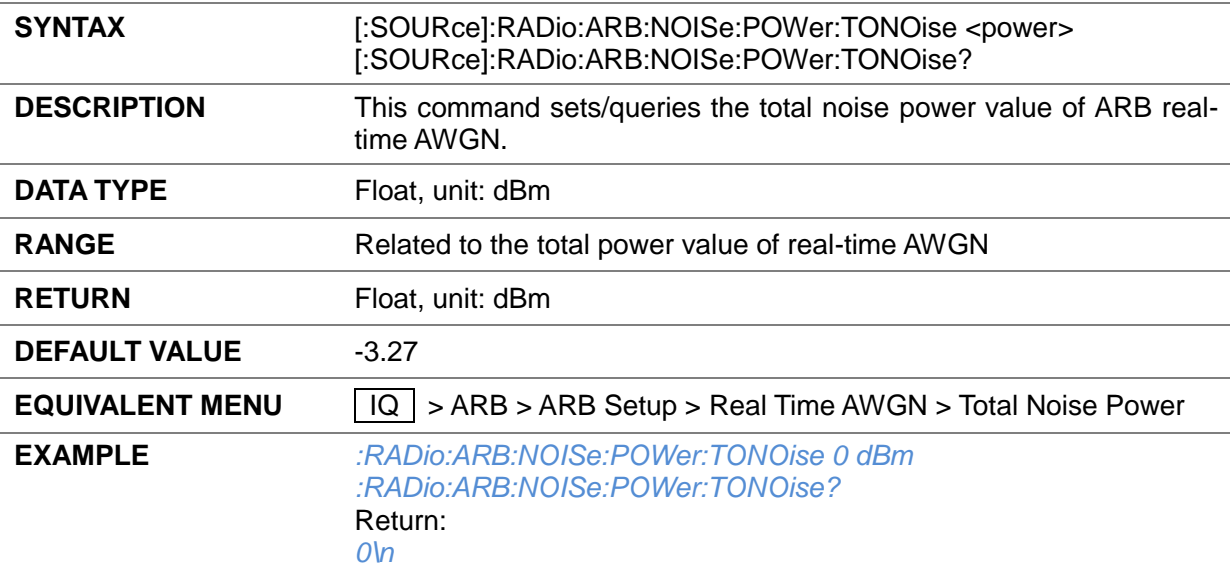

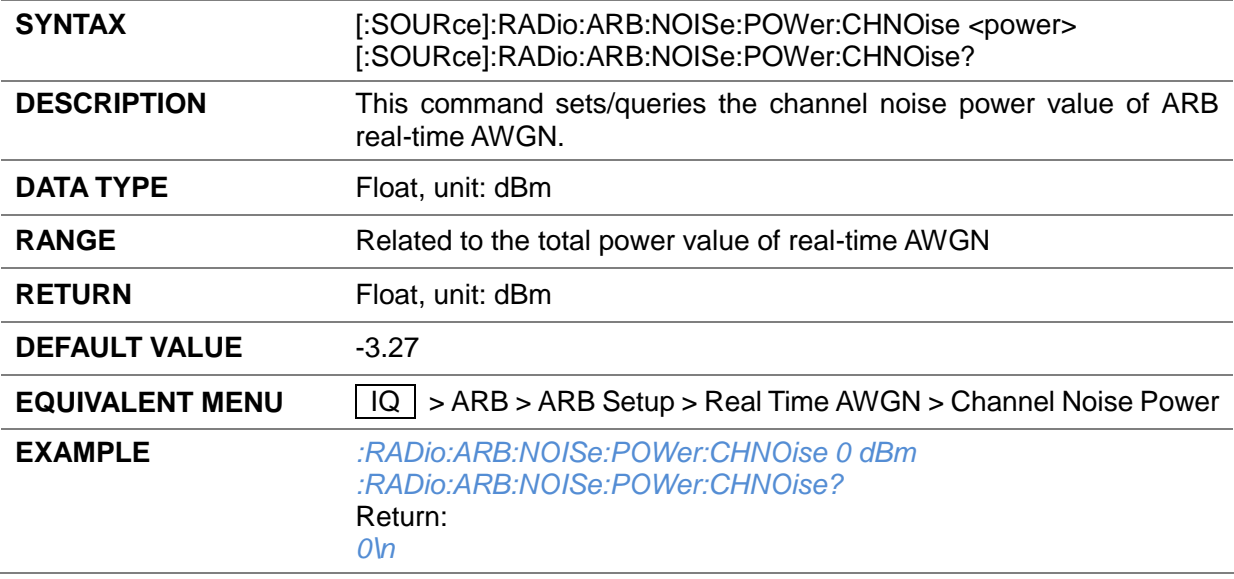

#### **3.4.14.20 Channel Noise Power ([:SOURce]:RADio:ARB:NOISe:POWer:CHNOise)**

#### **3.4.14.21 Carrier To Noise Ratio Format ([:SOURce]:RADio:ARB:NOISe:CN:FORMat)**

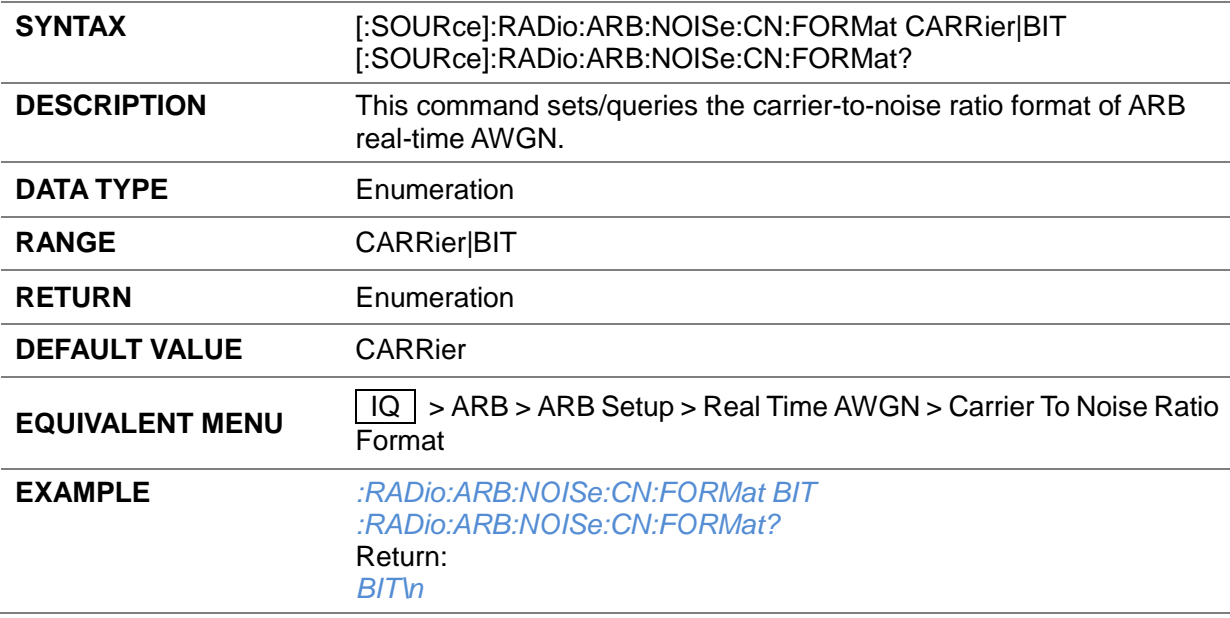

## **3.4.14.22 Carrier To Noise Ratio ([:SOURce]:RADio:ARB:NOISe:CN)**

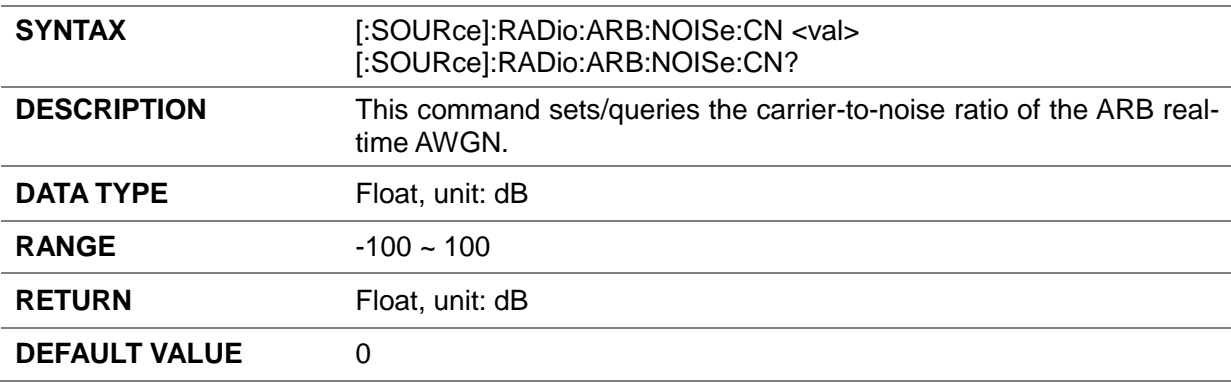

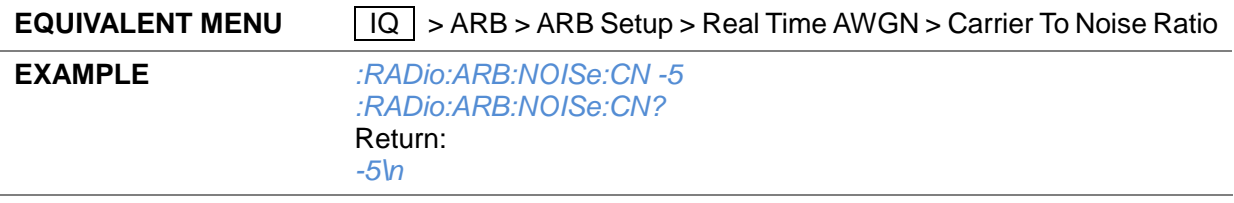

## **3.4.14.23 Bit To Noise Ratio ([:SOURce]:RADio:ARB:NOISe:CBNO)**

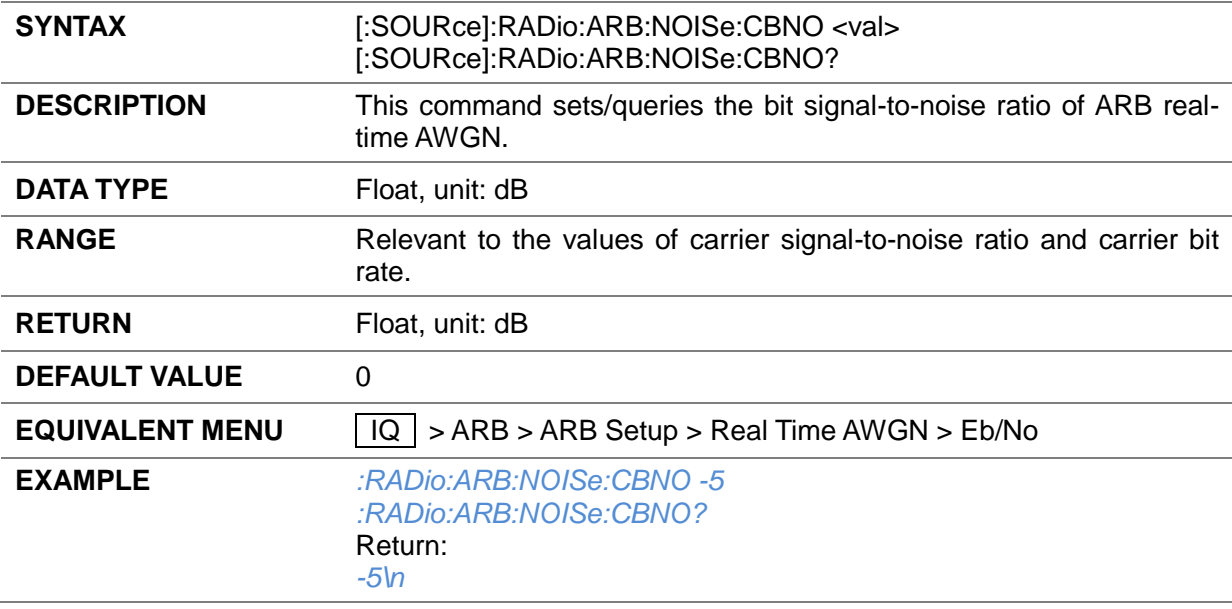

## **3.4.14.24 Carrier Bit Rate ([:SOURce]:RADio:ARB:NOISe:BRATe)**

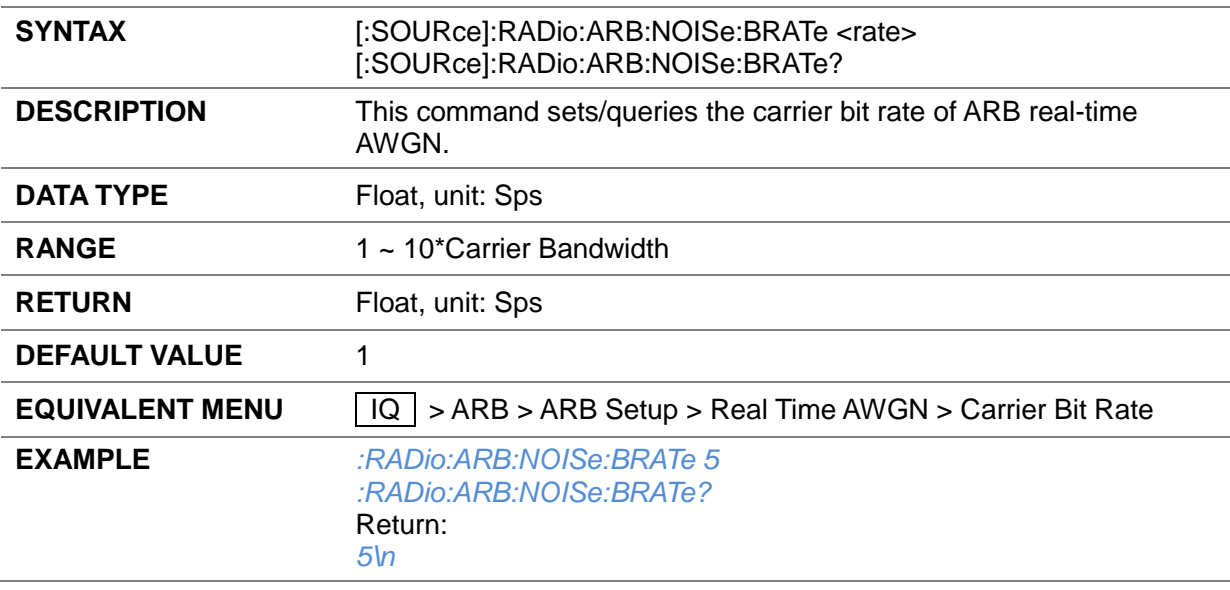

## **3.4.14.25 Carrier Bandwidth ([:SOURce]:RADio:ARB:NOISe:CBWidth)**

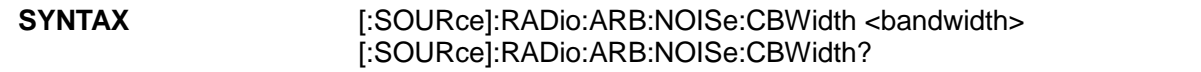

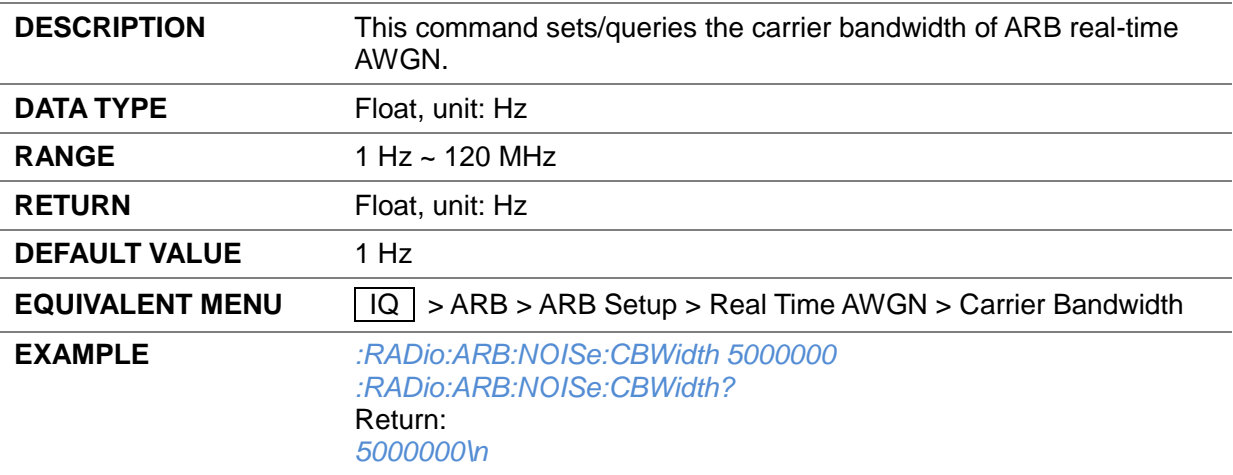

## **3.4.14.26 Flat Noise Bandwidth ([:SOURce]:RADio:ARB:NOISe:NBWidth)**

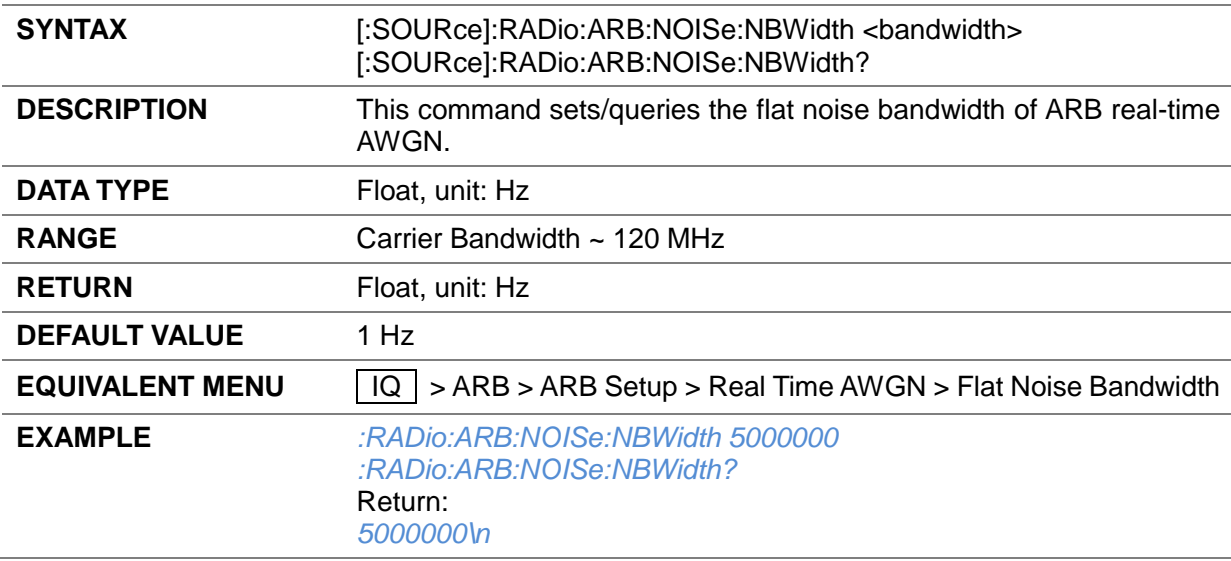

## **3.4.14.27 ARB Filter Type ([:SOURce]:IQ:DUALarb:FILTer:TYPE)**

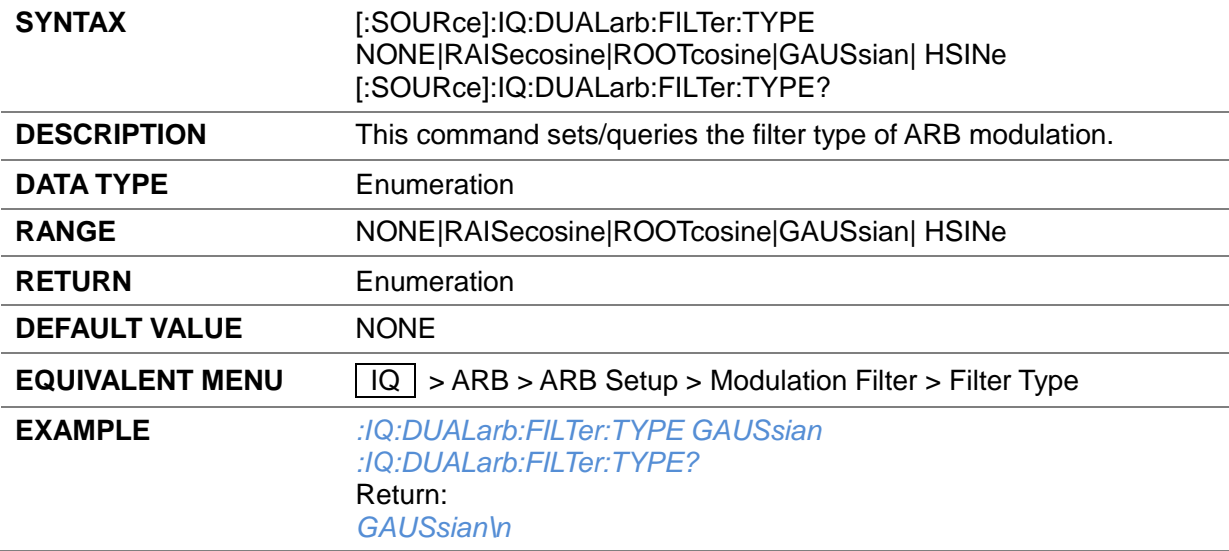

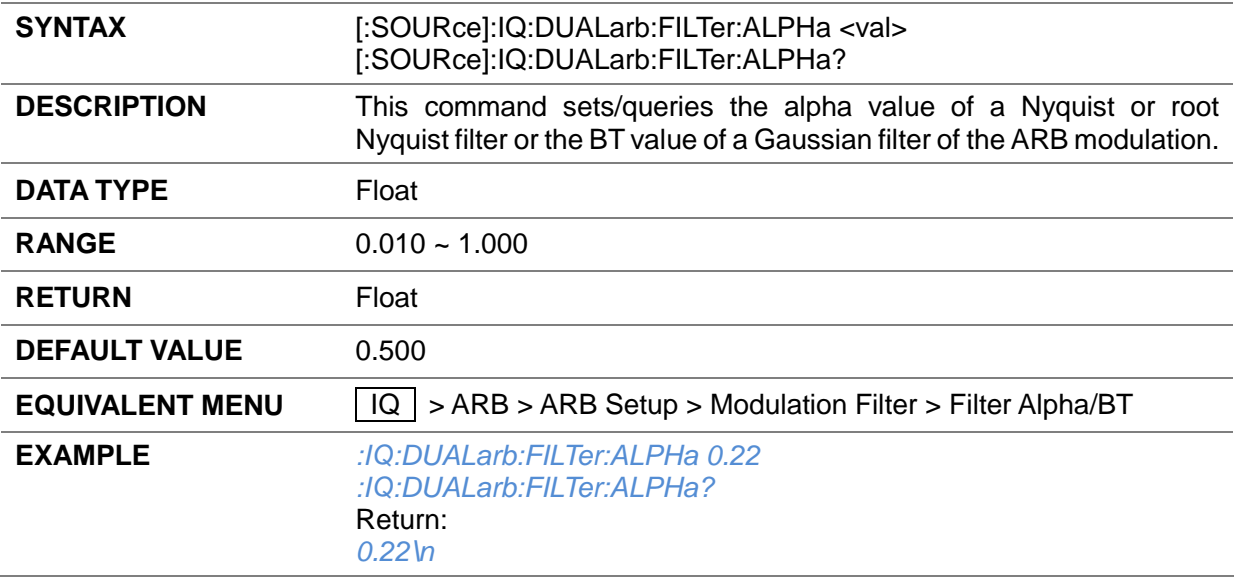

#### **3.4.14.28 ARB Filter Alpha/BT ([:SOURce]:IQ:DUALarb:FILTer:ALPHa)**

#### **3.4.14.29 ARB Filter Length ([:SOURce]:IQ:DUALarb:FILTer:LENGth)**

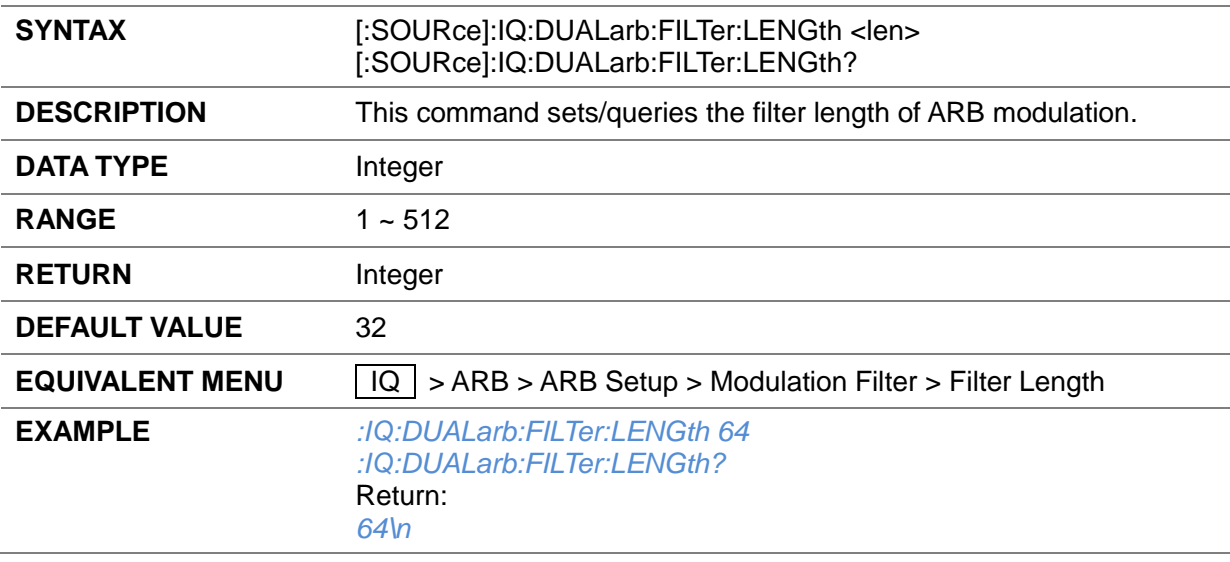

# **3.4.14.30 ARB Filter OverSampling ([:SOURce]:IQ:DUALarb:OSAMple)**

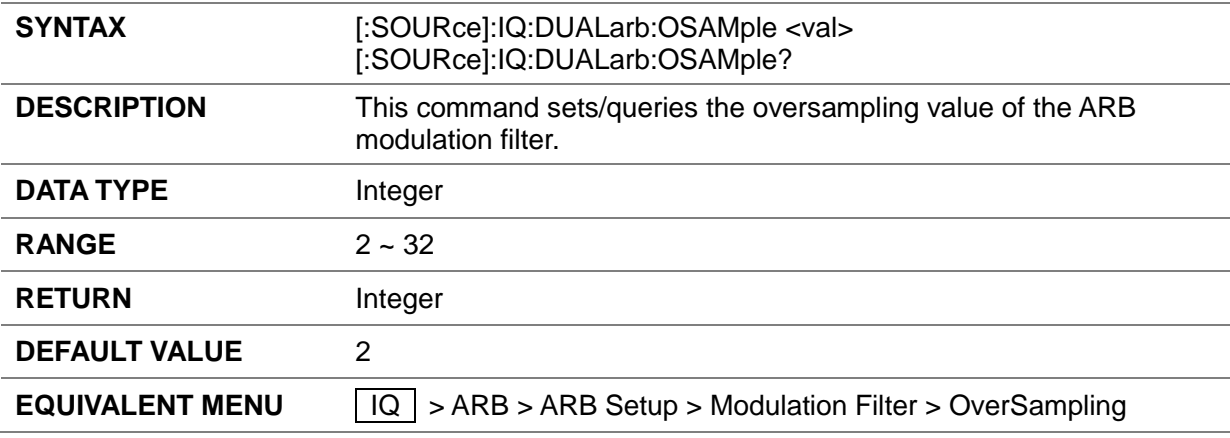

#### **EXAMPLE** *:IQ:DUALarb:OSAMple 4 :IQ:DUALarb:OSAMple?* Return: *4\n*

#### **3.4.14.31 ARB Filter Update ([:SOURce]:IQ:DUALarb:FILTer:UPDAte)**

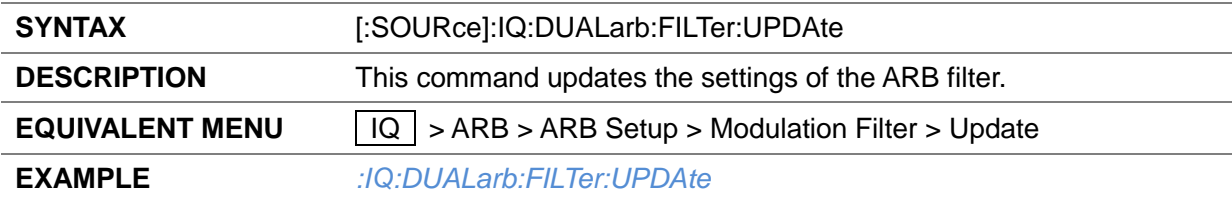

#### **3.4.14.32 Baseband Offset State ([:SOURce]:RADio:ARB:OFFSet:STATe)**

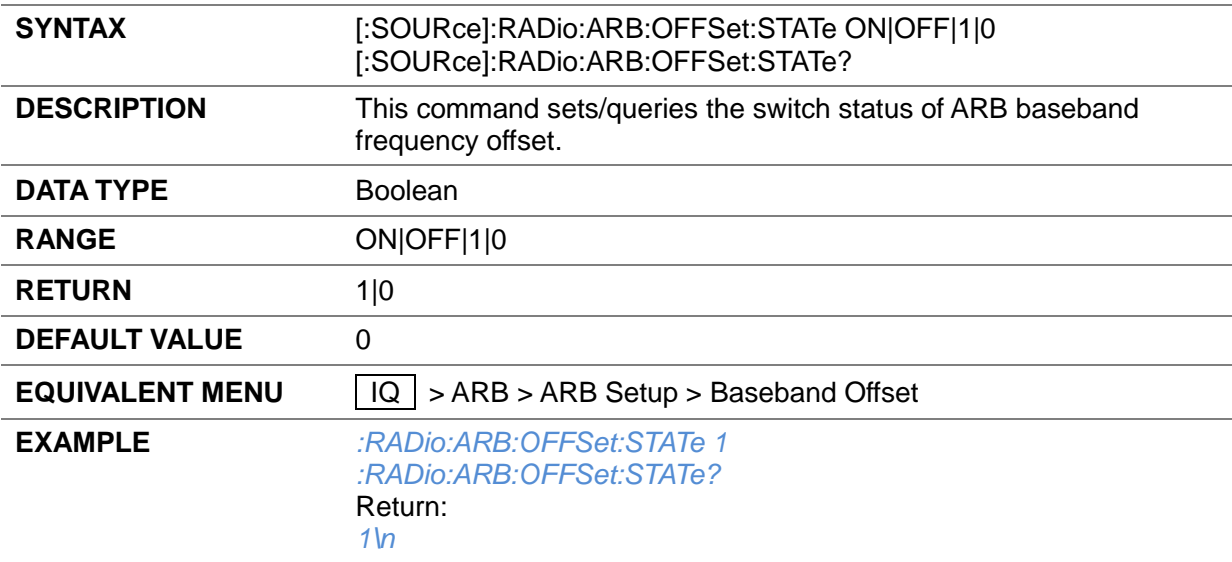

#### **3.4.14.33 Baseband Offset Freq ([:SOURce]:RADio:ARB:OFFSet:FREQuency)**

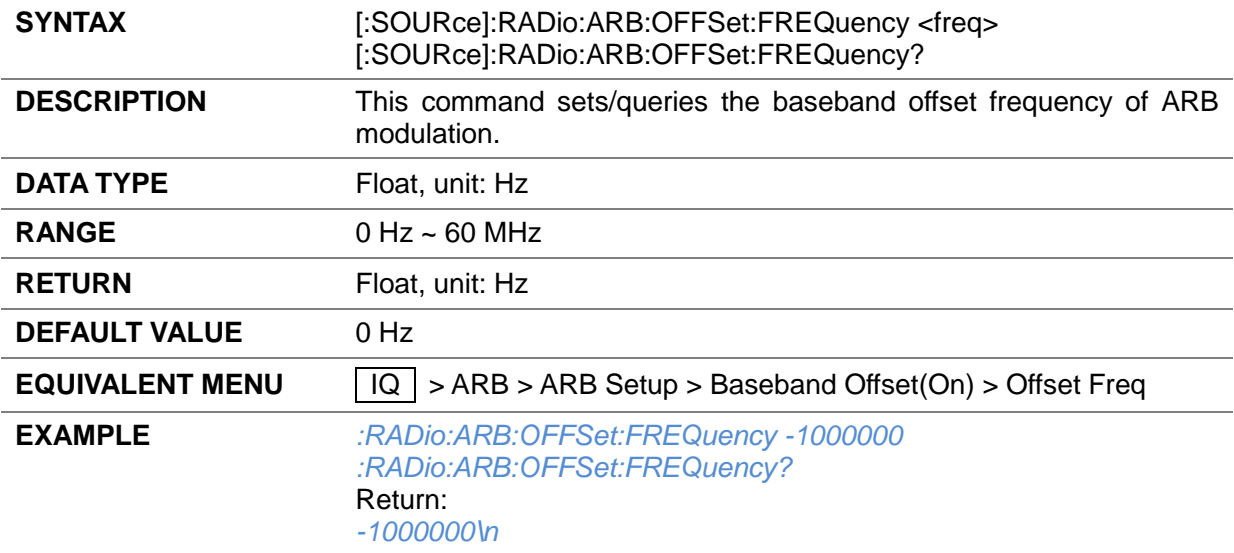

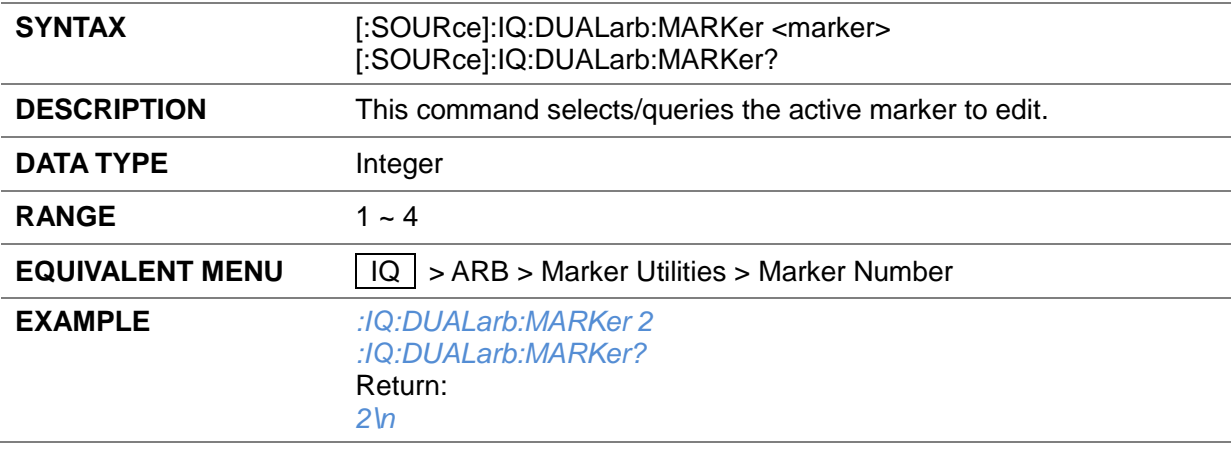

## **3.4.14.34 Set Active Marker ([:SOURce]:IQ:DUALarb:MARKer)**

## **3.4.14.35 Set Markers ([:SOURce]:RADio:ARB:MARKer:[SET])**

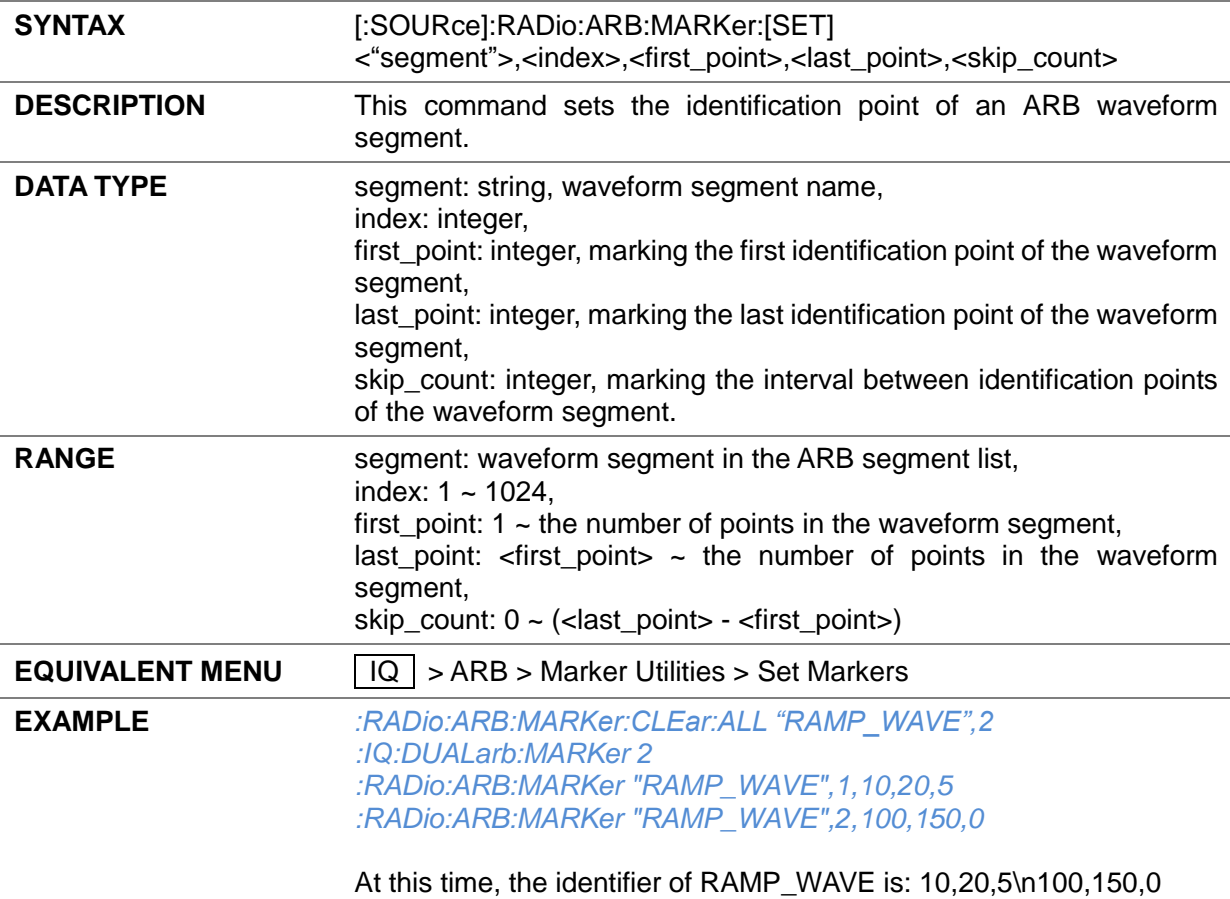

#### **3.4.14.36 Clear Marker ([:SOURce]:RADio:ARB:MARKer:CLEar:ALL)**

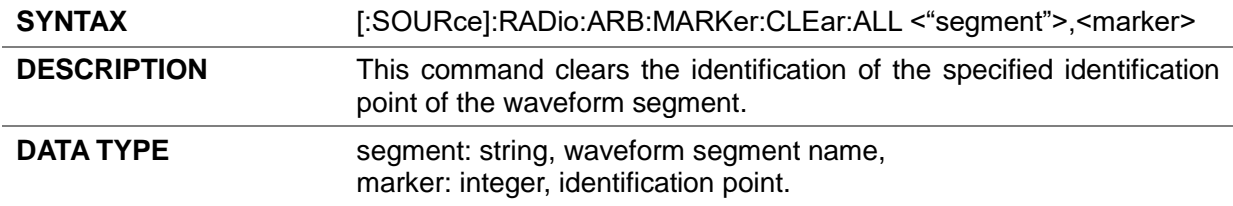

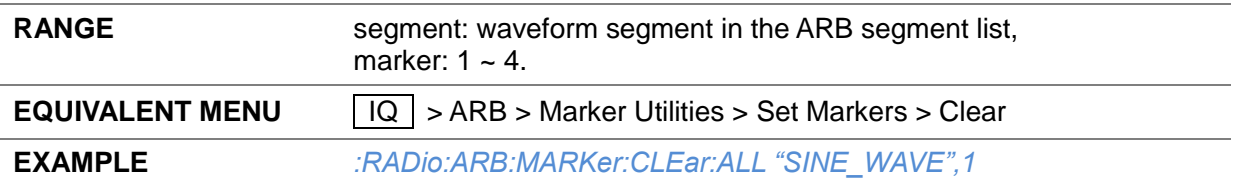

## **3.4.14.37 Marker Polarity ([:SOURce]:RADio:ARB:MPOLarity:MARKer1|2|3|4)**

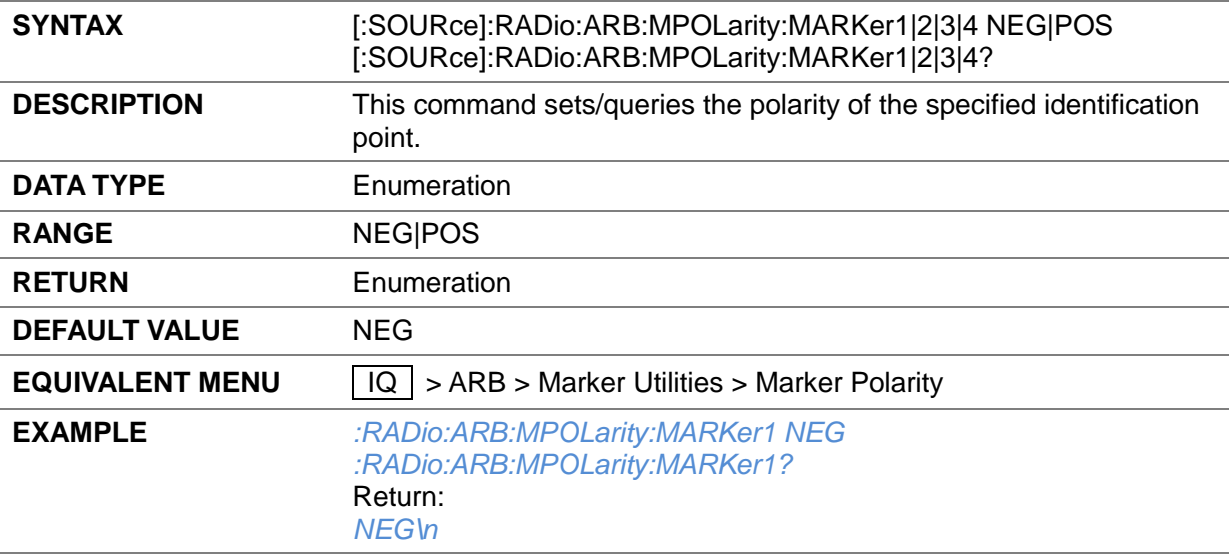

## **3.4.14.38 Marker Output ([:SOURce]:RADio:ARB:MARKer:OUTPut)**

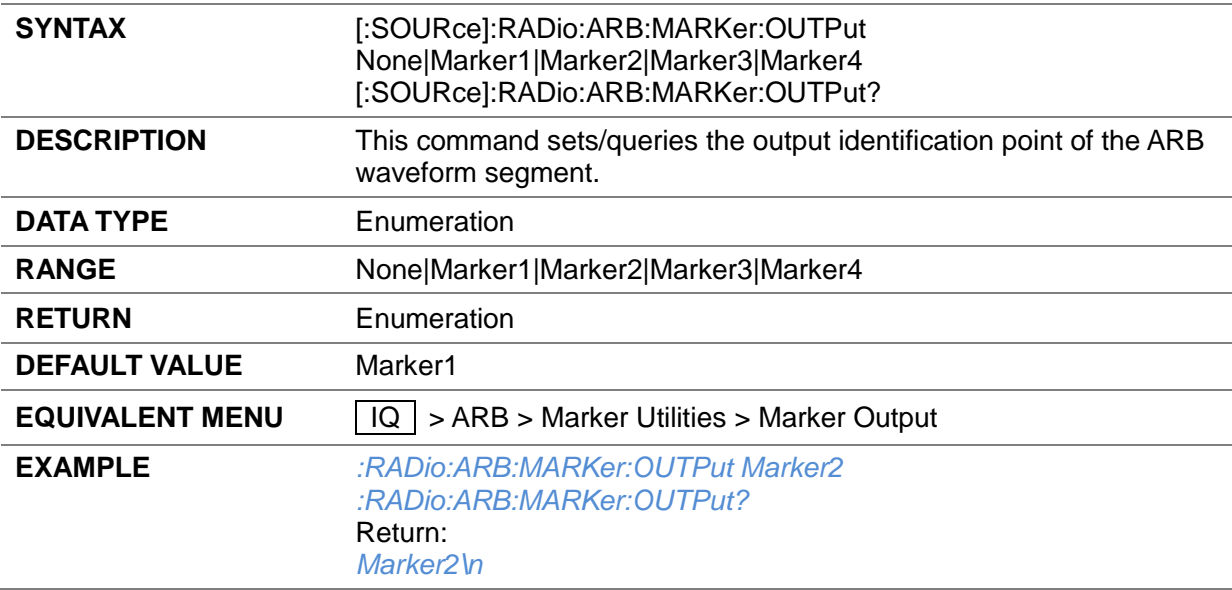

#### **3.4.14.39 Marker Delay ([:SOURce]:IQ:DUALarb:MARKer:DELAy)**

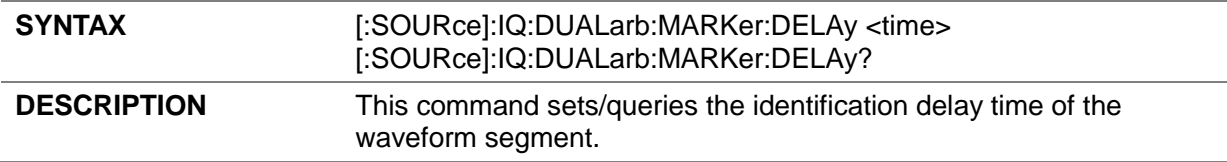

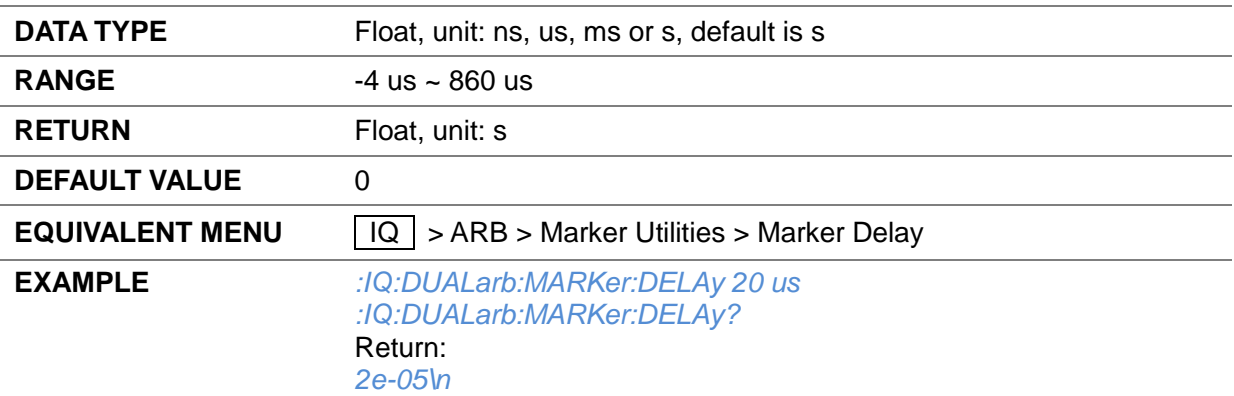

## **3.4.14.40 Pulse/RF Blank ([:SOURce]:RADio:ARB:MDEStination:PULSe)**

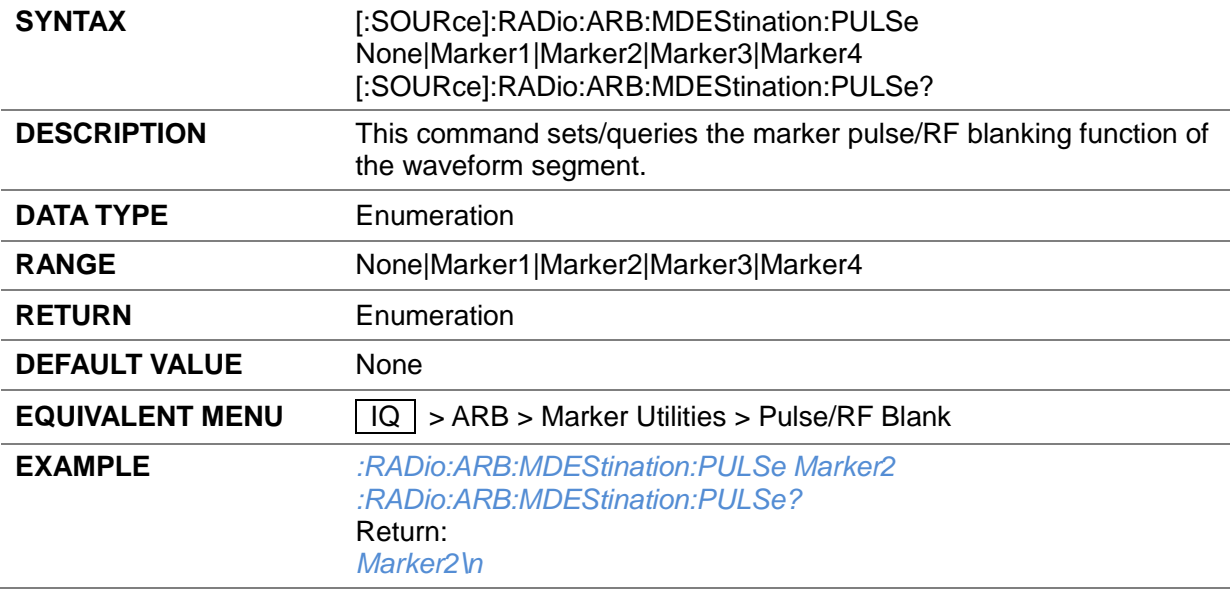

## **3.4.14.41 Clipping ([:SOURce]:RADio:ARB:CLIPping)**

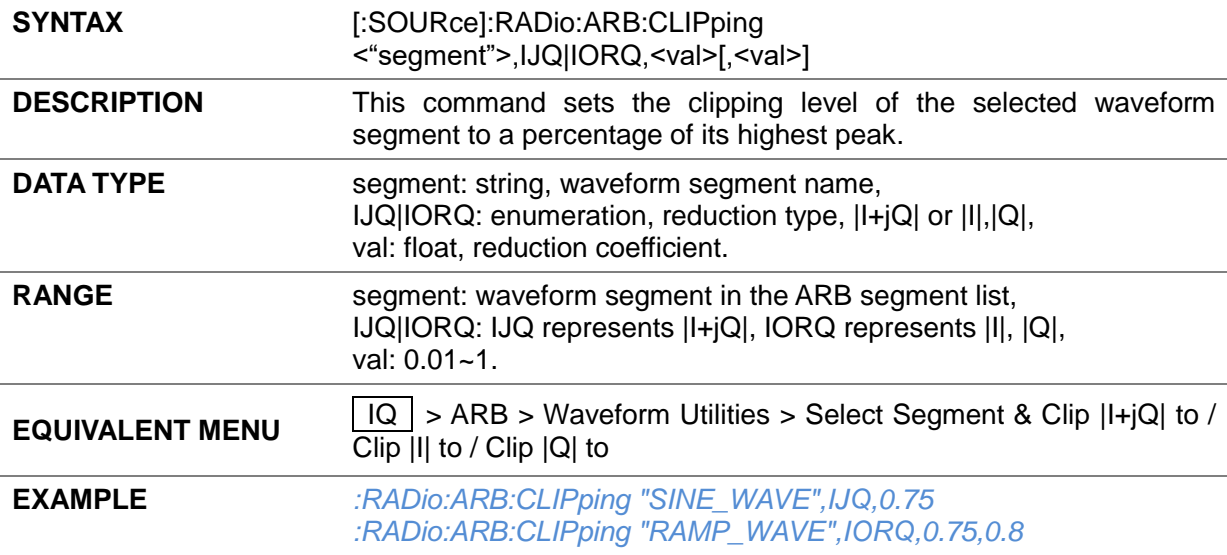

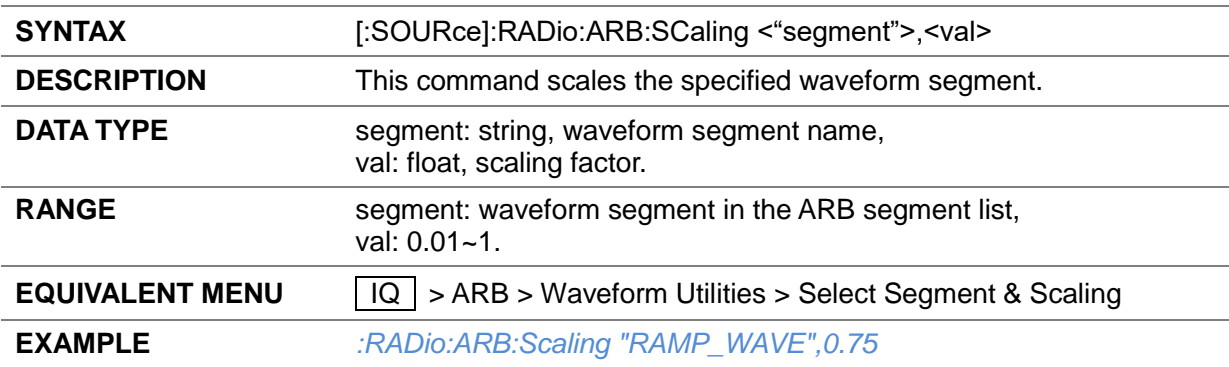

#### **3.4.14.42 Scaling ([:SOURce]:RADio:ARB:SCaling)**

## **3.4.14.43 ARB Trigger Type ([:SOURce]:IQ:DUALarb:TRIGger:TYPE)**

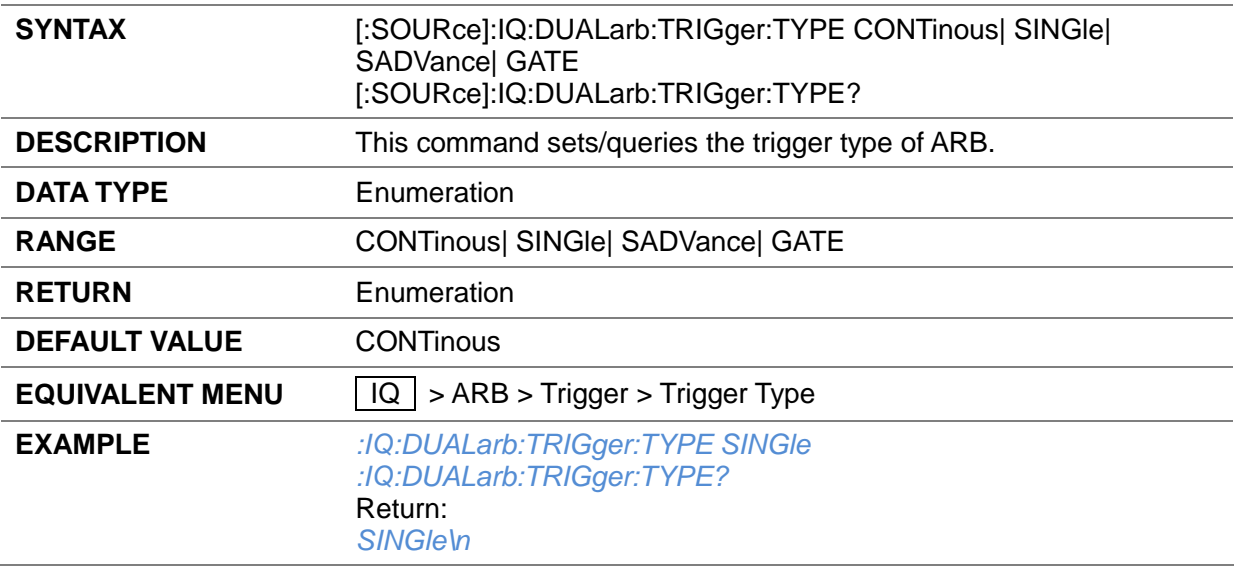

## **3.4.14.44 ARB Trigger Continuous Mode ([:SOURce]:IQ:DUALarb:TRIGger:CONTinous)**

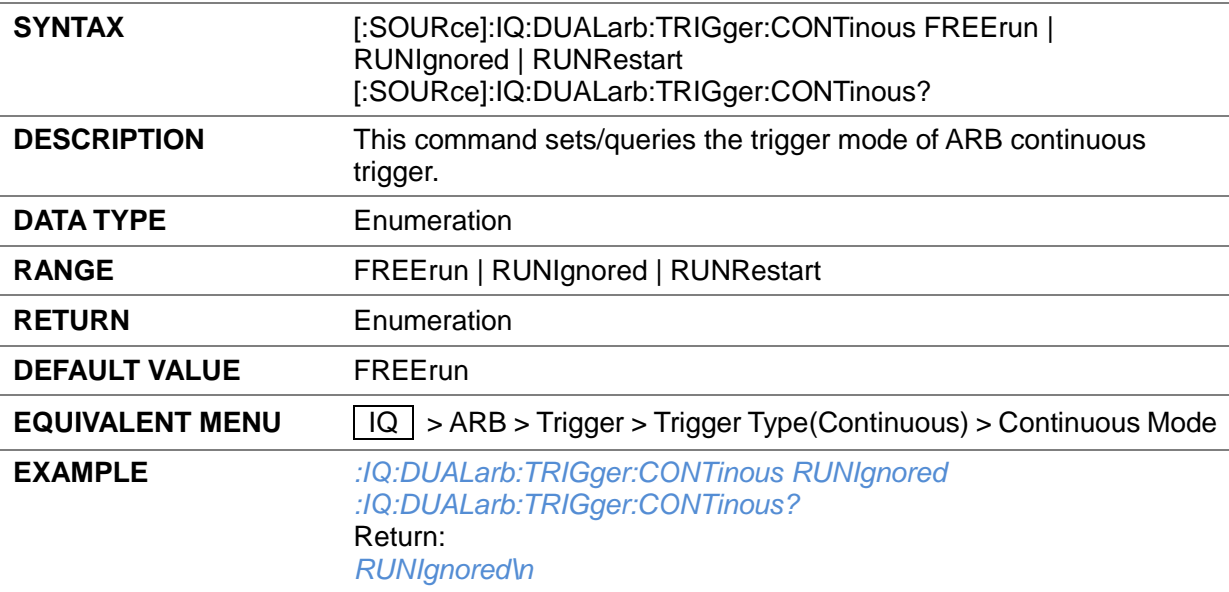

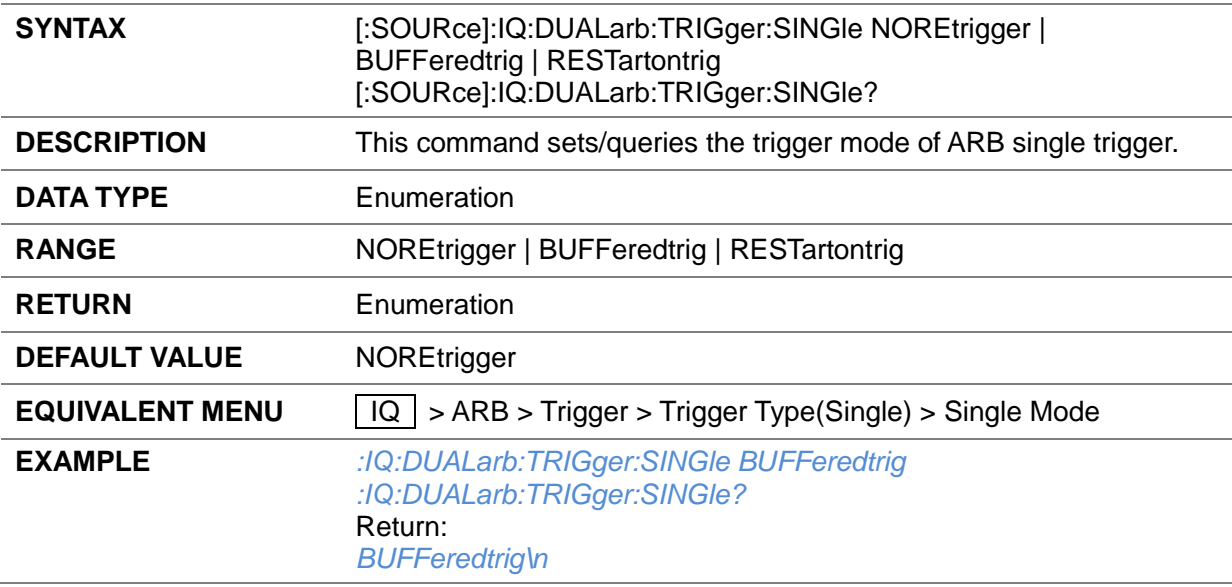

## **3.4.14.45 ARB Trigger Single Mode ([:SOURce]:IQ:DUALarb:TRIGger:SINGle)**

## **3.4.14.46 ARB Trigger Segment Mode ([:SOURce]:IQ:DUALarb:TRIGger:SEGMent)**

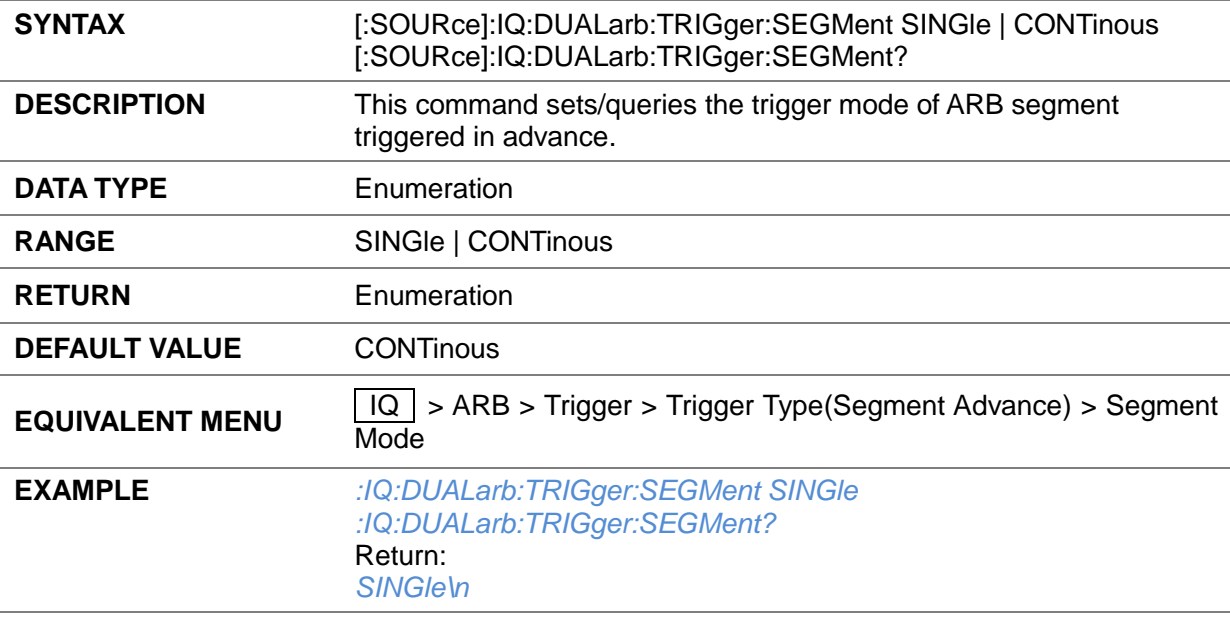

## **3.4.14.47 ARB Trigger Gate Mode ([:SOURce]:IQ:DUALarb:TRIGger:GATE)**

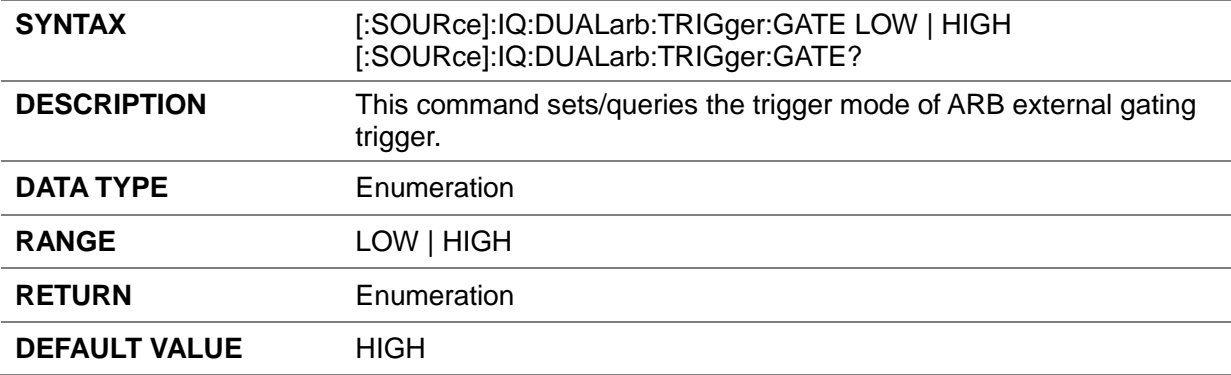

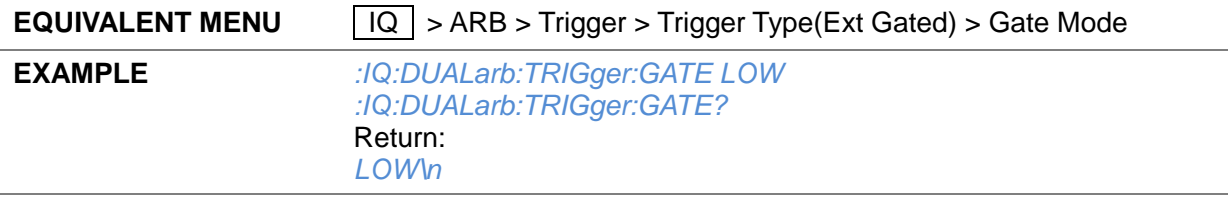

## **3.4.14.48 ARB Trigger Source ([:SOURce]:IQ:DUALarb:TRIGger:SOURce)**

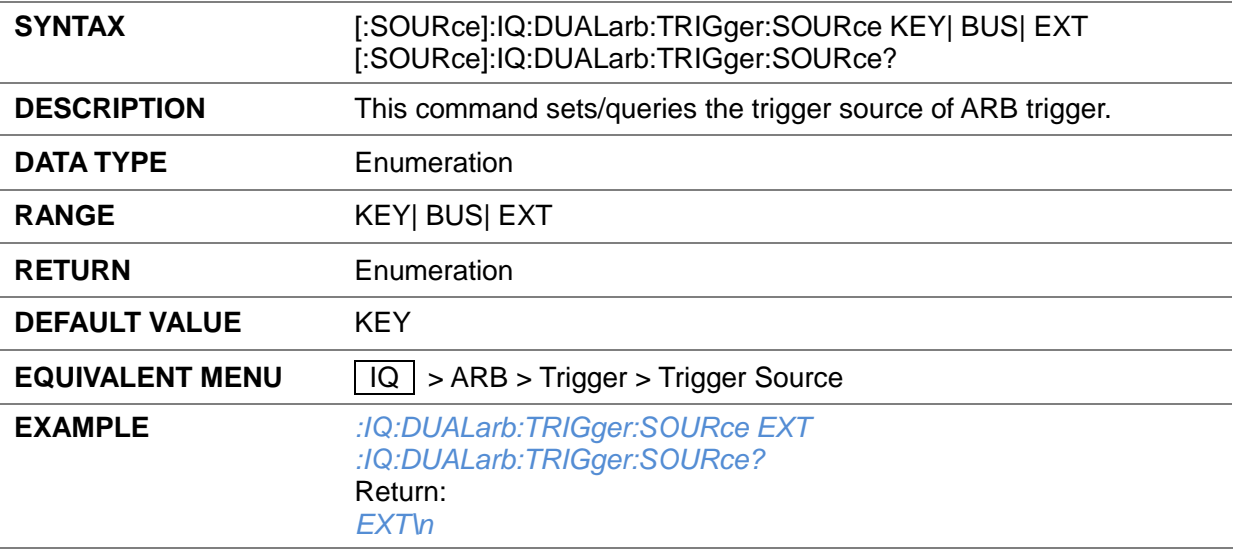

## **3.4.14.49 ARB Bus Trigger ([:SOURce]:IQ:DUALarb:TRG)**

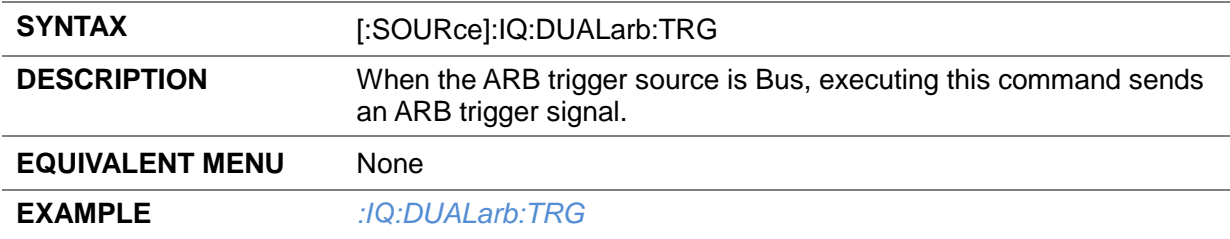

## **3.4.14.50 ARB Trigger Polarity ([:SOURce]:IQ:DUALarb:TRIGger:POL)**

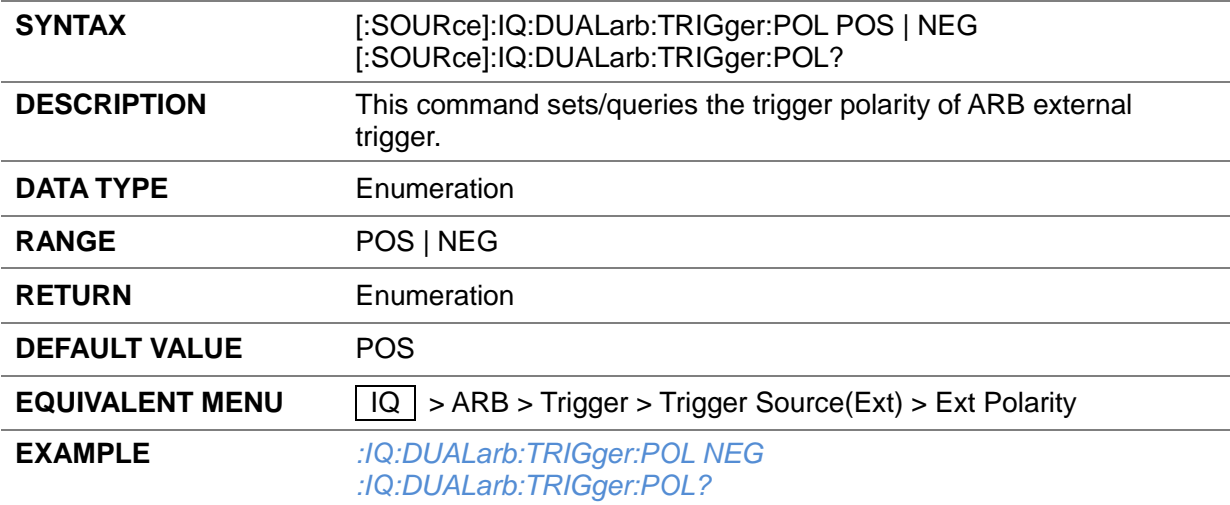

Return: *NEG\n*

#### **3.4.14.51 ARB Trigger Delay Type ([:SOURce]:IQ:DUALarb:TRIGger:DELAy:TYPE)**

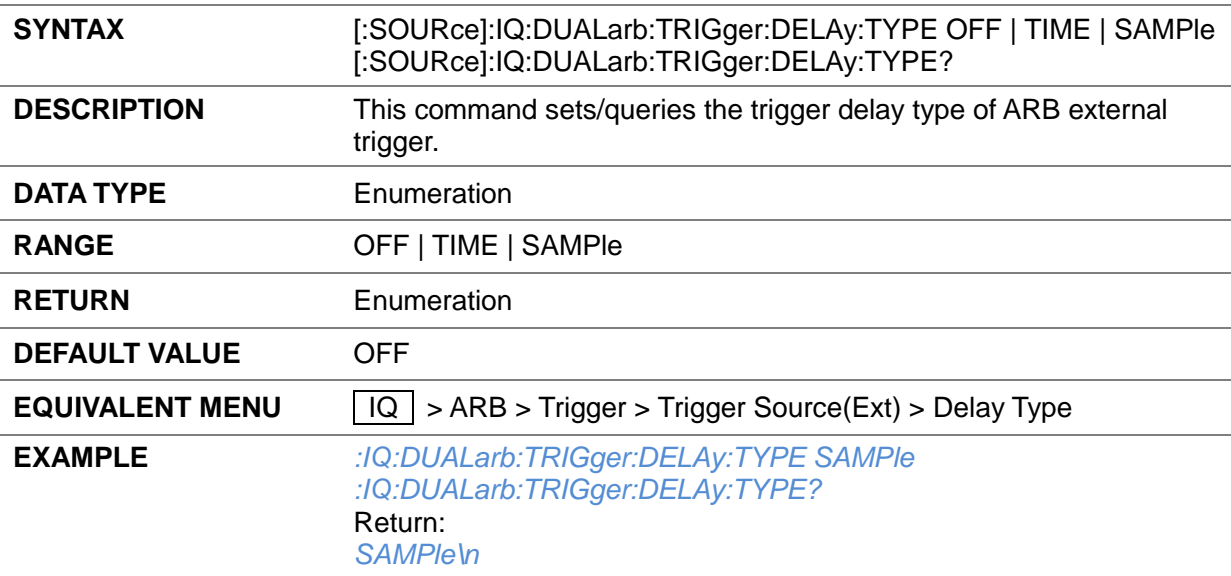

# **3.4.14.52 ARB Trigger Delay Time ([:SOURce]:IQ:DUALarb:TRIGger:DELAy:Time)**

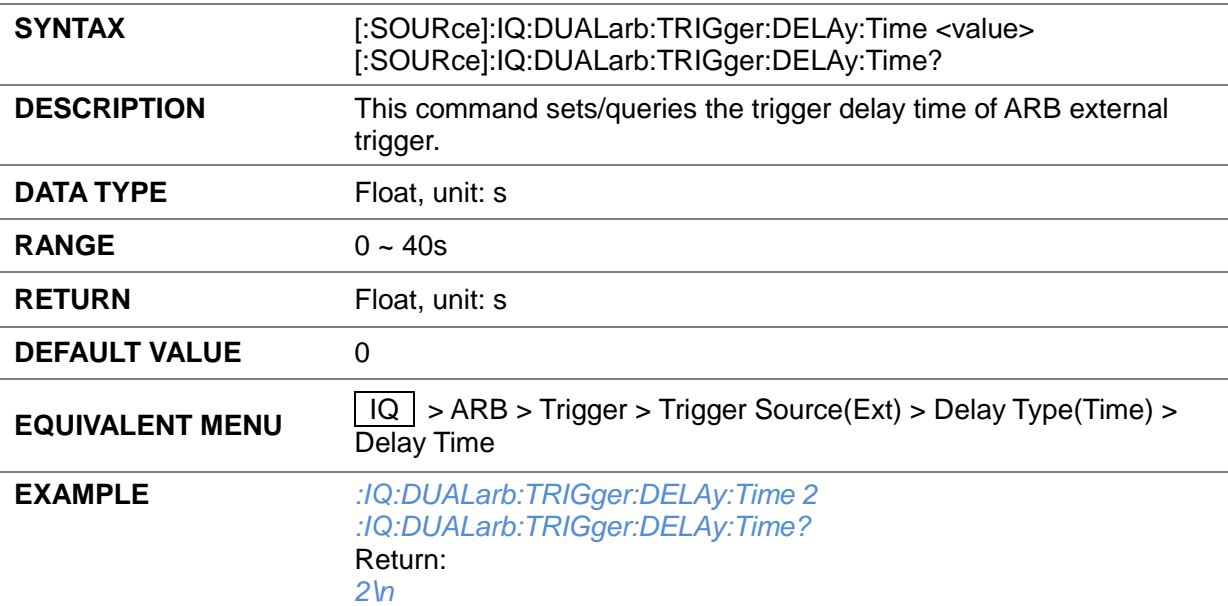

#### **3.4.14.53 ARB Trigger Delay Samples ([:SOURce]:IQ:DUALarb:TRIGger:DELAy:SAMPle)**

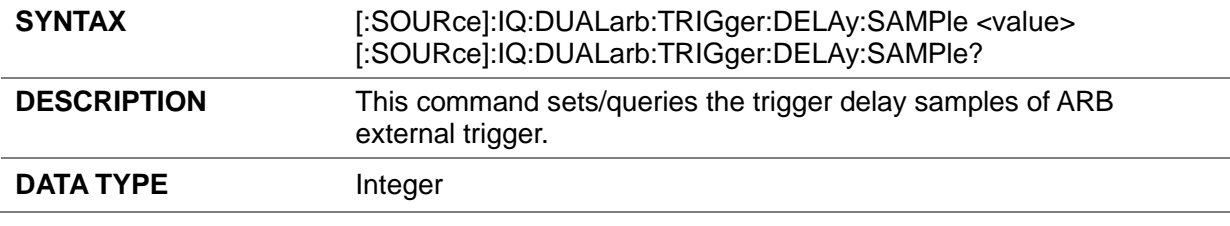

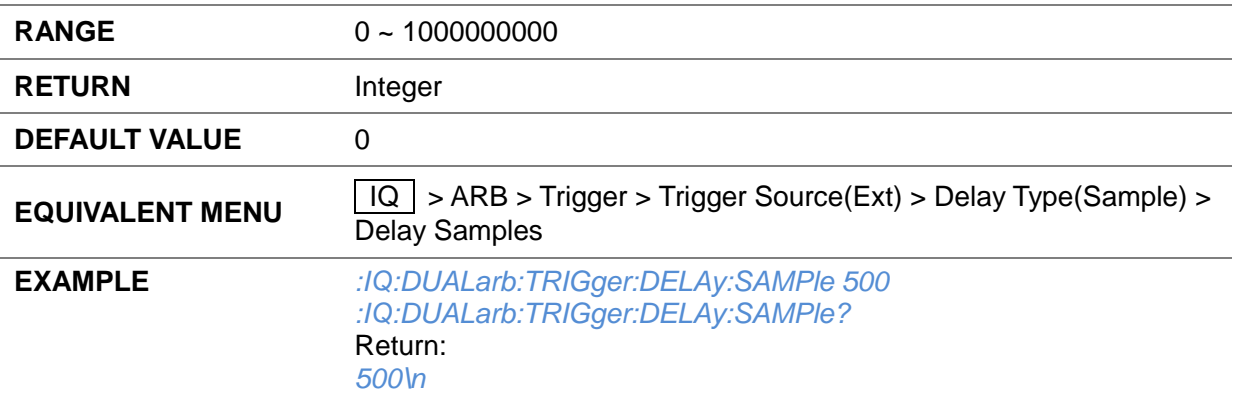

# **3.4.14.54 Header Info ([:SOURce]:IQ:DUALarb:HEADer:INFO?)**

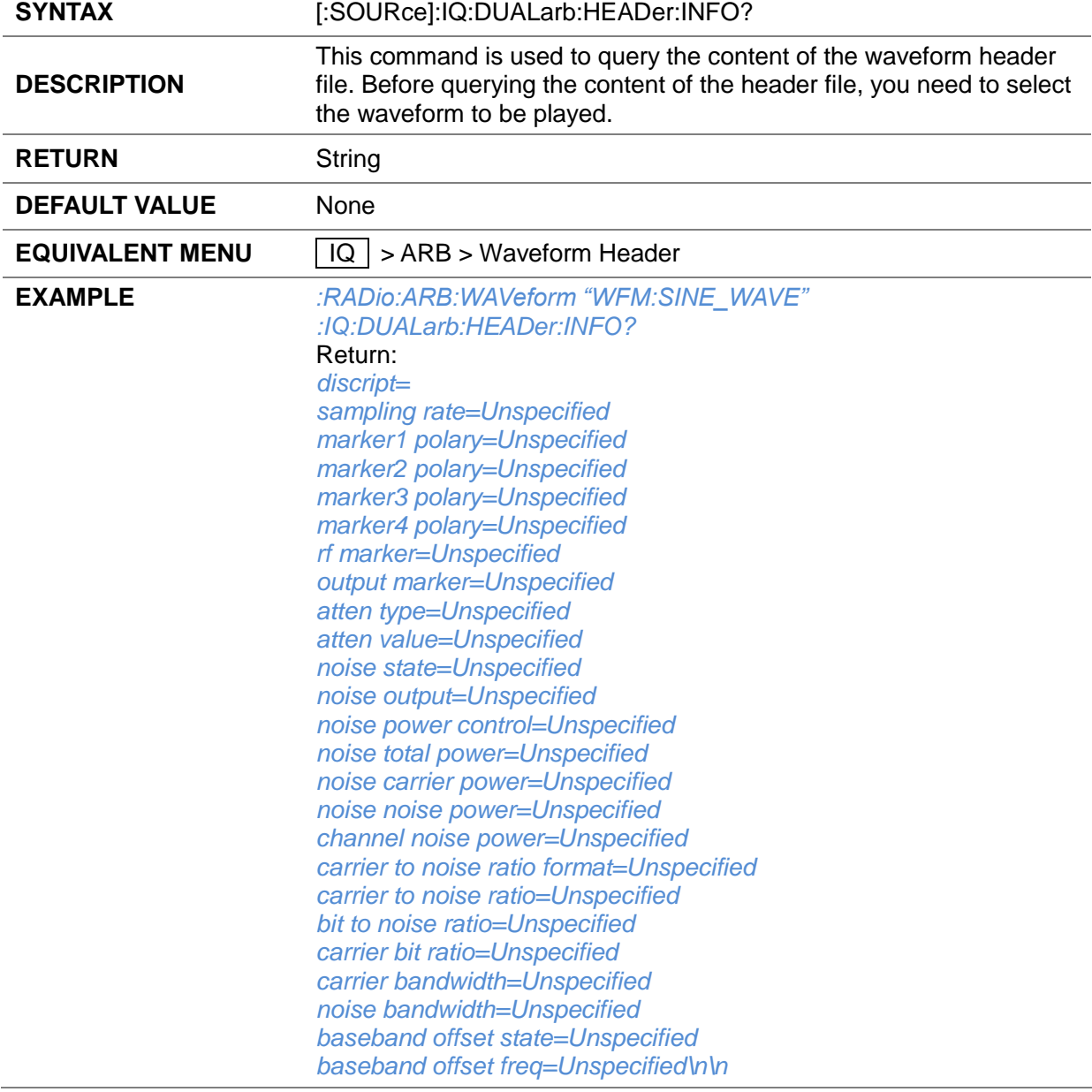

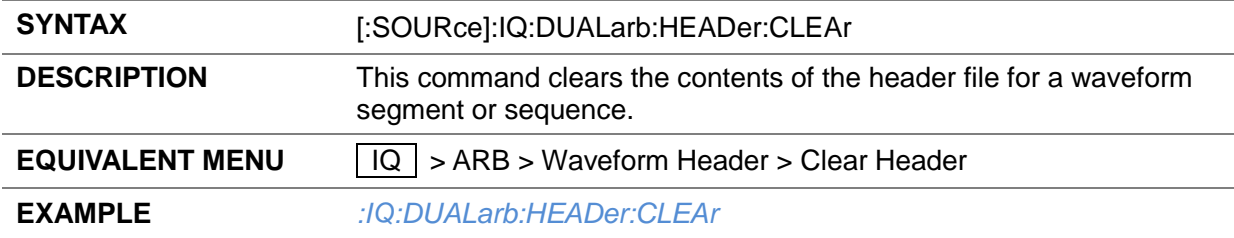

### **3.4.14.55 Clear Header ([:SOURce]:IQ:DUALarb:HEADer:CLEAr)**

## **3.4.14.56 Save To Header ([:SOURce]:IQ:DUALarb:HEADer:STORe)**

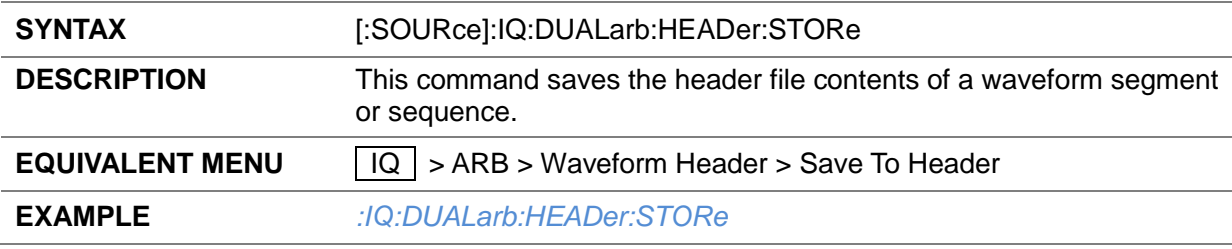

### **3.4.14.57 Describe ([:SOURce]:IQ:DUALarb:HEADer:DESCript)**

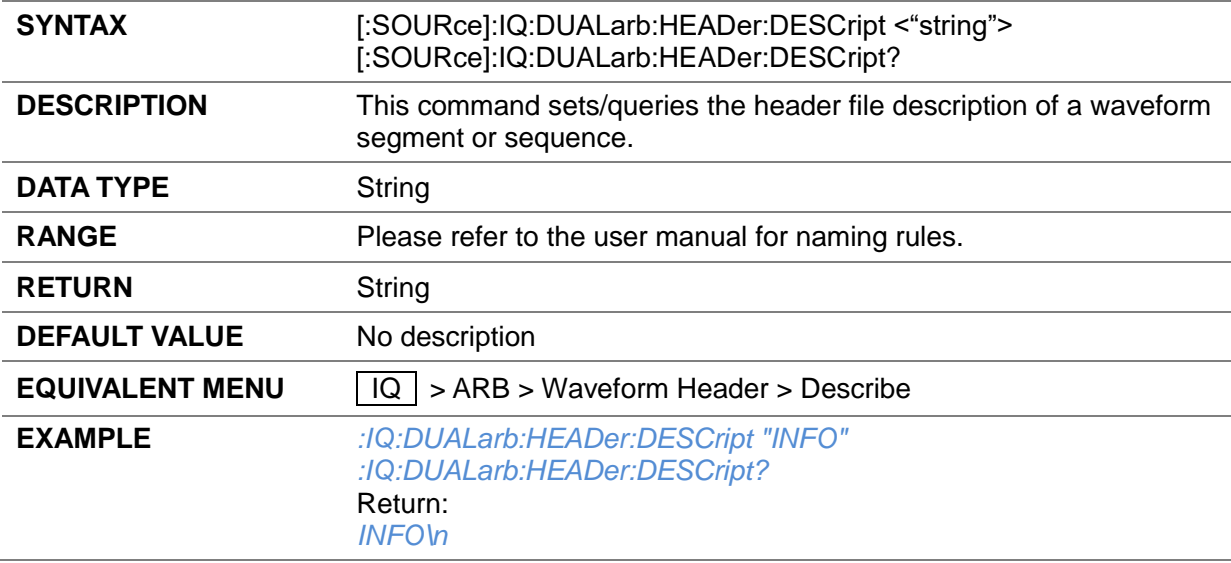

#### **3.4.14.58 Multicarrier Waveform Name ([:SOURce]:RADio:DMODulation:ARB:SETup:MCARrier:NAME)**

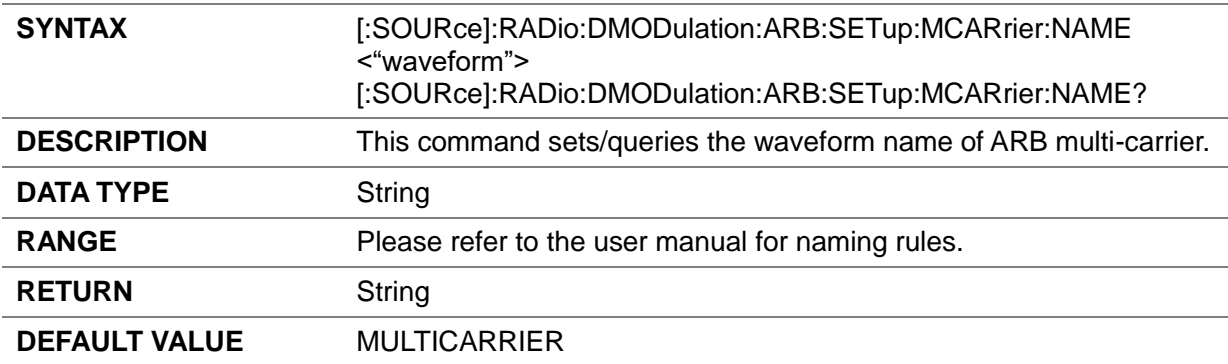

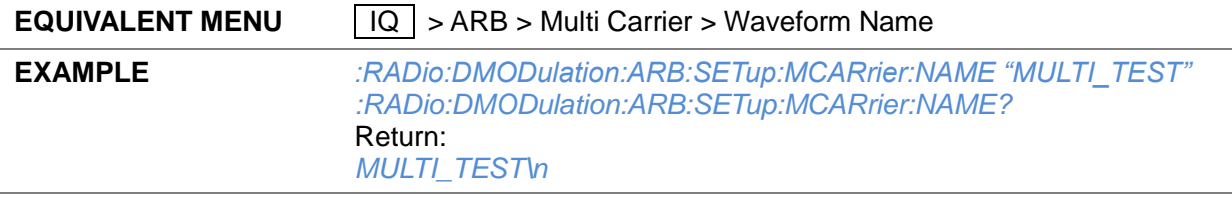

#### **3.4.14.59 Multicarrier Create and Load ([:SOURce]:RADio:DMODulation:ARB:SETup)**

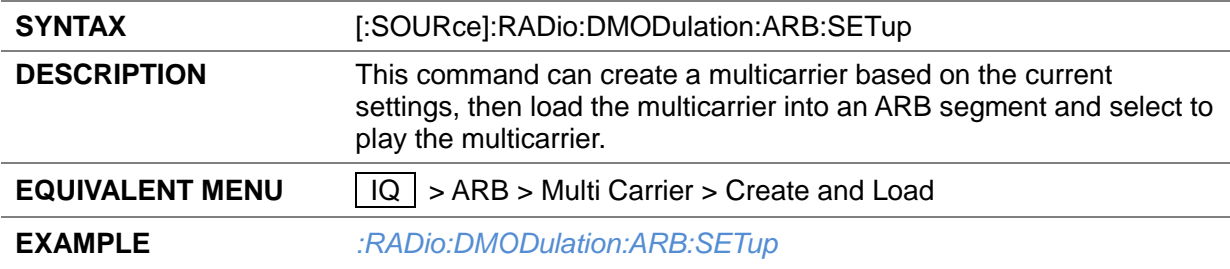

## **3.4.14.60 Multicarrier Assistant ([:SOURce]:RADio:DMODulation:ARB:SETup:MCARrier)**

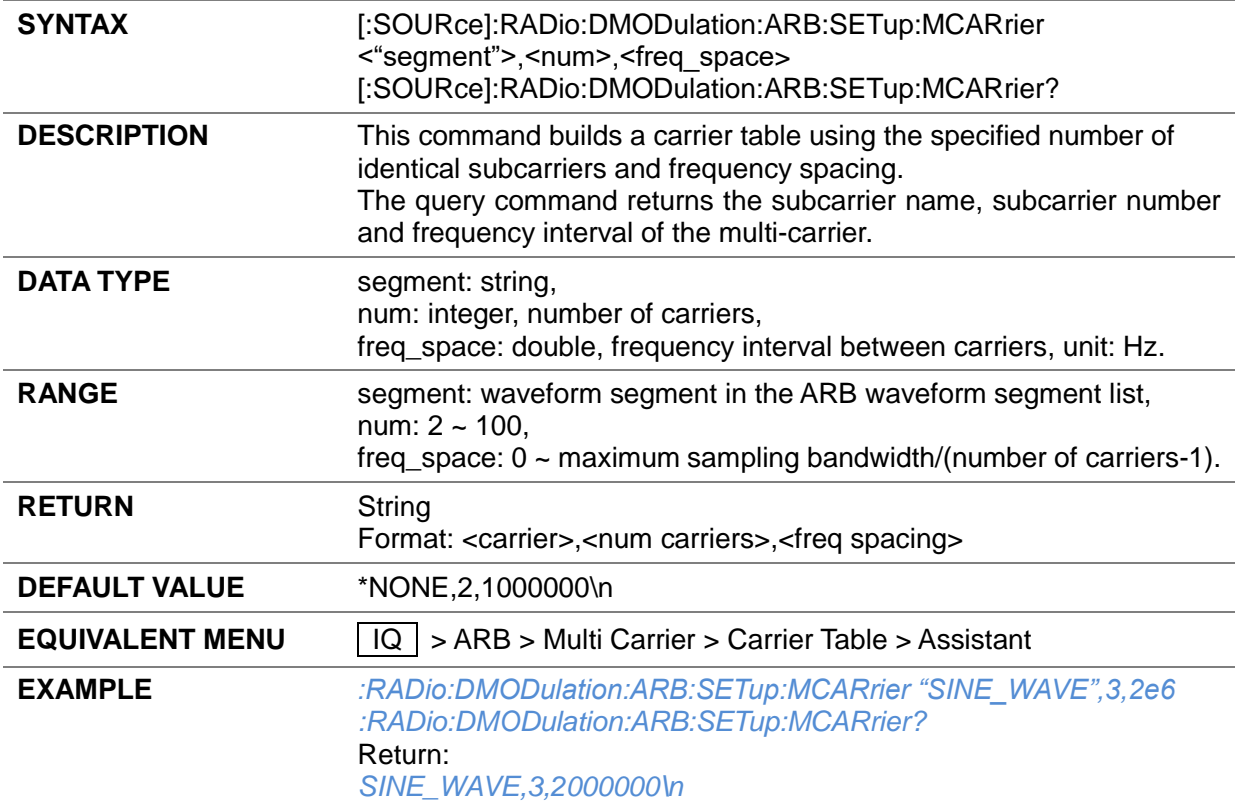

## **3.4.14.61 Multicarrier Table ([:SOURce]:RADio:DMODulation:ARB:SETup:MCARrier:TABLe)**

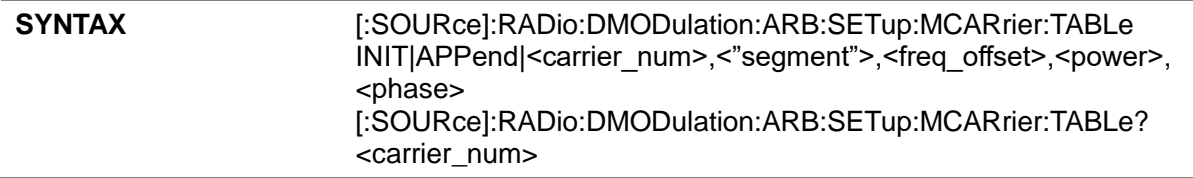

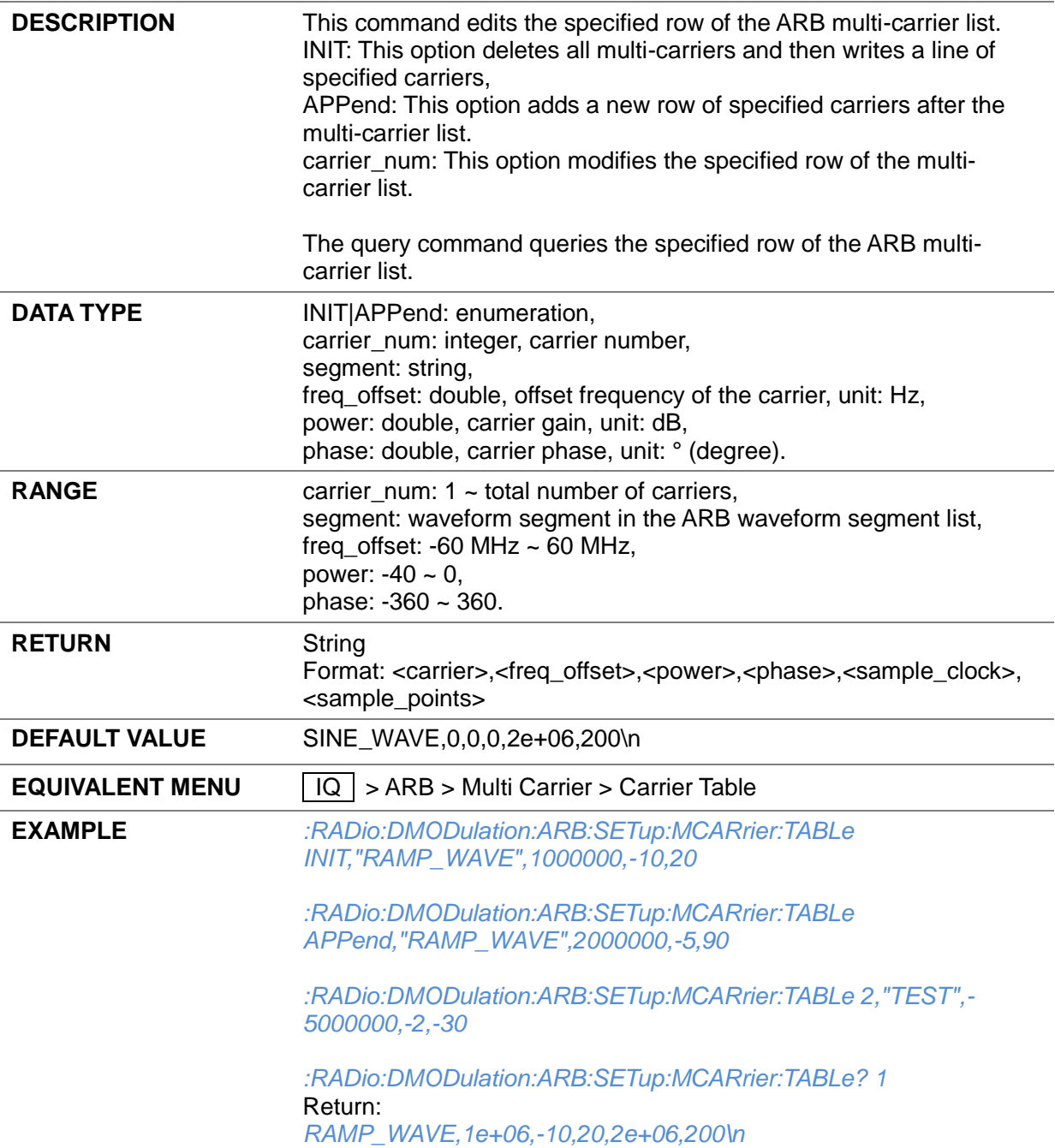

## **3.4.14.62 Multicarrier Save ([:SOURce]:RADio:DMODulation:ARB:SETup:MCARrier:STORe)**

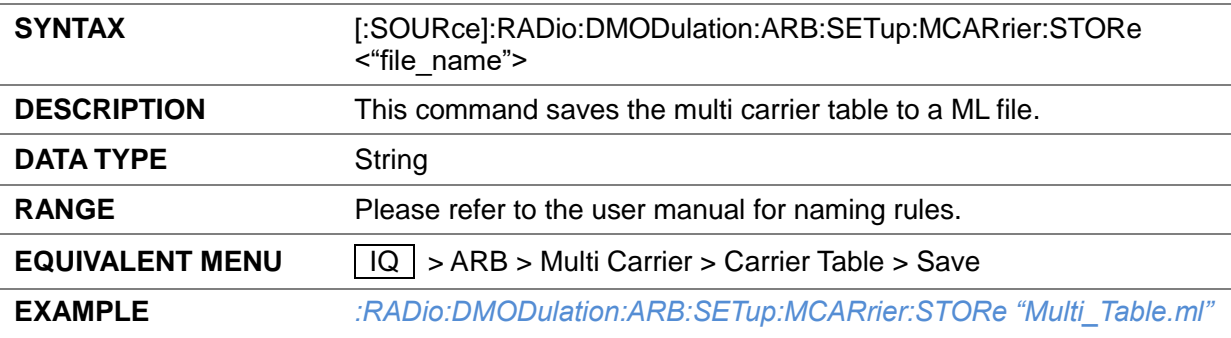
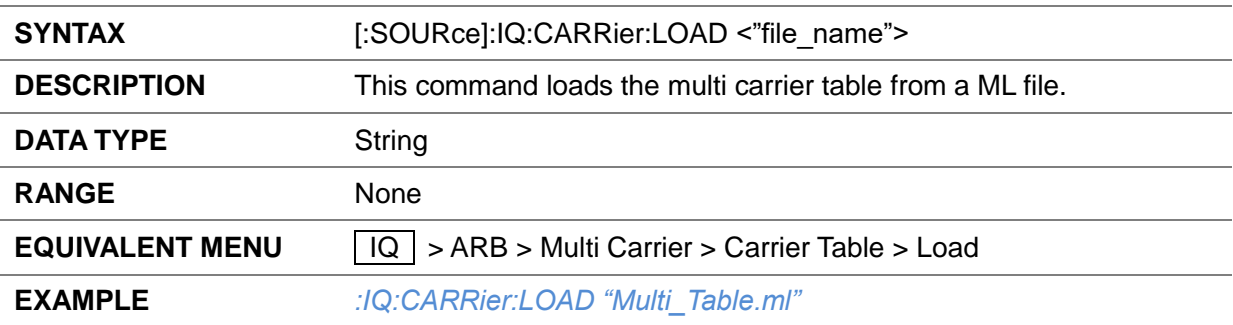

#### **3.4.14.63 Multicarrier Load ([:SOURce]:IQ:CARRier:LOAD)**

### **3.4.14.64 Multicarrier Power Reference ([:SOURce]:IQ:CARRier:POWEr:TYPE)**

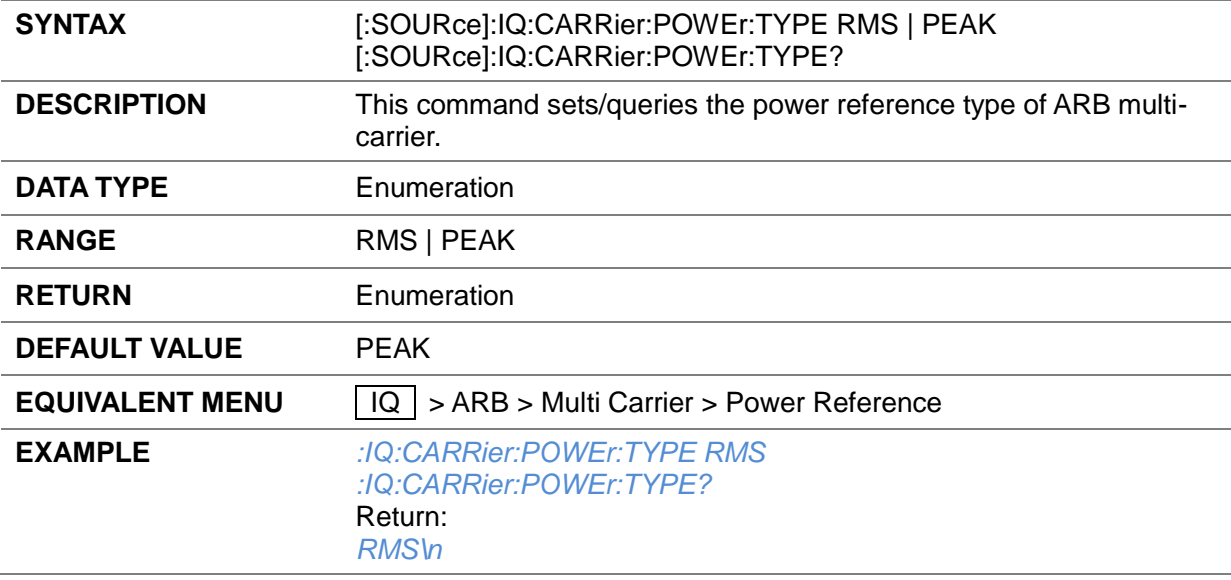

# **3.4.14.65 Multicarrier Signal Period Mode ([:SOURce]:IQ:CARRier:PERIod:MODE)**

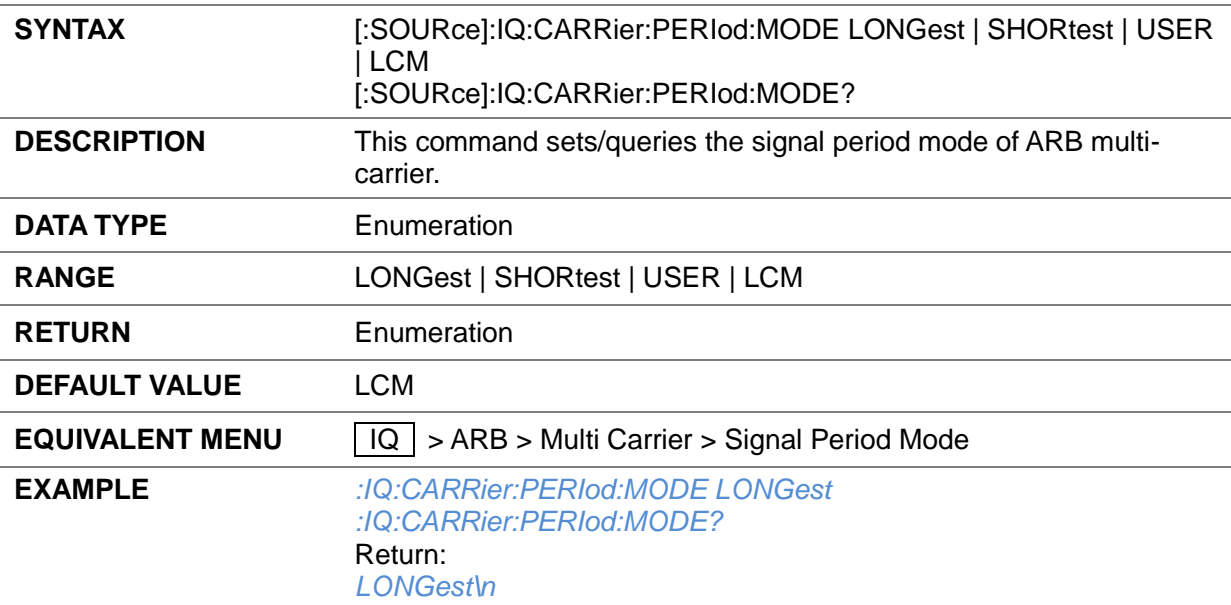

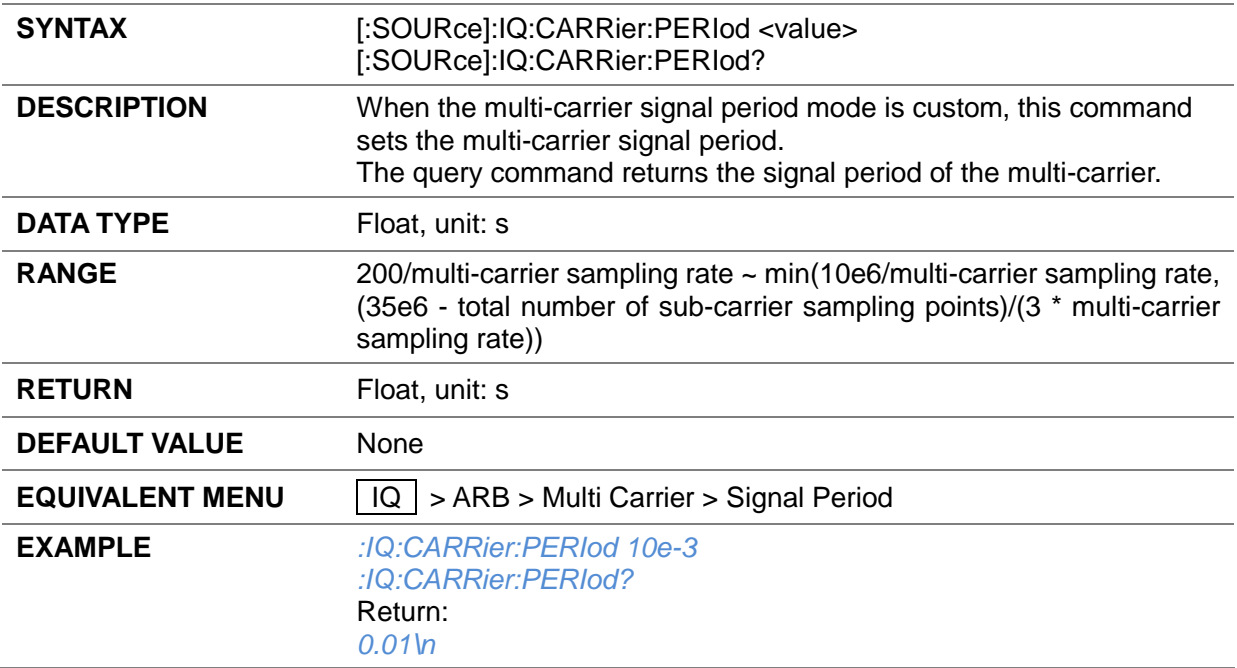

#### **3.4.14.66 Multicarrier Signal Period ([:SOURce]:IQ:CARRier:PERIod)**

# **3.4.14.67 Multicarrier Sampling Rate ([:SOURce]:IQ:CARRier:SAMPlerate?)**

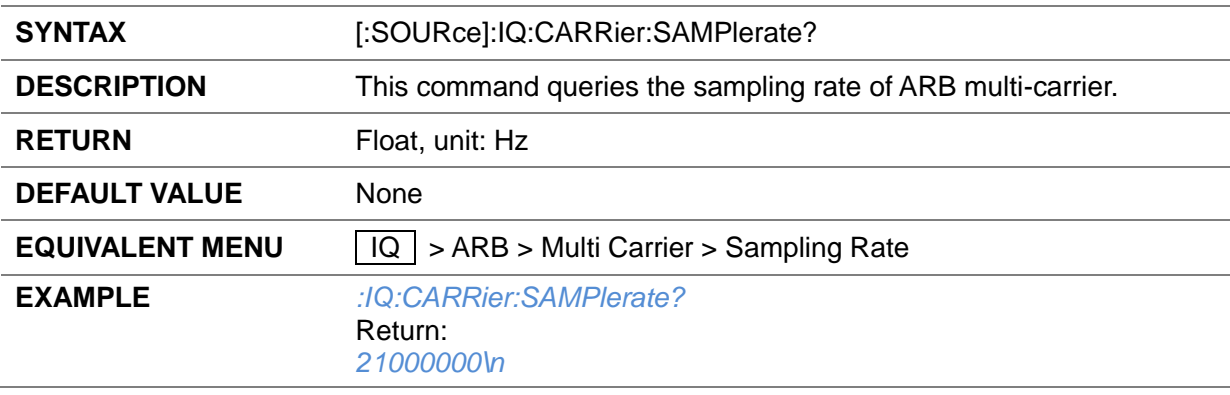

### **3.4.15 I/Q Control**

## **3.4.15.1 I/Q Mod State ([:SOURce]:DM:STATe)**

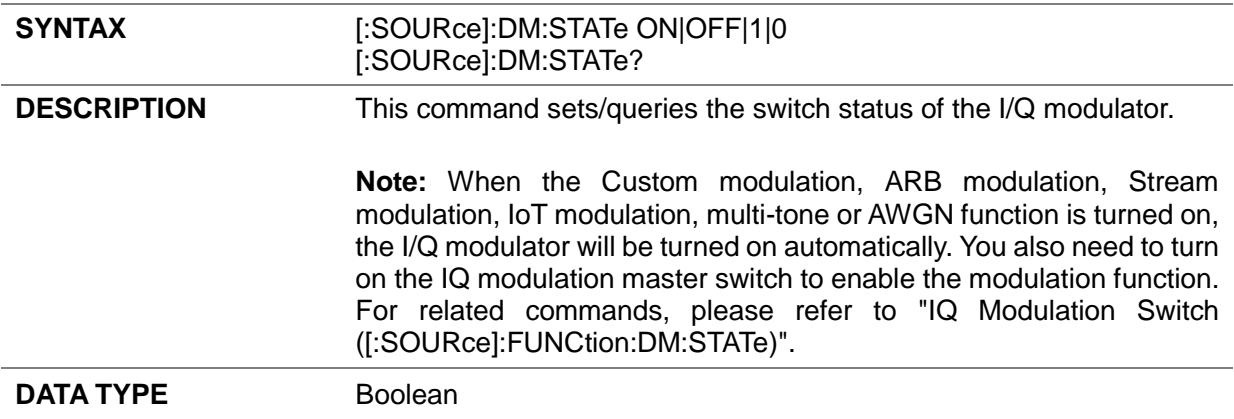

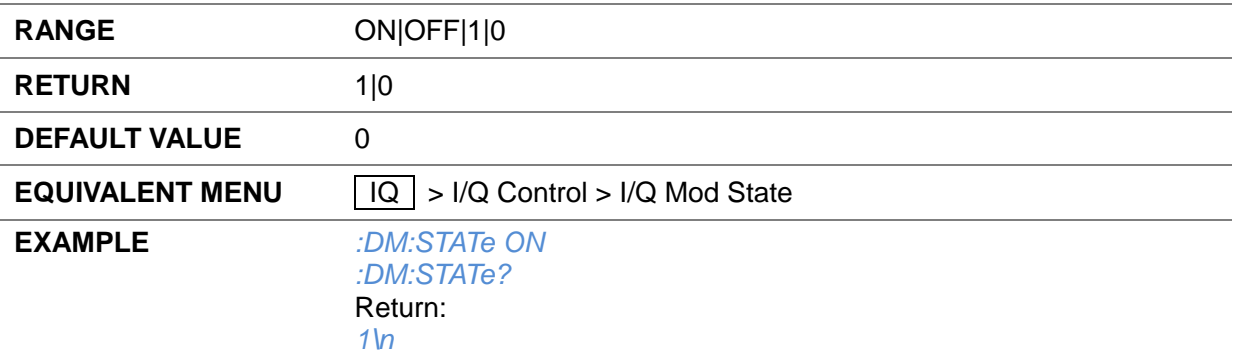

# **3.4.15.2 I/Q Source ([:SOURce]:DM:SOURce)**

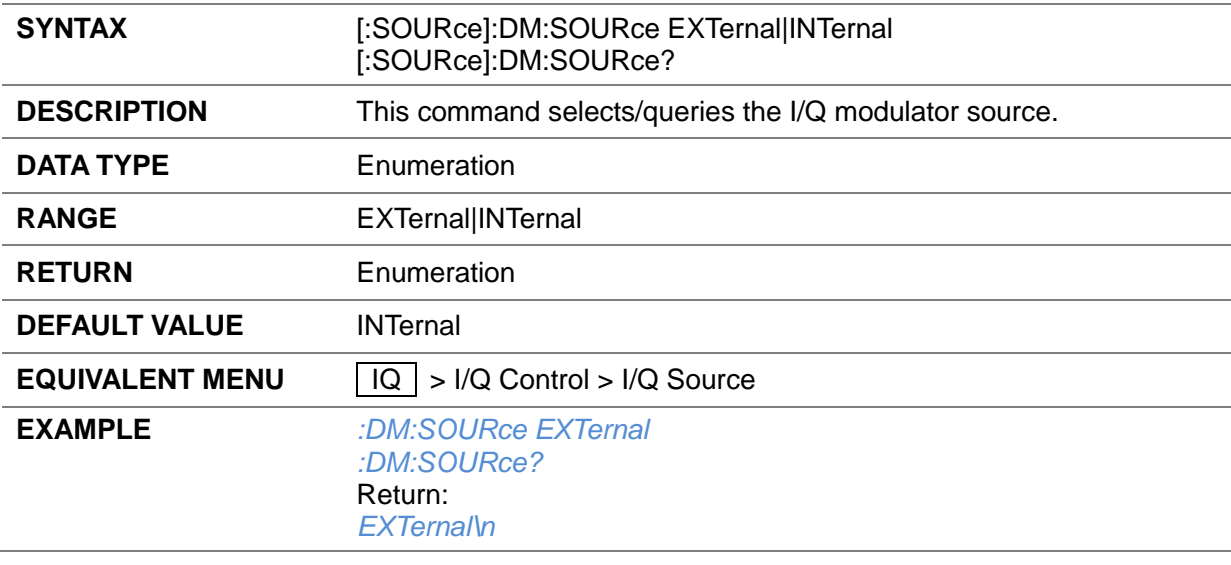

### **3.4.15.3 Compensation Channel ([:SOURce]:DM:BW:CAL:LINK)**

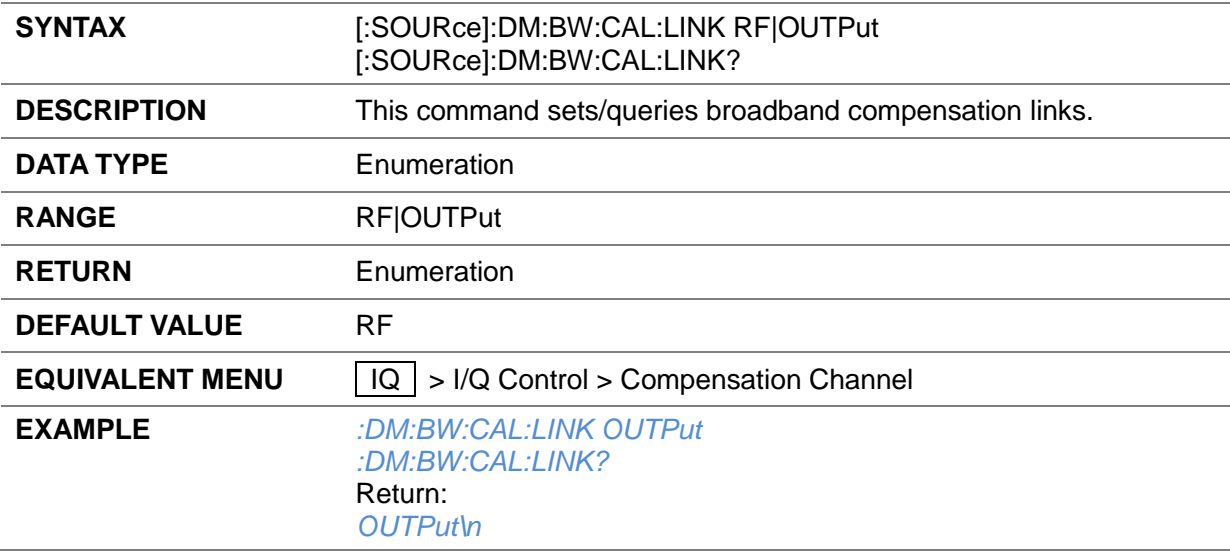

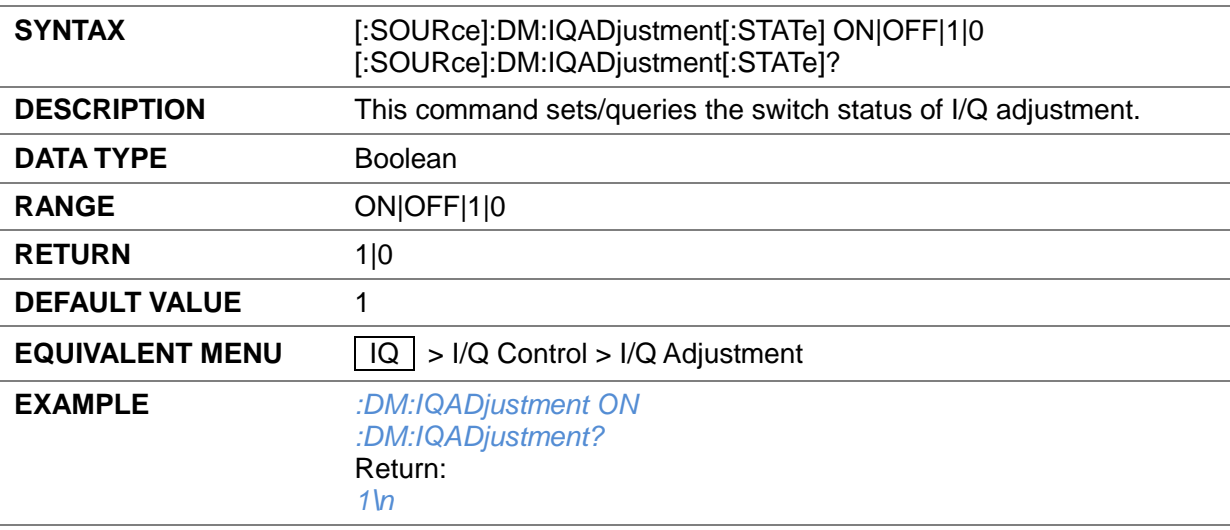

# **3.4.15.4 I/Q Adjustment State ([:SOURce]:DM:IQADjustment[:STATe])**

### **3.4.15.5 Gain Balance ([:SOURce]:DM:IQADjustment:GAIN)**

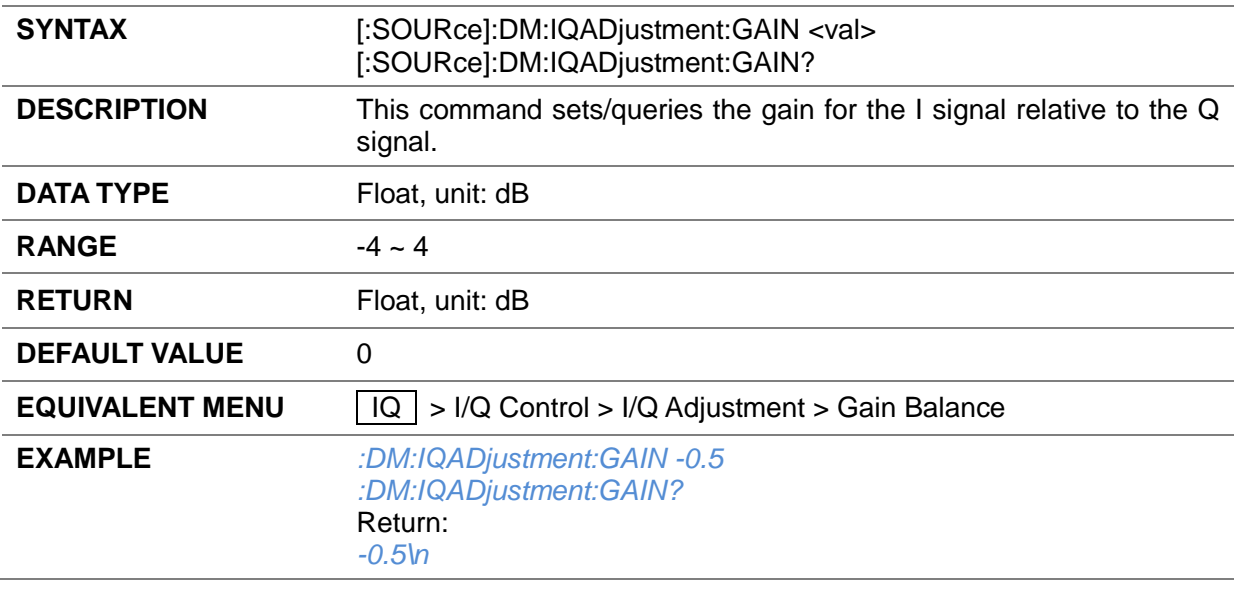

### **3.4.15.6 I Offset ([:SOURce]:DM:IQADjustment:IOFFset)**

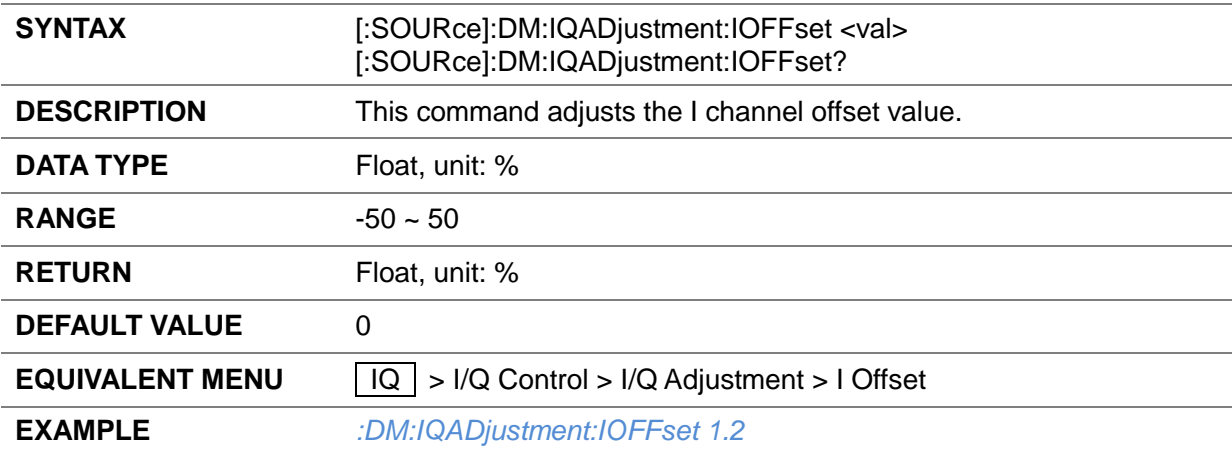

#### *:DM:IQADjustment:IOFFset?* Return: *1.2\n*

### **3.4.15.7 Q Offset ([:SOURce]:DM:IQADjustment:QOFFset)**

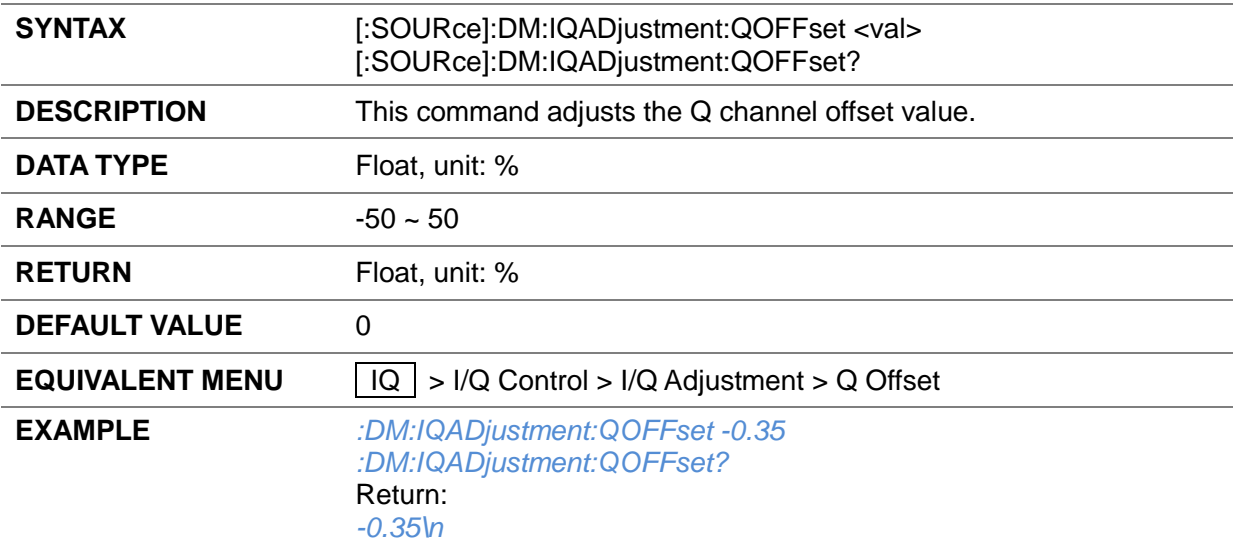

#### **3.4.15.8 Quad Angle Adjustment ([:SOURce]:DM:IQADjustment:QSKew)**

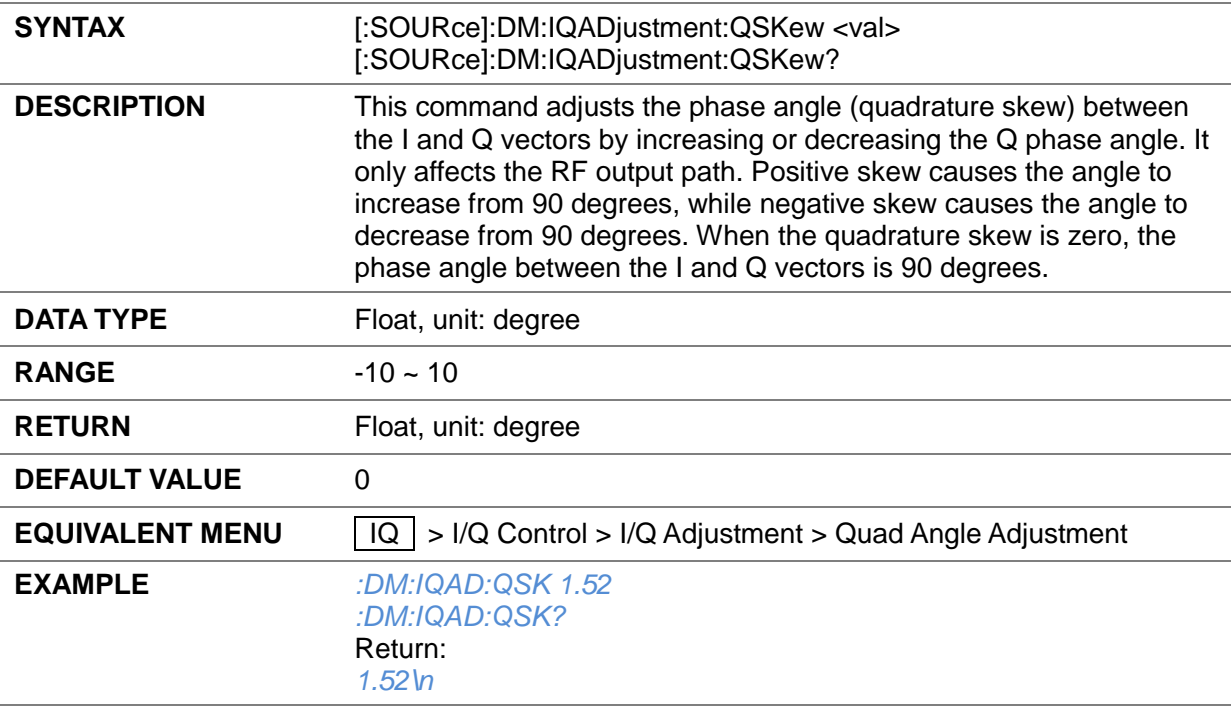

# **3.4.15.9 I/Q Output State ([:SOURce]:DM:IQADjustment:EXTernal[:STATe])**

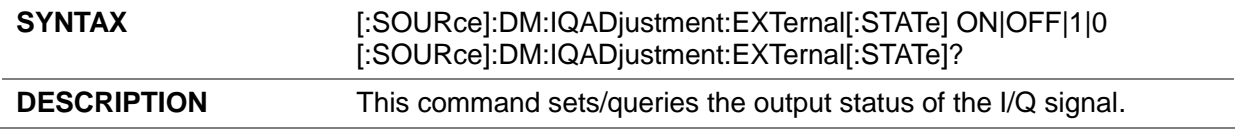

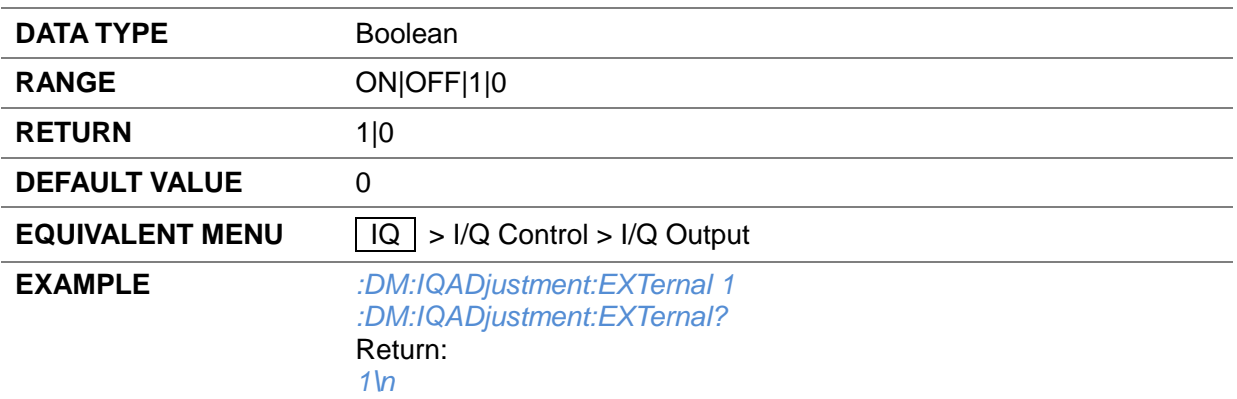

### **3.4.15.10 I/Q Output Atten ([:SOURce]:DM:IQADjustment:EXTernal:IQATten)**

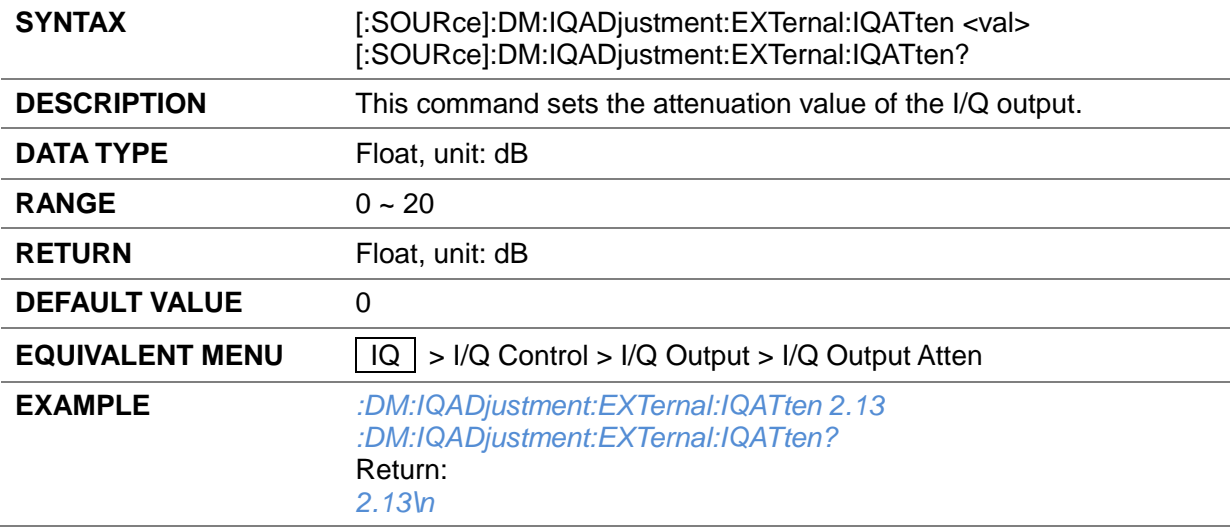

### **3.4.15.11 I/Q Output Gain Balance ([:SOURce]:DM:IQADjustment:EXTernal:GAIN)**

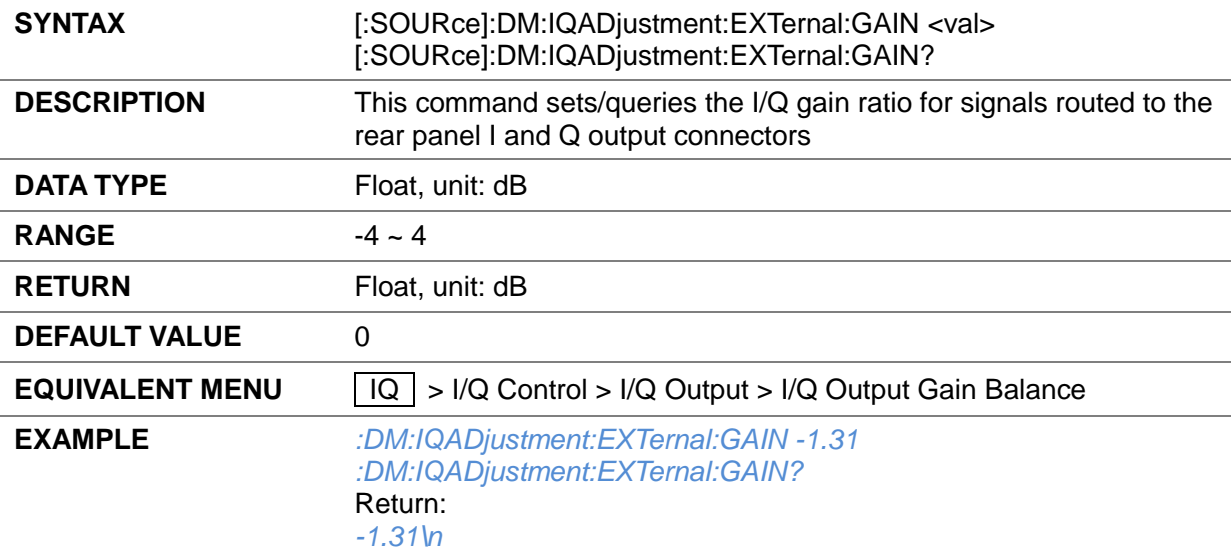

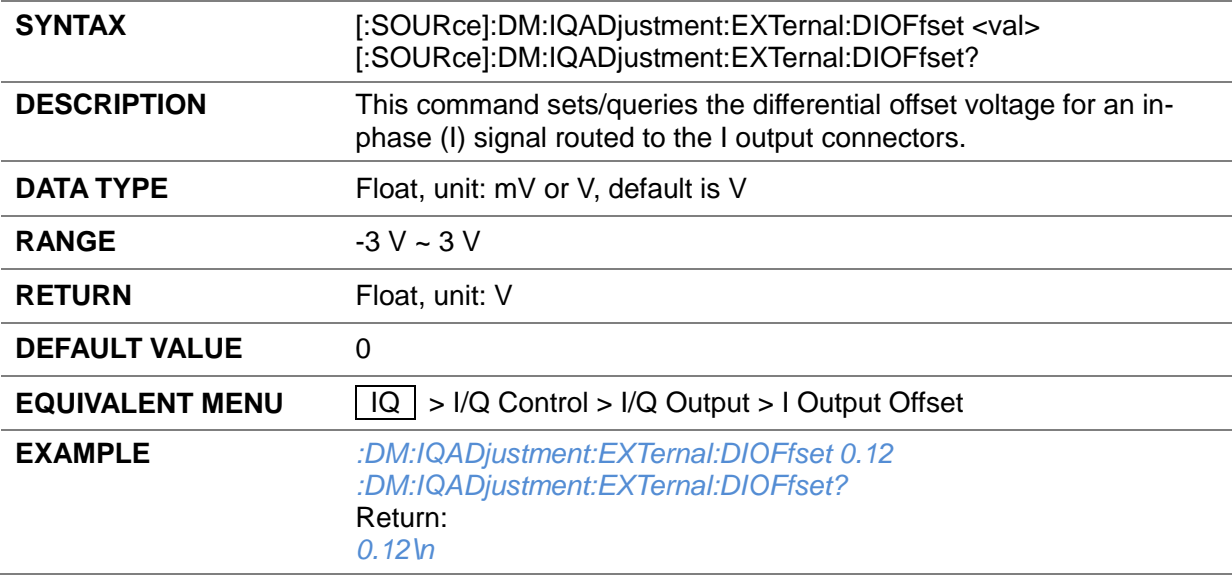

#### **3.4.15.12 I Output Offset ([:SOURce]:DM:IQADjustment:EXTernal:DIOFfset)**

## **3.4.15.13 Q Output Offset ([:SOURce]:DM:IQADjustment:DQOFFset)**

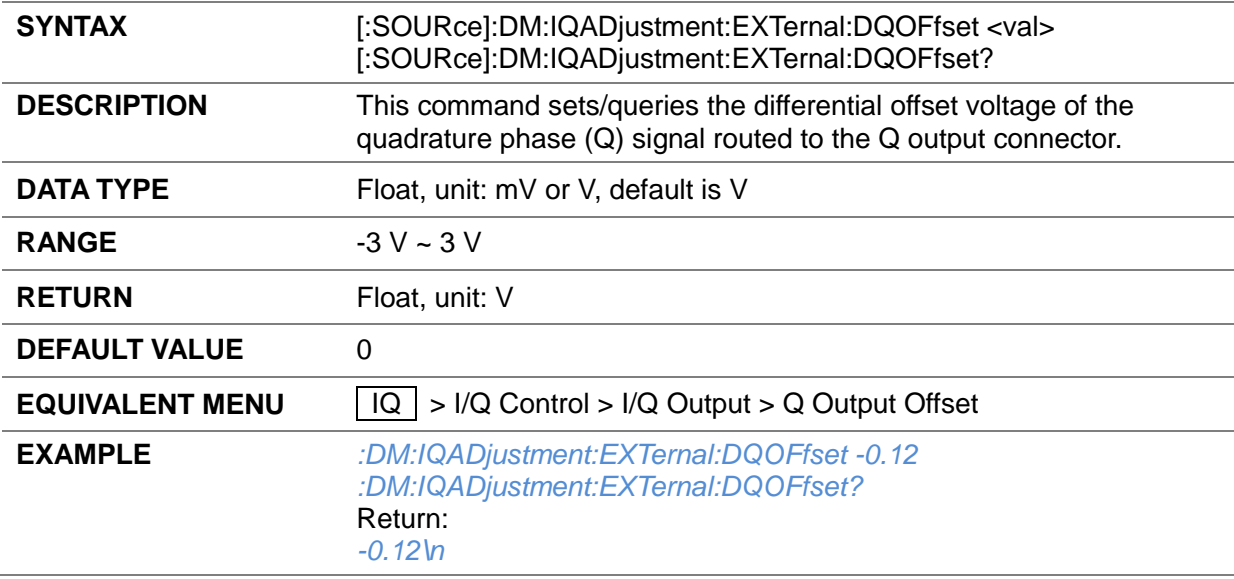

### **3.4.15.14 I/Q Common Offset ([:SOURce]:DM:IQADjustment:EXTernal:COFFset)**

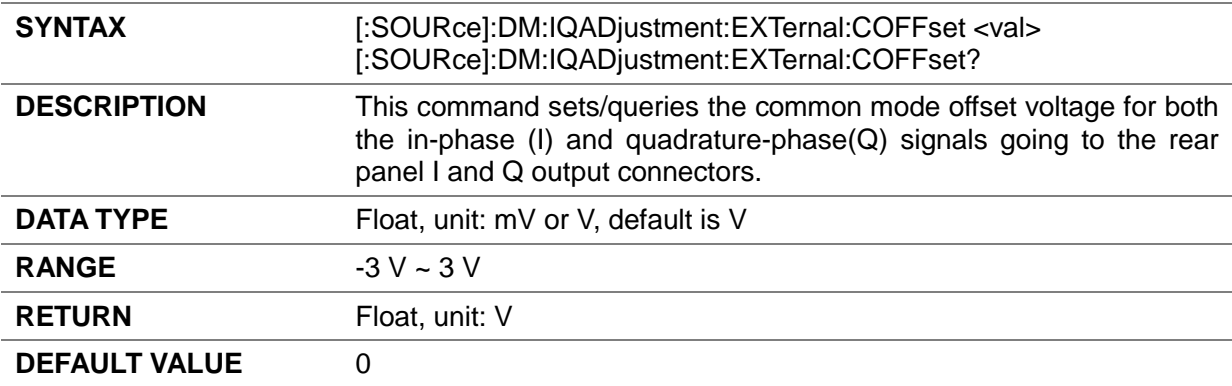

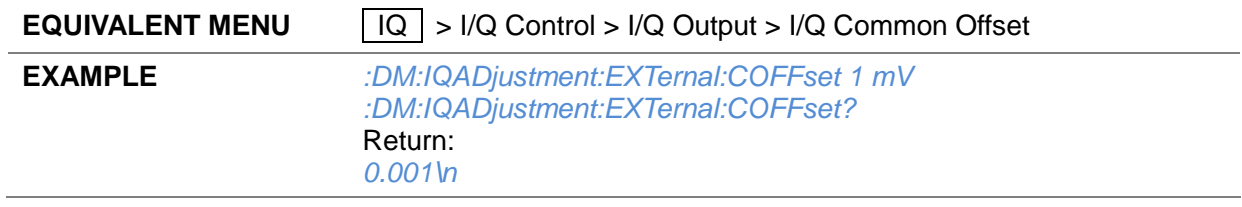

### **3.4.15.15 I/Q Swap ([:SOURce]:IQ:BW:SWAP)**

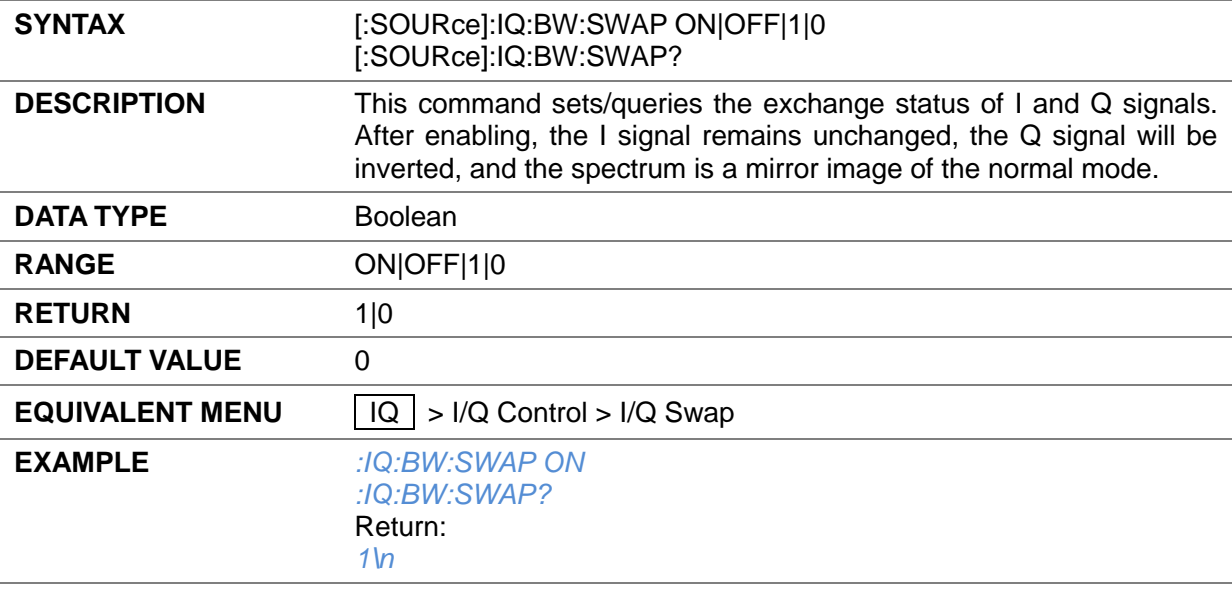

# **3.4.16 IoT**

# **3.4.16.1 Protocol Type ([:SOURce]:RADio:IOT:TYPE)**

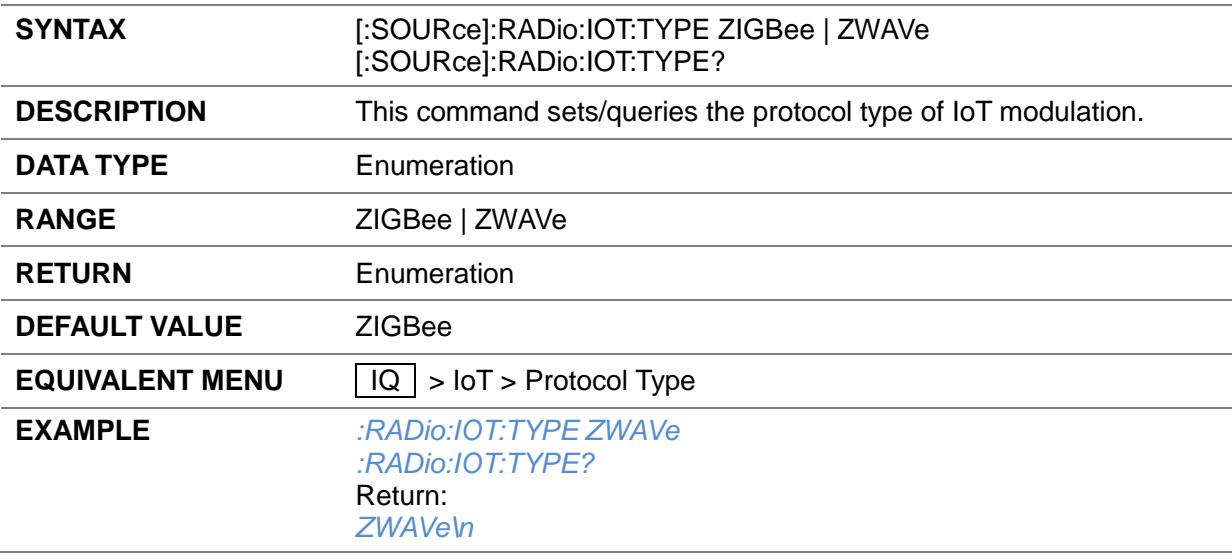

#### **3.4.16.2 ZigBee**

# **3.4.16.2.1 Save Waveform ([:SOURce]:RADio:ZIGBee:SAVE)**

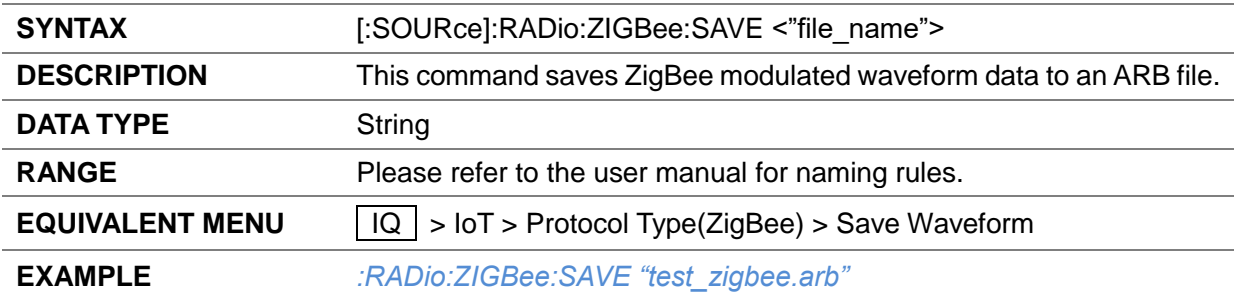

### **3.4.16.2.2 ZigBee State ([:SOURce]:RADio:ZIGBee:STATe)**

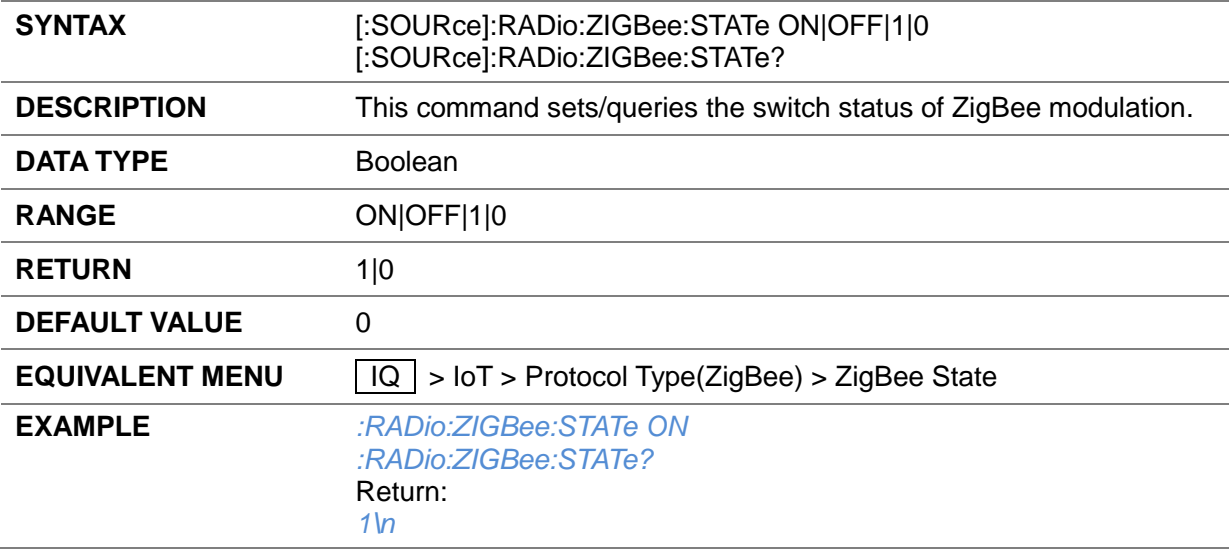

### **3.4.16.2.3 OverSampling Ratio ([:SOURce]:RADio:ZIGBee:OSAMple:RATIo)**

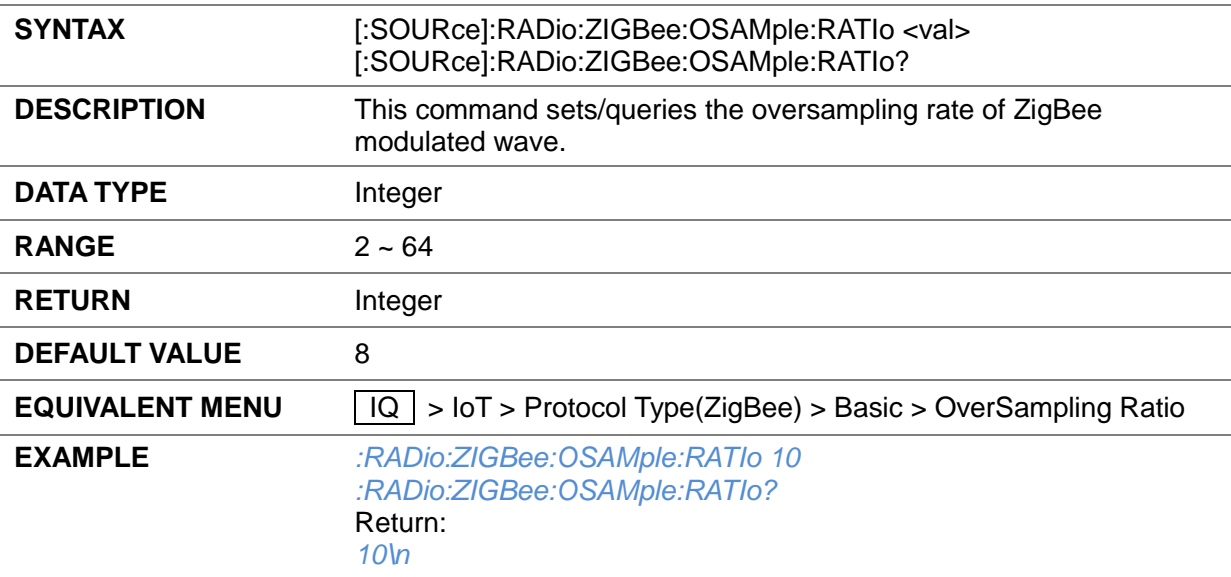

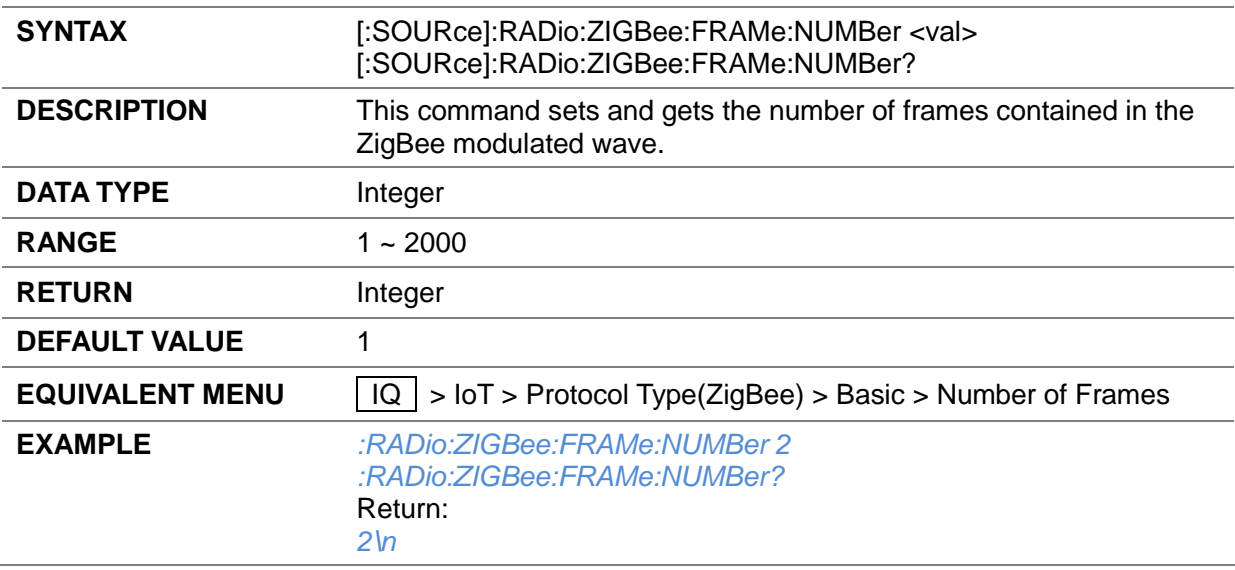

#### **3.4.16.2.4 Number of Frames ([:SOURce]:RADio:ZIGBee:FRAMe:NUMBer)**

#### **3.4.16.2.5 Total Sample Points ([:SOURce]:RADio:ZIGBee:TOTAl:SAMPle:POINts?)**

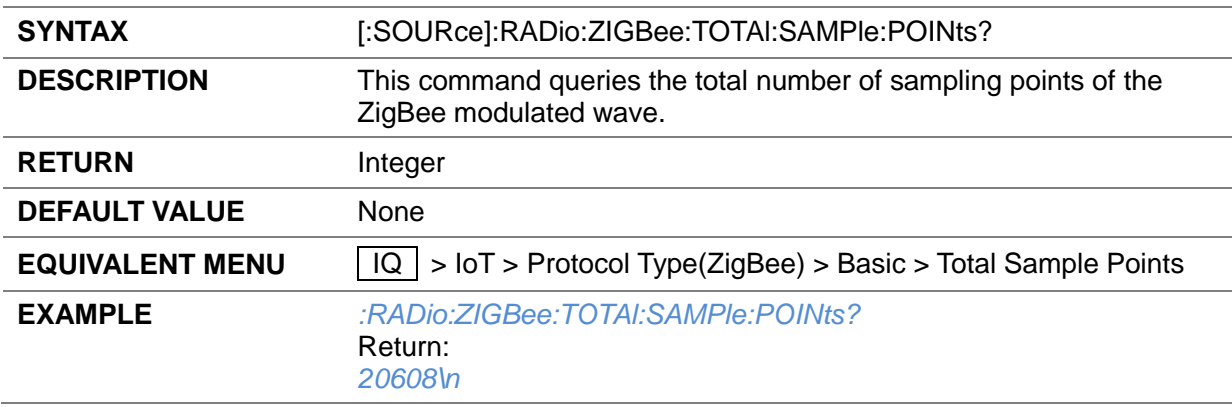

#### **3.4.16.2.6 Waveform Length ([:SOURce]:RADio:ZIGBee:WAVEform:LENGth?)**

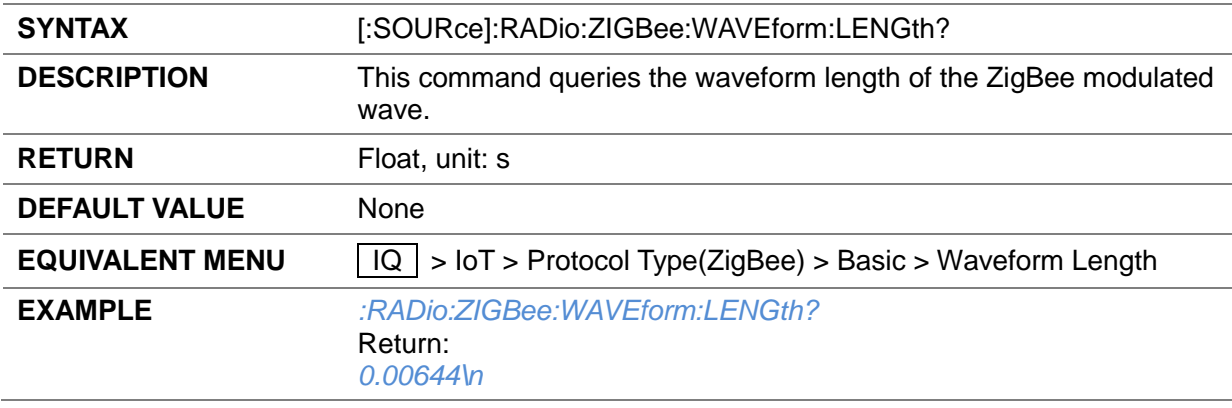

#### **3.4.16.2.7 PHY SCHEme ([:SOURce]:RADio:ZIGBee:PHY:SCHEme)**

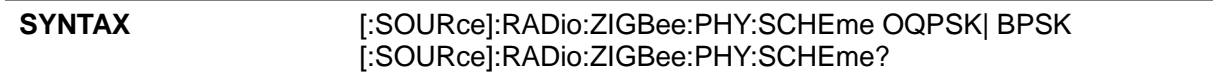

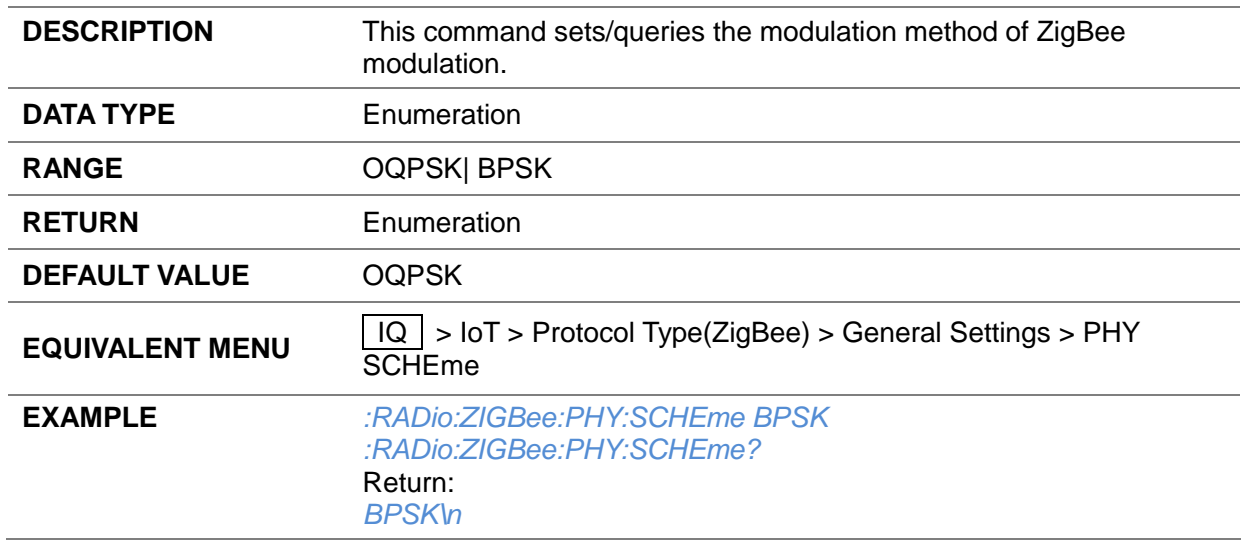

# **3.4.16.2.8 Idle Interval ([:SOURce]:RADio:ZIGBee:IDLE)**

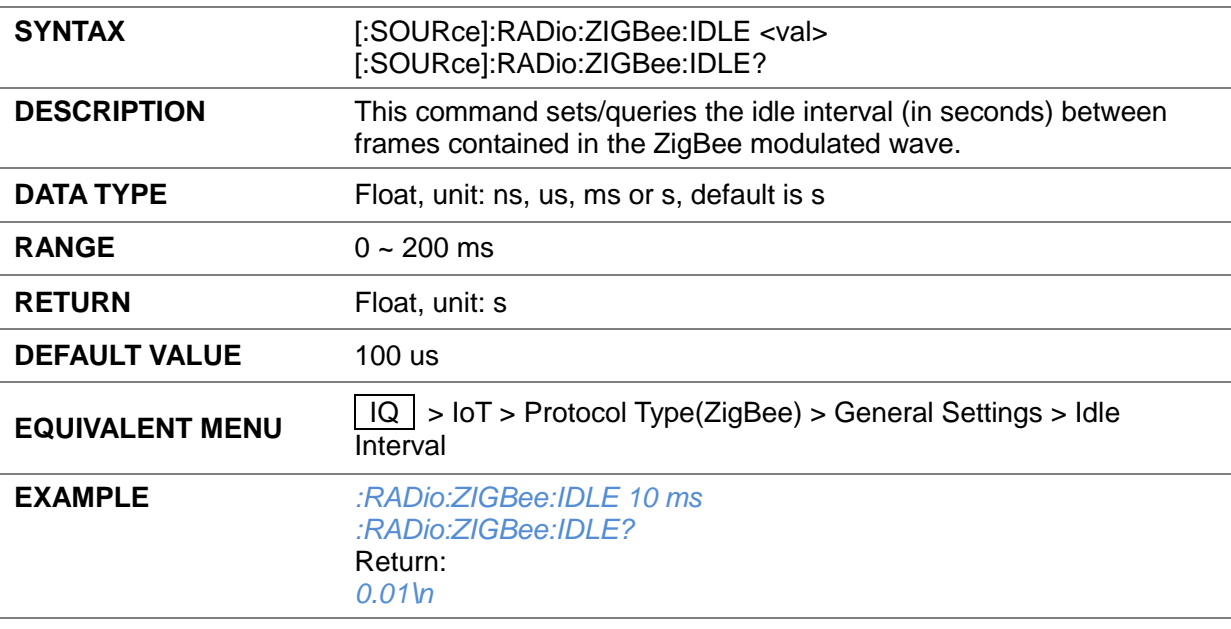

# **3.4.16.2.9 Frequency Band ([:SOURce]:RADio:ZIGBee:FREQ:BAND)**

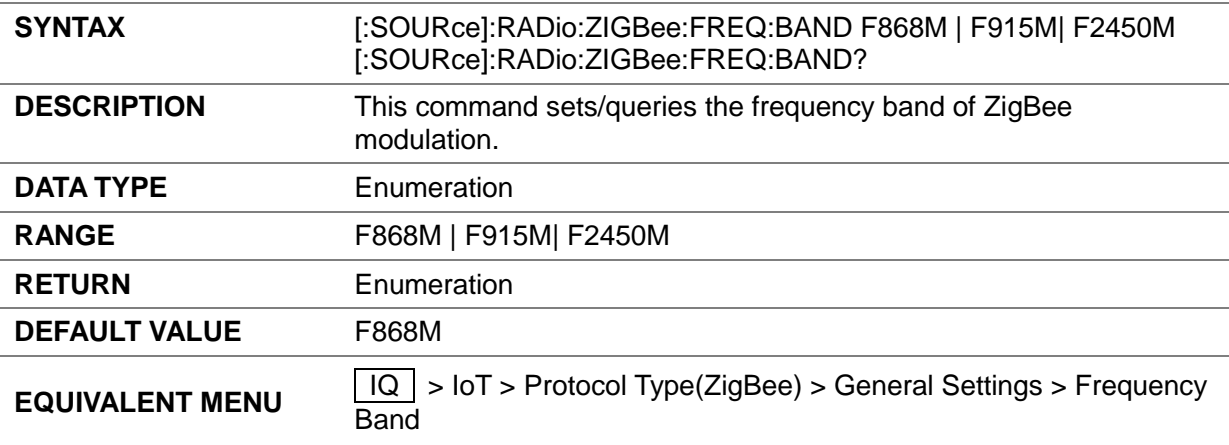

### **EXAMPLE** *:RADio:ZIGBee:FREQ:BAND F915M :RADio:ZIGBee:FREQ:BAND?* Return: *F915M\n*

### **3.4.16.2.10 Data Rate ([:SOURce]:RADio:ZIGBee:RATE?)**

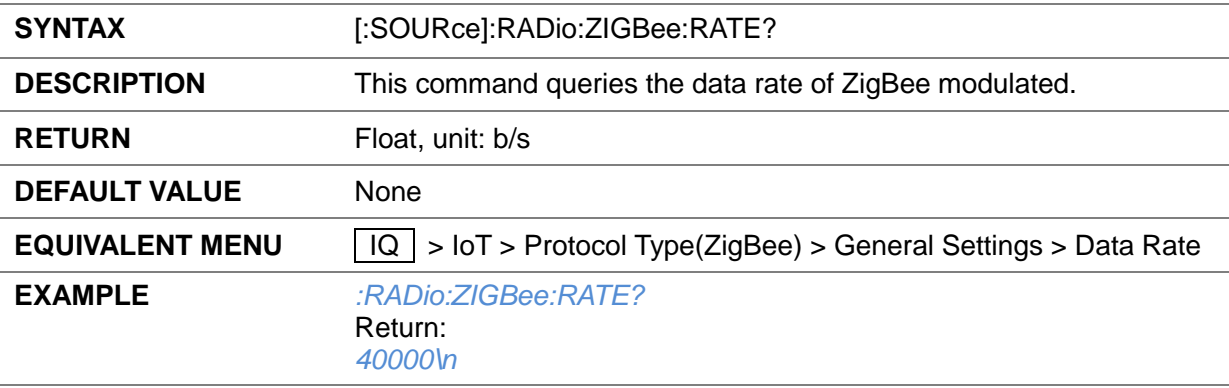

#### **3.4.16.2.11 Preamble ([:SOURce]:RADio:ZIGBee:PREAmble?)**

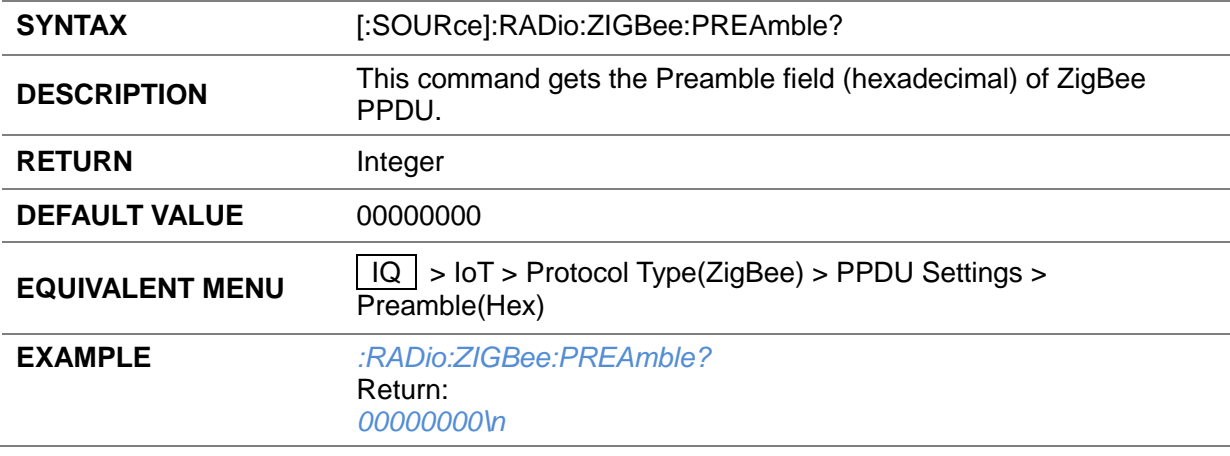

#### **3.4.16.2.12 SFD ([:SOURce]:RADio:ZIGBee:SFD?)**

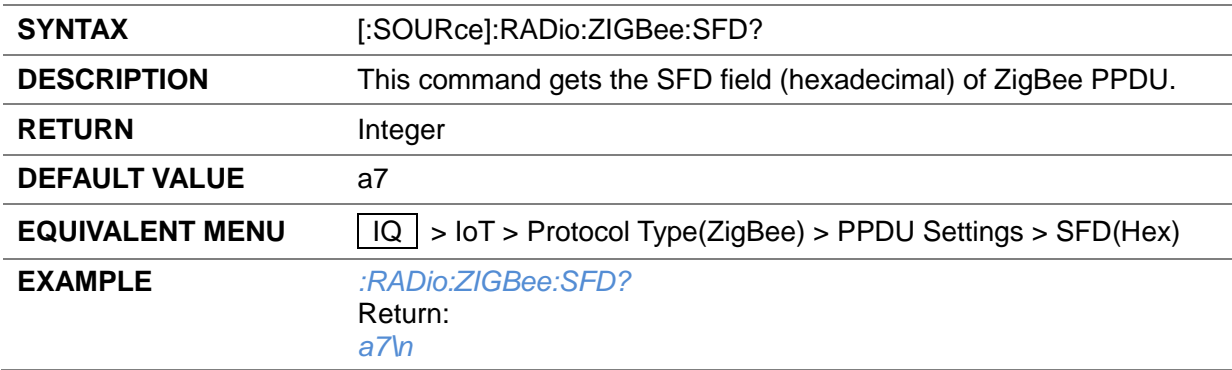

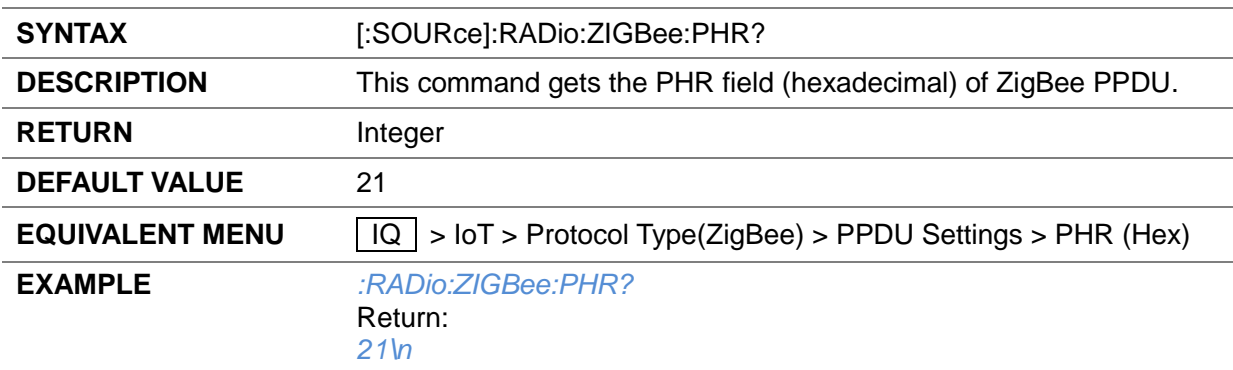

### **3.4.16.2.13 PHR ([:SOURce]:RADio:ZIGBee:PHR?)**

# **3.4.16.2.14 MAC Frame Type ([:SOURce]:RADio:ZIGBee:FRAMe:TYPE)**

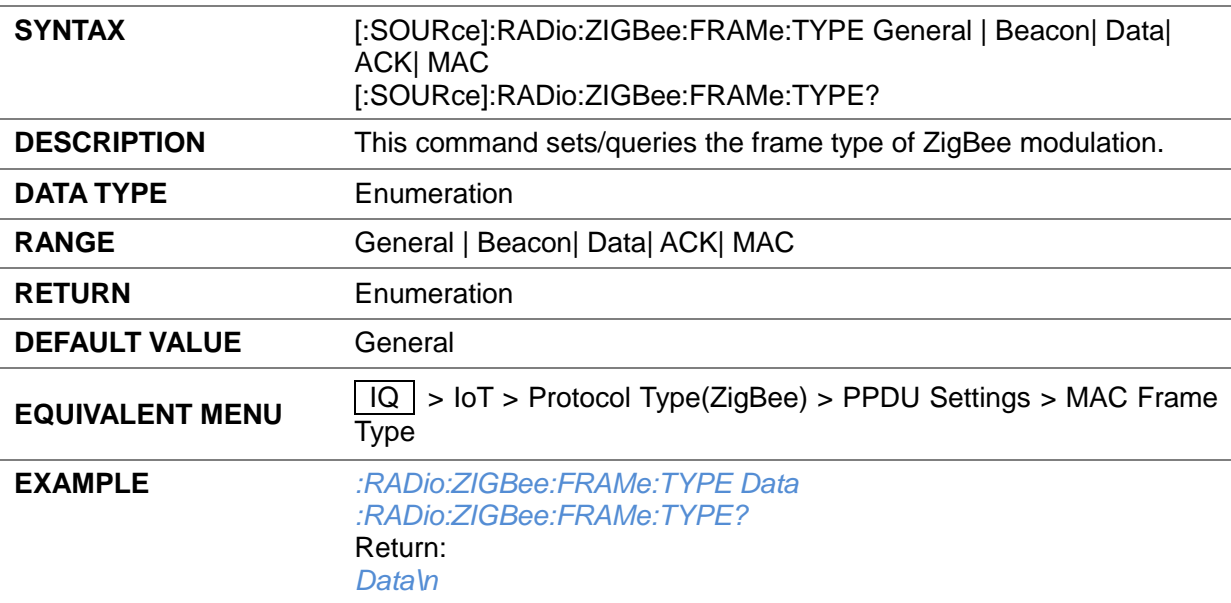

### **3.4.16.2.15 MAC Header State ([:SOURce]:RADio:ZIGBee:MAC:HEADer:STATe)**

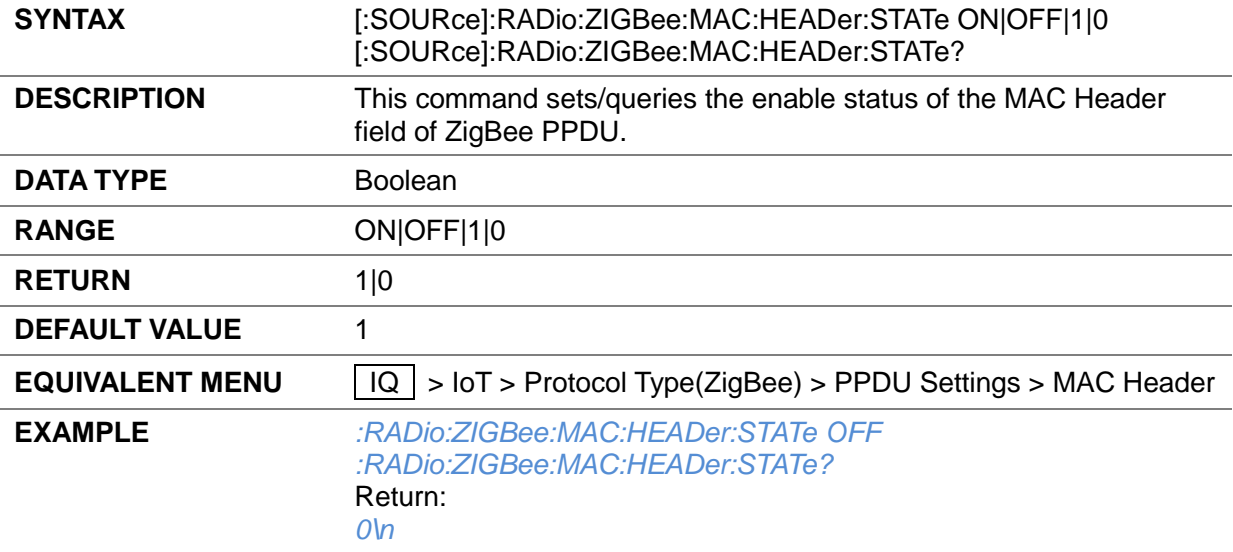

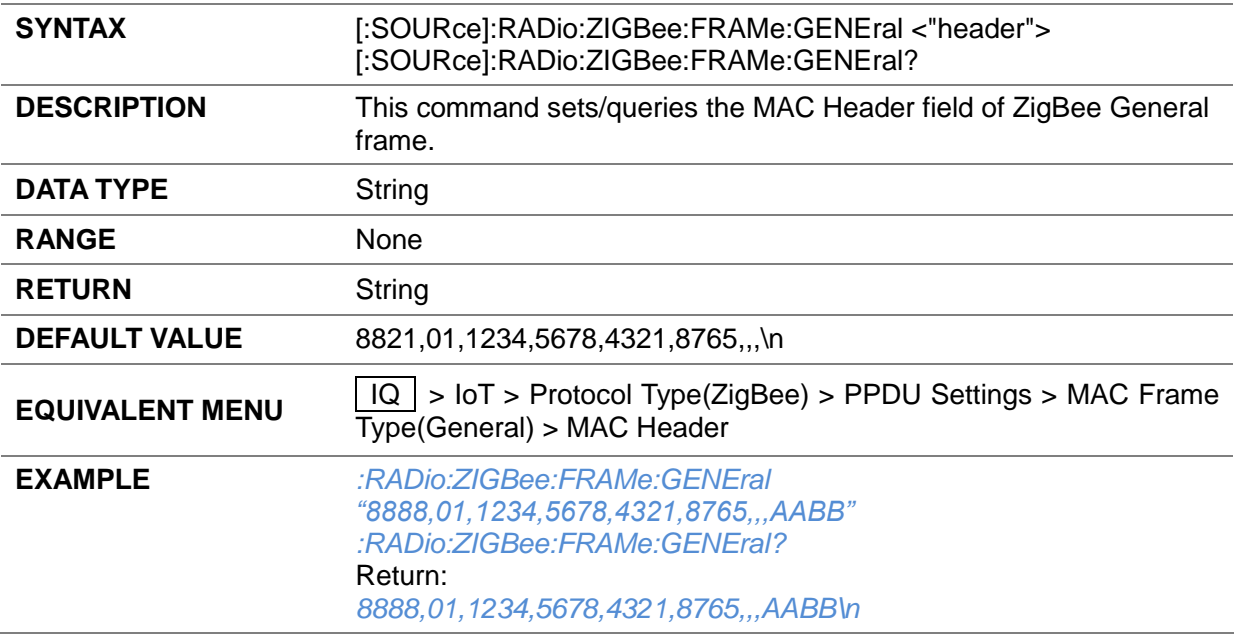

#### **3.4.16.2.16 General MAC Frame Header ([:SOURce]:RADio:ZIGBee:FRAMe:GENEral)**

# **3.4.16.2.17 Beacon Frame Header ([:SOURce]:RADio:ZIGBee:FRAMe:BEACon)**

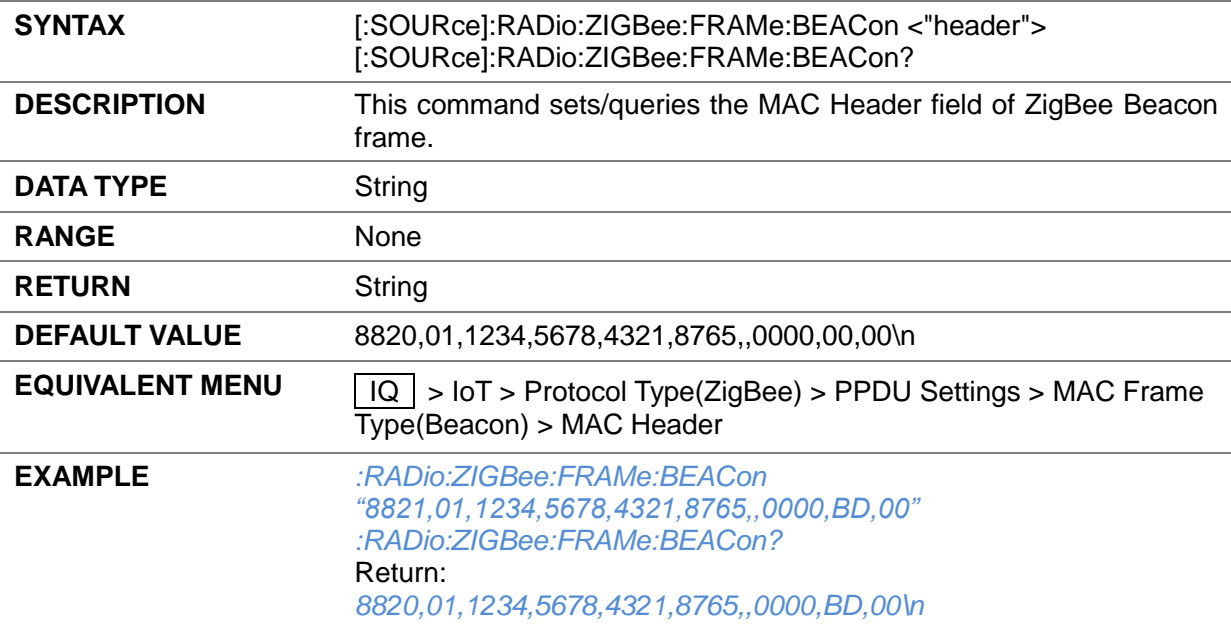

### **3.4.16.2.18 Data Frame Header ([:SOURce]:RADio:ZIGBee:FRAMe:DATA)**

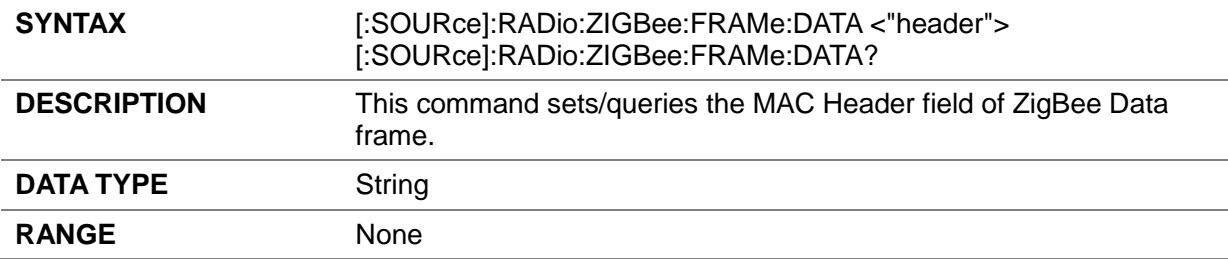

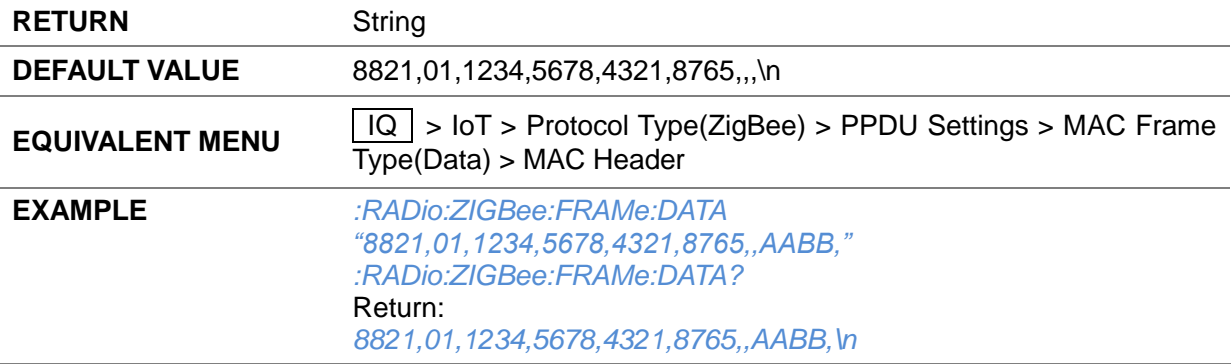

### **3.4.16.2.19 Ack Frame Header ([:SOURce]:RADio:ZIGBee:FRAMe:ACK)**

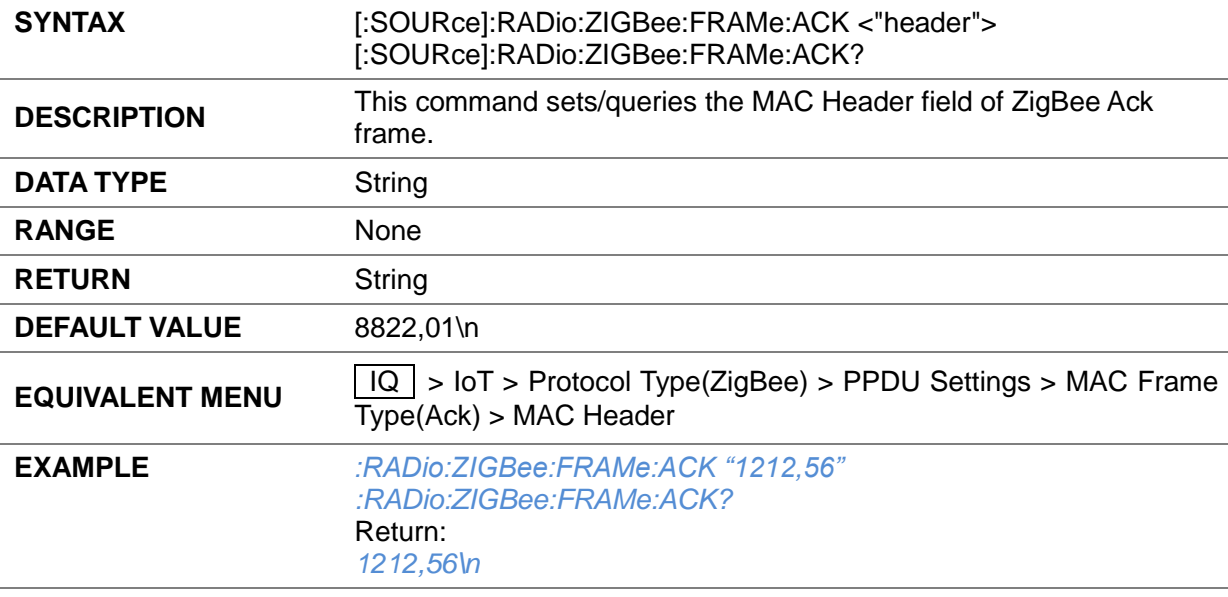

### **3.4.16.2.20 MAC Command Frame Header ([:SOURce]:RADio:ZIGBee:FRAMe:MAC)**

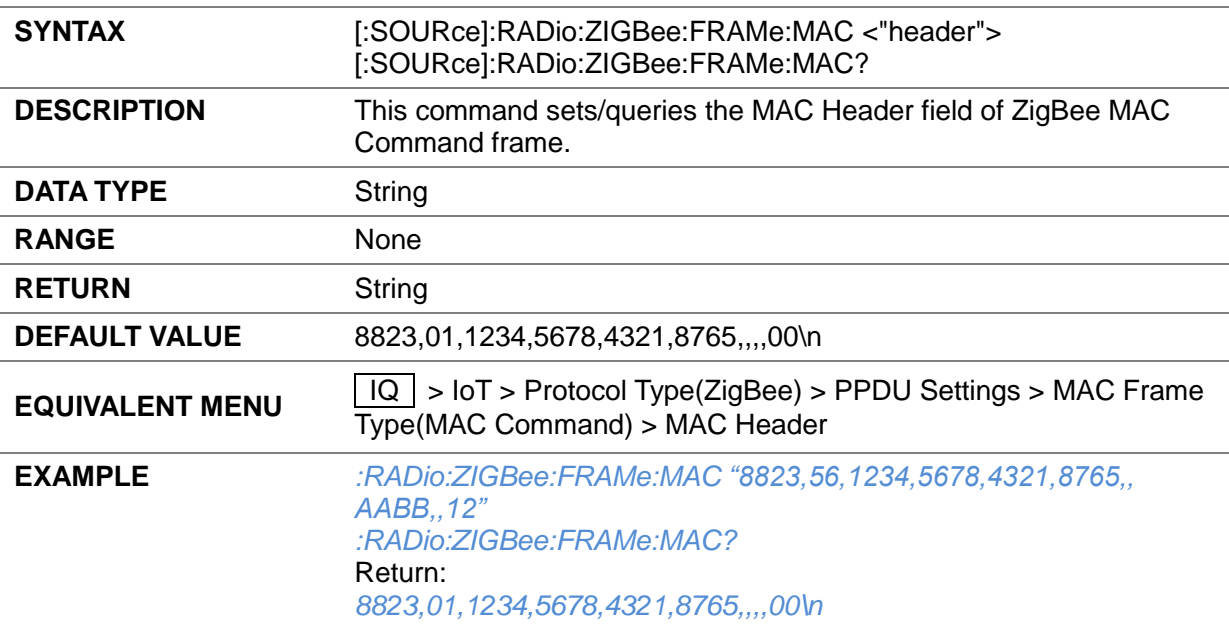

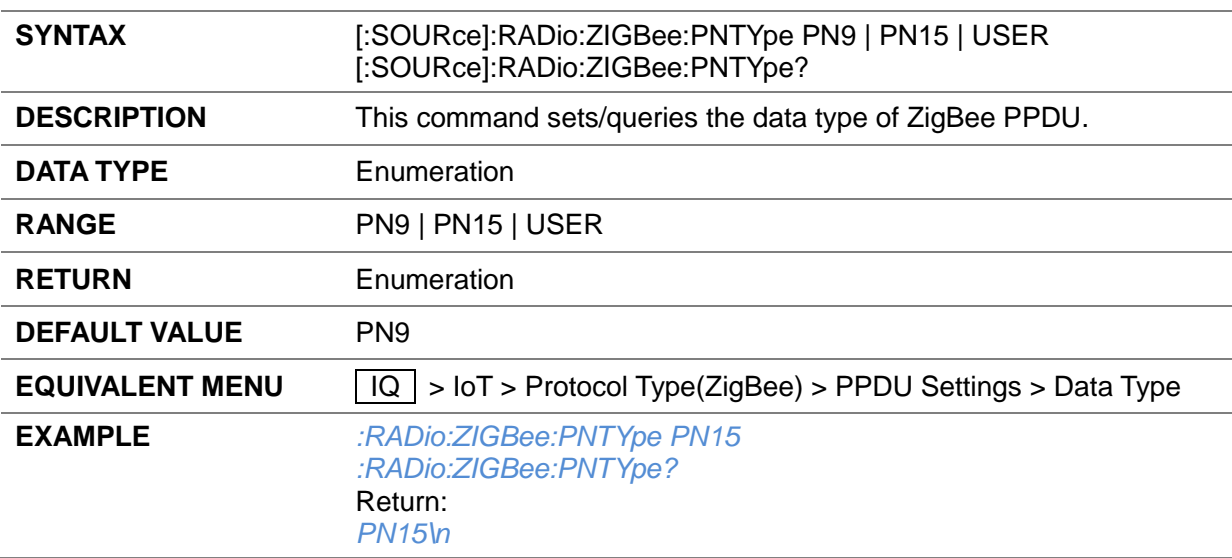

### **3.4.16.2.21 Data Type ([:SOURce]:RADio:ZIGBee:PNTYpe)**

# **3.4.16.2.22 Seed ([:SOURce]:RADio:ZIGBee:SEED)**

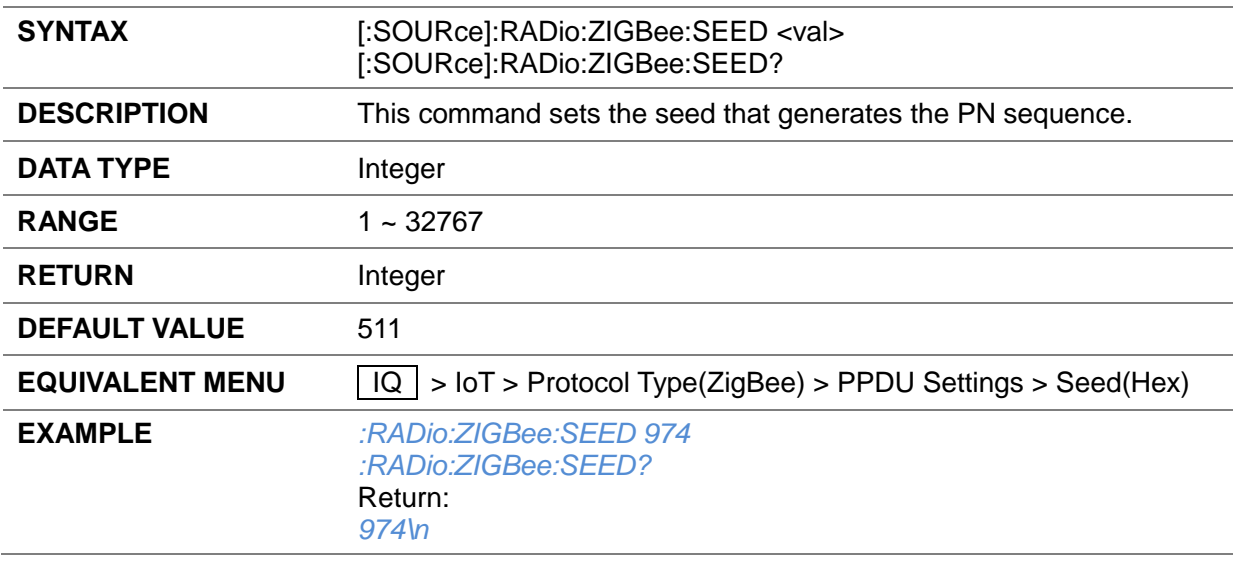

# **3.4.16.2.23 Custom PN Data ([:SOURce]:RADio:ZIGBee:PN:USER:DATA)**

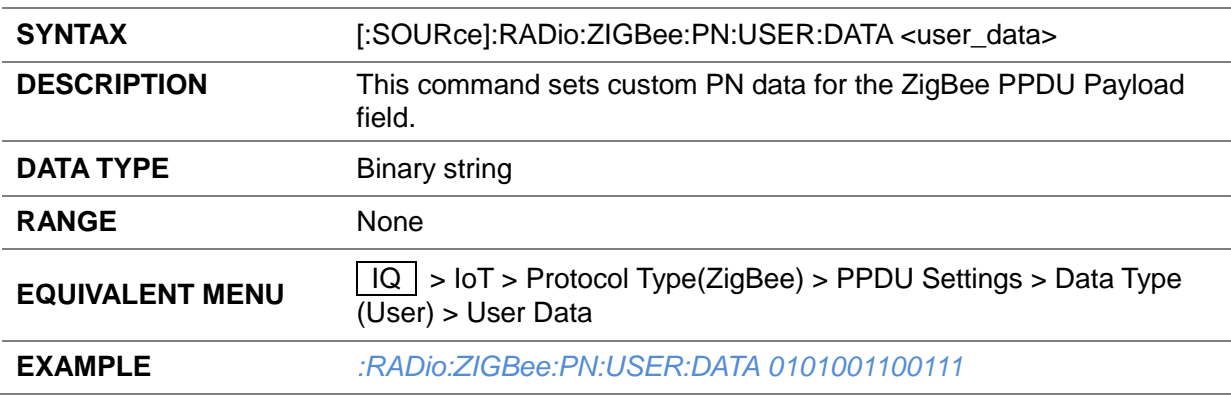

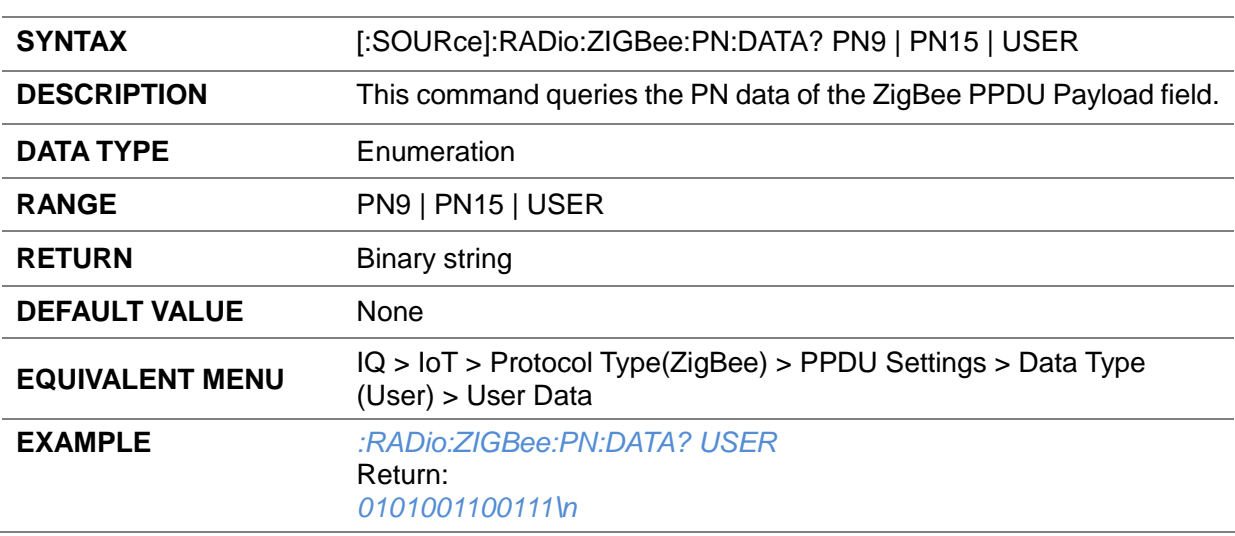

#### **3.4.16.2.24 Get PN Data ([:SOURce]:RADio:ZIGBee:PN:DATA?)**

#### **3.4.16.2.25 Store User PN Data ([:SOURce]:RADio:ZIGBee:PN:SAVE)**

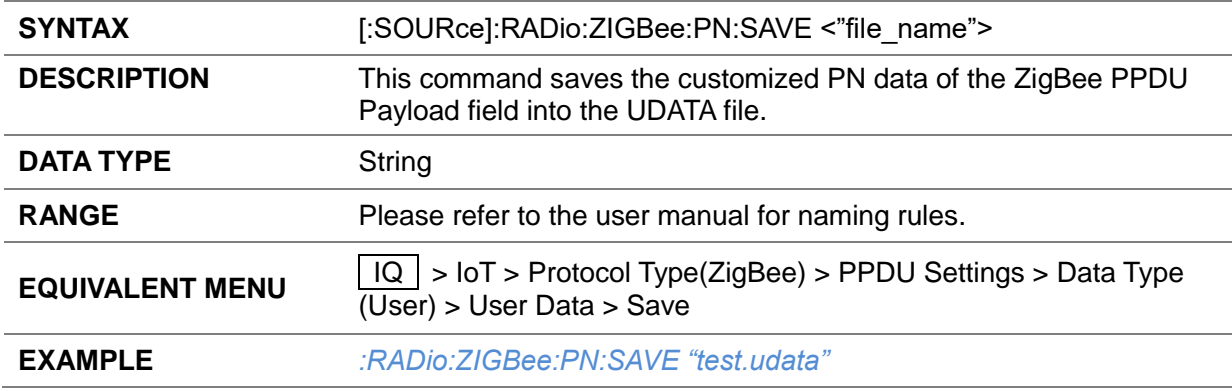

### **3.4.16.2.26 Load User PN Data ([:SOURce]:RADio:ZIGBee:PN:LOAD)**

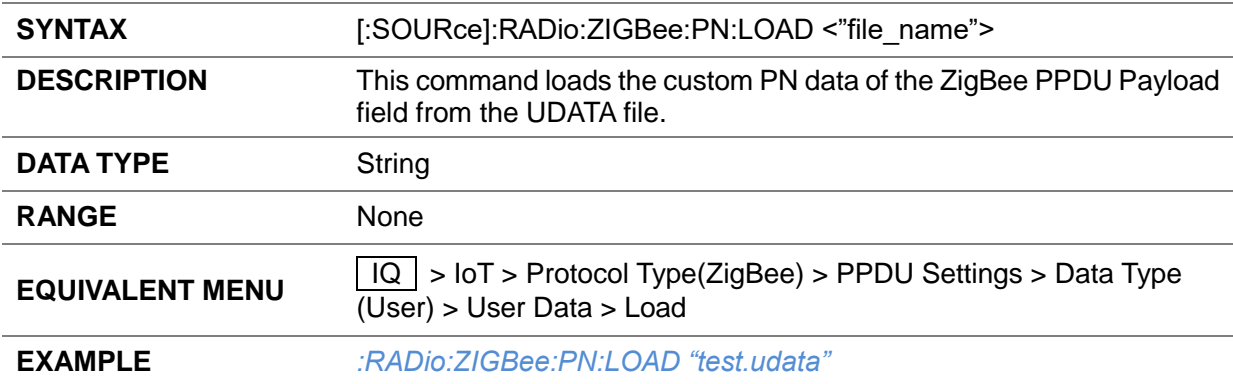

# **3.4.16.2.27 Data Length ([:SOURce]:RADio:ZIGBee:FRAMe:LEN)**

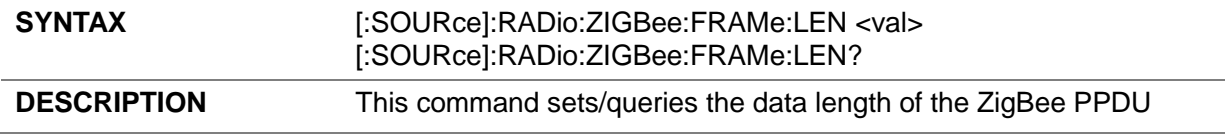

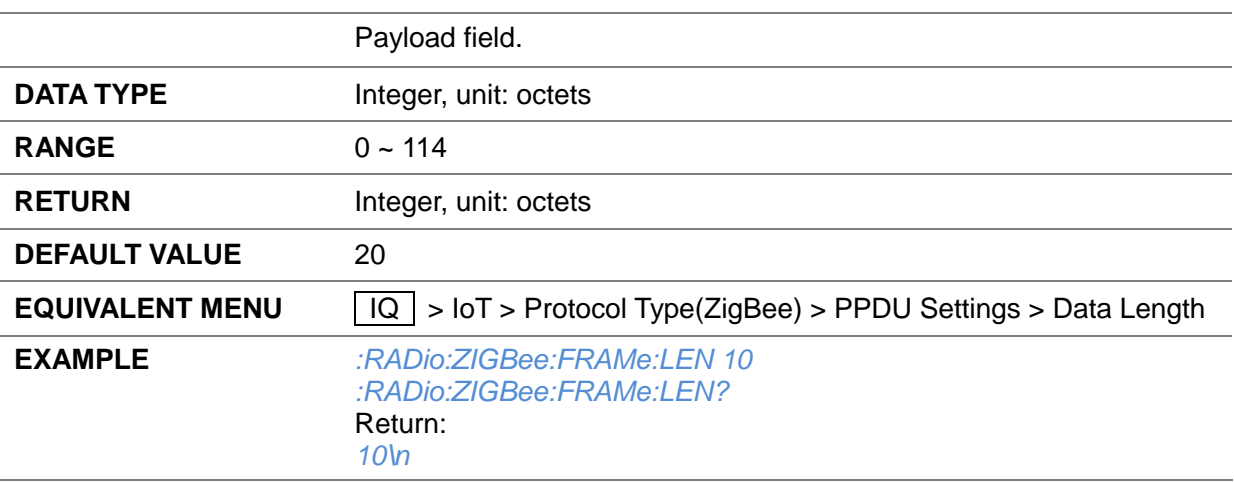

#### **3.4.16.2.28 Data Mode ([:SOURce]:RADio:ZIGBee:CONTinuous:STATe)**

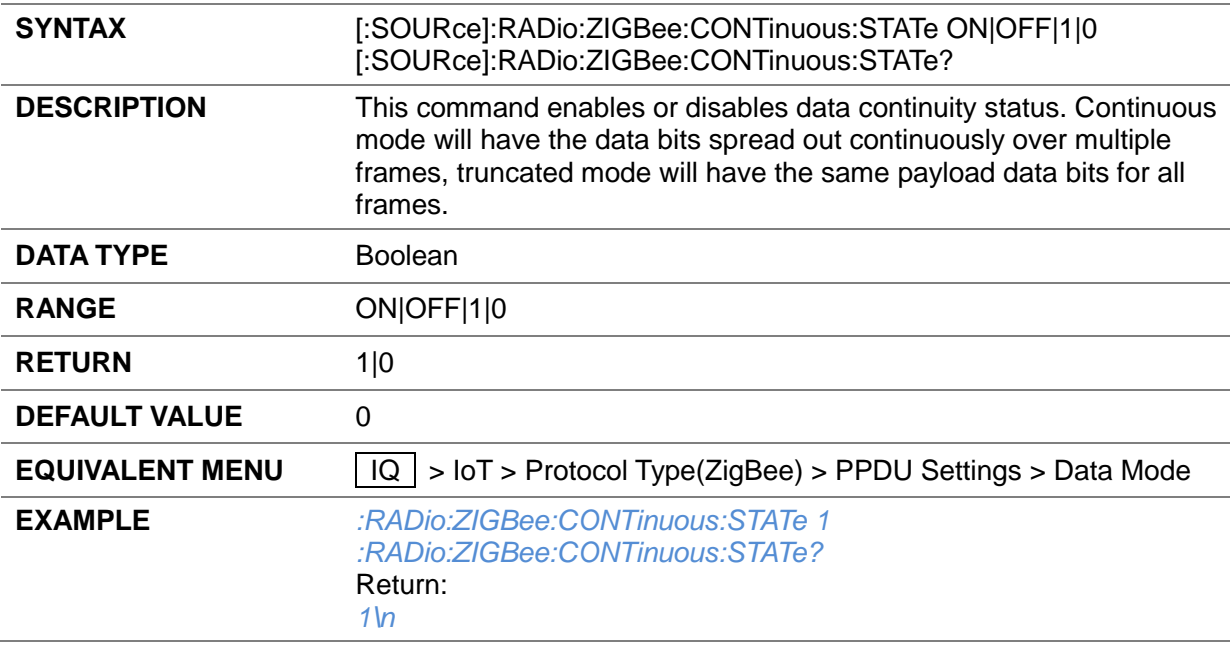

#### **3.4.16.2.29 MAC FCS State ([:SOURce]:RADio:ZIGBee:FCS:STATe)**

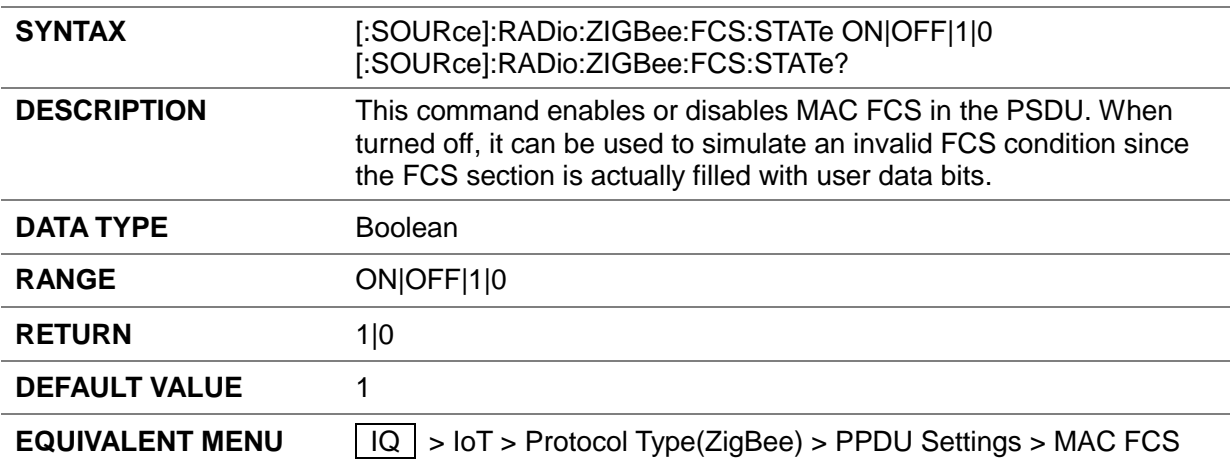

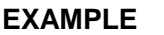

#### **EXAMPLE** *:RADio:ZIGBee:FCS:STATe 0 :RADio:ZIGBee:FCS:STATe?* Return: *0\n*

#### **3.4.16.2.30 Symbol Timing Error ([:SOURce]:RADio:ZIGBee:SYMBle:TIMIng:ERROr)**

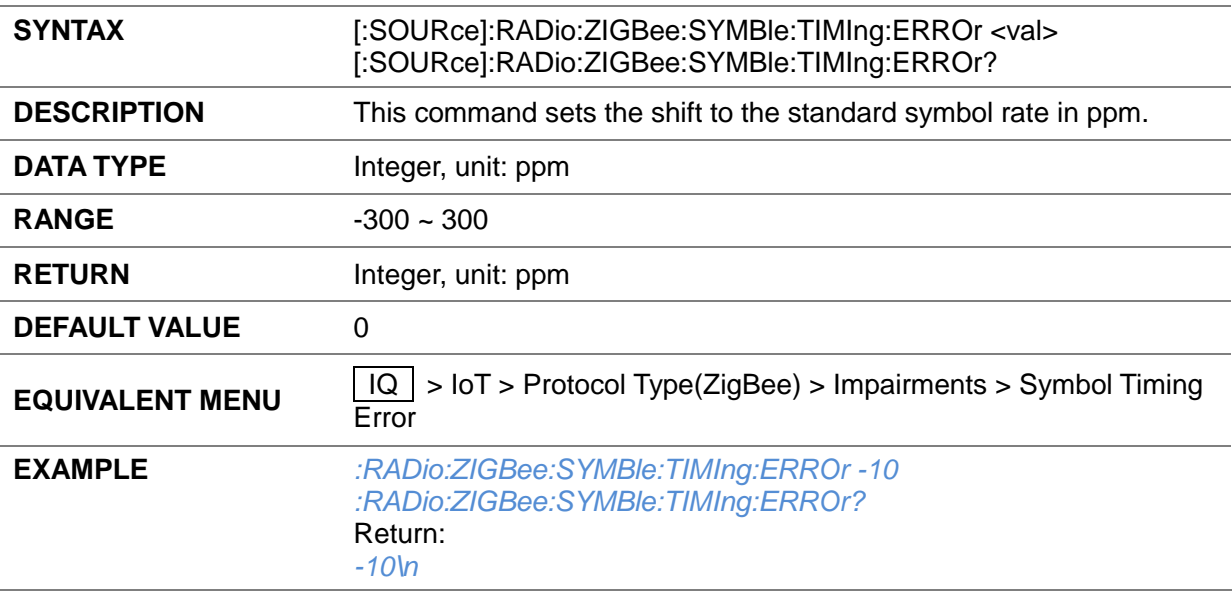

### **3.4.16.2.31 Frequency Offset ([:SOURce]:RADio:ZIGBee:FREQ:OFFSET)**

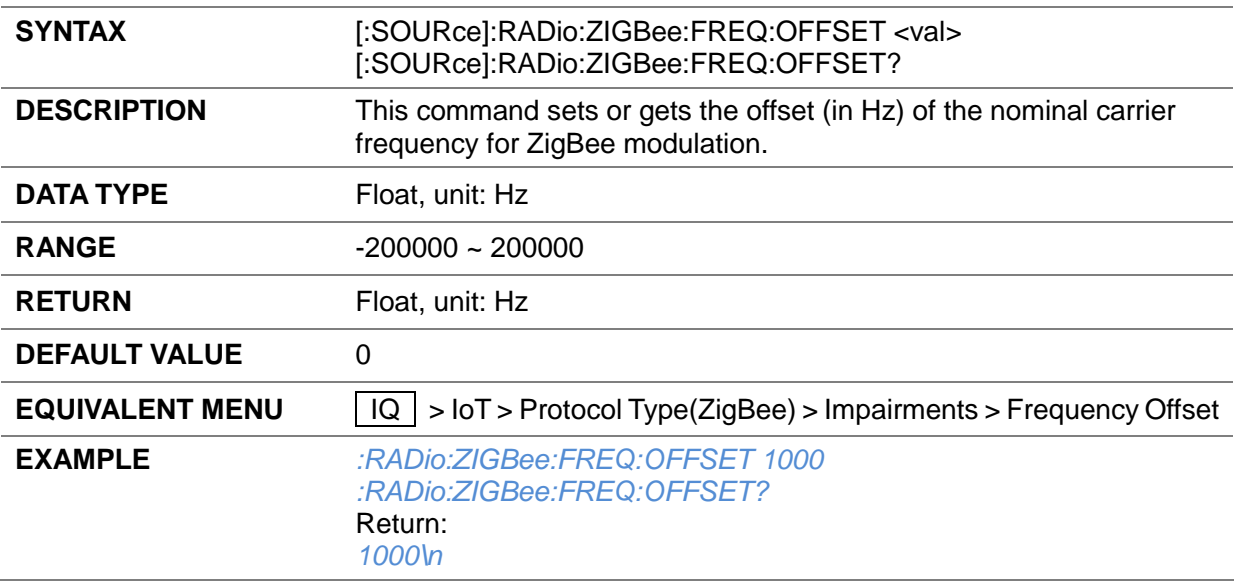

### **3.4.16.2.32 Marker 1 Source ([:SOURce]:RADio:ZIGBee:MARKer:ONE:SOURce)**

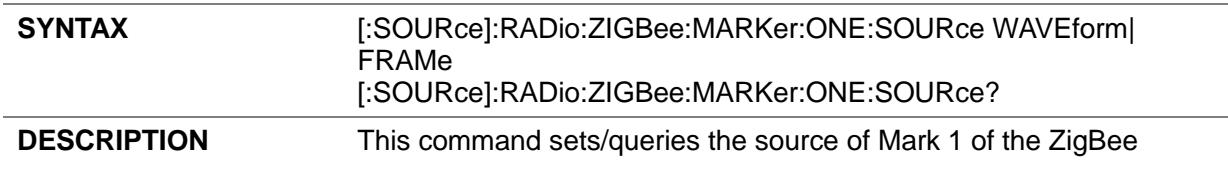

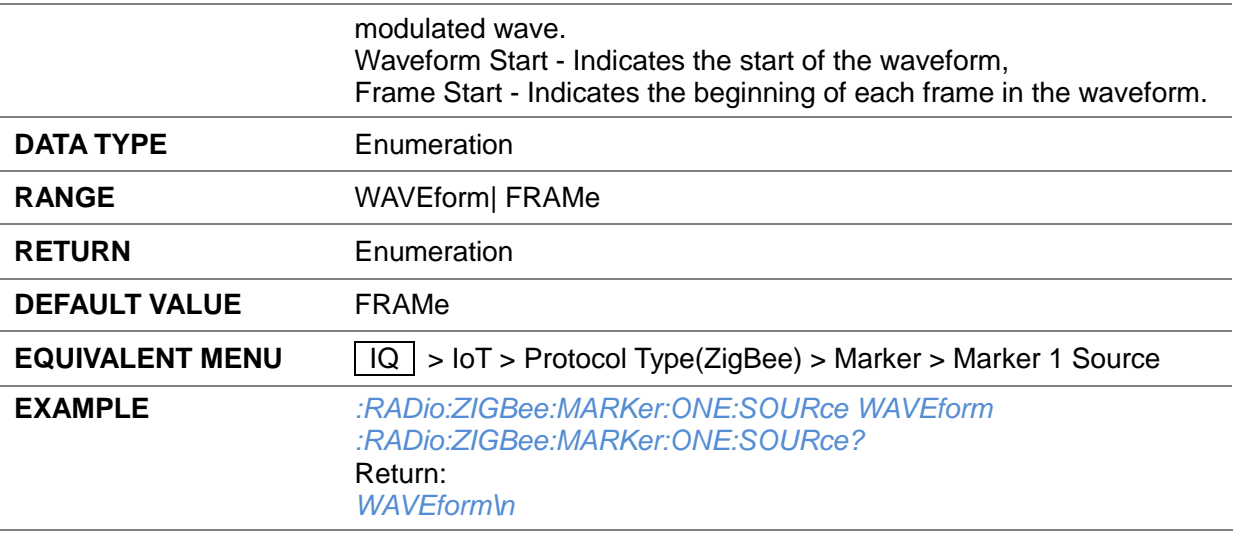

### **3.4.16.2.33 Marker 2 Soruce ([:SOURce]:RADio:ZIGBee:MARKer:TWO:SOURce)**

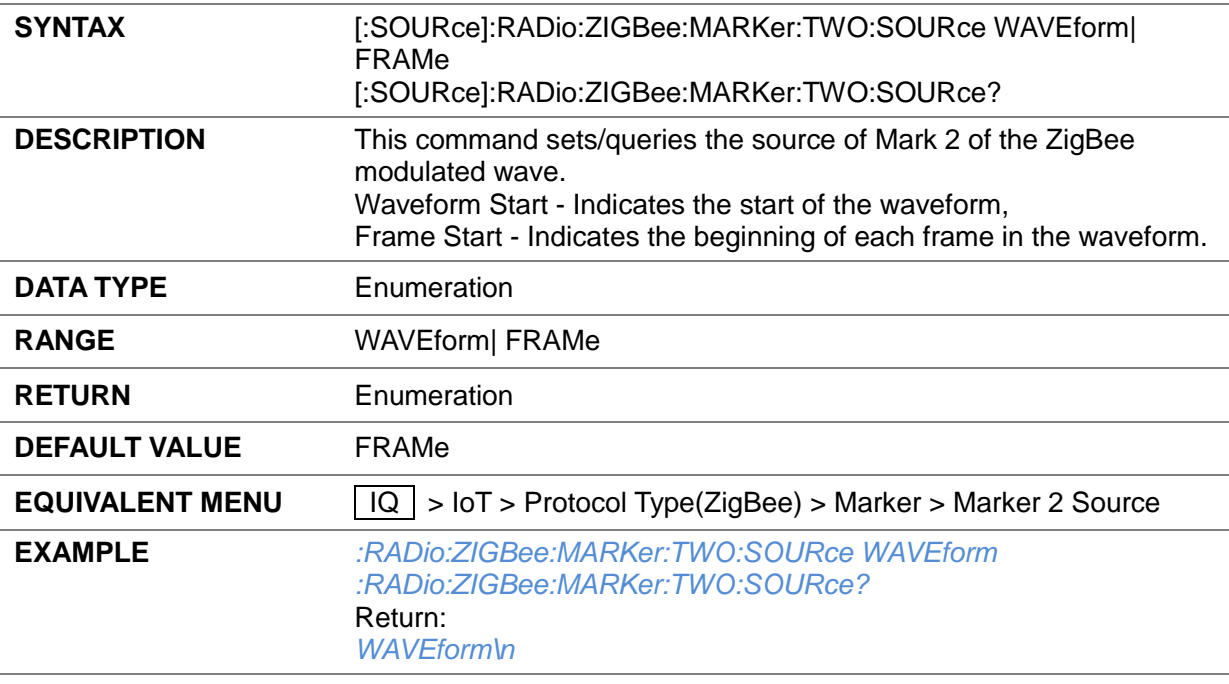

# **3.4.16.2.34 ZigBee Trigger Type ([:SOURce]:RADio:ZIGBee:TRIGger:TYPE)**

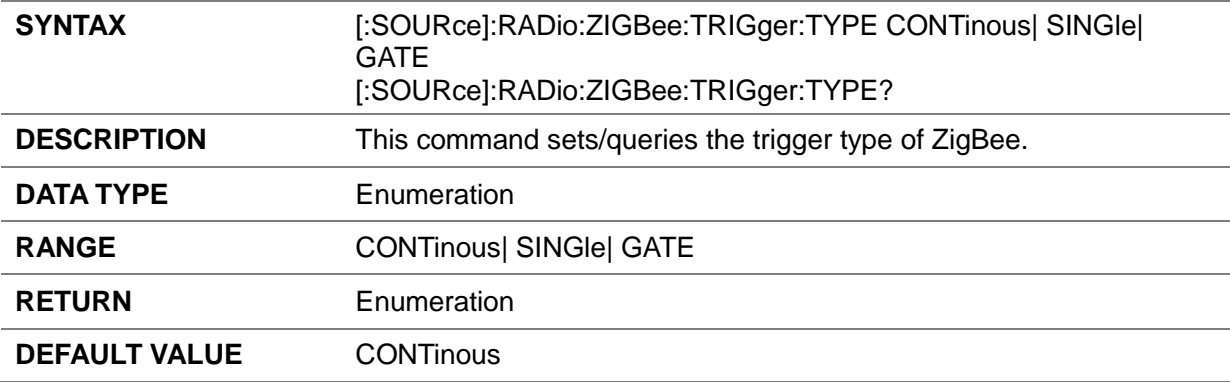

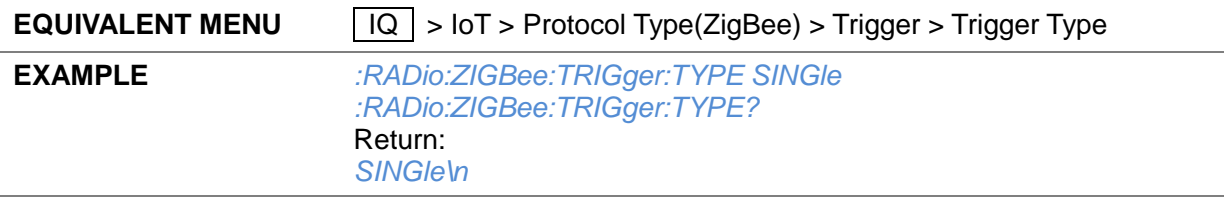

#### **3.4.16.2.35 ZigBee Trigger Continuous Mode ([:SOURce]:RADio:ZIGBee:TRIGger:CONTinous)**

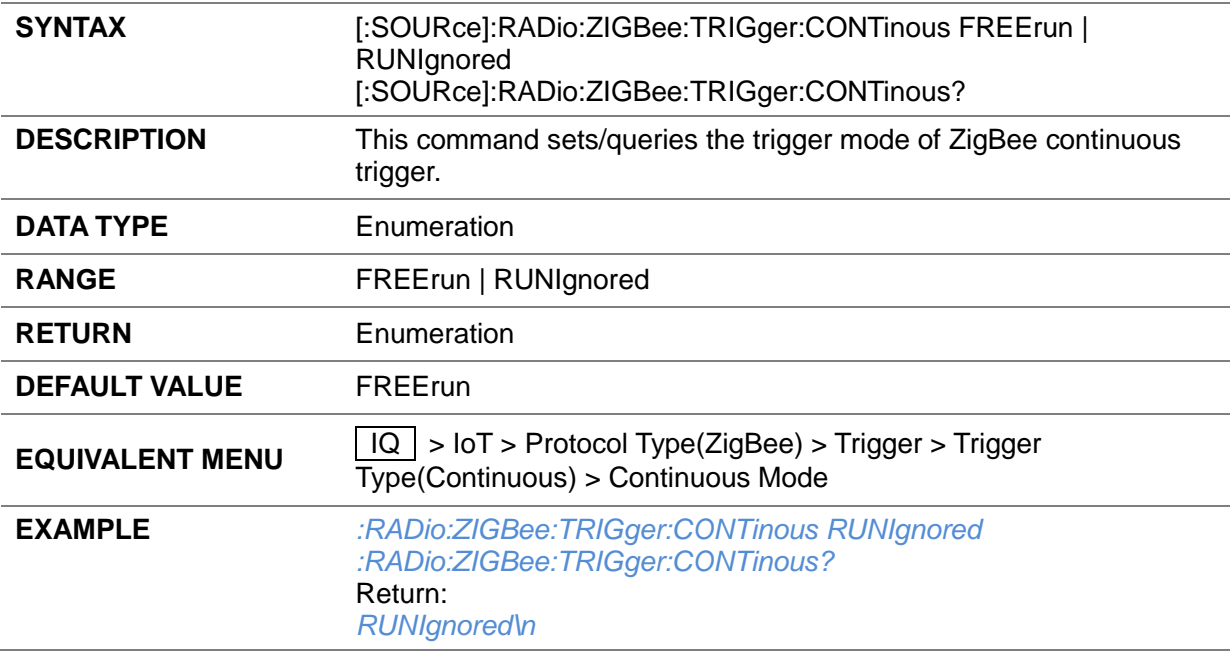

# **3.4.16.2.36 ZigBee Trigger Gate Mode ([:SOURce]:RADio:ZIGBee:TRIGger:GATE)**

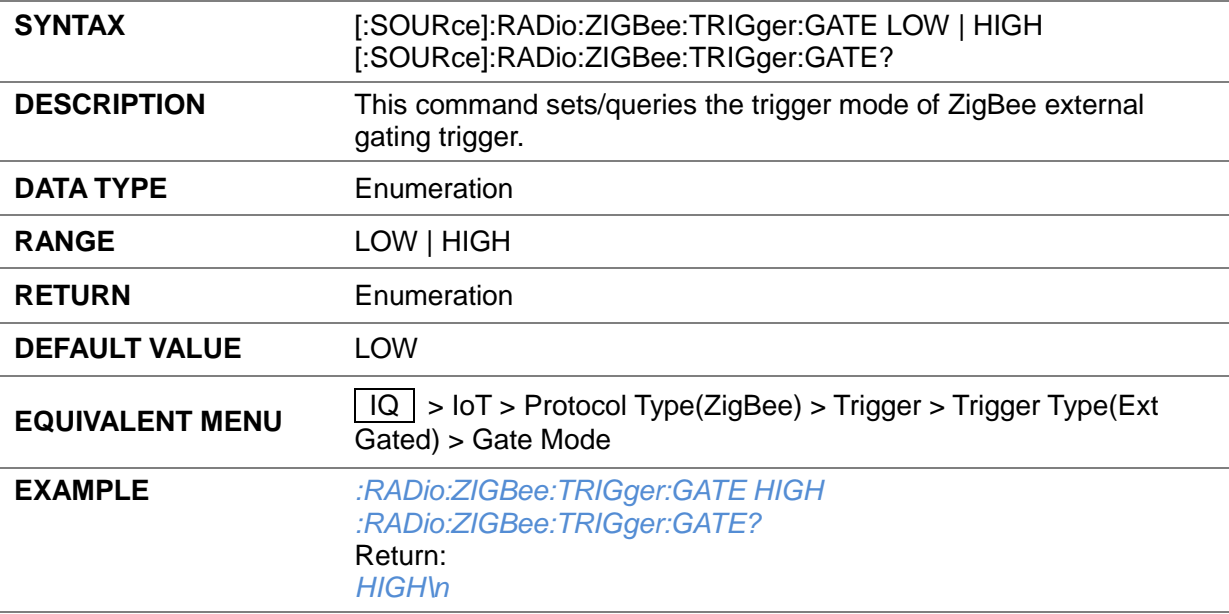

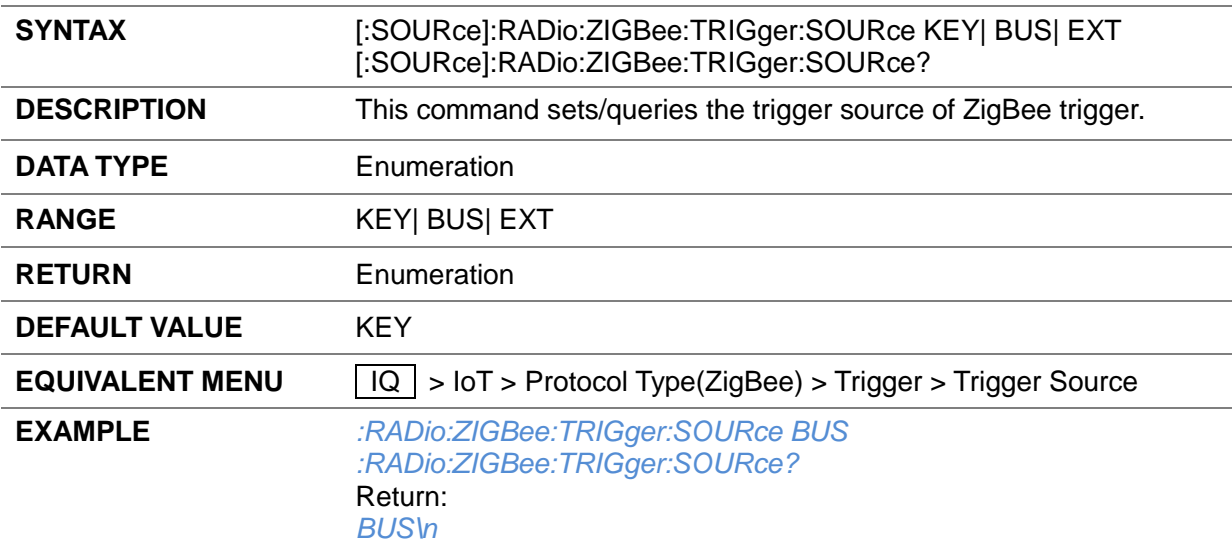

#### **3.4.16.2.37 ZigBee Trigger Source ([:SOURce]:RADio:ZIGBee:TRIGger:SOURce)**

#### **3.4.16.2.38 ZigBee Trigger Polarity ([:SOURce]:RADio:ZIGBee:TRIGger:POL)**

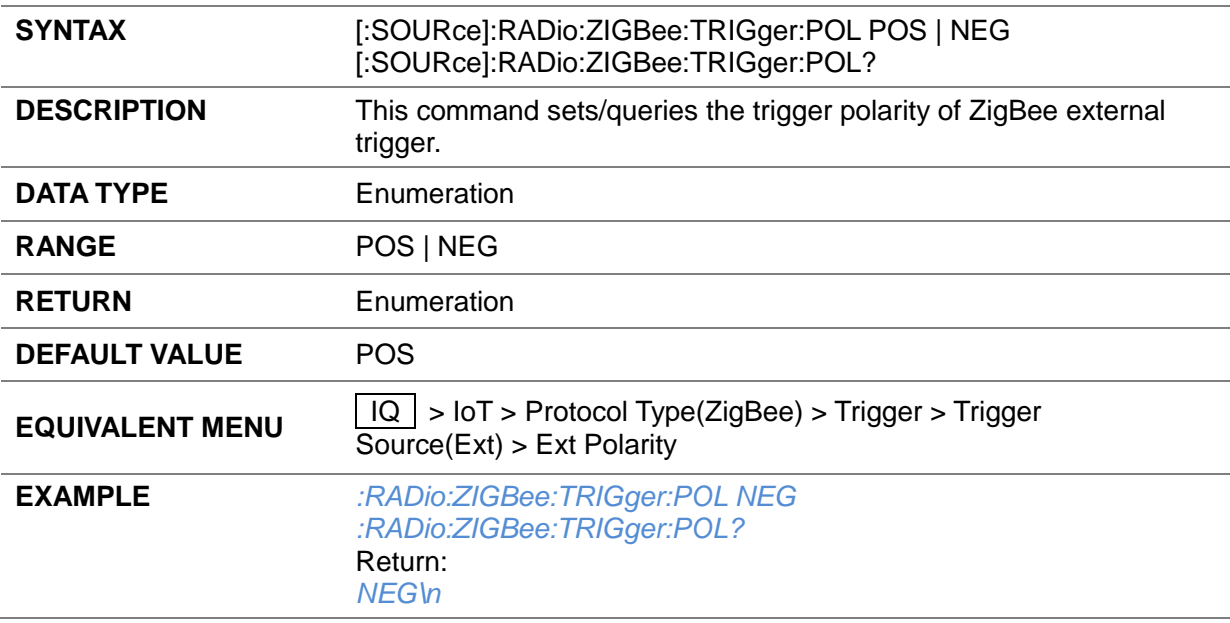

#### **3.4.16.2.39 ZigBee Trigger Delay Samples ([:SOURce]:RADio:ZIGBee:TRIGger:DELAy:SAMPle)**

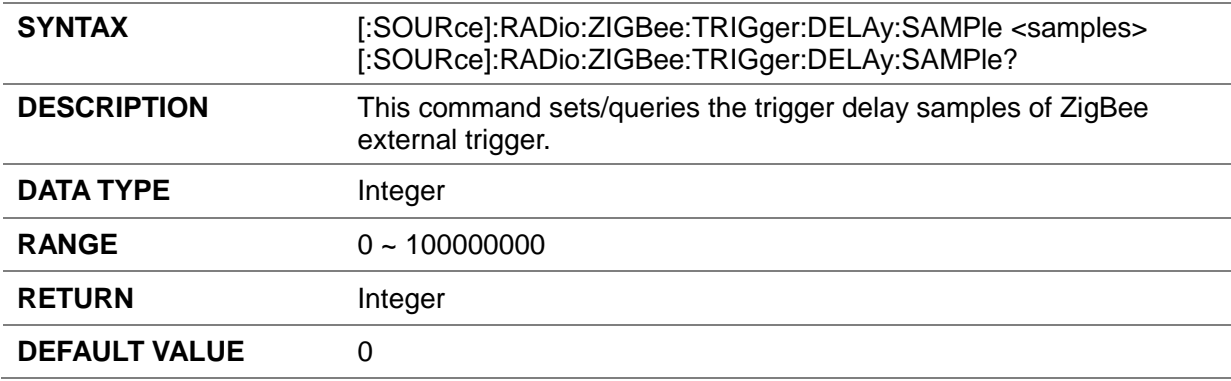

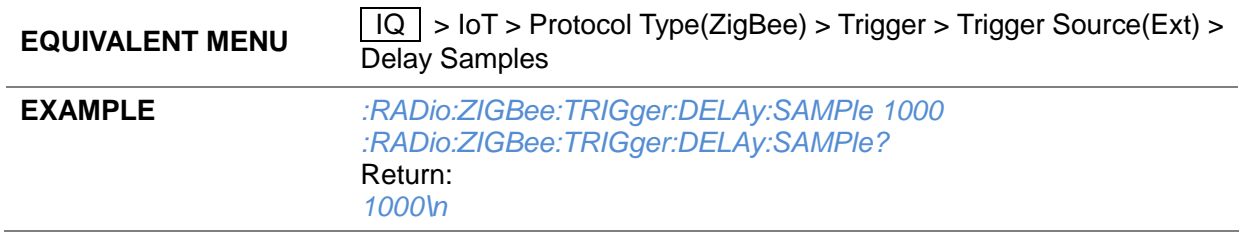

### **3.4.16.2.40 ZigBee Bus Trigger ([:SOURce]:RADio:ZIGBee:TRG)**

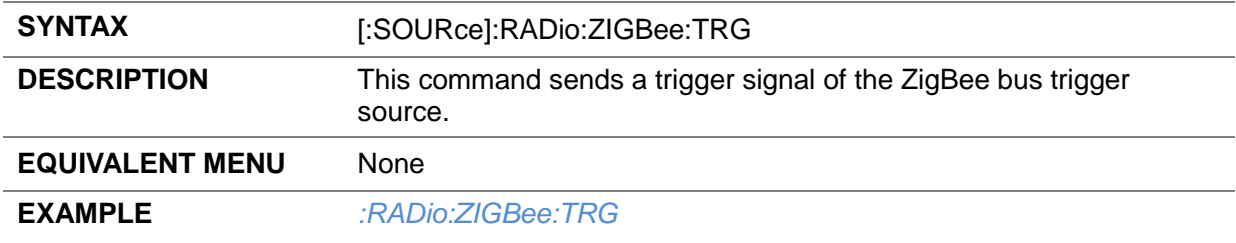

#### **3.4.16.3 Z-Wave**

#### **3.4.16.3.1 Save Waveform ([:SOURce]:RADio:ZWAVe:SAVE)**

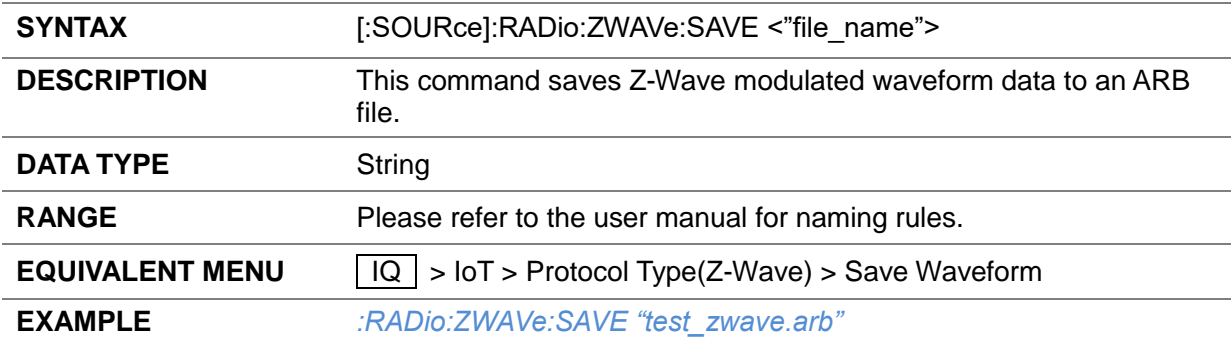

## **3.4.16.3.2 Z-Wave State ([:SOURce]:RADio:ZWAVe:STATe)**

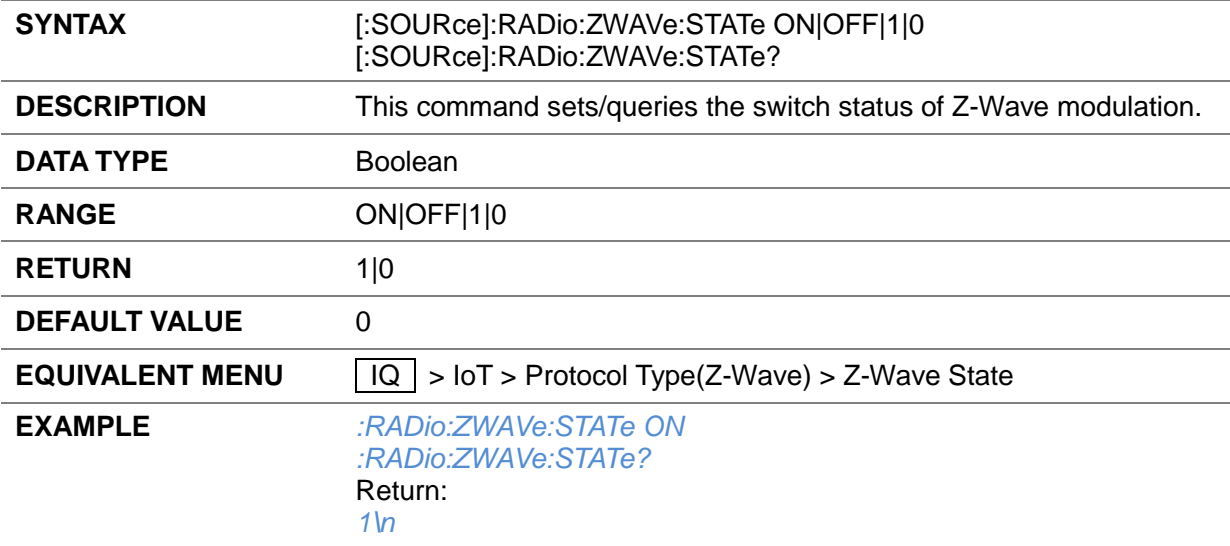

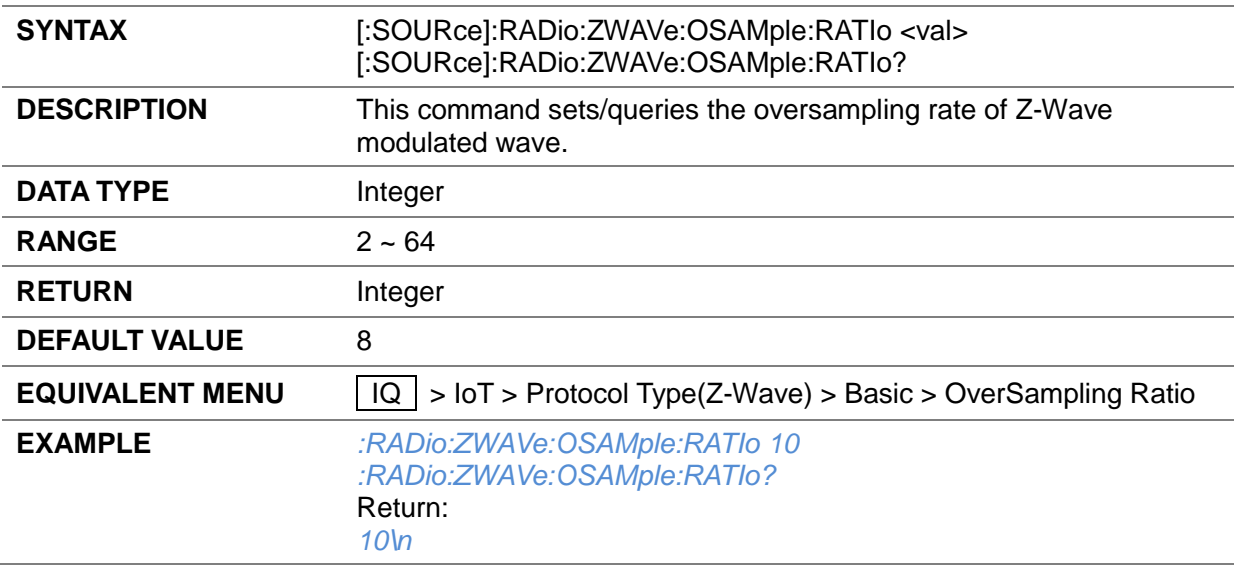

#### **3.4.16.3.3 OverSampling Ratio ([:SOURce]:RADio:ZWAVe:OSAMple:RATIo)**

### **3.4.16.3.4 Number of Frames ([:SOURce]:RADio:ZWAVe:FRAMe:NUMBer)**

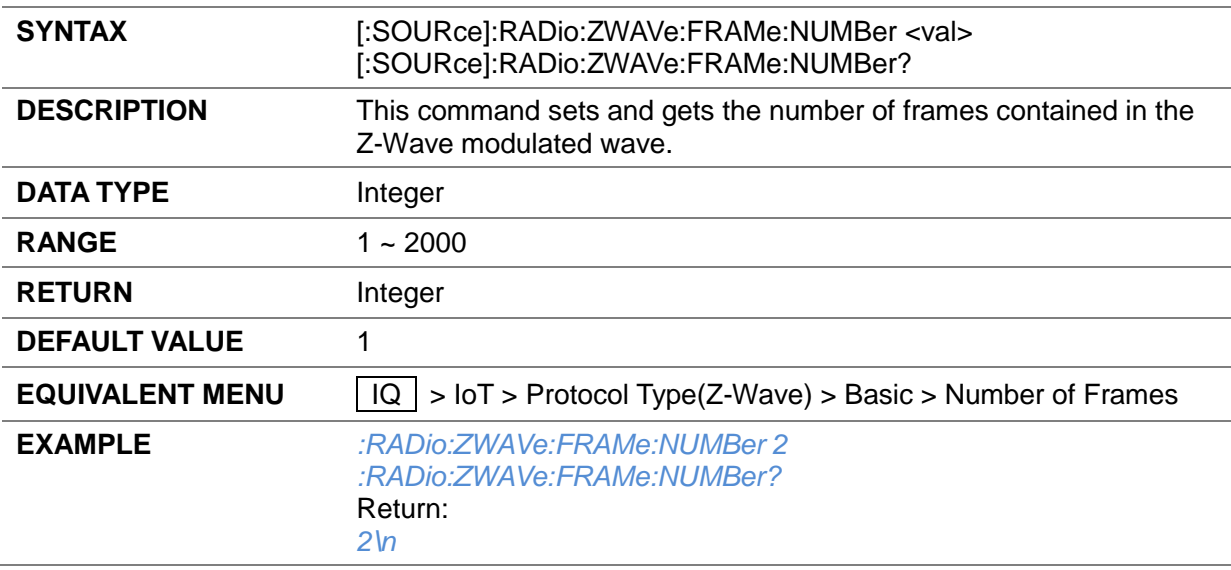

### **3.4.16.3.5 Total Sample Points ([:SOURce]:RADio:ZWAVe:TOTAl:SAMPle:POINts?)**

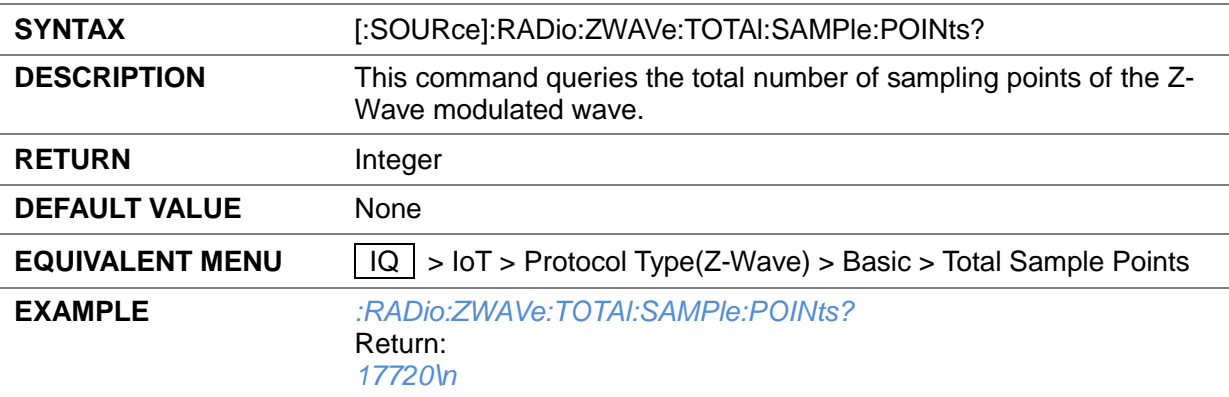

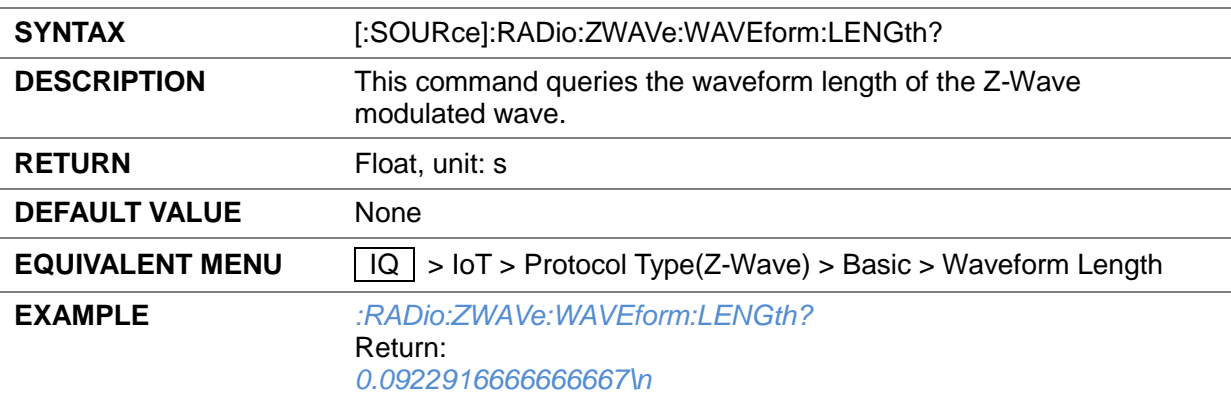

### **3.4.16.3.6 Waveform Length ([:SOURce]:RADio:ZWAVe:WAVEform:LENGth?)**

# **3.4.16.3.7 Data Rate ([:SOURce]:RADio:ZWAVe:RATE:TYPE)**

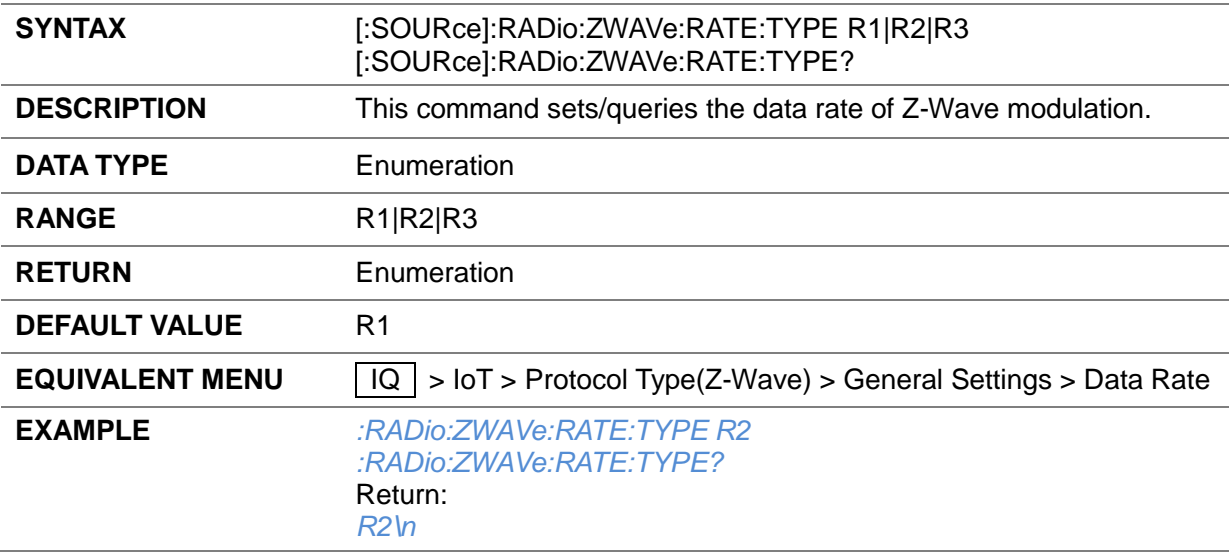

#### **3.4.16.3.8 Modulation Type ([:SOURce]:RADio:ZWAVe:MODUlation:TYPE)**

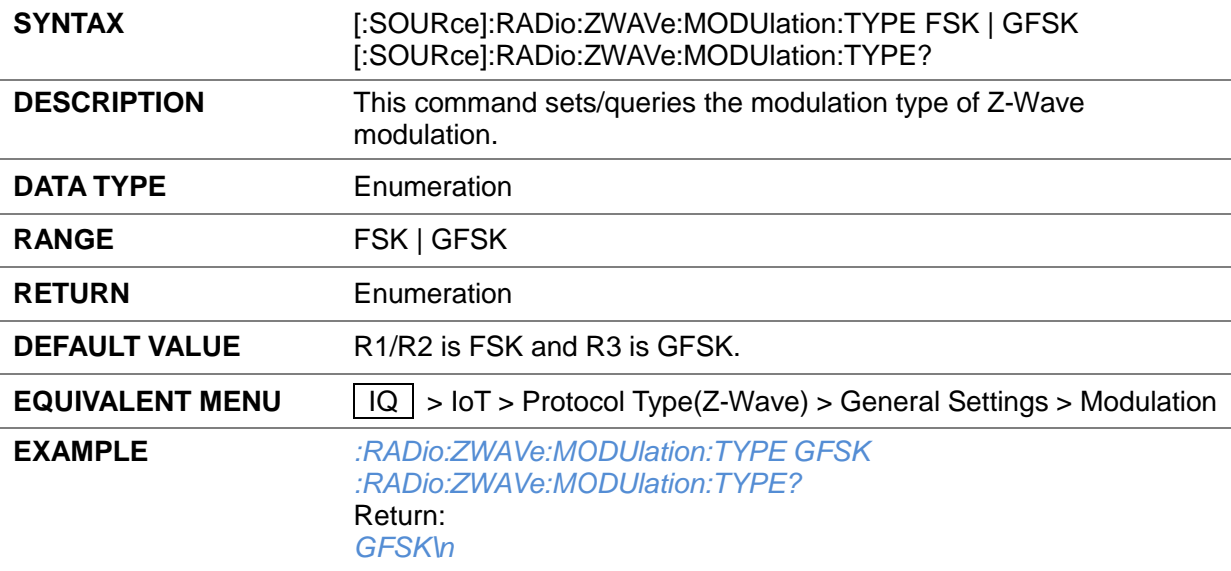

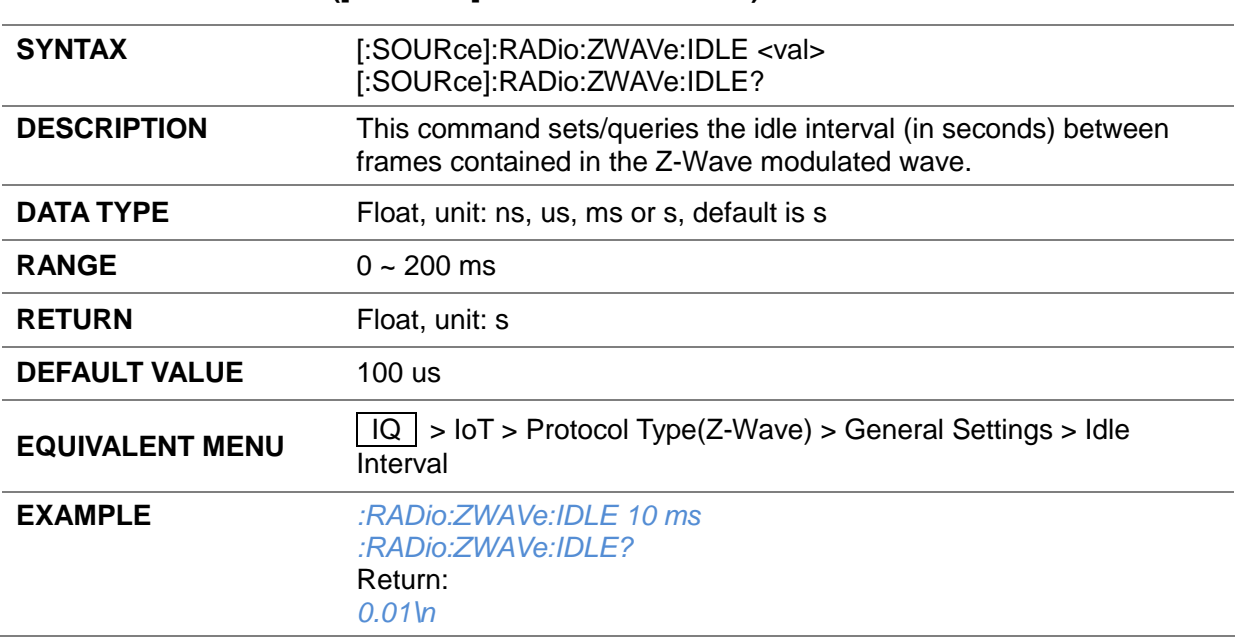

#### **3.4.16.3.9 Idle Interval ([:SOURce]:RADio:ZWAVe:IDLE)**

### **3.4.16.3.10 Ramp Symbols ([:SOURce]:RADio:ZWAVe:RAMP:SYMBOL)**

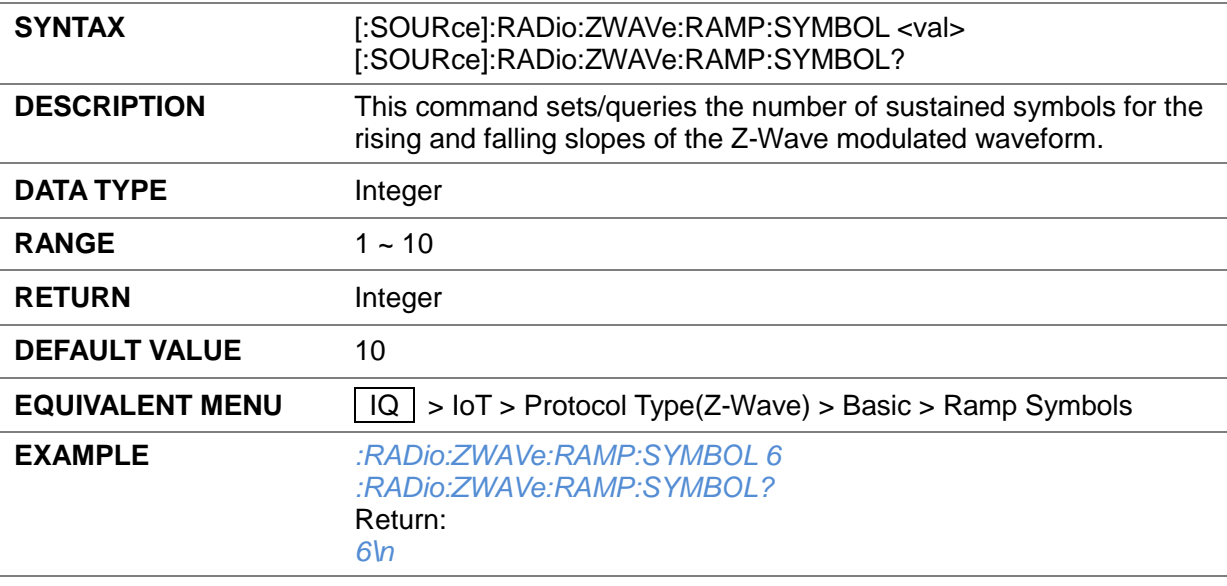

#### **3.4.16.3.11 Ramp Up/Down Symbol ([:SOURce]:RADio:ZWAVe:RAMP:MODE)**

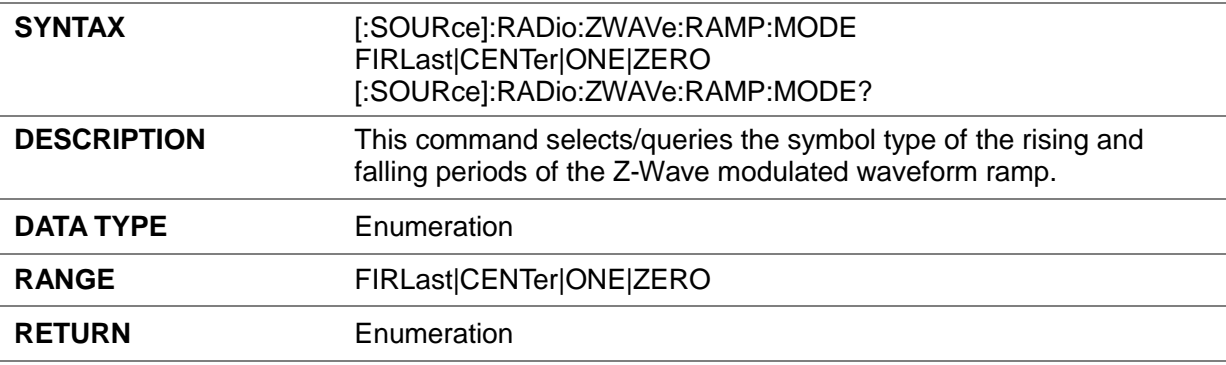

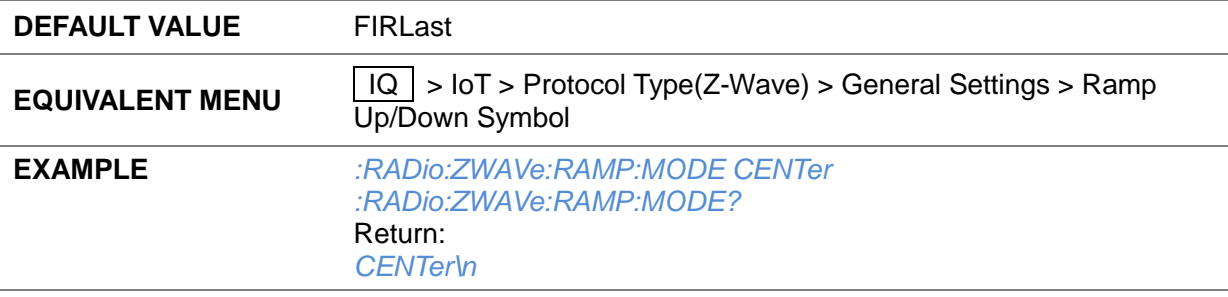

### **3.4.16.3.12 PPDU Length ([:SOURce]:RADio:ZWAVe:PPDU:LENGth?)**

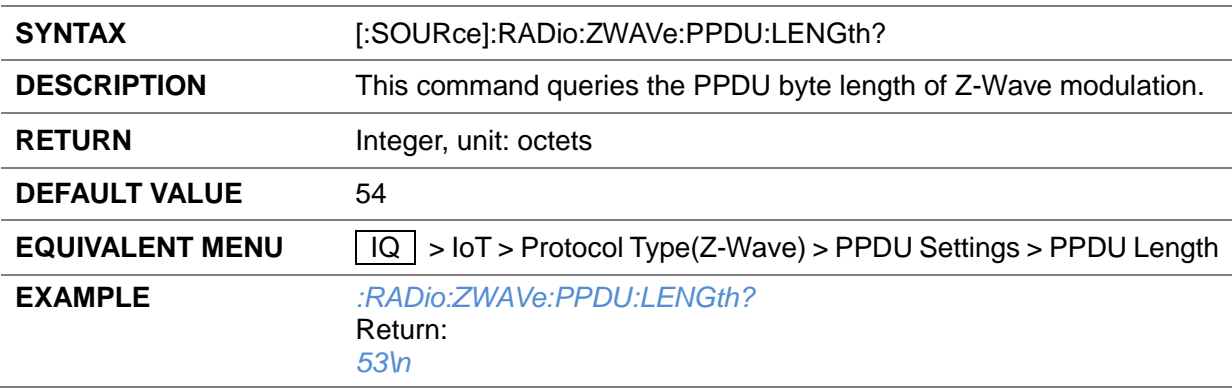

### **3.4.16.3.13 Preamble Length ([:SOURce]:RADio:ZWAVe:PREAmble:LENGth)**

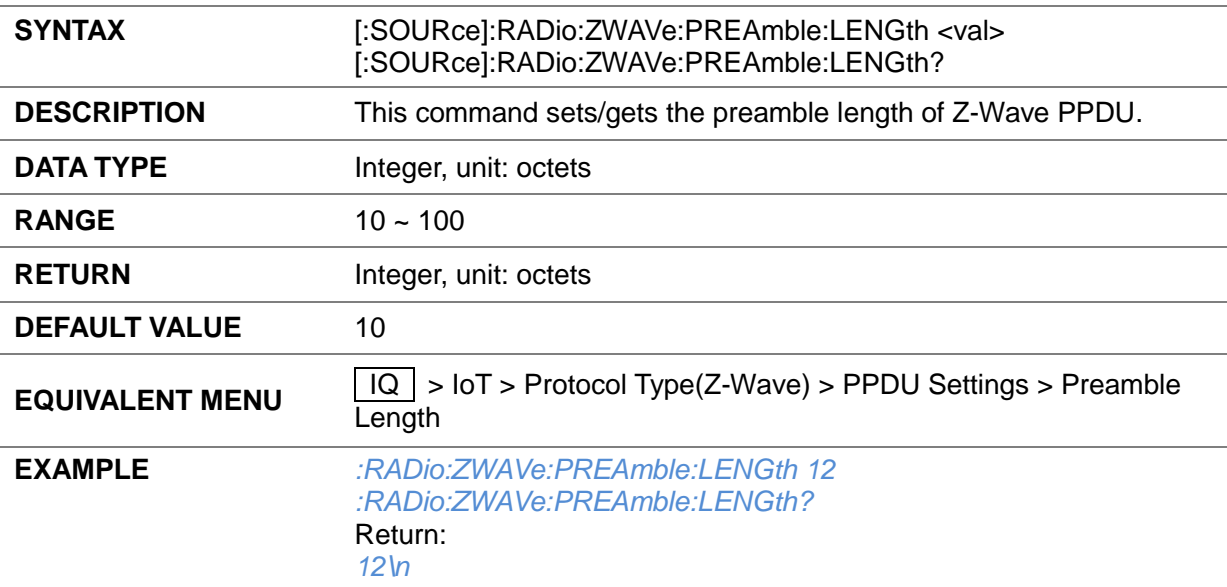

#### **3.4.16.3.14 Start of Frame Delimiter ([:SOURce]:RADio:ZWAVe:SOF)**

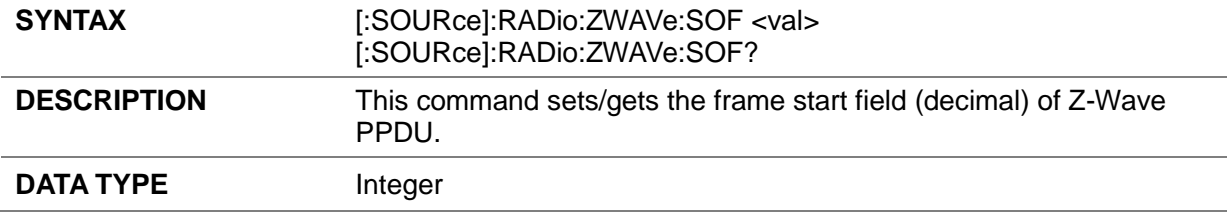

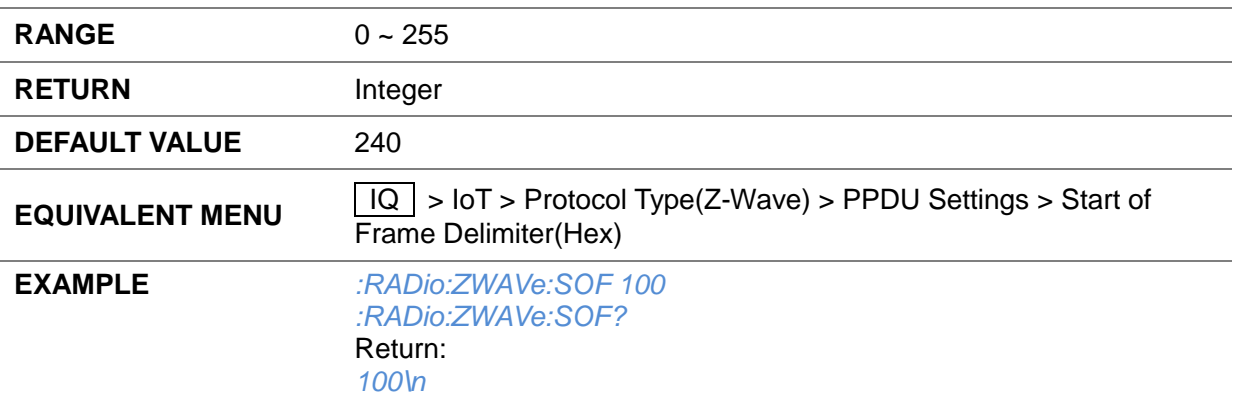

# **3.4.16.3.15 MAC Header State ([:SOURce]:RADio:ZWAVe:MAC:HEADer:STATe)**

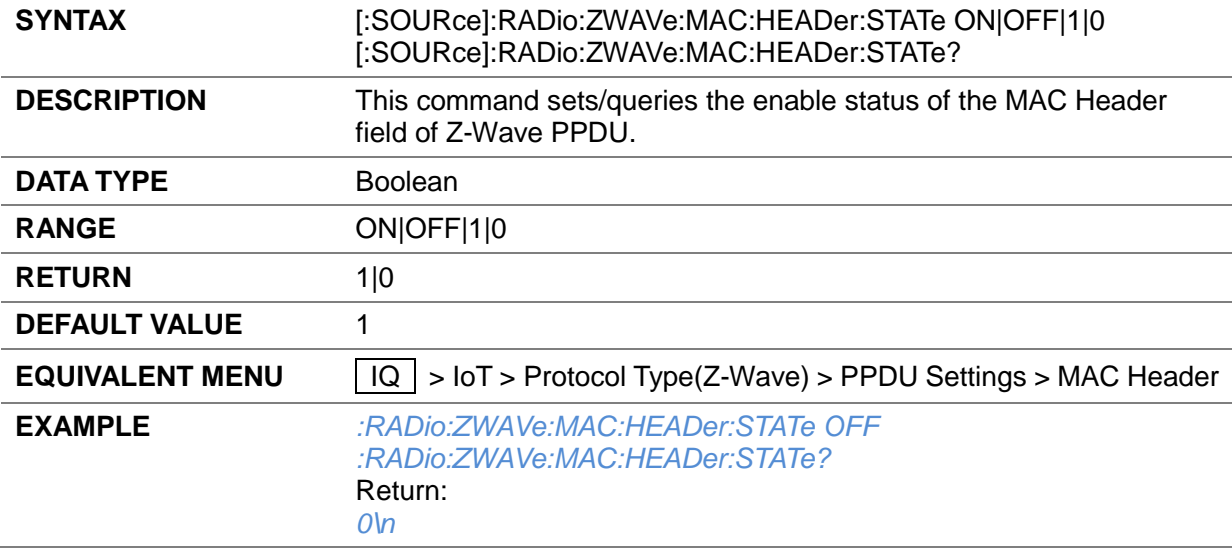

### **3.4.16.3.16 MAC Header ([:SOURce]:RADio:ZWAVe:MAC:HEADer)**

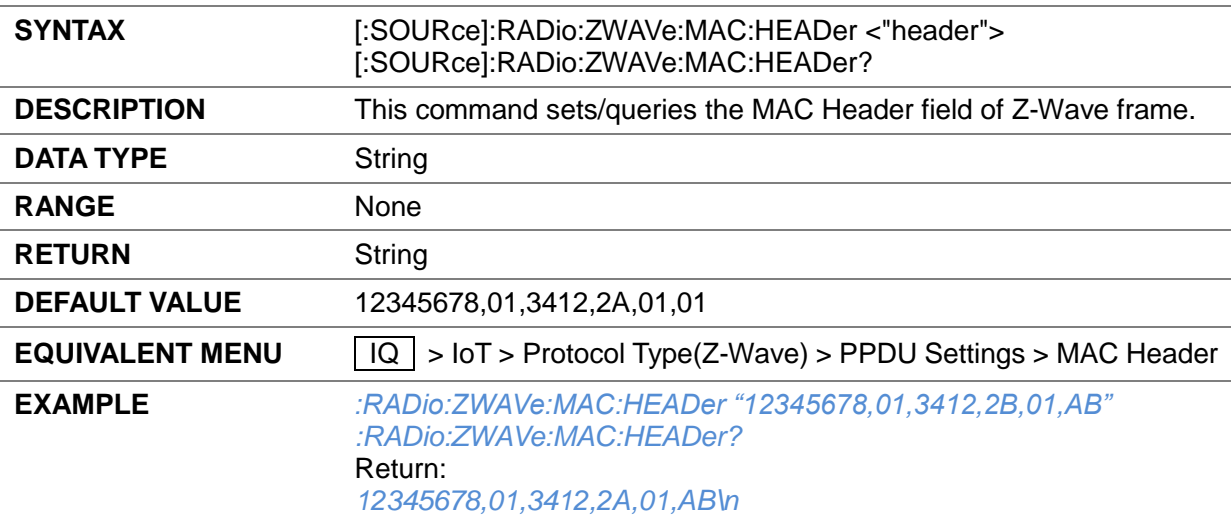

#### **3.4.16.3.17 MAC Header Sequence Number State ([:SOURce]:RADio:ZWAVe:MAC:HEADer:SEQUence:STATe)**

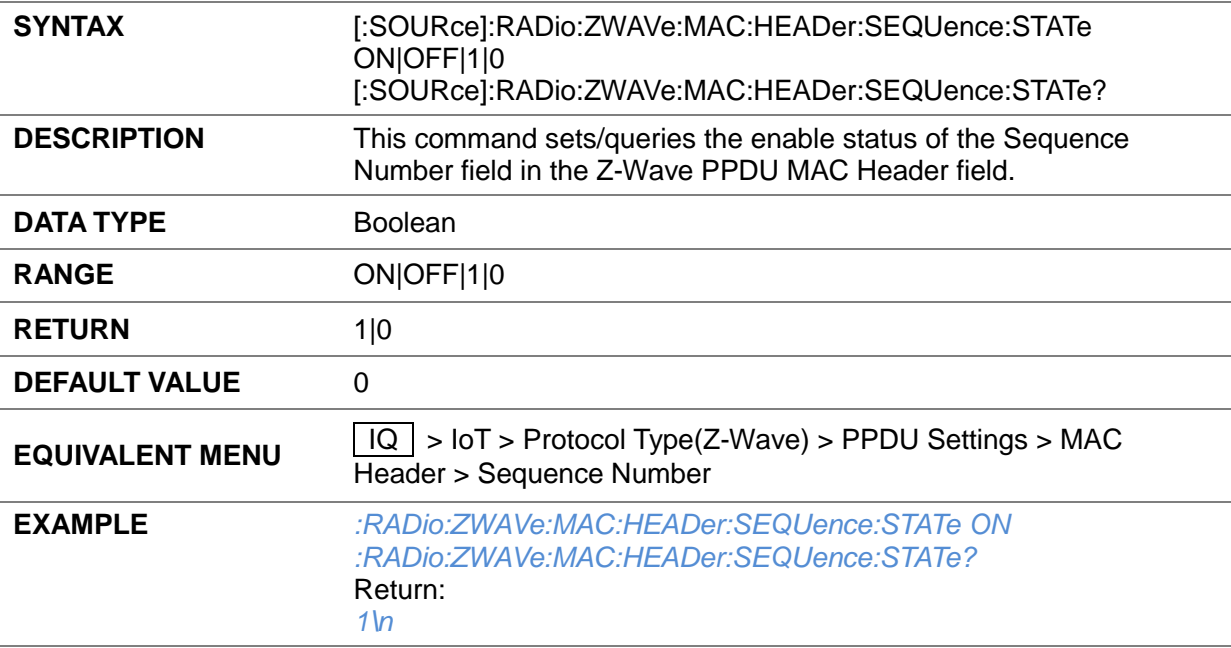

#### **3.4.16.3.18 Data Type ([:SOURce]:RADio:ZWAVe:DATA:TYPE)**

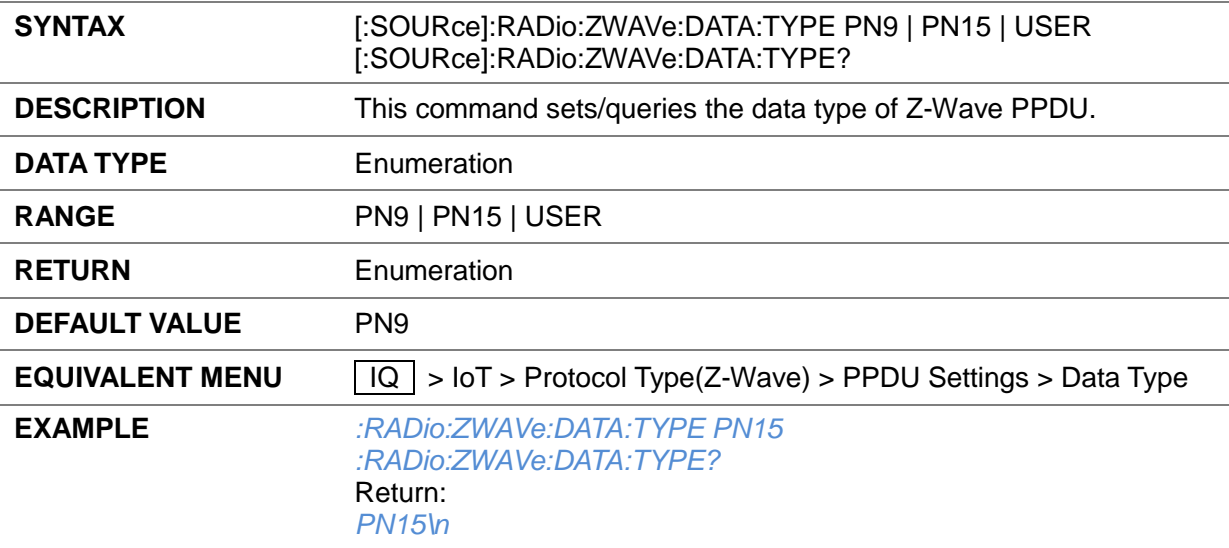

### **3.4.16.3.19 Seed ([:SOURce]:RADio:ZWAVe:PN:SEED)**

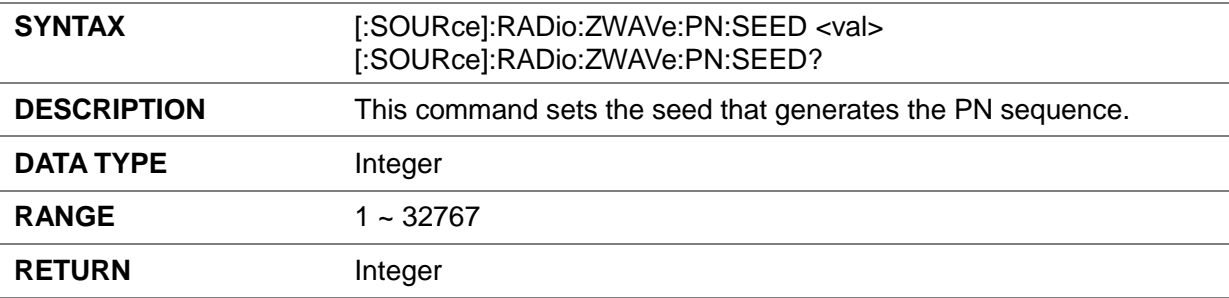

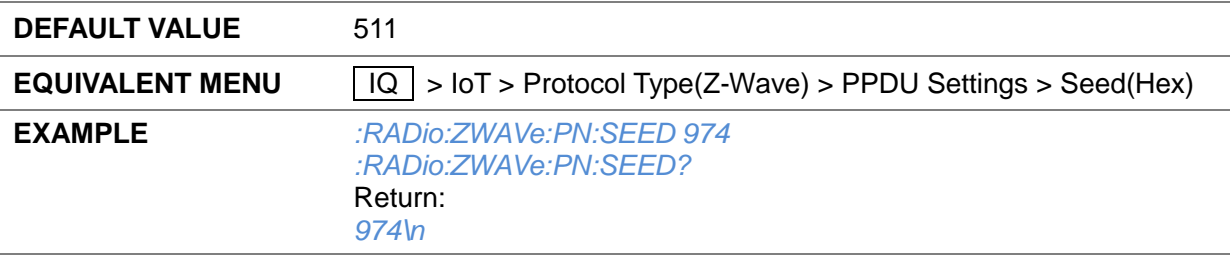

### **3.4.16.3.20 Custom PN Data ([:SOURce]:RADio:ZWAVe:PN:USER:DATA)**

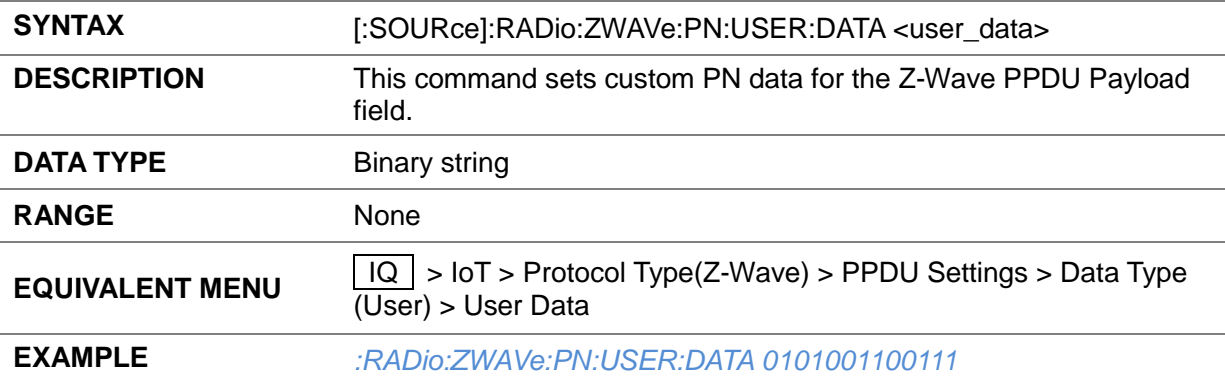

#### **3.4.16.3.21 Get PN Data ([:SOURce]:RADio:ZWAVe:PN:DATA?)**

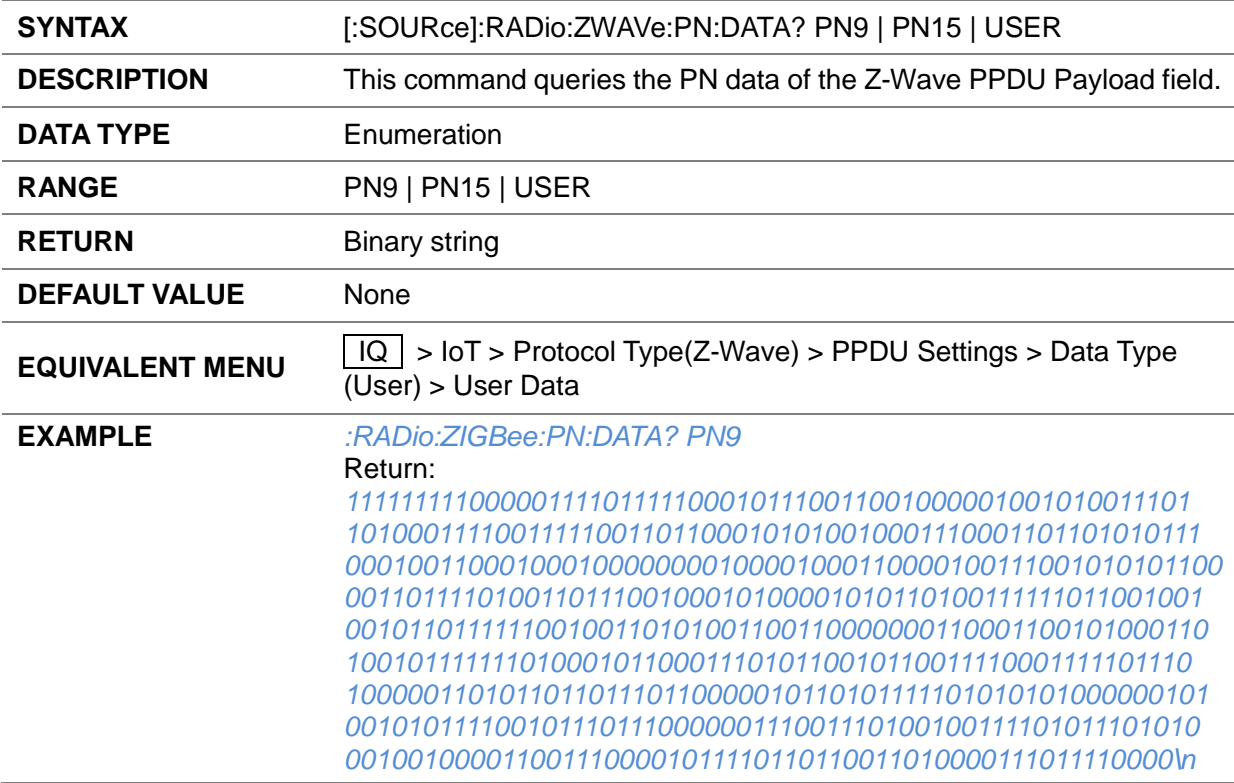

### **3.4.16.3.22 Store User PN Data ([:SOURce]:RADio:ZWAVe:PN:SAVE)**

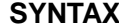

[:SOURce]:RADio:ZWAVe:PN:SAVE <"file\_name">

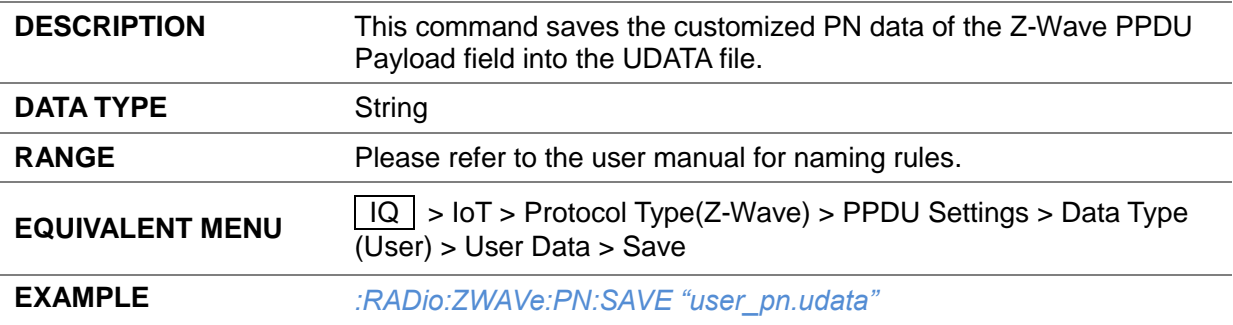

### **3.4.16.3.23 Load User PN Data ([:SOURce]:RADio:ZWAVe:PN:LOAD)**

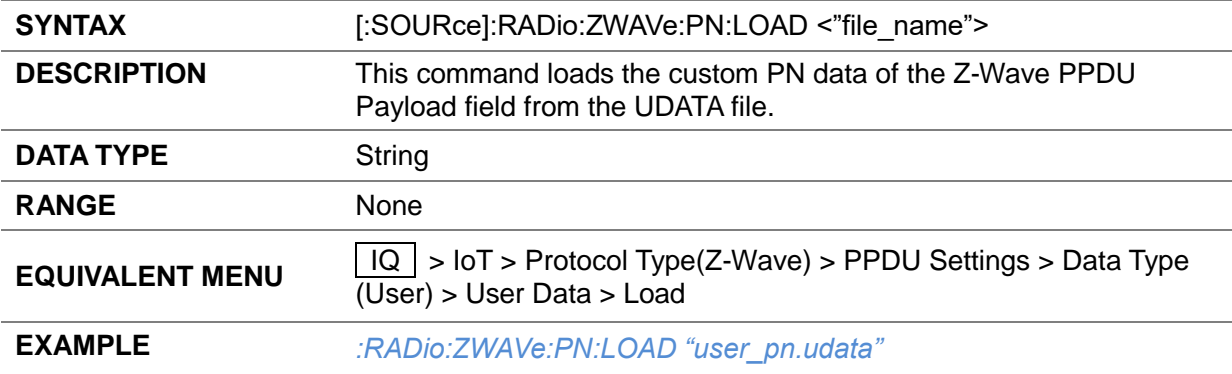

#### **3.4.16.3.24 Data Length ([:SOURce]:RADio:ZWAVe:DATA:LENGth)**

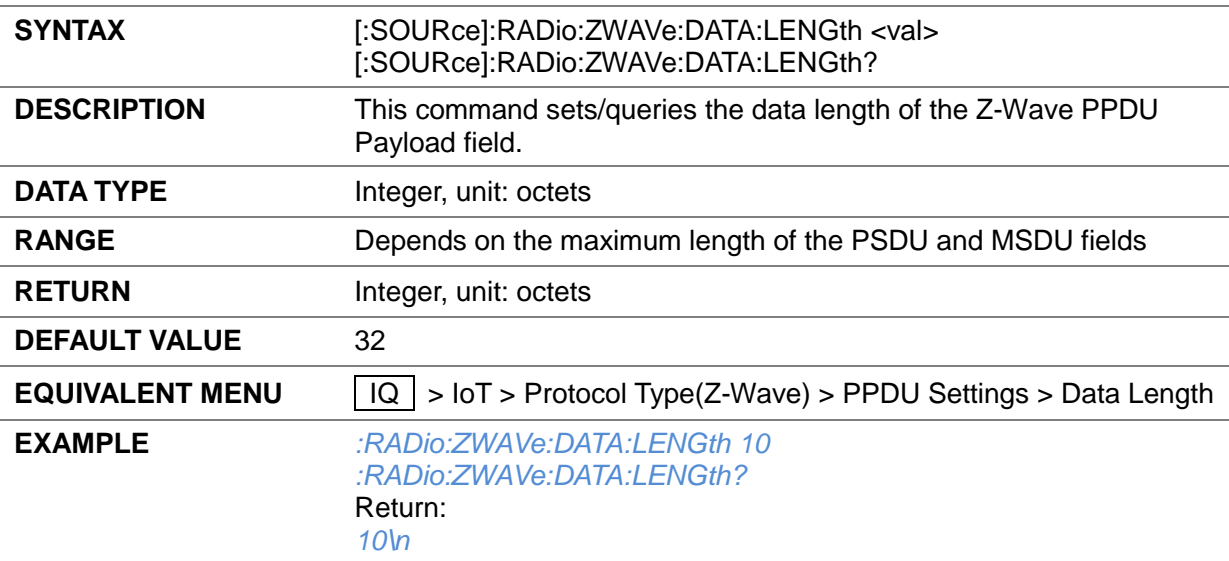

### **3.4.16.3.25 Data Mode ([:SOURce]:RADio:ZWAVe:CONTinuous:STATe)**

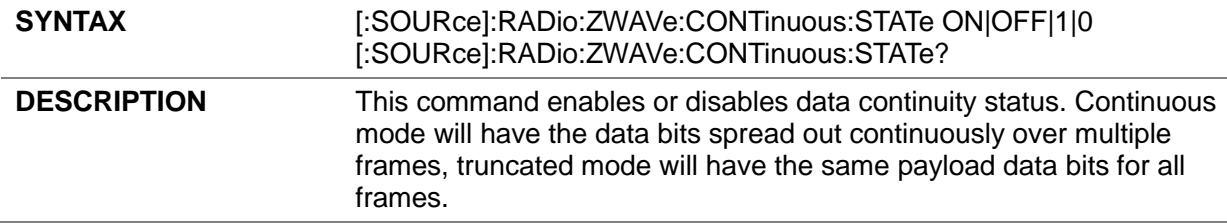

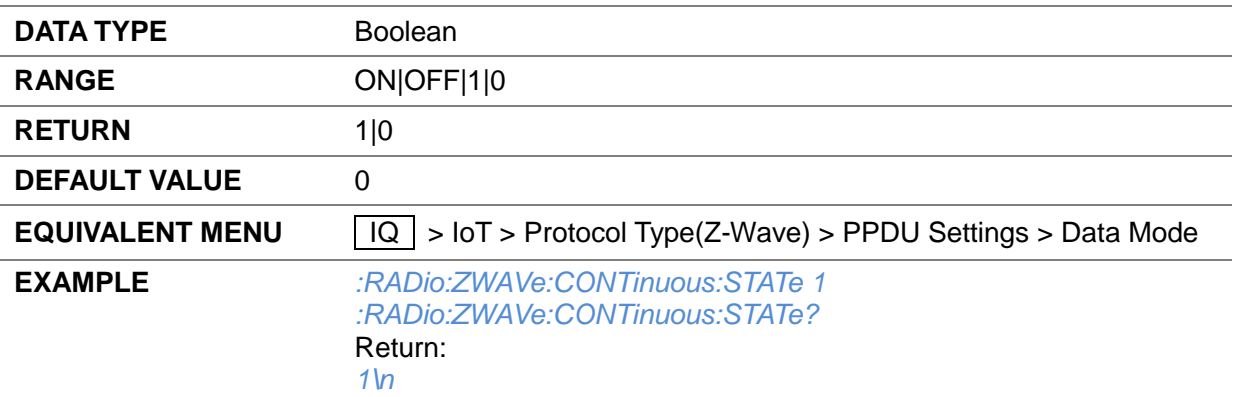

# **3.4.16.3.26 MAC FCS State ([:SOURce]:RADio:ZWAVe:FCS:STATe)**

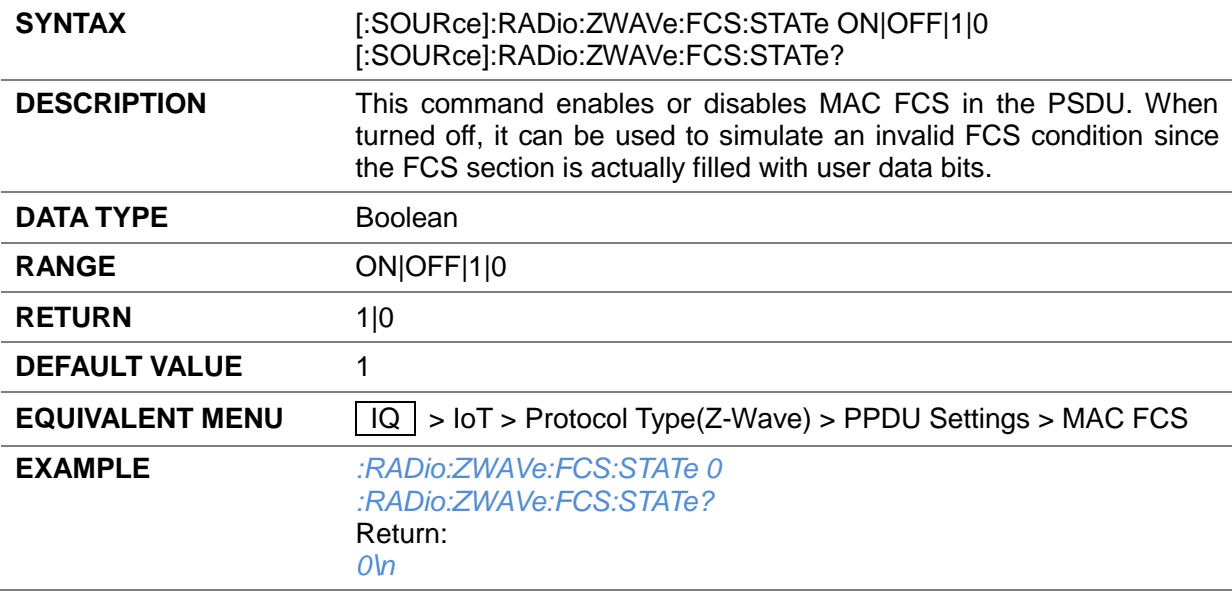

#### **3.4.16.3.27 End of Frame Delimiter ([:SOURce]:RADio:ZWAVe:EOF:STATe)**

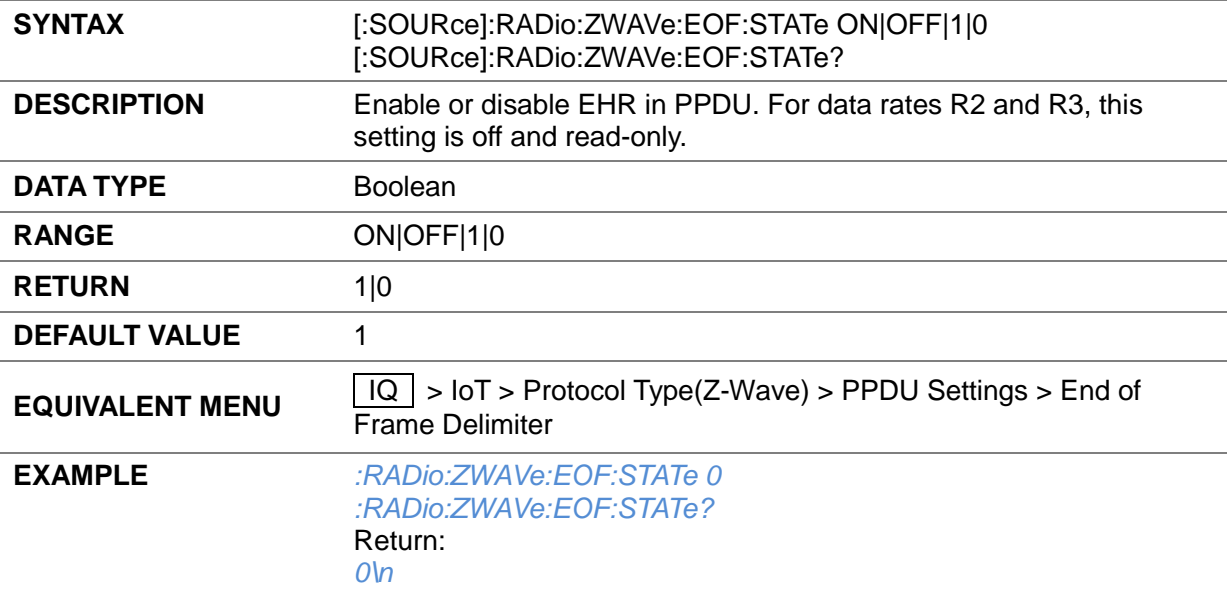

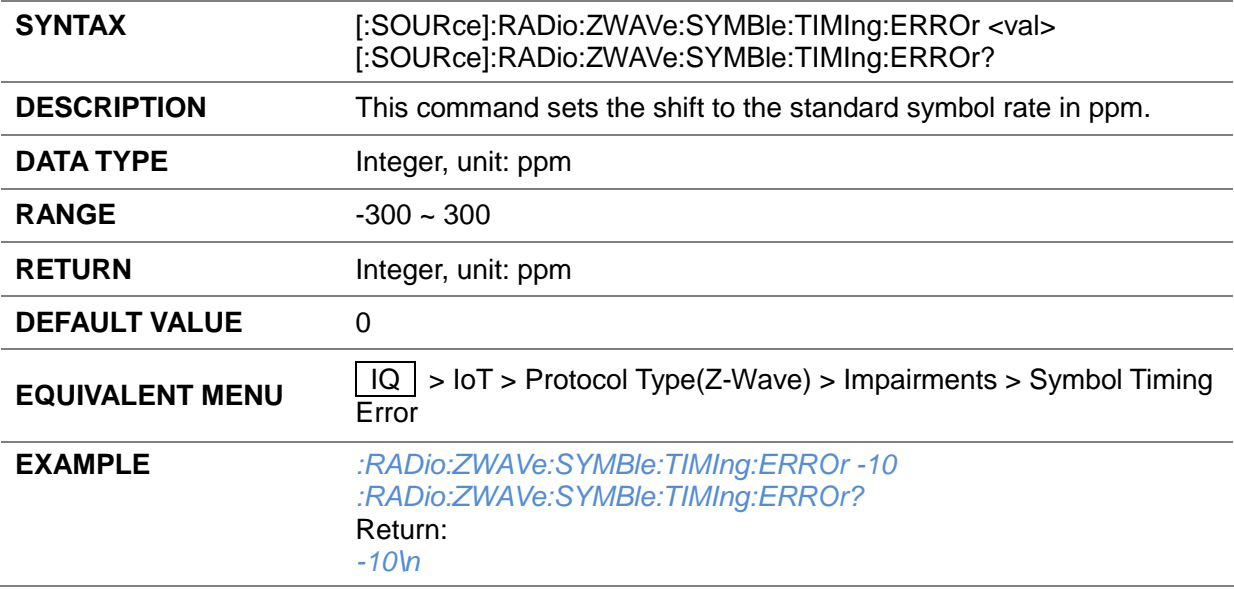

#### **3.4.16.3.28 Symbol Timing Error ([:SOURce]:RADio:ZWAVe:SYMBle:TIMIng:ERROr)**

### **3.4.16.3.29 Frequency Offset ([:SOURce]:RADio:ZWAVe:FREQ:OFFSET)**

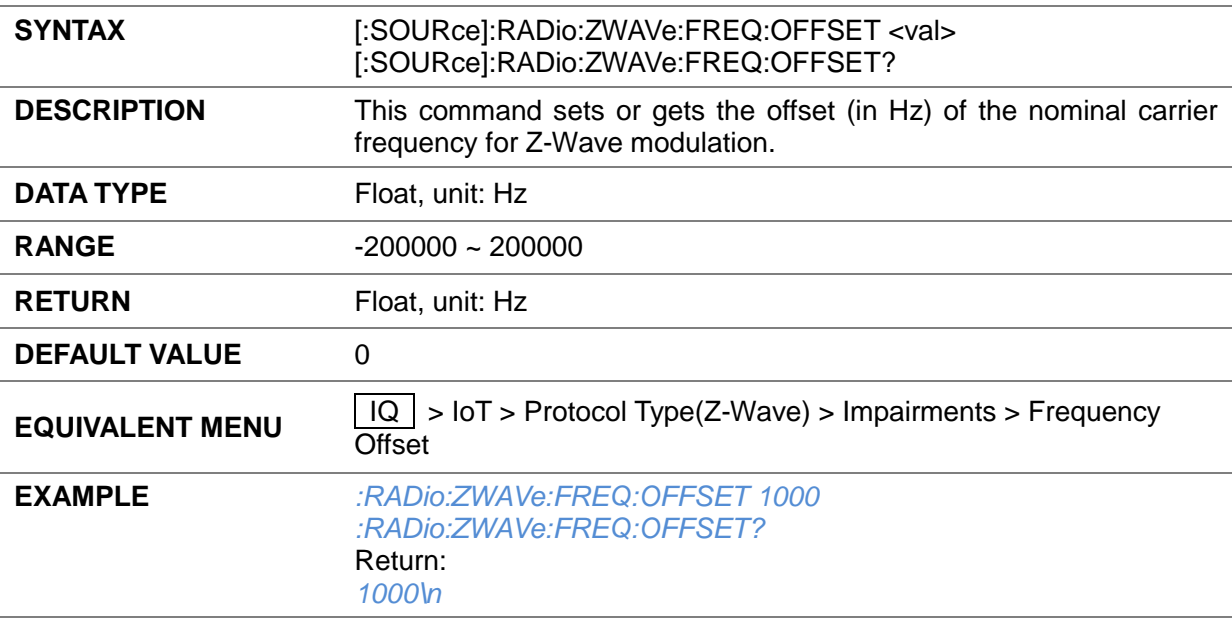

### **3.4.16.3.30 Frequency Deviation Scaling ([:SOURce]:RADio:ZWAVe:FREQ:DEVIation:SCALe)**

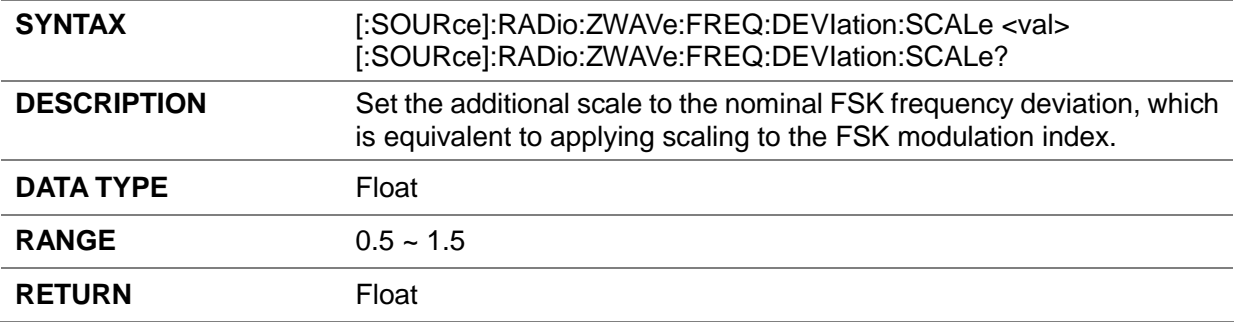

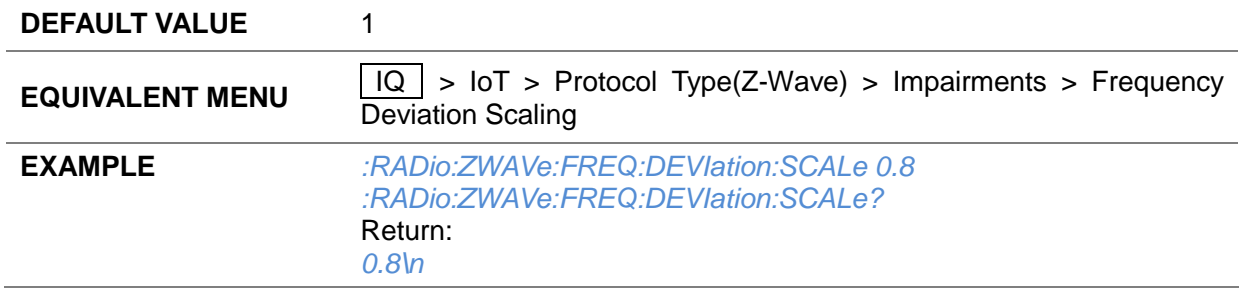

### **3.4.16.3.31 Gaussian BT ([:SOURce]:RADio:ZWAVe:GAUSsian:BT)**

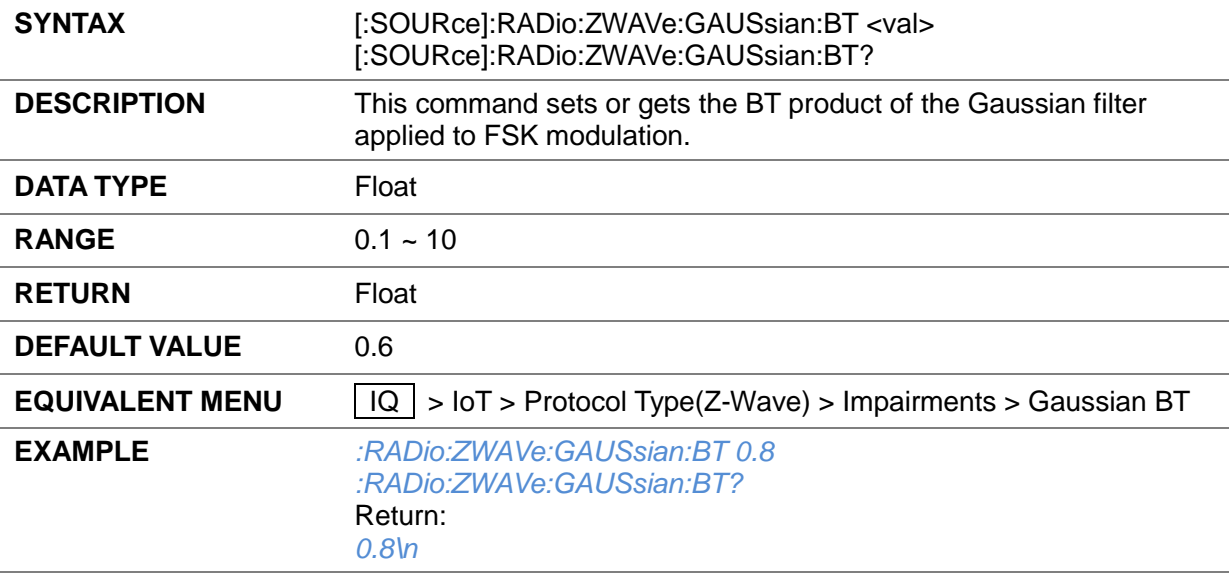

# **3.4.16.3.32 Marker 1 Source ([:SOURce]:RADio:ZWAVe:MARKer:ONE:SOURce)**

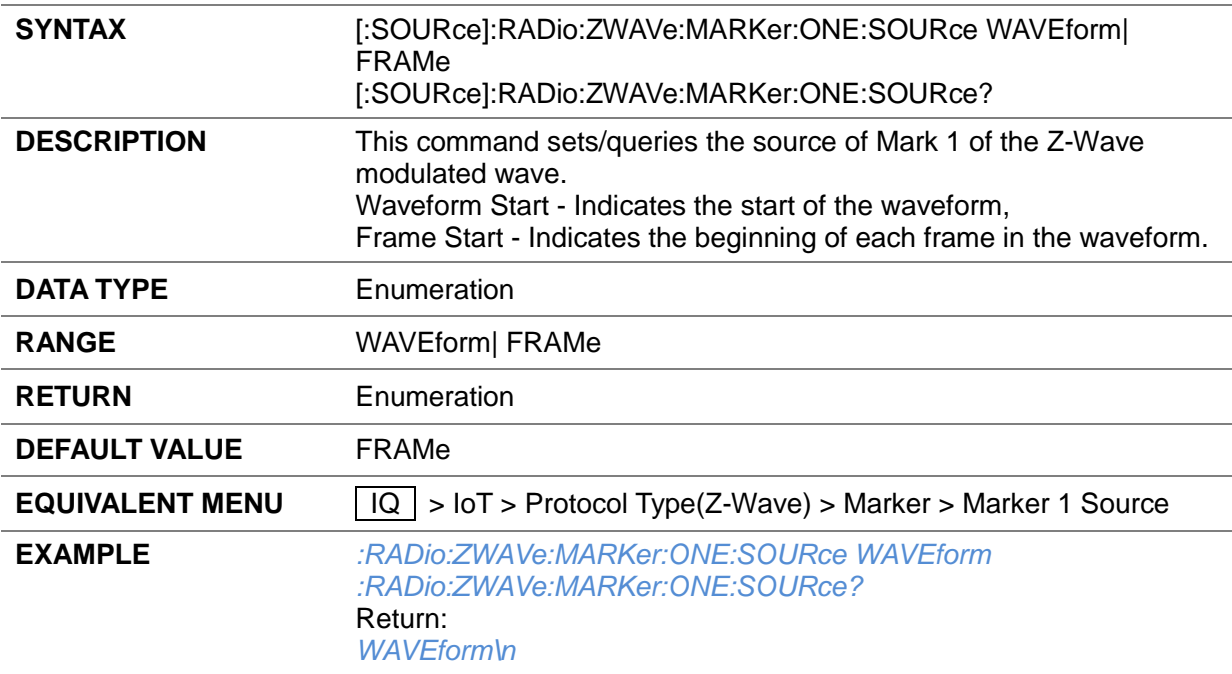

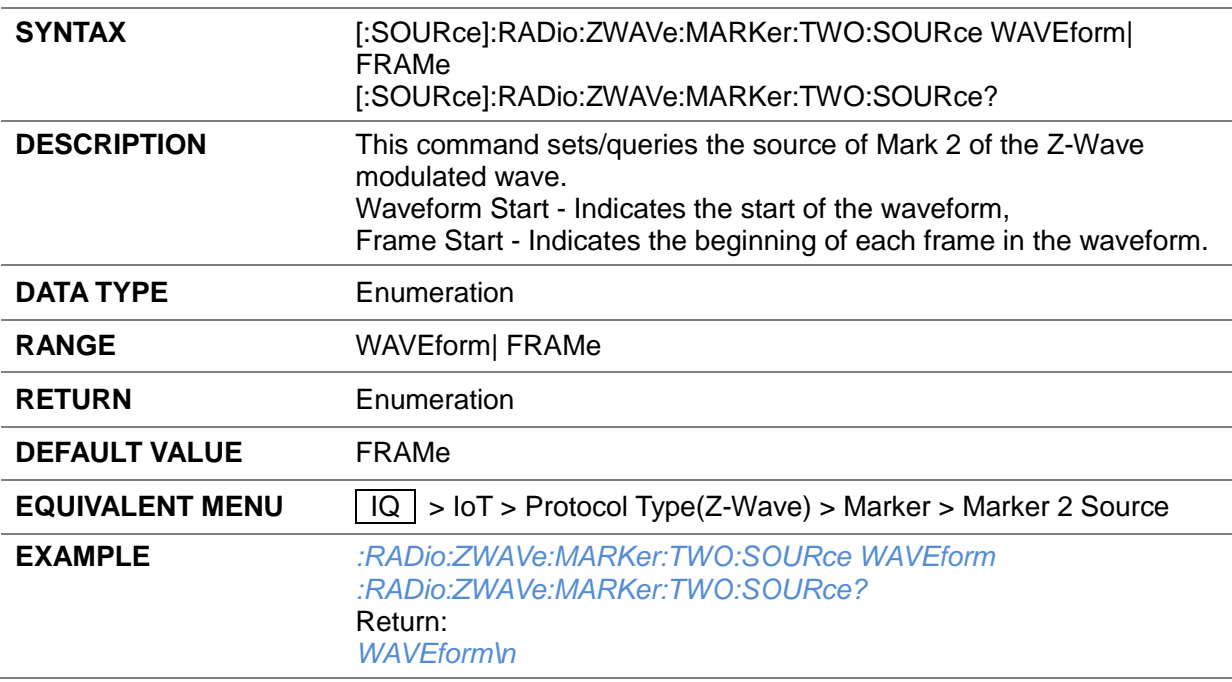

**3.4.16.3.33 Marker 2 Soruce ([:SOURce]:RADio:ZWAVe:MARKer:TWO:SOURce)**

#### **3.4.16.3.34 Z-Wave Trigger Type ([:SOURce]:RADio:ZWAVe:TRIGger:TYPE)**

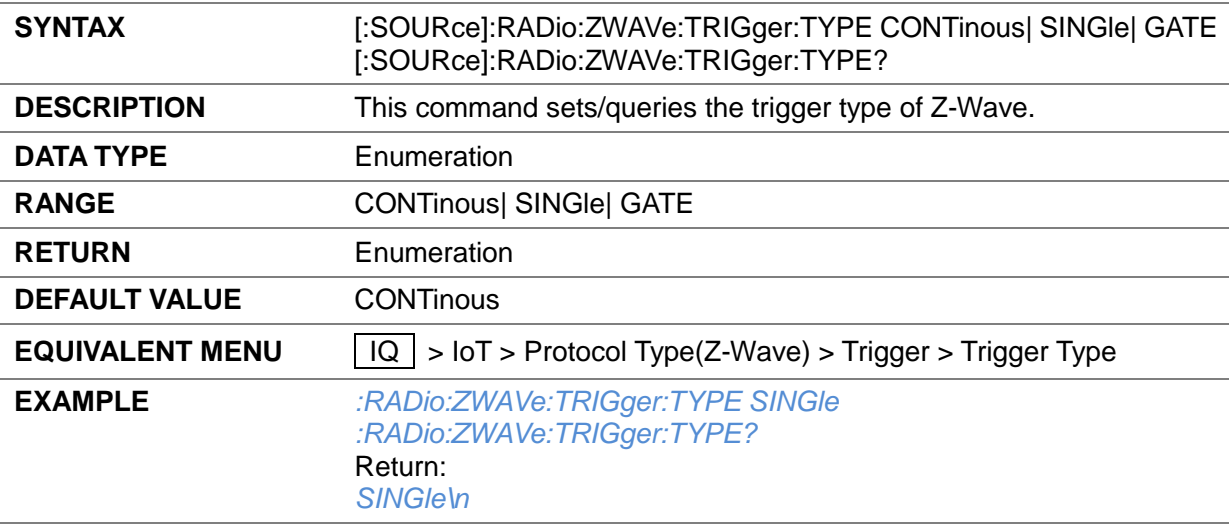

#### **3.4.16.3.35 Z-Wave Trigger Continuous Mode ([:SOURce]:RADio:ZWAVe:TRIGger:CONTinous)**

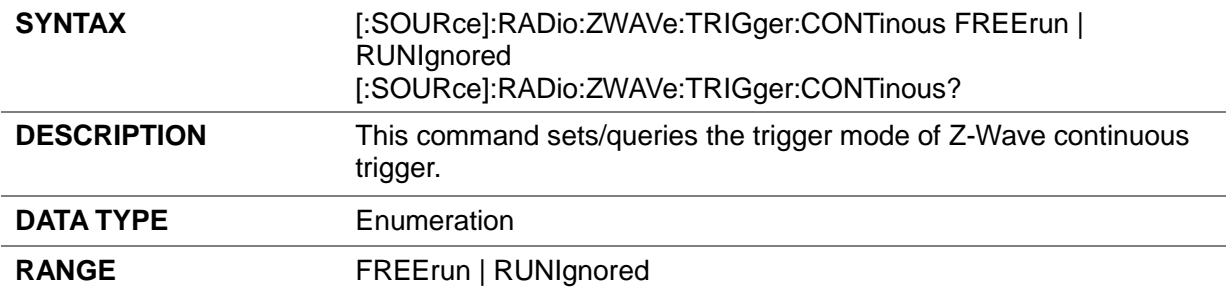

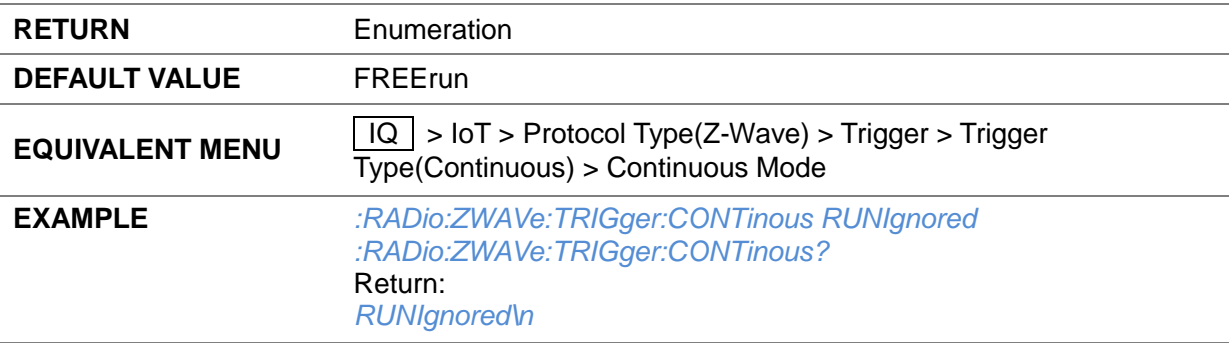

### **3.4.16.3.36 Z-Wave Trigger Gate Mode ([:SOURce]:RADio:ZWAVe:TRIGger:GATE)**

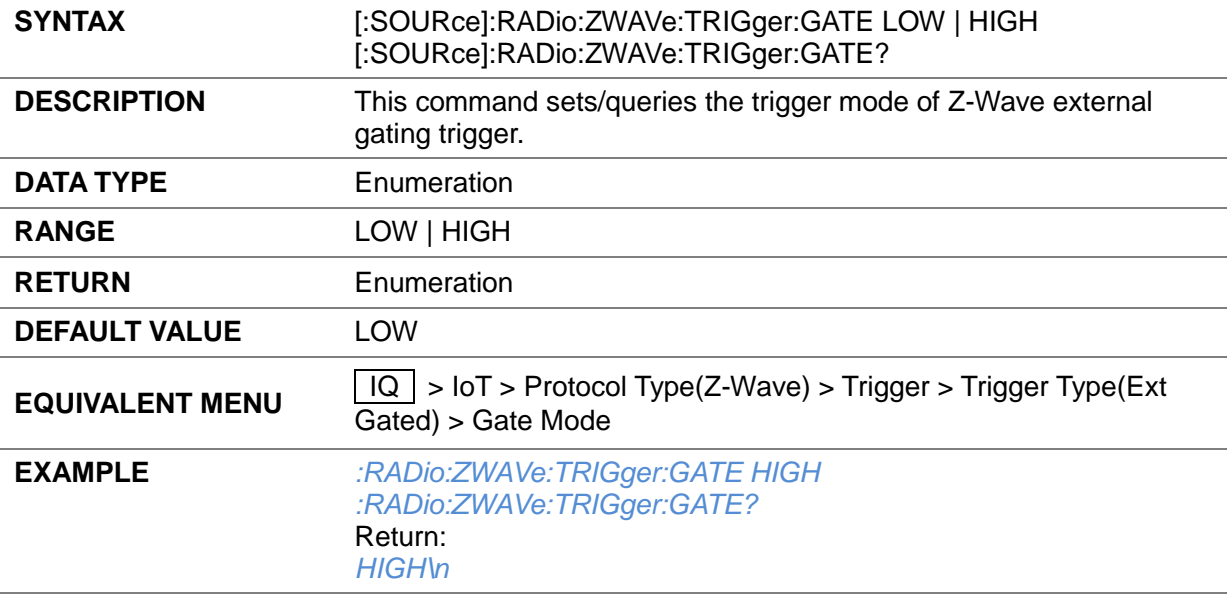

# **3.4.16.3.37 Z-Wave Trigger Source ([:SOURce]:RADio:ZWAVe:TRIGger:SOURce)**

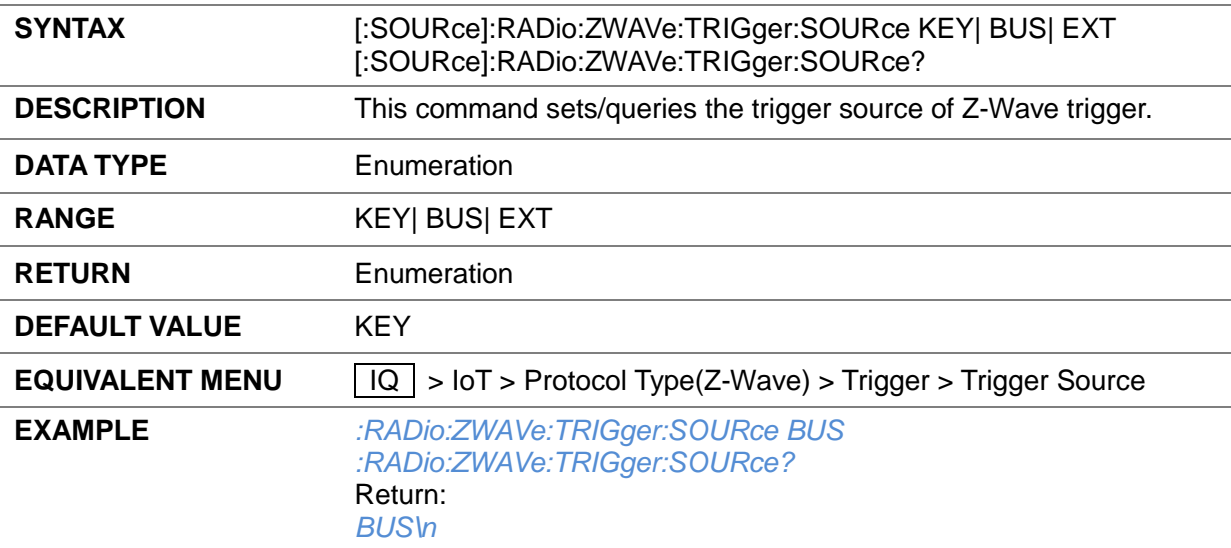
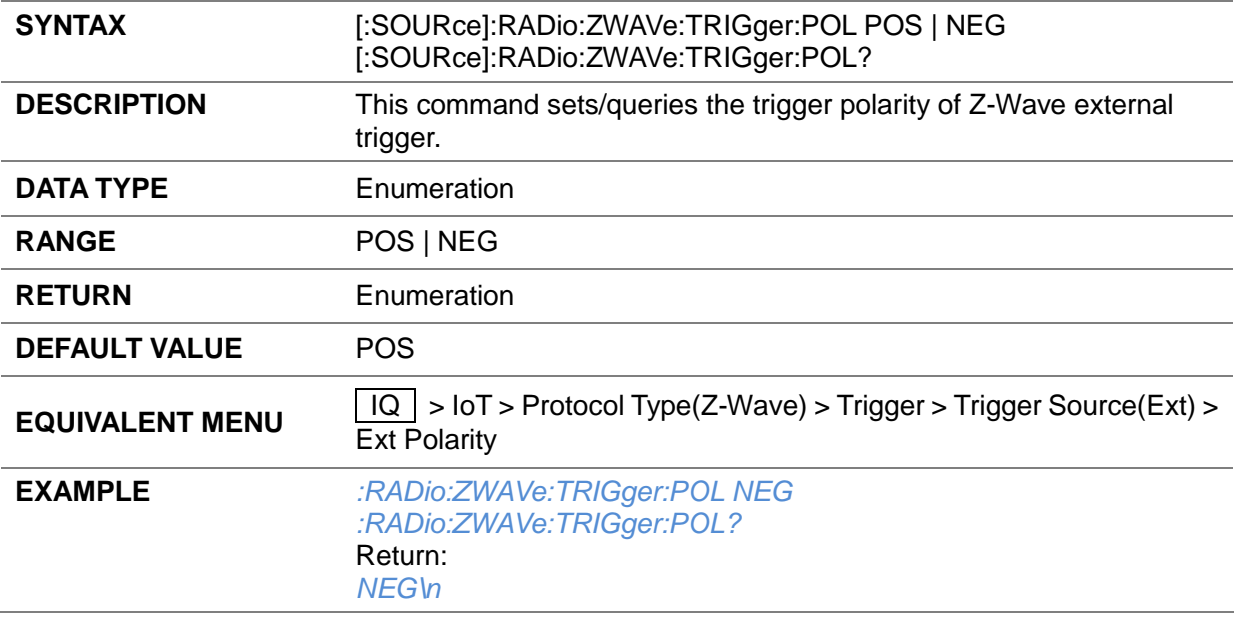

### **3.4.16.3.38 Z-Wave Trigger Polarity ([:SOURce]:RADio:ZWAVe:TRIGger:POL)**

### **3.4.16.3.39 Z-Wave Trigger Delay Samples ([:SOURce]:RADio:ZWAVe:TRIGger:DELAy:SAMPle)**

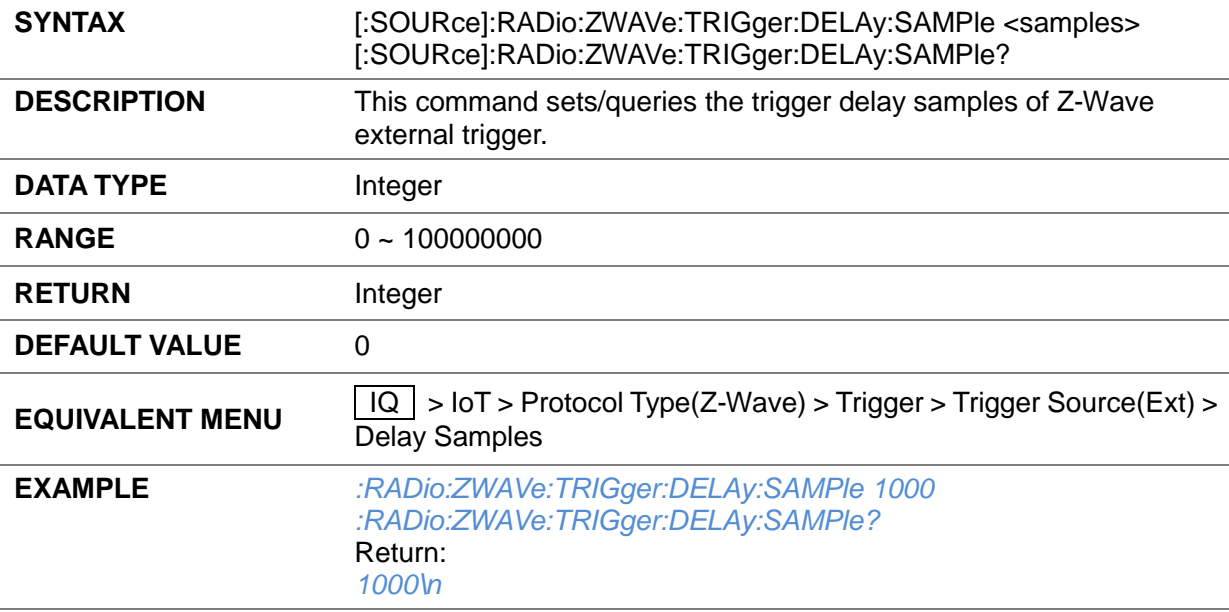

## **3.4.16.3.40 Z-Wave Bus Trigger ([:SOURce]:RADio:ZWAVe:TRG)**

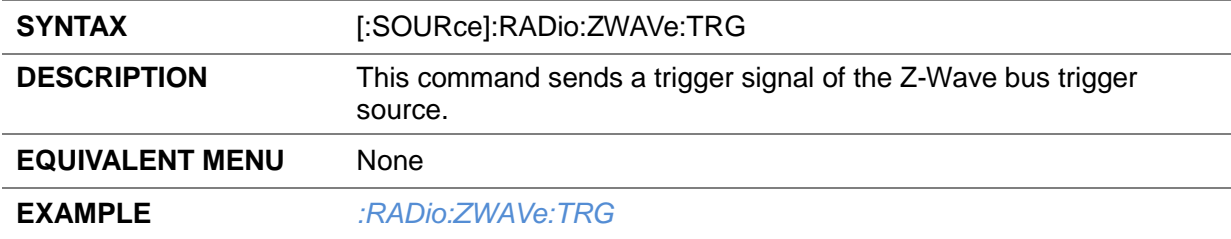

## **3.4.17 Multitone**

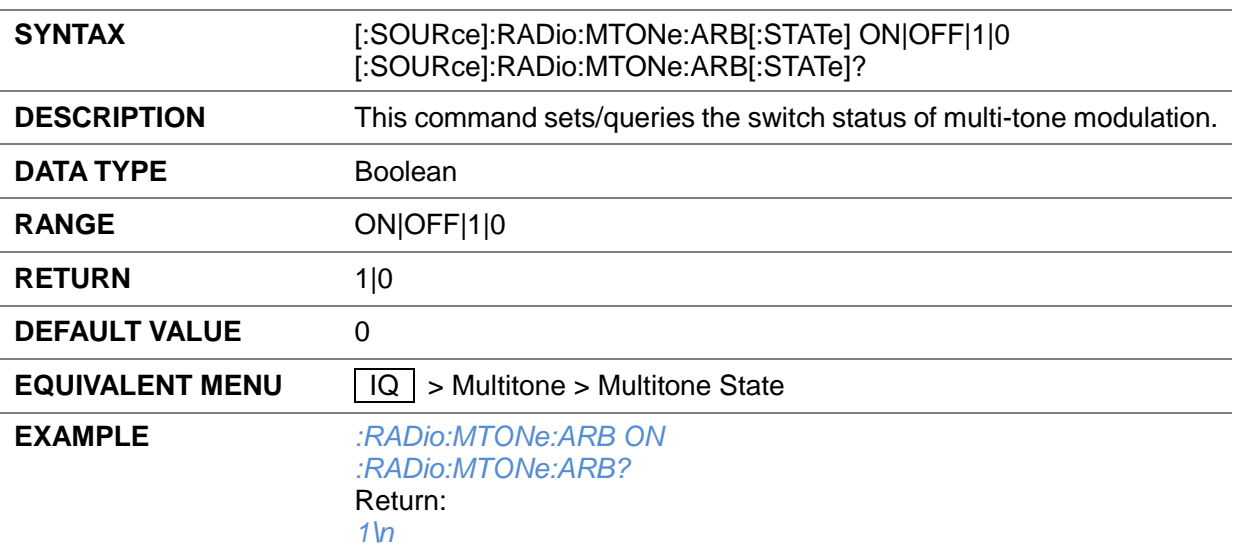

## **3.4.17.1 Multitone State ([:SOURce]:RADio:MTONe:ARB[:STATe])**

### **3.4.17.2 Tone Number ([:SOURce]:RADio:MTONe:ARB:SETup:TABLe:NTONes)**

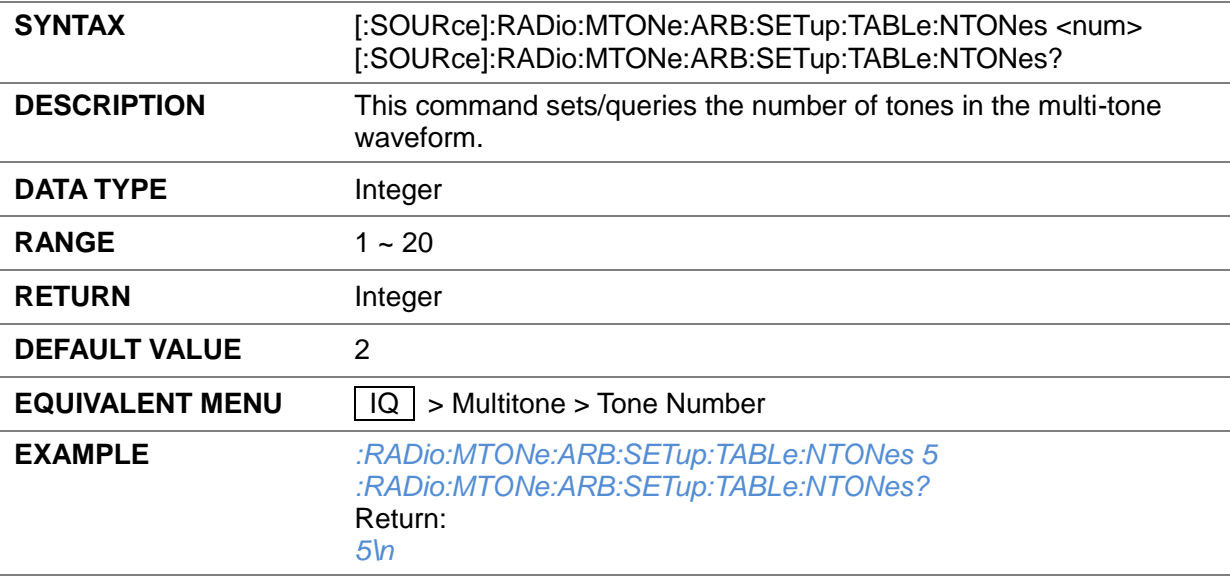

## **3.4.17.3 Single Side ([:SOURce]:RADio:MTONe:ARB:SETup:TABLe:SINGle)**

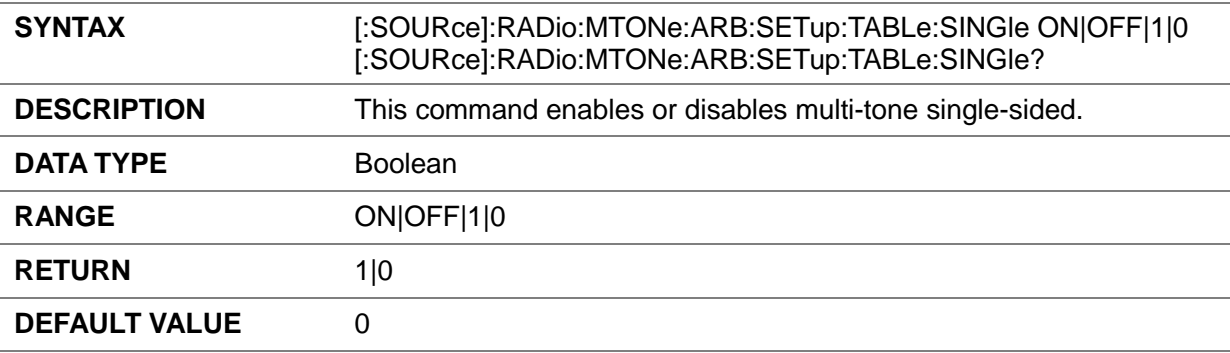

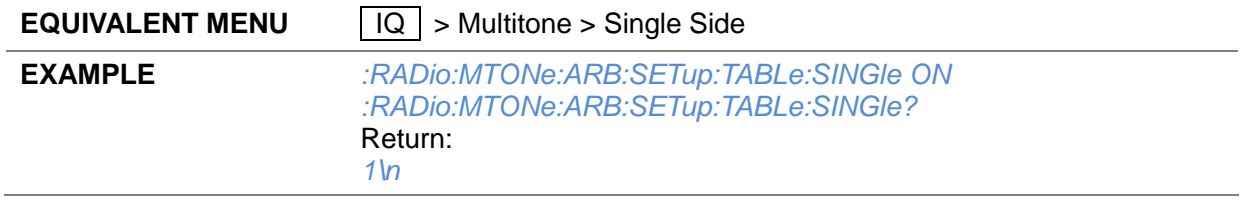

## **3.4.17.4 Sample Rate ([:SOURce]:RADio:MTONe:ARB:SCLock:RATE)**

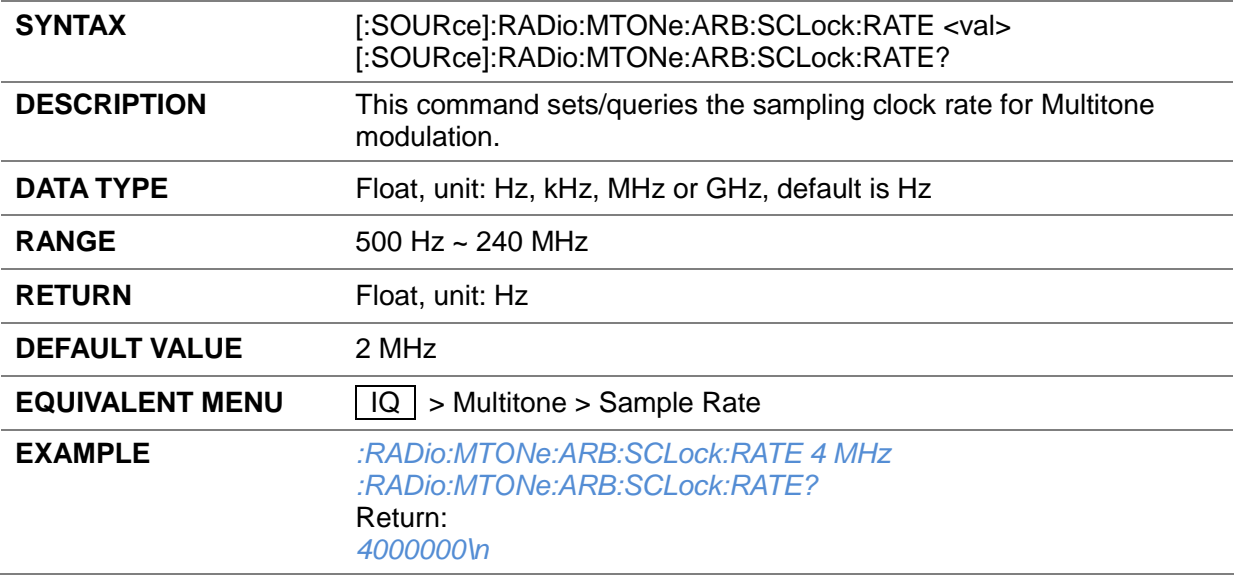

## **3.4.17.5 Freq Spacing ([:SOURce]:RADio:MTONe:ARB:SETup:TABLe:FSPacing)**

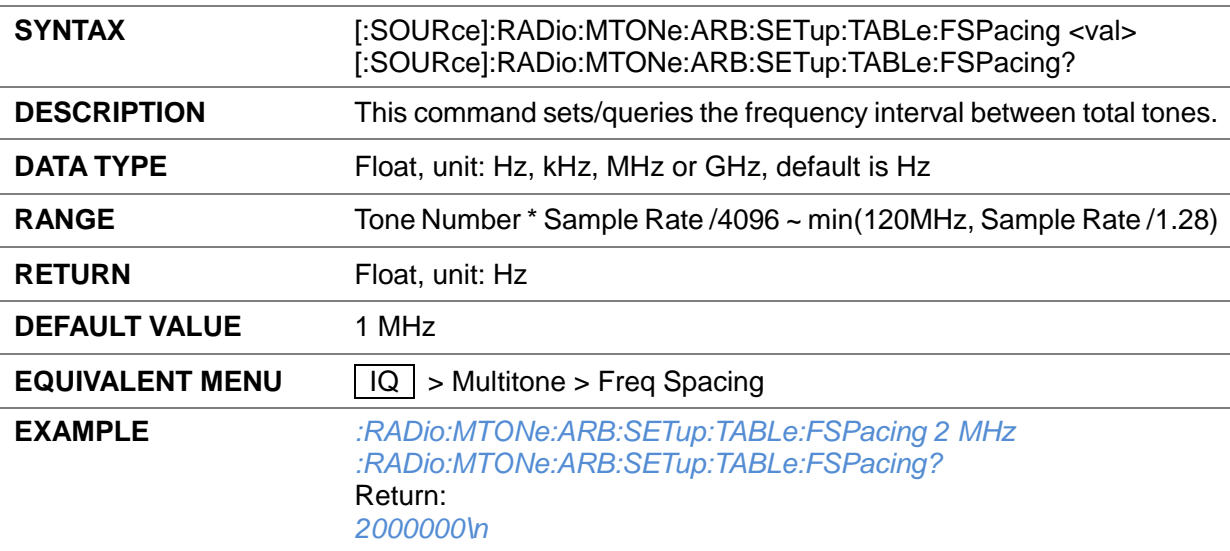

## **3.4.17.6 Save State ([:SOURce]:RADio:MTONe:ARB:SETup:STORe)**

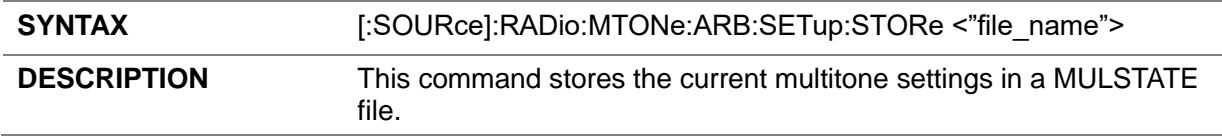

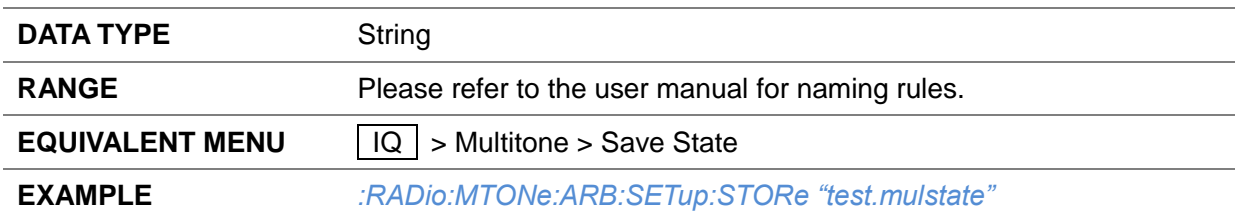

### **3.4.17.7 Load State ([:SOURce]:RADio:MTONe:ARB:SETup)**

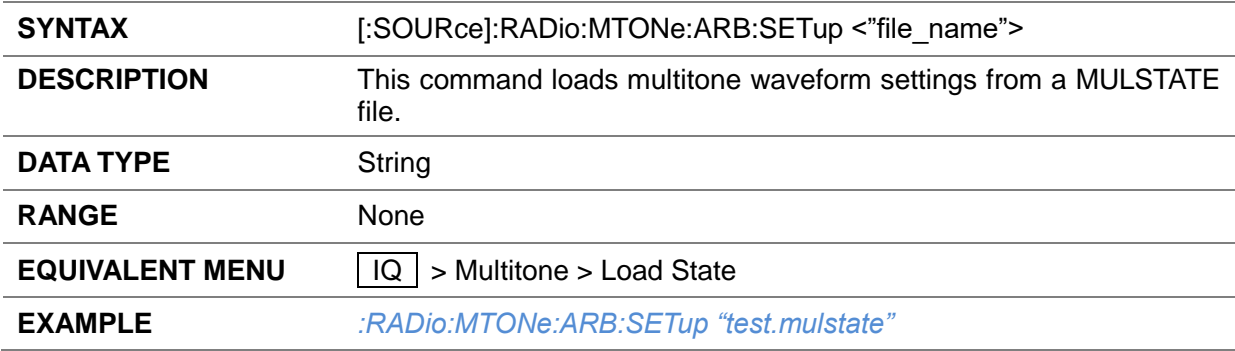

## **3.4.18 AWGN**

## **3.4.18.1 AWGN State ([:SOURce]:RADio:AWGN:RT[:STATe])**

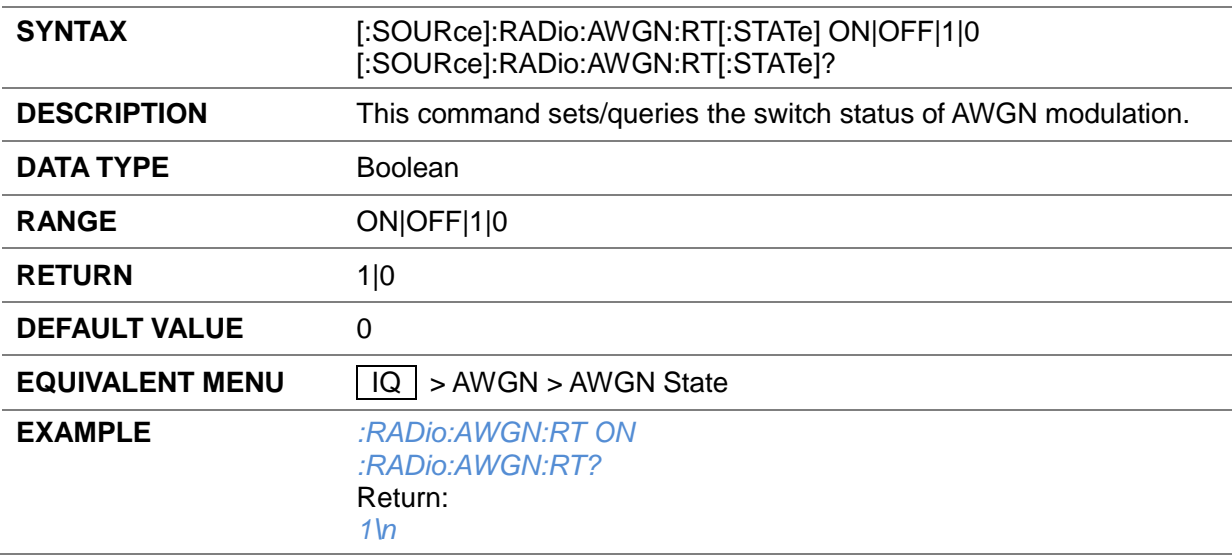

## **3.4.18.2 Bandwidth ([:SOURce]:RADio:AWGN:RT:BWIDth)**

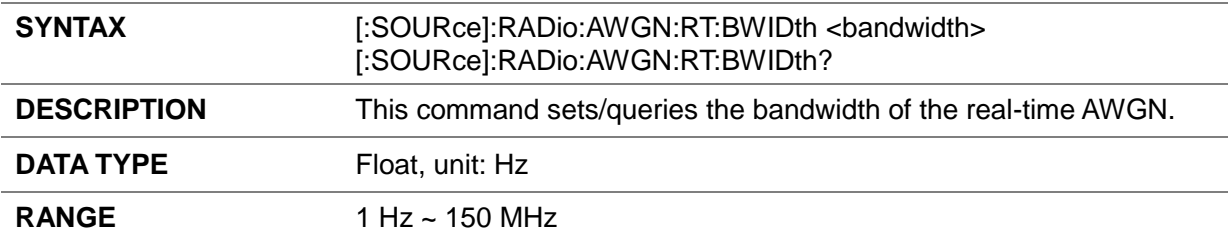

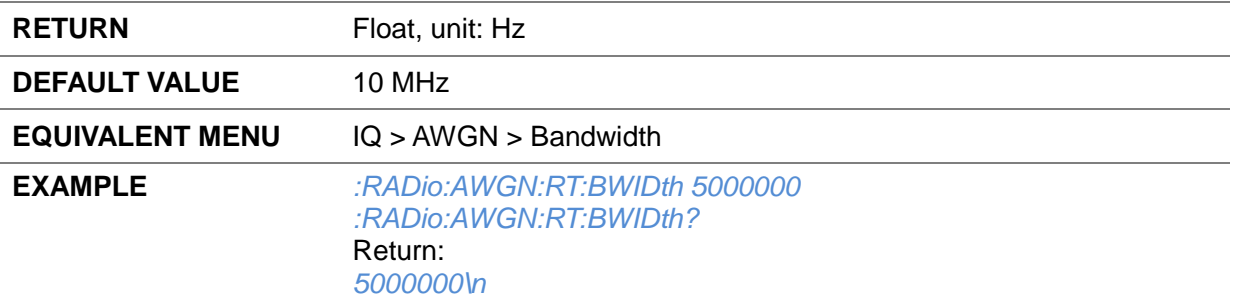

# **3.5 SENSe Commands**

## **3.5.1 Power Sensor**

# **3.5.1.1 Sensor Info (:SENSe[:POWer]:TYPE?)**

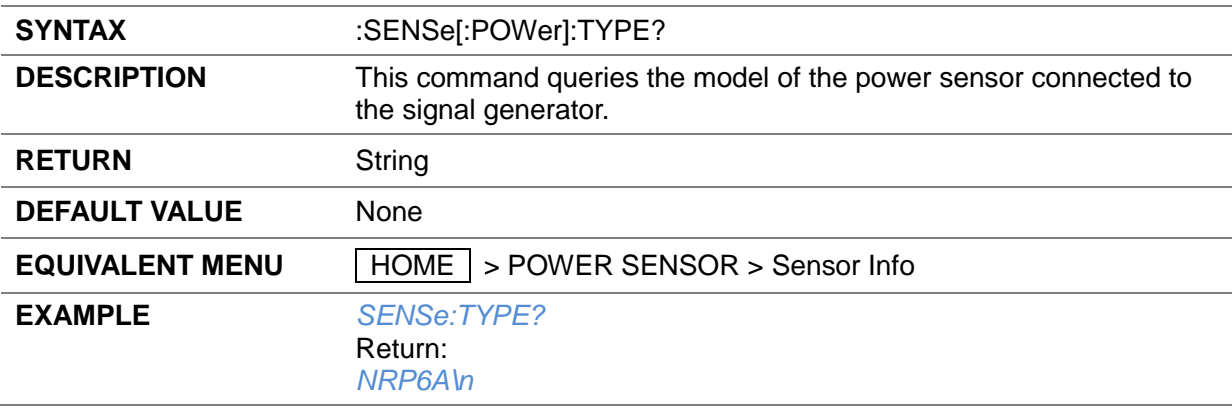

# **3.5.1.2 Sensor State (:SENSe[:POWer]:STATus)**

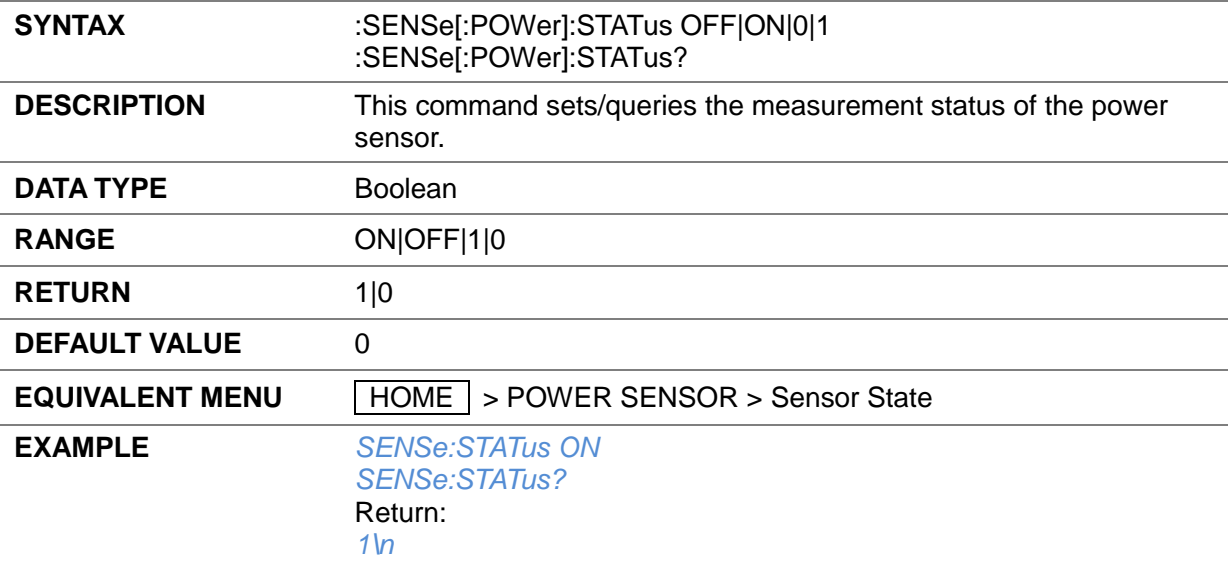

# **3.5.1.3 Measurement (:SENSe[:POWer]:VALue?)**

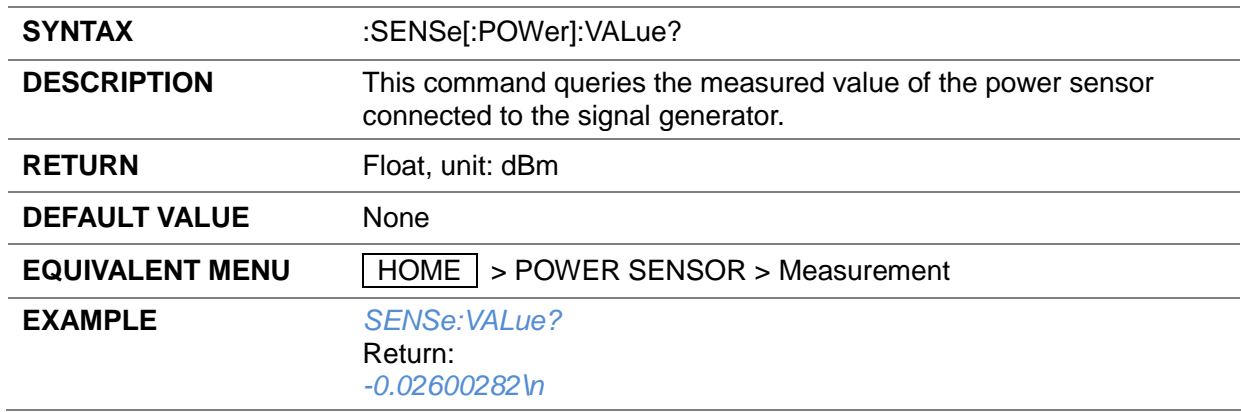

## **3.5.1.4 Statistics State (:SENSe[:POWer]:STATIStics:STATe)**

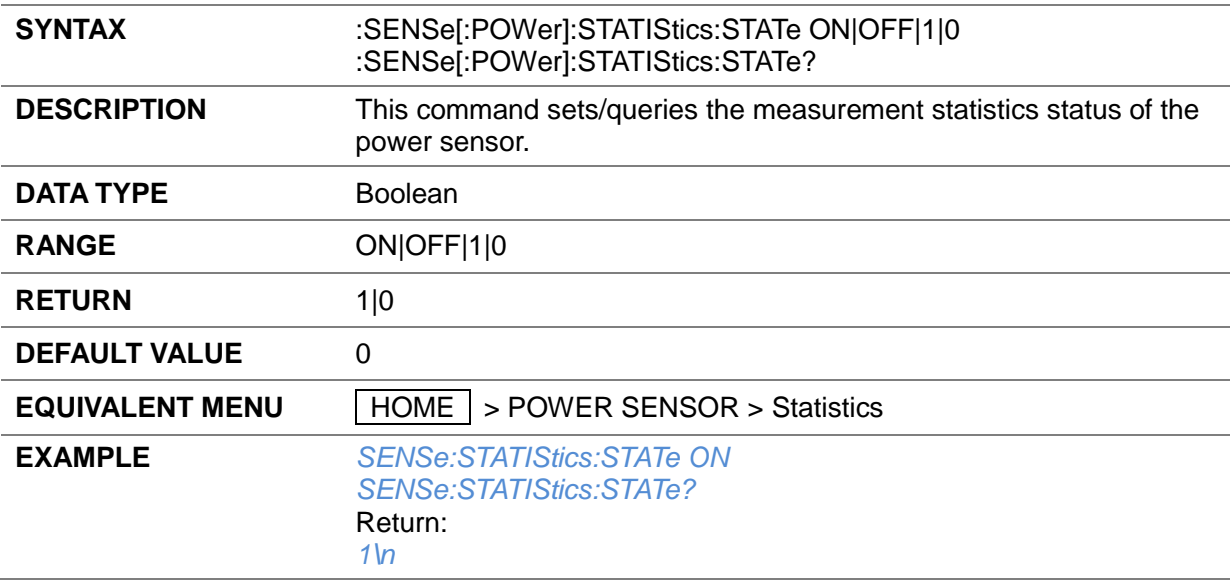

## **3.5.1.5 Statistics Value (:READ[:POWer]?)**

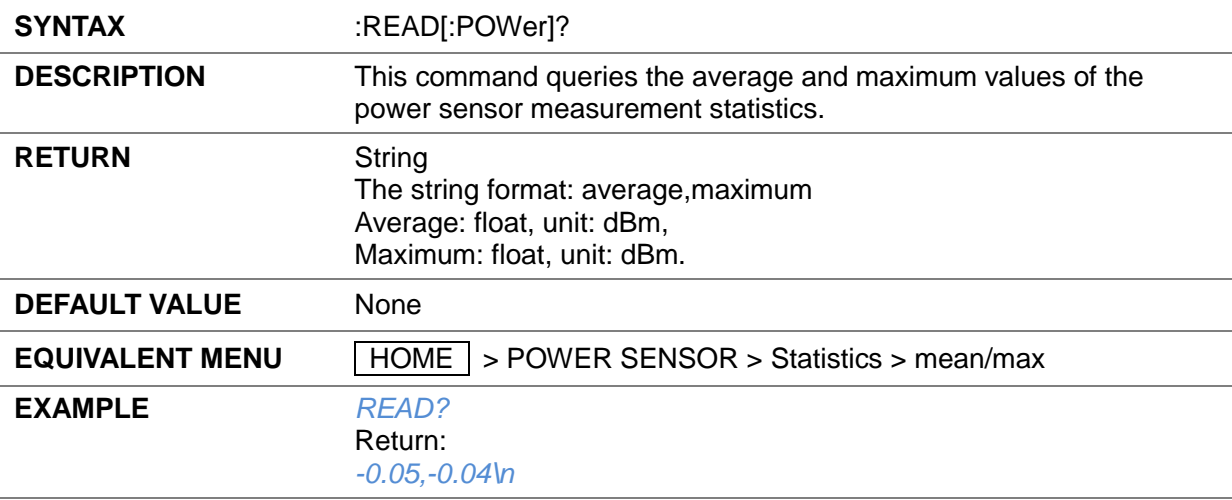

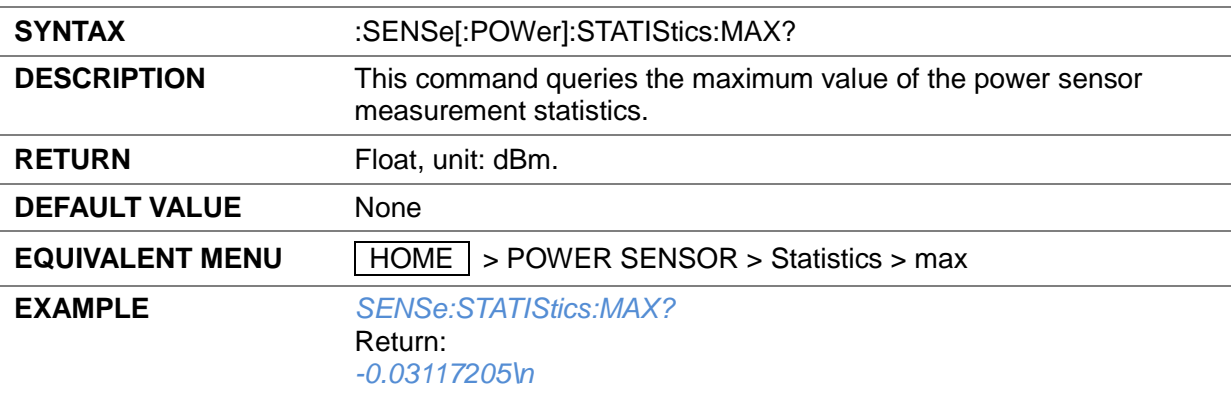

### **3.5.1.6 Statistics Max Value (:SENSe[:POWer]:STATIStics:MAX?)**

## **3.5.1.7 Statistics Min Value (:SENSe[:POWer]:STATIStics:MIN?)**

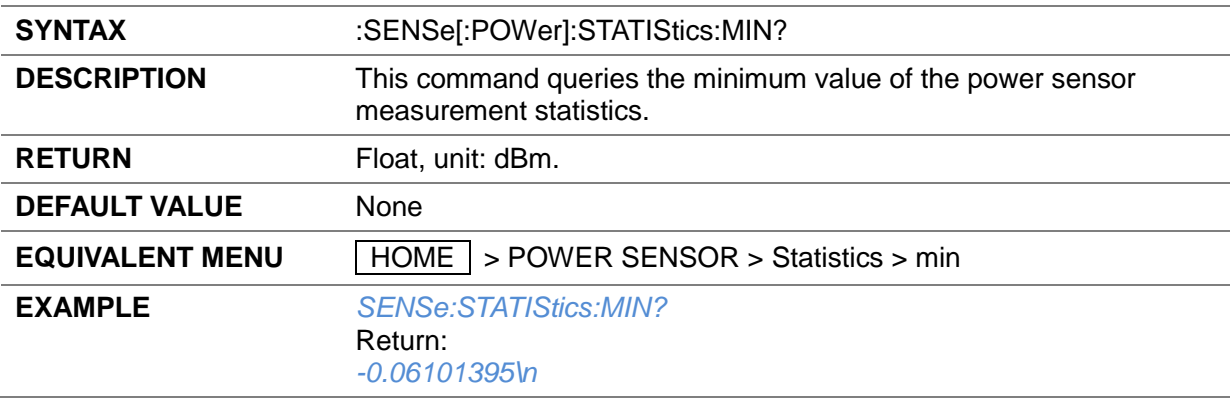

### **3.5.1.8 Statistics Mean Value (:SENSe[:POWer]:STATIStics:AVG?)**

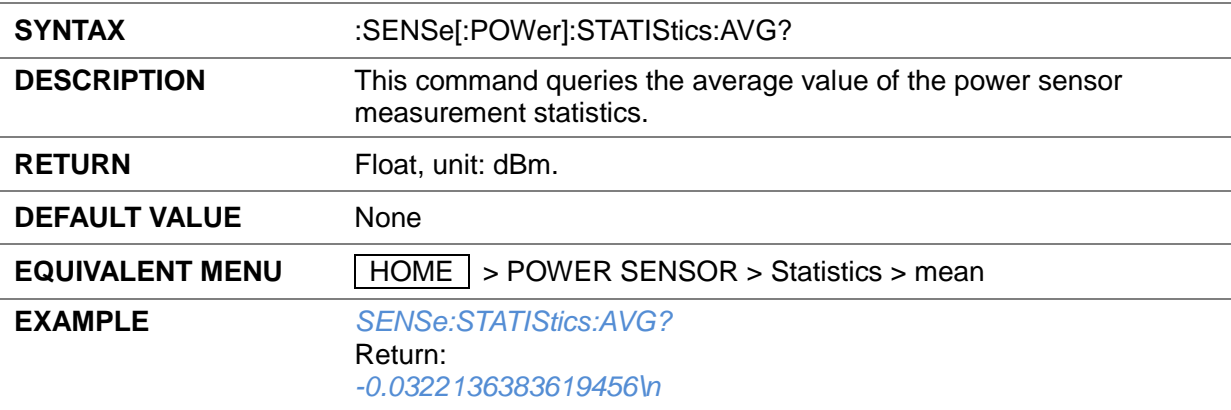

### **3.5.1.9 Statistics Count (:SENSe[:POWer]:STATIStics:COUNt?)**

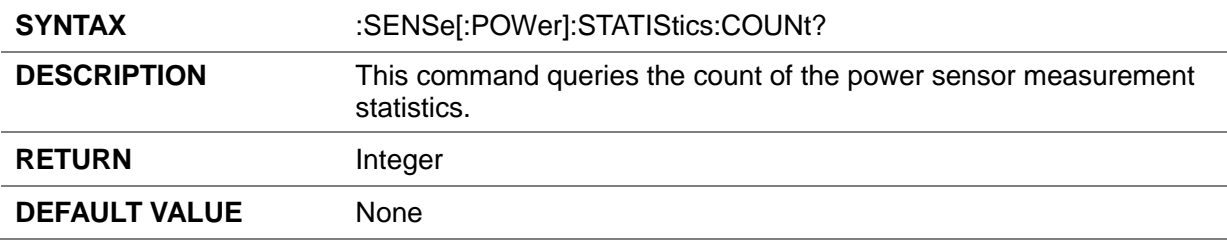

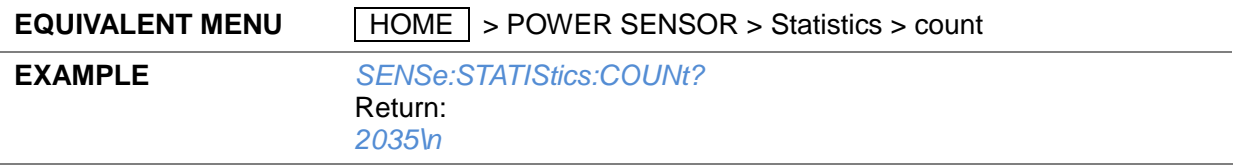

# **3.5.1.10 Statistics Clear (:SENSe[:POWer]:STATIStics:CLEAr)**

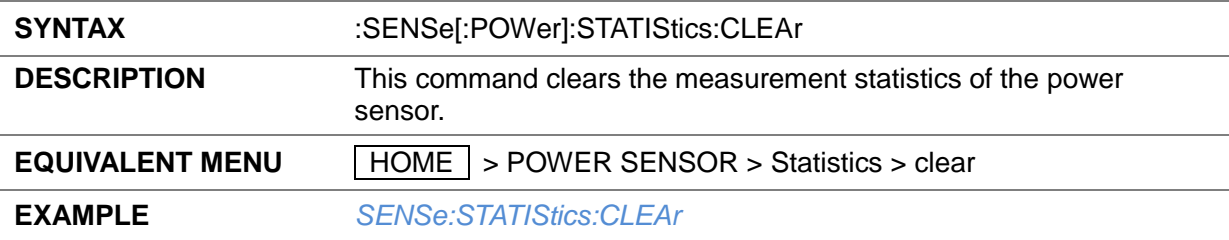

## **3.5.1.11 Level Control (:SENSe[:POWer]:LEV:CTL:STATe)**

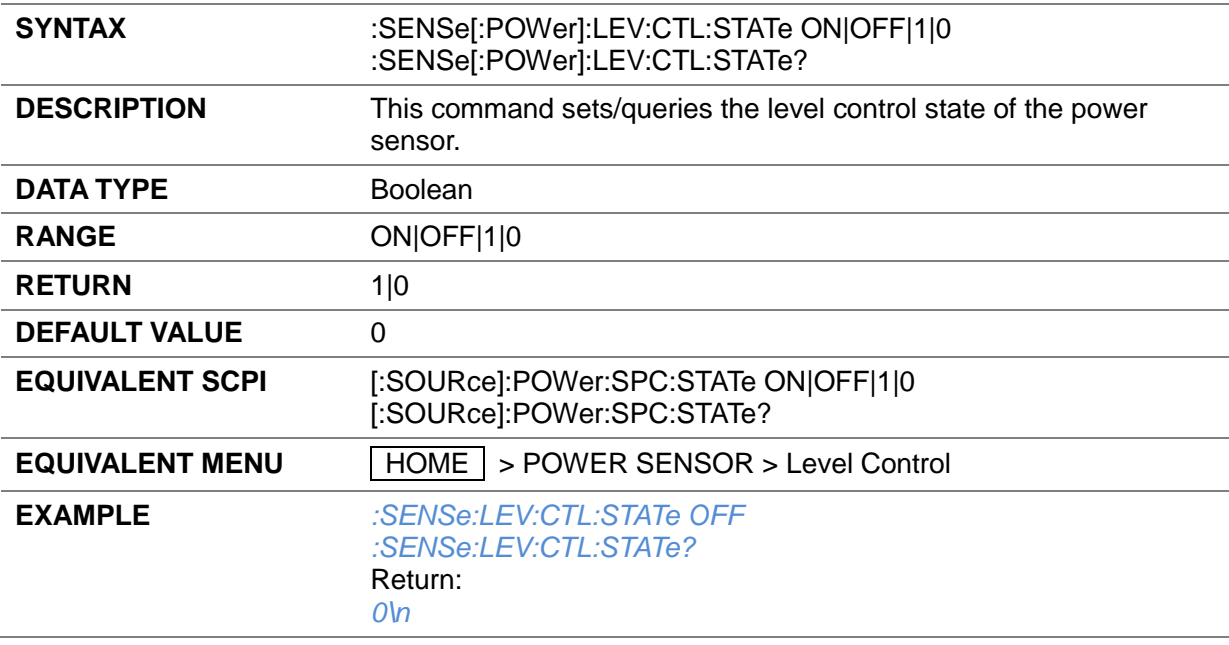

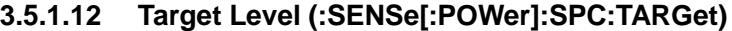

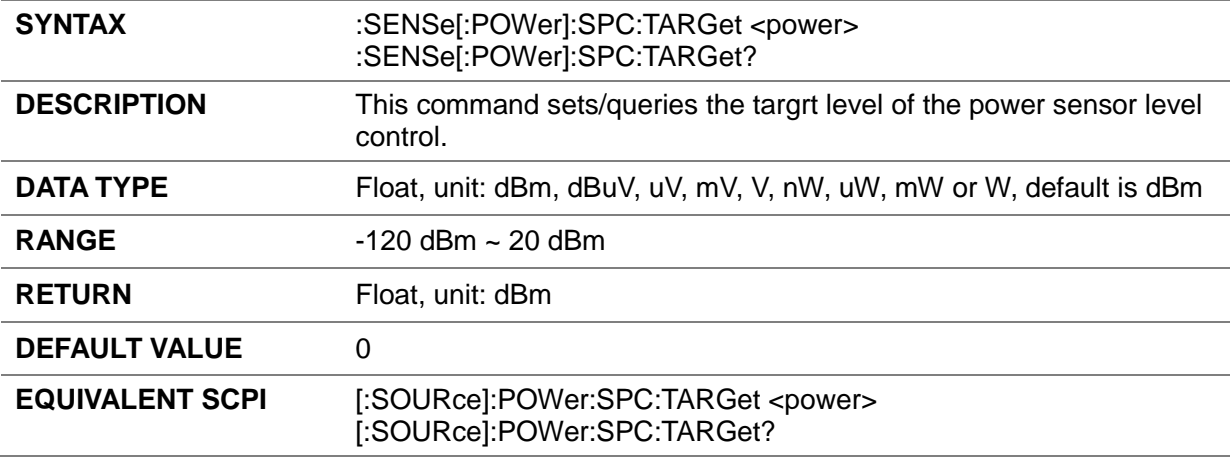

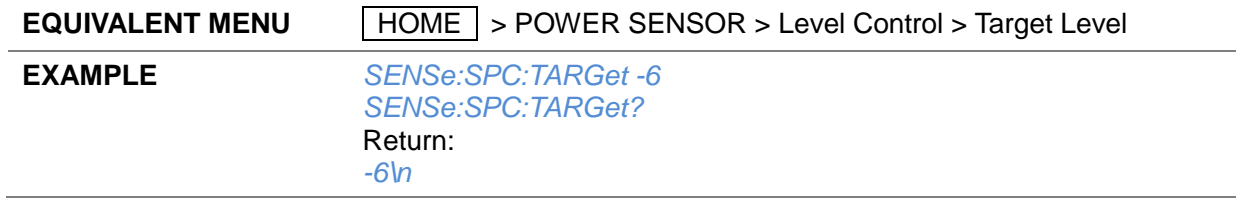

## **3.5.1.13 Limit Level (:SENSe[:POWer]:LIMit)**

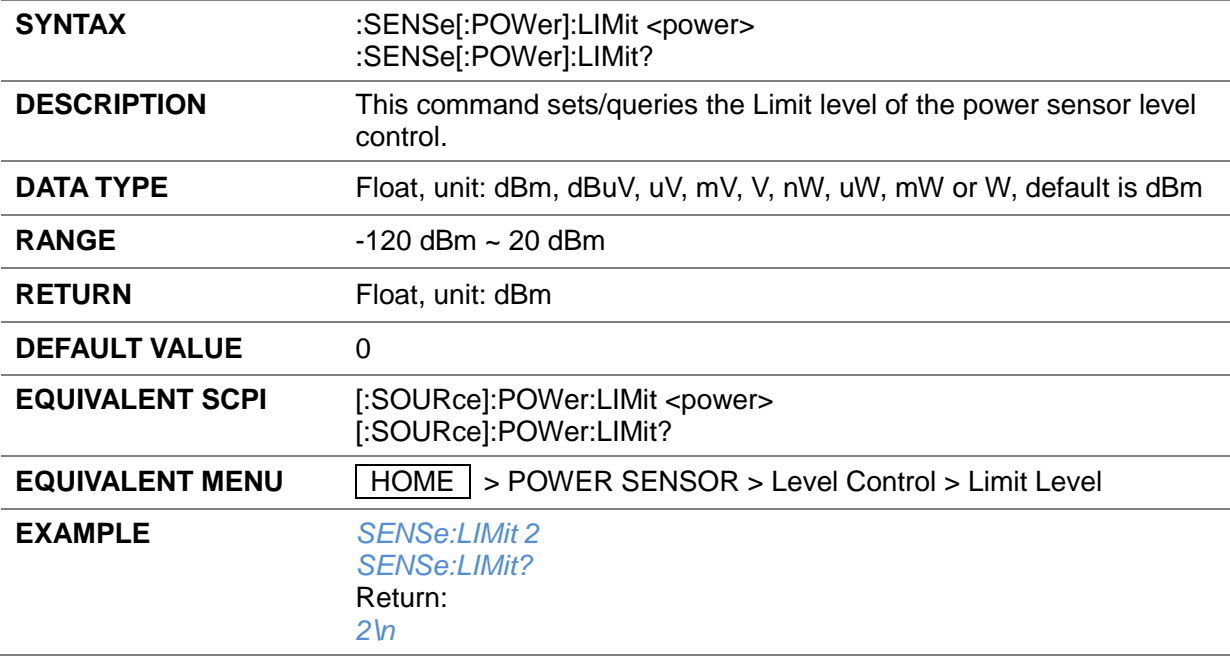

# **3.5.1.14 Catch Range (:SENSe[:POWer]:SPC:CRANge)**

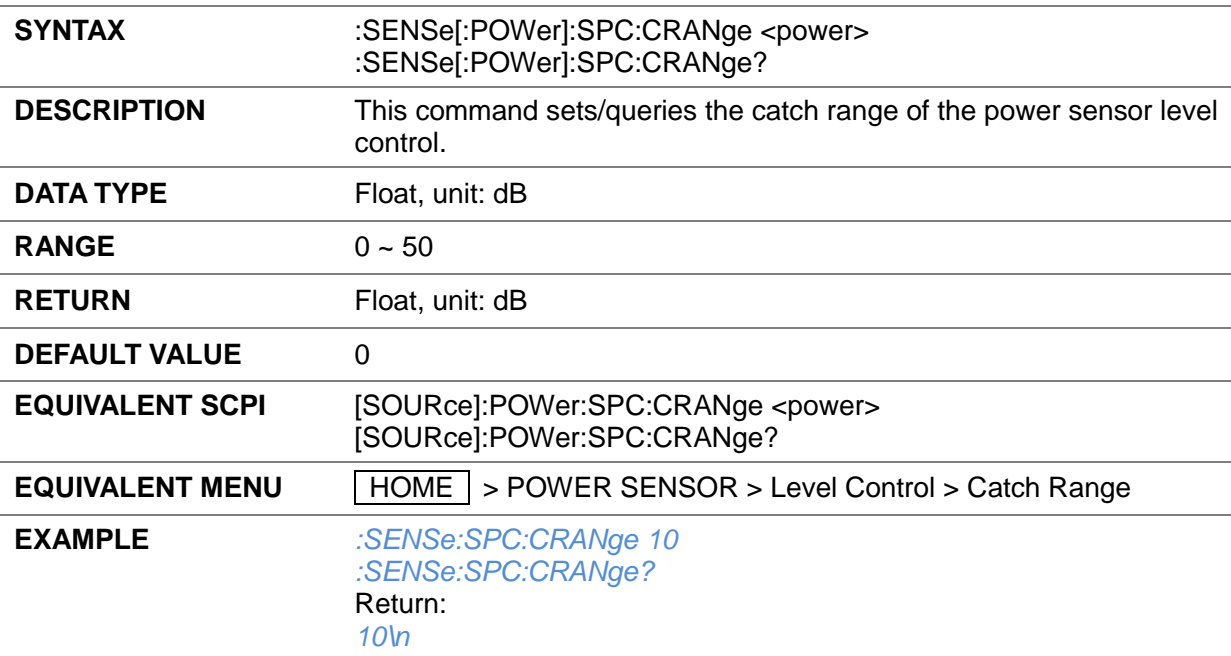

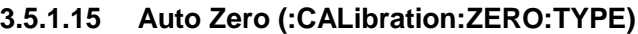

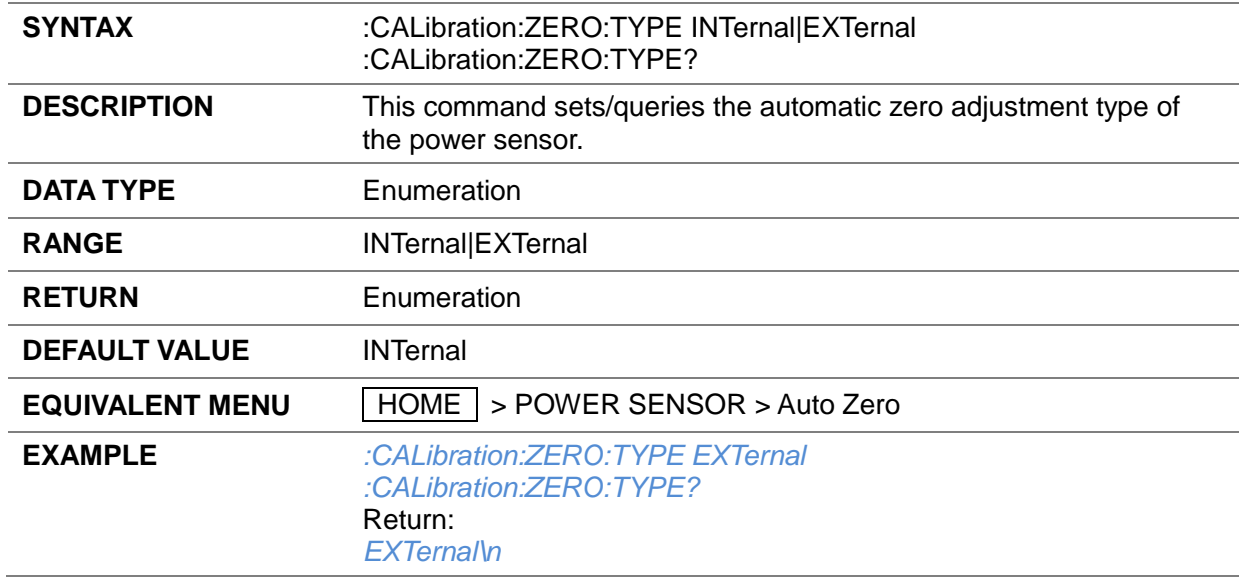

## **3.5.1.16 Zeroing (:SENSe[:POWer]:ZERO)**

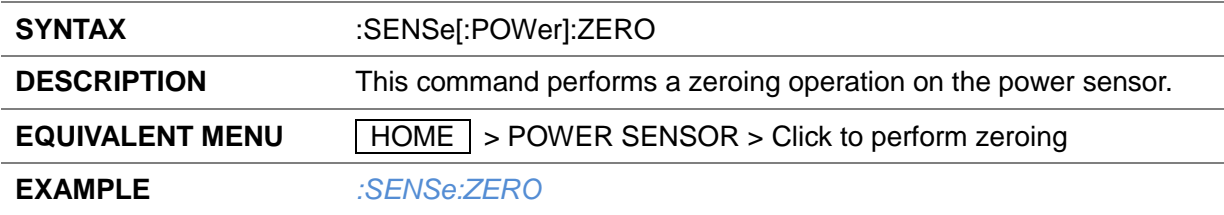

## **3.5.1.17 Frequency Type (:SENSe[:POWer]:SOURce)**

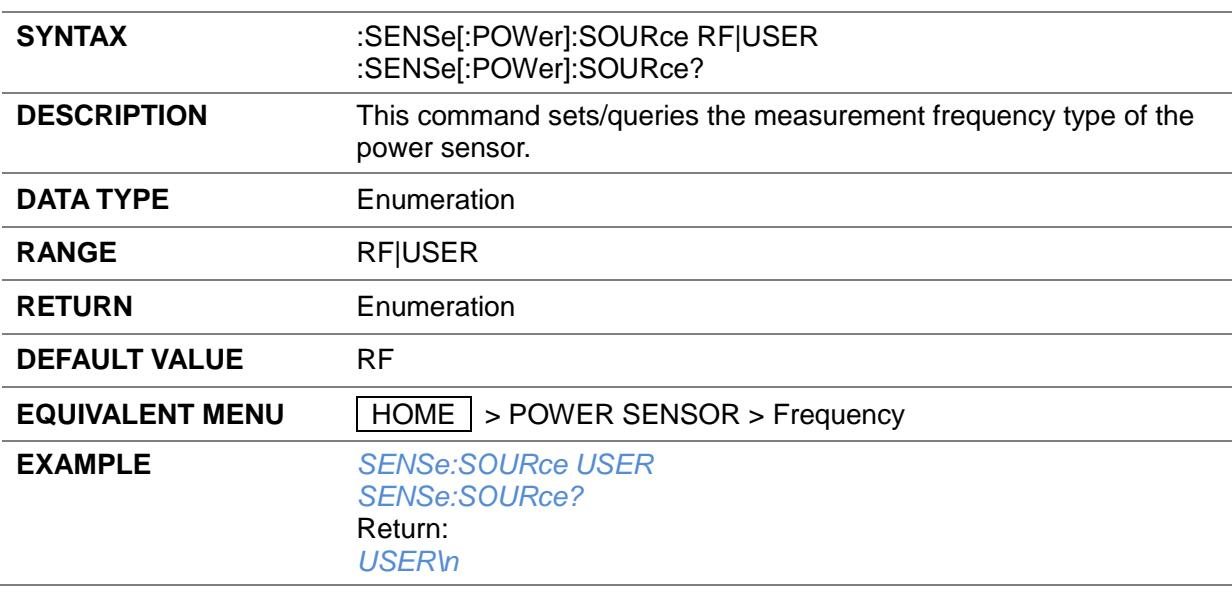

## **3.5.1.18 Frequency (:SENSe[:POWer]:FREQuency)**

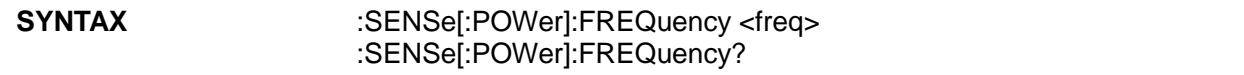

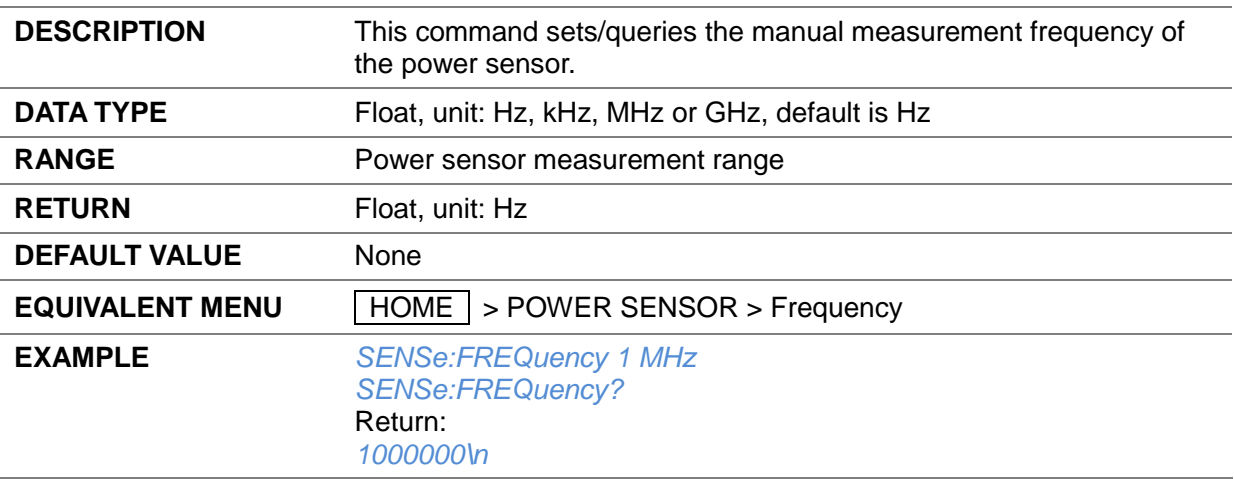

## **3.5.1.19 Level Offset State (:SENSe[:POWer]:OFFSet:STATe)**

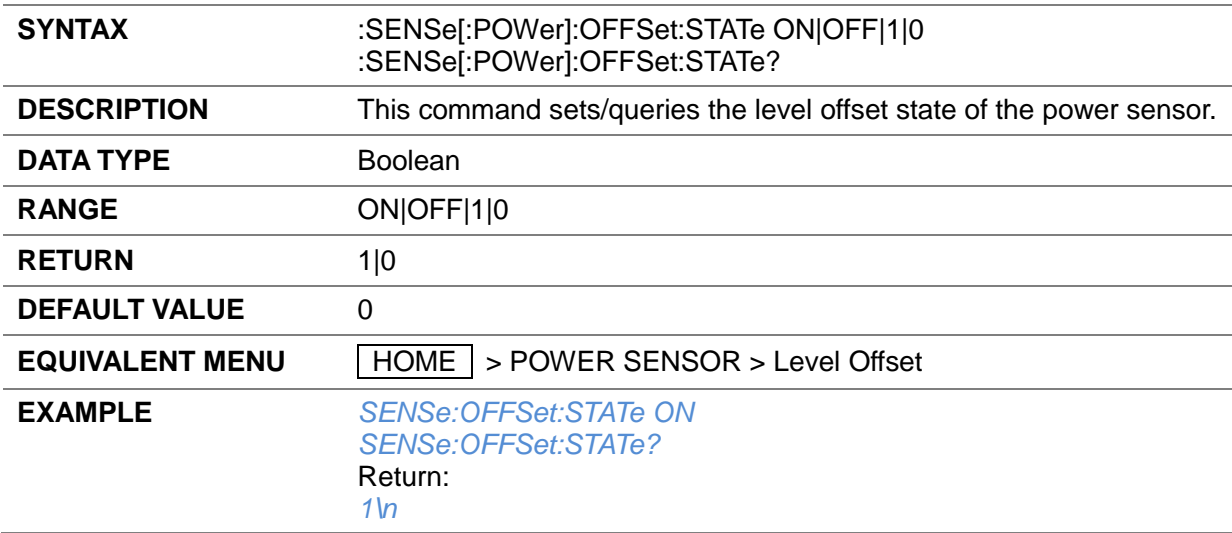

# **3.5.1.20 Level Offset (:SENSe[:POWer]:OFFSet)**

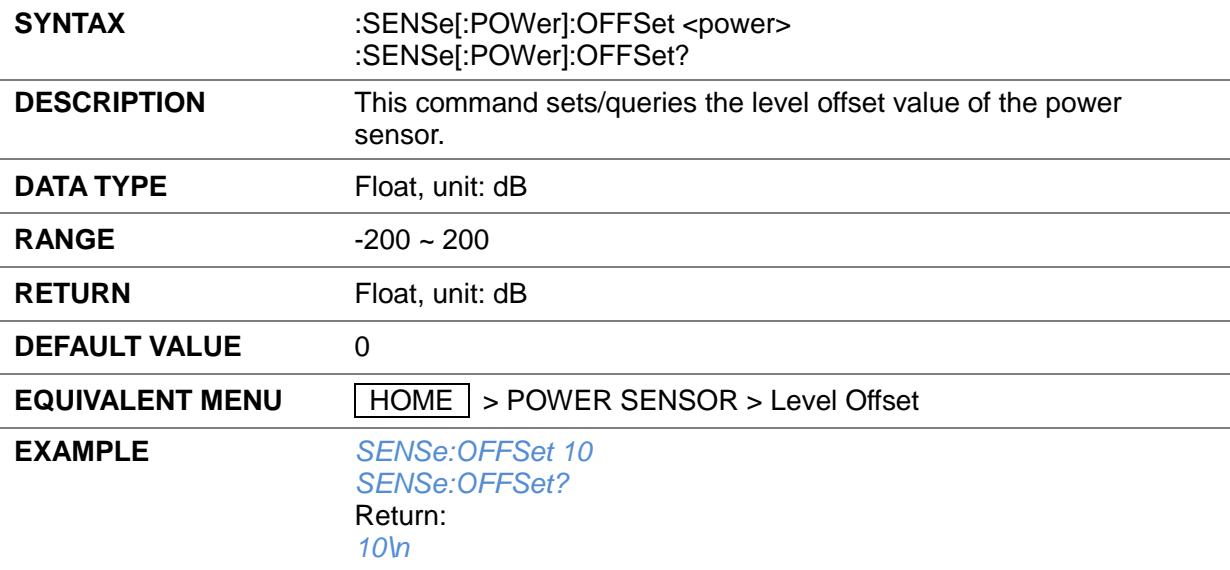

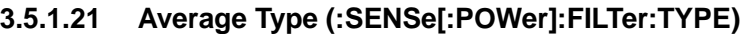

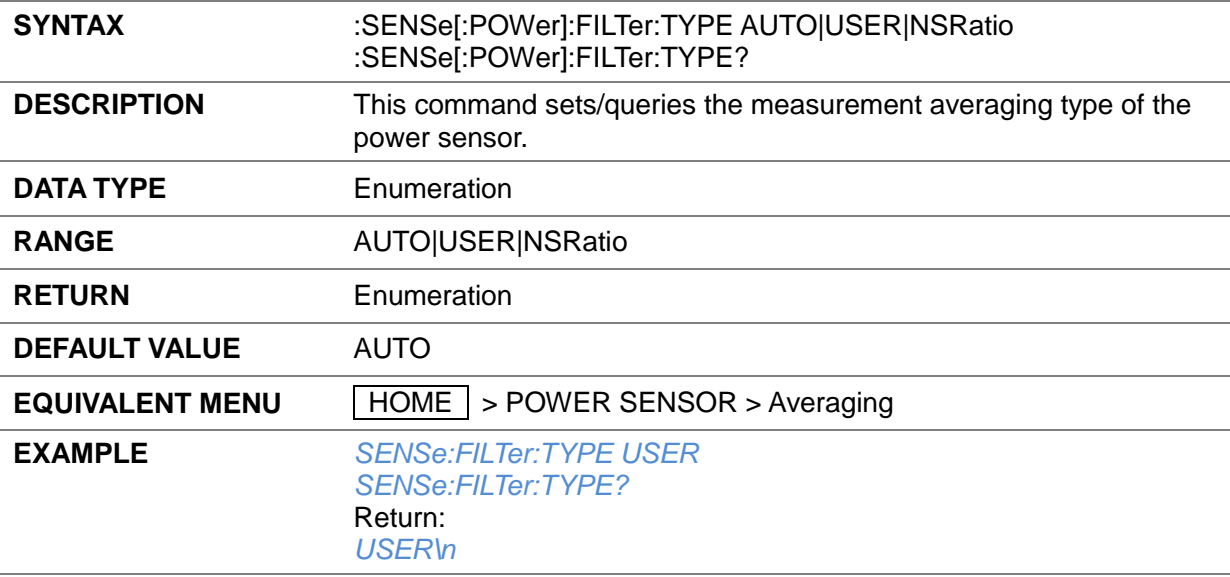

# **3.5.1.22 Average Times (:SENSe[:POWer]:FILTer:LENGth)**

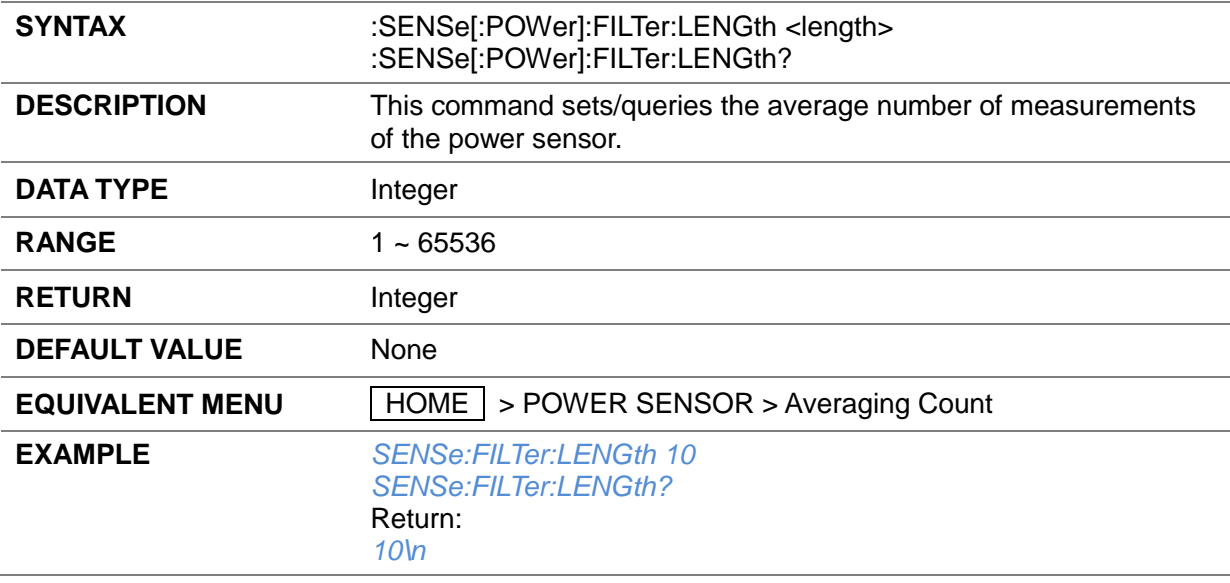

## **3.5.1.23 Internal Noise (:SENSe[:POWer]:FILTer:NSRatio)**

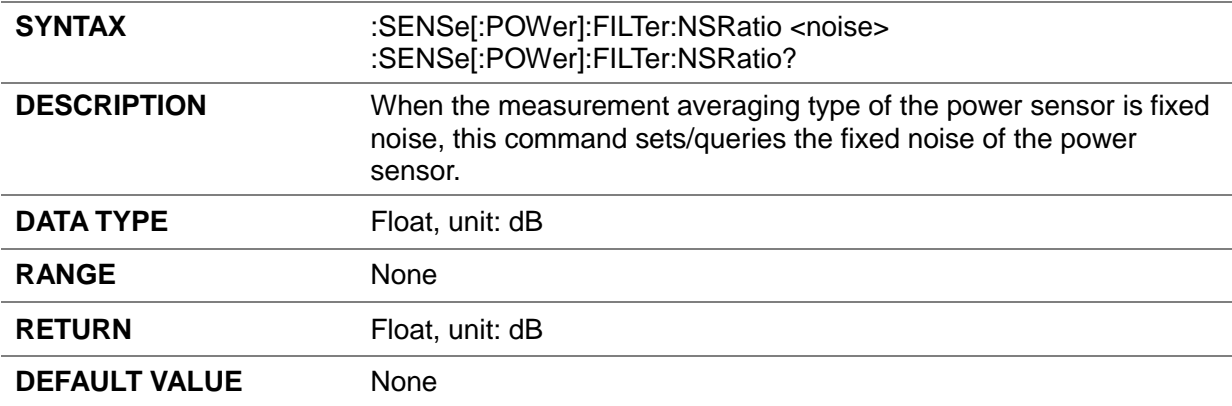

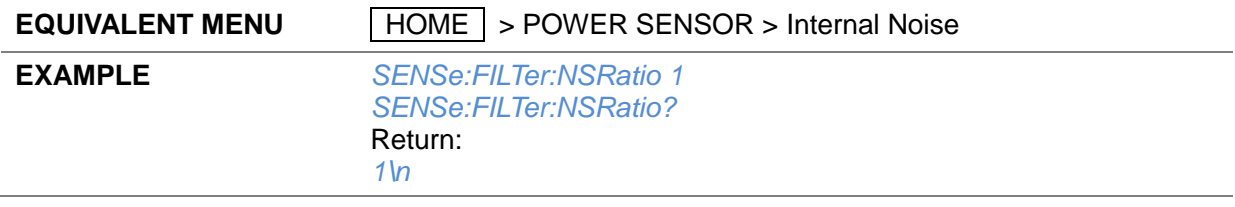

## **3.5.1.24 Logging (:SENSe[:POWer]:LOGGing:STATe)**

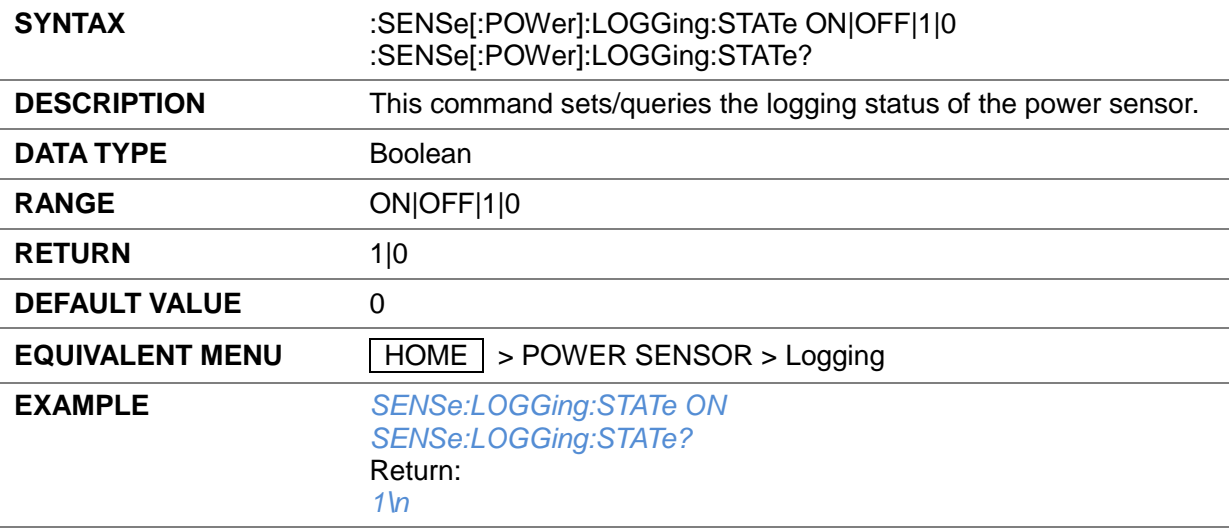

# **3.6 MEMoryCommands**

## **3.6.1 ARB**

# **3.6.1.1 Save Segment (:MEMory:COPY[:NAME])**

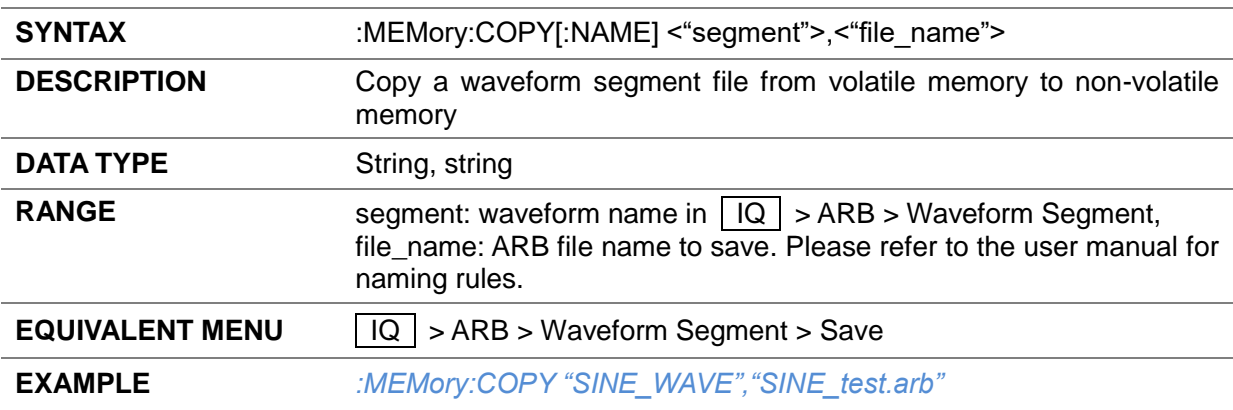

### **3.6.1.2 Create Segment (:MEM:DATA)**

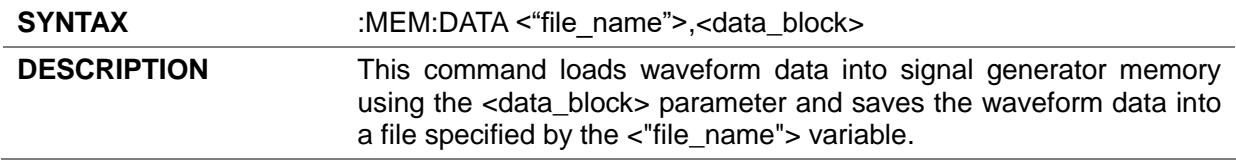

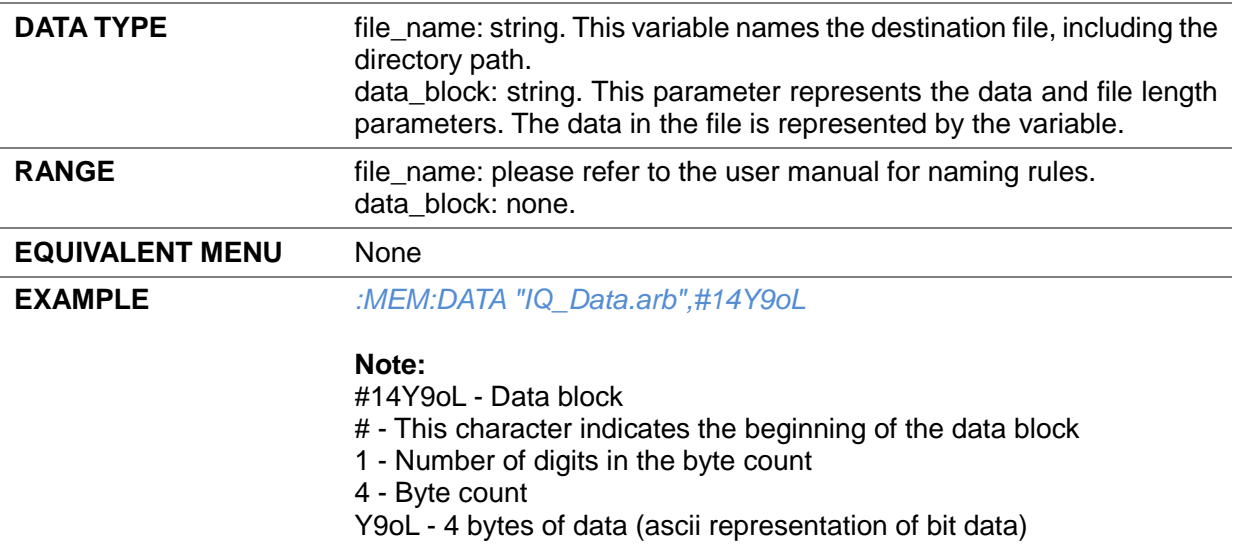

## **3.6.1.3 Load User Bit Data (:MEM:DATA:BIT)**

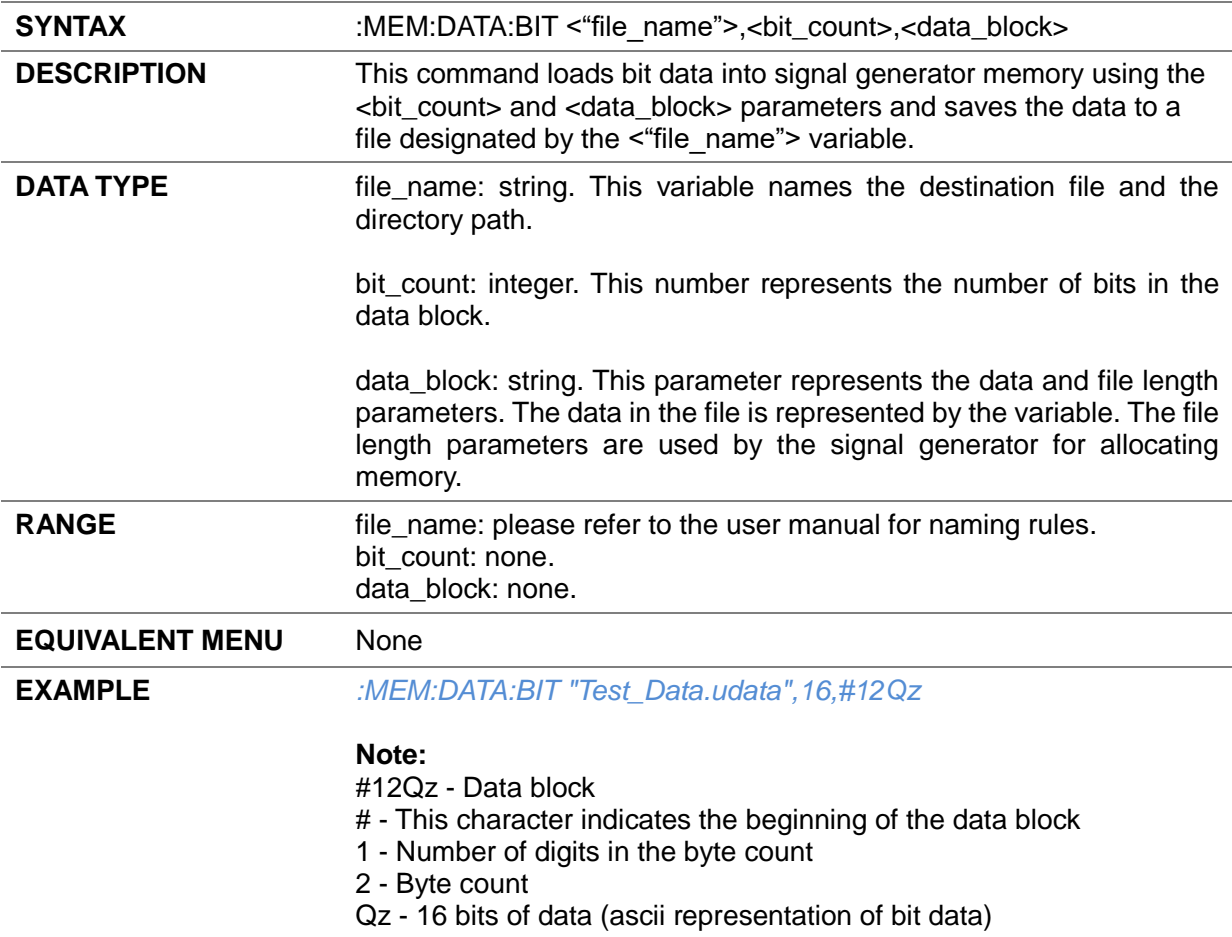

# **4 Programming Examples**

This chapter provides some examples for programmers. In these examples you can see how to use VISA or Sockets and the above SCPI commands to control a signal generator. By following these examples, you can develop more applications.

# **4.1 VISA Examples**

## **4.1.1 VC++ Example**

**System environment:** Windows 10, 64-bit operating system

**Programming software:** Visual Studio

**Example content:** Use NI-VISA to access and control the device through USBTMC or TCP/IP and perform read and write operations.

Please follow below steps to complete the example:

- 1. Open Visual Studio, and create a new VC++ win32 console project.
- 2. Set up the project environment to use the NI-VISA library. There are two ways to use the NI-VISA library, static or automatic:
	- (1) Static:

Find the files in the NI-VISA installation path: visa.h, visatype.h, visa32.lib. The default installation path of NI-VISA is "C:\Program Files\IVI Foundation\VISA\Win64\". Copy the above files into your project and add them to the project. Then add the following two lines of code in the project.cpp file:

#include "visa.h"

#pragma comment(lib,"visa32.lib")

(2) Automatic:

Set the include directory for header files. The default installation path of NI-VISA header files is "C:\Program Files\IVI Foundation\VISA\Win64\Include". Fill in the header file installation path in Project --- Properties --- C/C++ --- General --- Additional Include Directories, as shown below:

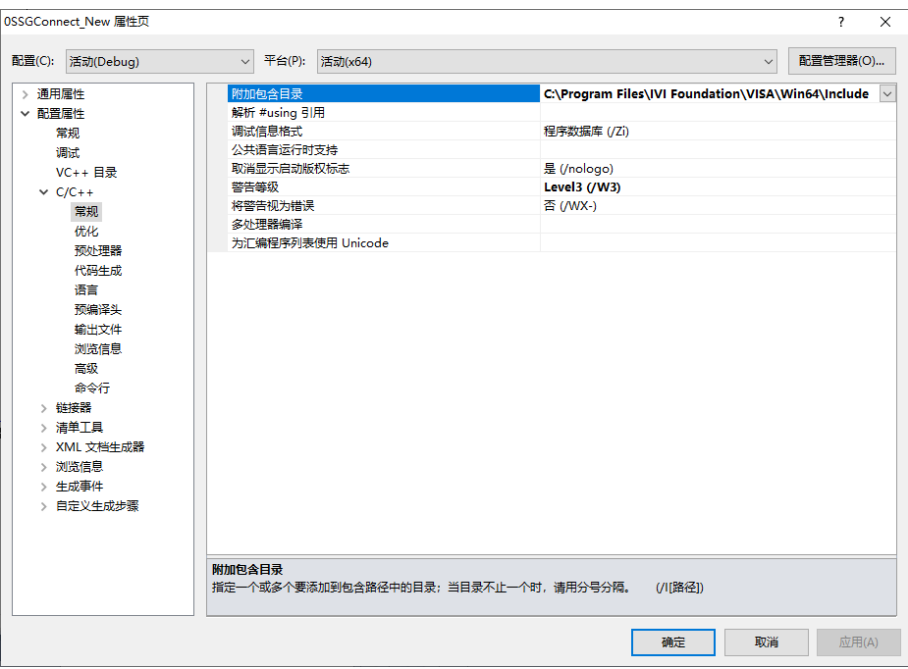

Set the include directory of library files. The default installation path of NI-VISA library files is "C:\Program Files\IVI Foundation\VISA\Win64\Lib\_x64\msc". Fill in the library file installation path in Project --- Properties --- Linker --- General --- Additional library directory, as shown below:

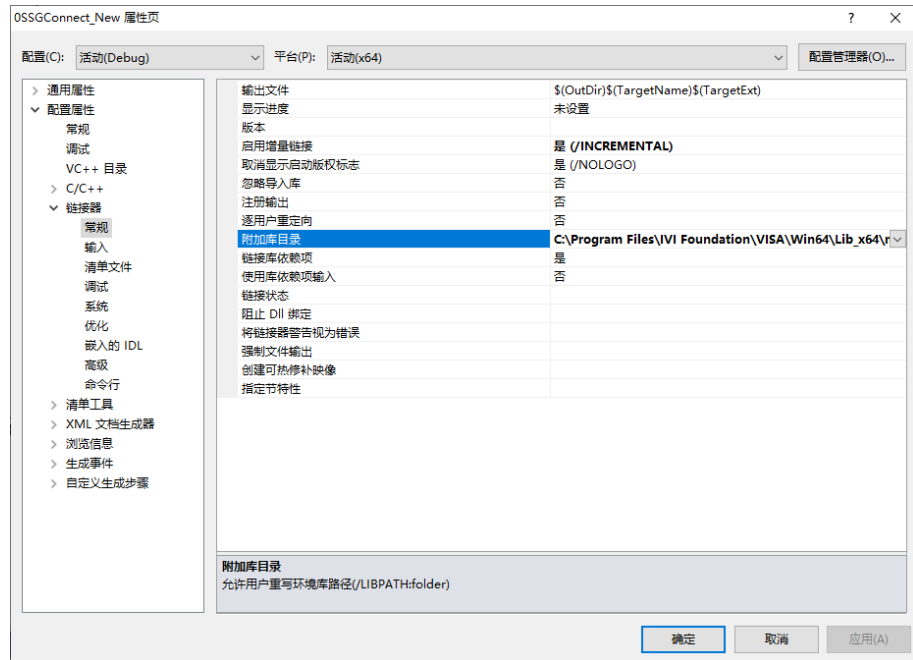

Set up library files. Fill in the library file name in Project --- Properties --- Linker --- Command Line --- Additional Options: visa32.lib, as shown below:

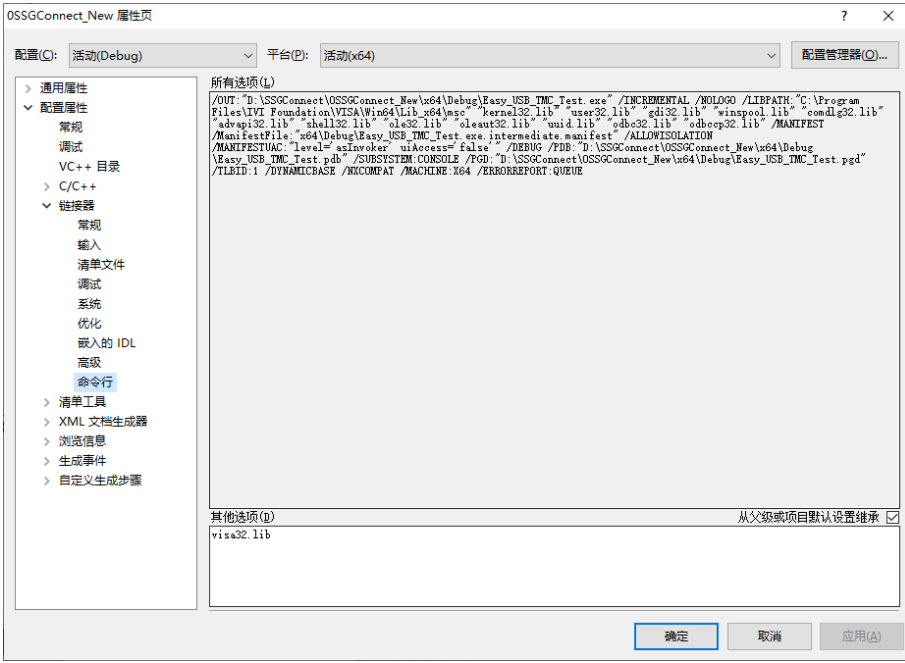

Finally, reference the header file in the project .cpp file:

#include <visa.h>

3. Add code

(1) USBTMC access code

Write a function Usbtmc\_test:

int Usbtmc\_test()

{

```
/* This code demonstrates sending synchronous read & write commands */
/* to an USB Test & Measurement Class (USBTMC) instrument using */
/* NI-VISA */
/* The example writes the "*IDN?\n" string to all the USBTMC */
/* devices connected to the system and attempts to read back */
/* results using the write and read functions. *//* The general flow of the code is */
/* Open Resource Manager */
/* Open VISA Session to an Instrument */
/* Write the Identification Query Using viPrintf */
/* Try to Read a Response With viScanf */
/* Close the VISA Session */
/***********************************************************/
ViSession defaultRM; 
ViSession instr;
ViUInt32 numInstrs;
ViFindList findList; 
ViStatus status;
char instrResourceString[VI_FIND_BUFLEN];
```

```
unsigned char buffer[100];
int i;
```
/\*\* First we must call viOpenDefaultRM to get the manager

\* handle. We will store this handle in defaultRM.\*/

status = viOpenDefaultRM (&defaultRM);

if (status<VI\_SUCCESS)

{

printf ("Could not open a session to the VISA Resource Manager!\n");

return status;

}

/\* Find all the USB TMC VISA resources in our system and store the number of resources in the system in numInstrs.\*/

status = viFindRsrc (defaultRM, "USB?\*INSTR", &findList, &numInstrs, instrResourceString);

```
if (status<VI_SUCCESS)
```
{

printf ("An error occurred while finding resources.\nPress 'Enter' to continue.");

fflush(stdin);

getchar();

viClose (defaultRM);

return status;

}

{

/\*\* Now we will open VISA sessions to all USB TMC instruments.

```
* We must use the handle from viOpenDefaultRM and we must
```

```
* also use a string that indicates which instrument to open. This
```

```
* is called the instrument descriptor. The format for this string
```
\* can be found in the function panel by right clicking on the

```
* descriptor parameter. After opening a session to the
```

```
* device, we will get a handle to the instrument which we
```
\* will use in later VISA functions. The AccessMode and Timeout

```
* parameters in this function are reserved for future
```
\* functionality. These two parameters are given the value VI\_NULL.\*/

```
for (i=0; i<sub>int</sub>(numInstrs); i++)
```

```
if (i> 0){
     viFindNext (findList, instrResourceString);
}
status = viOpen (defaultRM, instrResourceString, VI_NULL, VI_NULL, &instr);
if (status<VI_SUCCESS)
{
     printf ("Cannot open a session to the device %d.\n", i+1);
```
continue ;

```
}
/* * At this point we now have a session open to the USB TMC instrument.
```
\* We will now use the viPrintf function to send the device the string "\*IDN?\n",

```
* asking for the device's identification. */
          char * cmmand ="*IDN?\n";
          status = viPrintf (instr, cmmand);
          if (status<VI_SUCCESS) 
          {
                printf ("Error writing to the device %d.\n", i+1);
                status = viClose (instr);
                continue;
          }
          /** Now we will attempt to read back a response from the device to
          * the identification query that was sent. We will use the viScanf
          * function to acquire the data. 
          * After the data has been read the response is displayed. */
          status = viScanf(instr, "%t", buffer);
          if (status<VI_SUCCESS) 
          {
                printf ("Error reading a response from the device %d.\n", i+1);
          } 
          else
          {
                printf ("\nDevice %d: %s\n", i+1, buffer);
          }
          status = viClose (instr); 
     }
     /** Now we will close the session to the instrument using
     * viClose. This operation frees all system resources. */
     status = viClose (defaultRM);
     printf("Press 'Enter' to exit.");
     fflush(stdin);
     getchar();
     return 0;
int _tmain(int argc, _TCHAR* argv[])
     Usbtmc_test();
     return 0;
```
### **The running result:**

}

{

}

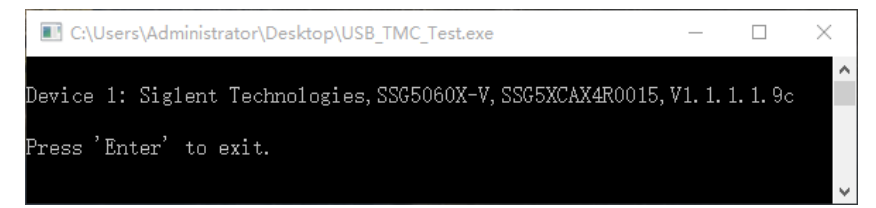

{

```
(2) TCP/IP access code
Write a function TCP_IP_Test:
int TCP_IP_Test(char *pIP)
     char outputBuffer[VI_FIND_BUFLEN];
     ViSession defaultRM, instr;
     ViStatus status;
    /* First we will need to open the default resource manager. */
    status = viOpenDefaultRM (&defaultRM);
    if (status<VI_SUCCESS)
    {
          printf("Could not open a session to the VISA Resource Manager!\n");
    } 
    /* Now we will open a session via TCP/IP device */
     char head[256] = "TCPIP0::";
     char tail[] = "::INSTR";
    strcat(head,pIP);
     strcat(head,tail);
     status = viOpen (defaultRM, head, VI_LOAD_CONFIG, VI_NULL, &instr);
     if (status<VI_SUCCESS)
    {
          printf ("An error occurred opening the session\n");
          viClose(defaultRM);
    }
     status = viPrintf(instr, "*idn?\n");
     if (status<VI_SUCCESS)
     {
          printf("Error writing to the device.\n");
          viClose(defaultRM);
    }
     status = viScanf(instr, "%t", outputBuffer);
    if (status<VI_SUCCESS)
    {
          printf("viRead failed with error code: %x \n", status);
          viClose(defaultRM);
    }
     else
     {
          printf ("\nMesseage read from device: %*s\n", 0,outputBuffer);
    }
    status = viClose (instr);
     status = viClose (defaultRM);
     printf("Press 'Enter' to exit.");
```

```
fflush(stdin);
     getchar();
     return 0;
}
int _tmain(int argc, _TCHAR* argv[])
{
     printf("Please input IP address:");
     char ip[256];
     fflush(stdin);
     gets(ip);
     TCP_IP_Test(ip);
     return 0;
}
```
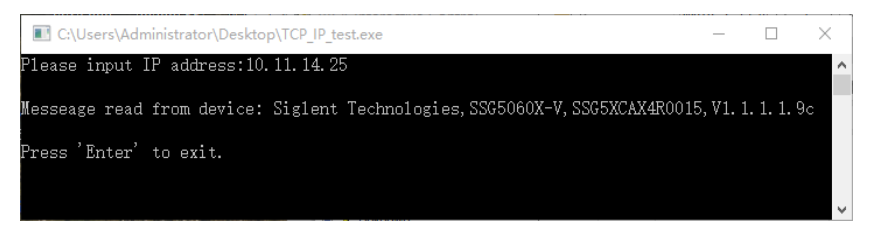

## **4.1.2 VB Example**

### **System environment:** Windows 7

**Programming software:** Microsoft Visual Basic 6.0

**Example content:** Use NI-VISA to access and control the device through USBTMC or TCP/IP and perform read and write operations.

Please follow below steps to complete the example:

- 1. Open Visual Basic and build a standard application program project (standard EXE).
- 2. Set up the project environment to use the NI-VISA library. Click the Existing tag of Project >> Add Existing Item, search for the visa32.bas file in the include folder under the NI-VISA installation path and add the file. This will enable VISA functions and VISA data types to be used in the program.

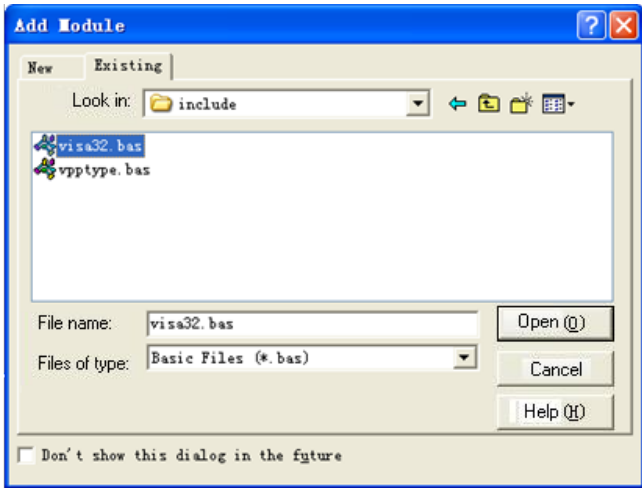

3. Add code

(1) USBTMC access code

Write a function Usbtmc\_test:

Private Function Usbtmc\_test() As Long

- ' This code demonstrates sending synchronous read & write commands
- ' to an USB Test & Measurement Class (USBTMC) instrument using

' NI-VISA

- ' The example writes the "\*IDN?\n" string to all the USBTMC
- ' devices connected to the system and attempts to read back
- ' results using the write and read functions.
- ' The general flow of the code is
- ' Open Resource Manager
- ' Open VISA Session to an Instrument
- ' Write the Identification Query Using viWrite
- ' Try to Read a Response With viRead
- ' Close the VISA Session

Const MAX\_CNT = 200

 Dim defaultRM As Long Dim instrsesn As Long Dim numlnstrs As Long Dim findList As Long Dim retCount As Long

Dim status As Long

Dim instrResourceString As String \* VI\_FIND\_BUFLEN

Dim Buffer As String \* MAX\_CNT

Dim i As Integer

' First we must call viOpenDefaultRM to get the manager

' handle. We will store this handle in defaultRM.

status = viOpenDefaultRM(defaultRM)

If (status < VI\_SUCCESS) Then

resultTxt.Text = "Could not open a session to the VISA Resource Manager!"

Usbtmc\_test = status

Exit Function

### End If

' Find all the USB TMC VISA resources in our system and store the

```
 ' number of resources in the system in numInstrs.
```
status = viFindRsrc(defaultRM, "USB?\*INSTR", findList, numlnstrs, instrResourceString)

If (status < VI\_SUCCESS) Then

resultTxt.Text = "An error occurred while finding resources."

viClose(defaultRM)

Usbtmc\_test = status

Exit Function

End If

' Now we will open VISA sessions to all USB TMC instruments.

' We must use the handle from viOpenDefaultRM and we must

' also use a string that indicates which instrument to open. This

' is called the instrument descriptor. The format for this string

' can be found in the function panel by right clicking on the

' descriptor parameter. After opening a session to the

' device, we will get a handle to the instrument which we

' will use in later VISA functions. The AccessMode and Timeout

' parameters in this function are reserved for future

' functionality. These two parameters are given the value VI\_NULL.

For  $i = 0$  To numinstrs

```
If (i > 0) Then
```
status = viFindNext(findList, instrResourceString)

End If

```
 status = viOpen(defaultRM, instrResourceString, VI_NULL, VI_NULL, instrsesn)
     If (status < VI_SUCCESS) Then
         resultTxt.Text = "Cannot open a session to the device " + CStr(i + 1) GoTo NextFind
     End If
     ' At this point we now have a session open to the USB TMC instrument.
     ' We will now use the viWrite function to send the device the string "*IDN?",
     ' asking for the device's identification.
     status = viWrite(instrsesn, "*IDN?", 5, retCount)
     If (status < VI_SUCCESS) Then
          resultTxt.Text = "Error writing to the device."
          status = viClose(instrsesn)
          GoTo NextFind
     End If
     ' Now we will attempt to read back a response from the device to
     ' the identification query that was sent. We will use the viRead
     ' function to acquire the data.
     ' After the data has been read the response is displayed.
     status = viRead(instrsesn, Buffer, MAX_CNT, retCount)
     If (status < VI_SUCCESS) Then
         resultTxt.Text = "Error reading a response from the device." + CStr(i + 1) Else
         resultTxt.Text = "read from device: " + CStr(i + 1) + " " + Buffer
     End If
     status = viClose(instrsesn)
 Next i
```

```
 ' Now we will close the session to the instrument using
 ' viClose. This operation frees all system resources.
 status = viClose(defaultRM)
Usbtmc_test = 0
```
### End Function

```
(2) TCP/IP access code
```
Write a function TCP\_IP\_Test: Private Function TCP\_IP\_Test(ByVal ip As String) As Long Dim outputBuffer As String \* VI\_FIND\_BUFLEN Dim defaultRM As Long Dim instrsesn As Long Dim status As Long

```
 Dim count As Long
     ' First we will need to open the default resource manager.
     status = viOpenDefaultRM(defaultRM)
     If (status < VI_SUCCESS) Then
         resultTxt.Text = "Could not open a session to the VISA Resource Manager!"
         TCP_IP_Test = status
         Exit Function
     End If
     ' Now we will open a session via TCP/IP device
     status = viOpen(defaultRM, "TCPIP0::" + ip + "::INSTR", VI_LOAD_CONFIG, VI_NULL, instrsesn)
     If (status < VI_SUCCESS) Then
         resultTxt.Text = "An error occurred opening the session"
         viClose(defaultRM)
         TCP_IP_Test = status
         Exit Function
     End If
     status = viWrite(instrsesn, "*IDN?", 5, count)
     If (status < VI_SUCCESS) Then
         resultTxt.Text = "Error writing to the device."
     End If
     status = viRead(instrsesn, outputBuffer, VI_FIND_BUFLEN, count)
     If (status < VI_SUCCESS) Then
        resultTxt.Text = "Error reading a response from the device." + CStr(i + 1) Else
         resultTxt.Text = "read from device:" + outputBuffer
     End If
     status = viClose(instrsesn)
    status = viClose(defaultRM)
    TCP_IP_Test = 0End Function
(3) Button control code:
Private Sub exitBtn_Click()
     End
End Sub
```
Private Sub tcpipBtn\_Click() Dim stat As Long stat = TCP\_IP\_Test(ipTxt.Text) If (stat < VI\_SUCCESS) Then resultTxt.Text = Hex(stat) End If

# End Sub Private Sub usbBtn\_Click() Dim stat As Long stat = Usbtmc\_test If (stat < VI\_SUCCESS) Then resultTxt.Text = Hex(stat) End If End Sub

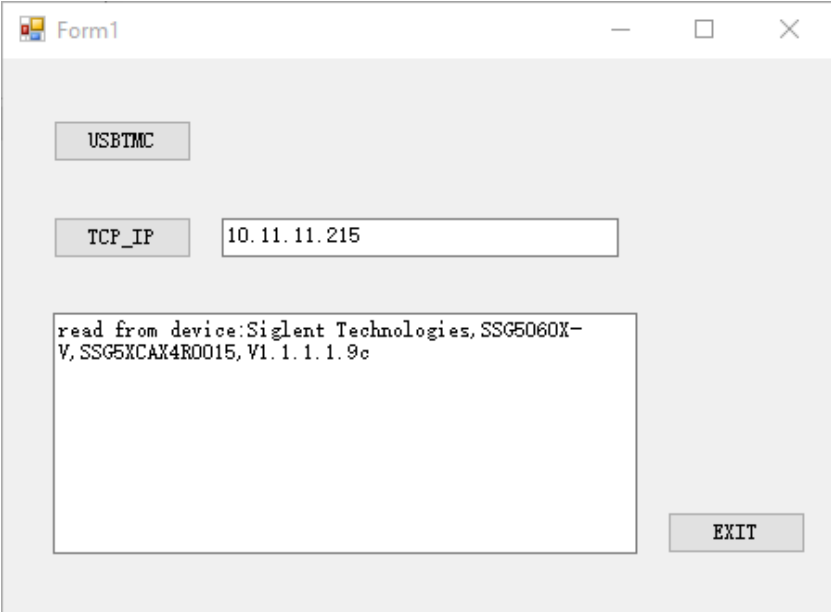

## **4.1.3 MATLAB Example**

**System environment:** Windows 7

**Programming software:** MATLAB R2013a

**Example content:** Use NI-VISA to access and control the device through USBTMC or TCP/IP and perform read and write operations.

Please follow below steps to complete the example:

- 1. Open MATLAB and modify the current directory. In this example, change the current directory to D:\USBTMC\_TCPIP\_Demo.
- 2. Click File>>New>>Script in the MATLAB interface to create an empty M document.
- 3. Add code
	- (1) USBTMC access code

Write a function Usbtmc\_test:

function USBTMC\_test()

% This code demonstrates sending synchronous read & write commands % to an USB Test & Measurement Class (USBTMC) instrument using % NI-VISA

%Create a VISA-USB object connected to a USB instrument vu = visa('ni','USB0::0xF4EC::0x1501::0123456789::INSTR');

%Open the VISA object created fopen(vu);

%Send the string "\*IDN?",asking for the device's identification. fprintf(vu,'\*IDN?');

# %Request the data outputbuffer = fscanf(vu);

disp(outputbuffer);

## %Close the VISA object fclose(vu); delete(vu); clear vu;

### end

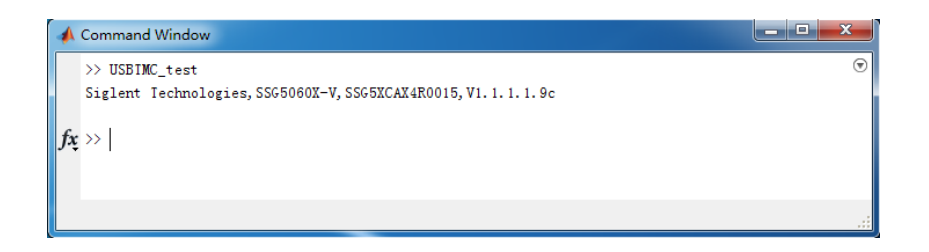

### (2) TCP/IP access code

Write a function TCP\_IP\_Test:

function TCP\_IP\_test()

% This code demonstrates sending synchronous read & write commands % to an TCP/IP instrument using NI-VISA

%Create a VISA-TCPIP object connected to an instrument %configured with IP address. vt = visa('ni',['TCPIP0::','10.11.11.215','::INSTR']);

%Open the VISA object created fopen(vt);

%Send the string "\*IDN?",asking for the device's identification. fprintf(vt,'\*IDN?');

```
%Request the data
outputbuffer = fscanf(vt);disp(outputbuffer);
```
%Close the VISA object fclose(vt); delete(vt); clear vt;

end

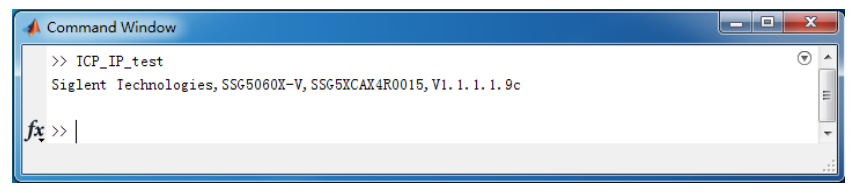

## **4.1.4 LabVIEW Example**

**System environment:** Windows 7

**Programming software:** LabVIEW 2011

**Example content:** Use NI-VISA to access and control the device through USBTMC or TCP/IP and perform read and write operations.

Please follow below steps to complete the example:

- 1. Open LabVIEW and create a VI file.
- 2. Add controls. Right-click the front panel interface, select and add VISA resource name, error input, error out and some indicators in the controls column.
- 3. Open the block diagram interface. Right-click the VISA resource name and select from the shortcut menu of the VISA palette to add the following functions: VISA Write, VISA Read, VISA Open and VISA Close.
- 4. Connect them as shown in the figure below:

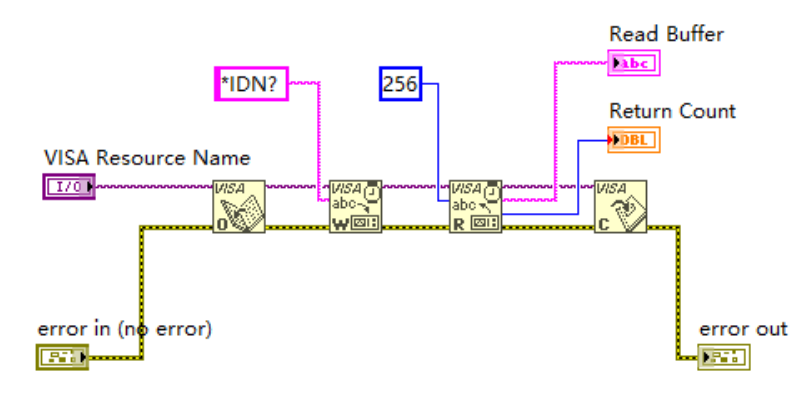

5. Select the device resource from the VISA resource name list box and run the program.

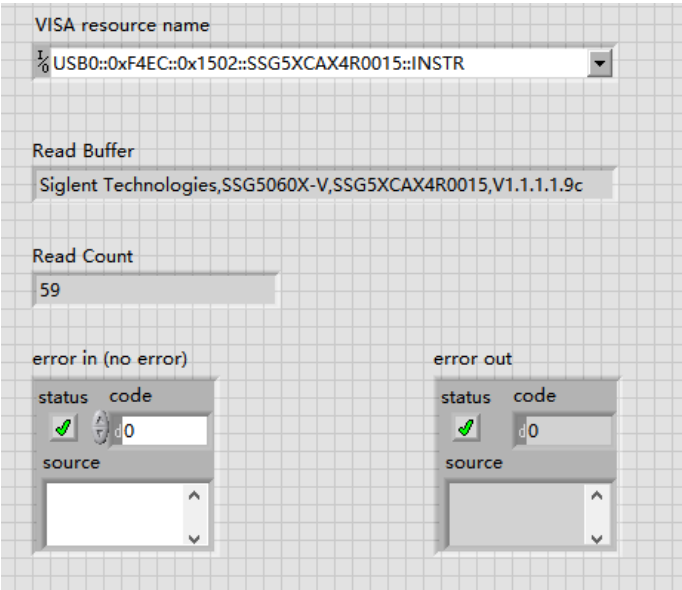

In this example, the VI opens a VISA session to the USBTMC device, writes a command to the device, and then reads back the response. In this example, the specific command sent is a device ID query. Please check the device command set with your device manufacturer. After all communication is complete, the VI closes the VISA session.

Communicating with the device over TCP/IP is similar to USBTMC. However, you need to change the VISA write and VISA read functions to synchronize the I/O. LabVIEW's default is asynchronous I/O. Right-click the node and select Synchronous I/O Mode>>Sync from the shortcut menu to write or read synchronized data.

1. Connect them as shown in the figure below:

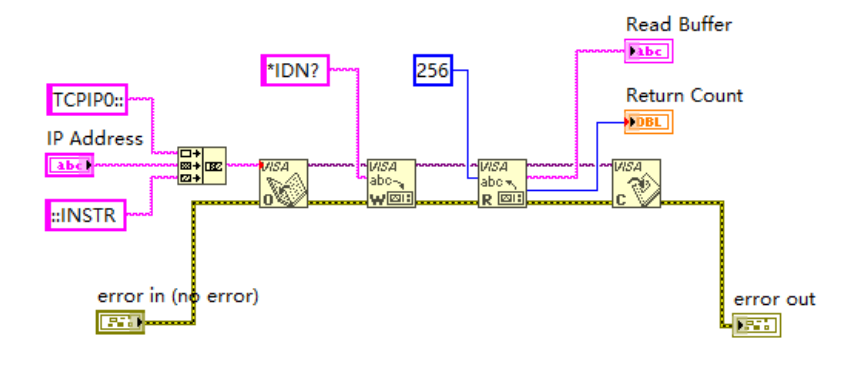

2. Enter the IP address and run the program:

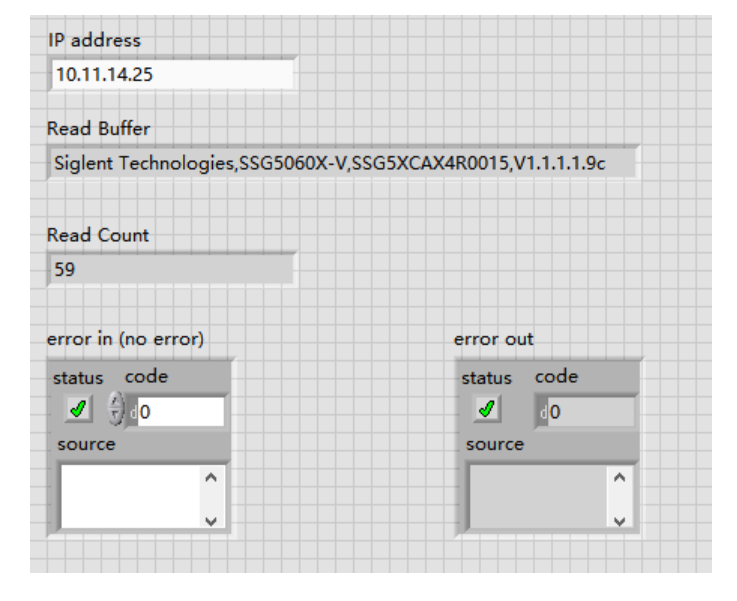

# **4.2 Socket Examples**

The Windows operating system itself supports Sockets communication, and this communication method is also relatively simple. It should be noted that "\n" (newline character) needs to be added to the end of the SCPI command string.

## **4.2.1 Python Example**

Python is an interpreted programming language that allows you to work quickly and is very portable. Python has an underlying network module that provides access to the Socket interface, port 5025. Python scripts can be written for the Socket interface to perform various test and measurement tasks.

**System environment:** Windows 10, 64-bit operating system

**Programming software:** Python v3.6.5

**Example content:** Open a Socket, send a SCPI query, then close the Socket, loop ten times.

Below is the code of the script:

#!/usr/bin/env python

#-\*- coding:utf-8 –\*-

#-----------------------------------------------------------------------------

# The short script is an example that open a socket, sends a query,

# print the return message and closes the socket.

#-----------------------------------------------------------------------------

 $import socket$  # for sockets

import sys  $#$  for exit

import time # for sleep

#-----------------------------------------------------------------------------

remote  $ip = "10.11.22.27"$  # should match the instrument's IP address port = 5025 # the port number of the instrument service

def SocketConnect():

try:

 #create an AF\_INET, STREAM socket (TCP) s = socket.socket(socket.AF\_INET, socket.SOCK\_STREAM) except socket.error: input ('Failed to create socket. \nPress "Enter" to exit: ') sys.exit() try:

 #Connect to remote server s.connect((remote\_ip, port))

```
 except socket.error:
          input('Failed to connect to ip %s!\nPress "Enter" to exit: ' % remote_ip)
         s.close()
         sys.exit()
     return s
def SocketQuery(Sock, cmd):
```
try :

```
 #Send cmd string
     Sock.sendall(cmd)
     time.sleep(1)
 except socket.error:
     #Send failed
    input('Send failed!\nPress "Enter" to exit: ')
    SocketClose(Sock)
     sys.exit()
reply = Sock.recv(4096)
reply = reply.decode() return reply
```

```
def SocketClose(Sock):
```
 #close the socket Sock.close() time.sleep(.300)

```
def main():
```

```
 # Body: send the SCPI commands *IDN? 10 times and print the return message
s = SocketConnect()
```

```
count = 0 for i in range(10): 
     qStr = SocketQuery(s, b'*IDN?\n')
    print (str(count) + ":: " + qStr)
    count = count + 1 SocketClose(s)
 input('Press "Enter" to exit')
```

```
if __name__ == ' __main__':
main()
```
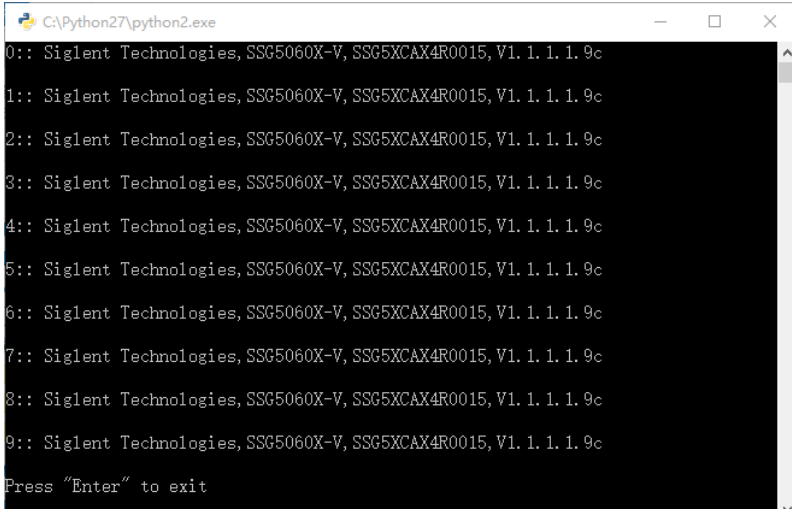

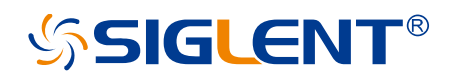

### **About SIGLENT**

SIGLENT is an international high-tech company, concentrating on R&D, sales, production and services of electronic test & measurement instruments.

SIGLENT first began developing digital oscilloscopes independently in 2002. After more than a decade of continuous development, SIGLENT has extended its product line to include digital oscilloscopes, isolated handheld oscilloscopes, function/arbitrary waveform generators, RF/MW signal generators, spectrum analyzers, vector network analyzers, digital multimeters, DC power supplies, electronic loads and other general purpose test instrumentation. Since its first oscilloscope was launched in 2005, SIGLENT has become the fastest growing manufacturer of digital oscilloscopes. We firmly believe that today SIGLENT is the best value in electronic test & measurement.

#### **Headquarters:**

SIGLENT Technologies Co., Ltd Add: Bldg No.4 & No.5, Antongda Industrial Zone, 3rd Liuxian Road, Bao'an District, Shenzhen, 518101, China Tel: + 86 755 3688 7876 Fax: + 86 755 3359 1582 Email: sales@siglent.com Website: int.siglent.com

#### **North America:**

SIGLENT Technologies America, Inc 6557 Cochran Rd Solon, Ohio 44139 Tel: 440-398-5800 Toll Free: 877-515-5551 Fax: 440-399-1211 Email: info@siglentna.com Website: www.siglentna.com

#### **Europe:**

SIGLENT Technologies Germany GmbH Add: Staetzlinger Str. 70 86165 Augsburg, Germany Tel: +49(0)-821-666 0 111 0 Fax: +49(0)-821-666 0 111 22 Email: info-eu@siglent.com Website: www.siglenteu.com

**Follow us on Facebook: SiglentTech**

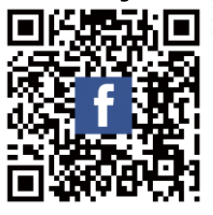